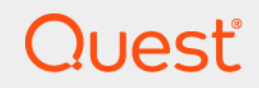

# Quest® NetVault® Backup 12.2 **Administratorhandbuch for Managed Service Provider**

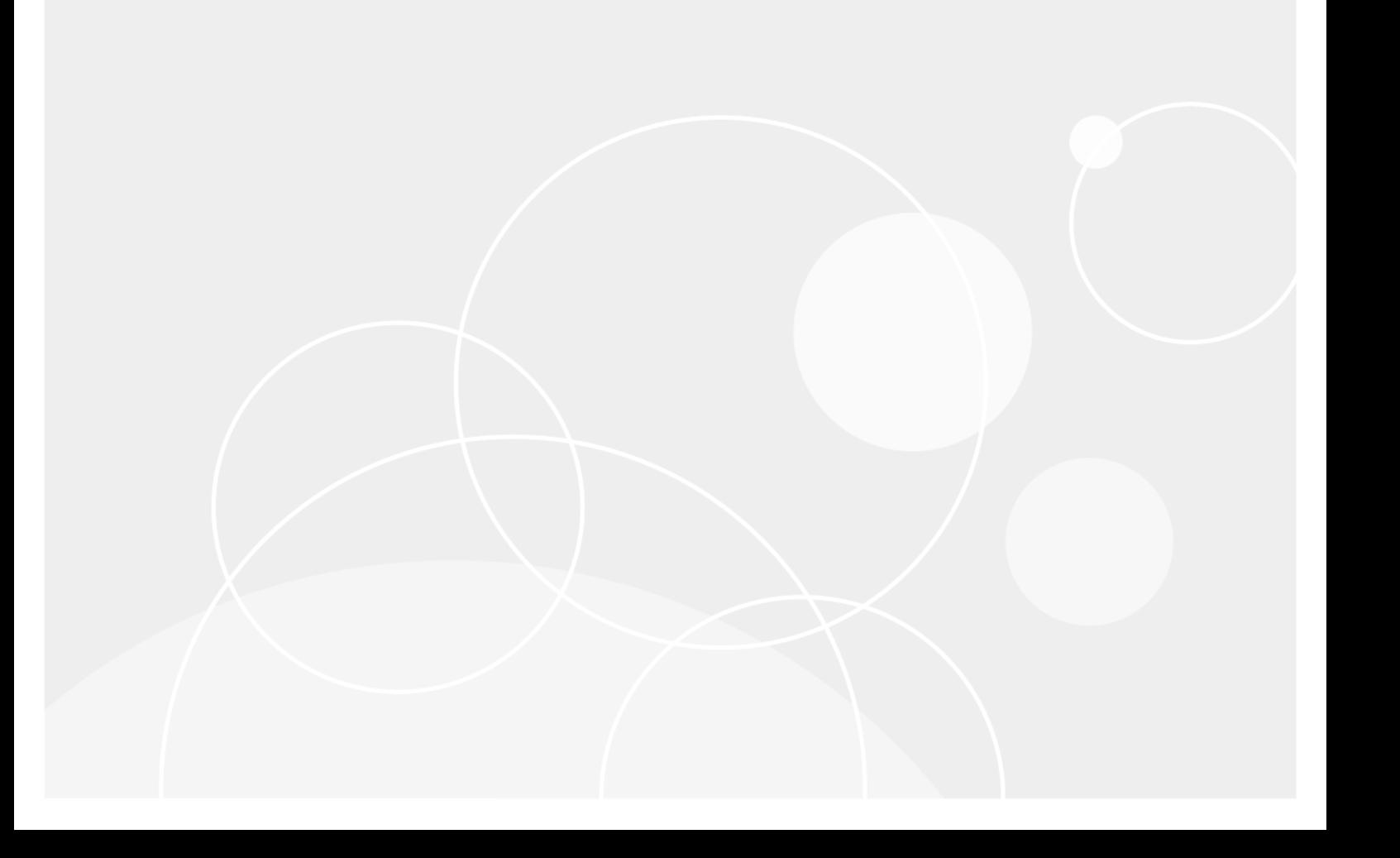

#### **© 2019 Quest Software, Inc.**

#### **ALLE RECHTE VORBEHALTEN.**

Dieses Handbuch enthält urheberrechtlich geschützte Informationen. Die im vorliegenden Handbuch beschriebene Software<br>unterliegt den Bedingungen der jeweiligen Softwarelizenz oder Geheimhaltungsvereinbarung. Die Software d Bedingungen der Vereinbarung benutzt oder kopiert werden. Ohne ausdrückliche schriftliche Erlaubnis von Quest Software, Inc. darf diese Anleitung weder ganz noch teilweise zu einem anderen Zweck als dem persönlichen Gebrauch des Käufers vervielfältigt oder übertragen werden, unabhängig davon, auf welche Weise oder mit welchen Mitteln, elektronisch oder mechanisch, durch Fotokopieren oder Aufzeichnen, dies geschieht.

Die Informationen in diesem Dokument werden in Verbindung mit Quest Software-Produkten zur Verfügung gestellt. Durch dieses Dokument wird weder explizit noch implizit, durch Duldungsvollmacht oder auf andere Weise, eine Lizenz auf intellektuelle<br>Eigentumsrechte erteilt, auch nicht in Verbindung mit dem Erwerb von Quest Software-Produkten. IN DE GESCHÄFTSBEDINGUNGEN, DIE IN DER LIZENZVEREINBARUNG FÜR DIESES PRODUKT AUFGEFÜHRT SIND, ÜBERNIMMT QUEST SOFTWARE KEINERLEI HAFTUNG UND SCHLIESST JEDE EXPLIZITE, IMPLIZITE ODER<br>GESETZLICHE GEWÄHRLEISTUNG FÜR SEINE PRODUKTE AUS, INSBESONDERE DIE IMPLIZITE GEWÄHRLEISTUNG DER MARKTFÄHIGKEIT, DER EIGNUNG ZU EINEM BESTIMMTEN ZWECK UND DIE GEWÄHRLEISTUNG DER NICHTVERLETZUNG VON RECHTEN. UNTER KEINEN UMSTÄNDEN HAFTET QUEST SOFTWARE FÜR UNMITTELBARE,<br>MITTELBARE ODER FOLGESCHÄDEN, SCHADENERSATZ, BESONDERE ODER KONKRETE SCHÄDEN (INSBESONDERE SCHÄDEN, DIE AUS ENTGANGENEN GEWINNEN, GESCHÄFTSUNTERBRECHUNGEN ODER DATENVERLUSTEN ENTSTEHEN), DIE SICH DURCH DIE NUTZUNG ODER UNMÖGLICHKEIT DER NUTZUNG DIESES DOKUMENTS ERGEBEN, AUCH WENN QUEST SOFTWARE ÜBER DIE MÖGLICHKEIT SOLCHER SCHÄDEN INFORMIERT WURDE.<br>Quest Software übernimmt keine Garantie für die Richtigkeit oder Vollständigkeit der Inhalte dieses Dokuments und behält sich<br>vor, je Quest Software geht keinerlei Verpflichtung ein, die in diesem Dokument enthaltenen Informationen zu aktualisieren.

Bei Fragen zur möglichen Verwendung dieser Materialien wenden Sie sich an:

Quest Software, Inc. Attn: LEGAL Dept 4 Polaris Way Aliso Viejo, CA 92656

Informationen zu regionalen und internationalen Niederlassungen finden Sie auf unserer Website [\(https://www.quest.com/de-de](https://www.quest.com)).

#### **Patente**

Wir sind stolz auf die innovative Technologie von Quest Software. Für dieses Produkt können Patente bzw. Patentanmeldungen bestehen. Aktuelle Informationen zum bestehenden Patentschutz für dieses Produkt finden Sie auf unserer Website unter [https://www.quest.com/de-de/legal/](https://www.quest.com/legal).

#### **Marken**

Quest, das Quest Logo, Join the Innovation, QoreStor, NetVault und NetVault SmartDisk sind Marken und eingetragene Marken von Quest Software, Inc.. Eine vollständige Liste aller Marken von Quest finden Sie unter [https://www.quest.com/legal/trademark](https://www.quest.com/legal/trademark-information.aspx)[information.aspx.](https://www.quest.com/legal/trademark-information.aspx) Alle anderen Marken und eingetragenen Marken sind Eigentum ihrer jeweiligen Besitzer.

#### **Legende**

- **WARNUNG: Das Symbol WARNUNG weist auf mögliche Personen- oder Sachschäden oder Schäden mit Todesfolge hin.**
- **VORSICHT: Das Symbol VORSICHT weist auf eine mögliche Beschädigung von Hardware oder den möglichen**  Ţ **Verlust von Daten hin, wenn die Anweisungen nicht befolgt werden.**
- **WICHTIG**, **HINWEIS**, **TIPP**, **MOBIL** oder **VIDEO**: Ein Informationssymbol weist auf Begleitinformationen hin.i.

NetVault Backup Administratorhandbuch Letzte Aktualisierung: Februar 2019 Software-Version: 12.2

NVG-106-12.2-DE-01

### **Inhalt**

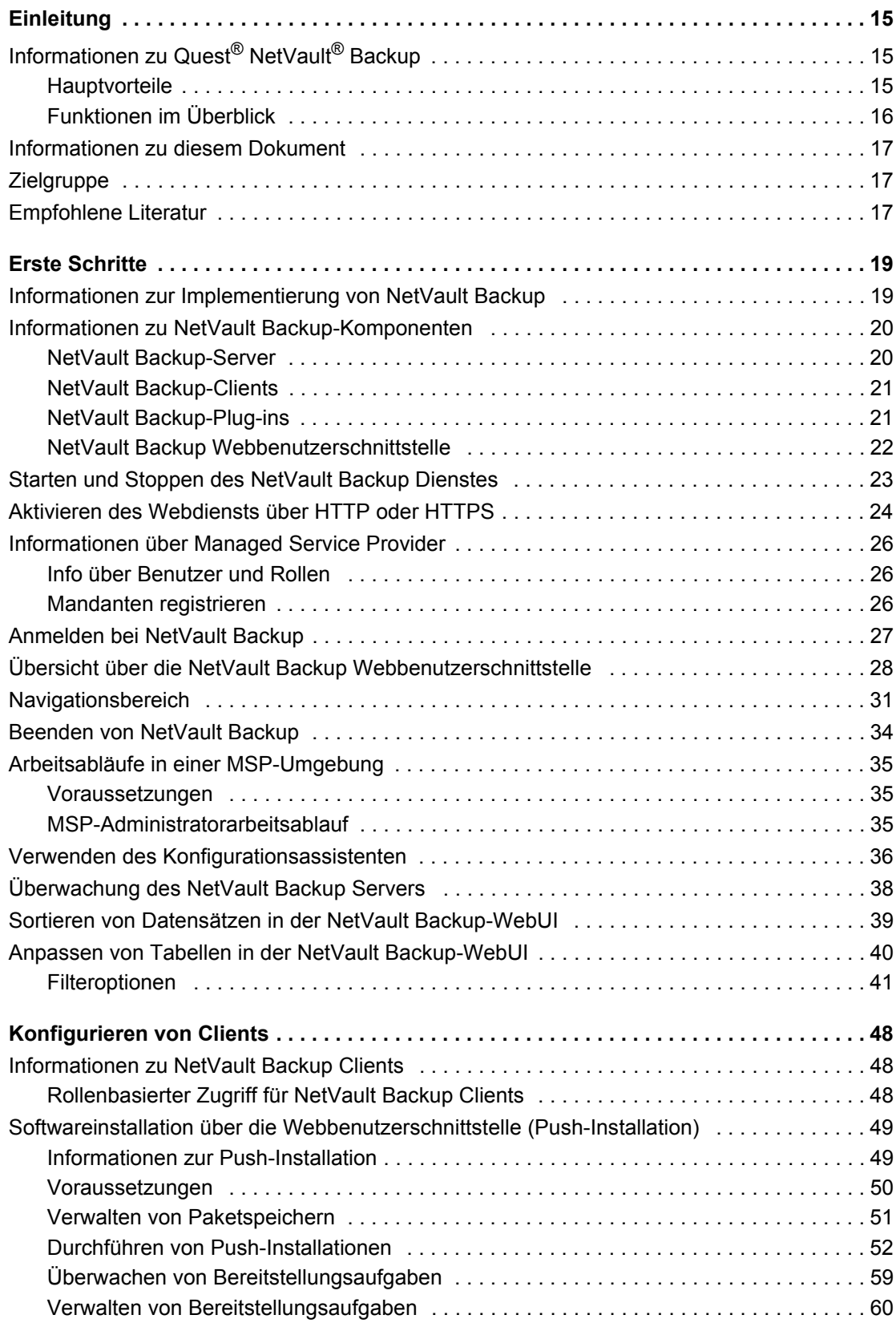

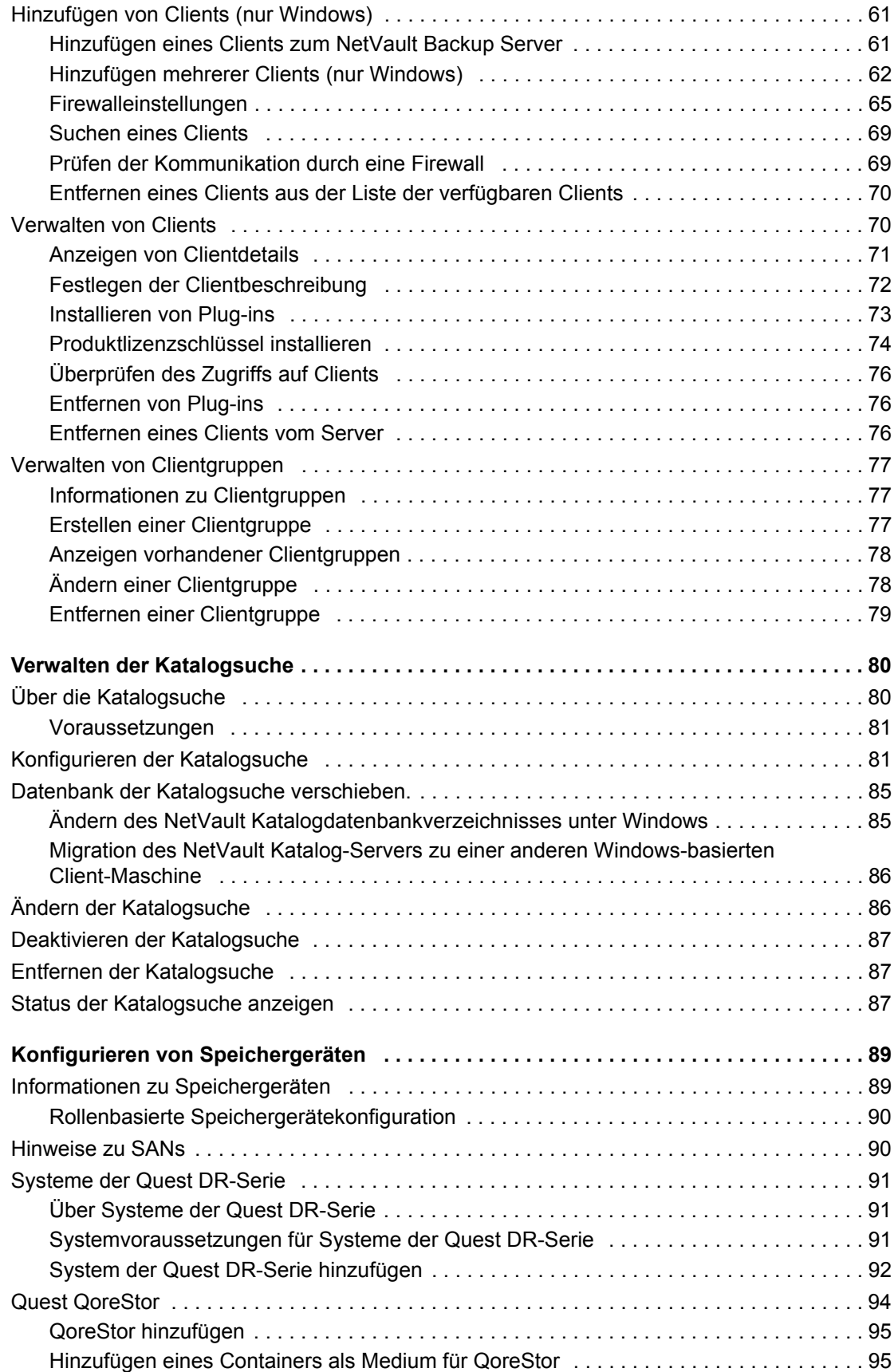

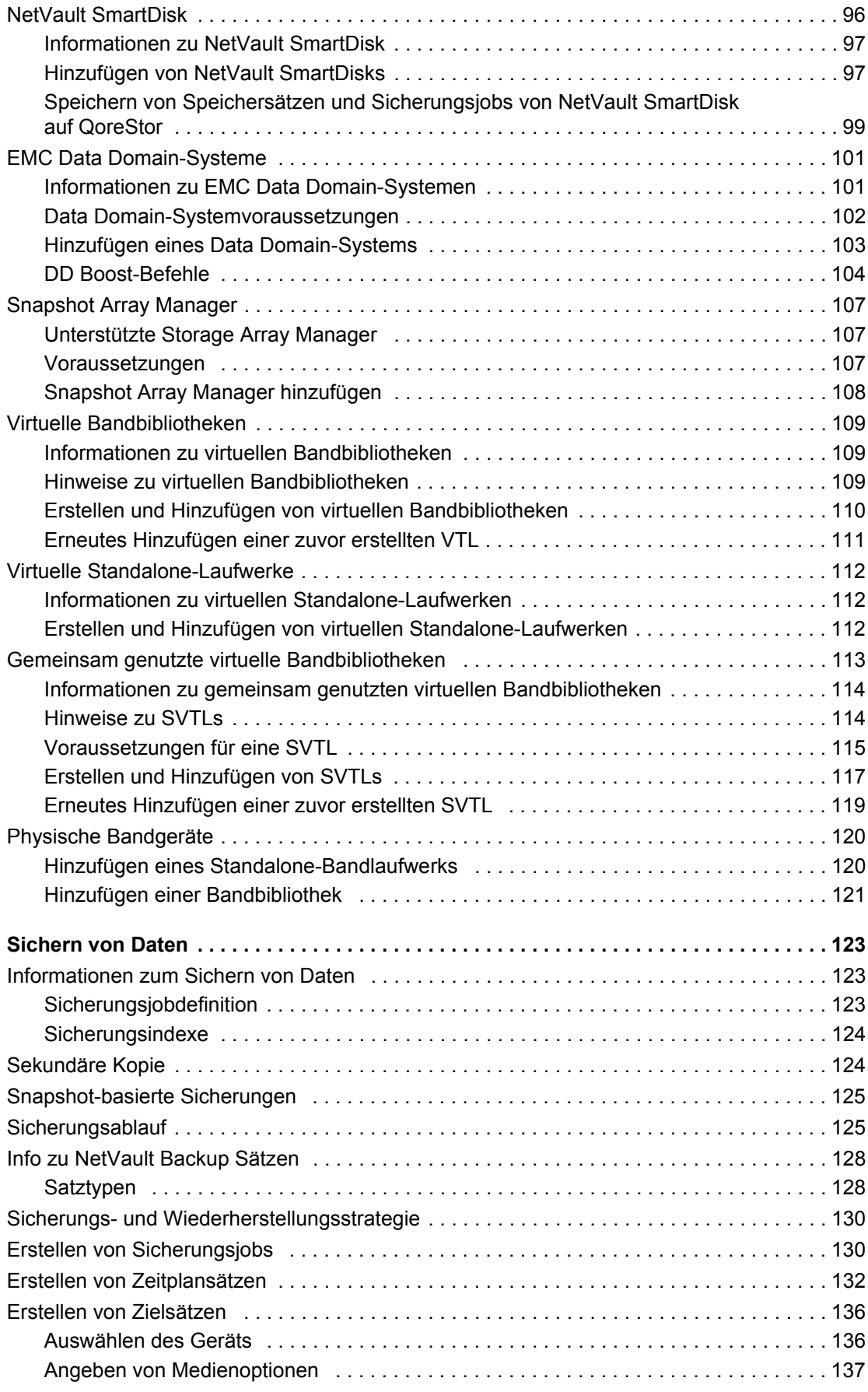

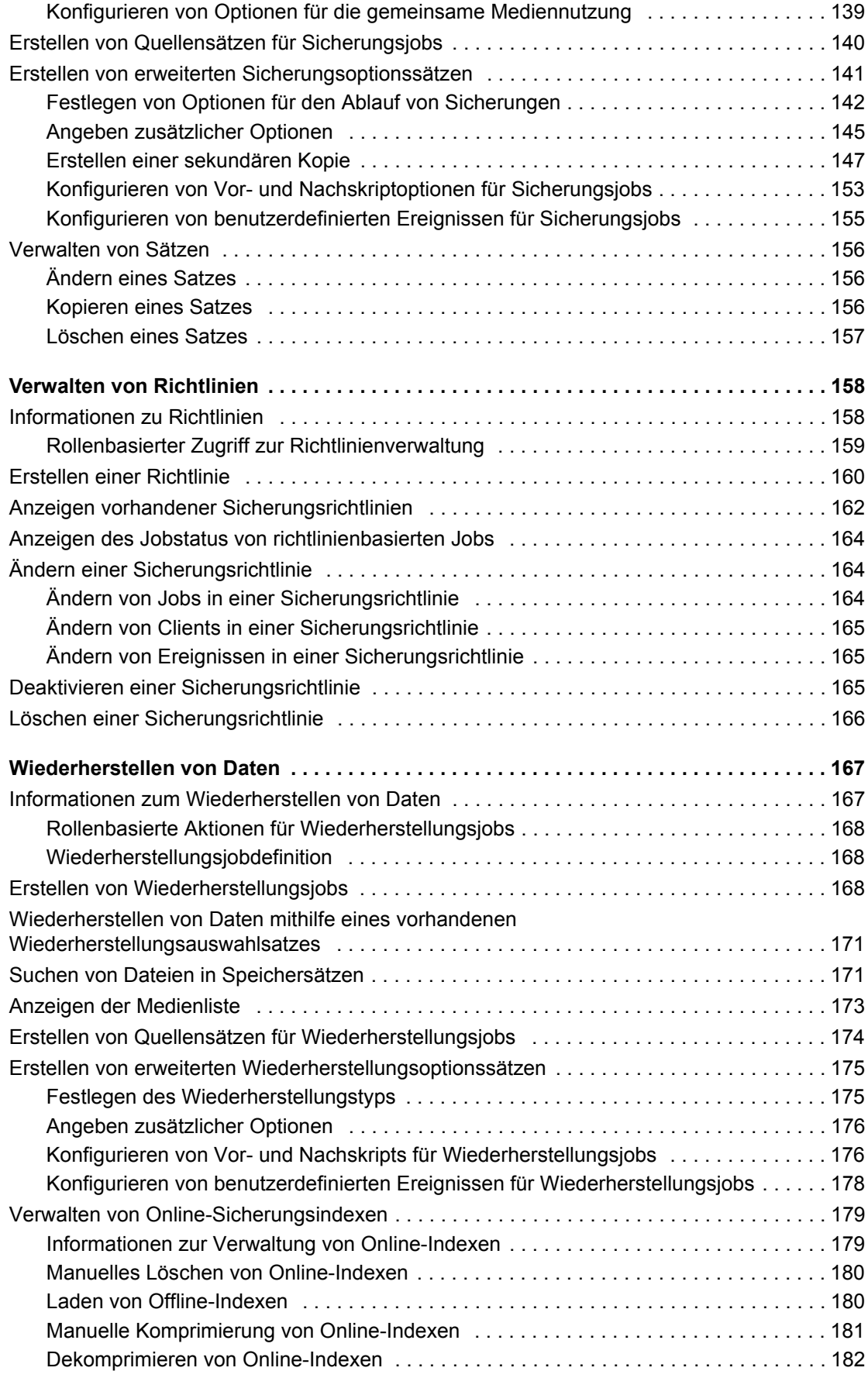

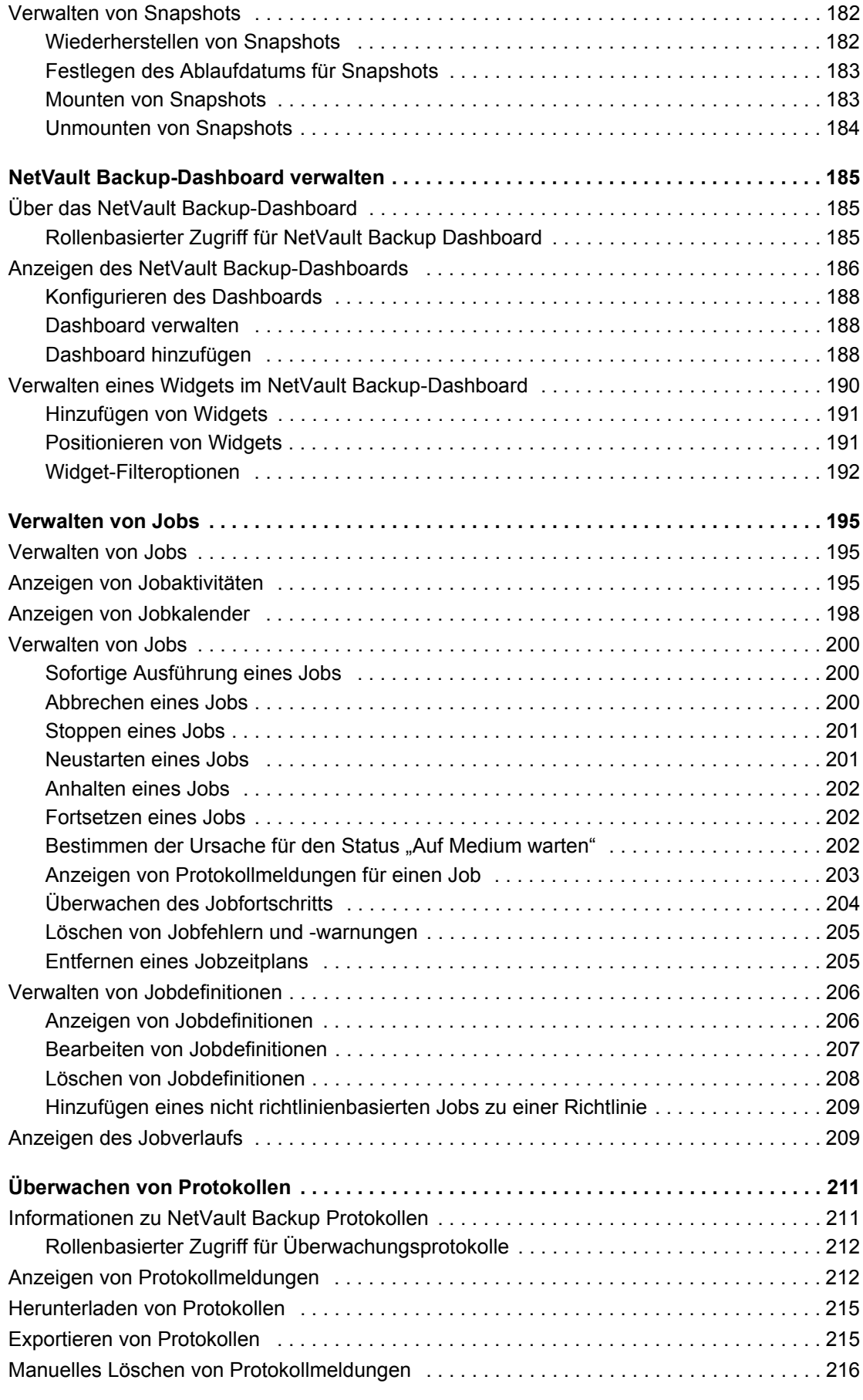

Quest NetVault Backup 12.2 Administratorhandbuch for Managed Service Providers Inhalt **<sup>7</sup>**

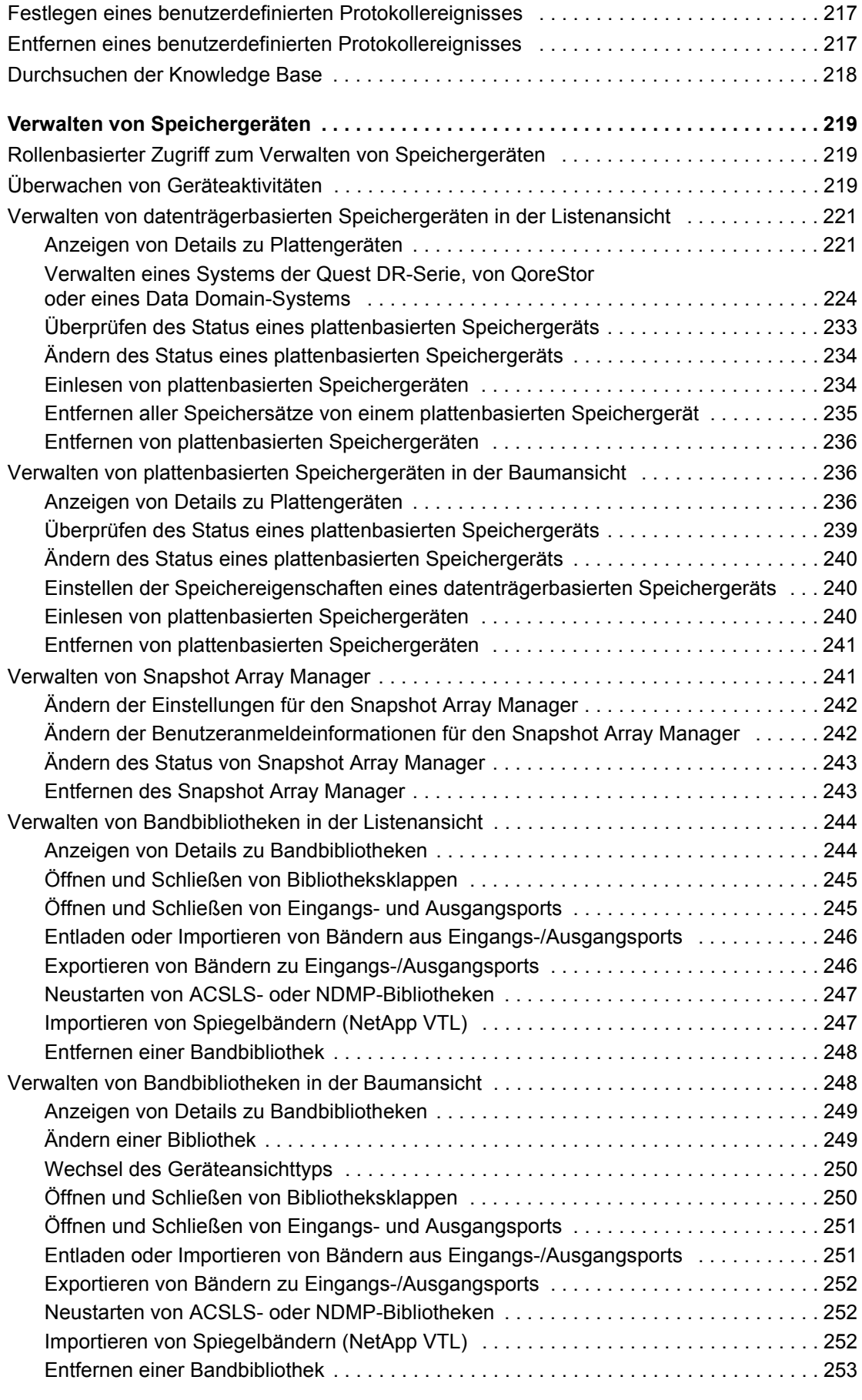

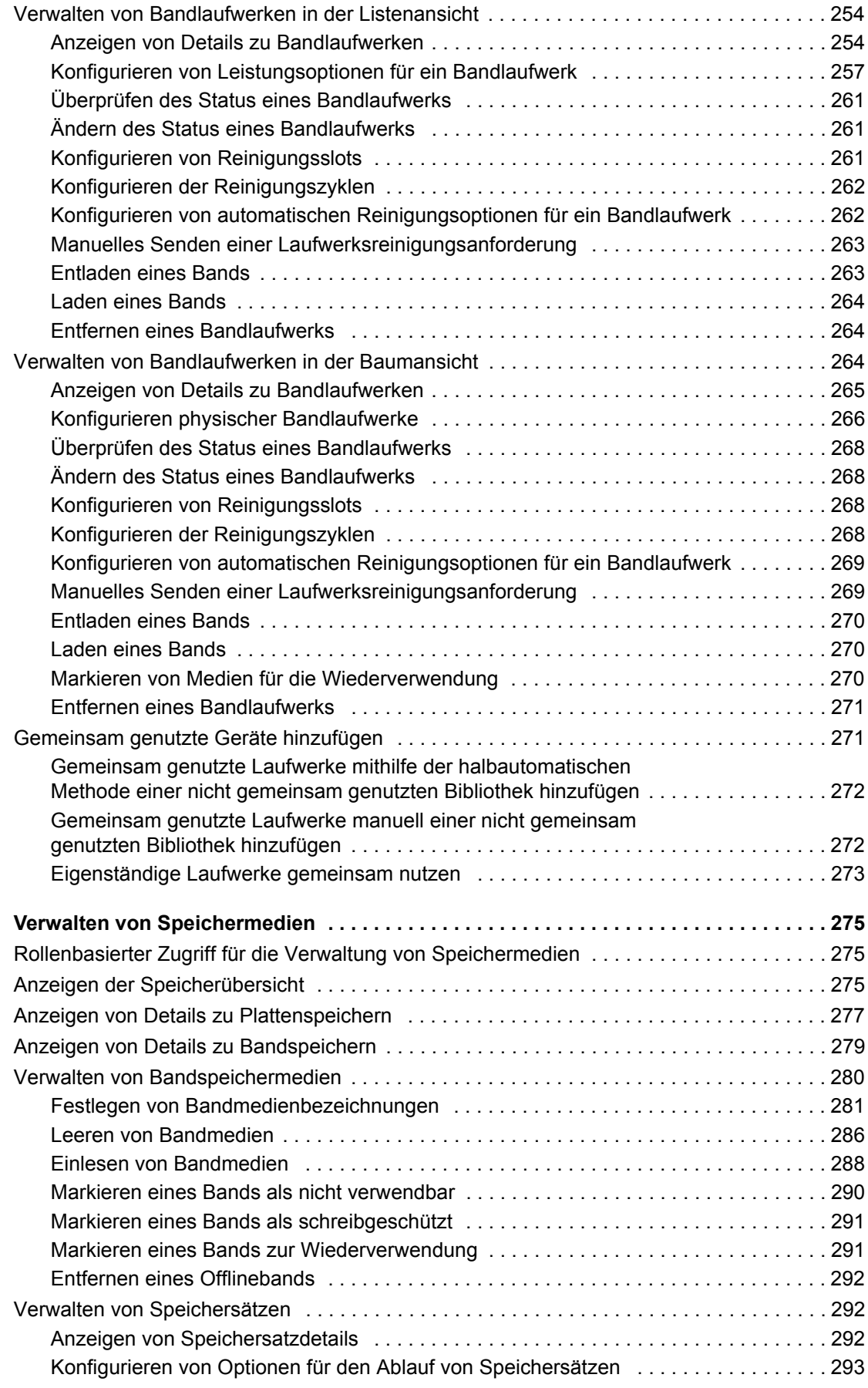

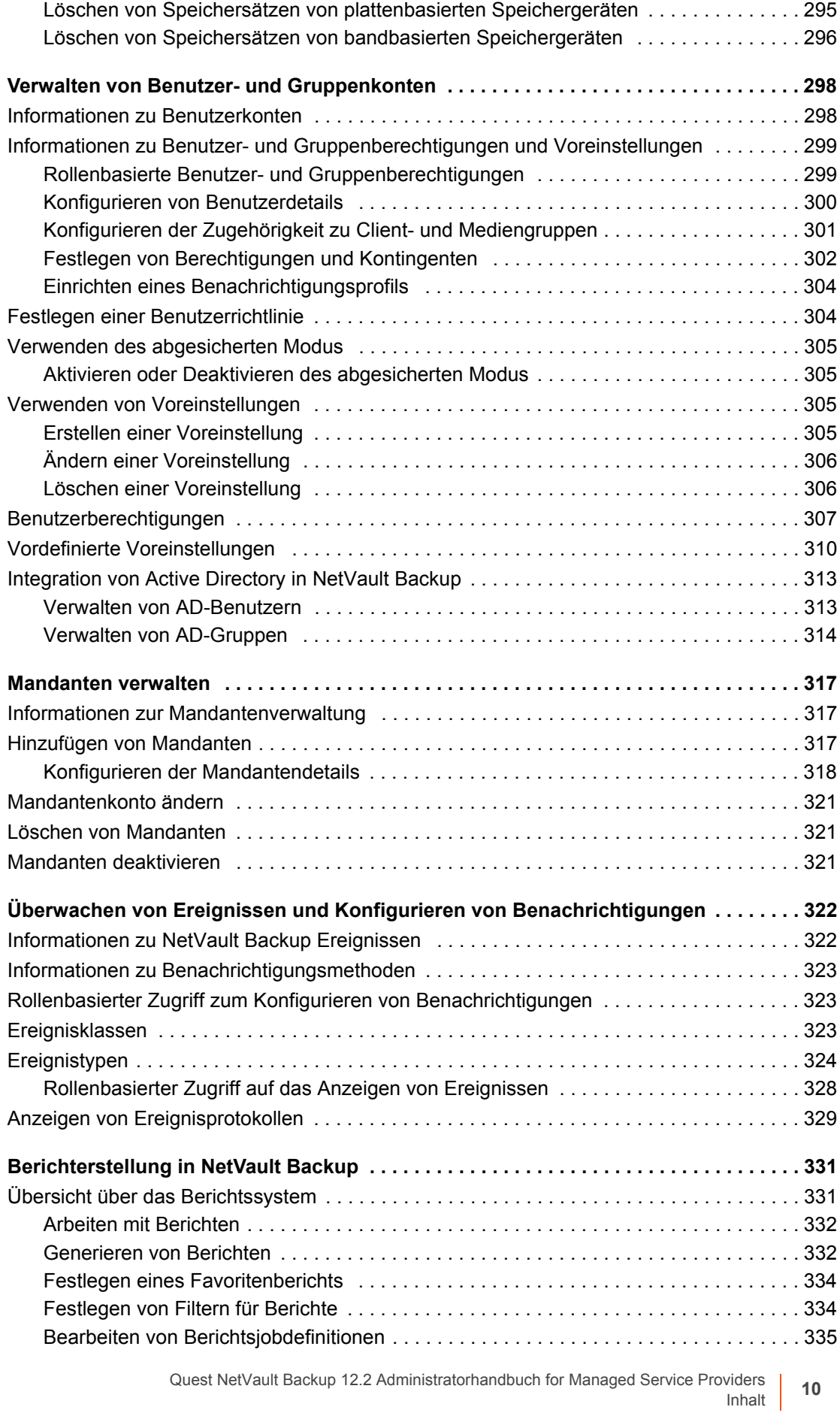

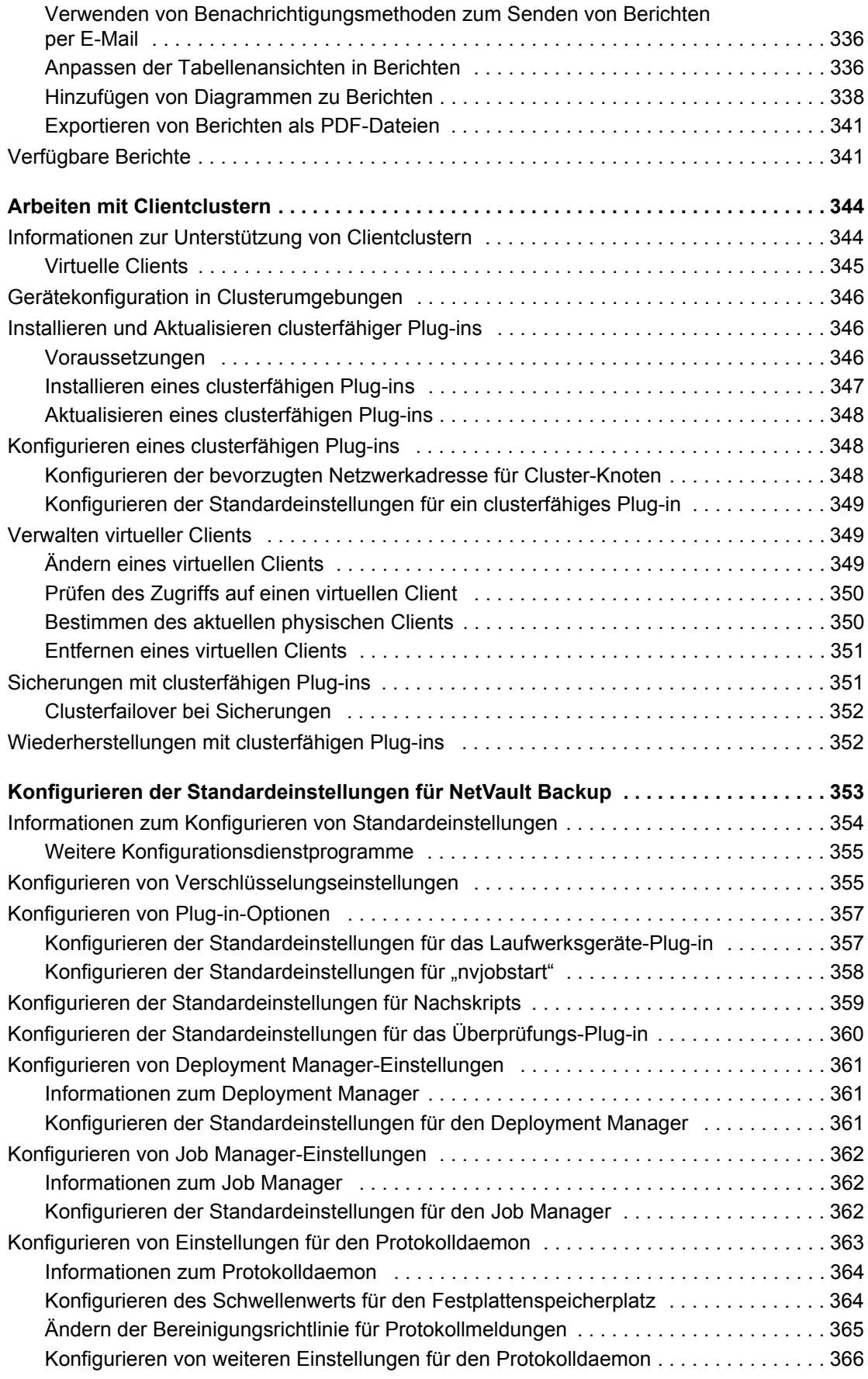

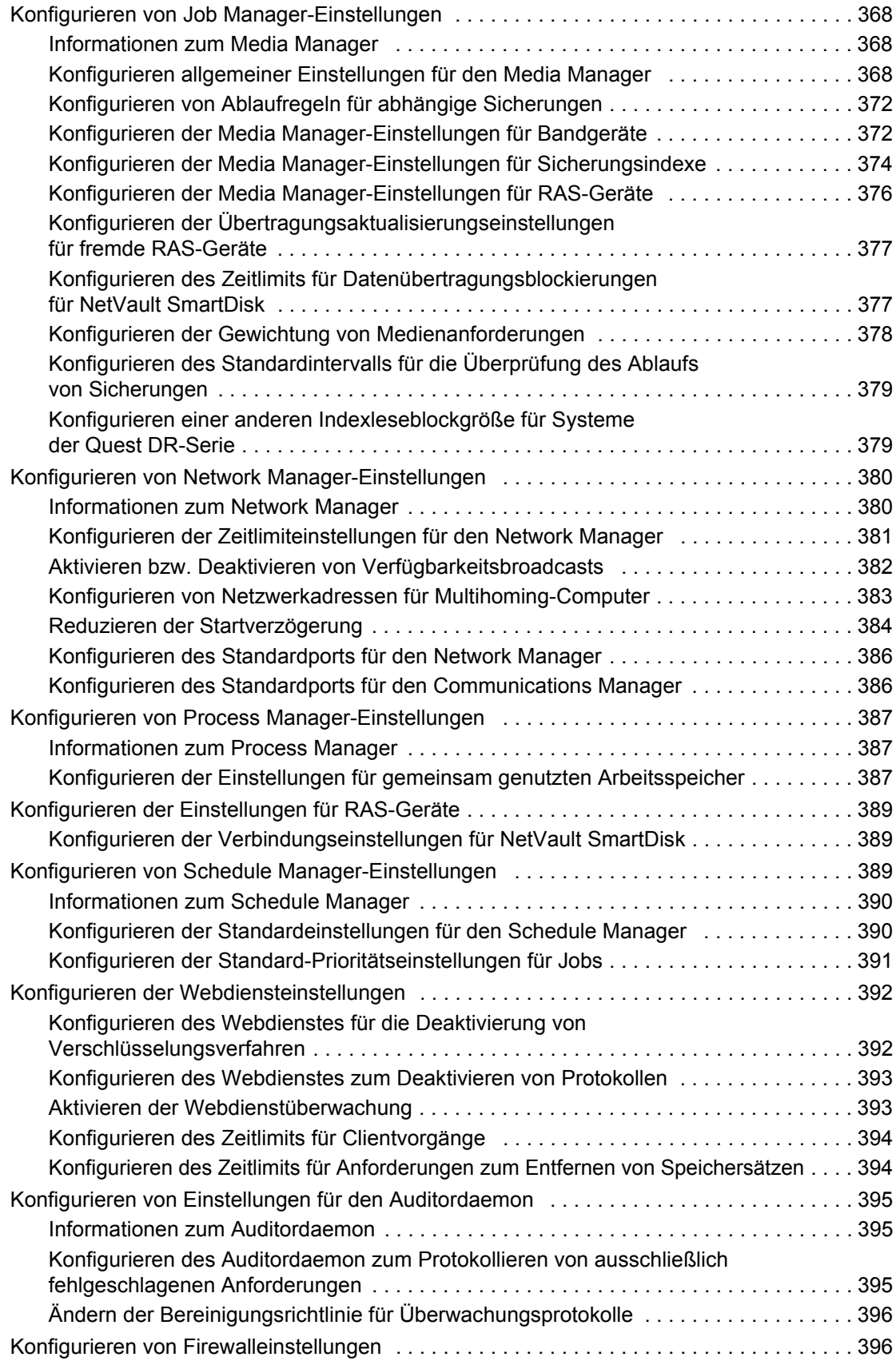

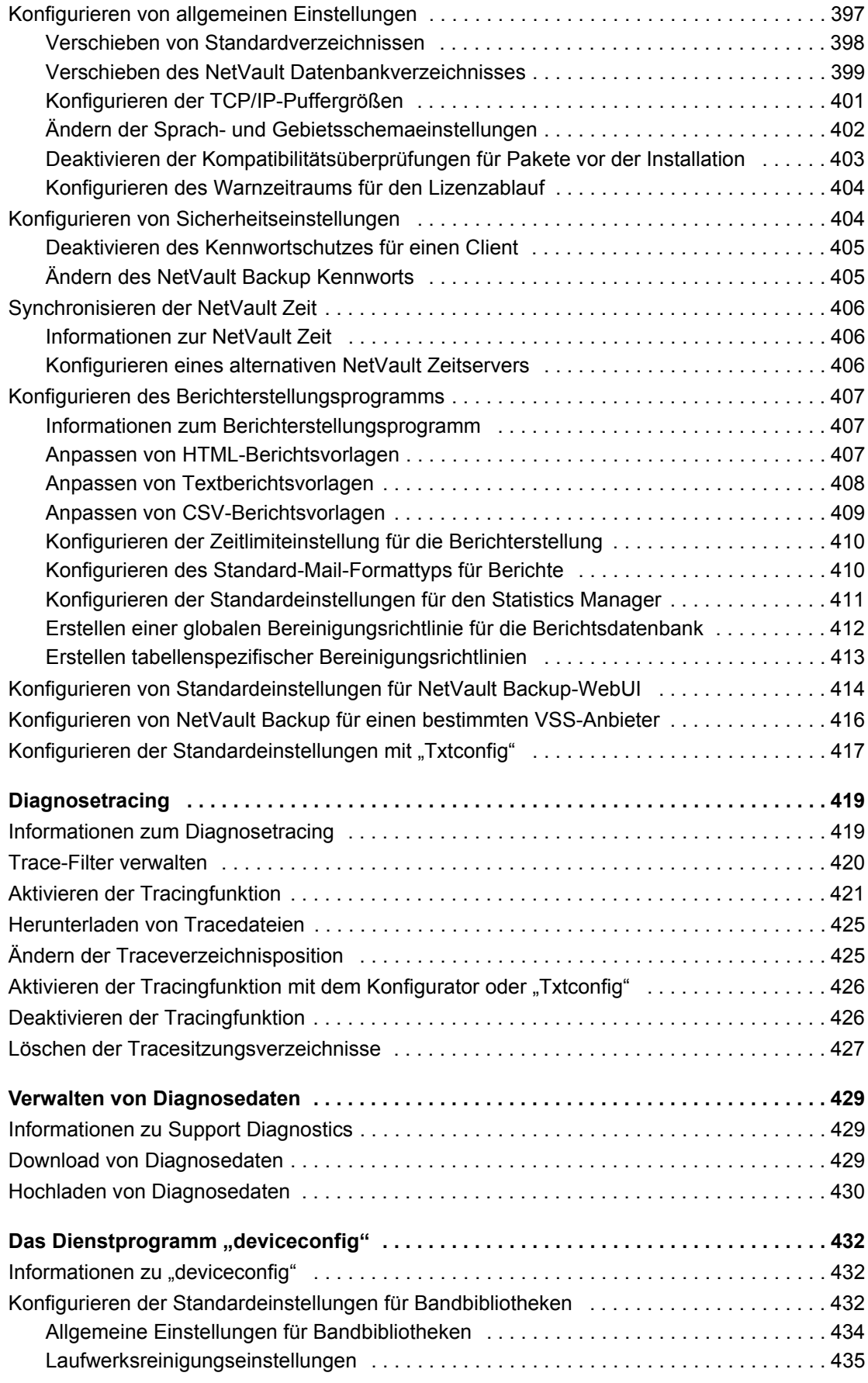

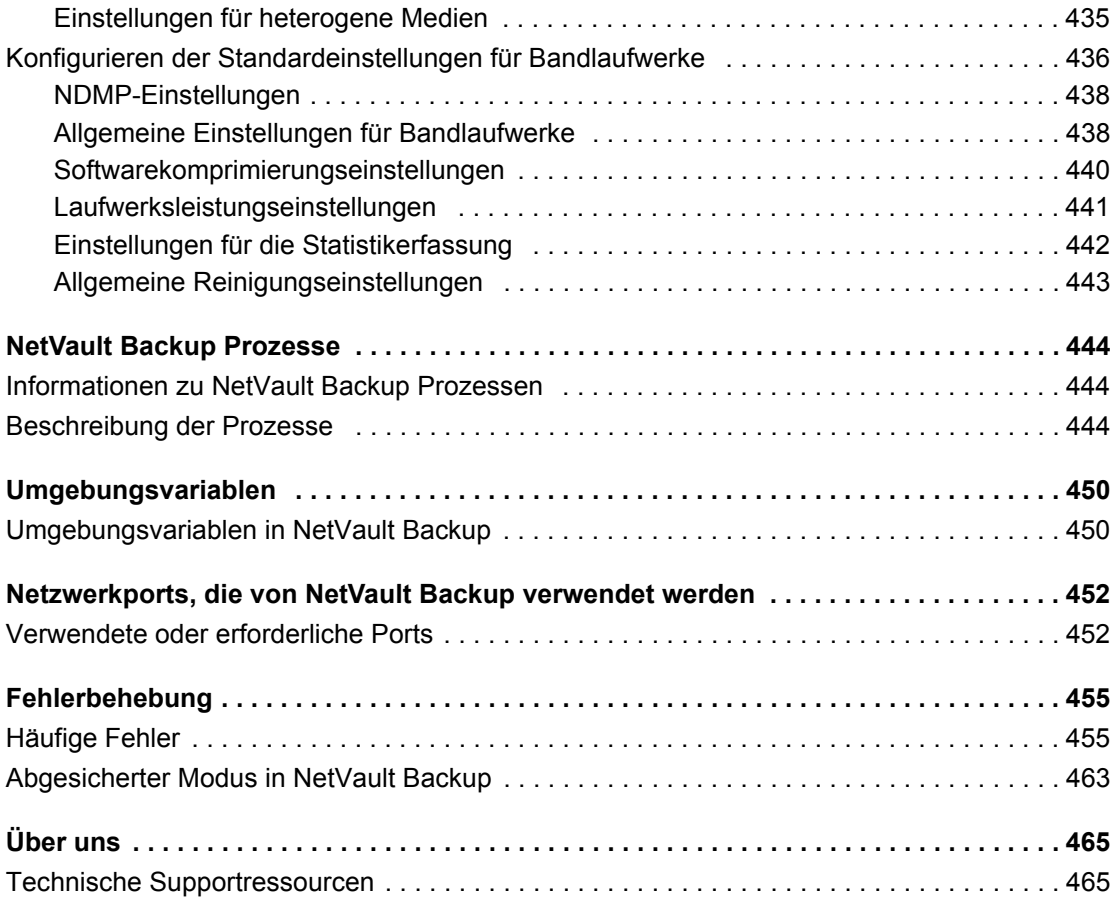

**Einleitung**

**1**

- <span id="page-14-0"></span>**•** Informationen zu Quest[® NetVault® Backup](#page-14-1)
- **•** [Informationen zu diesem Dokument](#page-16-0)
- **•** [Zielgruppe](#page-16-1)
- **•** [Empfohlene Literatur](#page-16-2)

# <span id="page-14-1"></span>**Informationen zu Quest® NetVault® Backup**

Quest NetVault Backup (NetVault Backup) bietet die modernsten plattformübergreifenden Datensicherungsfunktionen für Backup-Service-Provider und Mandanten sowie unübertroffene Benutzerfreundlichkeit, sofort einsatzbereite Bereitstellung und problemlose Skalierbarkeit.

NetVault Backup bietet die Möglichkeit, Daten und Anwendungen in physischen und virtuellen Umgebungen über eine Benutzeroberfläche abzusichern und eine Vielzahl von Servern zu schützen, die Petabytes von Daten enthalten. NetVault Backup unterstützt darüber hinaus heterogene Umgebungen, sodass Sie Daten für eine breite Palette von Betriebssystemen, Anwendungen, Datenbanken, Prozessorarchitekturen und Netzwerkspeichergeräten absichern können. NetVault Backup schützt die Daten, da sie in einer sicheren Umgebung (VPN) eingesetzt werden. Diese plattformübergreifende Vielseitigkeit erleichtert die optimale Anpassung von NetVault Backup an die sich stets ändernde und größer werdende IT-Infrastruktur.

NetVault Backup for MSP hilft den Mandanten, den Schutz ihrer Daten nicht mehr intern erledigen zu müssen. So können Unternehmen sich stärker auf ihre Geschäftstätigkeit konzentrieren und müssen weniger in die Einrichtung und Wartung von Infrastruktur investieren. MSP können einen höherwertigen Sicherungsservice zu geringeren Kosten bieten. Daher können die Mandanten diese Angebote sicher nutzen und ihre Agilität und Kosteneffizienz verbessern.

### <span id="page-14-2"></span>**Hauptvorteile**

- **•** einfache, sofort verwendbare Installation für einen schnellen Einsatz
- **•** Einfaches Management verschiedener Sicherungskomponenten und Mandanten.
- **•** Bessere Nutzung von IT-Ressourcen, wie die Verwaltung von Hardware
- **•** Schutz physischer und virtueller Umgebungen zur Kostensenkung
- **•** unübertroffene Abdeckung in unterschiedlichsten IT-Umgebungen dank Support für heterogene Server
- **•** umfassender Anwendungssupport
- **•** datenträgerbasierte Sicherungen und Deduplizierung für eine beträchtliche Verbesserung der **Speichereffizienz**
- **•** nahtlose Integration in Systeme der Quest DR-Serie für Deduplizierung auf der Quellenseite und optimierte Replikation über WAN-Verbindungen
- **•** umfassender NAS-Schutz (Network Attached Storage) zum Sichern kritischer Daten
- **•** umfangreicher Schutz für virtuelle Umgebungen
- **•** Bare Metal Recovery für eine deutlich schnellere Wiederherstellung ausgefallener Server
- **•** dynamische Gerätefreigabe zur Optimierung der Übertragungen von Sicherungsdaten und ein geringeres Fehlerpotenzial
- **•** schnelle Dateisystemsicherungen mit leistungsstarkem Multi-Streaming

### <span id="page-15-0"></span>**Funktionen im Überblick**

- **Anwendungsschutz:** Sicherstellung der Verfügbarkeit geschäftskritischer Anwendungen wie Oracle, SQL Server, Exchange, SharePoint, MySQL, PostgreSQL, Domino, DB2, Informix, SAP und Sybase über Anwendungs-Plug-ins. Diese Plug-ins ergänzen lokal vorhandene Lösungen, um Zeit bei der Integration zu sparen. Für Sicherungs- und Wiederherstellungsjobs werden keine Skripts benötigt.
- **Mandantenmanagement:** Das Unternehmen oder die Organisation, die es seinen/ihren Kunden ermöglicht, einen Datensicherheitsservice bereitzustellen, heißt Managed Service Provider (MSP). Die Kunden eines MSP werden als Mandanten bezeichnet. Der MSP führt den Service aus und lädt mehrere Mandanten in das Unternehmen ein, um für sie Datensicherung als Service bereitzustellen.
- **NAS-Schutz:** Erweiterter Datenschutz für Informationen, die auf NAS-Appliances, u. a. von Dell, EMC, Hitachi, IBM, NetApp und Sun, gespeichert sind. Sie können den Datenverkehr im LAN reduzieren und die Leistung maximieren, indem Sie Daten mit NDMP (Network Data Management Protocol) sichern. NetVault Backup unterstützt viele verschiedene Speichertopologien und -konfigurationen, sodass Sie Sicherungen direkt auf lokal angeschlossenen SCSI-Geräten, Geräten in einem SAN-Netzwerk oder anderen Speichergeräten im Netzwerk durchführen können.
- **Unternehmensweite Kontrolle:** Webbasierte Schnittstelle zum Konfigurieren, Verwalten und Überwachen von Sicherungs- und Wiederherstellungsvorgängen. Benutzerfreundliche Assistenten führen Sie durch die häufigen Aufgaben, wie z. B. das Erstellen von Sicherungsjobs, das Zuweisen von Richtlinien, das Konfigurieren von Speichergeräten und das Generieren von Berichten.
- **Sicherung auf Festplatte und Band:** Unterstützung platten- und bandbasierter Sicherungen auf einer Vielzahl von Sicherungszielen, z. B. NAS-Geräten und Deduplizierungsappliances anderer Anbieter. NetVault Backup bietet auch die Möglichkeit, Daten von einem Sicherungsziel auf ein anderes zu verschieben, z. B. für externe Lagerung und Notfallwiederherstellung.
- **Datendeduplizierung:** Reduzierung des Speicherbedarfs für Daten dank leistungsfähiger Deduplizierungstechnologien. NetVault Backup ist nahtlos in die Deduplizierungsappliances der Systeme der Quest DR-Serie sowie die clientseitige Deduplizierungstechnologie Rapid Data Access (RDA) integriert, sodass Sie die leistungsfähigen Deduplizierungs-, Komprimierungs- und Replikationsfunktionen der Appliances umfassend nutzen können. Außerdem unterstützt NetVault Backup die software-definierten Quest QoreStor™ Software Speichergeräte (nur Linux), die auch den Vorteil der clientseitigen RDA-Deduplizierung bieten. NetVault Backup unterstützt zudem die EMC Data Domain Sicherungs- und Wiederherstellungsplattform sowie die DD Boost Deduplizierungstechnologie.
- **Virtualisierungsunterstützung:** Ausweitung des erweiterten Datenschutzes auf VMware- und Hyper-V-Umgebungen. Mit NetVault Backup können Sie jederzeit über eine einheitliche benutzerfreundliche Oberfläche zuverlässige Sicherungs- und Wiederherstellungsaktivitäten ausführen, ohne dass Sie dafür über umfassende Fachkenntnisse verfügen müssen.
- **Leistungsstarkes Multi-Streaming:** Geringerer Zeitaufwand und einfache Verwaltung durch gleichzeitiges Sichern mehrerer Arbeitslasten.
- **Zuverlässige Sicherheit:** Einhaltung behördlicher Auflagen, ohne dafür Sicherungsfenster oder Deduplizierungsleistung opfern zu müssen, dank einem Verschlüsselungs-Plug-in zur Unterstützung von CAST-128-, CAST-256- und AES-256-Algorithmen. Durch eine flexible Verschlüsselung auf Jobebene können Sie problemlos auswählen, welche Daten verschlüsselt werden sollen.

**• Einfache, unkomplizierte Lizenzierung:** Sie müssen die kapazitätsbasierte Lizenzierung für NetVault Backup verwenden, da sie auf der im NetVault Backup Server verwalteten Speicherkapazität basiert. Sie können so sehr flexibel das Modell auswählen, das die Anforderungen des jeweiligen Unternehmens optimal erfüllt. Sie können außerdem NetVault Backup ausgehend von der Kapazität lizenzieren und eine unbegrenzte Anzahl von Clients oder Anwendungs-Plug-ins bereitstellen. Quest bietet zwei kapazitätsbasierte Lizenzierungsoptionen für NetVault Backup an. Die eine bietet großen Nutzen für wachsende Unternehmen, die andere umfassenden Schutz für große Unternehmen im Bereich Managed Service Provider.

### <span id="page-16-0"></span>**Informationen zu diesem Dokument**

In diesem Handbuch wird beschrieben, wie Sie NetVault Backup konfigurieren und damit Ihre Daten schützen. Es enthält umfassende Informationen zu allen NetVault Backup Funktionen.

#### **WICHTIG:**  ÷

- **•** NetVault Backup speichert die Systemdaten in einer PostgreSQL-Datenbank, die sich auf dem NetVault Backup Server befindet. Sie sollten die NetVault Datenbank nur dann direkt mit PostgreSQL-Tools bearbeiten, wenn Sie von einem Mitarbeiter des technischen Supports von Quest dazu aufgefordert wurden. Unzulässige Änderungen der Datenbank können zu einer unwiederbringlichen Beschädigung der Daten führen. Bevor Sie die NetVault Datenbank bearbeiten, sollten Sie eine Sicherungskopie der Datenbank erstellen. Weitere Informationen zur Sicherung der NetVault Datenbank finden Sie im *Quest NetVault Backup Benutzerhandbuch für integrierte Plug-ins*.
- **•** NetVault Backup speichert die Systemkonfigurationseinstellungen in **.cfg**-Dateien, die sich im Verzeichnis **config** im NetVault Backup Installationsverzeichnis befinden. Die Einstellungen in diesen Dateien dürfen nur auf Anweisung des technischen Supports von Quest geändert werden. Unzulässige Änderungen in diesen Dateien können zu Fehlern und anderen unerwarteten Verhalten führen. Bevor Sie eine Konfigurationsdatei ändern, sollten Sie unbedingt eine Sicherungskopie der Datei erstellen.

# <span id="page-16-1"></span>**Zielgruppe**

Dieses Handbuch richtet sich an MSP-Administratoren, Mandantenbenutzer und andere technische Mitarbeiter, die für den Entwurf und die Implementierung einer Sicherungsstrategie für die Organisation zuständig sind. Es wird vorausgesetzt, dass umfangreiche Kenntnisse im Hinblick auf die Betriebssysteme, auf denen der NetVault Backup-Server und die Clients ausgeführt werden, vorhanden sind.

### <span id="page-16-2"></span>**Empfohlene Literatur**

- **•** *Quest NetVault Backup Installationshandbuch:* Dieses Handbuch enthält Informationen zur Installation der NetVault Backup Server- und Clientsoftware.
- **•** *Quest NetVault Backup Plug-in für Dateisysteme Benutzerhandbuch:* Dieses Handbuch enthält Informationen zu Installation, Konfiguration und Verwendung des NetVault Backup Plug-ins *für Dateisysteme*.
- **•** *Quest NetVault Backup Benutzerhandbuch für integrierte Plug-ins:* Dieses Handbuch enthält Informationen zu Konfiguration und Verwendung der folgenden Plug-ins:
	- **▪** NetVault Backup Plug-in *zur Konsolidierung*
	- **▪** NetVault Backup Plug-in *für Datenkopien*
	- **▪** NetVault Backup Plug-in *für Datenbanken*
	- **▪** NetVault Backup Plug-in *für Raw-Geräte*
- **•** *Quest NetVault SmartDisk Installations- und Aktualisierungshandbuch:* Dieses Handbuch enthält Informationen zur Installation der NetVault SmartDisk Software.
- **•** *Quest NetVault SmartDisk Administratorhandbuch*: Dieses Handbuch enthält Informationen zur Verwaltung einer NetVault SmartDisk Instanz.
- **•** *Quest NetVault Backup Kompatibilitätshandbuch:* Dieses Handbuch enthält Informationen zu den Plattformen, Betriebssystemversionen und Anwendungsversionen, die von NetVault Backup unterstützt werden.

Sie können diese Handbücher unter folgender Adresse herunterladen: [https://support.quest.com/technical](https://support.quest.com/technical-documents)[documents.](https://support.quest.com/technical-documents)

# **Erste Schritte**

- <span id="page-18-0"></span>**•** [Informationen zur Implementierung von NetVault Backup](#page-18-1)
- **•** [Informationen zu NetVault Backup-Komponenten](#page-19-0)
- **•** [Starten und Stoppen des NetVault Backup Dienstes](#page-22-0)
- **•** [Aktivieren des Webdiensts über HTTP oder HTTPS](#page-23-0)
- **•** [Informationen über Managed Service Provider](#page-25-0)
- **•** [Anmelden bei NetVault Backup](#page-26-0)
- **•** [Übersicht über die NetVault Backup Webbenutzerschnittstelle](#page-27-0)
- **•** [Navigationsbereich](#page-30-0)
- **•** [Beenden von NetVault Backup](#page-33-0)
- **•** [Arbeitsabläufe in einer MSP-Umgebung](#page-34-0)
- **•** [Verwenden des Konfigurationsassistenten](#page-35-0)
- **•** [Überwachung des NetVault Backup Servers](#page-37-0)
- **•** [Sortieren von Datensätzen in der NetVault Backup-WebUI](#page-38-0)
- **•** [Anpassen von Tabellen in der NetVault Backup-WebUI](#page-39-0)

### <span id="page-18-1"></span>**Informationen zur Implementierung von NetVault Backup**

In einer NetVault Backup Konfiguration ist ein Computer als NetVault Backup Server konfiguriert. Andere Computer sind als NetVault Backup Clients konfiguriert. Das Active Directory muss in NetVault Backup Server integriert sein, und der Active Directory-Dienst muss immer verfügbar sein. Die Integration von Microsoft Active Directory (AD) mit NetVault Backup ermöglicht rollenbasierte Zugriffssteuerung in NetVault Backup, wobei der NetVault Backup Server in der Domain sein muss.

**WICHTIG:** Sie müssen zuerst Active Directory bereitstellen und dann den NetVault Backup Server als Teil i dieser Domain verwenden.

Das folgende Diagramm veranschaulicht eine NetVault Backup Implementierung.

**Abbildung 1. Übersicht über die Bereitstellung von NetVault Backup in der MSP-Umgebung**

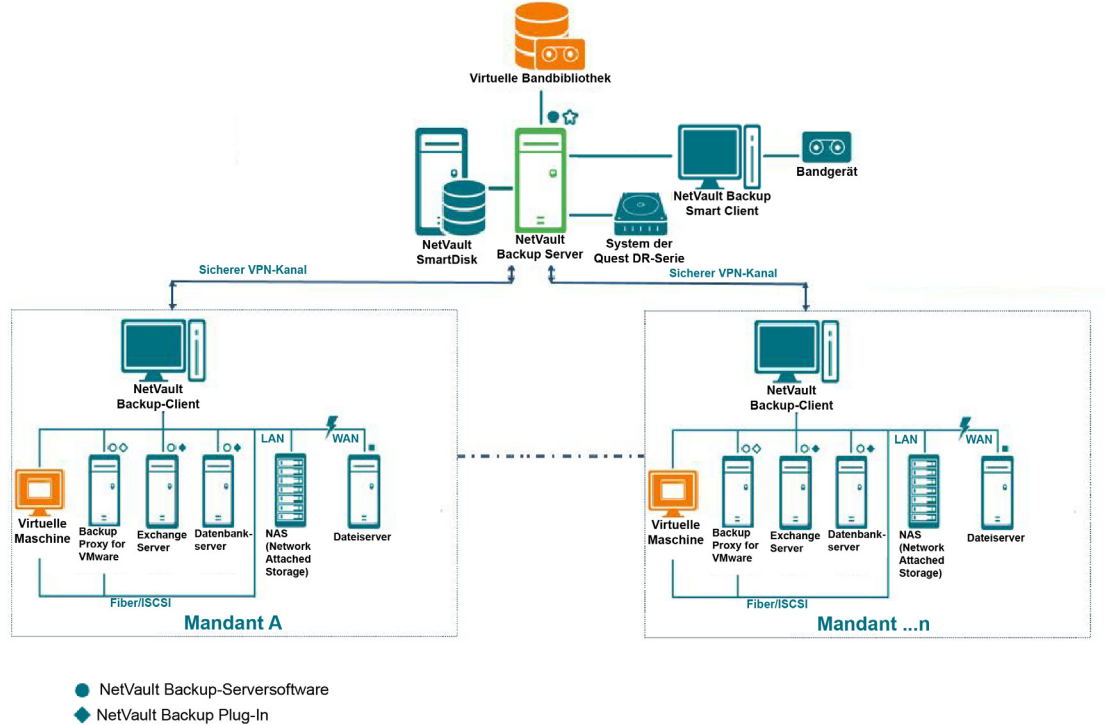

NetVault Backup-Clientsoftware<br>mit SmartClient-Lizenz O NetVault Backup-Clientsoftware NetVault Backup Virtualization Plug-In

NetVault Backup Plug-In for NDMP

# <span id="page-19-0"></span>**Informationen zu NetVault Backup-Komponenten**

Eine NetVault Backup Implementierung umfasst die folgenden Komponenten:

- **•** [NetVault Backup-Server](#page-19-1)
- **•** [NetVault Backup-Clients](#page-20-0)
- **•** [NetVault Backup-Plug-ins](#page-20-1)
- **•** [NetVault Backup Webbenutzerschnittstelle](#page-21-0)

### <span id="page-19-1"></span>**NetVault Backup-Server**

Der NetVault Backup Server stellt die zentralen Dienste zum Schützen der Mandantendaten zur Verfügung.

Der Server stellt Mandanten in einer isolierten Umgebung Dienste wie Zeitplanverwaltung, Jobverwaltung, Geräteverwaltung, Medienverwaltung, Benutzerverwaltung, Benachrichtigungsverwaltung und Protokollverwaltung zur Verfügung. An den Server können lokal verschiedenartige physische und virtuelle Speichergeräte angeschlossen werden. MSP bietet all diese Dienste in einer isolierten Umgebung.

Der Managed Service Provider wird auf Windows Pure 64-Bit NetVault Backup Servern unterstützt.

### <span id="page-20-0"></span>**NetVault Backup-Clients**

Der NetVault Backup-Client wird auf Computern installiert, die durch die NetVault Backup-Lösung geschützt werden sollen. Diese Computer können Dateiserver, Datenbankserver, E-Mail-Server, Anwendungsserver und Workstations sein.

Die NetVault Backup-Clients werden einem NetVault Backup-Server zugewiesen, der alle Operationen zum Schutz der Daten für die Clients verwaltet. Ein einzelner Server und die zugehörigen Clients bilden eine NetVault Backup Domäne. In der MSP-Umgebung kommuniziert der Mandantenclient von NetVault Backup mit dem NetVault Backup Server und Geräten über einen sicheren Kanal (VPN).

Die NetVault Backup-Clients können AIX, FreeBSD, HP-UX, Linux, Mac OS X, Solaris und Windows als Betriebssystem verwenden.

### <span id="page-20-1"></span>**NetVault Backup-Plug-ins**

Die NetVault Backup-Plug-ins werden verwendet, um verschiedene Anwendungen und Daten zu schützen, die auf den Server- und Clientcomputern gespeichert sind. Es gibt zwei Kategorien von NetVault Backup Plug-ins: integrierte Plug-ins und Add-on Plug-ins.

### **Integrierte Plug-ins**

Die integrierten Plug-ins sind integraler Bestandteil der NetVault Backup Software und werden automatisch mit der NetVault Backup Server- und Clientsoftware auf den entsprechenden Computern installiert.

NetVault Backup umfasst die folgenden integrierten Plug-ins:

- **NetVault Backup Plug-in** *für Dateisysteme* **(Plug-in** *für Dateisysteme***):** Das Plug-in *für Dateisysteme* schützt wichtige Dateisystemdaten und ermöglicht die schnelle und zuverlässige Wiederherstellung vollständiger Volumes, einzelner Partitionen oder einzelner Verzeichnisse und Dateien mit minimalem Aufwand, sodass Ausfallzeiten minimiert werden.
- **NetVault Backup Plug-in** *zur Konsolidierung* **(Plug-in** *zur Konsolidierung***)**: Mit dem Plug-in *zur Konsolidierung* können Sie einen zusammengesetzten Speichersatz erstellen, indem Sie eine Vollsicherung und die zugehörigen inkrementellen Sicherungen zusammenfassen. Sie können diesen konsolidierten Speichersatz als Basis für nachfolgende inkrementelle Sicherungen verwenden. Das Plug-in *zur Konsolidierung* sichert keine Daten eines Clients, sondern setzt lediglich die vorhandenen Speichersätze zu einem Satz zusammen.

**WICHTIG:** Um die Sicherungsleistung besser zu konsolidieren, empfehlen wir, dass der Managed î Service Provider (MSP)-Administrator jedem Mandanten einen oder mehrere eindeutige Client-Computer zur Verfügung stellt. Der MSP-Administrator muss sicherstellen, dass keine kritischen Daten auf diesem Client-Computer abgelegt werden. Der Mandantenadministrator kann diesen Client-Computer registrieren, um konsolidierte inkrementelle Auftragsvorgänge durchzuführen. Abgesehen von konsolidierten inkrementellen Vorgängen dürfen auf diesem dedizierten Client-Computer keine anderen Sicherungs- oder Wiederherstellungsvorgänge durchgeführt werden.

- **NetVault Backup Plug-in** *für Datenkopien* **(Plug-in** *für Datenkopien***):** Das Plug-in *für Datenkopien* ermöglicht das Erstellen von Sicherungskopien für externe Lagerung und Notfallwiederherstellung. Das Plug-in *für Datenkopien* sichert keine Daten eines Clients, sondern erstellt lediglich eine Kopie einer vorhandenen Sicherung.
	- **WICHTIG:** Um die Datenkopierleistung besser zu konsolidieren, empfehlen wir, dass der Managed f. Service Provider (MSP)-Administrator jedem Mandanten einen oder mehrere eindeutige Client-Computer zur Verfügung stellt. Der MSP-Administrator muss sicherstellen, dass keine kritischen Daten auf diesem Client-Computer abgelegt werden. Der Mandantenadministrator kann diesen Client-Computer registrieren, um Datenkopiervorgänge durchzuführen. Abgesehen von Datenkopiervorgängen dürfen auf diesem dedizierten Client-Computer keine anderen Sicherungsoder Wiederherstellungsvorgänge durchgeführt werden.
- **NetVault Backup Plug-in** *für Datenbanken* **(Plug-in** *für Datenbanken***)**: Das Plug-in *für Datenbanken* schützt wichtige Systemdaten (z. B. Konfigurationsdateien, Systemeinstellungen, Sicherungsindexe, Sicherungsmedieninformationen, Jobzeitpläne, Lizenzschlüssel und andere Daten), die in der NetVault Datenbank gespeichert sind. Mithilfe dieser Sicherung können Sie nach einem Ausfall wieder einen funktionierenden NetVault Backup Server erstellen.
- **NetVault Backup Plug-in** *für Raw-Geräte* **(Plug-in** *für Raw-Geräte***)**: Das Plug-in *für Raw-Geräte* schützt Daten, die auf physischen Festplatten gespeichert sind. Mit dem Plug-in können Sie den MBR (Master Boot Record), Systempartitionen und einzelne Benutzerpartitionen über eine benutzerfreundliche Benutzeroberfläche ohne komplexe Skripts wiederherstellen.
- **NetVault Backup-Plug-in** *für Rapid Data Access* **(Plug-in** *für RDA***)**: Mit dem Plug-in *for RDA* können Sie die client-seitigen und Inline-Deduplizierungsfunktionen nutzen, die in anderen Produkten, z. B. Systemen der Quest DR-Serie von Deduplizierungsgeräten und software-definierten Quest QoreStor Speichergeräten (nur Linux) verfügbar sind.

Weitere Informationen zu diesen integrierten-Plug-ins finden Sie im *Benutzerhandbuch für Quest-Plug-in for FileSystem* bzw. im *Integrierten Benutzerhandbuch für Quest NetVault Backup-Plug-ins*.

### **Add-on Plug-ins**

Die Add-on Plug-ins stehen als separate Produkte zur Verfügung, die auf den NetVault Backup-Server- und - Clientcomputern installiert werden, um bestimmte Anwendungen und Appliances zu schützen.

NetVault Backup umfasst die folgenden Add-on Plug-ins:

- **Plug-ins für Anwendungen:** Diese Plug-ins ermöglichen den Schutz von Daten geschäftskritischer Anwendungen wie Oracle, SQL Server, Exchange, SharePoint, MySQL, PostgreSQL, Domino, DB2, Informix, SAP und Sybase.
- **Plug-ins für NDMP-basierte NAS-Appliances:** Diese Plug-ins ermöglichen NDMP-basierte Sicherungen und Wiederherstellungen für Appliances, die dieses Protokoll unterstützen. NetVault Backup umfasst auch spezialisierte Plug-ins für die Integration von NetApp SnapMirror, SnapVault und Snapshottechnologien, die erweiterte Datenschutzfunktionen für NetApp-Appliances bereitstellen.
- **Plug-ins für virtuelle Umgebungen:** Diese Plug-ins ermöglichen den Schutz von Daten virtueller Maschinen in VMware- und Hyper-V-Umgebungen.
- **Plug-ins für die Verschlüsselung von Sicherungen:** Diese Plug-ins unterstützen die Algorithmen CAST-128, AES-256 und CAST-256, damit behördliche Sicherheitsauflagen für Sicherungen erfüllt werden.
- **Plug-ins für die Geräteintegration:** Diese Plug-ins ermöglichen die Konfiguration und Verwendung von speziellen Bandbibliotheken in einer NetVault Backup Umgebung.
- **Plug-ins für Bare Metal Recovery:** Diese Plug-ins bieten die Möglichkeit, ein ganzes System, einschließlich Betriebssystem, Anwendungen, Systemeinstellungen, Partitionsinformationen und Daten, auf den unterstützten Windows- -Betriebssystemen wiederherzustellen.

NetVault Backup bietet auch clusterfähige Versionen verschiedener Plug-ins zum Schutz verteilter Daten.

Weitere Informationen zu den Add-on Plug-ins finden Sie im Benutzerhandbuch des jeweiligen Plug-ins.

### <span id="page-21-0"></span>**NetVault Backup Webbenutzerschnittstelle**

NetVault Backup umfasst eine webbasierte Benutzerschnittstelle (NetVault Backup WebUI), mit der ein NetVault Backup System konfiguriert, verwaltet und überwacht werden kann. Sie können mit der NetVault Backup Webbenutzerschnittstelle verschiedene Aufgaben erledigen, z. B.:

- **•** Konfigurieren von leistungsrelevanten, sicherheitsrelevanten und anderen Optionen
- **•** Mandanten- und Mandantenbenutzer verwalten
- **•** Clients verwalten
- **•** Verwalten von Speichergeräten und Speichermedien
- **•** Durchführen von Sicherungen und Wiederherstellungen
- **•** Überwachen von Jobs, Geräteaktivitäten und Protokollen
- **•** Einrichten von globalen Benachrichtigungen
- **•** Generieren und Anzeigen von Berichten

Sie können die NetVault Backup Webbenutzerschnittstelle in jedem normalen Browser aufrufen. Mit der Webbenutzerschnittstelle können Sie einen NetVault Backup-Server remote von jedem System aus verwalten, auf dem ein unterstützte Webbrowser ausgeführt und eine Verbindung zum Server über HTTP oder HTTPS hergestellt werden kann.

**HINWEIS:** NetVault Backup unterstützt nicht die Befehlszeilenschnittstelle (Command Line Interface, CLI) in der Managed Service Provider (MSP)-Umgebung.

# <span id="page-22-0"></span>**Starten und Stoppen des NetVault Backup Dienstes**

Der NetVault Backup Dienst ist so konfiguriert, dass er auf den Server- und Clientcomputern automatisch gestartet wird. Sie können das Txtconfig-Dienstprogramm oder die Befehlszeilenschnittstelle verwenden, um den NetVault Backup-Dienst manuell zu starten oder zu stoppen.

**HINWEIS:** Damit Sie diese Dienstprogramme verwenden können, müssen Sie auf Windows-basierten Systemen als Benutzer mit Administratorrechten bzw. auf Linux- und UNIX-basierten Clients als Benutzer mit Rootberechtigungen angemeldet sein.

#### *So starten oder stoppen Sie den NetVault Backup Dienst manuell:*

- 1 **Mit "Txtconfig":** 
	- a Geben Sie in einem Terminal- oder Eingabeaufforderungsfenster txtconfig ein. Drücken Sie dann die **Eingabetaste** oder **Return**.
	- b Drücken Sie auf der Seite **Machine** die Taste **p**, um das Hauptmenü anzuzeigen, und drücken Sie dann die Optionsnummer für die Seite **Services**.
	- c Drücken Sie abhängig vom Status des NetVault Backup Dienstes die Optionsnummer, um den Dienst zu stoppen oder zu starten. Drücken Sie **s** und dann **q**.

#### 2 **Mit der Befehlszeilenschnittstelle:**

a Auf Linux-basierten Clients:

Geben Sie zum Starten des Dienstes Folgendes ein: \$NV\_HOME/etc/startup.sh start

Geben Sie zum Stoppen des Dienstes Folgendes ein: \$NV\_HOME/etc/startup.sh stop

b Auf Windows Systemen:

Geben Sie zum Starten des Dienstes Folgendes ein: net start "NetVault Process Manager"

Geben Sie zum Stoppen des Dienstes Folgendes ein: net stop "NetVault Process Manager"

# <span id="page-23-0"></span>**Aktivieren des Webdiensts über HTTP oder HTTPS**

Standardmäßig ist der Webdienst über HTTPS aktiviert. Über die Webdiensteinstellungen können Sie Port oder Protokoll ändern. Mit diesen Einstellungen können Sie außerdem die Sicherheitszertifikatsdatei und die Datei mit dem privaten Schlüssel für die HTTPS-Kommunikation angeben.

Sie können die Webdiensteinstellungen über die folgenden Schnittstellen ändern: Über die NetVault Backup WebUI (auf der Seite **Einstellungen ändern**) oder mit "Txtconfig".

**HINWEIS:** NetVault Backup verwendet für eingehende Webdienstverbindungen standardmäßig Port 8443 als HTTPS-Listenerport. Wenn beim Installieren des Servers der Standardport (8443) bereits von einer anderen Anwendung verwendet wird, weist NetVault Backup stattdessen den ersten verfügbaren Port im Portbereich 50486 bis 65535 zu.

Damit Sie die folgenden Schritte durchführen können, müssen Sie auf Windows-basierten Systemen als Benutzer mit Administratorrechten bzw. auf Linux- und UNIX-basierten Systemen als Benutzer mit Rootberechtigungen angemeldet sein.

#### *So konfigurieren Sie die Webdiensteinstellungen für NetVault Backup Backup:*

- 1 Öffnen Sie die Webdiensteinstellungen über eine der folgenden Methoden:
	- **▪ NetVault Backup-WebUI:**
		- a Starten Sie die NetVault Webbenutzerschnittstelle und klicken Sie im Navigationsbereich auf **Einstellungen ändern**.
		- b Klicken Sie auf der Seite **Konfiguration** auf **Servereinstellungen**.
		- c Klicken Sie auf der Seite **NetVault Servereinstellungen** unter **Dienste** auf **Webdienst**.
	- **▪ Txtconfig:**
		- a Geben Sie in einem Terminal- oder Eingabeaufforderungsfenster txtconfig ein. Drücken Sie dann die **Eingabetaste** oder **Return**.
		- b Drücken Sie auf der Seite **Machine** die Taste **p**, um das Hauptmenü anzuzeigen, und drücken Sie dann die Optionsnummer für die Seite **Web Service**.
- 2 Legen Sie die folgenden Einstellungen fest.

**Tabelle 1. Webdiensteinstellungen**

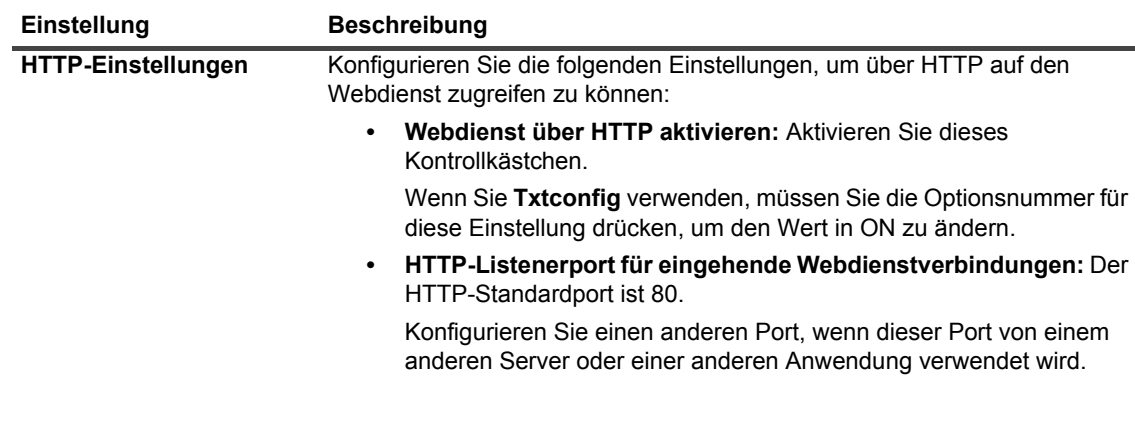

**Tabelle 1. Webdiensteinstellungen**

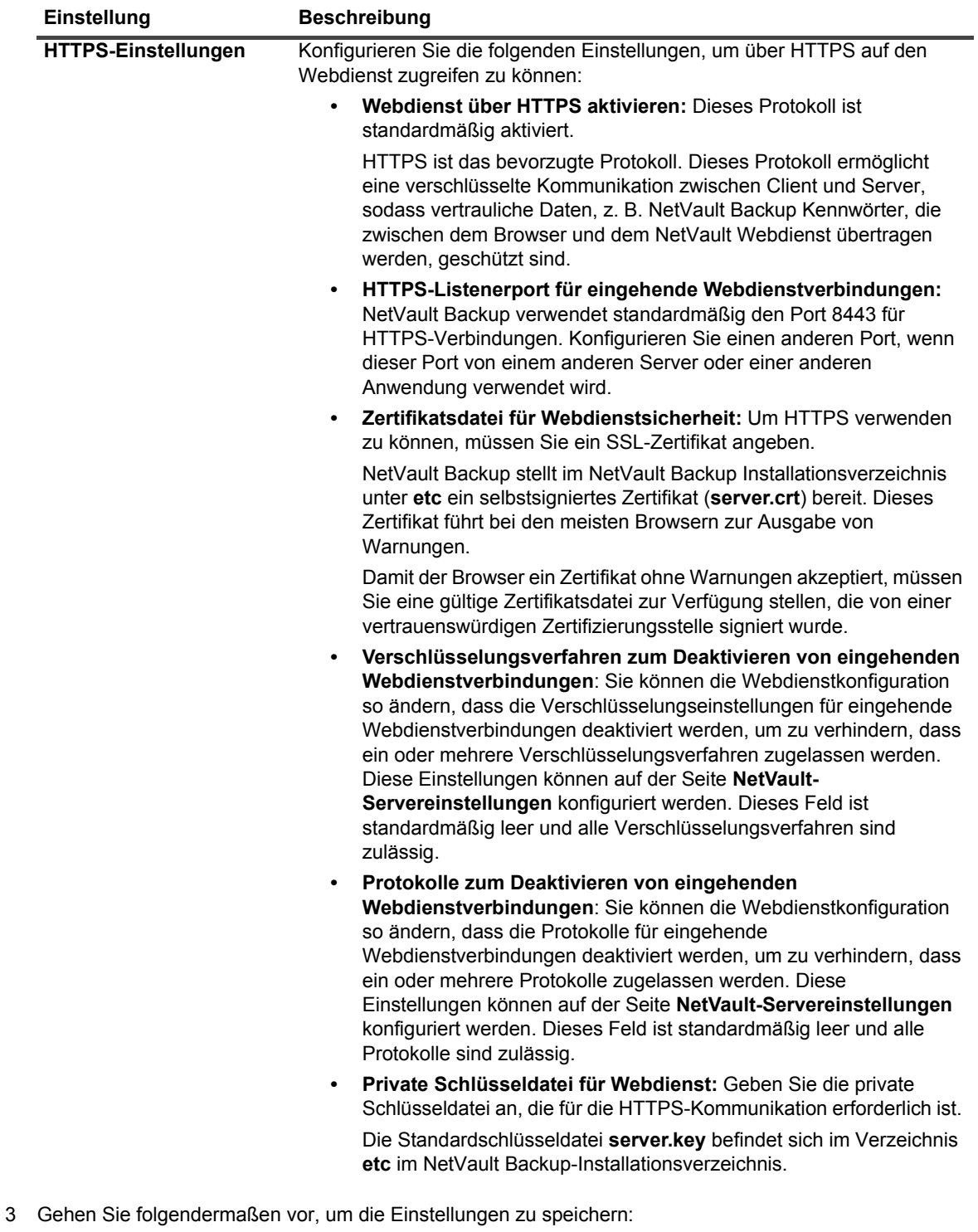

- **▪ NetVault-WebUI:** Klicken Sie auf **Anwenden**, um die Einstellungen zu übernehmen und das WebUI-Dialogfeld zu schließen.
- **▪ Txtconfig:** Drücken Sie die Taste **s**, um die Einstellungen zu speichern. Drücken Sie anschließend die Taste **q**, um "Txtconfig" zu beenden.

# <span id="page-25-0"></span>**Informationen über Managed Service Provider**

Managed Service Provider (MSP) bietet Sicherungen als Service für mehrere Client-Organisationen (Mandanten). Er bietet Sicherungsdienste nach Bedarf über eine intuitive Benutzeroberfläche. NetVault Backup bietet Umgebungen mit mehreren Mandanten eine einfache Verwaltung mehrerer Clients (Mandanten) auf derselben Instanz, wo sich die Mandanten beim MSP registrieren, um ihre Daten zu schützen und zu verwalten. In dieser Umgebung führt der MSP alle erforderlichen NetVault Backup Serveraufgaben durch und die Mandanten und Mandantenbenutzer können nur die Daten der jeweiligen Organisation und ihrer Gruppen anzeigen. Mandanten können auch erforderliche Sicherungsaufgaben für die zugehörigen Clients durchführen. Die Benutzerrollen stellen sicher, dass Benutzer nur Zugriff auf die Informationen haben, die sie anzeigen dürfen.

NetVault Backup ermöglicht die Installation und Verwaltung des NetVault Backup Servers am MSP-Standort. Der Sicherungszielspeicher wird vom MSP verwaltet und bereitgestellt, um die Sicherungsdaten zu übertragen. Sicherungs- und Wiederherstellungsvorgänge für Mandanten werden über verschiedene Rollen verwaltet, die Mandantenbenutzern zugewiesen sind. NetVault Backup Server verwaltet die Datenabstraktion zwischen verschiedenen Mandanten und deren Benutzern auf der Grundlage der ihnen zugewiesenen Rolle.

### <span id="page-25-1"></span>**Info über Benutzer und Rollen**

Die NetVault Backup Multi-Tenant-Umgebung umfasst einen Service Provider (MSP) und mehrere Mandanten. Jede Rolle verfügt über unterschiedliche Zuständigkeiten, zugehörige Aktivitäten und Zugriffsbeschränkungen zwischen den Mandanten. Die verschiedenen in dieser Umgebung verfügbaren Benutzer sind:

- **MSP-Administrator:** Der MSP-Administrator ist Eigentümer des NetVault Backup Systems und verwaltet seine Verwendung durch mehrere Mandanten.
- **Mandantenadministrator:** Jede Client-Organisation hat einen Mandantenadministrator, der Teil der Mandantenbenutzergruppe in MSP AD ist. Der Mandantenadministrator kann mandantenspezifische Bereitstellungen konfigurieren, er kann jedoch nicht auf die Informationen für einen anderen Mandantenbenutzer oder -administrator zugreifen oder diese ändern.
- **Mandantenbenutzer:** Mandantenbenutzer haben keine Administratorrechte und können nur die Daten sehen, auf die sie Zugriff haben. Ein Benutzer kann zu mehr als einer Rolle gehören. Diese Benutzer können Sicherungsjobs erstellen, senden, überwachen und wiederherstellen.

Alle Benutzer wie MSP-Administrator, Mandantenadministrator und Mandantenbenutzer müssen unter der AD-Domain von MSP-Organisationen erstellt werden. Der NetVault Backup Server kann über mehrere MSP-Admins verfügen und MSP-Admins führen alle erforderlichen NetVault Backup Serveraufgaben durch. Jeder Mandant muss zwei eindeutige Gruppen haben, eine Gruppe für Mandantenadministratoren und eine andere für Mandantenbenutzer. Hierbei müssen alle Benutzer der Mandantenadministratorgruppe die Aufgaben der Mandantenadministratoren auf dem NetVault Backup Server ausführen.

**HINWEIS:** Der NetVault Backup Server muss sich in der AD-Domain des Dienstanbieters befinden, da die i l Benutzerauthentifizierung in der MSP-Umgebung durch die AD erfolgt.

### <span id="page-25-2"></span>**Mandanten registrieren**

NetVault Backup ermöglicht dem MSP-Administrator die Registrierung von Mandanten. Alle Mandantenbenutzer müssen sich im Active Directory in den entsprechenden Gruppen befinden.

Nachdem ein Mandant registriert ist und seine AD-Gruppen mit dem Mandanten verknüpft sind, wird die neue Standard-Clientgruppe erstellt und dem Mandanten zur (automatischen) Standard-Client-Zuordnung zugewiesen. Alle Benutzer, die Teil der AD-Gruppe des Mandanten sind, werden mit dem Konto des Mandanten verknüpft und definieren die Ressourcen, auf die Mandantenbenutzer in NetVault Backup zugreifen können.

Weitere Informationen zur Registrierung von Mandanten finden Sie unter [Hinzufügen von Mandanten.](#page-316-3)

## <span id="page-26-0"></span>**Anmelden bei NetVault Backup**

**HINWEIS:** Damit Sie NetVault Backup ausführen können, müssen Sie auf Windows-basierten Systemen als  $\mathbf{i}$ Benutzer mit Administratorrechten angemeldet sein.

#### *So melden Sie sich bei NetVault Backup an:*

1 Öffnen Sie ein Browserfenster. Geben Sie in der Adressleiste die folgende Adresse ein:

https://<Computername>:8443

Drücken Sie die **Eingabetaste**.

- 2 Geben Sie im Anmeldedialogfenster Ihren Benutzernamen und Ihr Kennwort ein.
	- **HINWEIS:** Es gibt zwei vordefinierte Benutzerkonten in NetVault Backup: ÷.
		- **admin:** Das Administratorkonto für NetVault Backup.
		- **default:** Mit diesem Standardbenutzerkonto können verschiedene interne Vorgänge in NetVault Backup durchgeführt werden. Dieser Benutzer kann nicht auf NetVault Backup über die WebUI zugreifen.

Nachdem NetVault Backup installiert wurde, können Sie sich mit dem Benutzerkonto **admin** Benutzerkonto anmelden, um auf NetVault Backup zuzugreifen. Standardmäßig ist für diese Konten kein Kennwort festgelegt. Nach der ersten Anmeldung müssen Sie das Kennwort für den Admin-Benutzer festlegen. Weitere Informationen zu NetVault Backup Benutzerkonten finden Sie unter [Verwalten von Benutzer- und Gruppenkonten](#page-297-2).

3 Klicken Sie auf **Anmelden**.

Nach der Anmeldung wird im Browserfenster die Seite **Serverüberwachung** der Webbenutzerschnittstelle geöffnet.

# <span id="page-27-0"></span>**Übersicht über die NetVault Backup Webbenutzerschnittstelle**

Die NetVault Backup Webbenutzerschnittstelle umfasst den Kopfbereich, den Navigationsbereich und den Bereich "Vorgänge".

#### **Abbildung 2. NetVault Backup WebUI-Homepage für MSP-Admin**

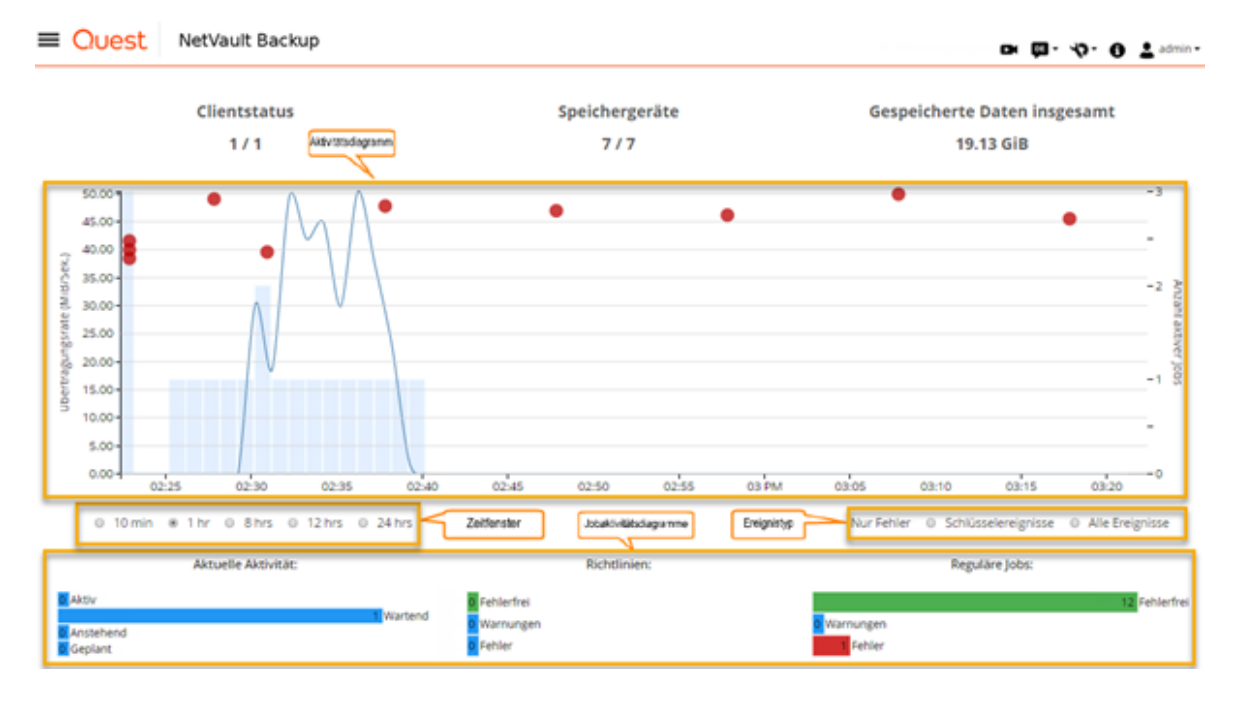

**Abbildung 3. NetVault Backup WebUI-Homepage für Mandanten-Admin und Mandantenbenutzer**

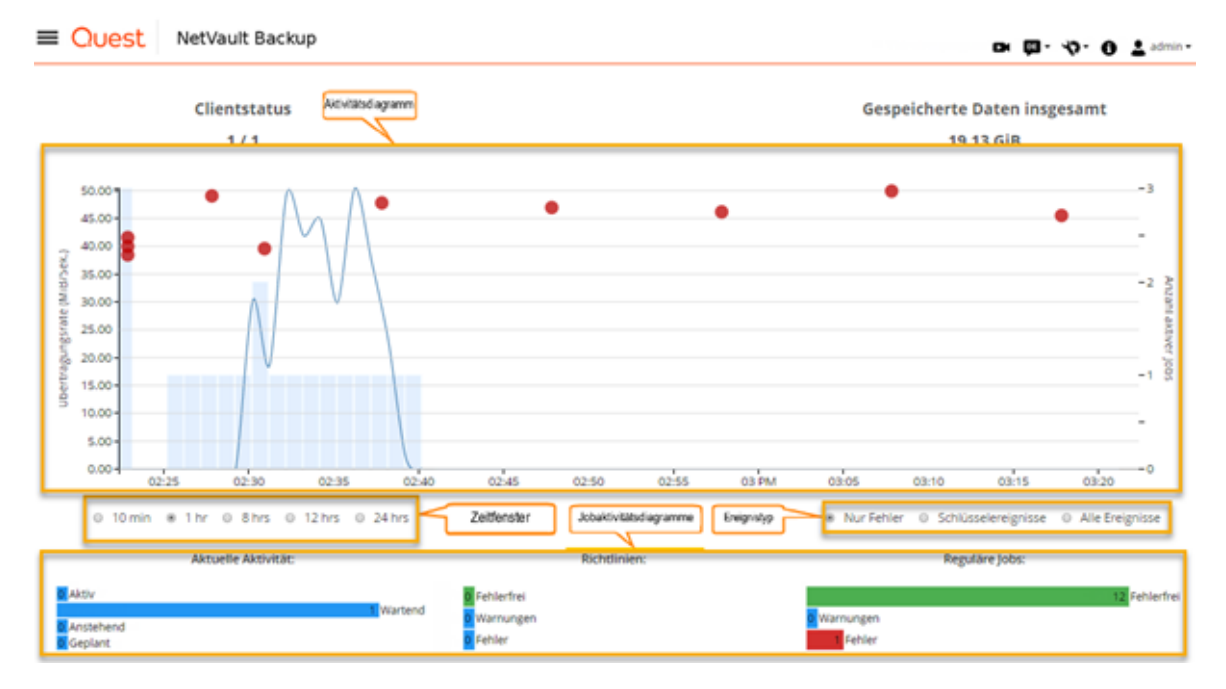

Die folgende Tabelle enthält eine kurze Beschreibung der Bereiche der WebUI-Felder:

#### **Tabelle 2. Bereiche der NetVault Backup Webbenutzerschnittstelle**

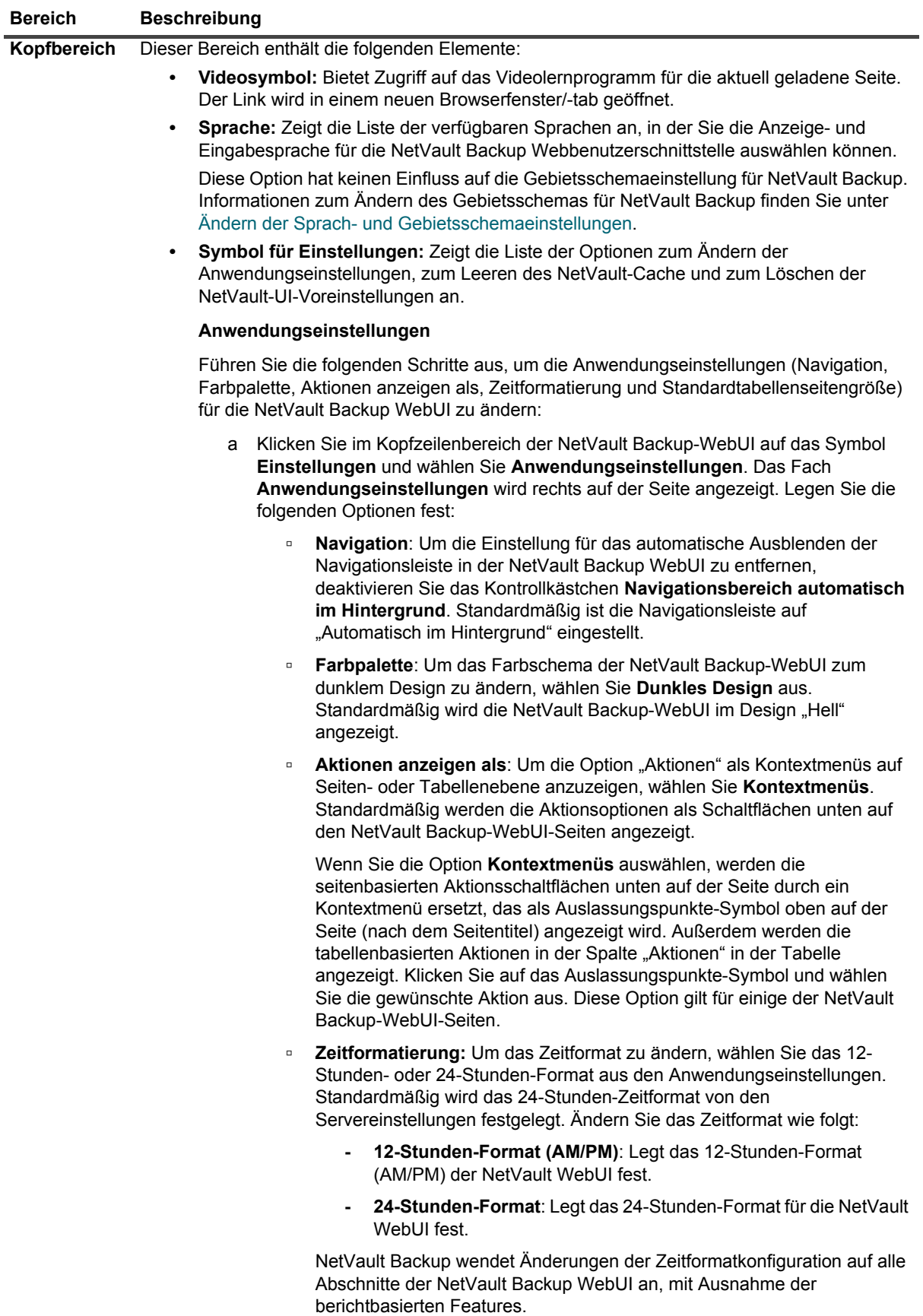

**Tabelle 2. Bereiche der NetVault Backup Webbenutzerschnittstelle**

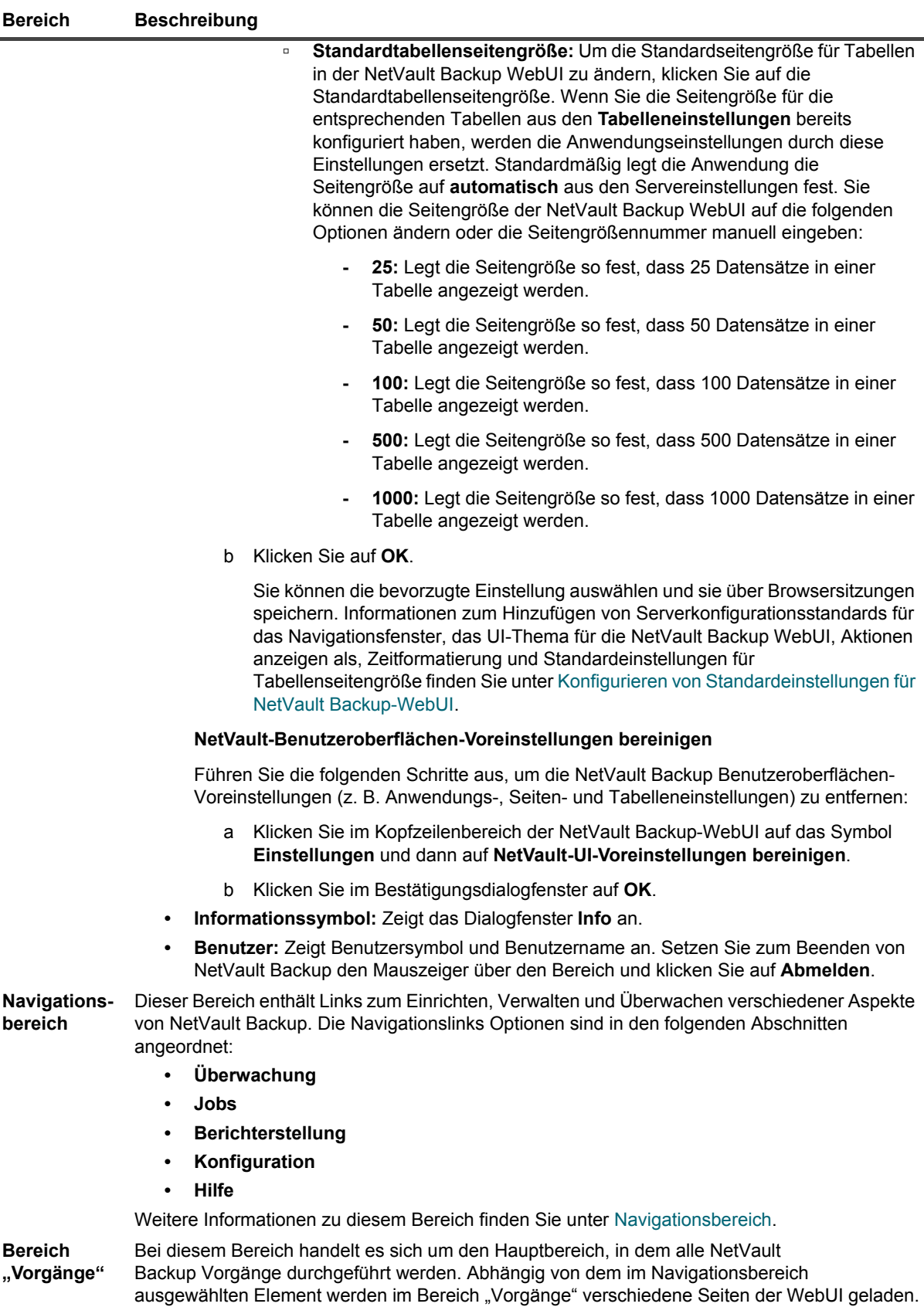

# <span id="page-30-0"></span>**Navigationsbereich**

Um den Navigationsbereich anzuzeigen, bewegen Sie den Mauszeiger über das Symbol  $\equiv$  im Kopfzeilenbereich. Der Navigationsbereich wird angezeigt. Um den Navigationsbereich auszublenden und den Bereich des Arbeitsbereichs zu vergrößern, bewegen Sie den Zeiger vom Symbol weg. Sie können festlegen, dass der Navigationsbereich in der NetVault Backup-WebUI automatisch ausgeblendet oder gesperrt wird.

#### *So sperren Sie den Navigationsbereich:*

- 1 Klicken Sie im Kopfzeilenbereich der NetVault Backup-WebUI auf das Symbol **Einstellungen** und wählen Sie **Anwendungseinstellungen**. Das Fach **Anwendungseinstellungen** wird rechts auf der Seite angezeigt.
- 2 Deaktivieren Sie im Navigationsbereich die Option "**Navigationsfach automatisch im Hintergrund**". Standardmäßig wird der Navigationsbereich automatisch ausgeblendet, wenn Sie den Zeiger vom Symbol für den Navigationsbereich wegbewegen.
- 3 Klicken Sie auf **OK**.

**Abbildung 4. Navigationsbereich der NetVault Backup WebUI für MSP-Admin, Mandanten-Admin und Mandantenbenutzer**

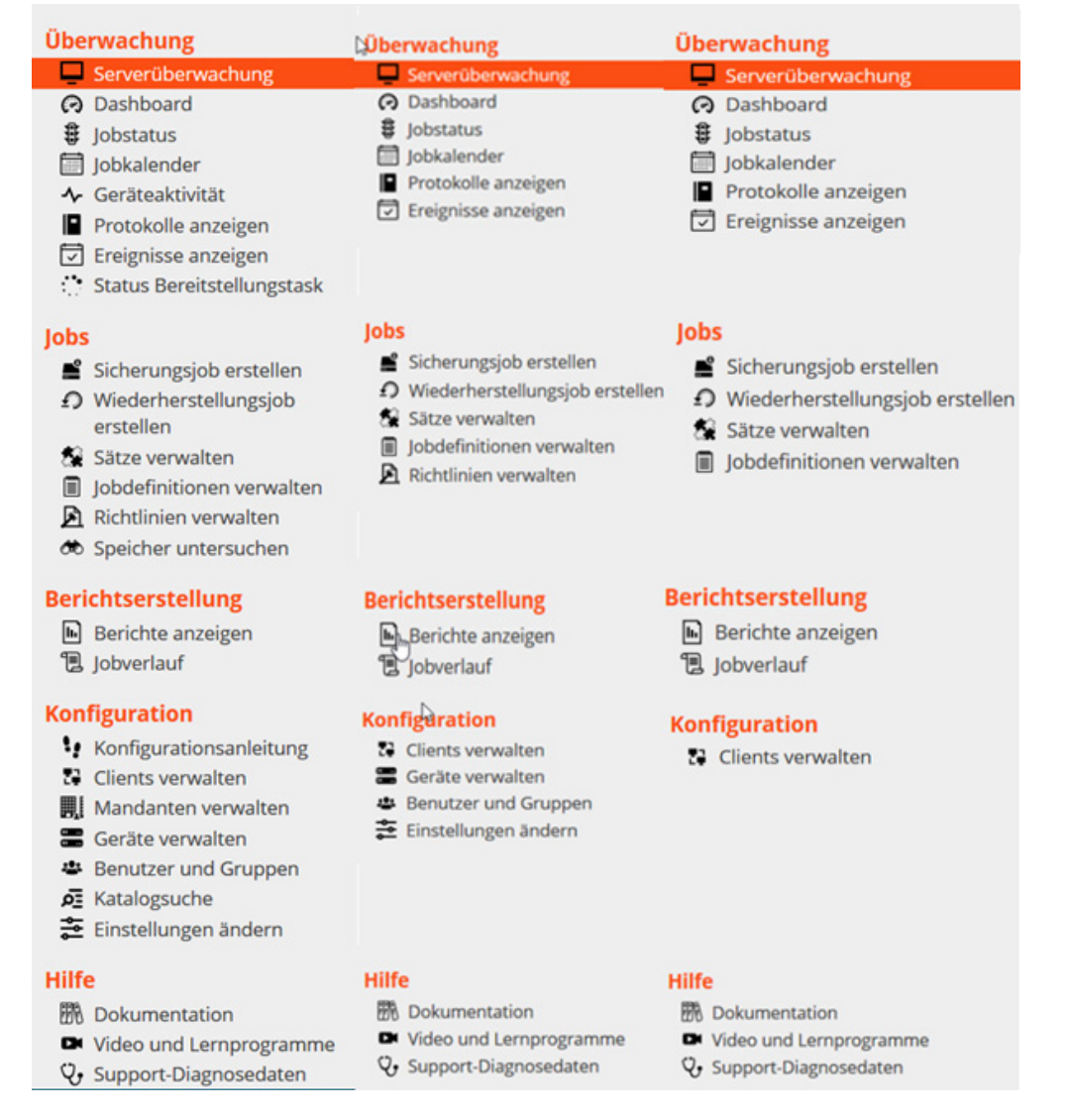

Die folgende Tabelle enthält eine kurze Beschreibung der im Navigationsbereich verfügbaren Links.

Quest NetVault Backup 12.2 Administratorhandbuch for Managed Service Providers Erste Schritte **<sup>31</sup>**

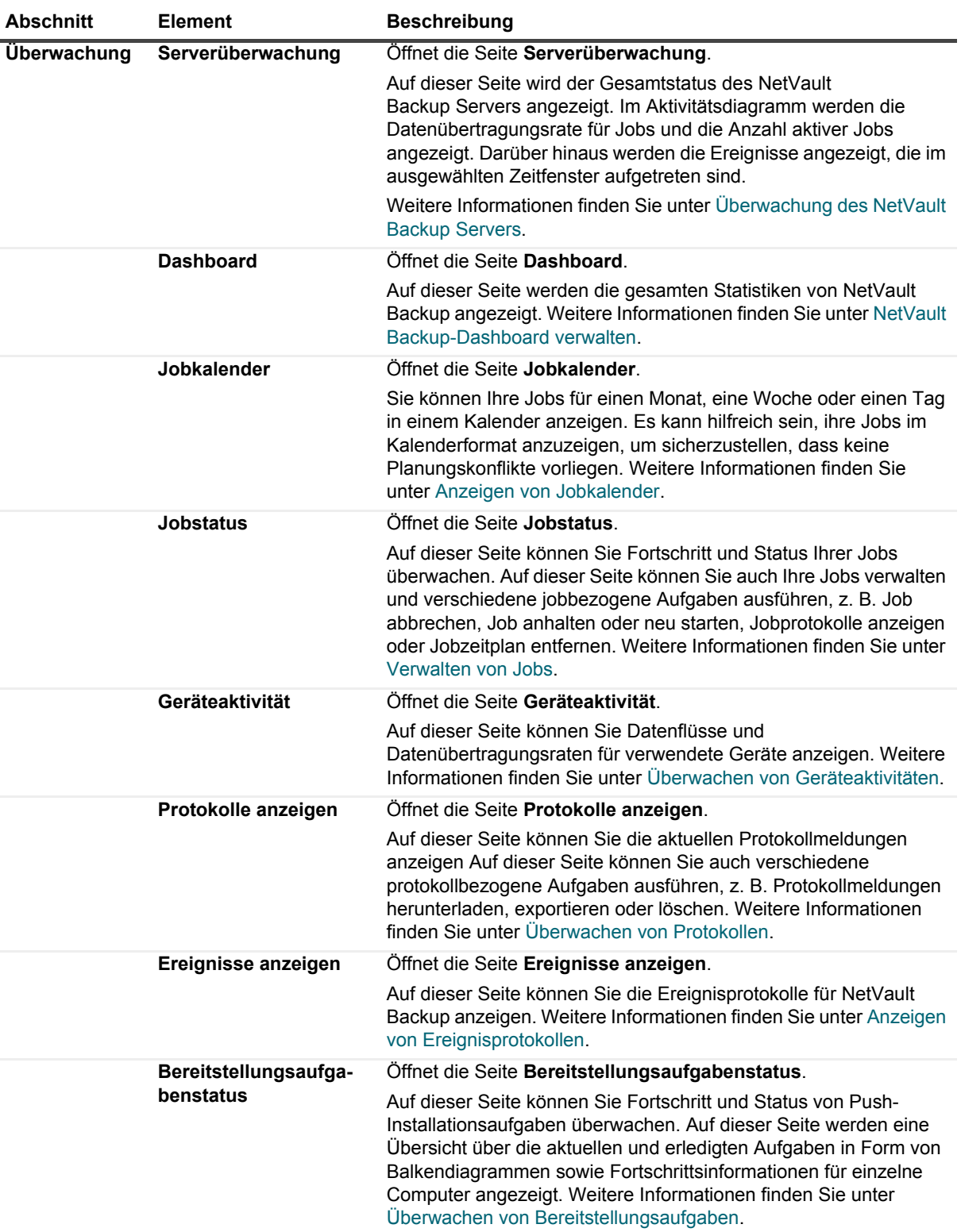

#### **Tabelle 3. Navigationsbereich**

**Tabelle 3. Navigationsbereich**

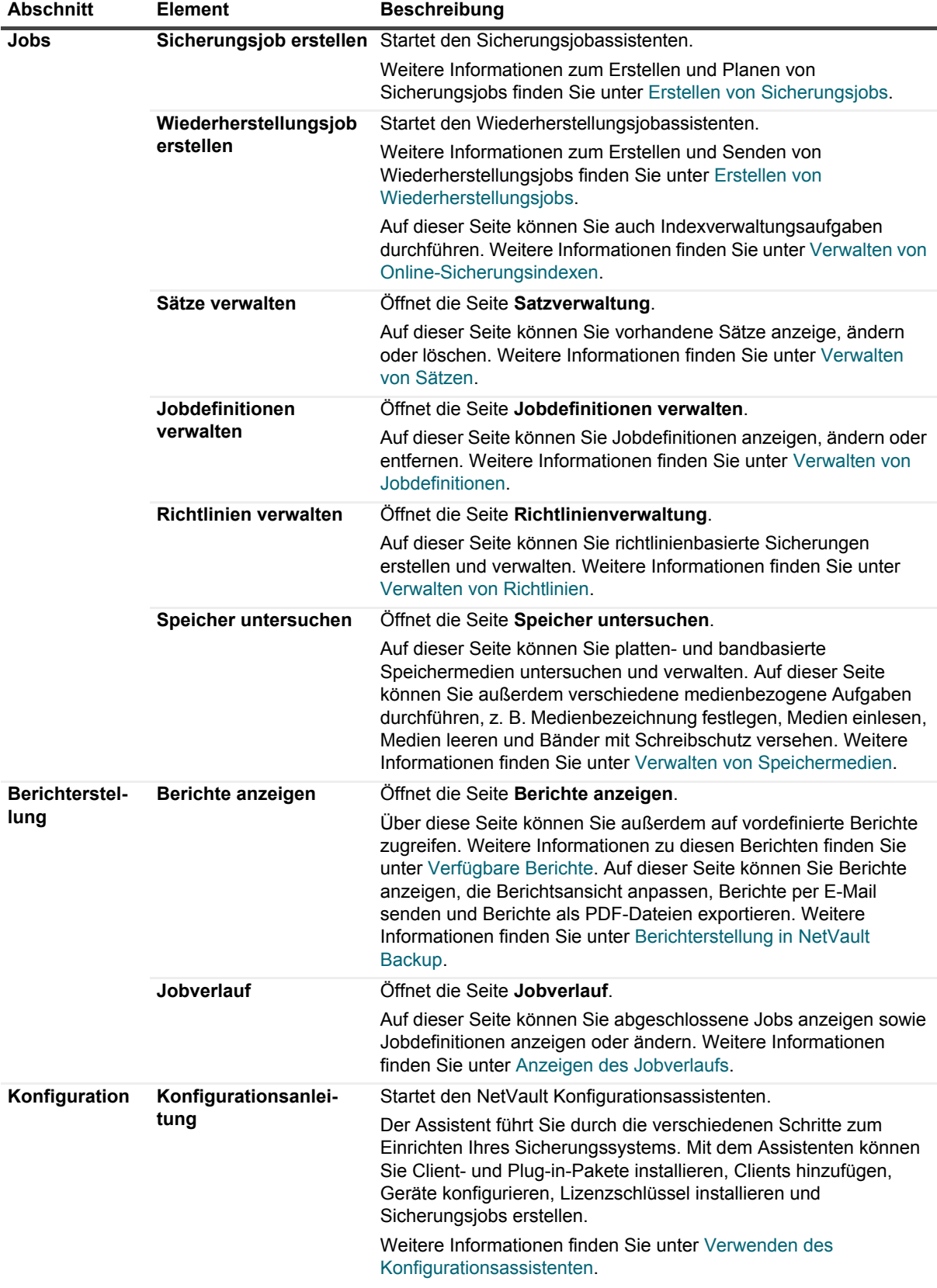

#### **Tabelle 3. Navigationsbereich**

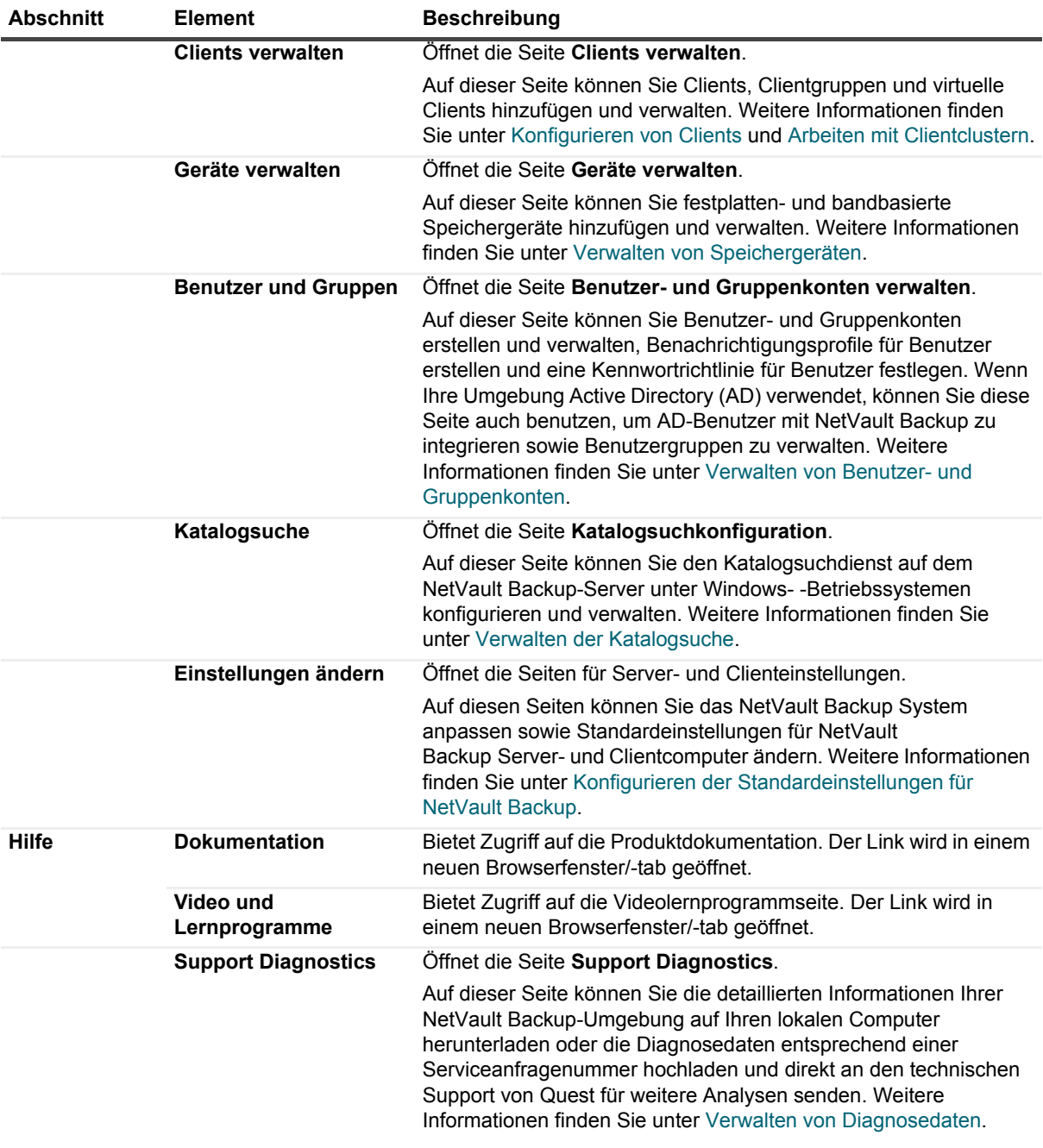

# <span id="page-33-0"></span>**Beenden von NetVault Backup**

Setzen Sie den Mauszeiger auf den Benutzerbereich in der oberen rechten Ecke der NetVault Backup-WebUI und klicken Sie auf **Abmelden**, um NetVault Backup zu beenden.

# <span id="page-34-0"></span>**Arbeitsabläufe in einer MSP-Umgebung**

Sie müssen sicherstellen, dass die Active Directory (AD)-Services auf dem NetVault Backup Server-Host verfügbar und konfiguriert sind, da die Benutzerauthentifizierung in der MSP-Umgebung über AD erfolgt.

### <span id="page-34-1"></span>**Voraussetzungen**

- **•** NetVault Backup Server zu AD-Domain hinzufügen
- **•** Der MSP-Administrator muss Teil von mindestens einer AD-Administrator-Benutzergruppe sein.
- **•** Für jeden Mandanten müssen mindestens zwei eindeutige Benutzergruppen mit AD verknüpft werden (eine Mandanten-Admin-Gruppe und eine Mandantenbenutzergruppe), wobei der Mandantenadministrator Teil dieser Benutzergruppen sein muss.
- **•** Legen Sie die entsprechende primäre Benutzergruppe auf AD basierend auf Benutzerrollen fest.

Nehmen Sie beispielsweise eine Benutzergruppe des Mandantenadministrators, wobei alle Benutzer dieser Gruppe eine Mandantenadministratorrolle haben. Daher handelt es sich um eine primäre Gruppe für den Mandantenadministrator. Die zweite Benutzergruppe besteht aus den Mandantenbenutzern und der Mandantenadministrator ist ebenfalls Teil dieser Gruppe.

### <span id="page-34-2"></span>**MSP-Administratorarbeitsablauf**

- 1 Sobald NetVault Backup auf Ihrem System installiert ist, melden Sie sich als Domain-Admin-Benutzer (MSP-Administrator) im NetVault Backup System an und melden Sie sich ab.
- 2 Melden Sie sich als lokaler Administrator an und weisen Sie dem MSP-Administrator Administratorrechte zu. Siehe [Informationen zu Benutzer- und Gruppenberechtigungen und Voreinstellungen](#page-298-2) und melden Sie sich ab.
- 3 Weisen Sie allen Medienzugriffs- und Standard-Client-Gruppen dem MSP-Administrator zu. Siehe [Konfigurieren der Zugehörigkeit zu Client- und Mediengruppen.](#page-300-1)
- 4 Melden Sie sich als MSP-Administrator an und fügen Sie Mandantenbenutzergruppen zum NetVault Backup Server hinzu. Siehe [Verwalten von AD-Gruppen](#page-313-1).
- 5 Der MSP-Administrator wählt die Registerkarte **Gruppen** aus und weist den Mandantenbenutzergruppen entsprechende Berechtigungen zu und weist außerdem die erforderlichen Medienkontingente und Jobkontingente den jeweiligen Benutzergruppen zu. Siehe [Benutzerberechtigungen](#page-306-1) und [Festlegen von](#page-301-1)  [Berechtigungen und Kontingenten.](#page-301-1)
- 6 Als MSP-Administrator erstellen Sie erforderliche Geräte oder Medien auf dem NetVault Backup Server. Siehe [Konfigurieren von Speichergeräten](#page-88-2).

Erstellen Sie Mediengruppen und ordnen Sie sie der Mandantenbenutzergruppe zu. Dies ermöglicht den Mandantenbenutzern Medienzugriff. Diese Mediengruppe kann mehreren Mandanten zugewiesen werden, indem sie mehreren Benutzergruppen zugewiesen wird. Der Mandant hat jedoch nur Zugriff auf Medien, die Teil der zugehörigen Mediengruppe sind. Siehe [Konfigurieren der Zugehörigkeit zu Client- und](#page-300-1)  [Mediengruppen](#page-300-1).

- 7 Registrieren Sie den neuen Mandanten mit allen gültigen Informationen. Siehe [Hinzufügen von](#page-316-3)  [Mandanten.](#page-316-3)
- 8 Nach dem erfolgreichen Erstellen des Mandanten wird eine neue Standard-Clientgruppe erstellt und dem Mandanten zur (automatischen) Standard-Client-Zuordnung zugewiesen.
- 9 Sobald sich der Benutzer der Benutzergruppe des Mandantenadministrators beim NetVault Backup Server anmeldet, weist der NetVault Backup Server diesem Benutzer automatisch Mandantenadministratorzugriff zu.
- 10 Der Mandantenadministrator muss Clients hinzufügen und Clientgruppen erstellen und diese Clientgruppe zur Mandantenbenutzergruppe zuweisen, um den Clientzugriff auf Mandantenbenutzer zu ermöglichen, siehe [Hinzufügen von Clients \(nur Windows\).](#page-60-2)
- 11 Der Mandantenbenutzer kann sich jetzt beim NetVault Backup Server anmelden und zugehörige Aktivitäten ausführen.

# <span id="page-35-0"></span>**Verwenden des Konfigurationsassistenten**

Die NetVault Backup Webbenutzerschnittstelle umfasst einen Konfigurationassistenten, der Sie durch die verschiedenen Schritte zum Einrichten Ihres Sicherungssystems führt. Mit dem Assistenten können Sie Clientund Plug-in-Pakete installieren, Clients hinzufügen, Geräte konfigurieren, Lizenzschlüssel installieren und Sicherungsjobs erstellen. Sie können über den Link **Konfigurationsanleitung** im Navigationsbereich auf den Konfigurationsassistenten zugreifen.

HINWEIS: Nur MSP-Administratoren können über den Link "Konfigurationsanleitung" ÷ im Navigationsbereich auf den Konfigurationsassistenten zugreifen.

#### *So verwenden Sie den Konfigurationsassistenten:*

- 1 Starten Sie die NetVault Backup Webbenutzerschnittstelle und melden Sie sich bei NetVault Backup an.
- 2 Klicken Sie im Navigationsbereich auf **Konfigurationsanleitung**.
- 3 Wählen Sie die Aufgabe aus, die Sie durchführen möchten.

**Abbildung 5. NetVault Konfigurationsassistent**

#### NetVault-Konfigurationsassistent

Dieser Assistent führt Sie durch die erforderlichen Schritte zum Einrichten eines neuen Sicherungsservers. Klicken Sie auf die Schaltfläche Starten, um die komplette Konfigurationssequenz durchzuführen. Sie können jederzeit zu diesem Assistenten zurückkehren, indem Sie den Link Konfigurationsanleitung in der Navigationsstruktur auf der linken Seite aufrufen. Sie können zu den einzelnen Schritten in der Konfigurationssequenz springen, indem Sie auf die folgenden Schaltflächen klicken

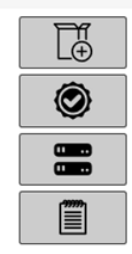

Software installieren/Clients hinzufügen

Lizenzen installieren

Speichergeräte hinzufügen

Sicherungsjobs erstellen

**Starten**
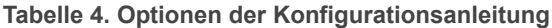

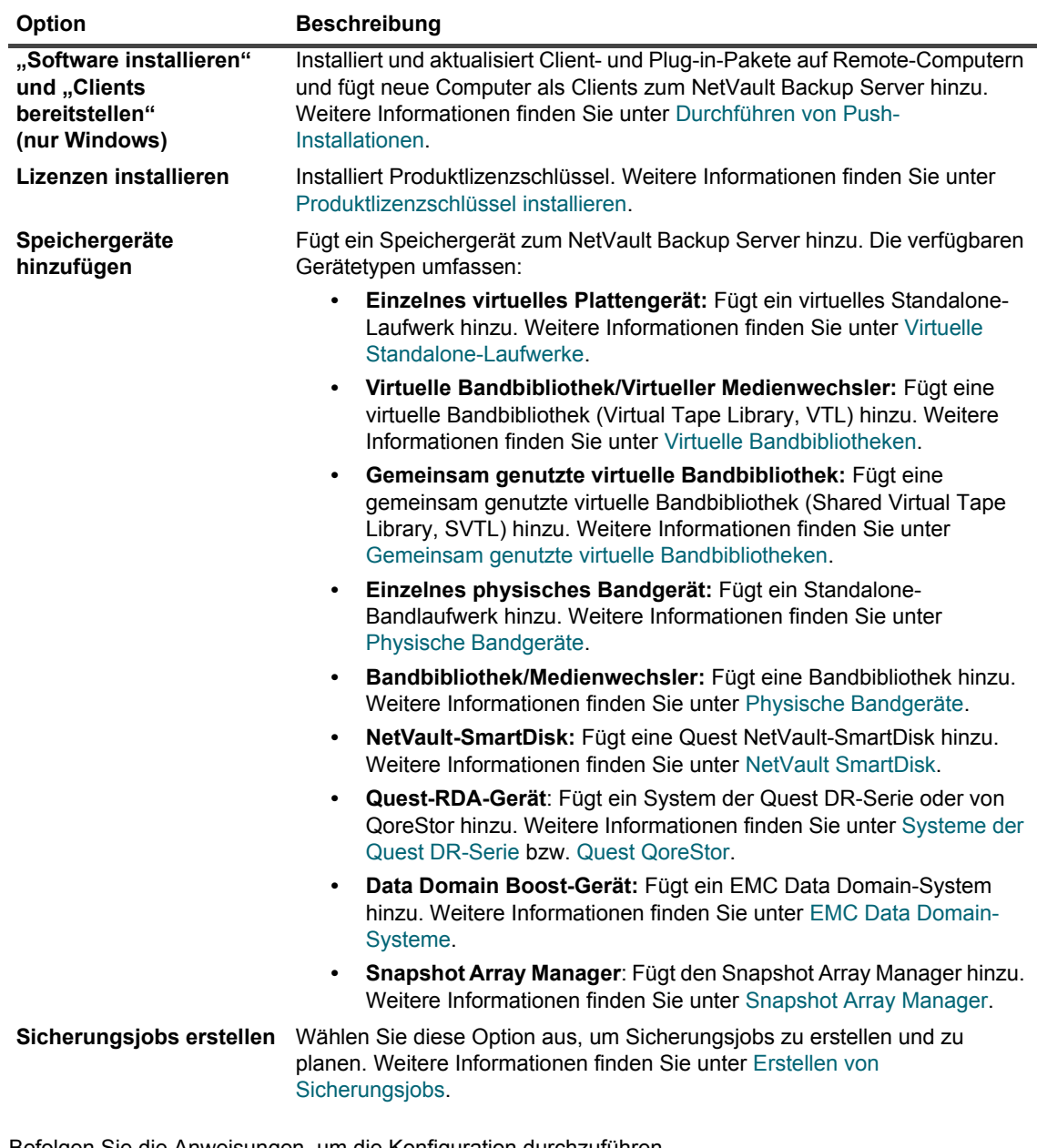

- 4 Befolgen Sie die Anweisungen, um die Konfiguration durchzuführen.
- 5 Nachdem eine Aufgabe erfolgreich durchgeführt wurde, wird eine entsprechende Meldung angezeigt.
- 6 Klicken Sie im Bereich "Vorgänge" auf eine Schaltfläche, um fortzufahren. Sie können auch im Navigationsbereich auf einen Link klicken, um den Konfigurationsassistenten zu beenden und eine andere Seite zu öffnen.

# **Überwachung des NetVault Backup Servers**

Sie können des Gesamtstatus des NetVault Backup Servers auf der Seite **Serverüberwachung** überwachen. Auf dieser Seite können Sie den Status von Clients, Geräten, regulären Jobs und Richtlinienjobs anzeigen. Im Aktivitätsdiagramm werden die Datenübertragungsrate für Jobs und die Anzahl aktiver Jobs angezeigt. Darüber hinaus werden die Ereignisse angezeigt, die im ausgewählten Zeitfenster aufgetreten sind.

### *So überwachen Sie den NetVault Backup Server:*

- 1 Klicken Sie im Navigationsbereich auf **Serverüberwachung**.
	- **HINWEIS:** Die Seite **Serverüberwachung** wird automatisch geladen, wenn Sie sich bei der Webbenutzerschnittstelle anmelden.
- 2 Auf der Seite **Serverüberwachung** (siehe [Abbildung 2,](#page-27-0) [NetVault Backup WebUI-Homepage für MSP-](#page-27-0)[Admin](#page-27-0)) werden die folgenden Informationen angezeigt.

Tabelle 5. Seite "Serverüberwachung"

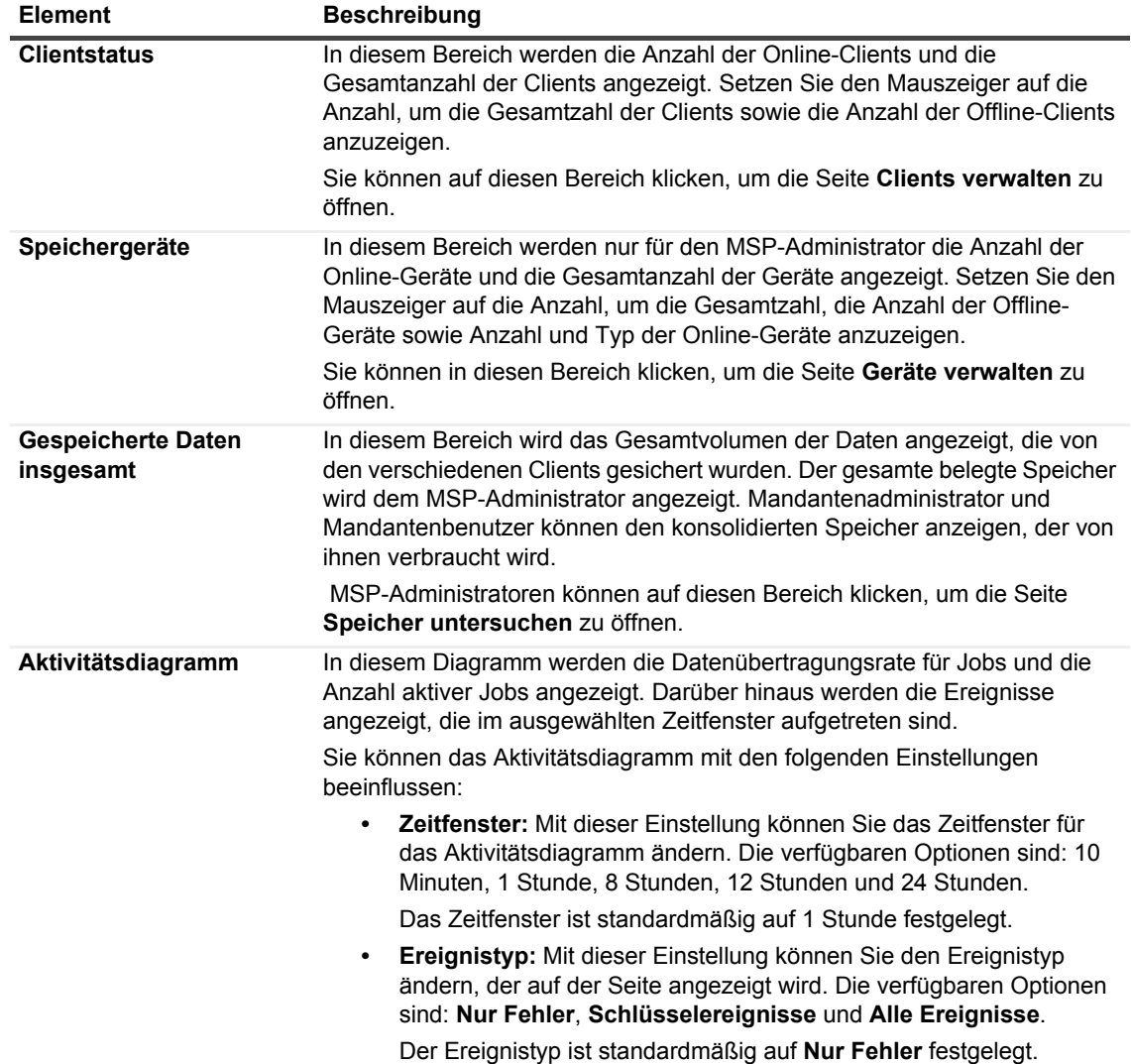

**Tabelle 5. Seite "Serverüberwachung"** 

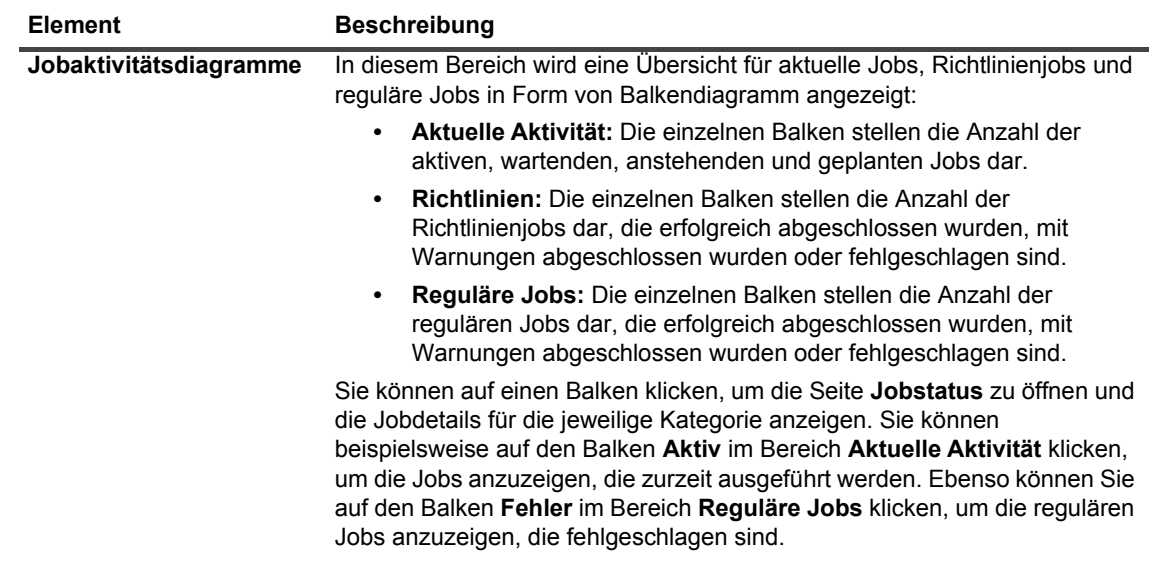

3 Klicken Sie im Navigationsbereich auf den entsprechenden Link, um eine Seite zu öffnen.

# <span id="page-38-0"></span>**Sortieren von Datensätzen in der NetVault Backup-WebUI**

Die NetVault Backup Webanwendung unterstützt in Tabellen das Sortieren über mehrere Spalten. Dabei hat die zuerst sortierte Spalte höchste Priorität vor der Sortierung anderer Spalten. Wenn Sie eine Tabelle beispielsweise primär nach der Spalte "Startzeit" sortieren, hat die Auswahl von Sortieroptionen für die Spalte "ID/Instanz/Phase" keine Auswirkungen auf die Listenreihenfolge.

Um die Tabelle nach einer bestimmten Spalte zu sortieren, klicken Sie auf die Spaltenüberschrift. Wenn Sie die Sortierrichtung umkehren möchten, klicken Sie erneut auf die Spaltenüberschrift. Wiederholen Sie diesen Schritt ggf. für weitere Spalten, anhand derer Sie die Tabelle sortieren möchten.

Der Pfeil neben dem Spaltennamen gibt die Sortierreihenfolge an (nach oben gerichteter Pfeil für aufsteigend und nach unten gerichteter Pfeil für absteigend). Die Sortierreihenfolge für die primäre Spalte wird mit einem blauen Pfeil angegeben.

Zum Aufheben der Sortierung klicken Sie wiederholt auf die Überschrift der betreffenden Spalte, bis der Pfeil nicht mehr angezeigt wird.

Klicken Sie zum Auswählen einer der folgenden Aktionen für eine Spalte auf das Spaltenmenü:

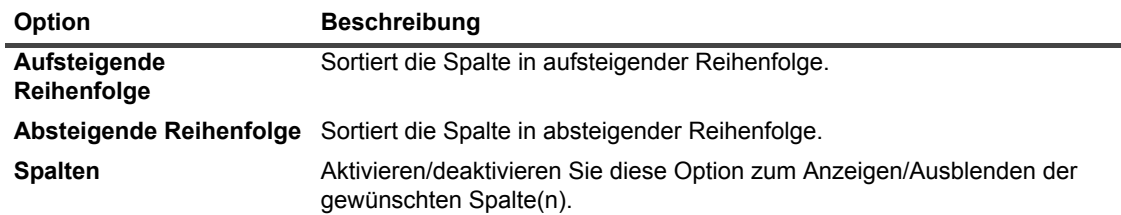

# <span id="page-39-0"></span>**Anpassen von Tabellen in der NetVault Backup-WebUI**

Die folgende Tabelle enthält eine kurze Beschreibung der Symbole in der unteren rechten Ecke der Tabelle. Mit diesen Symbolen können Sie die Datensätze in der Tabelle anpassen.

**Tabelle 6. Anpassen von Tabellen**

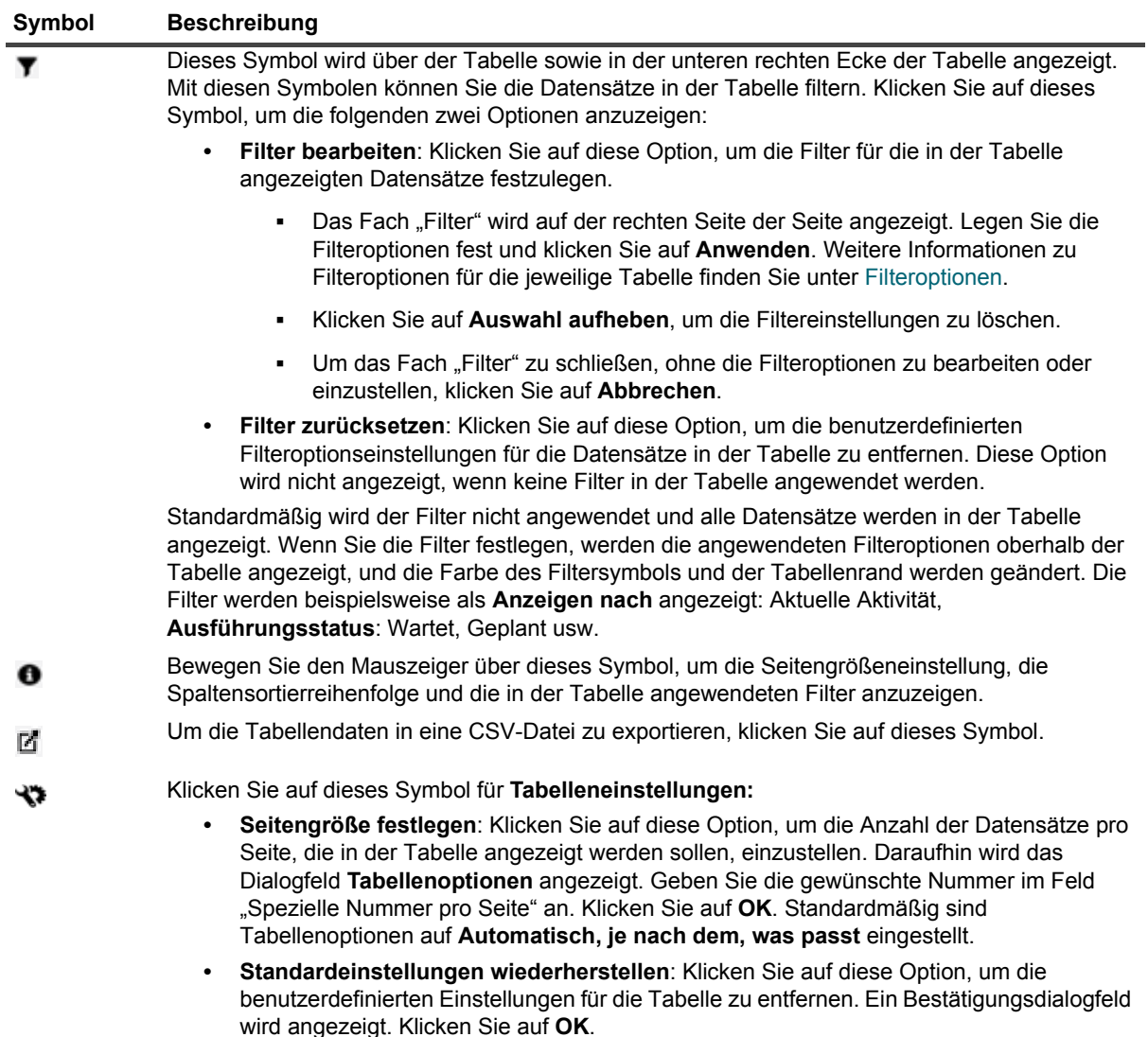

# <span id="page-40-0"></span>**Filteroptionen**

Die folgenden Tabellenfilteroptionen werden im Bereich "Filter" auf der rechten Seite angezeigt. Mithilfe von Filtern können Sie Datensätze anzeigen, die den angegebenen Kriterien entsprechen. Sie können auch Platzhalter ("?" oder "") für die zu suchende Zeichenkette verwenden.

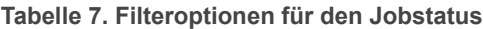

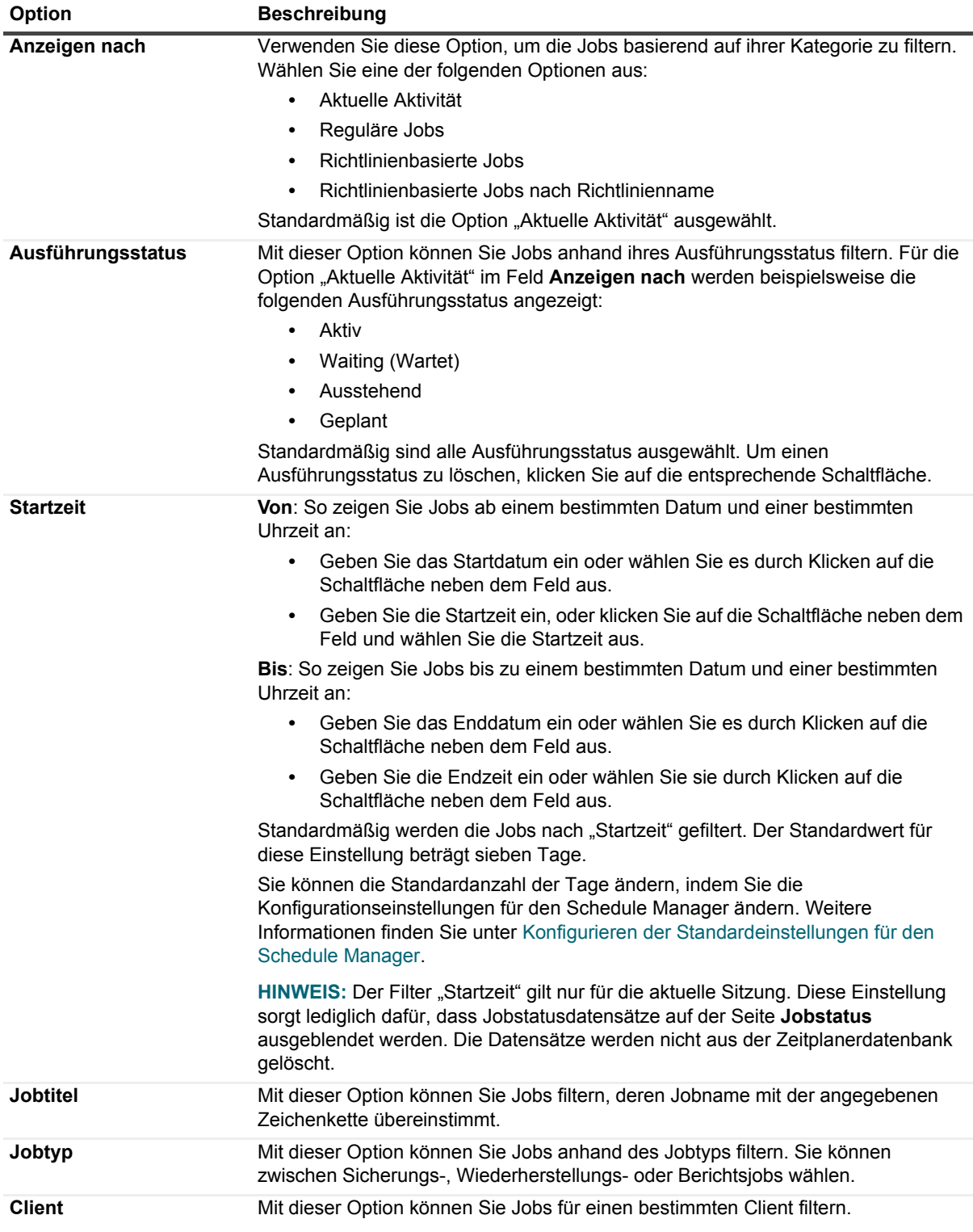

Quest NetVault Backup 12.2 Administratorhandbuch for Managed Service Providers Erste Schritte **<sup>41</sup>**

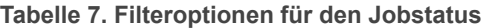

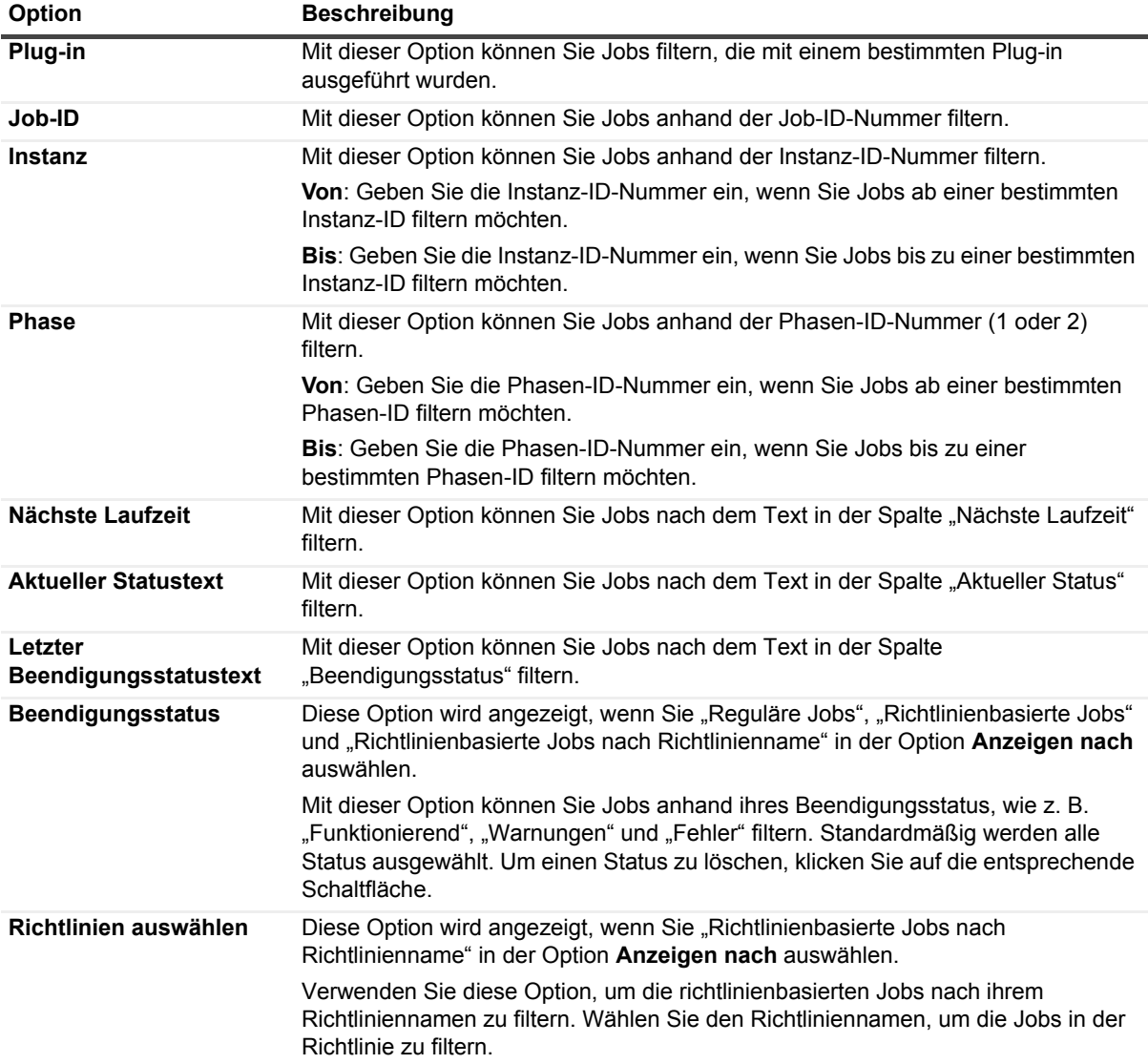

**Tabelle 8. Protokollfilteroptionen anzeigen**

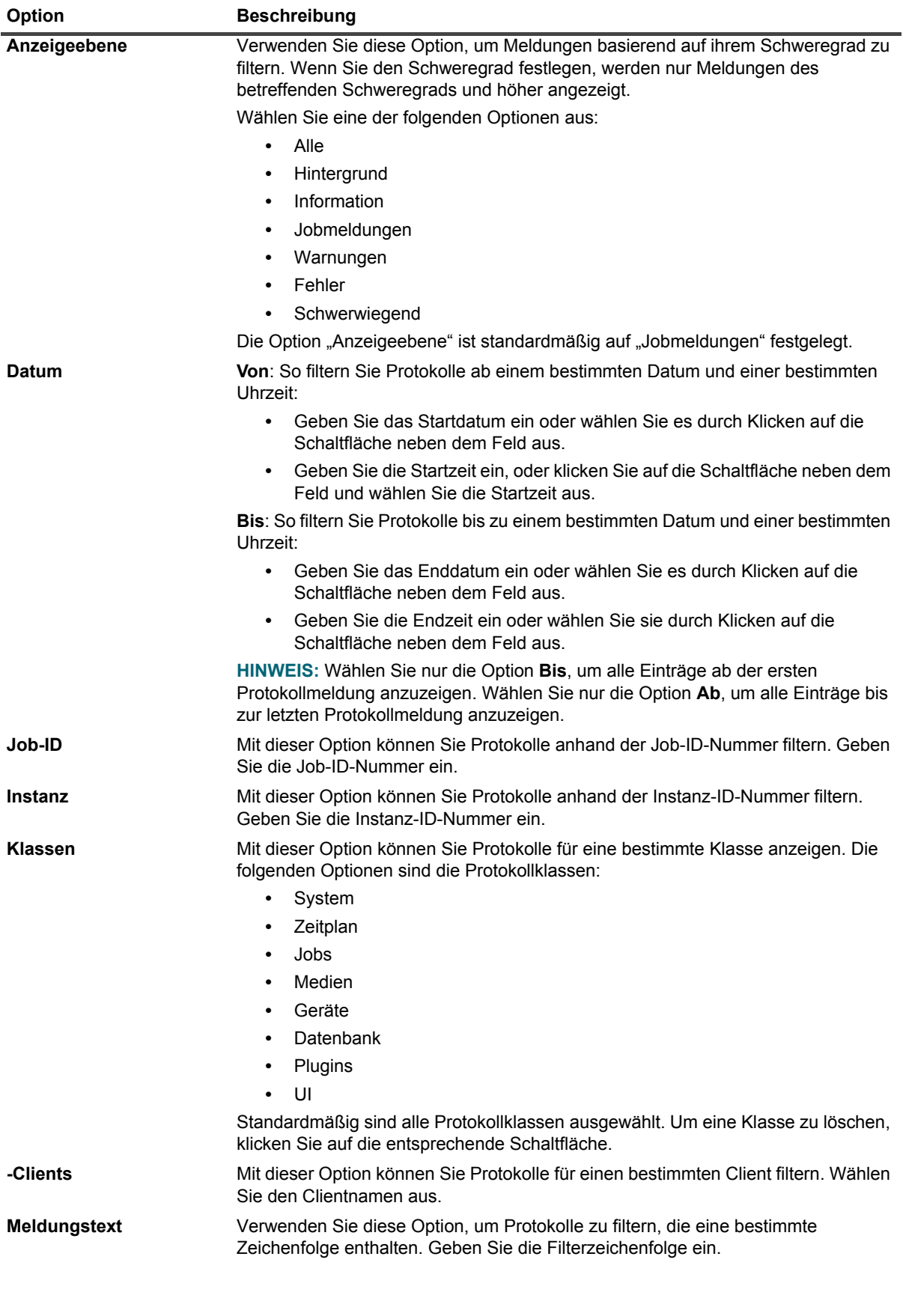

Quest NetVault Backup 12.2 Administratorhandbuch for Managed Service Providers Erste Schritte **<sup>43</sup>**

**Tabelle 9. Ereignisfilteroptionen anzeigen**

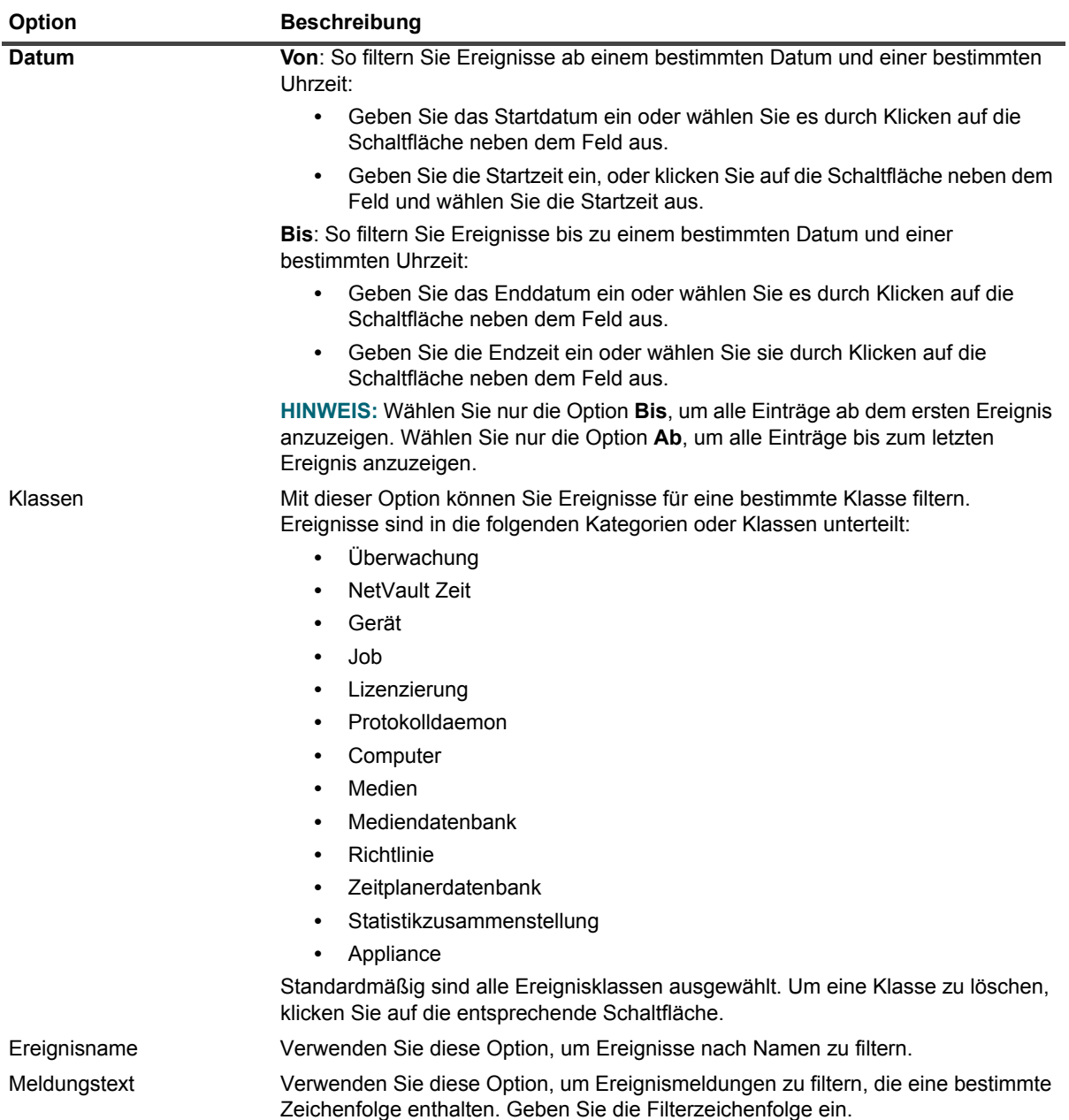

### **Tabelle 10. Filteroptionen für Jobdefinitionen verwalten**

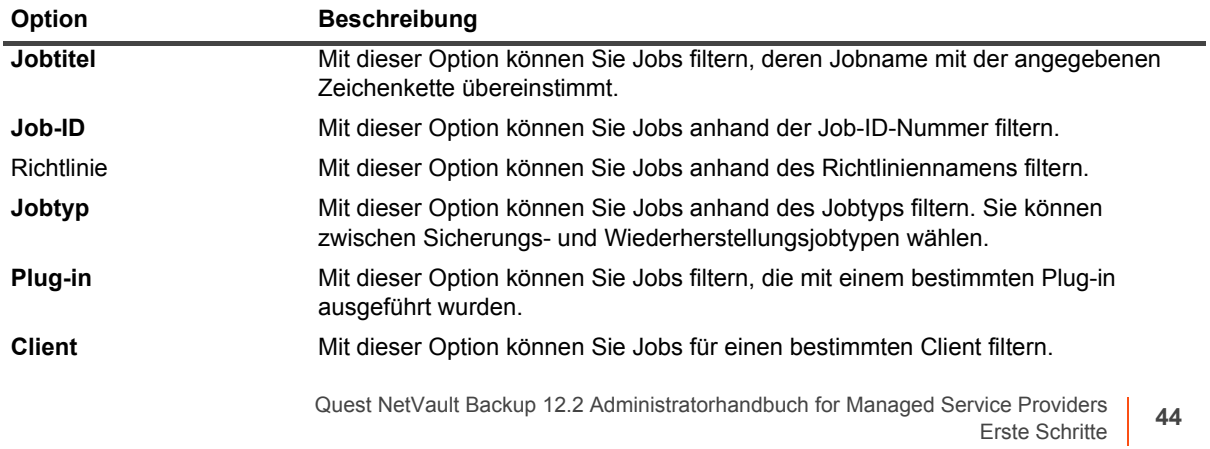

**Tabelle 10. Filteroptionen für Jobdefinitionen verwalten**

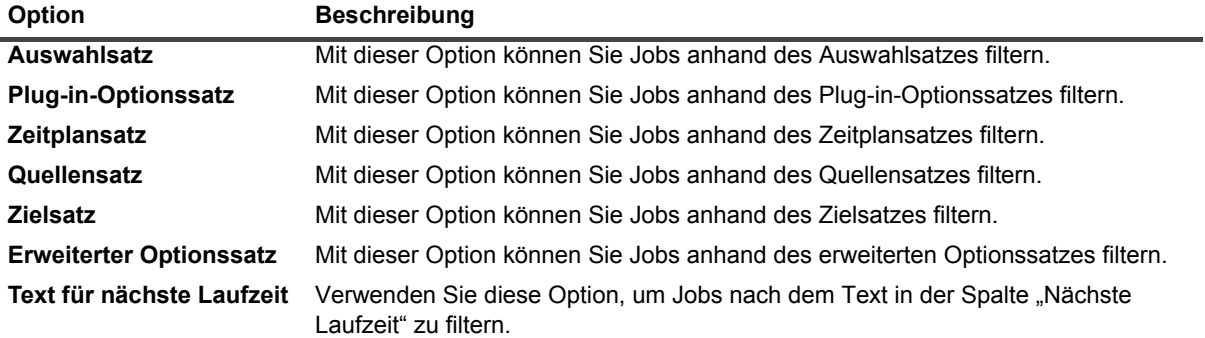

### **Tabelle 11. Richtlinienfilteroptionen verwalten**

| <b>Option</b>            | <b>Beschreibung</b>                                                                                                    |
|--------------------------|----------------------------------------------------------------------------------------------------|
| <b>Richtlinienname</b>   | Mit dieser Option können Sie Jobs filtern, deren Richtlinienname mit der<br>angegebenen Zeichenkette übereinstimmt.                                                                                                    |
| <b>Richtlinienstatus</b> | Verwenden Sie diese Option, um richtlinienbasierte Jobs basierend auf dem<br>Richtlinienstatus zu filtern. Es werden die folgenden Status angezeigt:<br>Abgeschlossen<br>Warnung<br>٠<br>Fehler<br>٠<br>Standardmäßig werden alle Status ausgewählt. Um einen Richtlinienstatus zu<br>löschen, klicken Sie auf die entsprechende Schaltfläche.                                           |
| <b>Richtlinienstatus</b> | Verwenden Sie diese Option, um richtlinienbasierte Jobs basierend auf dem<br>Richtlinienzustand zu filtern. Folgende Richtlinienzustände werden angezeigt:<br>Nicht genutzt<br>٠<br>Aktiv<br>٠<br>Wird stillgelegt<br>٠<br>Stillgelegt<br>٠<br>Standardmäßig werden alle Zustände ausgewählt. Um einen Richtlinienzustand zu<br>löschen, klicken Sie auf die entsprechende Schaltfläche. |

**Tabelle 12. Filteroptionen für den Jobverlauf**

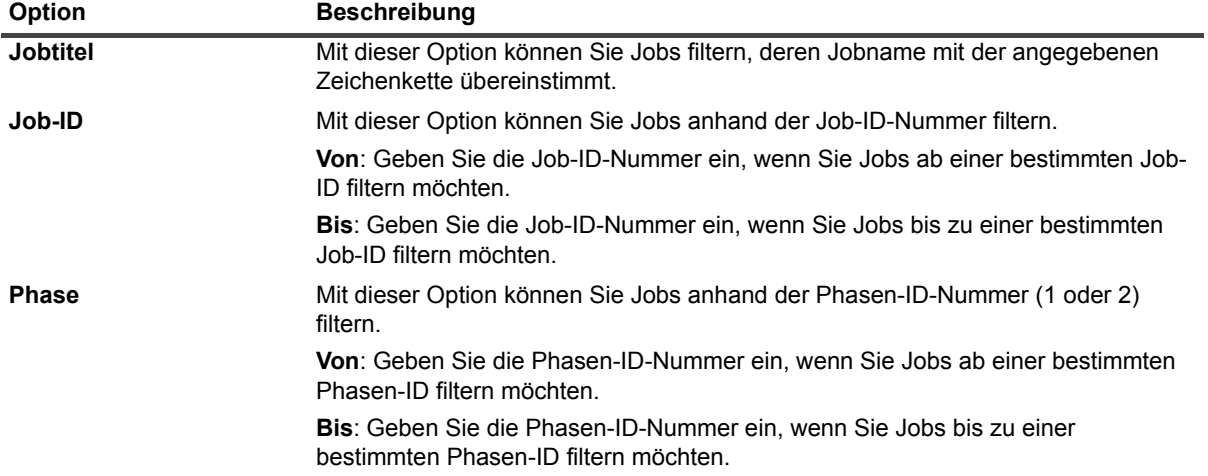

**Tabelle 12. Filteroptionen für den Jobverlauf**

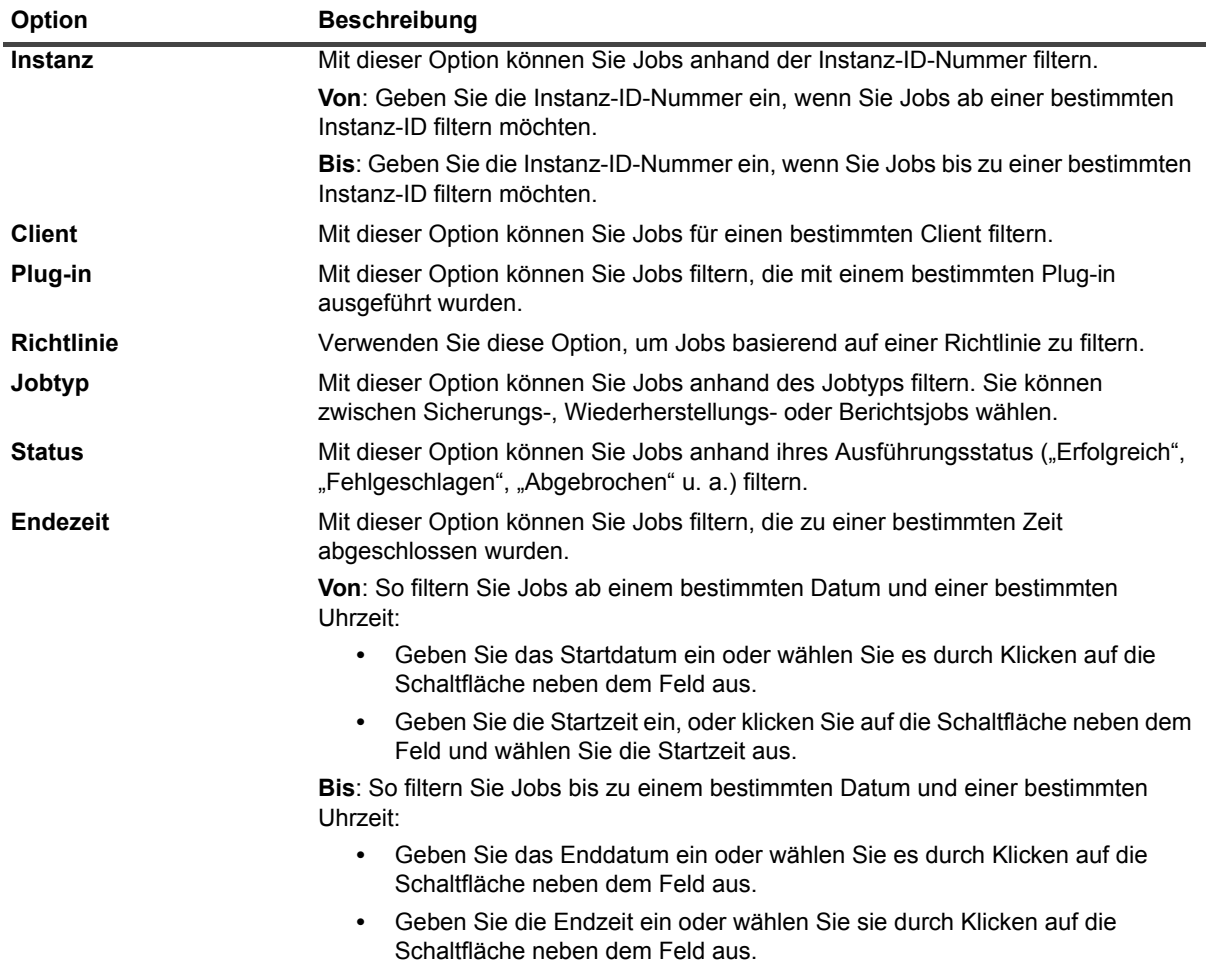

Tabelle 13. Filteroptionen "Wiederherstellungsjob erstellen - Speichersatz auswählen"

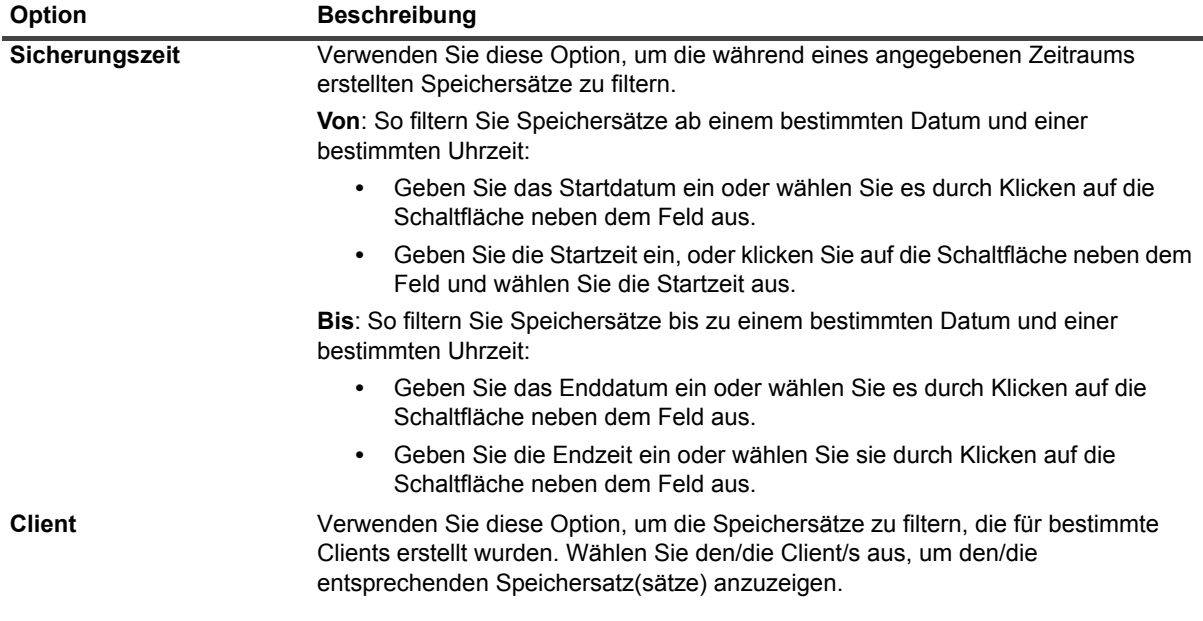

Tabelle 13. Filteroptionen "Wiederherstellungsjob erstellen - Speichersatz auswählen"

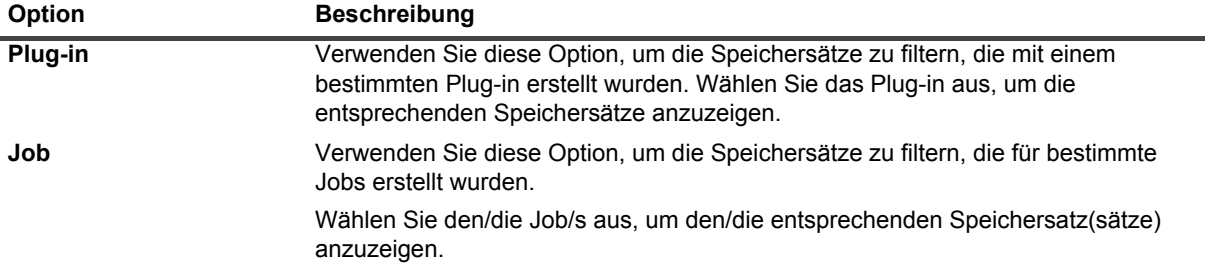

### **Tabelle 14. Filteroptionen für Katalogsuchergebnisse**

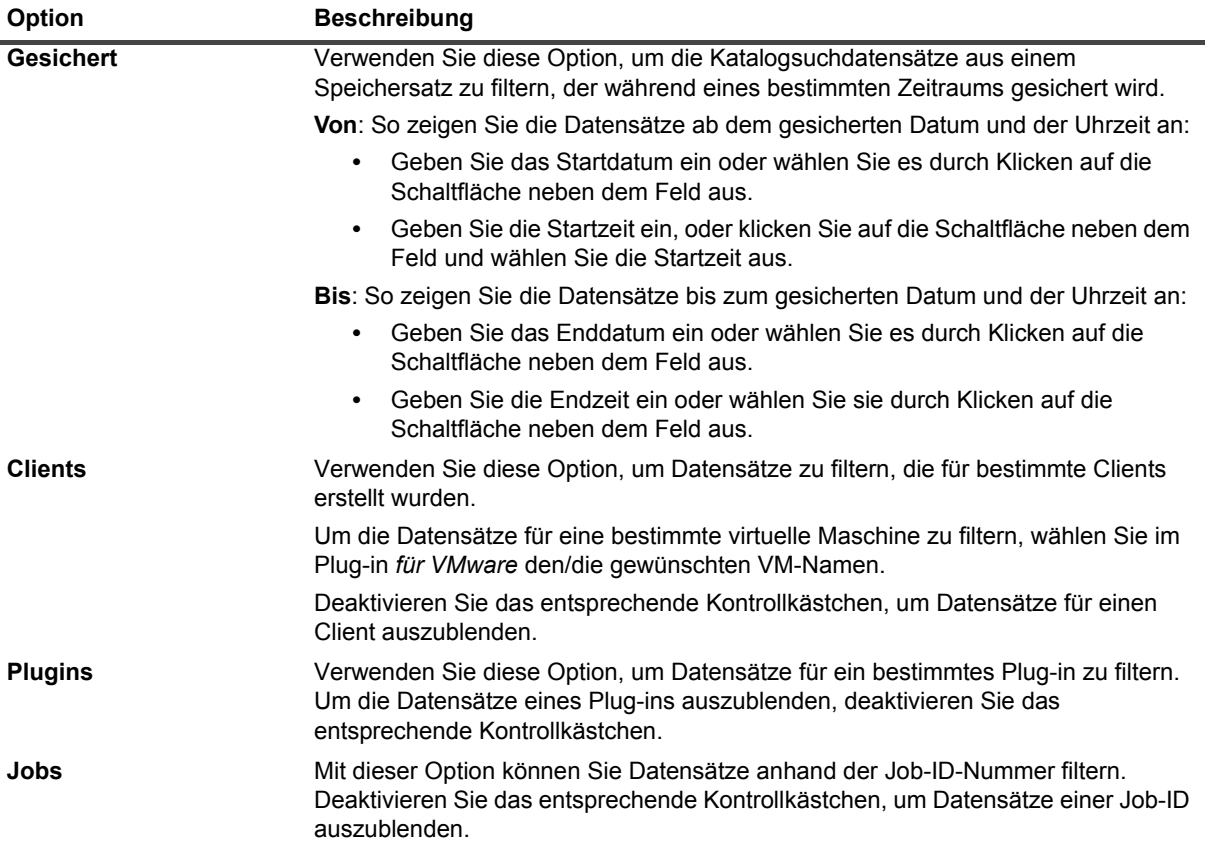

# **Konfigurieren von Clients**

- **•** [Informationen zu NetVault Backup Clients](#page-47-0)
- **•** [Softwareinstallation über die Webbenutzerschnittstelle \(Push-Installation\)](#page-48-0)
- **•** [Hinzufügen von Clients \(nur Windows\)](#page-60-0)
- **•** [Verwalten von Clients](#page-69-0)
- **•** [Verwalten von Clientgruppen](#page-76-0)

# <span id="page-47-0"></span>**Informationen zu NetVault Backup Clients**

NetVault Backup Clients sind Computer, die durch die NetVault Backup Lösung geschützt werden sollen.

Diese Computer müssen mindestens mit der Clientversion von NetVault Backup ausgestattet sein und über eine TCP/IP-Verbindung zum Server verfügen. Nachdem die NetVault Backup SmartClient Lizenz auf einem Client installiert wurde, können Sie physische und virtuelle Speicher lokal an einen Client anschließen.

Damit Sie einen Client als Ziel für einen Sicherungs- oder Wiederherstellungsvorgang auswählen können, müssen Sie den Client zunächst zum NetVault Backup Server hinzufügen. Ein einzelner Server und die zugehörigen Clients bilden eine NetVault Backup Domäne.

# **Rollenbasierter Zugriff für NetVault Backup Clients**

**Tabelle 15. Clientberechtigungen in NetVault**

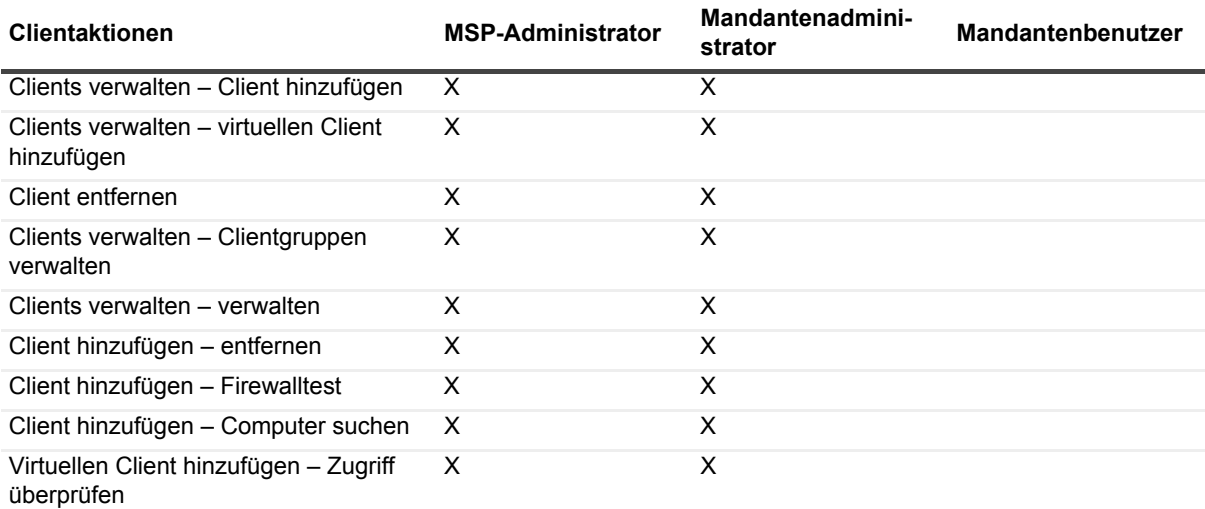

**Tabelle 15. Clientberechtigungen in NetVault**

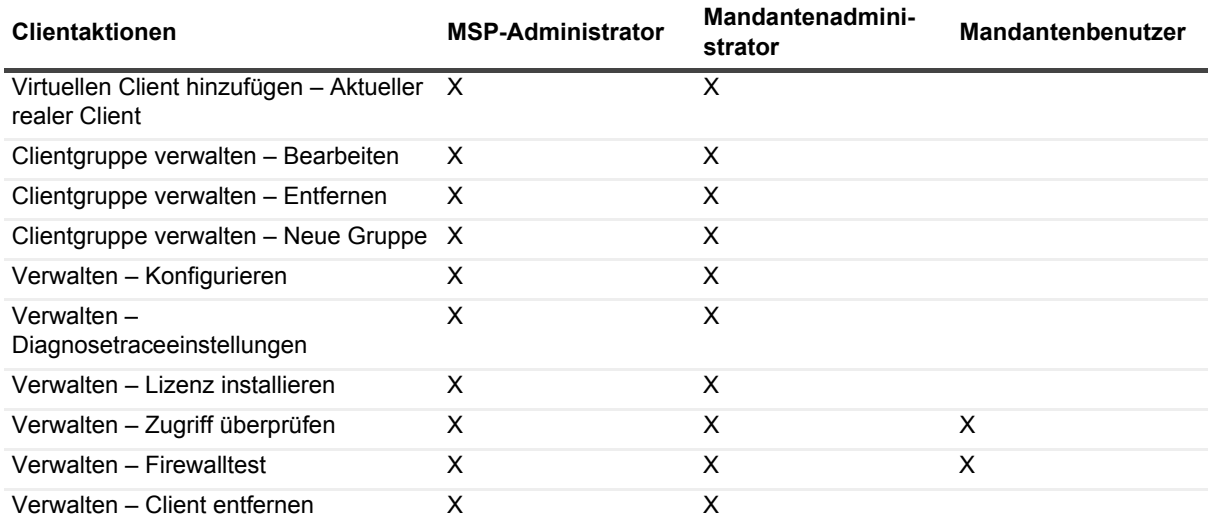

# <span id="page-48-0"></span>**Softwareinstallation über die Webbenutzerschnittstelle (Push-Installation)**

Dieser Abschnitt enthält die folgenden Themen:

- **•** [Informationen zur Push-Installation](#page-48-1)
- **•** [Voraussetzungen](#page-49-0)
- **•** [Verwalten von Paketspeichern](#page-50-0)
- **•** [Durchführen von Push-Installationen](#page-51-1)
- **•** [Überwachen von Bereitstellungsaufgaben](#page-58-0)
- **•** [Verwalten von Bereitstellungsaufgaben](#page-59-0)
- **HINWEIS:** Die Installation der Software von WebUI kann nur vom MSP-Administrator auf autorisierten f. Clients durchgeführt werden.

## <span id="page-48-1"></span>**Informationen zur Push-Installation**

Mithilfe einer Push-Installation können Sie einzelne oder mehrere Softwarepakete auf Remote-Computern installieren. Sie können diese Methode verwenden, um NetVault Backup Clientsoftware und die NetVault Backup Plug-ins auf mehreren Computern gleichzeitig zu installieren oder zu aktualisieren, darunter Windowsund Linux-Computer. Push-Installation ist verfügbar für Windows-zu-Windows-, Windows-zu-Linux-, Linux-zu-Linux- und Linux-zu-Windows-Szenarien.

Sie können Push-Installationsaufgaben über die NetVault Backup Webbenutzerschnittstelle ausführen. Beim Start der Aufgabe wird ein Bereitstellungsagent auf den Remotecomputern installiert. Der Agent kopiert die Installationspakete von einem freigegebenen Speicherort und führt auf den Computern jeweils eine automatische Installation durch. Der Agent sendet außerdem Statusmeldungen an den Server. Sie können den Aufgabenstatus auf der Webbenutzerschnittstelle anzeigen. Nachdem die Pakete erfolgreich auf den Maschinen installiert wurden, fügt die Webbenutzerschnittstelle die neuen Clients automatisch zum NetVault Backup Server hinzu.

NetVault Backup kann standardmäßig maximal 50 gleichzeitige Push-Installationsprozesse ausführen. Sie können die Standardeinstellungen ändern, um die Anzahl der gleichzeitigen Prozesse zu erhöhen. Weitere Informationen finden Sie unter [Konfigurieren der Standardeinstellungen für den Deployment Manager](#page-360-0).

## <span id="page-49-0"></span>**Voraussetzungen**

Vergewissern Sie sich vor Beginn der Push-Installation, dass die folgenden Voraussetzungen erfüllt sind:

**• Kopieren der Pakete an einen freigegebenen Speicherort:** Kopieren Sie die Client- und Plug-in-Pakete an einen freigegebenen Speicherort. Als Paketspeicher werden zurzeit nur CIFS-Freigaben unterstützt. Der Pfad muss für den NetVault Backup Server und alle Zielcomputer zugänglich sein, auf denen die Pakete installiert werden sollen.

Achten Sie darauf, dass Sie die Originalnamen der Installationspakete verwenden. Umbenannte Pakete können nicht für Push-Installationen verwendet werden.

- **So konfigurieren Sie einen Paketspeicher in NetVault Backup:** Konfigurieren Sie nach dem Kopieren der Installationspakete die Details des freigegebenen Speicherorts in NetVault Backup. Weitere Informationen finden Sie unter [Konfigurieren eines Paketspeichers](#page-50-1).
- **Konfigurieren Sie die Einstellung "Bevorzugte Netzwerkadresse" auf NetVault Backup-Servern mit Multihoming:** Konfigurieren Sie auf NetVault Backup Servern mit Multihoming die Einstellung **Bevorzugte Netzwerkadresse**, damit die Remoteclients Statusmeldungen an die richtige Adresse senden. Weitere Informationen zu dieser Einstellung finden Sie unter [Konfigurieren von Netzwerkadressen für Multihoming-](#page-382-0)[Computer](#page-382-0).

Wenn die Remoteclients den Server nicht unter der richtigen Adresse erreichen können, wird der Aufgabenstatus auf dem Server nicht aktualisiert. In solchen Fällen werden die Clients nicht zum Server hinzugefügt und die Aufgabe verbleibt im Status **Aktiv** oder die Aufgabe wird mit Warnungen abgeschlossen.

**• Überprüfen, ob die Firewallkonfiguration Datenverkehr über die für Push-Installationen erforderlichen Ports zulässt:** Um die Client- und Plug-in-Pakete auf einen Windows-Remotecomputer zu übertragen, richtet der NetVault Backup Server zunächst mit RPC über den Port 135 eine WMI-Sitzung mit dem Remotecomputer ein. Für jeden weiteren WMI-Verkehr wird der dynamische Portbereich von 49152 bis 65535 verwendet.

Um die Client- und Plug-in-Pakete auf einen Linux-Remotecomputer zu übertragen, richtet der NetVault Backup Server zunächst eine SSH-Verbindung mit dem Remotecomputer über den Port 22 ein.

Wenn sich zwischen Server und Remoteclient eine Firewall befindet, müssen diese Ports geöffnet sein, damit der WMI RPC-Datenverkehr die Firewall durchlaufen kann. Stellen Sie außerdem sicher, dass eine eingehende Regel für den HTTP- bzw. HTTPS-Listenerport erstellt wird, der auf dem NetVault Backup-Server konfiguriert ist.

Wenn Sie die Client-Installation auf einen NetVault Backup Linux-Computer übertragen, benötigen Sie die folgenden zusätzlichen Voraussetzungen:

**• Gewähren Sie den richtigen Zugriff:** Der Benutzer muss Zugriff auf Root-Ebene haben, wobei das Flag "NOPASSWD" in der Datei "sudoers" auf dem Linux-Remotecomputer festgelegt ist. Fügen Sie zum Abschluss dieser Voraussetzung einen der folgenden Einträge in die Datei "sudoers" ein:

```
<username> ALL=NOPASSWD: ALL
```
oder

```
<username> ALL=(ALL) NOPASSWD: <users home directory [/home/username oder
/home/domainname/username]>/nvpushinstall/nvclientinstaller
```
- **Bestätigen Sie die Passwortauthentifizierung:** Legen Sie in der Datei sshd\_config den Eintrag PasswordAuthentication auf yes fest.
	- Wenn Sie die Standardverschlüsselungseinstellung nicht verwenden, sollte die Unterstützung für AES128-ctr vorhanden sein. Wenn dies nicht der Fall ist, müssen Sie aes128-ctr am Ende der Liste nach einem Komma in der Datei etc/ssh/sshd\_config hinzufügen.
- **Installieren Sie libstdc++:** Wenn Sie das Hybridinstallationspaket des NetVault Backup Clients auf einem 64-Bit-Linux-Computer ausführen wollen, müssen Sie zuerst die 32-Bit-Version von libstdc++ installieren.
- **•** Geben Sie bei der Push-Installation das Domain-Suffix (z.B. domain.com oder domain.local) für das samaccountname- oder das DL-Format an.

## <span id="page-50-0"></span>**Verwalten von Paketspeichern**

Dieser Abschnitt enthält die folgenden Themen:

- **•** [Konfigurieren eines Paketspeichers](#page-50-1)
- **•** [Ändern eines Paketspeichers](#page-51-2)
- **•** [Entfernen eines Paketspeichers](#page-51-3)

### <span id="page-50-1"></span>**Konfigurieren eines Paketspeichers**

Bei einem Paketspeicher handelt es sich um einen freigegebenen Speicherort, in dem NetVault Backup Clientund Plug-in-Binärdateien für Push-Installationen gespeichert werden. Als Paketspeicher werden zurzeit nur CIFS-Freigaben unterstützt. Sie können einen Paketspeicher in NetVault Backup einrichten, indem Sie Pfad und Benutzeranmeldeinformationen für die CIFS-Freigabe angeben.

### *So konfigurieren Sie einen Paketspeicher:*

- 1 Klicken Sie im Navigationsbereich auf **Konfigurationsanleitung** und dann auf der Seite **NetVault Konfigurationsassistent** auf **Software installieren/Clients hinzufügen**.
- 2 Wählen Sie auf der Seite **Software auswählen/Clients hinzufügen** die Option **NetVault Software auf Remotecomputern installieren** aus.

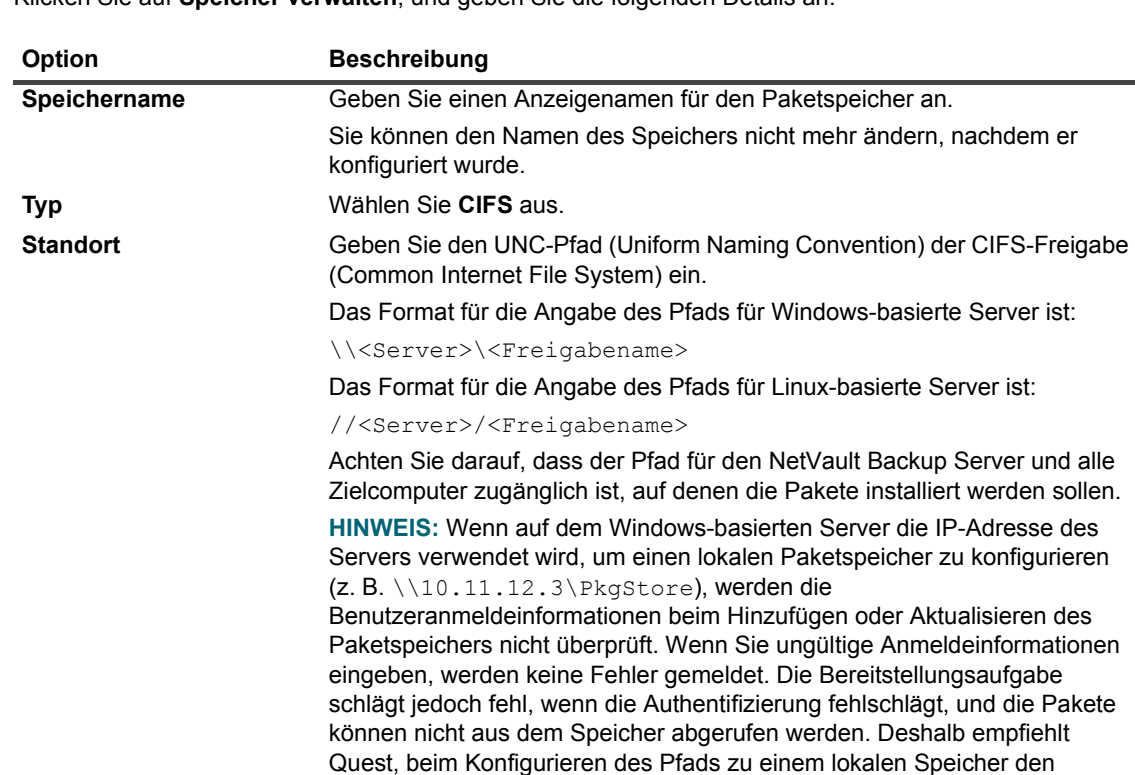

3 Klicken Sie auf **Speicher verwalten**, und geben Sie die folgenden Details an.

Servernamen zu verwenden (z. B. \\WinServer1\PkgStore).

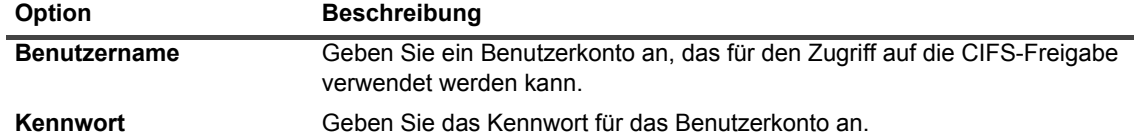

4 Klicken Sie auf **Hinzufügen**, um den Speicher hinzuzufügen, und dann auf **Fertig**.

### <span id="page-51-2"></span>**Ändern eines Paketspeichers**

Sie können den UNC-Pfad und die Benutzeranmeldeinformationen für einen vorhandenen Paketspeicher ändern.

### *So ändern Sie einen Paketspeicher:*

- 1 Klicken Sie im Navigationsbereich auf **Konfigurationsanleitung** und dann auf der Seite **NetVault Konfigurationsassistent** auf **Software installieren/Clients hinzufügen**.
- 2 Wählen Sie auf der Seite **Software auswählen/Clients hinzufügen** die Option **NetVault Software auf Remotecomputern installieren** aus.
- 3 Klicken Sie auf **Speicher verwalten** und wählen Sie in der Liste der Paketspeicher den gewünschten Paketspeicher aus.
- 4 Geben Sie im Paketdetailabschnitt die neuen Werte für die Optionen ein, die Sie ändern möchten.

Weitere Informationen zu den Optionen finden Sie unter [Konfigurieren eines Paketspeichers.](#page-50-1)

- 5 Klicken Sie auf **Aktualisieren**, und klicken Sie dann im Bestätigungsdialogfenster auf **OK**.
- **HINWEIS:** Die Bearbeitung eines Paketspeichers wirkt sich auf vorhandene Bereitstellungsaufgaben aus, í die den Paketspeicher verwenden.

### <span id="page-51-3"></span>**Entfernen eines Paketspeichers**

Wenn ein Paketspeicher nicht mehr benötigt wird, können Sie ihn auf der Seite **Speicher verwalten** löschen.

### *So entfernen Sie einen Paketspeicher:*

- 1 Klicken Sie im Navigationsbereich auf **Konfigurationsanleitung** und dann auf der Seite **NetVault Konfigurationsassistent** auf **Software installieren/Clients hinzufügen**.
- 2 Wählen Sie auf der Seite **Software auswählen/Clients hinzufügen** die Option **NetVault Software auf Remotecomputern installieren** aus.
- 3 Klicken Sie auf **Speicher verwalten** und wählen Sie in der Liste der Paketspeicher den gewünschten Paketspeicher aus.
- 4 Klicken Sie auf **Entfernen**, und klicken Sie dann im Bestätigungsdialogfenster auf **OK**.

## <span id="page-51-1"></span><span id="page-51-0"></span>**Durchführen von Push-Installationen**

Sie können NetVault Backup Clients und Plug-ins auf mehreren Computern bereitstellen, indem Sie in der Webbenutzerschnittstelle eine Bereitstellungsaufgabe erstellen, um die Pakete auf den angegebenen Computern zu installieren. Sie können diese Methode für Neu- und Upgradeinstallationen verwenden. Nachdem die Pakete erfolgreich auf den Computern installiert wurden, werden neue Clients automatisch zum NetVault Backup Server hinzugefügt.

#### *So führen Sie Push-Installationen durch:*

- 1 Klicken Sie im Navigationsbereich auf **Konfigurationsanleitung** und dann auf der Seite **NetVault Konfigurationsassistent** auf **Software installieren/Clients hinzufügen**.
- 2 Wählen Sie auf der Seite **Software auswählen/Clients hinzufügen** die Option **NetVault Software auf Remotecomputern installieren** aus.
- <span id="page-52-0"></span>3 Wählen Sie in der Liste **Paketspeicher** das Repository mit den Installationspaketen aus, die Sie bereitstellen möchten.
- 4 Wählen Sie die Installationspakete aus, die Sie verwenden möchten:
	- **▪** Klicken Sie auf **NetVault Basispaket hinzufügen**, um NetVault Backup Clientpakete auszuwählen.

Aktivieren Sie im Dialogfenster **Pakete auswählen, die bereitgestellt werden sollen** die Kontrollkästchen für die Pakete, die Sie verwenden möchten, und klicken Sie auf **OK**.

- **HINWEIS:** Wählen Sie das Paket aus, das dem auf den Zielrechnern installierten ÷ Betriebssystem entspricht. Sie können das Paket nur auf jeweils einem Betriebssystem bereitstellen, z. B. auf allen Windows-Zielcomputern oder auf allen Linux-Zielcomputern.
- **▪** Klicken Sie auf **NetVault Plug-in-Paket hinzufügen**, um NetVault Backup Plug-in-Pakete hinzuzufügen.

Aktivieren Sie im Dialogfenster **Pakete auswählen, die bereitgestellt werden sollen** die Kontrollkästchen für die **.npk**-Binärdateien, die Sie verwenden möchten, und klicken Sie auf **OK**.

Klicken Sie auf **Weiter**.

5 Klicken Sie auf der Seite **Computer, auf denen die NetVault Software installiert sein muss** auf **Computer auswählen** und wählen Sie eine Methode zum Hinzufügen der Bereitstellungsziele aus.

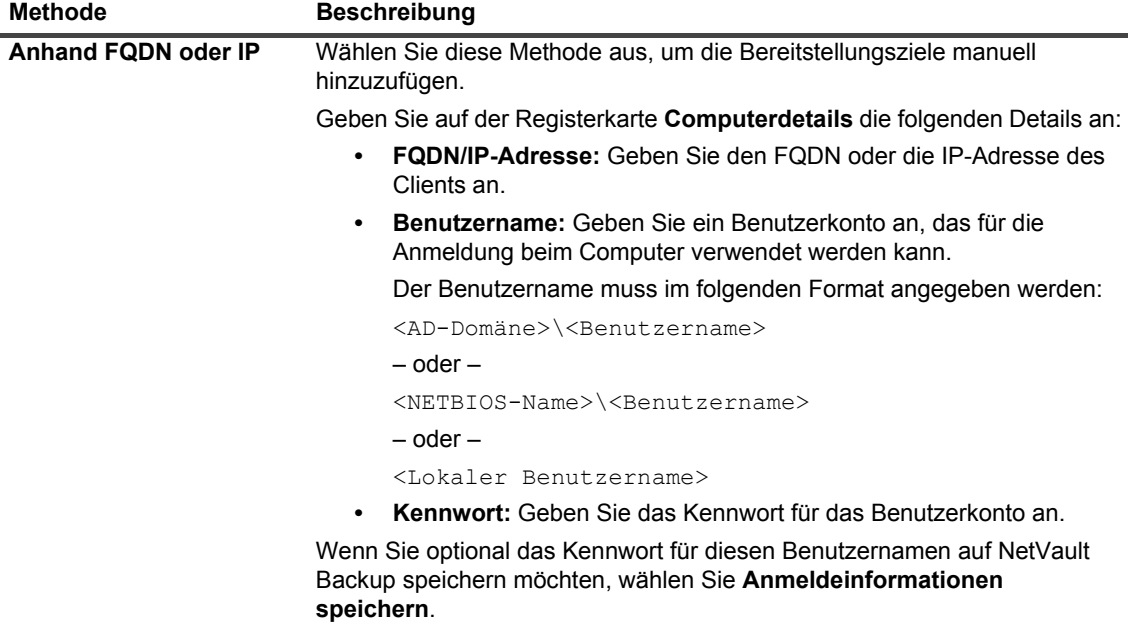

**HINWEIS:** Gespeicherte Zugangsdaten sind nur für den Benutzer sichtbar, der sie hinzugefügt hat. Für andere Benutzer sind sie nicht verfügbar.

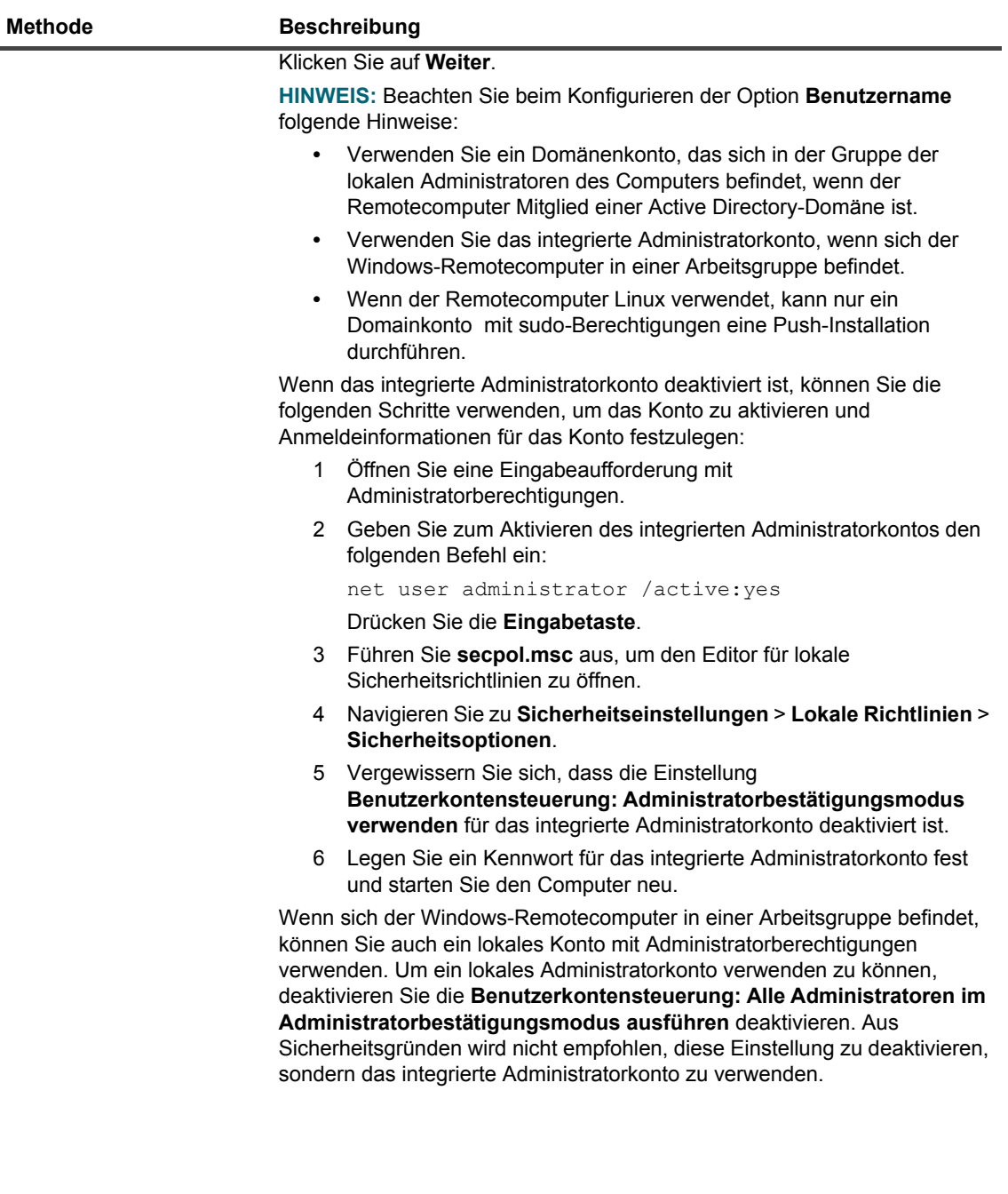

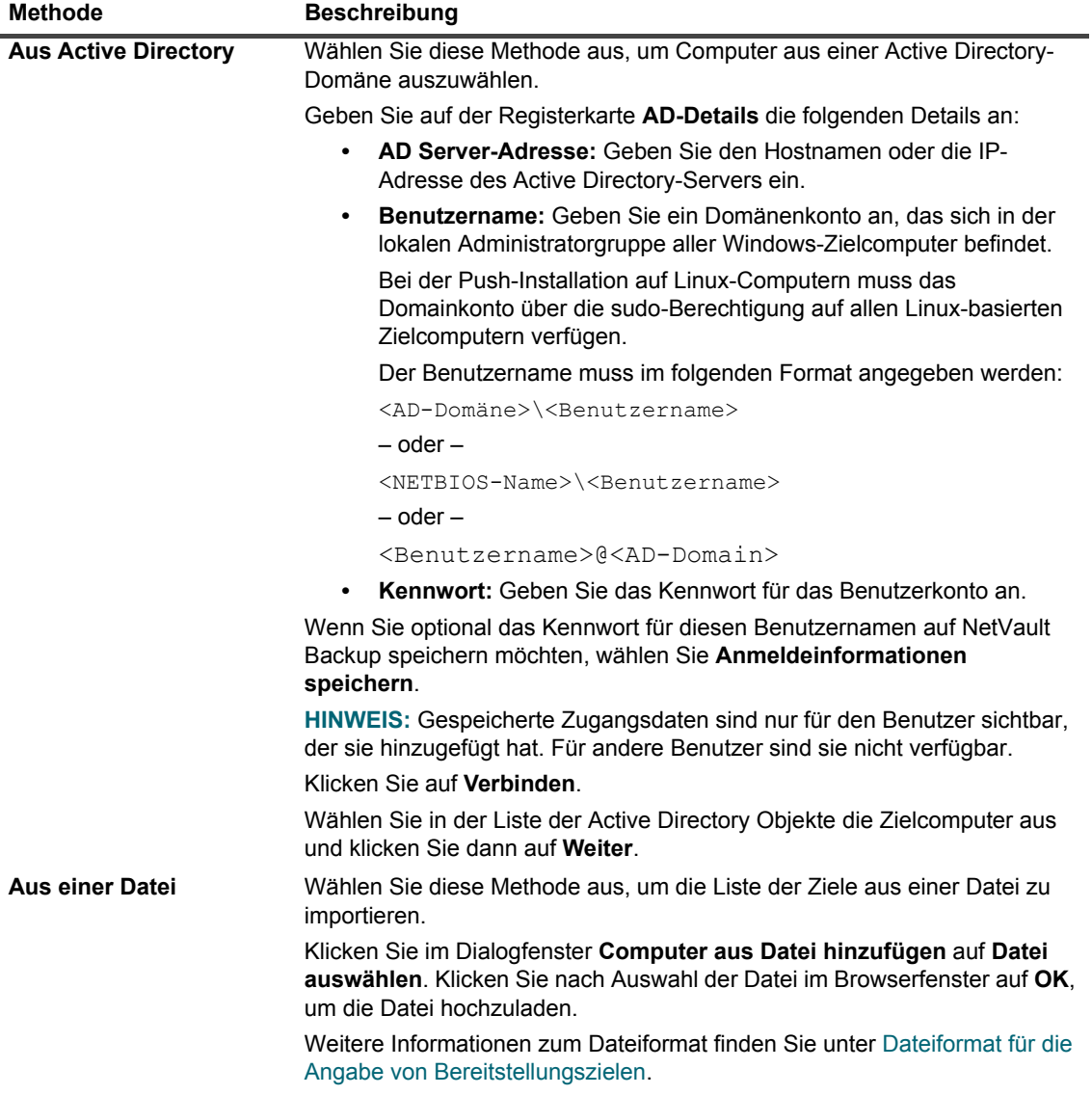

- 6 Konfigurieren Sie die zutreffenden Parameter.
	- **HINWEIS:** Die **Installationseinstellungen**, **Clienteinstellungen** und **Firewalleinstellungen** sind  $\mathbf{i}$ nur wirksam, wenn ein Computer erstmals als Client hinzugefügt wird. Wenn ein Computer bereits zum Server hinzugefügt wurde, werden diese Einstellungen nicht für den betreffenden Computer verwendet.

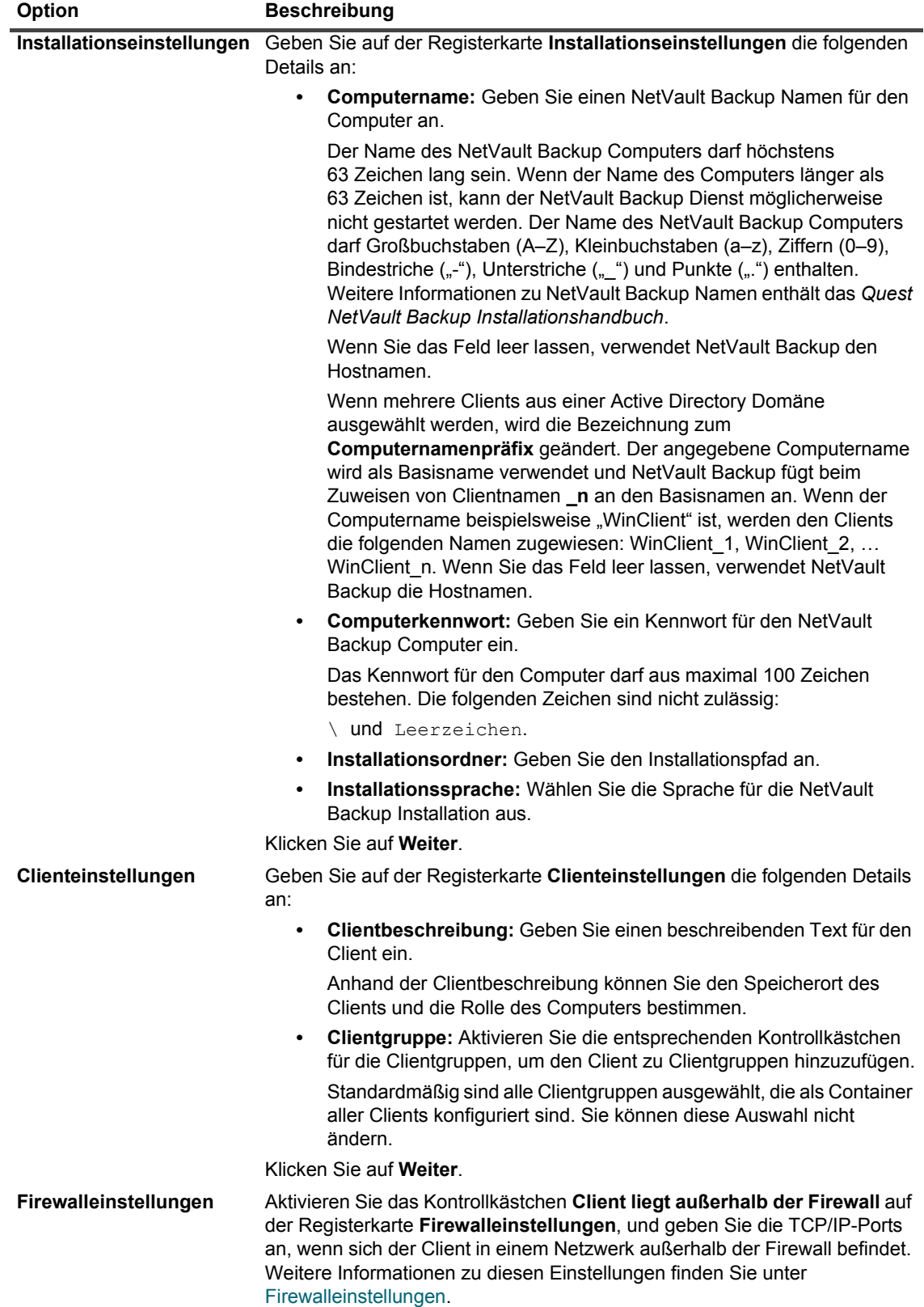

- 7 Klicken Sie auf **OK**, um die Clientdetails zu speichern.
- 8 Aktivieren Sie bei einer Aktualisierungsinstallation auf einem Client das Kontrollkästchen **Aktualisierung vorhandener NetVault Clientinstallationen zulassen**.
- 9 Führen Sie die folgenden Schritte aus, bevor Sie die Aufgabe senden:
	- **▪** Klicken Sie auf **Überprüfen**, um die Konnektivität zu den Clients zu überprüfen. Klicken Sie auf **Bearbeiten**, wenn Fehler gemeldet werden, und ändern Sie die entsprechenden Installationsparameter.
	- **▪** Geben Sie einen Namen in das Feld **Aufgabenname** ein, wenn Sie einen benutzerdefinierten Aufgabennamen zuweisen möchten.
- <span id="page-56-1"></span>10 Klicken Sie auf **Software installieren/Clients hinzufügen**, um die Aufgabe zu senden.

Sie können Fortschritt und Status der Aufgabe auf der Seite **Bereitstellungsaufgabenstatus** überwachen. Weitere Informationen finden Sie unter [Überwachen von Bereitstellungsaufgaben](#page-58-0).

**HINWEIS:** Das Installationsprogramm generiert im temporären Verzeichnis des Systems eine Protokolldatei. ÷ (Die Umgebungsvariable TEMP für das Systemkonto legt den Speicherort dieses Verzeichnisses fest. In der Regel lautet der Pfad %windir%\Temp.)

Der Name der Protokolldatei lautet: netvault\_{GUID}\_install.log, wobei der Wert für {GUID} bei jeder Installation unterschiedlich ist (z. B. netvault\_274bffb2-a3c1-457e-7f5e-221bf60a7689\_install.log).

### <span id="page-56-0"></span>**Dateiformat für die Angabe von Bereitstellungszielen**

**HINWEIS:** Beachten Sie beim Erstellen einer Eingabedatei folgende Hinweise: f.

- **•** Verwenden Sie die Dateinamenerweiterung **.txt** oder **.csv** für die Eingabedatei.
- **•** Geben Sie in der ersten Zeile die Feldnamen an. Mit einem Strichpunkt (;) können Sie die Felder trennen.
- **•** Geben Sie in den darauf folgenden Zeilen die Werte für die Felder ein. Geben Sie die Feldwerte für 1 Computer jeweils in einer Zeile ein. Mit einem Strichpunkt (;) können Sie die Feldwerte trennen.

Sie können die folgenden Felder in der Eingabedatei verwenden.

**Tabelle 16. Gültige Felder für die Eingabedatei**

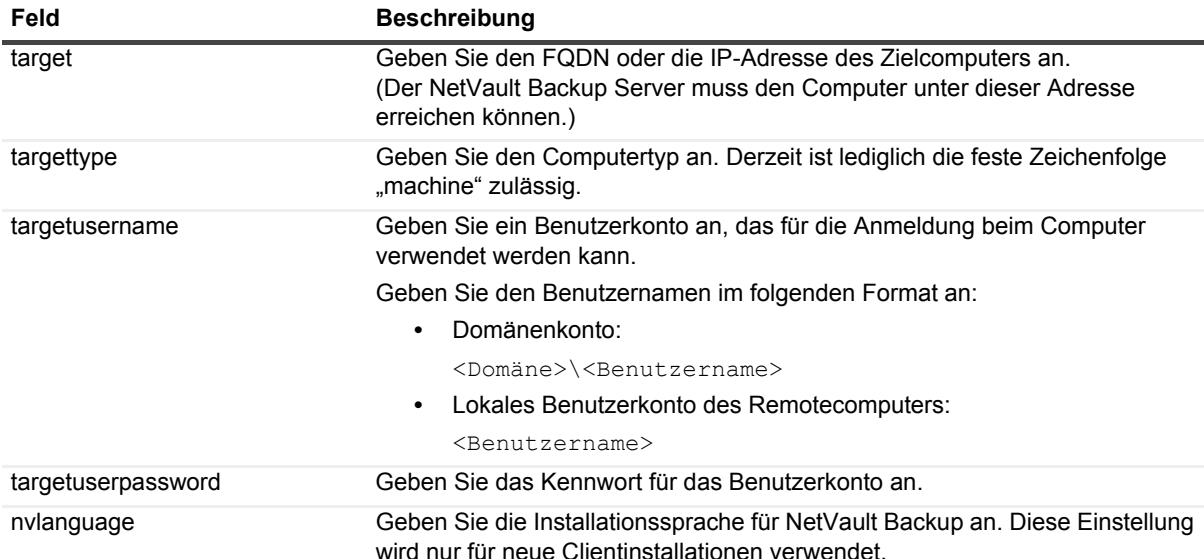

#### **Tabelle 16. Gültige Felder für die Eingabedatei**

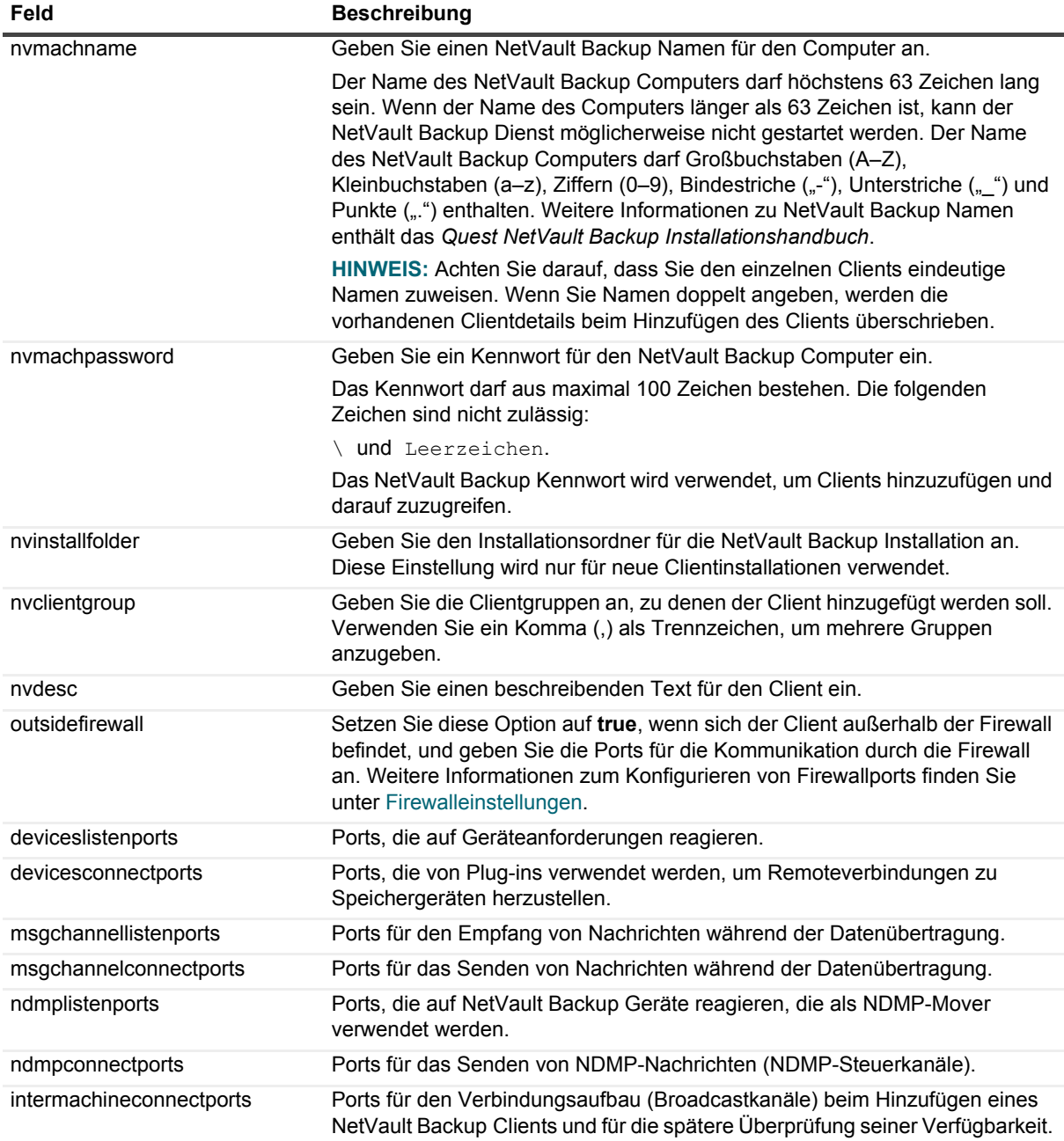

### **Beispiel einer Eingabedatei**

target;targettype;targetusername;targetuserpassword;nvlanguage;nvmachname;nvmachpas sword;nvinstallfolder;nvclientgroup;nvdesc;outsidefirewall;deviceslistenports;devic esconnectports;msgchannellistenports;msgchannelconnectports;ndmplistenports;ndmpcon nectports;intermachineconnectports

10.11.12.3;machine;testdomain\administrator;UserPwd;English;Client-A;nvpassword1;C: \Software; ClientGroup-2,default;NetVault Backup Client-A;true;5000-5300;5000- 5300;5000-5300;5000-5300;5000-5300;5000-5300;5000-5300

10.11.12.4;machine;testpc1\administrator;MyPassword;English;Client-B;nvpassword2;C: \Software;default;NetVault Backup Client-B;true;5000-5300;5000-5300;5000-5300;5000- 5300;5000-5300;5000-5300;5000-5300

10.10.25.225;machine;testpc2\administrator;MyPassword;English;Client-C;nvpassword3; C:\Software;default;NetVault Backup Client-C;false;;;;;;;

# <span id="page-58-0"></span>**Überwachen von Bereitstellungsaufgaben**

Sie können Status und Fortschritt von Bereitstellungsaufgaben auf der Seite **Bereitstellungsaufgabenstatus** überwachen. Auf dieser Seite werden eine Übersicht über die aktuellen und erledigten Aufgaben in Form von Balkendiagrammen sowie Fortschrittsinformationen für einzelne Computer angezeigt.

### *So zeigen Sie den Status von Bereitstellungsaufgaben an:*

- 1 Klicken Sie im Navigationsbereich auf **Bereitstellungsaufgabenstatus**.
- 2 Auf der Seite **Bereitstellungsaufgabenstatus** werden die folgenden Informationen angezeigt:
	- **▪ Aufgabenname:** Name, der der Aufgabe zugewiesen wurde.
	- **▪ Startzeit:** Startzeit.
	- **▪ Gesamt:** Gesamtzahl der Clients.
	- **▪ Erfolg:** Anzahl der Clients, auf denen die Paketinstallation erfolgreich abgeschlossen wurde.
	- **▪ Warnungen:** Anzahl der Clients, auf denen die Paketinstallation mit Warnungen abgeschlossen wurde.
	- **▪ Fehler:** Anzahl der Clients, auf denen die Paketinstallation fehlgeschlagen ist.
	- **▪ Aktualisiert:** Datum und Uhrzeit der Statusaktualisierung.
	- **▪ Status:** Gesamtstatus der Aufgabe.
	- **HINWEIS:** Die NetVault Backup Webanwendung unterstützt in Tabellen das Sortieren über mehrere  $\blacksquare$ Spalten. Weitere Informationen finden Sie unter [Sortieren von Datensätzen in der NetVault Backup-](#page-38-0)[WebUI](#page-38-0).

Um die Seitengrößeneinstellung, die Sortierreihenfolge in der Tabelle anzuzeigen, die Datensätze zu exportieren oder die Tabelleneinstellungen zu bearbeiten, klicken Sie auf die Symbole in der unteren rechten Ecke der Tabelle. Weitere Informationen finden Sie unter [Anpassen von Tabellen in der](#page-39-0)  [NetVault Backup-WebUI](#page-39-0).

3 Um die Statusdetails für eine bestimmte Aufgabe anzuzeigen, wählen Sie die Aufgabe in der Aufgabentabelle aus, und klicken Sie auf **Aufgabenzielstatus anzeigen**.

Auf der Seite **Zielstatus** werden die folgenden Informationen angezeigt:

- **▪ Aufgabenstatusdiagramme:** In diesem Bereich werden Balkendiagramme für aktuelle und abgeschlossene Ziele angezeigt:
	- **▫ Aktuelle Aufgabenziele:** Die einzelnen Balken stellen die Anzahl der Installations- oder Aktualisierungsaufgaben dar, die ausgeführt werden, verzögert wurden oder anstehen.
	- **▫ Abgeschlossene Aufgabenziele:** Die einzelnen Balken stellen die Anzahl der Installationsoder Aktualisierungsaufgaben dar, die erfolgreich abgeschlossen wurden, mit Warnungen abgeschlossen wurden oder fehlgeschlagen sind.
- **▪ Aufgabendetailtabelle:** In dieser Tabelle werden die folgenden Informationen angezeigt:
	- **▫ Aufgaben-ID:** Aufgabenkennnummer
	- **▫ Ziel:** Name des Zielclients
	- **▫ Status:** Aufgabenstatus
- 4 Um die Aufgabenprotokolle anzuzeigen, wählen Sie die Aufgabe in der Aufgabentabelle aus, und klicken Sie auf **Aufgabenprotokolle anzeigen**.

(Wählen Sie auf der Seite **Bereitstellungsaufgabenstatus** die Aufgabe in der Aufgabentabelle aus, und klicken Sie auf **Aufgabenprotokolle anzeigen**.)

Auf der Seite **Aufgabenprotokolle für Bereitstellung** werden die folgenden Informationen angezeigt:

- **▪ Schweregrad:** Schweregrad
- **▪ Datum:** Datum und Uhrzeit der Protokollerstellung
- **▪ Aufgaben-ID:** Aufgabenkennnummer
- **▪ Ziel:** der Name des Clients, für den der Protokolleintrag generiert wurde.
- **▪ Nachricht:** ausführliche Protokollmeldung oder Beschreibung.
- 5 Klicken Sie auf **Zurück**, um zurück zur Aufgabenstatusseite zurückzukehren.
- 6 Um eine Bereitstellungsaufgabe abzubrechen oder zu wiederholen, wählen Sie die Aufgabe in der Aufgabentabelle aus, und klicken Sie auf die entsprechende Schaltfläche im Bereich **Vorgänge**.

Sie können auch im Navigationsbereich auf einen Link klicken, um eine andere Seite zu öffnen.

## <span id="page-59-0"></span>**Verwalten von Bereitstellungsaufgaben**

Dieser Abschnitt enthält die folgenden Themen:

- **•** [Wiederholen fehlgeschlagener Bereitstellungsaufgaben](#page-59-1)
- **•** [Abbrechen einer Bereitstellungsaufgabe](#page-59-2)
- **•** [Klonen einer Bereitstellungsaufgabe](#page-60-1)

### <span id="page-59-1"></span>**Wiederholen fehlgeschlagener Bereitstellungsaufgaben**

Wenn eine Bereitstellungsaufgabe fehlschlägt oder mit Warnungen abgeschlossen wird, können Sie sie erneut ausführen. Die Aufgabe wird nur auf den Zielcomputern ausgeführt, auf denen der Vorgang zuvor fehlgeschlagen ist.

### *So wiederholen Sie eine Bereitstellungsaufgabe:*

- 1 Klicken Sie im Navigationsbereich auf **Bereitstellungsaufgabenstatus**.
- 2 Wählen Sie in der Aufgabentabelle die fehlgeschlagene oder mit Warnungen abgeschlossene Aufgabe aus, und klicken Sie auf **Aufgabe wiederholen**.
- 3 Klicken Sie im Bestätigungsdialogfenster auf **OK**.

### <span id="page-59-2"></span>**Abbrechen einer Bereitstellungsaufgabe**

Sie können eine Bereitstellung während der Ausführung auf der Seite **Bereitstellungsaufgabenstatus** abbrechen.

**HINWEIS:** Wenn eine Aufgabe abgebrochen wird, nachdem der Bereitstellungsagent auf dem Remote-Computer gestartet wurde, wird der Agent nicht beendet, sondern die Softwareinstallationsaufgabe abgebrochen. Wenn es sich beim Ziel um einen neuen Client handelt, wird er jedoch nicht zum Server hinzugefügt.

### *So brechen Sie eine Bereitstellungsaufgabe ab:*

- 1 Klicken Sie im Navigationsbereich auf **Bereitstellungsaufgabenstatus**.
- 2 Wählen Sie die Aufgabe in der Aufgabentabelle aus, und klicken Sie auf **Abbrechen**.
- 3 Klicken Sie im Bestätigungsdialogfenster auf **OK**.

### <span id="page-60-1"></span>**Klonen einer Bereitstellungsaufgabe**

Mithilfe der Klonmethode können Sie eine Bereitstellungsmethode auf Basis einer vorhandenen Aufgabe erstellen. Nachdem die Aufgabe geklont wurde, können Sie die Installationspakete, die Zielclients und andere Installationseinstellungen für diese Aufgabe bearbeiten.

### *So erstellen Sie eine Bereitstellungsaufgabe aus einer vorhandenen Aufgabe:*

- 1 Klicken Sie im Navigationsbereich auf **Bereitstellungsaufgabenstatus**.
- 2 Wählen Sie die Aufgabe in der Aufgabentabelle aus, und klicken Sie auf **Klonen**.
- 3 Führen Sie [Schritt 3](#page-52-0) bis [Schritt 10](#page-56-1) im Abschnitt [Durchführen von Push-Installationen](#page-51-1) aus.

# <span id="page-60-0"></span>**Hinzufügen von Clients (nur Windows)**

Dieser Abschnitt enthält die folgenden Themen:

- **•** [Hinzufügen eines Clients zum NetVault Backup Server](#page-60-2)
- **•** [Hinzufügen mehrerer Clients \(nur Windows\)](#page-61-0)
- **•** [Firewalleinstellungen](#page-64-0)
- **•** [Suchen eines Clients](#page-68-0)
- **•** [Prüfen der Kommunikation durch eine Firewall](#page-68-1)
- **•** [Entfernen eines Clients aus der Liste der verfügbaren Clients](#page-69-1)

# <span id="page-60-2"></span>**Hinzufügen eines Clients zum NetVault Backup Server**

Damit Sie einen Client als Ziel für einen Sicherungs- oder Wiederherstellungsvorgang auswählen können, müssen Sie den Client zunächst zum NetVault Backup Server hinzufügen. Sie können einen NetVault Backup Client mit dem Konfigurationsassistenten hinzufügen und konfigurieren.

**HINWEIS:** Ein NetVault Backup Server unterstützt nur Clients derselben oder einer niedrigeren Version. Die Version der NetVault Backup Clientsoftware darf nicht höher sein als die Version der NetVault Backup Serversoftware.

Um den vom MSP-Administrator hinzugefügten Clientcomputer zu sichern, fügen Sie ihn zunächst der Standardclientgruppe hinzu.

### *So fügen Sie einen Client zum NetVault Backup Server hinzu:*

- 1 Klicken Sie im Navigationsbereich auf **Clients verwalten** und dann auf **Client hinzufügen**.
	- **HINWEIS:** Die Clientliste wird nicht für den Mandantenadministrator angezeigt. î. Mandantenadministratoren können solche Clients mithilfe der Option **Computer suchen** ausfindig machen und hinzufügen.
- <span id="page-60-3"></span>2 Wenn der Client kennwortgeschützt ist, geben Sie das NetVault Backup Kennwort für diesen Client ein. Sie können auch das Root- oder Administratorkennwort für den Client angeben.

Wenn für den Client kein NetVault Backup Kennwort festgelegt wurde, geben Sie das Kennwort für den Rootbenutzer oder Administrator dieses Clients ein.

Klicken Sie auf **Weiter**.

Diese Seite wird nicht angezeigt, wenn die Sicherheitsfunktionen auf dem Client deaktiviert sind. Weitere Informationen finden Sie unter [Konfigurieren von Sicherheitseinstellungen](#page-403-0).

- 3 Geben Sie einen beschreibenden Text für den Client ein, und klicken Sie auf **Weiter**.
- 4 Aktivieren Sie das Kontrollkästchen **Client liegt außerhalb der Firewall**, wenn sich der Client in einem Netzwerk außerhalb der Firewall befindet, und konfigurieren Sie die Firewalleinstellungen. Weitere Informationen finden Sie unter [Firewalleinstellungen.](#page-64-0)

Klicken Sie auf **Weiter**.

<span id="page-61-1"></span>5 Nachdem der Client erfolgreich zum Server hinzugefügt wurde, wird eine entsprechende Meldung angezeigt.

Der Client wird auf der Seite **Client verwalten** aufgelistet. Für die Computer werden folgende Informationen angezeigt:

- **▪ Status:** In dieser Spalte wird das Statussymbol angezeigt, das angibt, ob der Client zurzeit online oder offline ist.
- **▪ Client:** In dieser Spalte wird der NetVault Backup Name angezeigt, der dem Client zugewiesen wurde.
- **▪ Version:** In dieser Spalte wird die auf dem Computer installierte NetVault Backup Version angezeigt.
- **▪ Beschreibung:** In dieser Spalte wird die Beschreibung des Clients angezeigt.
- **▪ Trace-Status:** Aktivieren oder deaktivieren Sie das Kontrollkästchen zum Aktivieren oder Deaktivieren der Tracingfunktion auf dem jeweiligen NetVault Backup Client, um diagnostische Informationen zu erfassen. Weitere Informationen finden Sie unter [Aktivieren der Tracingfunktion](#page-420-0) und [Deaktivieren der Tracingfunktion](#page-425-0).

Die folgende Tabelle enthält eine kurze Beschreibung der Clientstatussymbole.

**Tabelle 17. Clientstatussymbole**

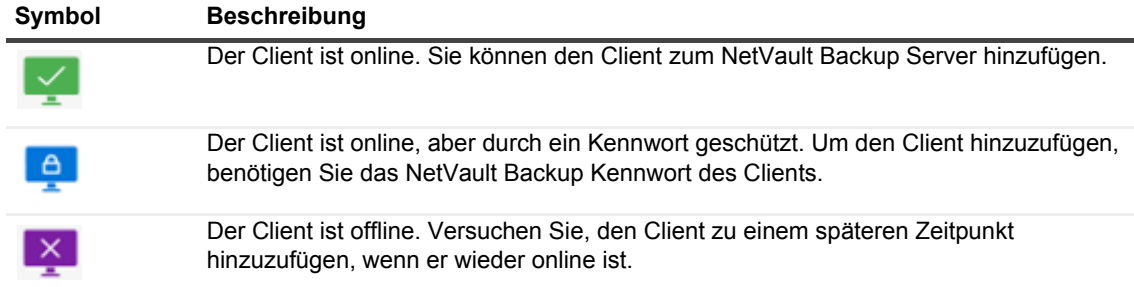

## <span id="page-61-0"></span>**Hinzufügen mehrerer Clients (nur Windows)**

Beim Hinzufügen mehrerer Clients zu Windows-basierten NetVault Backup Server, können nur MSP-Administratoren mithilfe des folgenden Verfahrens mehrere MSP-Clients gleichzeitig hinzuzufügen.

**HINWEIS:** Ein NetVault Backup Server unterstützt nur Clients derselben oder einer niedrigeren Version. Die Version der NetVault Backup Clientsoftware darf nicht höher sein als die Version der NetVault Backup Serversoftware.

#### *So fügen Sie mehrere Clients aufWindows-basiertenNetVault Backup Server hinzu:*

- 1 Klicken Sie im Navigationsbereich auf **Konfigurationsanleitung** und wählen Sie dann auf der Seite NetVault **Konfigurationsassistent** die Option **Software installieren/Clients hinzufügen** aus.
- 2 Wählen Sie **Remotecomputer, auf denen bereits NetVault installiert ist, als Clients zu diesem Server hinzufügen** aus, und klicken Sie auf **Weiter**.

3 Klicken Sie auf der Seite **Computer, die als Clients hinzugefügt werden sollen** auf **Computer auswählen** und wählen Sie eine Methode zum Hinzufügen der Bereitstellungsziele aus.

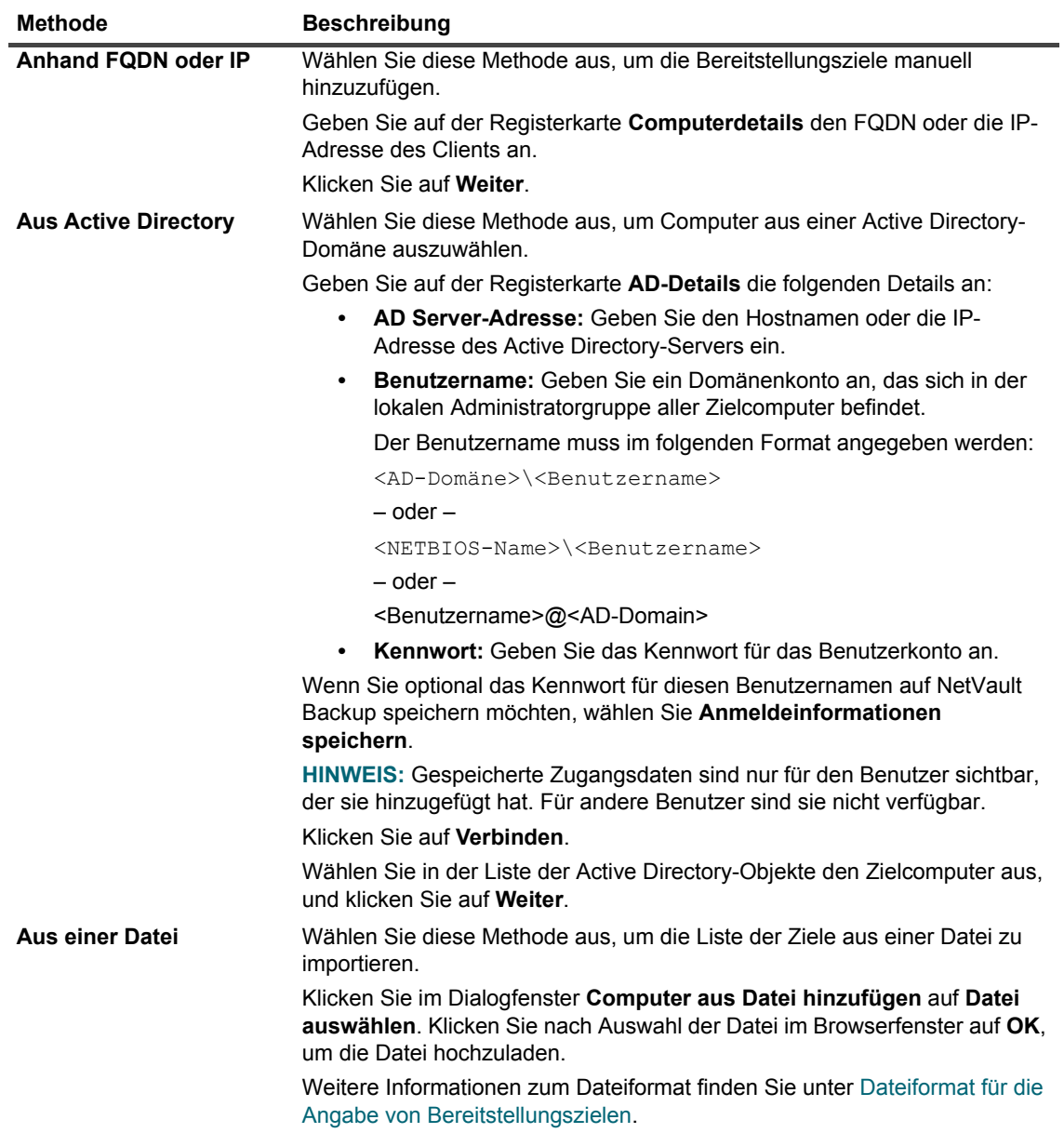

4 Konfigurieren Sie die zutreffenden Parameter.

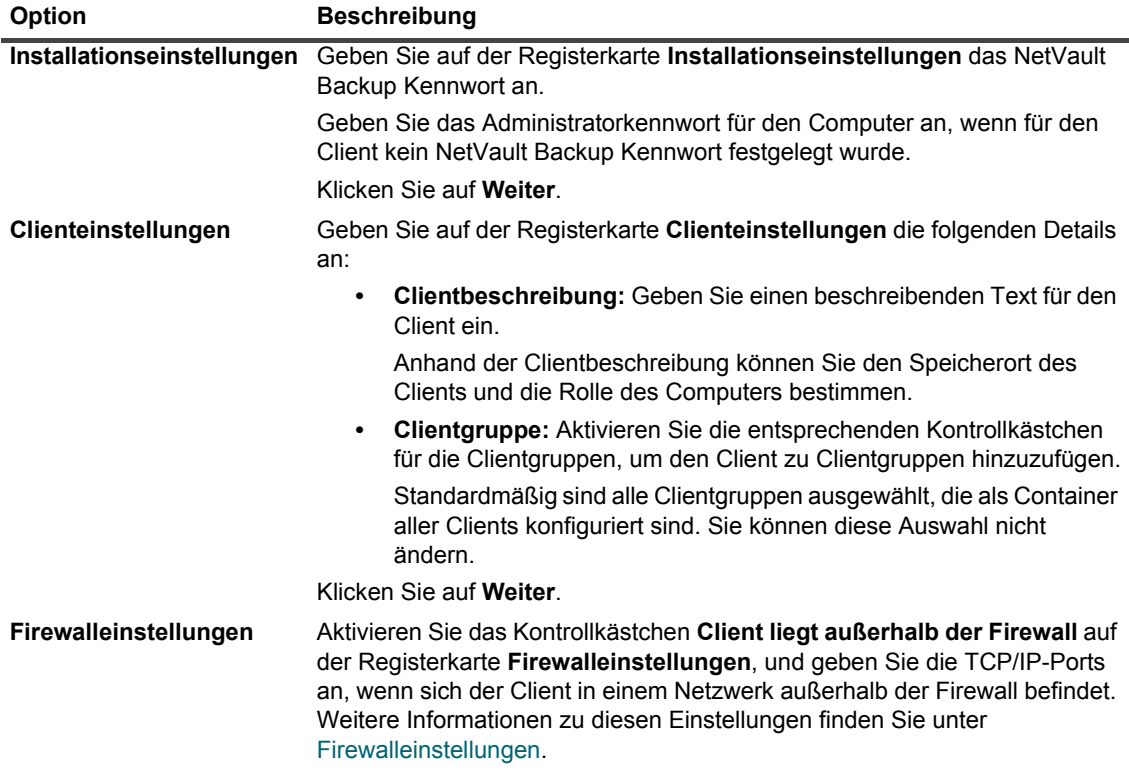

- 5 Klicken Sie auf **OK**, um die Clientdetails zu speichern.
- 6 Führen Sie die folgenden Schritte aus, bevor Sie die Aufgabe senden:
	- **▪** Klicken Sie auf **Überprüfen**, um die Konnektivität zu den Clients zu überprüfen. Klicken Sie auf **Bearbeiten**, wenn Fehler gemeldet werden, und ändern Sie die entsprechenden Installationsparameter.
	- **▪** Geben Sie einen Namen in das Feld **Aufgabenname** ein, wenn Sie einen benutzerdefinierten Aufgabennamen zuweisen möchten.
- 7 Klicken Sie auf **Software installieren/Clients hinzufügen**, um die Aufgabe zu senden.

Sie können Fortschritt und Status der Aufgabe auf der Seite **Bereitstellungsaufgabenstatus** überwachen. Weitere Informationen finden Sie unter [Überwachen von Bereitstellungsaufgaben](#page-58-0).

# <span id="page-64-0"></span>**Firewalleinstellungen**

Die Firewalleinstellungen ermöglichen eine Kommunikation mit NetVault Backup Clients, die sich außerhalb der Firewall befinden. Mit diesen Einstellungen können MSP-Administratoren und MandantenadministratorenTCP/IP-Ports angeben, um Datenübertragungs-, Nachrichten- und Broadcastkanäle durch die Firewall einzurichten.

MSP-Administratoren und Mandantenadministratoren können die Firewalleinstellungen beim Bereitstellen oder Hinzufügen eines Clients konfigurieren oder diese Einstellungen auf der Seite **Einstellungen ändern** aktualisieren. MSP-Administratoren und Mandantenadministratoren können auch die NetVault Backup-WebUI verwenden, um die Firewalleinstellungen für neue oder vorhandene Clients zu konfigurieren.

**HINWEIS:** NetVault Backup unterstützt keine Firewalls, die NAT (Network Address ÷ Translation)/IP Masquerading verwenden.

Gemeinsame Firewall-Ports müssen von allen Mandantenadministratoren verwendet werden, wobei dieselben Einstellungen für alle Clientcomputer vorgenommen werden müssen.

Die folgende Tabelle enthält eine kurze Beschreibung der Firewalleinstellungen.

**Tabelle 18. Firewalleinstellungen**

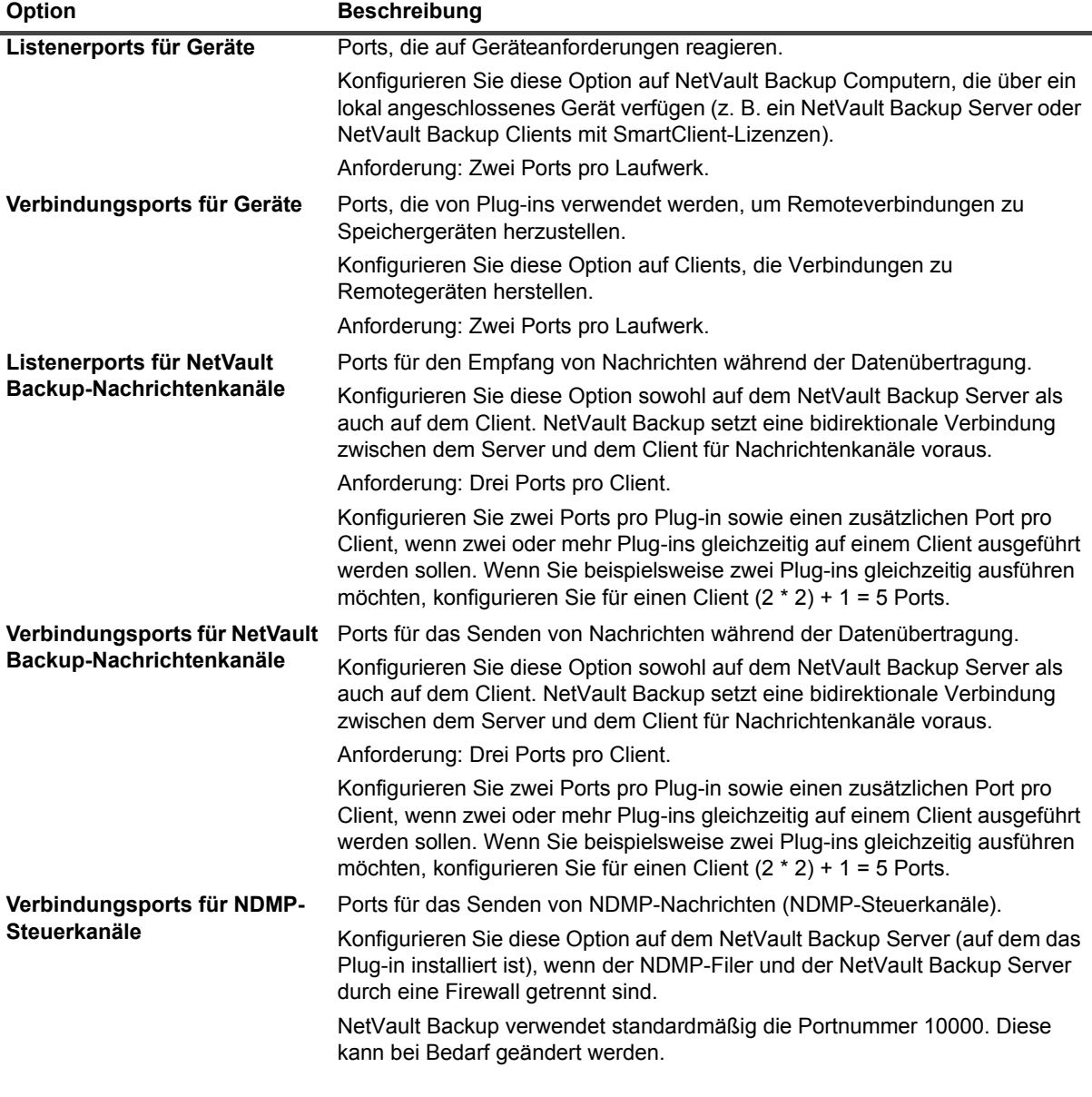

**Tabelle 18. Firewalleinstellungen**

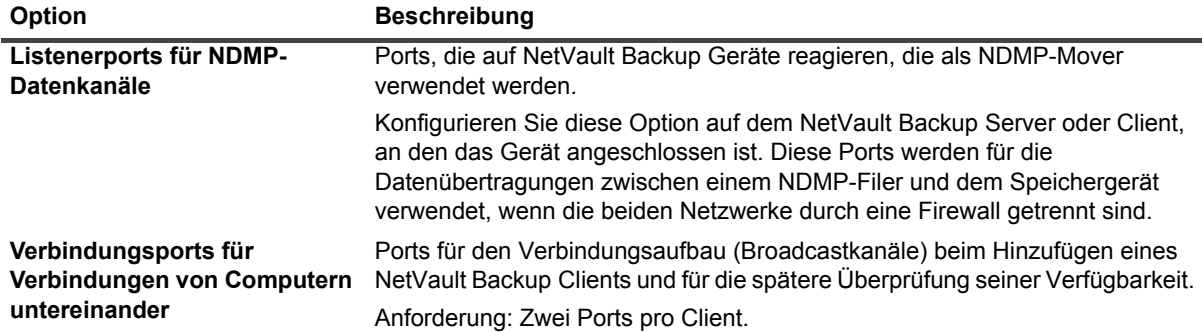

Sie können die Ports oder Portbereiche für Datenkanäle, Nachrichtenkanäle und Broadcastkanäle in den folgenden Formaten angeben:

- **•** als per Komma getrennte Liste (z. B. 20000, 20050)
- **•** als per Bindestrich gekennzeichneten Portbereich (z. B. 20000-20100)
- **•** als Kombination aus einer per Kommas getrennten Liste und einem Portbereich (z. B. 20000-20100, 20200)
- **HINWEIS:** Sie müssen auf allen NetVault Backup-Computern dieselben Portbereiche für Daten-,  $\mathbf{i}$ Nachrichten- und Broadcastkanäle konfigurieren.

#### **WICHTIG:**  ÷

- **•** NetVault Backup unterstützt keine Firewalls, die NAT (Network Address Translation)/IP Masquerading verwenden.
- **•** NetVault Backup verwendet für TCP- und UDP-Nachrichten die Portnummer 20031. Stellen Sie sicher, dass dieser Port in der Firewall offen ist.

Weitere Informationen finden Sie in den folgenden Abschnitten:

- **•** [Firewallfilterregeln](#page-65-0)
- **•** [Firewallkonfigurationsbeispiel](#page-67-0)

### <span id="page-65-0"></span>**Firewallfilterregeln**

Achten Sie beim Erstellen von Firewallregeln auf den Server- und Clientcomputern darauf, dass die folgenden Ports geöffnet sind, um NetVault Backup Daten senden und empfangen zu können.

**WICHTIG:** MSP-Administratoren können Server-zu-Client-Firewallregeln erstellen und ÷ Mandantenadministratoren können Client-zu-Server-Firewallregeln erstellen.

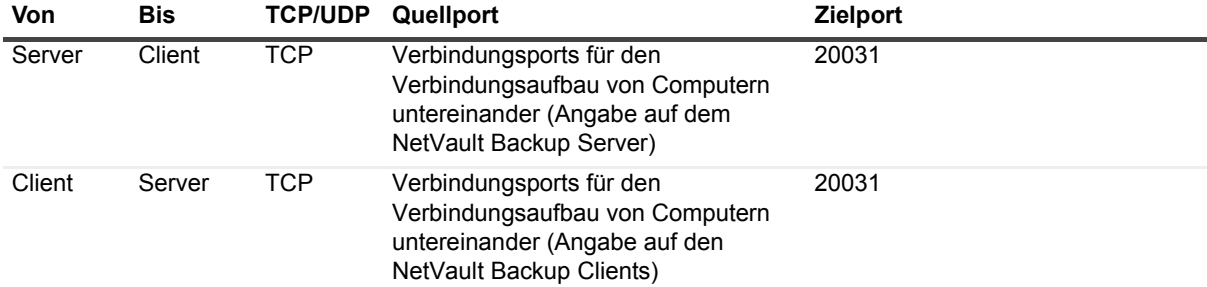

**Tabelle 19. Firewallfilterregeln**

**Tabelle 19. Firewallfilterregeln**

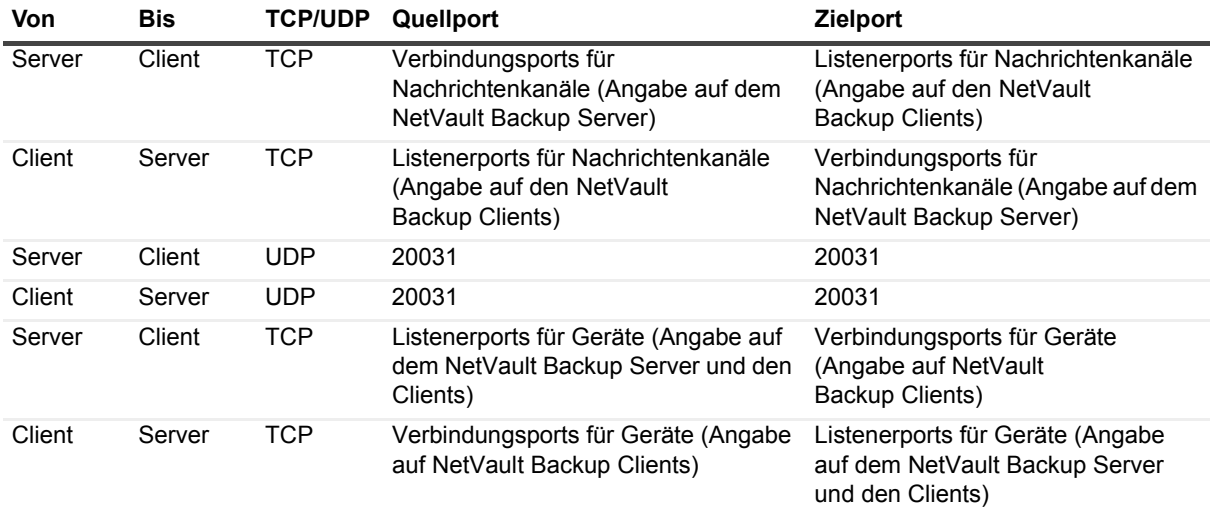

### <span id="page-67-0"></span>**Firewallkonfigurationsbeispiel**

Das folgende Beispiel veranschaulicht die Netzwerkportanforderungen für ein NetVault Backup System mit der folgenden Konfiguration:

- **•** Anzahl der Laufwerke: 6
- **•** Anzahl der Clients mit einem Plug-in: 10
- **•** Anzahl der Clients mit zwei Plug-ins: 2

**Tabelle 20. Beispiel: Berechnung der Portanforderungen**

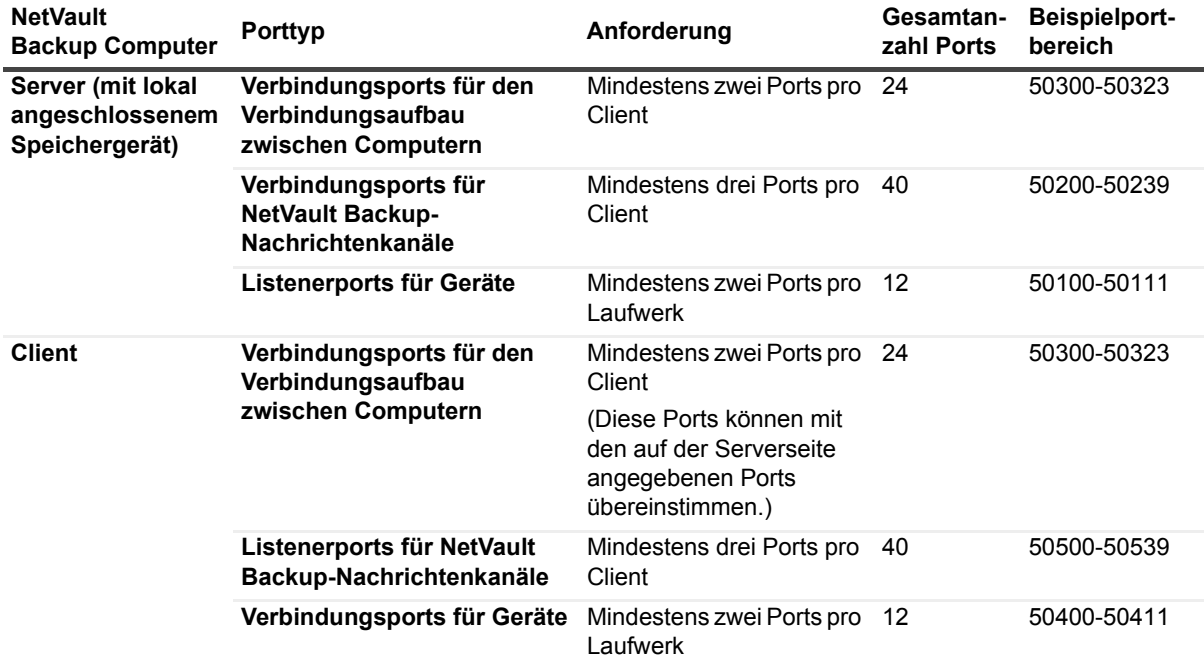

Die folgende Tabelle veranschaulicht die Firewallfilterregeln für dieses System.

#### **Tabelle 21. Beispiel: Firewallfilterregeln**

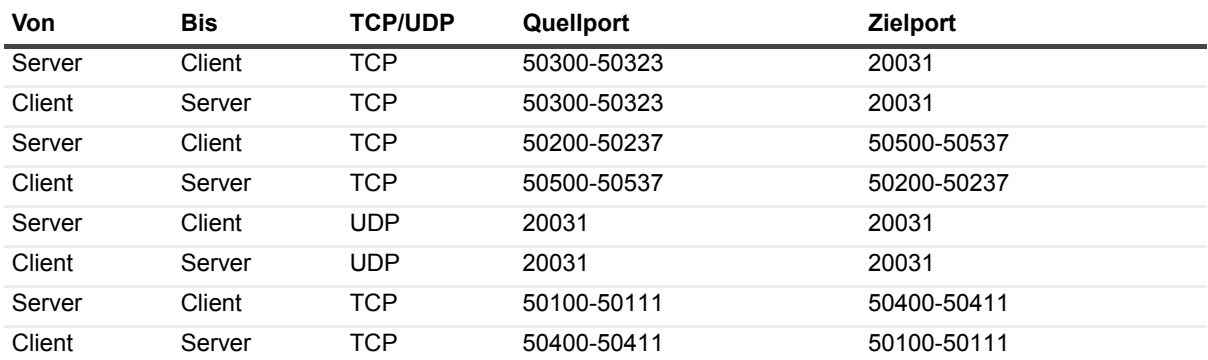

# <span id="page-68-0"></span>**Suchen eines Clients**

Clients, die sich in einem anderen Subnetz befinden, sind nicht in der Liste der verfügbaren Clients enthalten. Sie können solche Clients mithilfe der Option **Computer suchen** ausfindig machen und hinzufügen.

### *So können Sie einen Client, der nicht automatisch erkannt wird, suchen und hinzufügen:*

- 1 Starten Sie den Assistenten zum Hinzufügen von Clients, und klicken Sie dann auf **Computer suchen**.
- 2 Geben Sie auf der Seite **Client suchen** den vollständig qualifizierten Domänennamen (FQDN) oder die IP-Adresse des Clients ein, und klicken Sie auf **Suchen**.
- 3 Führen Sie [Schritt 2](#page-60-3) bis [Schritt 5](#page-61-1) im Abschnitt [Hinzufügen eines Clients zum NetVault Backup Server](#page-60-2) aus, nachdem Sie den Computer gefunden haben.
- **HINWEIS:** Wenn NetVault Backup den angegebenen Client im Netzwerk nicht finden kann, wird eine i. Fehlermeldung ausgegeben. Für diesen Fehler gibt es mehrere Gründe, z. B.:
	- **•** Die NetVault Backup Software ist nicht auf dem Computer installiert.
	- **•** Der NetVault Backup Dienst wird auf dem Computer nicht ausgeführt.
	- **•** Die DNS-Lookuptabelle oder die Hosttabelle des Computers ist nicht erreichbar.

# <span id="page-68-1"></span>**Prüfen der Kommunikation durch eine Firewall**

Beim Hinzufügen von Clients, die sich außerhalb der Firewall befinden, können Sie einen Firewalltest durchführen und überprüfen, ob Server und Client durch die Firewall miteinander kommunizieren können. Sie können mit diesem Test auch die Konnektivität vorhandener Clients überprüfen.

### *So überprüfen Sie, ob Server und Client über eine Firewall kommunizieren können:*

1 Starten Sie den Assistenten zum Hinzufügen von Clients, und klicken Sie dann auf **Firewalltest**, um die Konnektivität für neue Clients zu überprüfen.

– oder –

Öffnen Sie die Seite **Clients verwalten**, um die Konnektivität für vorhandene Clients zu überprüfen. Wählen Sie den Client aus, und klicken Sie dann auf **Firewalltest**.

2 Geben Sie im Dialogfenster **Verbindung prüfen** die folgenden Details an.

**Tabelle 22. Verbindung prüfen**

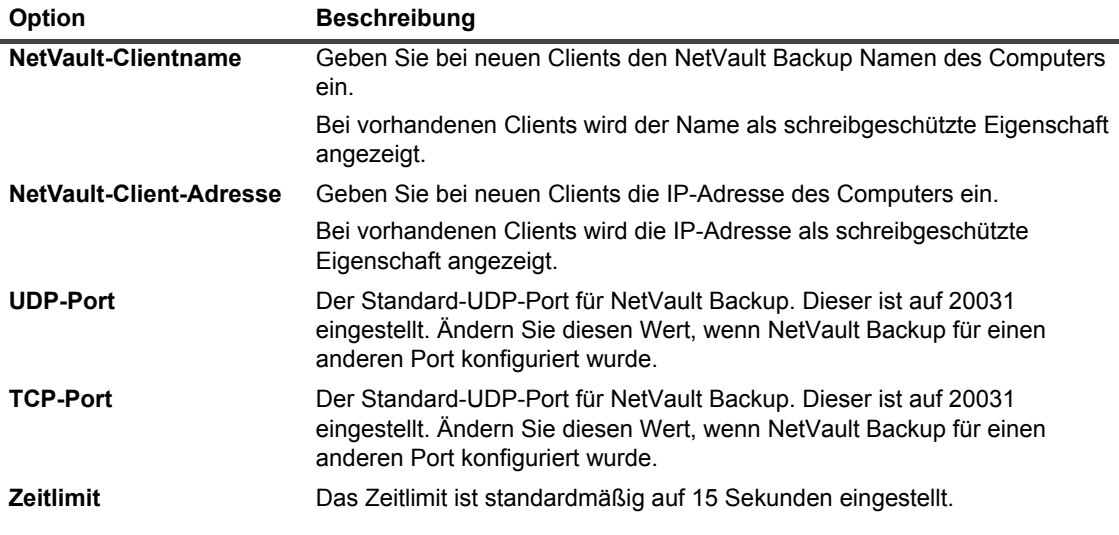

- 3 Klicken Sie auf **Testen**. Dieser Befehl prüft, ob TCP-, UDP- und Nachrichtenverbindungen zwischen dem Server und dem Client verfügbar sind, und zeigt das Ergebnis im Dialogfenster an.
- **WICHTIG:** Die Firewalltestoption überprüft auch die Verbindung zum Stats Manager-Prozess auf dem ÷ angegebenen Server- oder Clientcomputer. Wird dieser Prozess nicht auf dem Client ausgeführt, schlägt der Test fehl. Der Client kann jedoch dennoch für Sicherungen zugänglich sein. In jedem Fall handelt es sich um eine anormale Situation, die behoben werden muss.

# <span id="page-69-1"></span>**Entfernen eines Clients aus der Liste der verfügbaren Clients**

Wenn in der Liste der verfügbaren Clients ein Computer aufgeführt ist, der nicht länger benötigt wird, können Sie ihn mithilfe des folgenden Verfahrens aus der Liste entfernen. Bevor Sie den Computer entfernen, stellen Sie sicher, dass der Mandant den Computer nicht benötigt.

**HINWEIS:** Die Liste der verfügbaren Clientcomputer wird nur für den MSP-Administrator angezeigt.

### *So entfernen Sie einen nicht mehr vorhandenen Client aus der Liste der verfügbaren Clients:*

- 1 Starten Sie den Assistenten zum Hinzufügen von Clients.
- 2 Wählen Sie in der Tabelle **NetVault Backup Clients** den nicht mehr vorhandenen Client aus und klicken Sie auf **Entfernen**.
- 3 Klicken Sie im Bestätigungsdialogfenster auf **Entfernen**.
- 4 Wenn NetVault Backup deinstalliert oder beendet wurde, wird die folgende Meldung angezeigt:

Client <Clientname> antwortet nicht. Dieser Client kann nicht entfernt werden.

Wenn diese Fehlermeldung angezeigt wird, klicken Sie im Dialogfeld **Fehler** auf **Entfernen erzwingen**, um den Client zu entfernen.

# <span id="page-69-0"></span>**Verwalten von Clients**

Dieser Abschnitt enthält die folgenden Themen:

- **•** [Anzeigen von Clientdetails](#page-70-0)
- **•** [Festlegen der Clientbeschreibung](#page-71-0)
- **•** [Installieren von Plug-ins](#page-72-0)
- **•** [Produktlizenzschlüssel installieren](#page-73-1)
- **•** [Überprüfen des Zugriffs auf Clients](#page-75-0)
- **•** [Entfernen von Plug-ins](#page-75-1)
- **•** [Entfernen eines Clients vom Server](#page-75-2)

# <span id="page-70-0"></span>**Anzeigen von Clientdetails**

Sie können alle vorhandenen Clients auf der Seite **Clients verwalten** anzeigen. Auf der Seite werden der Name, die Beschreibung, der Status und die Produktversion des Clients angezeigt. Wählen Sie zum Anzeigen weiterer Informationen über einen Client den betreffenden Client aus und klicken Sie auf **Verwalten**.

### *So zeigen Sie Clientdetails an:*

- 1 Klicken Sie im Navigationsbereich auf **Clients verwalten**.
- 2 Auf der Seite **Clients verwalten** können Sie alle NetVault Backup Clients anzeigen, die zum Server hinzugefügt wurden. Auf dieser Seite werden auch die Virtual Clients angezeigt.

#### Abbildung 6. Seite "Clientgruppen verwalten"

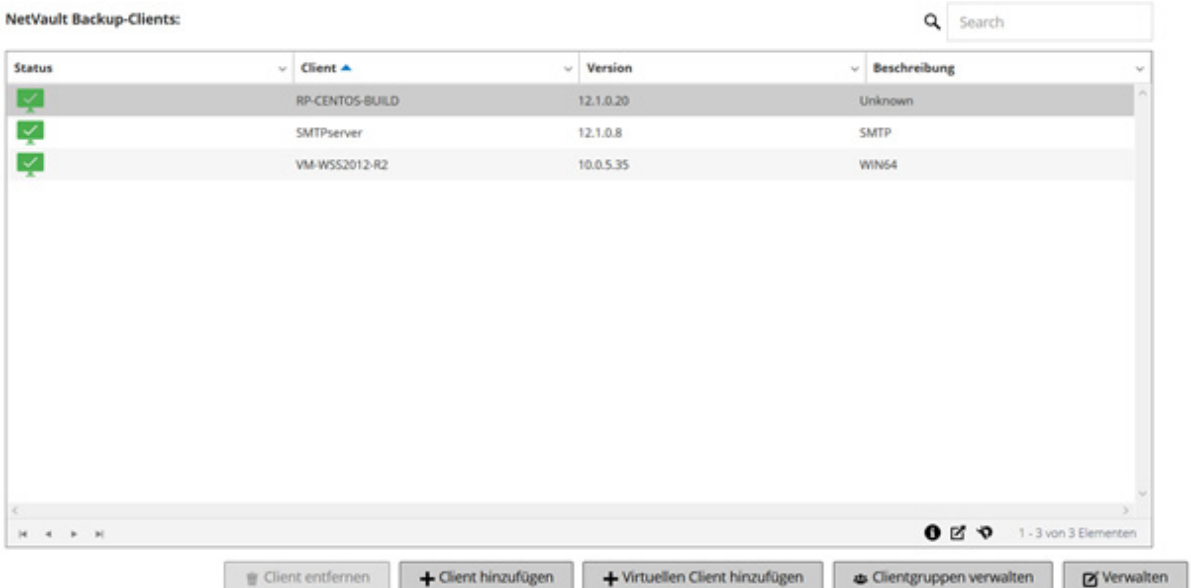

Auf dieser Seite werden die folgenden computerspezifischen Informationen angezeigt:

- **▪ Status:** In dieser Spalte werden die Statussymbole angezeigt, die Informationen über den Typ des Clients liefern und die angeben, ob der Client zurzeit online oder offline ist.
- **▪ Client:** In dieser Spalte wird der NetVault Backup Name angezeigt, der dem Client zugewiesen wurde.
- **▪ Version:** In dieser Spalte wird die auf dem Computer installierte NetVault Backup Version angezeigt.
- **▪ Beschreibung:** In dieser Spalte wird die Beschreibung des Clients angezeigt.

Die folgende Tabelle enthält eine kurze Beschreibung der Clientsymbole.

**Tabelle 23. Clientsymbole**

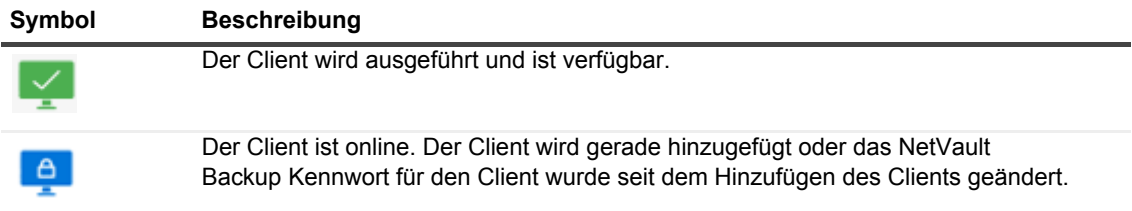

#### **Tabelle 23. Clientsymbole**

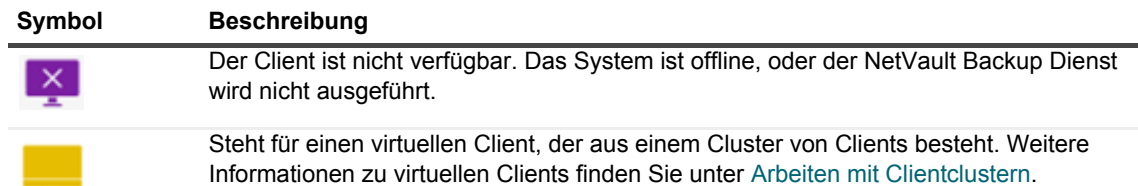

3 Standardmäßig ist die Liste nach Clientname sortiert.

Sie können die Tabelle wahlweise nach einzelnen oder mehreren Spalten sortieren. Weitere Informationen finden Sie unter [Sortieren von Datensätzen in der NetVault Backup-WebUI.](#page-38-0)

Klicken Sie auf die Symbole in der unteren rechten Ecke der Tabelle, um die Seitengrößeneinstellung, die Sortierreihenfolge in der Tabelle anzuzeigen, die Datensätze zu exportieren oder die Tabelleneinstellungen zu bearbeiten. Weitere Informationen finden Sie unter [Anpassen von Tabellen in der NetVault Backup-](#page-39-0)[WebUI](#page-39-0).

- 4 Mithilfe des Suchfelds in der oberen rechten Ecke der Tabelle können Sie schnell nach Einträgen suchen, die bestimmte Feldwerte oder einen bestimmten Text enthalten. Die Daten in der Tabelle werden mit der Eingabe des Suchtextes im Suchfeld gefiltert. Sie können auch Platzhalter ("?" oder "\*") für die zu suchende Zeichenkette verwenden.
- 5 Wählen Sie in der Tabelle **NetVault Backup Clients** den Client aus, den Sie anzeigen möchten, und klicken Sie auf **Verwalten**.
- 6 Auf der Seite **Client anzeigen** werden die folgenden Details angezeigt:
	- **▪ Clientübersicht:** Im Bereich **Clientübersicht** werden die folgenden Informationen angezeigt: NetVault Backup Computername, Clientbeschreibung, NetVault Backup Version, Computer-ID, Netzwerkname des Computers, IP-Adresse, Versionsinformationen und Betriebssystem.
	- **▪ Serverberechtigungen:** Klicken Sie zum Anzeigen der Serverlizenzberechtigungen auf diesen Link. Sie können die Lizenzberechtigungen für Clients, SmartClients und verschiedene Gerätetypen anzeigen.
	- **▪ Lizenzschlüsseldetails:** Klicken Sie auf diesen Link, um Informationen zum Lizenzschlüssel für den Server oder Client und sonstige lizenzierte Plug-ins anzuzeigen, die auf dem Computer installiert sind.
	- **▪ Installierte Plug-ins:** In der Tabelle der installierten Plug-ins werden die auf dem ausgewählten Client installierten Plug-ins angezeigt. Zu den Details gehören der Name des Plug-ins, die Versionsnummer und das Installationsdatum.
- 7 Klicken Sie auf die entsprechende Schaltfläche im Bereich "Vorgänge", um eine clientbezogene Aufgabe durchzuführen. Sie können auch im Navigationsbereich auf einen Link klicken, um eine andere Seite zu öffnen.

## <span id="page-71-0"></span>**Festlegen der Clientbeschreibung**

Mithilfe des folgenden Verfahrens können Sie eine Beschreibung für einen Client eingeben. Anhand der Clientbeschreibung können Sie den Speicherort des Clients und die Rolle des Computers bestimmen.

### *So erstellen oder ändern Sie die Clientbeschreibung:*

- 1 Klicken Sie im Navigationsbereich auf **Clients verwalten**.
- 2 Wählen Sie in der Tabelle **NetVault Backup Clients** den betreffenden Client aus und klicken Sie auf **Verwalten**.
3 Sie können die Clientbeschreibung auf der Seite **Client anzeigen** im Bereich **Clientübersicht** einsehen.

Klicken Sie zum Erstellen oder Ändern der Clientbeschreibung auf das Bearbeitungssymbol. Geben Sie im Dialogfeld **Beschreibung bearbeiten** einen beschreibenden Text für den Client ein.

4 Klicken Sie auf **Speichern**, um die Details zu speichern und das Dialogfenster zu schließen.

## **Installieren von Plug-ins**

NetVault Backup umfasst mehrere Add-on Plug-ins, die auf dem Server und den Clientcomputern installiert werden können, um anwendungsspezifische Daten zu schützen. Sie können die Plug-ins mit dem Konfigurationsassistenten gleichzeitig auf mehreren Computern installieren. Sie können ein Plug-in auch auf der Seite **Clients verwalten** auf einem einzelnen Client installieren.

In den folgenden Abschnitten werden die verschiedenen Verfahren beschrieben, mit denen Sie NetVault Backup Plug-ins installieren können:

- **•** [Installieren von Plug-ins mit der Push-Installationsmethode](#page-72-0)
- **[Installieren von Plug-ins auf der Seite "Clients verwalten"](#page-73-0)**

## **Rollenbasierter Zugriff zur Installation von Plug-ins**

**Tabelle 24. Rollenbasierter Zugriff für die Installation von Plug-ins**

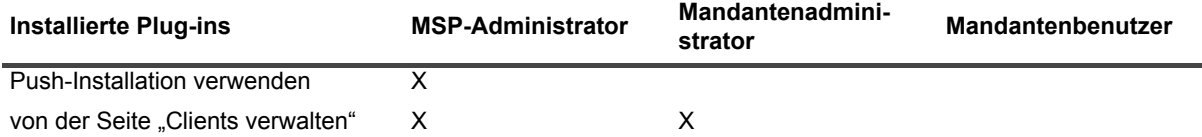

### <span id="page-72-0"></span>**Installieren von Plug-ins mit der Push-Installationsmethode**

Auf Windows-basierten Computern können nur MSP-Administratoren die Push-Installationsmethode verwenden, um die Plug-ins gleichzeitig auf mehreren Computern zu installieren. Sie können die Push-Installationen über die NetVault Backup Webbenutzerschnittstelle durchführen.

Vergewissern Sie sich vor Beginn der Push-Installation, dass die folgenden Voraussetzungen erfüllt sind:

**• Kopieren der Pakete an einen freigegebenen Speicherort:** Kopieren Sie die Client- und Plug-in-Pakete an einen freigegebenen Speicherort. Als Paketspeicher werden zurzeit nur CIFS-Freigaben unterstützt. Der Pfad muss für den NetVault Backup Server und alle Zielcomputer zugänglich sein, auf denen die Pakete installiert werden sollen.

Achten Sie darauf, dass Sie die Originalnamen der Installationspakete verwenden. Umbenannte Pakete können nicht für Push-Installationen verwendet werden.

**• So konfigurieren Sie einen Paketspeicher in NetVault Backup:** Konfigurieren Sie nach dem Kopieren der Installationspakete die Details des freigegebenen Speicherorts in NetVault Backup. Weitere Informationen finden Sie unter [Konfigurieren eines Paketspeichers](#page-50-0).

#### *So installieren Sie Plug-ins auf Windows Clients:*

- 1 Klicken Sie im Navigationsbereich auf **Konfigurationsanleitung** und dann auf der Seite **NetVault Konfigurationsassistent** auf **Software installieren/Clients hinzufügen**.
- 2 Wählen Sie auf der Seite **Software auswählen/Clients hinzufügen** die Option **NetVault Software auf Remotecomputern installieren** aus.
- 3 Wählen Sie in der Liste **Paketspeicher** das Repository mit den Installationspaketen aus, die Sie bereitstellen möchten.
- 4 Klicken Sie auf **NetVault Plug-in-Paket hinzufügen**, um Plug-in-Pakete hinzuzufügen.

Aktivieren Sie im Dialogfenster **Pakete auswählen, die bereitgestellt werden sollen** die Kontrollkästchen für die **.npk**-Binärdateien, die Sie verwenden möchten, und klicken Sie auf **OK**.

Klicken Sie auf **Weiter**.

- **HINWEIS:** Stellen Sie sicher, dass Sie das Plug-in auswählen, das entweder dem installierten î Betriebssystem auf den Ziel-Clients entspricht oder für jede Plattform geeignet ist. Sie können nur jeweils eine Art von Betriebssystem installieren. Beispiel: Installation für alle Windows-Clients oder alle Linux-Clients.
- <span id="page-73-1"></span>5 Klicken Sie auf der Seite **Computer, auf denen die NetVault Software installiert sein muss** auf **Computer auswählen** und wählen Sie **Von vorhandenen NetVault Clients** aus.
- <span id="page-73-2"></span>6 Wählen Sie auf der Registerkarte **NetVault Computerdetails** den Client aus, den Sie hinzufügen möchten, und klicken Sie auf **OK**.
- 7 Wiederholen Sie [Schritt 5](#page-73-1) und [Schritt 6](#page-73-2), um weitere Computer hinzuzufügen.
- 8 Klicken Sie auf **Software installieren/Clients hinzufügen**, um die Aufgabe zu senden.

Sie können Fortschritt und Status der Aufgabe auf der Seite **Bereitstellungsaufgabenstatus** überwachen. Weitere Informationen finden Sie unter [Überwachen von Bereitstellungsaufgaben](#page-58-0).

### <span id="page-73-0"></span>**Installieren von Plug-ins auf der Seite "Clients verwalten"**

Auf der Seite **Clients verwalten** können Sie ein Plug-in auf einem einzelnen Client installieren.

#### So installieren Sie ein Plug-in auf der Seite "Clients verwalten":

- 1 Klicken Sie im Navigationsbereich auf **Clients verwalten**.
- 2 Wählen Sie in der Tabelle **NetVault Backup Clients** den Client aus, auf dem das Plug-in installiert werden soll, und klicken Sie auf **Verwalten**.
- 3 Klicken Sie in der unteren rechten Ecke der Tabelle "Installierte Plug-ins" auf die Schaltfläche "Plug-in installieren"  $( 1 )$ .
- 4 Klicken Sie auf **Plug-in-Datei auswählen**, und navigieren Sie im Browserfenster zum Speicherort der **NPK**-Installationsdatei für das Plug-in (auf der Installations-CD oder im Verzeichnis, in das die Datei von der Website heruntergeladen wurde).
- 5 Wählen Sie die plattformspezifische Binärdatei für das Plug-in aus, und klicken Sie auf **Plug-in installieren**, um die Installation zu beginnen.

Nachdem das Plug-in erfolgreich installiert wurde, wird eine entsprechende Meldung angezeigt.

## **Produktlizenzschlüssel installieren**

Die Evaluierungslizenz von NetVault Backup Produkten ist für 30 Tage gültig. Damit Sie das Produkt nach Ablauf des Evaluierungszeitraums weiterhin verwenden können, müssen Sie die permanenten Lizenzschlüssel für den Server und die installierten Plug-ins installieren.

Der Server wird unter Berücksichtigung der NetVault Backup Serveredition und den zusätzlich erworbenen Optionen lizenziert. Es ist nur dann ein permanenter Lizenzschlüssel für Clients erforderlich, wenn ein lizenziertes Plug-in auf dem Computer installiert wird. Weitere Informationen zum Erwerb des Lizenzschlüssels finden Sie im *Quest NetVault Backup Installationshandbuch*.

**HINWEIS:** Die permanenten Lizenzschlüssel für NetVault Backup sind an die Computer-ID des NetVault ÷ Backup Computers gebunden. Achten Sie bei der Installation der Lizenzschlüssel darauf, dass Sie den richtigen Server- oder Clientcomputer auswählen, für den die Lizenz erworben wurde.

Sie können die Lizenzschlüssel mit dem Konfigurationsassistenten installieren. Sie können die Lizenzschlüssel auch auf der Seite **Clients verwalten** oder **Einstellungen ändern** installieren. Die entsprechenden Verfahren werden in den folgenden Abschnitten beschrieben:

- **•** [Installieren von Lizenzschlüsseln mit dem Konfigurationsassistenten](#page-74-0)
- [Installieren von Lizenzschlüsseln auf der Seite "Clients verwalten"](#page-74-1)
- **[Installieren von Lizenzschlüsseln auf der Seite "Einstellungen ändern"](#page-75-0)**

### **Rollenbasierter Zugriff zur Installation des Produktlizenzschlüssels**

**Tabelle 25. Rollenbasierter Zugriff zur Installation des Produktlizenzschlüssels**

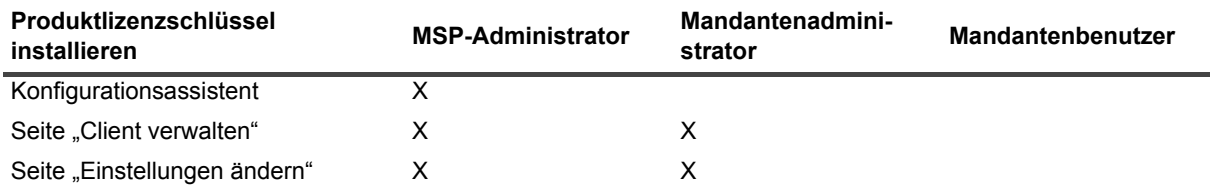

### <span id="page-74-0"></span>**Installieren von Lizenzschlüsseln mit dem Konfigurationsassistenten**

#### *So installieren Sie Lizenzschlüssel mit dem Konfigurationsassistenten:*

- 1 Klicken Sie im Navigationsbereich auf **Konfigurationsanleitung** und dann auf der Seite **NetVault Konfigurationsassistent** auf **Lizenzen installieren**.
- 2 Wählen Sie in der Tabelle **NetVault Backup Clients** den Client aus, auf dem der Lizenzschlüssel installiert werden soll, und klicken Sie auf **Weiter**.
- 3 Geben Sie im Feld **Geben Sie die Lizenzschlüsselzeichenfolge ein** den Lizenzschlüssel ein. (Sie können den Lizenzschlüssel auch kopieren und einfügen.) Klicken Sie auf **Anwenden**.

Nachdem der Schlüssel erfolgreich übernommen wurde, wird eine entsprechende Meldung angezeigt.

### <span id="page-74-1"></span>**Installieren von Lizenzschlüsseln auf der Seite "Clients verwalten"**

#### So installieren Sie Lizenzschlüssel auf der Seite "Clients verwalten":

- 1 Klicken Sie im Navigationsbereich auf **Clients verwalten**. Wählen Sie in der Tabelle **NetVault Backup Clients** den Client aus, auf dem der Lizenzschlüssel installiert werden soll, und klicken Sie auf **Verwalten**.
- 2 Klicken Sie auf der Seite **Client anzeigen** auf **Lizenz installieren**.
- 3 Geben Sie im Dialogfenster **Lizenz installieren** den Lizenzschlüssel ein, und klicken Sie auf **Anwenden**. (Sie können den Lizenzschlüssel auch kopieren und einfügen.)

Nachdem der Schlüssel erfolgreich installiert wurde, wird eine entsprechende Meldung auf der Seite angezeigt. Klicken Sie auf die Schaltfläche "Schließen", um das Dialogfeld zu schließen.

### <span id="page-75-0"></span>**Installieren von Lizenzschlüsseln auf der Seite "Einstellungen ändern"**

### So installieren Sie Lizenzschlüssel auf der Seite "Einstellungen ändern":

- 1 Klicken Sie im Navigationsbereich auf **Einstellungen ändern** und dann auf der Seite **Konfiguration** auf **Servereinstellungen**.
- 2 Klicken Sie auf der Seite **NetVault Servereinstellungen** auf **Lizenz installieren**.
- 3 Geben Sie im Dialogfenster **Lizenz installieren** den Lizenzschlüssel ein, und klicken Sie auf **Anwenden**. (Sie können den Lizenzschlüssel auch kopieren und einfügen.)

Nachdem der Schlüssel erfolgreich installiert wurde, wird eine entsprechende Meldung auf der Seite angezeigt. Klicken Sie auf die Schaltfläche "Schließen", um das Dialogfeld zu schließen.

# **Überprüfen des Zugriffs auf Clients**

Sie können den Erreichbarkeitsstatus eines Clients mithilfe der Option **Zugriff prüfen** bestimmen.

#### *So überprüfen Sie den Zugriff auf einen Client:*

- 1 Klicken Sie im Navigationsbereich auf **Clients verwalten**.
- 2 Wählen Sie in der Tabelle **NetVault Backup Clients** den Client aus und klicken Sie auf **Verwalten**.
- 3 Klicken Sie auf der Seite **Client anzeigen** auf **Zugriff prüfen**.

Der NetVault Backup Server versucht, eine Verbindung zum Client herzustellen, und gibt eine Meldung mit dem aktuellen Erreichbarkeitsstatus des Clients zurück. Klicken Sie auf die Schaltfläche "Schließen", um das Dialogfeld zu schließen.

## **Entfernen von Plug-ins**

Wenn ein lizenziertes Plug-in nicht mehr benötigt wird, können Sie es vom Server oder dem Clientcomputer entfernen.

#### *So entfernen Sie ein Plug-in von einem NetVault Backup Server oder Client:*

- 1 Klicken Sie im Navigationsbereich auf **Clients verwalten**.
- 2 Wählen Sie in der Tabelle **NetVault Backup Clients** den Client aus und klicken Sie auf **Verwalten**.
- 3 Wählen Sie in der Tabelle der installierten Plug-ins das Plug-in aus, und klicken Sie dann auf die Schaltfläche **Plug-in entfernen** (-).
- 4 Klicken Sie im Bestätigungsdialogfenster auf **Entfernen**.

## **Entfernen eines Clients vom Server**

Wenn ein Client nicht mehr benötigt wird, können Sie ihn vom NetVault Backup Server entfernen.

#### *So entfernen Sie einen Client vom NetVault Backup Server:*

- 1 Klicken Sie im Navigationsbereich auf **Clients verwalten**.
- 2 Wählen Sie in der Tabelle **NetVault Backup Clients** den Client aus und klicken Sie auf **Verwalten**.
- 3 Klicken Sie auf der Seite **Client anzeigen** auf **Client entfernen**.
- 4 Klicken Sie im Bestätigungsdialogfenster auf **Entfernen**.

# **Verwalten von Clientgruppen**

Dieser Abschnitt enthält die folgenden Themen:

- **•** [Informationen zu Clientgruppen](#page-76-0)
- **•** [Erstellen einer Clientgruppe](#page-76-1)
- **•** [Anzeigen vorhandener Clientgruppen](#page-77-0)
- **•** [Ändern einer Clientgruppe](#page-77-1)
- **•** [Entfernen einer Clientgruppe](#page-78-0)

## <span id="page-76-0"></span>**Informationen zu Clientgruppen**

NetVault Backup ermöglicht die Gruppierung von Clients in einzelne oder mehrere logische Einheiten.

Der NetVault Backup MSP-Administrator und der Mandantenadministrator kann Clientgruppen verwenden, um den Zugriff der Benutzer auf die verschiedenen Clients zu verwalten. Mithilfe einer Clientgruppe können sie Zugriff auf bestimmte Clients gewähren. Wenn Sie einen Client hinzufügen, wird dieser daher automatisch zur Standardgruppe hinzugefügt.

NetVault Backup enthält eine vorkonfigurierte, eindeutige Clientgruppe namens **default** und der lokale Administrator weist dem MSP-Administrator diese Clientgruppe manuell zu. Der NetVault Backup Server ist standardmäßig Bestandteil dieser Gruppe, MSP-Administratoren können einen neuen Client für diese Clientgruppe registrieren, ihr zuweisen und konfigurieren. Während der Mandantenregistrierung wird eine standardmäßige und eindeutige Clientgruppe erstellt, und alle vom Mandantenadministrator registrierten Clients sind Bestandteil dieser Clientgruppe.

## <span id="page-76-1"></span>**Erstellen einer Clientgruppe**

Sie können die NetVault Backup Clients einzelnen oder mehreren logischen Einheiten zuweisen. Eine Clientgruppe kann entweder alle oder nur bestimmte Clients enthalten. Die neuen Clients werden automatisch auch den Clientgruppen zugewiesen, die gemäß ihrer Konfiguration alle Clients enthalten sollen.

**i** | HINWEIS: Mandantenbenutzer sind nicht berechtigt, eine Clientgruppe zu erstellen.

#### *So erstellen Sie eine Clientgruppe:*

- 1 Klicken Sie im Navigationsbereich auf **Clients verwalten** und dann auf der Seite **Clients verwalten** auf **Clientgruppen verwalten**.
- 2 Klicken Sie auf der Seite **Clientgruppenverwaltung** auf **Neue Gruppe**. Geben Sie auf der Seite **Clientgruppe** die folgenden Informationen ein.
	- **▪** Geben Sie in **Gruppenname** einen Namen für die Clientgruppe ein.
	- **▪** Geben Sie in **Gruppenbeschreibung** eine ausführliche Beschreibung für die Clientgruppe ein.
	- **▪** Aktivieren Sie das Kontrollkästchen **Alle Clients**, um alle Clients zur Gruppe hinzuzufügen. Wenn Sie dieses Kontrollkästchen aktivieren, werden die neuen Clients automatisch zur Gruppe hinzugefügt.

Um einen bestimmten Client hinzuzufügen, wählen Sie den Zielclient in der Tabelle **Verfügbare**  Clients aus, und klicken Sie auf die Schaltfläche "Hinzufügen" ( - ) links neben dem Element. Wenn Sie auf diese Schaltfläche klicken, wird der ausgewählte Client in die Tabelle **Ausgewählte Clients** verschoben.

- **▪** Um einen Client aus der Gruppe zu entfernen, wählen Sie den Zielclient in der Tabelle **Ausgewählte Clients** aus und klicken Sie auf die Schaltfläche "Entfernen" ( $\Box$ ) links neben dem Element. Wenn Sie auf diese Schaltfläche klicken, wird der ausgewählte Client in die Tabelle **Verfügbare Clients** verschoben.
- 3 Klicken Sie auf **Gruppe erstellen**, um die Gruppe hinzuzufügen.

## <span id="page-77-0"></span>**Anzeigen vorhandener Clientgruppen**

Sie können Informationen zu den vorhandenen Clientgruppen auf der Seite **Clientgruppenverwaltung** anzeigen. Auf der Seite werden der Gruppenname, die Anzahl der Clients und die Liste der zugewiesenen Clients angezeigt.

**i** | HINWEIS: Mandantenbenutzer sind nicht berechtigt, Clientgruppen anzuzeigen.

#### *So zeigen Sie die vorhandenen Clientgruppen an:*

- 1 Klicken Sie im Navigationsbereich auf **Clients verwalten** und dann auf der Seite **Clients verwalten** auf **Clientgruppen verwalten**.
- 2 Sie können die vorhandenen Clientgruppen auf der Seite **Clientgruppenverwaltung** anzeigen.

In der Tabelle werden die folgenden Informationen zu den Clientgruppen angezeigt:

- **▪ Gruppenname:** Zeigt den Namen der Clientgruppe an.
- **▪ Anzahl der Clients:** Zeigt die Anzahl der Clients in der Gruppe an.
- **▪ Beschreibung:** Zeigt die Beschreibung der Clientgruppe an.
- 3 Durch Klicken auf den Namen der Clientgruppe können Sie die Liste der in dieser Gruppe enthaltenen Clients anzeigen. (Die Liste der Clients wird nur für Gruppen angezeigt, für die das Kontrollkästchen **Alle Clients** deaktiviert ist.)
- 4 Klicken Sie auf die entsprechende Schaltfläche im Bereich "Vorgänge", um eine gruppenbezogene Aufgabe durchzuführen. Sie können auch im Navigationsbereich auf einen Link klicken, um eine andere Seite zu öffnen.

# <span id="page-77-1"></span>**Ändern einer Clientgruppe**

Sie können den Gruppennamen, die Gruppenbeschreibung und die Gruppenmitglieder für eine vorhandene Clientgruppe ändern.

**HINWEIS:** Mandantenbenutzer sind nicht berechtigt, Clientgruppen zu ändern.i I

#### *So ändern Sie eine Clientgruppe:*

- 1 Klicken Sie im Navigationsbereich auf **Clients verwalten** und dann auf der Seite **Clients verwalten** auf **Clientgruppen verwalten**.
- 2 Wählen Sie auf der Seite **Clientgruppenverwaltung** die gewünschte Clientgruppe aus, und klicken Sie auf **Bearbeiten**.
- 3 Ändern Sie die erforderlichen Einstellungen. Weitere Informationen finden Sie unter [Erstellen einer](#page-76-1)  [Clientgruppe.](#page-76-1)
- 4 Klicken Sie auf **Gruppe erstellen**, um die Einstellungen zu speichern.

## <span id="page-78-0"></span>**Entfernen einer Clientgruppe**

Wenn eine Clientgruppe nicht mehr benötigt wird, können Sie sie vom Server entfernen. Sie müssen alle Clientcomputer in dieser Gruppe löschen, bevor Sie eine Gruppe löschen.

### *So entfernen Sie eine Clientgruppe:*

- 1 Klicken Sie im Navigationsbereich auf **Clients verwalten** und dann auf der Seite **Clients verwalten** auf **Clientgruppen verwalten**.
- 2 Wählen Sie auf der Seite **Clientgruppenverwaltung** die gewünschte Clientgruppe aus, und klicken Sie auf **Entfernen**.
- 3 Klicken Sie im Bestätigungsdialogfenster auf **Entfernen**.

# **Verwalten der Katalogsuche**

- **•** [Über die Katalogsuche](#page-79-0)
- **•** [Konfigurieren der Katalogsuche](#page-80-0)
- **•** [Ändern der Katalogsuche](#page-85-0)
- **•** [Deaktivieren der Katalogsuche](#page-86-0)
- **•** [Entfernen der Katalogsuche](#page-86-1)

# <span id="page-79-0"></span>**Über die Katalogsuche**

Der NetVault Backup Server Version 12.0 und höher unter den Betriebssystemen Windows unterstützt die Katalogsuche auf dem NetVault Backup Server, und dem NetVault Backup Server Version 12.2 und höher auf Windows unterstützt Katalog Suche auf dem NetVault Backup Server und NetVault Backup Windows Client der gleichen Version. Der NetVault Backup-Katalogsuchdienst bietet schnelle Suchfunktionen für die Metadaten (Name, Änderungsdatum, Typ usw.) der Elemente, die von NetVault Backup gesichert werden. Die Katalogsuche bietet Suchfunktionen für die Tags (Dateiname) auf der Grundlage des Zeichenfolgentyps.

Die Katalogsuchergebnisse enthalten die folgenden Informationen:

- **•** Liste der Datensätze, die der Suchanfrage entsprechen.
- **•** Ergebnis auslagern: Abrufen von Ergebnissen auf Seiten für große Ergebnissätze.
- **•** Ergebnis ausblenden: Wenn eine Datei mehrmals in verschiedenen Sicherungen gesichert wird, wird nur eine Übereinstimmung für diese Datei mit der Option zum Drilldown angezeigt, um die spezifischen Sicherungen zu finden, die die Datei enthalten.
- **•** Facettieren und Sucheingrenzung: Zeigt die Anzahl der Suchergebnisse an, die mit einer bestimmten Facette übereinstimmen. Diese Informationen sind verfügbar, indem Filter auf die Suchergebnisse angewendet werden. Beispielsweise die Anzahl der Ergebnisse eines bestimmten Plug-ins oder Geräts.

Die Katalogsuche wird von den folgenden Plug-ins unterstützt:

- **•** NetVault Backup-Plug-in *für FileSystem*
- **•** NetVault Backup-Plug-in *für VMware*
- **•** NetVault Backup-Plug-in *für Hyper-V*
- **•** NetVault Backup Plug-in *für SnapMirror to Tape*
- **HINWEIS:** Nur MSP-Administrator kann die Katalogsuche auf dem NetVault Backup Server installieren und i konfigurieren.

## <span id="page-80-1"></span>**Voraussetzungen**

Vergewissern Sie sich vor der Konfiguration von NetVault Backup, dass die folgenden Voraussetzungen erfüllt sind:

- **•** Die reservierte RAM-Größe der Katalogsuche (für Windows ) darf nicht mehr als 50 % des physischen RAM betragen. Für Systeme mit geringem Arbeitsspeicher (d. h. 8 GB oder weniger) empfiehlt Quest die Einstellung der reservierten RAM-Größe auf maximal 2 GB.
- **•** Anforderung für den Katalogsuchport: 9200 9300.
- **•** Um die Katalogsuche im Windows Client zu installieren, muss der MSP-Administrator sicherstellen, dass der Windows Client Teil der MSP-Client-Gruppe ist.
- **•** Elasticsearch Version 6.2 ist kompatibel mit vielen vom NetVault Backup-Server unterstützten Plattformen. Weitere Informationen finden Sie unter [https://www.elastic.co/support/matrix.](https://www.elastic.co/support/matrix)
- **HINWEIS:** Die Katalogsuche setzt die Umgebungsvariable JAVA\_HOME der Systemebene fest, die für ÷ Elasticsearch erforderlich ist. Daher funktionieren die anderen Java-Anwendungen möglicherweise nicht. Es wird davon ausgegangen, dass der NetVault-Server ein dedizierter Server ist.

# <span id="page-80-0"></span>**Konfigurieren der Katalogsuche**

Um die Suche nach Dateien in Speichersätzen zu verbessern, müssen Sie den Katalogsuchdienst auf dem NetVault Backup-Server installieren, der unter Windows- -Betriebssystemen ausgeführt wird.

#### *So installieren und konfigurieren Sie die Katalogsuche:*

- 1 Klicken Sie im Navigationsbereich auf **Katalogsuche**.
- 2 Geben Sie auf der Seite **Katalogsuchkonfiguration** die folgenden Details an.

**Tabelle 26. Konfigurationsoptionen für Katalogsuche**

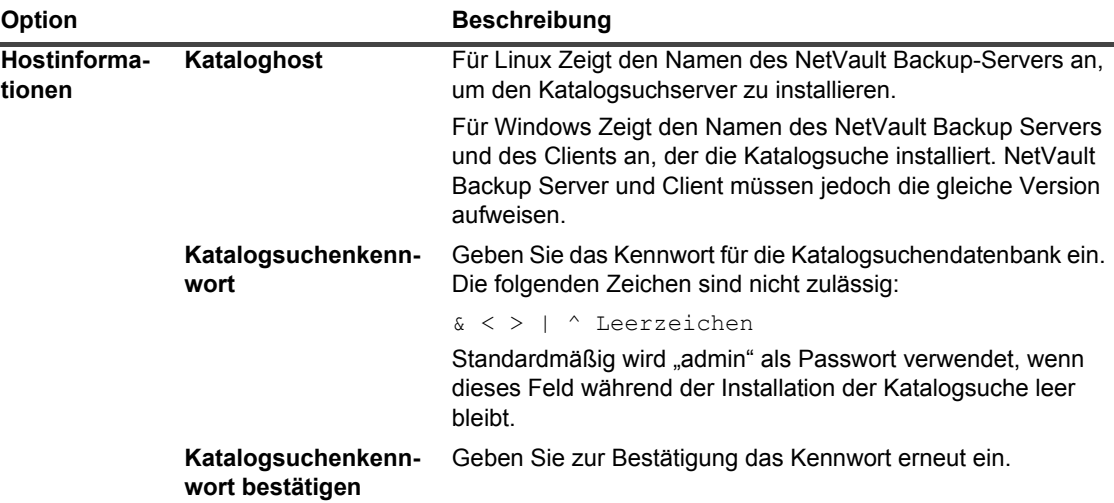

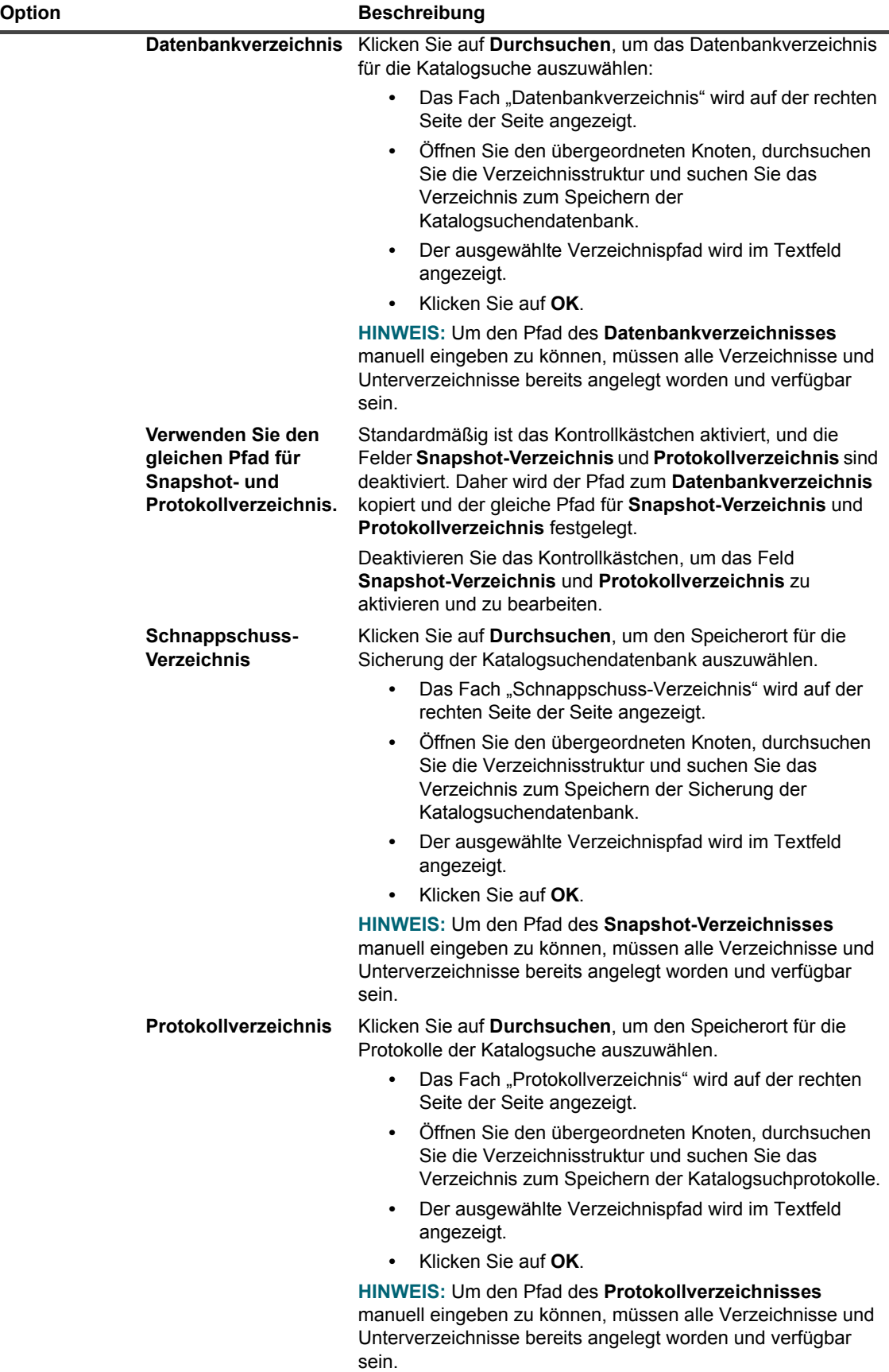

**Tabelle 26. Konfigurationsoptionen für Katalogsuche**

**Tabelle 26. Konfigurationsoptionen für Katalogsuche**

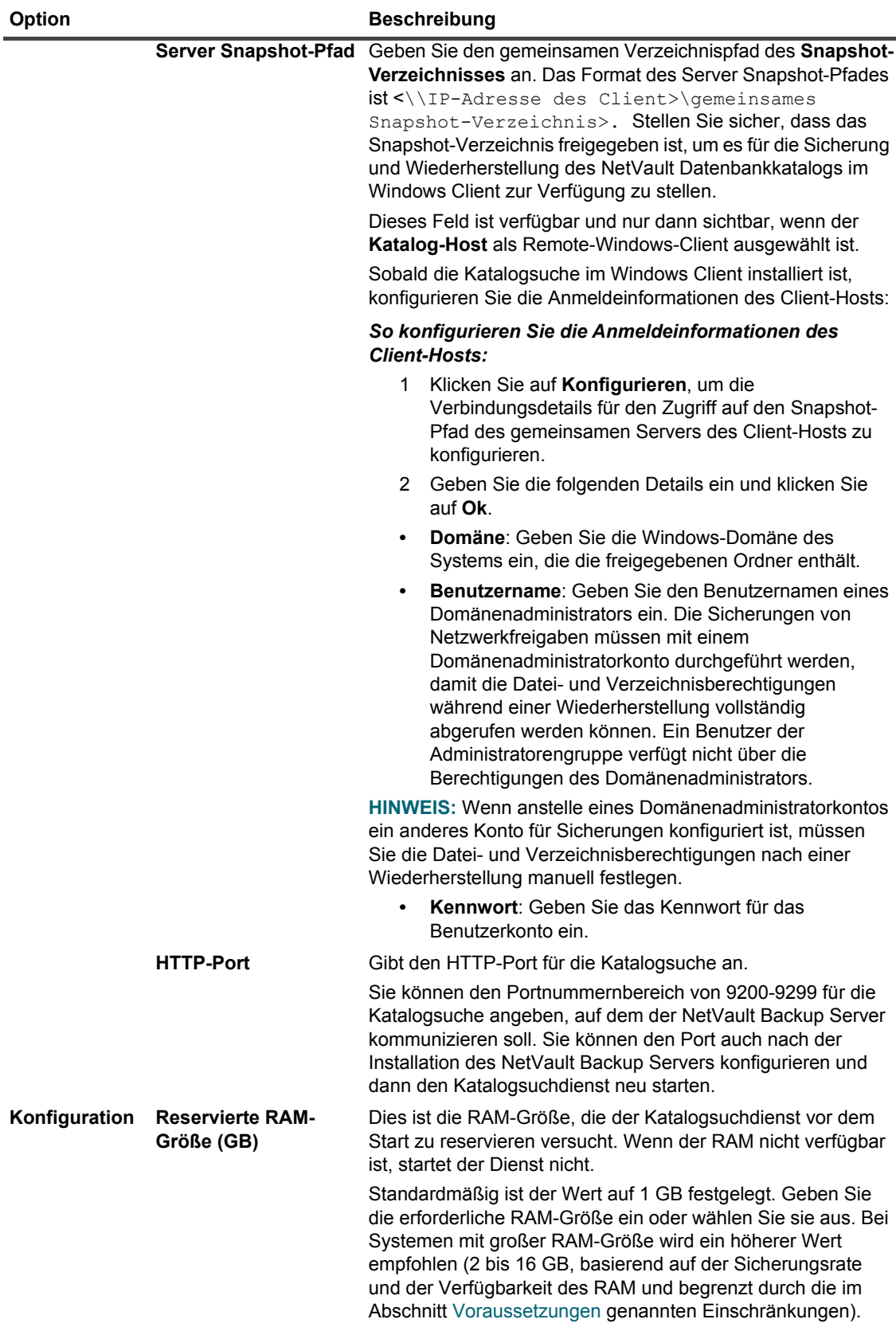

| <b>Option</b>                                                       | <b>Beschreibung</b>                                                                                                    |
|---------------------------------------------------------------------|----------------------------------------------------------------------------------------------------|
| <b>Maximal gleichzeitig</b><br>aktive Katalogarbeiter               | Standardmäßig können gleichzeitig 5 Katalogmitarbeiter auf<br>dem Server ausgeführt werden.                                                                                                    |
|                                                                     | Geben Sie den neuen Wert an, um die Anzahl der<br>Katalogmitarbeiter anzuzeigen, die jeweils parallel ausgeführt<br>werden können.                                                                                                    |
|                                                                     | Mindestwert: 1                                                                                                    |
|                                                                     | Höchstwert: 20                                                                                                    |
| Vorhandene und<br>gescannte<br>Sicherungen zu<br>Katalog hinzufügen | Wählen Sie dieses Kontrollkästchen aus, um bereits<br>vorhandene und gescannte Sicherungsjobs in die<br>Katalogsuche einzubeziehen. Das Kontrollkästchen ist<br>standardmäßig aktiviert.                                                                                                    |
| Sicherungen mit<br><b>Offline-Indizes</b><br>einschließen           | Wählen Sie dieses Kontrollkästchen aus, um die<br>Sicherungsjobs mit Offline-Indizes in die Katalogsuche<br>einzubeziehen. Das Kontrollkästchen ist standardmäßig<br>aktiviert.                                                                                                    |
|                                                                     | Sie können diese Option nur auswählen, wenn die Option<br>Bereits vorhandene und gescannte Backups zu Katalog<br>hinzufügen aktiviert ist.                                                                                                    |
| Ladewartezeit für<br><b>Offline-Index</b><br>(Minuten)              | Dies ist der Zeitraum, in dem der Katalogsuchdienst auf einen<br>Offline-Index wartet, damit eine bereits vorhandene Sicherung<br>geladen wird. Wenn der Media Manager den Offline-Index<br>nicht innerhalb dieser Wartezeit lädt, wird die Katalogisierung<br>dieser bereits vorhandenen Sicherung vorübergehend<br>übersprungen. Abhängig von den anderen bereits<br>vorhandenen Sicherungen, die für die Katalogisierung<br>verfügbar sind, wird die übersprungene, bereits vorhandene<br>Sicherung danach katalogisiert.                                                                                                    |
|                                                                     | Geben Sie die Wartezeit (in Minuten) für das Laden des<br>Offline-Index während der Katalogindizierung ein.<br>Standardmäßig ist der Mindestwert auf 10 Minuten gesetzt.                                                                                                    |
| Ladewartezeit von<br><b>Offline-Index</b><br>(Minuten) nach Start   | Dies ist die Mindestzeit ab der letzten NetVault Backup-<br>Startzeit, bevor der Katalogsuchdienst den Media Manager<br>auffordert, einen Offline-Index zu laden. Diese Verzögerung<br>ab dem letzten NetVault Backup-Start ist erforderlich, damit<br>der Media Manager den Gerätescan durchführen kann, um<br>festzustellen, welche Geräte verfügbar sind. Wenn ein Gerät<br>nicht verfügbar ist oder nicht gescannt wurde, um seine<br>Verfügbarkeit zum Zeitpunkt des Eingangs einer Offline-<br>Indexanforderung zu bestimmen, schlägt die Anforderung<br>beim Media Manager fehl, ohne den Offline-Index zu laden.<br>Geben Sie die Dauer (in Minuten) ein. Standardmäßig ist der |
|                                                                     | Mindestwert auf 10 Minuten gesetzt.                                                                                                    |
| Alter der im Katalog<br>hinzugefügten<br>Sicherungen<br>beschränken | Wählen Sie dieses Kontrollkästchen aus, um die bereits<br>vorhandenen Sicherungsjobs in der Katalogsuche<br>einzuschränken.<br>Das Kontrollkästchen ist standardmäßig aktiviert.                                                                                                    |
|                                                                     | Sie können diese Option nur auswählen, wenn die Option<br>Bereits vorhandene und gescannte Backups zu Katalog<br>hinzufügen aktiviert ist.                                                                                                    |
| Am und nach<br>abgeschlossene<br>Sicherungen<br>hinzufügen          | Um die Sicherungsjobs nach einem bestimmten Datum in der<br>Katalogsuche einzubeziehen, geben Sie das Datum ein, oder<br>klicken Sie auf die Schaltfläche neben dem Feld, und wählen<br>Sie das Datum aus.                                                                                                    |

**Tabelle 26. Konfigurationsoptionen für Katalogsuche**

- **HINWEIS:** Sie können die Verzeichnisse (Datenbankverzeichnis, Schnappschuss-Verzeichnis und  $\blacksquare$ Protokollverzeichnis) nach der Katalogsuchkonfiguration nicht ändern. Wenn Sie die Verzeichnisse ändern müssen, müssen Sie die Katalogsuche deinstallieren und dann mit anderen Verzeichnissen neu installieren. Sie müssen jedoch Ihre vorhandenen Sicherungen neu katalogisieren, was lange dauern kann.
- 3 Klicken Sie auf **Installieren** und **Konfigurieren**.

# **Datenbank der Katalogsuche verschieben.**

Befolgen Sie die in den folgenden Abschnitten beschriebenen Verfahren, um die Datenbank der Katalogsuche zu verschieben:

- **•** [Ändern des NetVault Katalogdatenbankverzeichnisses unter Windows](#page-84-0)
- **•** [Migration des NetVault Katalog-Servers zu einer anderen Windows-basierten Client-Maschine](#page-85-1)

# <span id="page-84-0"></span>**Ändern des NetVault Katalogdatenbankverzeichnisses unter Windows**

### *So ändern Sie das Katalogdatenbankverzeichnis auf einem NetVault Backup Server unter Windows:*

- 1 Deaktivieren Sie die Katalogsuche, siehe [Deaktivieren der Katalogsuche.](#page-86-0)
- 2 Stoppen Sie den NetVault Backup Katalogsuchdienst von der Windows Services Verwaltungskonsole aus.
- 3 Verschieben Sie das Verzeichnis **db** manuell an den neuen Speicherort. Vergewissern Sie sich, dass der Benutzer, unter dessen Namen der Dienst **netvault-catalog** ausgeführt wird, der Besitzer des neuen Datenbankverzeichnisses ist.

**i** | HINWEIS: Die Datenbank wird nur auf lokalen Laufwerken des Systems unterstützt.

4 Öffnen Sie im Installationsverzeichnis von NetVault Backup die Datei **catalog.cfg** im Verzeichnis **config**.

Ändern Sie im Abschnitt [Node1] den Wert, um den vollständigen Pfad anzugeben:

path.repo, path.repo.new, path.data, path.data.new, path.logs, path.logs.new

5 Öffnen Sie im Installationsverzeichnis von NetVault Backup die Datei **elasticsearch.yml** im folgenden Verzeichnis: **catalog\elasticsearch\config**.

Ändern Sie Folgendes, um den neuen Speicherort anzugeben:

path.repo, path.data, path.logs

- 6 Starten Sie den NetVault Katalogsuchdienst von der Windows Services Verwaltungskonsole aus.
- 7 So aktivieren Sie die Katalogsuche:
	- a Klicken Sie im Navigationsbereich auf **Katalogsuche**.
	- b Klicken Sie auf der Seite **Katalogsuchkonfiguration** auf **Aktivieren**.

Nachdem die Katalogsuchenindizierung erfolgreich aktiviert wurde, wird oben rechts in der NetVault Backup-WebUI eine entsprechende Meldung angezeigt.

## <span id="page-85-1"></span>**Migration des NetVault Katalog-Servers zu einer anderen Windows-basierten Client-Maschine**

### *So migrieren Sie die NetVault Katalogsuche auf einen Windows-basierten NetVault Backup Client:*

- 1 Erstellen Sie eine Sicherung der bestehenden NetVault Backup Datenbank einschließlich Katalogsuche.
- 2 Deaktivieren Sie die Katalogsuche auf dem NetVault Backup, bevor Sie die Deinstallation der Katalogsuche durchführen. Weitere Informationen finden Sie unter [Deaktivieren der Katalogsuche](#page-86-0).
- 3 Deinstallieren Sie die vorhandene Katalogsuche vom NetVault Backup Server. Weitere Informationen finden Sie unter [Entfernen der Katalogsuche.](#page-86-1)
- 4 Installieren und konfigurieren Sie die Katalogsuche auf dem Windows-Clientcomputer. Weitere Informationen finden Sie unter [Konfigurieren der Katalogsuche.](#page-80-0)
- 5 Stellen Sie die NetVault Backup Datenbank auf dem NetVault Backup Server wieder her.

Nachdem die Katalogsuchenindizierung erfolgreich aktiviert wurde, wird oben rechts in der NetVault Backup-WebUI eine entsprechende Meldung angezeigt.

# <span id="page-85-0"></span>**Ändern der Katalogsuche**

#### *So ändern Sie die Katalogsuchkonfiguration:*

- 1 Klicken Sie im Navigationsbereich auf **Katalogsuche**.
- 2 Auf der Seite **Katalogsuchkonfiguration** können Sie die folgenden Felder ändern:
	- **▪** Katalogsuchenkennwort
	- **▪** Katalogsuchenkennwort bestätigen
	- **▪** Reservierte RAM-Größe
	- **▪** Maximal gleichzeitig aktive Katalogarbeiter
	- **▪** Vorhandene und gescannte Sicherungen zu Katalog hinzufügen
	- **▪** Sicherungen mit Offline-Indizes einschließen
	- **Ladewartezeit von Offline-Index**
	- **▪** Ladewartezeit von Offline-Index nach Start
	- **▪** Alter der im Katalog hinzugefügten Sicherungen beschränken
	- Am und nach ... abgeschlossene Sicherungen hinzufügen
- 3 Klicken Sie auf **Konfigurieren**.

Nachdem die Katalogsuche erfolgreich konfiguriert wurde, wird oben rechts in der NetVault Backup-WebUI eine entsprechende Meldung angezeigt.

# <span id="page-86-0"></span>**Deaktivieren der Katalogsuche**

Nachdem die Katalogsuche installiert und konfiguriert wurde, können Sie die Indizierung deaktivieren.

### *So deaktivieren Sie die Indizierung der Katalogsuche:*

- 1 Klicken Sie im Navigationsbereich auf **Katalogsuche**.
- 2 Klicken Sie auf der Seite **Katalogsuchkonfiguration** auf **Deaktivieren**.

Nachdem die Katalogsuchenindizierung erfolgreich deaktiviert wurde, wird oben rechts in der NetVault Backup-WebUI eine entsprechende Meldung angezeigt.

Die Katalogsuche wird automatisch aktiviert, wenn Sie sie installieren und konfigurieren.

# <span id="page-86-1"></span>**Entfernen der Katalogsuche**

### *So entfernen Sie den Katalogsuchdienst:*

- 1 Klicken Sie im Navigationsbereich auf **Katalogsuche**.
- 2 Klicken Sie auf der Seite **Katalogsuchkonfiguration** auf **Deinstallieren**.
- 3 Klicken Sie im Bestätigungsdialogfeld auf **OK**, um die Katalogsuchkonfiguration zu entfernen.

# **Status der Katalogsuche anzeigen**

Der Status bietet Ihnen einen schnellen Überblick über den Katalogsuchserver, um die gespeicherten Daten und die Systemnutzung während des Prozesses katalogisieren zu können. Sie können den verwendeten Speicher, die CPU-Auslastung, die Anzahl der Dateien und Speichersätze sowie das Datum und die Uhrzeit der letzten Katalogisierung anzeigen. Der Status wird nur angezeigt, wenn die Katalogsuche installiert und aktiviert ist. Andernfalls werden keine Informationen angezeigt.

**Tabelle 27. Status der Katalogsuche**

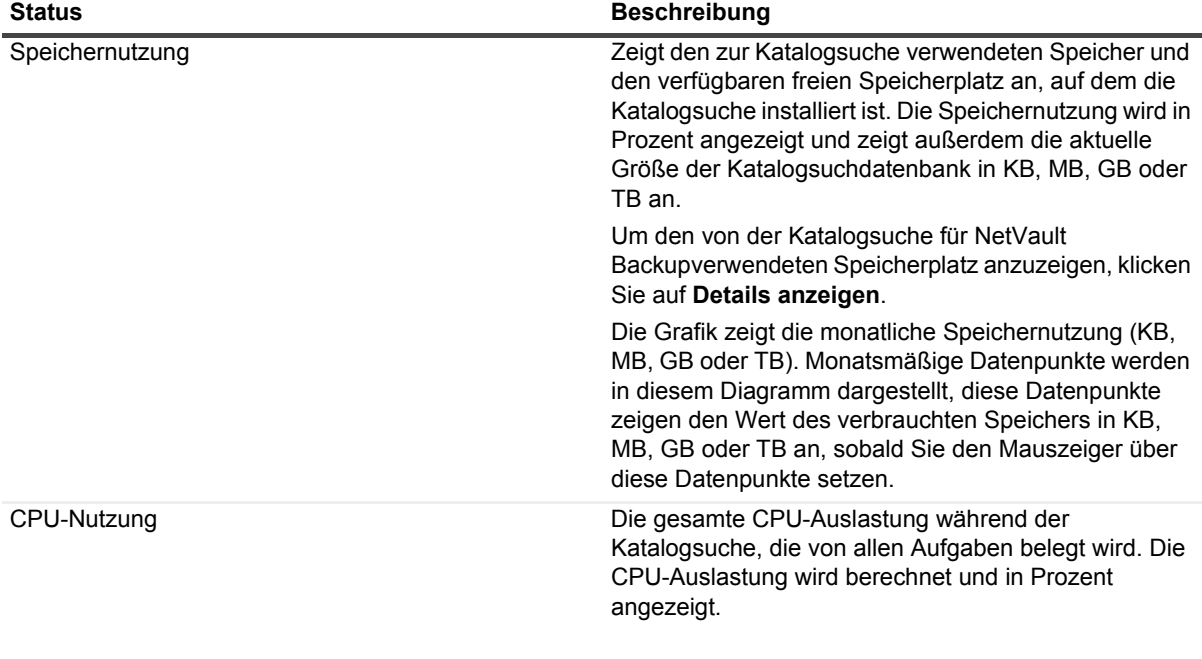

**Tabelle 27. (wird fortgesetzt)Status der Katalogsuche**

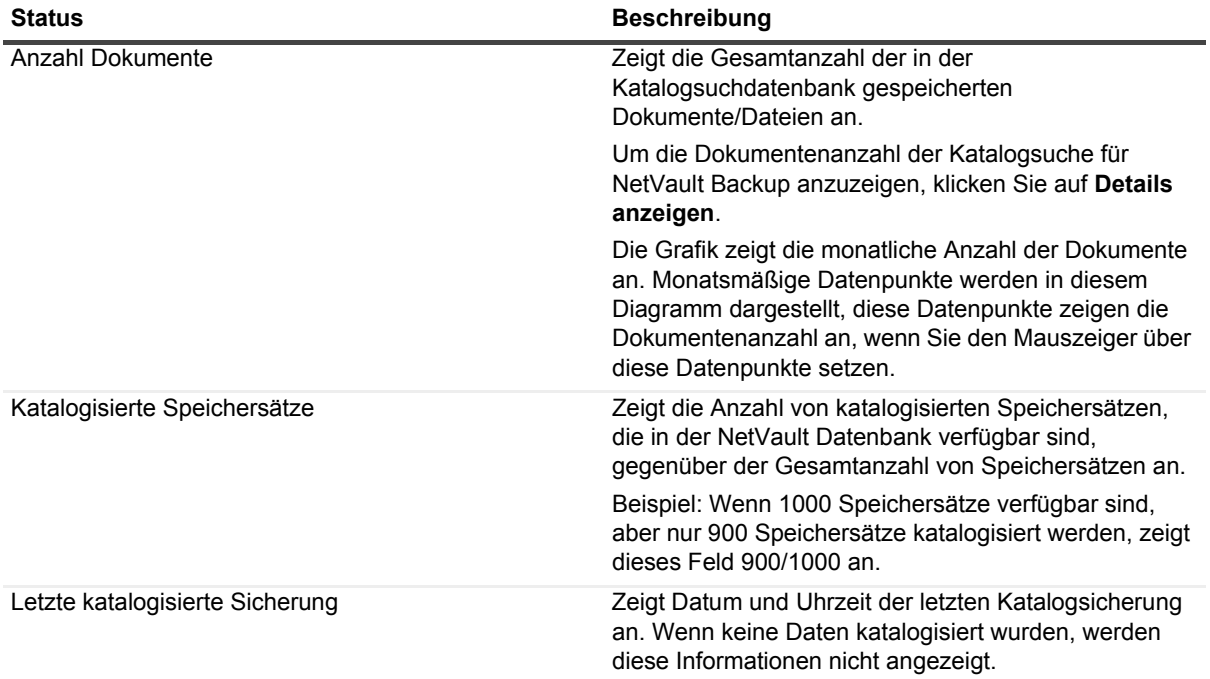

# **Konfigurieren von Speichergeräten**

- **•** [Informationen zu Speichergeräten](#page-88-0)
- **•** [Hinweise zu SANs](#page-89-0)
- **•** [Systeme der Quest DR-Serie](#page-90-0)
- **•** [Quest QoreStor](#page-93-0)
- **•** [NetVault SmartDisk](#page-95-0)
- **•** [EMC Data Domain-Systeme](#page-100-0)
- **•** [Snapshot Array Manager](#page-106-0)
- **•** [Virtuelle Bandbibliotheken](#page-108-0)
- **•** [Virtuelle Standalone-Laufwerke](#page-111-0)
- **•** [Gemeinsam genutzte virtuelle Bandbibliotheken](#page-112-0)
- **•** [Physische Bandgeräte](#page-119-0)

# <span id="page-88-0"></span>**Informationen zu Speichergeräten**

NetVault Backup unterstützt eine Vielzahl von Sicherungsgeräten zum Speichern von Sicherungen. Zu den unterstützten Geräten zählen plattenbasierte Speichergeräte, Deduplizierungsappliances, physische Bandbibliotheken, Autolader, Bandlaufwerke, VTLs (Virtual Tape Libraries) und SVTLs (Shared Virtual Tape Libraries).

Sie können die Speichergeräte an den NetVault Backup Server, an Clients oder an NAS-Dateiserver in einer NetVault Backup Domäne anschließen. Physische Speichergeräte können für die Verwendung als Einzelgerät oder als gemeinsam genutztes Gerät konfiguriert und über SCSI-, iSCSI-, IP-, SAS- oder Fiber Channel-SAN-Schnittstellen angeschlossen werden.

Damit Sie ein Speichergerät als Ziel für einen Sicherungs- oder Wiederherstellungsvorgang auswählen können, müssen Sie das Gerät zunächst zur NetVault Backup Domäne hinzufügen. Ein an einen NetVault Backup Client angeschlossenes Gerät wird erst erkannt, nachdem der Client zum NetVault Backup Server hinzugefügt wurde. Entsprechend wird ein an einen Dateiserver angeschlossenes Gerät erst erkannt, nachdem der Dateiserver über das NetVault Backup Plug-in *für NDMP* (Plug-in *für NDMP*) zum Server hinzugefügt wurde. Die MSP-Administratoren erstellen mandantenspezifische Mediengruppen auf den Speichergeräten. Diese Mediengruppen werden dann der bzw. den entsprechenden Mandantenbenutzergruppen derselben Organisation zugewiesen. Weitere Informationen zu:

- **•** Zuweisen von mandantenspezifischen Mediengruppen siehe [Konfigurieren der Zugehörigkeit zu Client](#page-300-0)[und Mediengruppen](#page-300-0)
- **•** Mandantenbenutzergruppen hinzufügen siehe [Verwalten von AD-Gruppen](#page-313-0)

Mandanten können nur auf Mediengruppen zugreifen, die ihnen zugewiesen sind.

**HINWEIS:** Mandantenadministratoren und Mandantenbenutzer sind nicht berechtigt, neue Speichergeräte ÷ dem NetVault Backup Server hinzuzufügen/anzufügen. Der Mandantenadministrator kann jedoch den [Snapshot Array Manager](#page-106-0) hinzufügen. Nachdem er hinzugefügt wurde, können Mandantenbenutzer auf ihn zugreifen, um snapshot-fähige Sicherungen zu erstellen.

**89**

## **Rollenbasierte Speichergerätekonfiguration**

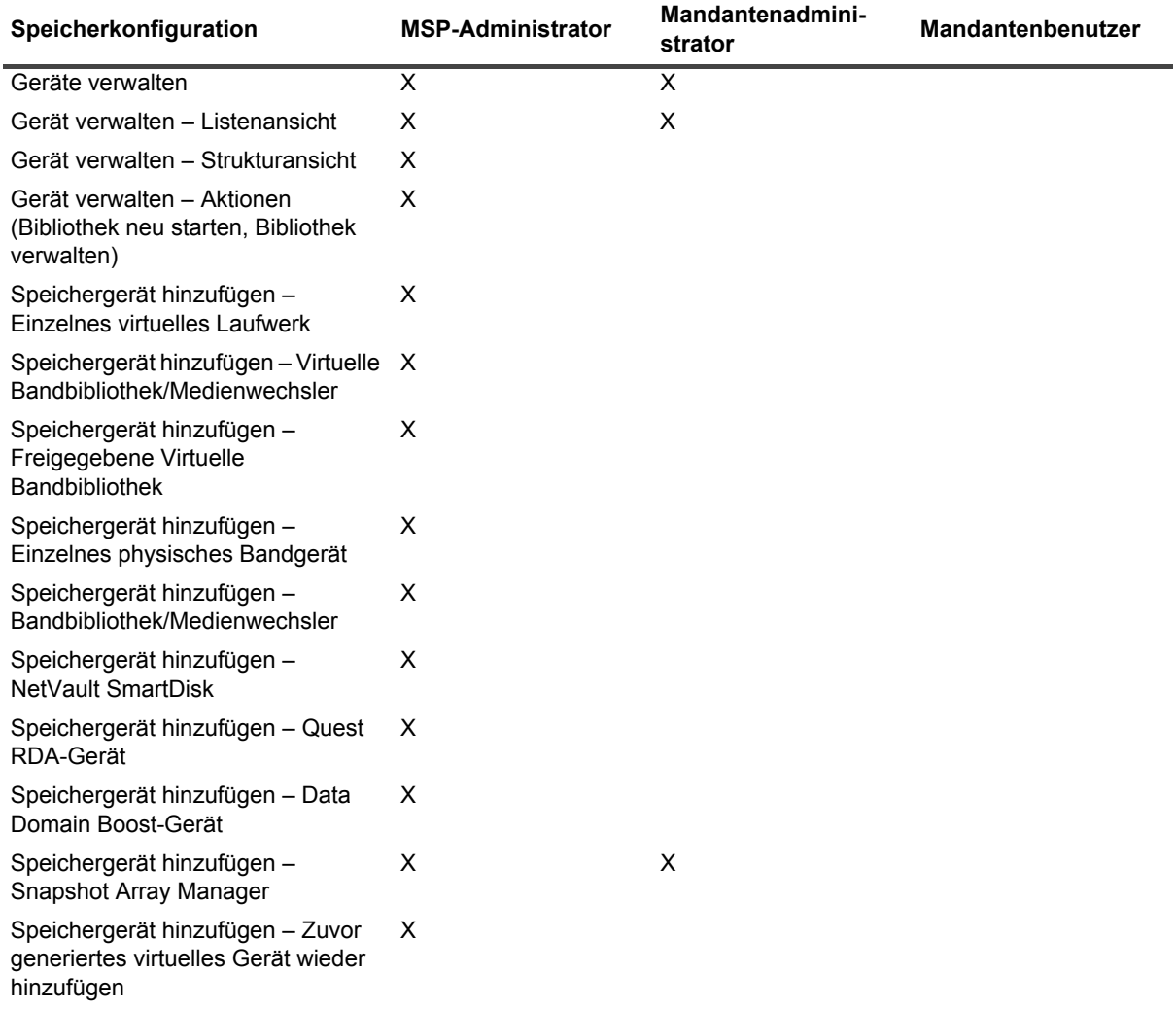

**Tabelle 28. Rollenbasierte Speichergerätekonfiguration**

# <span id="page-89-0"></span>**Hinweise zu SANs**

Für eine SAN-Umgebung gelten folgende Anforderungen:

**•** In einer SAN-Umgebung müssen Sie mit einer permanenten Bindung (auch als SCSI-Zuordnung/permanente Reservierung/permanente Benennung bezeichnet) arbeiten.

NetVault Backup kann nicht mit einer Bibliothek kommunizieren, wenn sich die logische Adresse aufgrund von Änderungen im SAN ändert. Bei der permanenten Bindung wird einem Gerät eine feste logische Adresse zugewiesen, die sich beim Hinzufügen oder Ändern von Geräten innerhalb der SAN-Umgebung nicht ändert.

Bei Fiber Channel-Hostbusadaptern können Sie der logischen SCSI-Adresse die Fiber Channel-Geräteadresse (World Wide Name (WWN) oder World Wide Identifier (WWID)) oder eine Leitungs-ID zuweisen. Diese Konfiguration stellt sicher, dass Änderungen im SAN keine Auswirkungen auf NetVault Backup Vorgänge haben.

**•** Sie müssen auch dann eine permanente Bindung einsetzen, wenn der Server und die Fiber Channel-Geräte an getrennte Switches angeschlossen oder Zonen eingerichtet sind.

> Quest NetVault Backup 12.2 Administratorhandbuch for Managed Service Providers Konfigurieren von Speichergeräten **<sup>90</sup>**

Multipathing wird von NetVault Backup für Bandbibliotheken oder Bandgeräte nicht unterstützt. Daher darf nur ein logischer oder physischer Kanal für die Verwendung konfiguriert werden, damit ein konsistenter Kommunikationspfad gewährleistet werden kann.

Bandbibliotheken oder Bandlaufwerke sollten nicht denselben Switch, an den Plattengeräte angeschlossen sind, oder dieselbe Zone verwenden, in der sich Plattengeräte befinden. Hierbei können Probleme auftreten, wenn in einer SAN-Umgebung Pakete von beiden Gerätetypen gleichzeitig vorhanden sind. Es sollten daher getrennte Hostbusadapter für diese Geräte eingesetzt werden.

**•** Apple unterstützt Multipathing beim FC-Hostadapter sowie bei XserveRAID. Multipathing ist auch häufig die Standardeinstellung nach der Installation. Von NetVault Backup wird Multipathing jedoch nicht unterstützt. Daher müssen die Verbindungen logisch oder physisch voneinander getrennt werden, um einen konsistenten Kommunikationspfad zu gewährleisten.

# <span id="page-90-0"></span>**Systeme der Quest DR-Serie**

Dieser Abschnitt enthält die folgenden Themen:

- **•** [Über Systeme der Quest DR-Serie](#page-90-1)
- **•** [Systemvoraussetzungen für Systeme der Quest DR-Serie](#page-90-2)
- **•** [System der Quest DR-Serie hinzufügen](#page-91-0)

# <span id="page-90-1"></span>**Über Systeme der Quest DR-Serie**

Die plattenbasierten Datensicherungsappliances der Quest DR-Serie optimieren die Belegung durch integrierte Deduplizierung und Komprimierung und verringern die erforderliche Netzwerkbandbreite durch clientseitige Deduplizierungsverarbeitung und deduplizierte Replikation.

Diese Appliances sind mit der innovativen Deduplizierungs- und Komprimierungstechnologie ausgestattet und bieten die Möglichkeit, ein Datenreduktionsverhältnis von 15:1 zu erreichen. Die können daher mehr Sicherungsdaten für einen längeren Zeitraum mit demselben Platzbedarf aufbewahren.

Systeme der Quest DR-Serie verwenden das Plug-in *for Rapid Data Access (RDA)* für die Integration von Datenspeichervorgängen in NetVault Backup. Dieses Plug-in wird automatisch mit der NetVault Backup Serverund Clientsoftware auf den NetVault Backup Computern installiert.

Weitere Informationen zu Systemen der Quest DR-Serie finden Sie im *Quest DR Series System Administration Guide*.

**HINWEIS:** Systeme der Quest DR-Serie unterstützen keine Sicherungen über ein Weitverkehrsnetzwerk (WAN).

## <span id="page-90-2"></span>**Systemvoraussetzungen für Systeme der Quest DR-Serie**

Damit Sie ein System der Quest DR-Serie zu einem NetVault Backup-Server hinzufügen können, müssen die folgenden Voraussetzungen erfüllt sein:

- **•** Auf dem DR-Gerät muss die DR-Betriebssystemversion 4.0 oder höher ausgeführt werden.
- **Erforderliche Speicheroptionen konfigurieren:** Konfigurieren Sie im System der Quest DR-Serie die Speicheroptionen für den Container. Weitere Informationen zu den Speicheroptionen finden Sie im *Quest DR Series System Administration Guide*.
- **Ports für die optimierte Replikation konfigurieren:** Wenn die Replikation durch eine Firewall erfolgen soll, müssen die folgenden festen TCP-Ports im System der Quest DR-Serie konfiguriert werden, damit RDA-Replikationsvorgänge unterstützt werden:
	- **▪** Port 9920
	- **▪** Port 11000
	- **▪** Port 10011

## <span id="page-91-0"></span>**System der Quest DR-Serie hinzufügen**

Um ein System der Quest DR-Serie für Sicherungen und Wiederherstellungen verwenden zu können, müssen Sie das Gerät zunächst zum NetVault Backup-Server hinzufügen. Sie können dieses Gerät mit dem Konfigurationsassistenten hinzufügen und konfigurieren.

- **•** [Hinzufügen eines Geräts der Quest DR-Serie](#page-91-1)
- **•** [Hinzufügen eines Containers als Medium](#page-92-0)

### <span id="page-91-1"></span>**Hinzufügen eines Geräts der Quest DR-Serie**

#### *So fügen Sie ein System der Quest DR-Serie zum NetVault Backup-Server hinzu:*

1 Klicken Sie im Navigationsbereich auf **Konfigurationsanleitung** und dann auf der Seite **NetVault Konfigurationsassistent** auf **Speichergeräte hinzufügen**.

– oder –

Klicken Sie im Navigationsbereich auf **Geräte verwalten** und dann auf **Gerät hinzufügen**.

2 Wählen Sie auf der Seite "Speichergeräte hinzufügen" die Option Quest RDA-Gerät aus und klicken Sie auf **Weiter**.

**Abbildung 7. Seite "Dell RDA Device"** 

### NetVault-Assistent für die Speicherkonfiguration -Speichergeräte hinzufügen

Wählen Sie in der Liste unten den Typ des Geräts aus, das Sie hinzufügen möchten. Wenn Sie einen der 'virtuellen' Gerätetypen auswählen, müssen Sie auch festlegen, ob ein neues virtuelles Gerät erstellt oder ein Gerät, das erstellt, aber aus NetVault Backup entfernt wurde, erneut hinzugefügt werden soll.

- $\bigcap$  Finzelnes virtuelles Plattengerät
- Virtuelle Bandbibliothek/Virtueller Medienwechsler
- Gemeinsam genutzte virtuelle Bandbibliothek
- Einzelnes physisches Bandgerät
- Bandbibliothek/Medienwechsler
- O NetVault SmartDisk
- **@** Quest RDA-Gerät
- Data Domain Boost Gerät
- Snapshot Array Manager hinzufügen

Bereits erstelltes virtuelles Gerät erneut hinzufügen

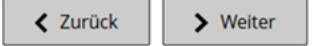

Quest NetVault Backup 12.2 Administratorhandbuch for Managed Service Providers Konfigurieren von Speichergeräten **<sup>92</sup>** 3 Geben Sie auf der Seite **Quest RDA-Gerät hinzufügen** die folgenden Details an.

Abbildung 8. Seite "Quest RDA-Gerät hinzufügen"

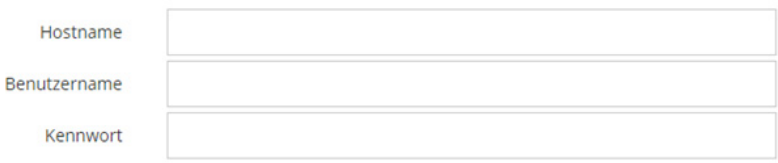

**Tabelle 29. System der Quest DR-Serie hinzufügen**

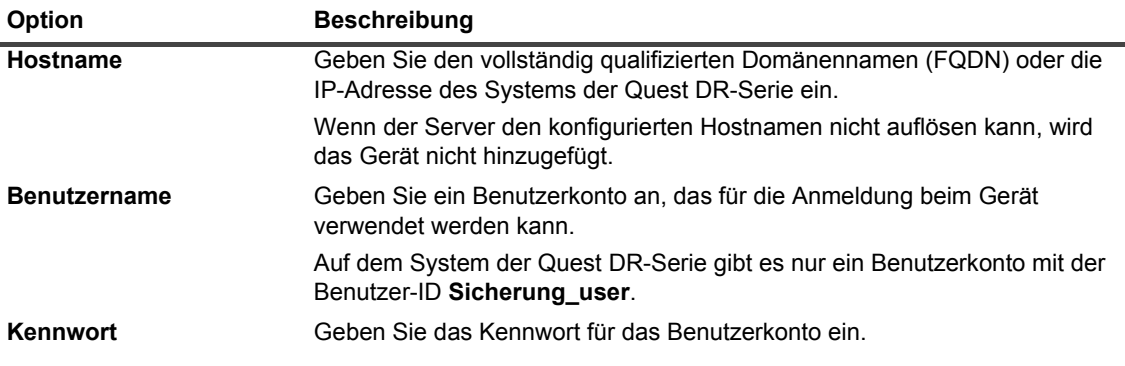

4 Klicken Sie auf **RDA-Gerät hinzufügen**, um das Gerät hinzuzufügen.

## <span id="page-92-0"></span>**Hinzufügen eines Containers als Medium**

- **[Hinzufügen eines Containers auf der Seite "Geräte verwalten":](#page-92-1)**
- **[Hinzufügen eines Containers auf der Seite "Quest DR-Gerät"](#page-93-1)**

### <span id="page-92-1"></span>**Hinzufügen eines Containers auf der Seite "Geräte verwalten":**

- 1 Klicken Sie im Navigationsbereich auf **Geräte verwalten** und dann auf das Plus-Symbol des entsprechenden DR-Geräts.
- 2 Überprüfen Sie auf der Seite **Quest DR-Gerät**, ob die Option **Container** ausgewählt ist.
- 3 Klicken Sie für das entsprechende Gerät in der Spalte Aktionen auf das entsprechende Symbol = und wählen Sie **Als Medium hinzufügen**.
- 4 Geben Sie auf der Seite **Medium hinzufügen** die folgenden Details an:

**Tabelle 30. Hinzufügen eines Container als Medium**

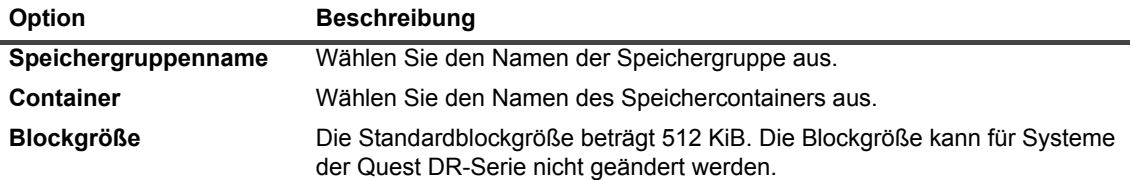

**Tabelle 30. Hinzufügen eines Container als Medium**

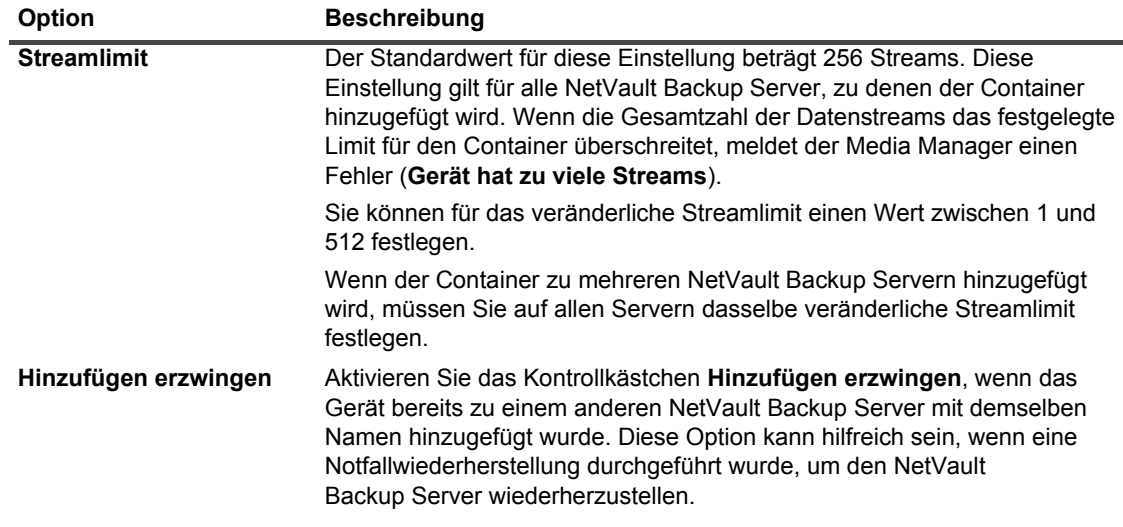

5 Klicken Sie auf **Als Medium hinzufügen**.

### <span id="page-93-1"></span>**Hinzufügen eines Containers auf der Seite "Quest DR-Gerät"**

Informationen zum Hinzufügen eines Containers als Medium finden Sie unter [Hinzufügen eines Containers als](#page-226-0)  [Medium.](#page-226-0)

- **HINWEIS:** Systeme der Quest DR-Serie unterstützen drei Deduplizierungsmodi: f
	- **Passthrough:** Bei Auswahl dieses Modus erfolgt die Deduplizierung auf dem System der Quest DR-Serie. Für den Passthrough-Modus sind mindestens 200 MB freier Arbeitsspeicher auf dem NetVault Backup Client erforderlich.
	- **Optimiert:** Bei Auswahl dieses Modus erfolgt die Deduplizierung auf dem NetVault Backup Client. Für den Modus "Optimiert" sind mindestens 4 GB freier Arbeitsspeicher auf dem NetVault Backup-Client erforderlich.
	- **Automatisch**: Wenn dieser Modus ausgewählt ist, wählt NetVault Backup den Deduplizierungsmodus ("Passthrough" oder "Optimiert") basierend auf den Kriterien für **Passthrough** und **Optimiert** aus.

# <span id="page-93-0"></span>**Quest QoreStor**

Quest QoreStor ist softwaredefinierter Speicher, der Deduplizierung, Komprimierung und Replikationsunterstützung bietet. Die können daher mehr Sicherungsdaten für einen längeren Zeitraum mit demselben Platzbedarf aufbewahren.

**WICHTIG:** QoreStor wird nur auf Linux-basierten Plattformen unterstützt. i l

QoreStor verwendet das Plug-in *for RDA*, um seine Datenspeichervorgänge mit NetVault Backup zu integrieren. Dieses Plug-in wird automatisch mit der NetVault Backup Server- und Clientsoftware auf den NetVault Backup Computern installiert.

Zwar unterstützt QoreStor die Protokolle RDAv2 und RDAv3, NetVault Backup verwendet jedoch nur das RDAv2- Protokoll für die Kommunikation mit QoreStor. QoreStor verwendet außerdem eine gesicherte Verbindung zu NetVault Backup, um den Schutz Ihrer Daten sicherzustellen, wenn Sie zwischen NetVault Backup und QoreStor übertragen werden.

Bevor Sie QoreStor hinzufügen und verwenden können, müssen Sie die entsprechende Software installieren. Weitere Informationen finden Sie in der *Quest QoreStor Installationsanleitung*.

# **QoreStor hinzufügen**

Nachdem Sie die QoreStor Software installiert haben, können Sie das softwaredefinierte Speicherziel erstellen. Sie können dieses Gerät mit dem Konfigurationsassistenten hinzufügen und konfigurieren.

1 Klicken Sie im Navigationsbereich auf **Konfigurationsanleitung** und dann auf der Seite **NetVault Konfigurationsassistent** auf **Speichergeräte hinzufügen**.

– oder –

Klicken Sie im Navigationsbereich auf **Geräte verwalten** und dann auf **Gerät hinzufügen**.

- 2 Wählen Sie auf der Seite **Speichergeräte hinzufügen** die Option **Quest RDA-Gerät** aus und klicken Sie auf **Weiter**.
- 3 Geben Sie auf der Seite **Quest RDA-Gerät hinzufügen** die folgenden Details an.

**Tabelle 31. Quest RDA-Gerät hinzufügen**

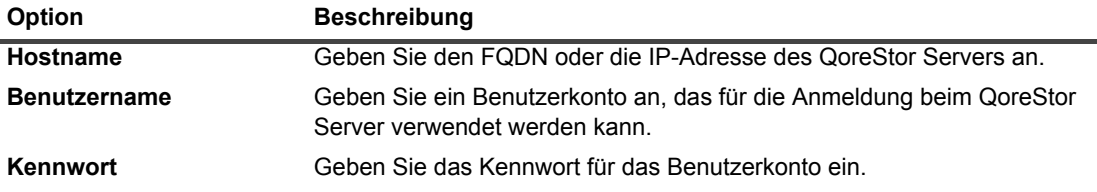

4 Klicken Sie auf **RDA-Gerät hinzufügen**.

## <span id="page-94-1"></span>**Hinzufügen eines Containers als Medium für QoreStor**

- **[Hinzufügen eines Containers für QoreStor auf der Seite "Geräte verwalten"](#page-94-0)**
- **[Hinzufügen eines Containers auf der Seite "Quest QoreStor"](#page-95-1)**

### <span id="page-94-0"></span>**Hinzufügen eines Containers für QoreStor auf der Seite "Geräte verwalten"**

- 1 Klicken Sie im Navigationsbereich auf **Geräte verwalten** und dann auf das Plus-Symbol des entsprechenden QoreStor Geräts.
- 2 Überprüfen Sie auf der Seite **Quest QoreStor**, ob die Option **Container** ausgewählt ist.
- 3 Klicken Sie für das entsprechende Gerät in der Spalte Aktionen auf das entsprechende Symbol = und wählen Sie **Als Medium hinzufügen**.
- 4 Geben Sie auf der Seite **Medium hinzufügen** die folgenden Details an:

**Tabelle 32. Fügen Sie einen Container als Medium für QoreStor hinzu**

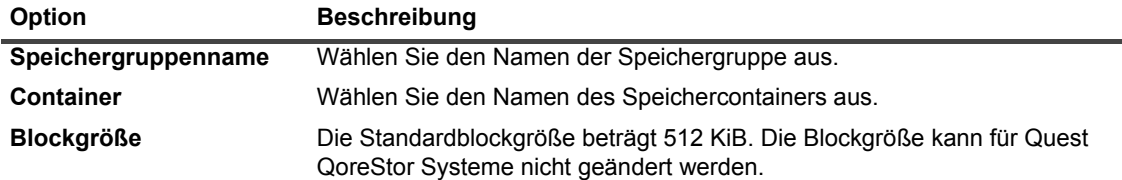

**Tabelle 32. Fügen Sie einen Container als Medium für QoreStor hinzu**

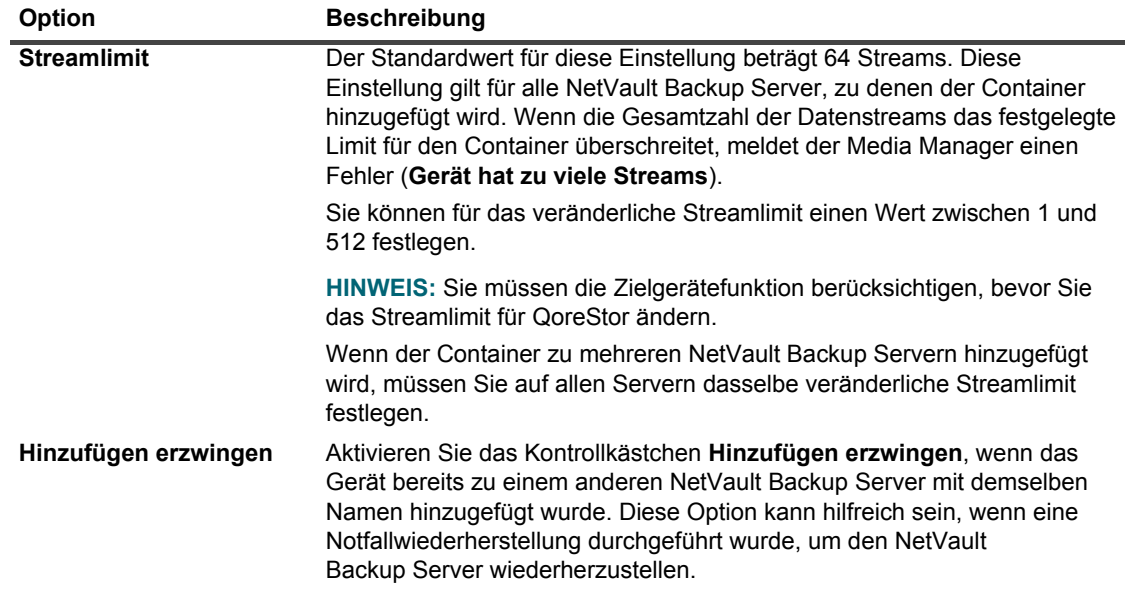

5 Klicken Sie auf **Als Medium hinzufügen**.

### <span id="page-95-1"></span>**Hinzufügen eines Containers auf der Seite "Quest QoreStor"**

Informationen zum Hinzufügen eines Containers als Medium finden Sie unter [Hinzufügen eines Containers als](#page-94-1)  [Medium für QoreStor.](#page-94-1)

- **HINWEIS:** Systeme der Quest QoreStor Serie unterstützen drei Deduplizierungsmodi: ÷
	- **Passthrough:** Bei Auswahl dieses Modus erfolgt die Deduplizierung auf dem Quest QoreStor System. Für den Passthrough-Modus sind mindestens 200 MB freier Arbeitsspeicher auf dem NetVault Backup Client erforderlich.
	- **Optimiert:** Bei Auswahl dieses Modus erfolgt die Deduplizierung auf dem NetVault Backup Client. Für den Modus "Optimiert" sind mindestens 4 GB freier Arbeitsspeicher auf dem NetVault Backup-Client erforderlich.
	- **Automatisch**: Wenn dieser Modus ausgewählt ist, wählt NetVault Backup den Deduplizierungsmodus ("Passthrough" oder "Optimiert") basierend auf den Kriterien für **Passthrough** und **Optimiert** aus.

# <span id="page-95-0"></span>**NetVault SmartDisk**

Dieser Abschnitt enthält die folgenden Themen:

- **•** [Informationen zu NetVault SmartDisk](#page-96-0)
- **•** [Hinzufügen von NetVault SmartDisks](#page-96-1)
- **•** [Speichern von Speichersätzen und Sicherungsjobs von NetVault SmartDisk auf QoreStor](#page-98-0)

# <span id="page-96-0"></span>**Informationen zu NetVault SmartDisk**

Bei NetVault SmartDisk handelt es sich um einen plattenbasierten Speicher mit optionaler Datendeduplizierungsfunktion.

NetVault SmartDisk verwendet eine auf variablen Blöcken basierende Softwarededuplizierung auf Byteebene, die bis zu zwölfmal so viele Daten wie üblich im selben Speicherbereich unterbringen kann und damit den Speicherbedarf um 92 Prozent reduziert. NetVault SmartDisk wird getrennt von NetVault Backup installiert.

Eine NetVault SmartDisk Instanz besteht aus mindestens einem Speicherpool und mehreren Prozessen, die Sicherungs- und Deduplizierungsvorgänge durchführen. Ein Speicherpool besteht aus mindestens einem Dateisystemvolume, das durch Hinzufügen zusätzlicher Dateisystempfade problemlos erweitert werden kann. Eine Instanz kann Datenstreams von heterogenen Plattformen empfangen.

Sie können eine NetVault SmartDisk Instanz mit aktivierter Deduplizierung (Standardmodus) auf einem dedizierten NetVault SmartDisk Server oder einem NetVault Backup Client installieren. (Bei aktivierter Deduplizierung kann NetVault SmartDisk nicht auf dem NetVault Backup Server installiert werden.) Bei deaktivierter Deduplizierung können Sie auch den NetVault Backup Server als Hostcomputer auswählen.

Weitere Informationen zum Installieren und Konfigurieren von NetVault SmartDisk finden Sie im *Quest NetVault SmartDisk Installationshandbuch* und im *Quest NetVault SmartDisk Administratorhandbuch*.

## <span id="page-96-1"></span>**Hinzufügen von NetVault SmartDisks**

Um ein NetVault SmartDisk Gerät für Sicherungen und Wiederherstellungen verwenden zu können, müssen Sie das Gerät zunächst zum NetVault Backup Server hinzufügen. Sie können dieses Gerät mit dem Konfigurationsassistenten hinzufügen und konfigurieren.

#### *So fügen Sie ein NetVault SmartDisk Gerät zum NetVault Backup Server hinzu:*

1 Klicken Sie im Navigationsbereich auf **Konfigurationsanleitung** und dann auf der Seite **NetVault Konfigurationsassistent** auf **Speichergeräte hinzufügen**.

– oder –

Klicken Sie im Navigationsbereich auf **Geräte verwalten** und dann auf **Gerät hinzufügen**.

- 2 Wählen Sie auf der Seite **Speichergeräte hinzufügen** die Option **NetVault SmartDisk** aus und klicken Sie auf **Weiter**.
- 3 Geben Sie auf der Seite **NetVault SmartDisk Instanz hinzufügen** die folgenden Details an.

Nathwerkname/ID.Adresse  $\circ$ (0 beibehalten, um den Standardverbindungsport zu verwenden) Netzwerknort: El Hinzufügen erzwingen WebDAV-Anmeldeinformationen konfigurieren Geben Sie den WebDAV-Benutzernamen ein, der für die SmartDisk-Instanz kor Benutzername: Geben Sie das WebDAV-Kennwort ein, das für die SmartDisk-Instanz konfiguri-Kennwort: Kennwort bestätigen: Kennwort erneut eingeben

Abbildung 9. Seite "NetVault SmartDisk Instanz hinzufügen"

Quest NetVault Backup 12.2 Administratorhandbuch for Managed Service Providers Konfigurieren von Speichergeräten **<sup>97</sup>** **Tabelle 33. NetVault SmartDisk hinzufügen:**

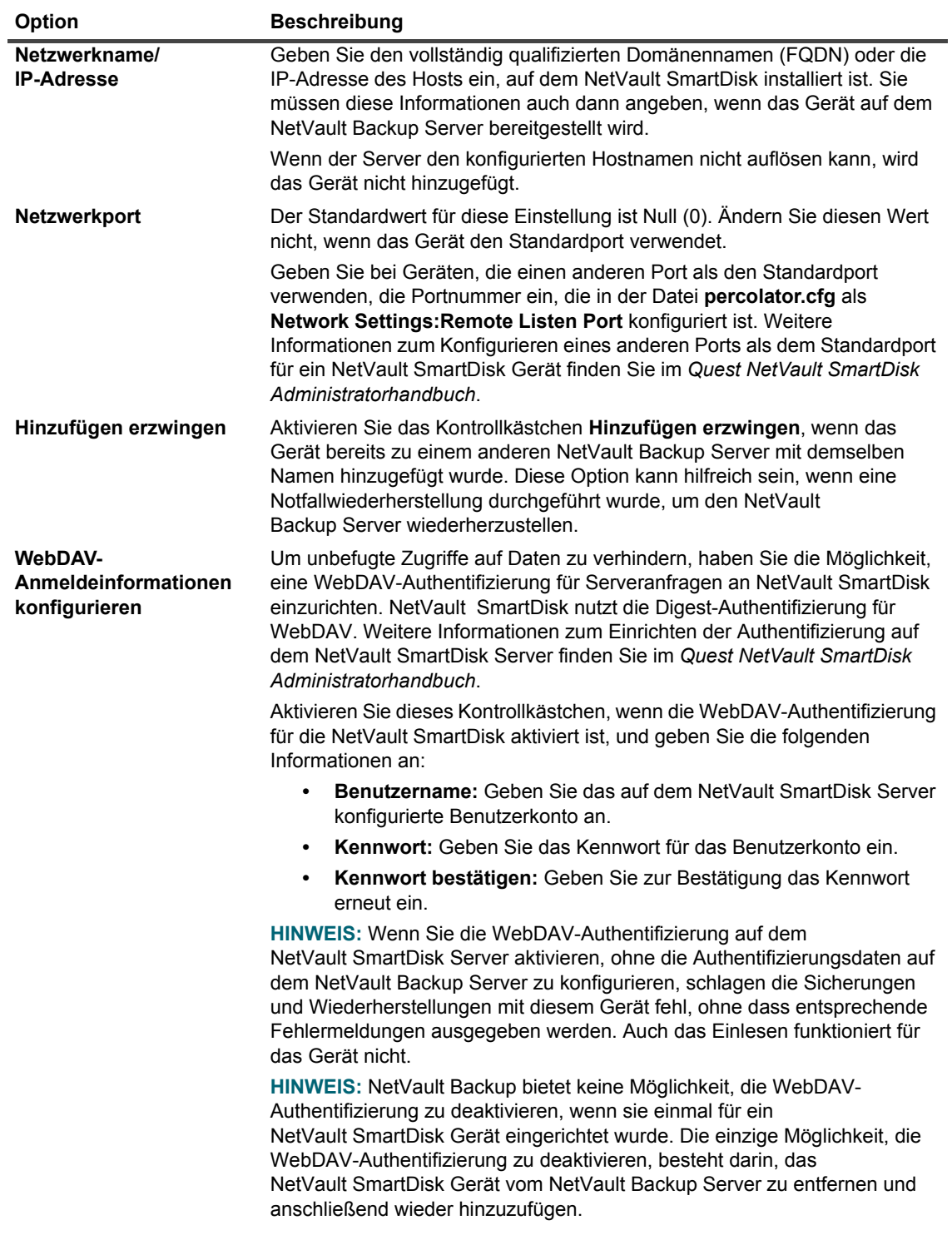

- 4 Klicken Sie auf **OK**, um das Gerät hinzuzufügen.
- 5 Nachdem das Gerät erfolgreich hinzugefügt und initialisiert wurde, wird eine entsprechende Meldung angezeigt.

## <span id="page-98-0"></span>**Speichern von Speichersätzen und Sicherungsjobs von NetVault SmartDisk auf QoreStor**

Verwenden Sie die Migrationsfunktion, um Speichersätze und Sicherungsjobs von einem NetVault SmartDisk-Gerät auf QoreStor zu verschieben. Im Rahmen der Migration werden alle gespeicherten und geplanten Sicherungsjobs vom anvisierten NetVault SmartDisk-Gerät an das QoreStor Zielgerät umgeleitet. Dieser Prozess wird abgeschlossen, bevor die Daten aus vorhandenen Sicherungen migriert werden.

## **Wichtige Hinweise**

- **•** QoreStor wird nur auf Linux-basierten Plattformen unterstützt.
- **•** Alle Speichersätze, die mit einem bestimmten NetVault Backup Server und NetVault SmartDisk verknüpft sind, werden auf das neue Ziel migriert. Sie können keine bestimmten Speichersätze auswählen.
- **•** Wenn die Migration die Sicherungs- und Speichersatzdaten auf ein QoreStor Gerät verschiebt, werden von NetVault Backup die Daten von NetVault Smartsdisk nicht gelöscht. Darüber hinaus können Sie NetVault Backup nicht verwenden, um nach Abschluss der Migration Daten von NetVault SmartDisk zu löschen. Sie müssen die Daten manuell löschen.
- **•** Die Funktion **Alle ablaufen lassen** wird während des Migrationsprozesses automatisch deaktiviert. Sie ist jedoch nicht auf dem neuen Ziel deaktiviert.
- **•** Wenn die Migration fehlschlägt oder Sie den Prozess manuell stoppen, verweisen Speichersätze, die bereits migriert wurden, automatisch auf das neue Ziel. Wenn Sie die Migration neu starten, werden nur Speichersätze berücksichtigt, die noch nicht migriert wurden. Außerdem werden entsprechende Sicherungsjobs ebenfalls automatisch aktualisiert, um auf das neue Ziel zu verweisen. Sie verweisen nicht wieder auf das ursprüngliche Ziel, selbst wenn die Migration der anwendbaren Speichersätze unterbrochen wird.

Wenn die Migration eines bestimmten Speichersatzes fehlschlägt, können Sie die Migration nach Abschluss des ersten Durchlaufs erneut ausführen. Je nach Ursache des Fehlers können die restlichen Speichersätze die Migration bei einem nachfolgenden erfolgreichen Durchlauf abschließen.

- **•** Wenn Sie den Migrationsprozess unterbrechen, um ein anderes Ziel auszuwählen, müssen Sie die Sicherungsjobs manuell aktualisieren, die bereits auf das neue Ziel verweisen.
- **•** Die Anzahl der Migrationen, die Sie gleichzeitig ausführen können, wird von NetVault Backup nicht begrenzt. Quest empfiehlt jedoch, dass Sie jede Migration separat verarbeiten.
- **•** Sie können mehrere Speichersätze von verschiedenen NetVault SmartDisk-Geräten auf dasselbe QoreStor Gerät migrieren, wenn das Ziel ausreichend Speicherplatz enthält. Wenn kein Speicherplatz verfügbar ist, schlägt die Migration fehl.
- **•** Sie können denselben Speichersatz auf verschiedene QoreStor Geräte migrieren, aber der Speichersatz verweist auf das zuletzt ausgewählte QoreStor Gerät.
- **•** Während des Migrationsprozesses empfiehlt Quest dringend, dass Sie vermeiden, einen Sicherungsjob zu starten, der das NetVault SmartDisk-Gerät anvisiert, das Sie migrieren.
- **•** Sie können bis zu fünf Speichergruppen und 16 Container in allen Speichergruppen erstellen.

QoreStor unterstützt keine Multi-Tenancy.

**•** NetVault Backup unterstützt keine Migration einer sekundären Kopie von einem Typ von RDA-Geräten zu einem anderen.

Wenn Sie eine Duplizierungsmethode für einen Phase 2-Sicherungsjob verwenden, um eine sekundäre Kopie zu erstellen, die ebenfalls ein NetVault SmartDisk-Gerät anvisiert, kann der Job nach Abschluss der Migration fehlschlagen. Dies geschieht, wenn beide Jobs ein NetVault SmartDisk-Gerät anvisieren. Während der Migration wird der primäre Job auf das neue Ziel migriert, z. B. ein QoreStor Gerät, und der Sicherungsjob wird erfolgreich abgeschlossen. Der sekundäre Job identifiziert weiterhin ein NetVault SmartDisk-Gerät als Ziel, wodurch er fehlschlägt.

**•** Sie können die Funktion der sekundären Kopie mit unterschiedlichen RDA-Gerätetypen verwenden, Sie können sie jedoch nicht mit einem RDA-Gerät und einem NetVault SmartDisk-Gerät verwenden. Sie müssen eine neue sekundäre Kopie erstellen, die ein RDA-Gerät als Ziel verwendet.

### **Speichern von Speichersätzen und Sicherungsjobs**

1 Stellen Sie sicher, dass Sie das Linux-basierte QoreStor Gerät dem NetVault Backup Server hinzugefügt haben.

Weitere Informationen finden Sie unter [Systeme der Quest DR-Serie](#page-90-0) bzw. [Quest QoreStor.](#page-93-0)

- 2 Stellen Sie sicher, dass das NetVault SmartDisk Gerät und das QoreStor Gerät online und demselben NetVault Backup Server zugewiesen sind.
	- a Klicken Sie im Navigationsbereich auf **Geräte verwalten**.
	- b Notieren Sie auf der Seite **Geräte verwalten** den Status des NetVault SmartDisk-Geräts und des QoreStor Geräts.

**Abbildung 10. Geräte sind online**

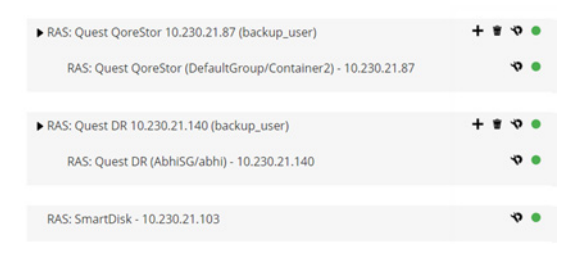

- 3 Stellen Sie sicher, dass die entsprechenden Sicherungsspeichersätze auf das NetVault SmartDisk-Gerät verweisen, das online ist.
	- a Klicken Sie im Navigationsbereich auf **Speicher untersuchen**.
	- b Klicken Sie auf der Seite **Speicher untersuchen** auf **Plattenspeicher untersuchen**.
	- c Wählen Sie auf der Seite **Datenträgerspeicher durchsuchen** das entsprechende Gerät in der Repository-Tabelle und klicken Sie auf **Repository durchsuchen**.
	- d Prüfen Sie auf der Seite **Datenträgerspeicher-Repository durchsuchen** die in der **Speichersatztabelle** aufgeführten Informationen.
	- e Klicken Sie auf **Schließen**, um das Dialogfeld zu schließen.
	- f Wiederholen Sie diese Schritte für jeden Speichersatz, den Sie von NetVault SmartDisk zu einem QoreStor Gerät migrieren möchten.
- 4 Wenn Sie bereit sind, den Migrationsprozess zu starten, klicken Sie im Navigationsbereich auf **Geräte verwalten**.
- 5 Klicken Sie auf das Symbol **Gerät verwalten** für NetVault das SmartDisk-Gerät.
- 6 Klicken Sie auf der Seite **RAS-Geräteverwaltung** auf **Migration starten**.
- 7 Wählen Sie im Dialogfeld **Zielgerät auswählen** das QoreStor Gerät aus, zu dem Sie den NetVault SmartDisk-Speichersatz migrieren möchten.
- 8 Wählen Sie ein vorhandenes Ziel oder erstellen Sie ein neues Ziel, das gespeicherte oder geplante Sicherungsjobs als Ziel festlegen soll, und klicken Sie auf **Bestätigen**.

9 Um den Fortschritt der Migration zu überwachen, klicken Sie auf **Protokolle überprüfen**.

Auf der Seite **Protokolle anzeigen** werden alle NetVault Backup Protokolle angezeigt. Um nur NetVault Smart Disk anzuzeigen, geben Sie **NVSD** in das Textfeld ein. Der Prozess wird als Prozentsatz der Speichersätze angezeigt, die migriert wurden.

# <span id="page-100-0"></span>**EMC Data Domain-Systeme**

Dieser Abschnitt enthält die folgenden Themen:

- **•** [Informationen zu EMC Data Domain-Systemen](#page-100-1)
- **•** [Data Domain-Systemvoraussetzungen](#page-101-0)
- **•** [Hinzufügen eines Data Domain-Systems](#page-102-0)
- **•** [DD Boost-Befehle](#page-103-0)

## <span id="page-100-1"></span>**Informationen zu EMC Data Domain-Systemen**

EMC Data Domain-Systeme stellen einen festplattenbasierten Speicher mit integrierten Deduplizierungsfunktionen zur Verfügung, durch die der erforderliche Speicherplatz um das 10- bis 30-fache sinkt.

NetVault Backup ermöglicht durch die EMC DD Boost Software eine nahtlose Integration von Data Domain-Systemen, sodass Sie das Sicherungsfenster minimieren und optimierte festplattenbasierte Sicherungen durchführen sowie gleichzeitig den erforderlichen Speicherplatz und die erforderliche Netzwerkbandbreite verringern können.

**HINWEIS:** DD Boost wird in der NetVault Backup Starter Edition nicht unterstützt.i I

### **DD Boost-Komponenten**

Die DD Boost-Software umfasst zwei Komponenten:

- **DD Boost-Bibliothek:** Diese Komponente wird auf dem NetVault Backup Server ausgeführt und stellt die Schnittstelle für die Kommunikation mit dem DD Boost Server im Data Domain System zur Verfügung.
- **DD Boost-Server**: Diese Komponente wird auf den Data Domain-Systemen ausgeführt.

### **DD Boost-Funktionen**

DD Boost bietet die folgenden Funktionen:

**• Verteilte Segmentverarbeitung:** DD Boost verlagert die Deduplizierungsverarbeitung teilweise auf den Sicherungsclient oder -server, sodass der Client oder Server nur eindeutige Datensegmente an das Data Domain System senden muss.

Die verteilte Segmentverarbeitung bietet die folgenden Vorteile:

- **▪** Dadurch wird der kumulierte Sicherungsdurchsatz des Speichersystems vergrößert sowie das über das Netzwerk übertragene Datenvolumen verringert.
- **▪** Weiterhin wird die Prozessorauslastung auf dem Sicherungsserver verringert, da das Senden von Daten über das Netzwerk CPU-intensiver ist als die verteilte Deduplizierungsverarbeitung.

Ohne diese Funktion würde die DD Boost Bibliothek alle Daten (eindeutig oder redundant) zur Deduplizierung an ein Data Domain System senden.

- **Erweiterter Lastausgleich und Verbindungsfailover:** Diese Funktion bietet die Möglichkeit, mehrere Ethernetverbindungen in einer Gruppe zusammenzufassen und bei der Sicherungsanwendung lediglich eine einzelne Schnittstelle zu registrieren. Das Data Domain System verteilt die Last für Sicherungs- und Wiederherstellungsjobs automatisch auf mehrere Schnittstellen. Fällt eine Schnittstelle in der Gruppe aus, werden die Jobs an die verfügbaren Schnittstellen umgeleitet.
- **Dateireplikation:** Die Replikation auf Dateiebene ermöglicht die direkte Übertragung von deduplizierten Daten zwischen zwei oder mehr DD Boost-fähigen Data Domain-Systemen, wodurch die erforderliche WAN-Bandbreite um bis zu 99 Prozent reduziert wird. Die Duplikate werden von den Data Domain-Systemen erstellt und übertragen, ohne Ressourcen auf dem Sicherungsserver zu beanspruchen.

Für die Replikation ist eine optionale DD Boost Replicator-Lizenz erforderlich. Die Lizenz muss auf allen beteiligten Data Domain-Systemen installiert werden.

Wenn Data Domain-Quellen- und -Zielsystem verschiedene Versionen von Data Domain OS verwenden, muss auf dem Zielsystem eine höhere Version des Betriebssystems verwendet werden, damit die Replikation erfolgreich ist.

## <span id="page-101-0"></span>**Data Domain-Systemvoraussetzungen**

Damit Sie ein Data Domain System zu einem NetVault Backup Server hinzufügen können, müssen die folgenden Voraussetzungen erfüllt sein:

- **Installation der DD Boost-Lizenz auf dem Data Domain-System:** Um ein Data Domain-System für Sicherungen und -Wiederherstellungen verwenden zu können, müssen Sie die erforderliche DD Boost-Lizenz installieren und DD Boost auf den Data Domain-Systemen aktivieren.
- **Erstellung eines DD Boost-Benutzerkontos:** Erstellen Sie auf dem Data Domain-System ein DD Boost-Benutzerkonto, das bei Sicherungen und Wiederherstellungen für die Anmeldung beim Gerät verwendet werden kann.
- **Konfiguration der erforderlichen DD Boost-Funktionen:** Konfigurieren Sie auf dem Data Domain-System die Funktionen, die verwendet werden sollen. Weitere Informationen zum Aktivieren und Konfigurieren der DD Boost-Funktionen finden Sie im Abschnitt **DD Boost** im *DD OS Administration Guide*.
- **Öffnen der erforderlichen Firewallports:** Um DD Boost-Sicherungen und Replikationen durch eine Firewall durchführen zu können, müssen die folgenden Ports im Data Domain-System geöffnet sein:
	- **▪** TCP 2049 (NFS)
	- **▪** TCP 2051 (Replikation)
	- **▪** TCP 111 (NFS-Portmapper)
	- **TCP xxx (wählen Sie für "NFS mounted" einen beliebigen Port aus)**
- **Installieren von Microsoft Visual C++ 2005 SP1 Redistributable Package unter Windows:** Installieren Sie auf einem Windows-basierten NetVault Backup Server das Microsoft Visual C++ 2005 SP1 Redistributable Package. Diese Anforderung gilt für alle unterstützten Windows-Plattformen. Die DD Boost-Bibliothek kann nicht geladen werden, wenn dieses Paket unter Windows nicht installiert ist.
- **Konfiguration der Netzwerkzeitlimits:** Die Durchführung von Sicherungs- und Wiederherstellungsjobs dauert oft sehr lang. Obwohl die DD Boost-Bibliothek vorübergehende Netzwerkunterbrechungen verkraften kann, kann es vorkommen, dass das Betriebssystem auf dem System mit der Datenschutzanwendung einen Job vorzeitig beendet, wenn die Zeitlimits der Datenschutzanwendung zu klein eingestellt sind. Data Domain empfiehlt, die Zeitlimits auf mindestens 30 Minuten (1800 Sekunden) festzulegen, um dies zu vermeiden.

## <span id="page-102-0"></span>**Hinzufügen eines Data Domain-Systems**

Um ein Data Domain System für Sicherungen und Wiederherstellungen verwenden zu können, müssen Sie das Gerät zunächst zum NetVault Backup Server hinzufügen. Sie können dieses Gerät mit dem Konfigurationsassistenten hinzufügen und konfigurieren.

#### *So fügen Sie ein Data Domain System zum NetVault Backup Server hinzu:*

1 Klicken Sie im Navigationsbereich auf **Konfigurationsanleitung** und dann auf der Seite **NetVault Konfigurationsassistent** auf **Speichergeräte hinzufügen**.

– oder –

Klicken Sie im Navigationsbereich auf **Geräte verwalten** und dann auf **Gerät hinzufügen**.

- 2 Wählen Sie auf der Seite "Speichergeräte hinzufügen" die Option **Data Domain Boost-Gerät** aus und klicken Sie auf **Weiter**.
- 3 Geben Sie auf der Seite **EMC DDBoost-Speicher hinzufügen** die folgenden Details an.

Abbildung 11. Fenster "EMC DDBoost-Speicher hinzufügen"

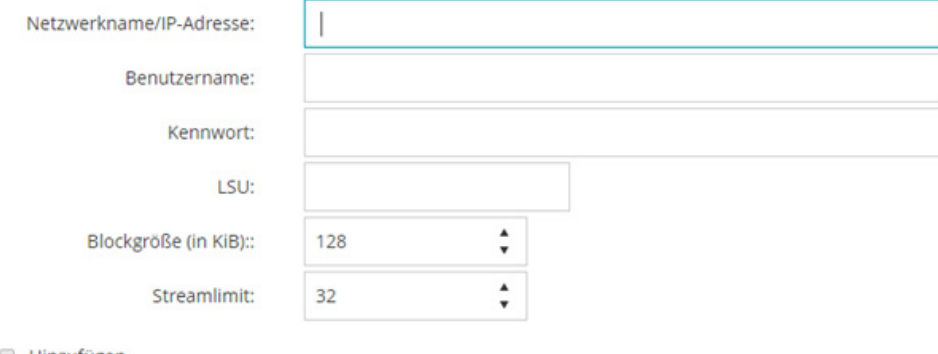

Hinzufügen erzwingen

#### **Tabelle 34. Data Domain-System hinzufügen**

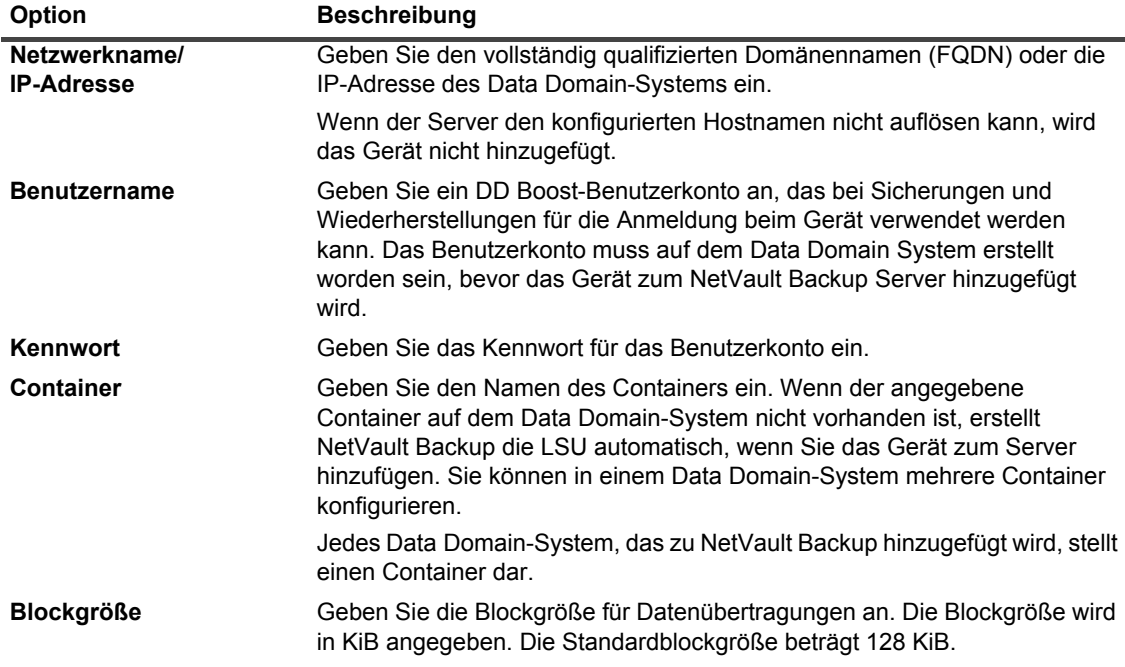

**Tabelle 34. Data Domain-System hinzufügen**

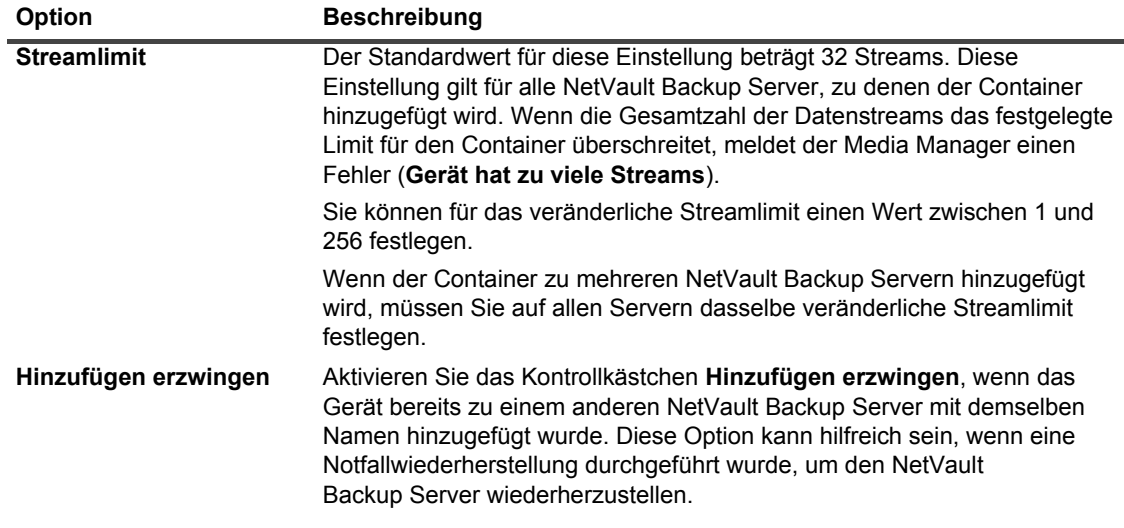

- 4 Klicken Sie auf **OK**, um das Gerät hinzuzufügen.
- 5 Nachdem das Gerät erfolgreich hinzugefügt und initialisiert wurde, wird eine entsprechende Meldung angezeigt.
- **HINWEIS:** Wenn Sie ein Data Domain System hinzufügen, erstellt NetVault Backup mehrere ÷ Metadatendateien auf dem Gerät. Jeder NetVault Backup Server (zu dem das Data Domain System hinzugefügt wird), erstellt eigene Metadatendateien.

NetVault Backup speichert Datenübertragungsstatistiken für Data Domain Systeme in der Datei **stats.stnz**. Diese Datei wird vom **nvstatsmngr**-Prozess verwendet. Dabei wird vorausgesetzt, dass die Datei regelmäßig aktualisiert wird. Häufige Aktualisierungen können jedoch die Leistung des Systems erheblich beeinträchtigen. Standardmäßig aktualisiert NetVault Backup die Datei alle 5 Sekunden oder nach 10 übertragenen Datenblöcken. Sie können diese Standardeinstellung auf der Seite **Einstellungen ändern** ändern. Weitere Informationen finden Sie unter [Konfigurieren der Übertragungsaktualisierungseinstellungen](#page-376-0)  [für fremde RAS-Geräte](#page-376-0).

## <span id="page-103-0"></span>**DD Boost-Befehle**

In diesem Abschnitt finden Sie eine kurze Beschreibung der DD Boost-Befehle, mit denen Sie die DD Boost-Funktionen der Data Domain-Systeme verwalten können. Eine ausführliche Beschreibung dieser Befehle finden Sie im Abschnitt **DD Boost** im *DD OS Administration Guide*. Informationen zum Konfigurieren von DD Boost über die grafische Benutzeroberfläche von Enterprise Manager finden Sie im *DD OS Administration Guide*.

## **Zugriff auf DD Boost**

**•** Clients zur DD Boost-Zugriffskontrollliste hinzufügen:

ddboost access add clients <Clientliste>

**•** Clients aus der DD Boost-Zugriffskontrollliste entfernen:

ddboost access del clients <Clientliste>

- **•** DD Boost-Zugriffskontrollliste auf die werkseitigen Standardeinstellungen zurücksetzen:
- ddboost access reset
- **•** DD Boost aktivieren:

ddboost enable

**•** DD Boost deaktivieren:

ddboost disable

**•** DD Boost-Zugriffskontrollliste anzeigen:

ddboost access show

**•** DD Boost-Status (aktiviert oder deaktiviert) anzeigen:

ddboost status

**•** Anzahl aktiver Clients und Verbindungen anzeigen:

ddboost show connections

Dieser Befehl zeigt die Anzahl aktiver Clients, die für DD Boost verwendeten Verbindungen und die für eine bestimmte Gruppe verwendeten Verbindungen an. Darüber hinaus wird eine Übersicht über die verfügbaren Schnittstellen angezeigt.

**•** Alle Speichereinheiten und deren Inhalt vom Data Domain System löschen:

ddboost destroy

Dieser Befehl entfernt alle Daten von den Speichereinheiten. Die entsprechenden Katalogeinträge müssen manuell entfernt werden.

### **DD Boost-Benutzer**

**•** DD Boost-Benutzer festlegen:

ddboost set user-name <Benutzername>

- **•** Aktuellen Benutzer anzeigen: ddboost show user-name
- **•** DD Boost-Benutzer zurücksetzen:

ddboost reset user-name

### **Verteilte Segmentverarbeitung**

- **•** Verteilte Segmentverarbeitung aktivieren oder deaktivieren: ddboost option set distributed-segment-processing {enabled | disabled}
- **•** Status der verteilten Segmentverarbeitung anzeigen (aktiviert oder deaktiviert): ddboost option show distributed-segment-processing
- **•** Verteilte Segmentverarbeitung auf den Standardzustand zurücksetzen (aktiviert): ddboost option reset distributed-segment processing

### **Dateireplikation**

**•** Dateireplikation aktivieren:

ddboost file-replication option set {encryption {enabled | disabled}| low-bw-optim {enabled | disabled}

Beachten Sie Folgendes:

- **▪** Um die Dateireplikation zu aktivieren, muss diese Option auf dem Data Domain Quell- und Zielsystem festgelegt werden. Diese Option kann nur vom Administrator festgelegt werden.
- **▪** Wenn die Verschlüsselung verwendet werden soll, muss diese Option auf dem Quellen- und dem Zielsystem aktiviert werden.
- **▪** Die Bandbreitenoptimierungsoption sollte nur in Netzwerken mit einer Gesamtbandbreite von weniger als 6 Mbit/s verwendet werden. Diese Option ist standardmäßig deaktiviert. Lassen Sie diese Option deaktiviert, um die Schreibleistung des Dateisystems zu maximieren.
- **•** Status der Verschlüsselung oder der Bandbreitenoptimierung anzeigen (aktiviert oder deaktiviert):

ddboost file-replication option show [low-bw-optim]| [encryption]

**•** Verschlüsselung oder Bandbreitenoptimierung für die Dateireplikation zurücksetzen:

ddboost file-replication option reset {low-bw-optim | encryption}

**•** Statistik zur Dateireplikation anzeigen:

ddboost file-replication show stats

**•** Statistik zur Dateireplikation zurücksetzen:

ddboost file-replication reset stats

**•** Übertragungsstatus für eine DD Boost-Dateireplikation anzeigen:

ddboost file-replication show active

**•** Datenübertragungsverlauf zwischen Quellen- und Zielsystemen anzeigen:

```
ddboost file-replication show history [duration duration{day | hr}] 
[interval hr]
```
Dieser Befehl zeigt das Volumen der vorher und nachträglich komprimierten Daten, die über das Netzwerk übertragenen Daten, den Bandbreitenoptimierungsfaktor und die Anzahl der Fehler an.

### **Schnittstellengruppe (ifgroup)**

**•** Schnittstelle hinzufügen:

ddboost ifgroup add interface <IP-Adresse>

**•** Schnittstelle aus der Gruppe entfernen:

ddboost ifgroup del <IP-Adresse>

Vergewissern Sie sich vor der Eingabe dieses Befehls, dass die Schnittstelle, die entfernt werden soll, nicht von einem Sicherungs- oder Wiederherstellungsjob genutzt wird.

**•** Erweiterten Lastausgleich und Verbindungsfailover aktivieren:

ddboost ifgroup enable

**•** Erweiterten Lastausgleich und Verbindungsfailover deaktivieren:

ddboost ifgroup disable

**•** Schnittstellen für erweiterten Lastausgleich und Verbindungsfailover entfernen und Schnittstellengruppe deaktivieren:

ddboost ifgroup reset

Dieser Befehl entspricht dem Befehl ddboost ifgroup disable mit mehreren darauf folgenden ddboost ifgroup del interface <-IP-Adresse>-Befehlen.

**•** Schnittstellen anzeigen, die zu einer Schnittstellengruppe hinzugefügt wurden:

ifgroup show config

**•** Aggregierungsstatus für Verbindungen anzeigen:

ifgroup status

## **Speichereinheit**

**•** Speichereinheit erstellen:

ddboost storage-unit create <Name der Speichereinheit>

**•** Speichereinheit löschen:

ddboost storage-unit delete <Name der Speichereinheit>

Die entsprechenden Katalogeinträge müssen manuell entfernt werden.

**•** Namen aller Speichereinheiten bzw. die Namen aller Dateien in einer bestimmten Speichereinheit anzeigen:

ddboost storage-unit show [compression] [storage-unitname]

Mithilfe der Option "compression" können Sie die ursprüngliche Größe in Byte, die globale Komprimierung und die lokale Komprimierung für alle Speichereinheiten anzeigen.

### **Statistik**

**•** Lese-/Schreibstatistik mit Anzahl der Fehler anzeigen

ddboost show stats [interval seconds] [count count]

**•** Gesamte Statistik zurücksetzen oder alle Jobverbindungen löschen, wenn eine Netzwerkverbindung ausfällt

ddboost reset stats

# <span id="page-106-0"></span>**Snapshot Array Manager**

Dieser Abschnitt enthält das folgende Thema:

- **•** [Unterstützte Storage Array Manager](#page-106-1)
- **•** [Voraussetzungen](#page-106-2)
- **•** [Snapshot Array Manager hinzufügen](#page-107-0)

# <span id="page-106-1"></span>**Unterstützte Storage Array Manager**

- **•** Dell Enterprise Manager
- **•** Huawei OceanStor Device Manager

## <span id="page-106-2"></span>**Voraussetzungen**

Bevor Sie Snapshot Array Manager hinzufügen, überprüfen und berücksichtigen Sie die folgenden Anforderungen:

- **•** NetVault Backup unterstützt Snapshot-basierte Sicherungen unter Verwendung des Plug-in *für FileSystem* auf:
	- **•** Dell Compellent Storage Center Version 7.1.12.2 oder höher. (NetVault Backup Version 12.0 oder höher)
	- **•** Huawei OceanStor Device Manager Version V300 R006 C00 Patch Version SPC 100 oder höher. NetVault Backup Version 12.2 oder höher.
- **•** Dell Compellent Storage Arrays und Huawei OceanStor Device Manager unterstützen die folgenden Windows-Plattformen: Windows Server 2008R2, 2012, 2012R2 und 2016.

# <span id="page-107-0"></span>**Snapshot Array Manager hinzufügen**

Der Array-Manager bietet eine zentrale Verwaltungskonsole zur Überwachung und Verwaltung von Speicherzentren. Um die Speicher-Arrays für Snapshot-basierte Sicherungen und Wiederherstellungen verwenden zu können, müssen Sie den unterstützten Gerätemanager zum NetVault Backup-Server hinzufügen, der unter dem Windows-Betriebssystem ausgeführt wird.

Sie können dieses Gerät mit dem Konfigurationsassistenten hinzufügen und konfigurieren.

#### *So fügen Sie den Snapshot Array Manager zum NetVault Backup-Server hinzu:*

1 Klicken Sie im Navigationsbereich auf **Konfigurationsanleitung** und dann auf der Seite **NetVault Konfigurationsassistent** auf **Speichergeräte hinzufügen**.

– oder –

Klicken Sie im Navigationsbereich auf **Geräte verwalten** und dann auf **Gerät hinzufügen**.

- 2 Wählen Sie auf der Seite **Speichergeräte hinzufügen** die Option **Snapshot Array Manager** aus und klicken Sie auf **Weiter**.
- 3 Geben Sie auf der Seite **Snapshot Array Manager hinzufügen** die folgenden Details an.

**Tabelle 35. Snapshot Array Manager hinzufügen**

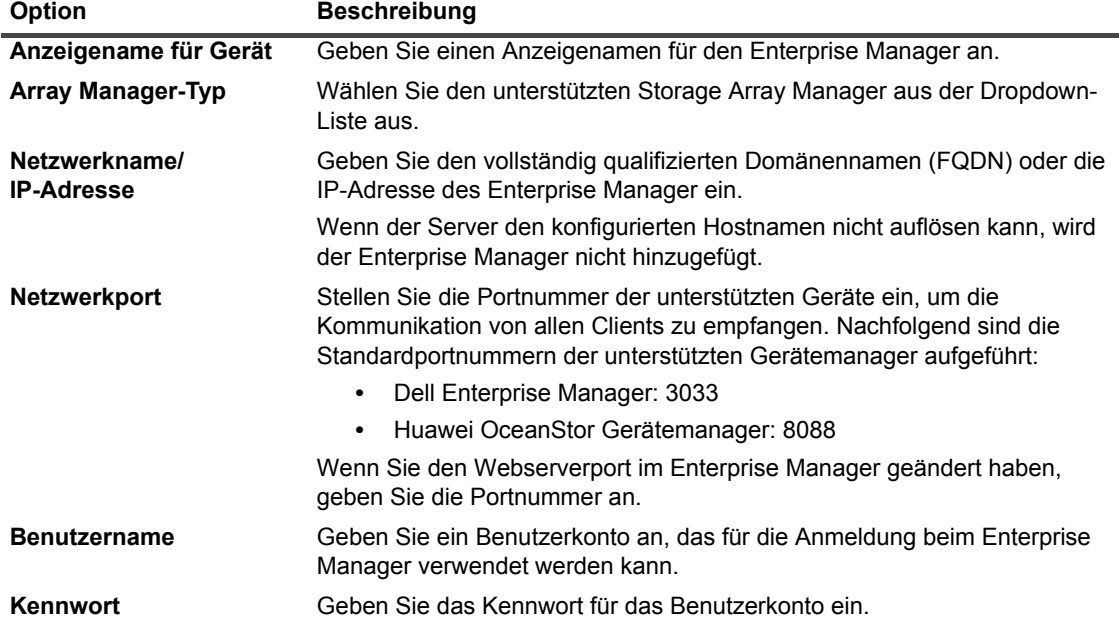

4 Klicken Sie auf **OK**, um das Gerät hinzuzufügen.

5 Nachdem der Enterprise Manager erfolgreich hinzugefügt und initialisiert wurde, wird eine entsprechende Meldung angezeigt.
# **Virtuelle Bandbibliotheken**

Dieser Abschnitt enthält die folgenden Themen:

- **•** [Informationen zu virtuellen Bandbibliotheken](#page-108-0)
- **•** [Hinweise zu virtuellen Bandbibliotheken](#page-108-1)
- **•** [Erstellen und Hinzufügen von virtuellen Bandbibliotheken](#page-109-0)
- **•** [Erneutes Hinzufügen einer zuvor erstellten VTL](#page-110-0)

## <span id="page-108-0"></span>**Informationen zu virtuellen Bandbibliotheken**

VTLs (Virtual Tape Libraries) emulieren Bandbibliotheken auf Festplatten. VTLs sind in NetVault Backup als lizenzierbare Option enthalten.

VTLs bieten die Flexibilität zum schnellen Durchführen von Sicherungen auf Datenträgern sowie zum Migrieren oder Duplizieren der Sicherungen auf physische Geräte zur externen Lagerung in Zeiten geringer Systemauslastung. Der Media Manager unterscheidet nicht zwischen virtuellen und physischen Bändern. Daher können Sie die gleiche Vorgehensweise zum Konfigurieren von Sicherungsrichtlinien, Ablaufzeitraum und Rotationsschemas verwenden.

VTLs werden als Verzeichnisse auf dem Datenträger dargestellt. Jede VTL enthält drei Verzeichnisse mit den Namen **drives**, **slots** und **media**, die jeweils nummerierte Unterverzeichnisse enthalten. Die virtuellen Laufwerke befinden sich in Form von Dateien in den Unterverzeichnissen von **drives**. Diese Dateien enthalten Links zu den Mediendateien. Die virtuellen Bänder befinden sich in Form von Mediendateien im Verzeichnis **media**. Wenn ein virtuelles Band zwischen den Verzeichnissen **slots** und **drives** verschoben wird, bleibt die Mediendatei im Verzeichnis **media**, während die Dateien in **drives** und **slots** geändert werden, um den Transport der Medien zu emulieren.

Eine VTL kann eine beliebige Anzahl an parallelen NetVault Backup Clientsicherungen verarbeiten. Wie bei einer physischen Bibliothek bestimmt die Anzahl der in der VTL enthaltenen Laufwerke die Anzahl der simultan durchführbaren Vorgänge. Es müssen mindestens so viele Slots wie konfigurierte Laufwerke vorhanden sein. Die maximale Dateigröße und damit die maximale VTL-Mediengröße werden möglicherweise vom Betriebssystem eingeschränkt.

**HINWEIS:** VTLs sind von Dateisystemen (z. B. NTFS, UFS, ext3 usw.) und Datenträgersystemen (z. B. IDE, i. SCSI, iSCSI usw.) unabhängig. VTLs unterstützen jedoch keine Dateisysteme auf Wechsellaufwerken.

# <span id="page-108-1"></span>**Hinweise zu virtuellen Bandbibliotheken**

Lesen Sie vor dem Erstellen und Hinzufügen einer VTL die folgenden Hinweise:

**•** NetVault Backup führt vor dem Erstellen einer VTL eine Speicherplatzprüfung durch, um sicherzustellen, dass der Zieldatenträger genügend Speicherplatz für die neue VTL aufweist.

Bei normalen Dateisystemen können Sie die Funktion für die Speicherplatzprüfung verwenden, um beim Erstellen von VTLs Fehler zu vermeiden. Wenn Sie eine VTL auf einem Deduplizierungsgerät oder komprimierten Dateisystem eines anderen Anbieters erstellen, sollten Sie diese Funktion deaktivieren. Weitere Informationen finden Sie unter [Konfigurieren der Standardeinstellungen für das Laufwerksgeräte-](#page-356-0)[Plug-in.](#page-356-0)

**•** Bei Speicherplatzprüfungen wird der auf dem Datenträger erforderliche freie Speicherplatz wie folgt berechnet:

Anzahl der Slots \* Medienkapazität + <x>

Dabei ist <x> der zusätzlich berücksichtigte Plattenspeicherplatz für die folgenden Anforderungen:

- **▪** Speicherplatz, der zum Erstellen der Verzeichnisstruktur für die VTL erforderlich ist. Der erforderliche Speicherplatz hängt jeweils vom Dateisystem ab.
- **▪** Speicherplatz, der von anderen Anwendungen benötigt wird, die auf dem System ausgeführt werden.

Standardmäßig ist der zusätzlich erforderliche Speicherplatz auf 20 MB festgelegt. Informationen zum Ändern dieser Einstellung finden Sie unter [Konfigurieren der Standardeinstellungen für das](#page-356-0)  [Laufwerksgeräte-Plug-in](#page-356-0).

**•** Wenn der Zieldatenträger nicht genügend Speicherplatz für die angegebene VTL aufweist, wird die Geräteemulation beendet und eine entsprechende Fehlermeldung angezeigt.

## <span id="page-109-0"></span>**Erstellen und Hinzufügen von virtuellen Bandbibliotheken**

Sie können den Konfigurationsassistenten verwenden, um eine virtuelle Bandbibliothek auf dem NetVault Backup Server oder einem SmartClient zu erstellen. Beim Erstellen einer VTL können Sie die Anzahl der virtuellen Bandlaufwerke und Bandslots frei wählen und die Größe der virtuellen Bänder festlegen. Nachdem das Gerät erstellt wurde, wird es automatisch dem Server hinzugefügt.

#### *So erstellen Sie eine VTL und fügen Sie eine VTL hinzu:*

1 Klicken Sie im Navigationsbereich auf **Konfigurationsanleitung** und dann auf der Seite **NetVault Konfigurationsassistent** auf **Speichergeräte hinzufügen**.

– oder –

Klicken Sie im Navigationsbereich auf **Geräte verwalten** und dann auf **Gerät hinzufügen**.

- 2 Wählen Sie auf der Seite **Speichergeräte hinzufügen** die Option **Virtuelle Bandbibliothek/Virtueller Medienwechsler** aus, und klicken Sie auf **Weiter**.
- 3 Wählen Sie in der Liste der NetVault Backup Computer den Computer aus, auf dem das Gerät erstellt werden soll, und klicken Sie auf **Weiter**.
- 4 Geben Sie auf der Seite **Virtuelle Bandbibliothek hinzufügen** die folgenden Details an.

Abbildung 12. Seite "Virtuelle Bandbibliothek hinzufügen"

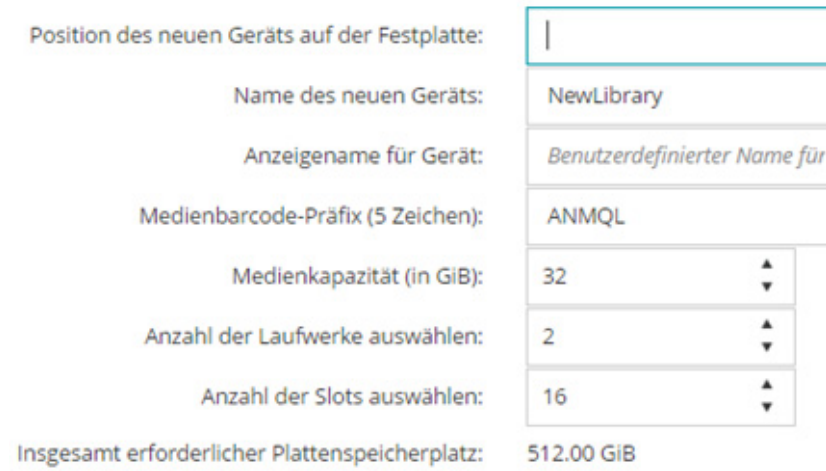

**Tabelle 36. Virtuelle Bandbibliothek hinzufügen**

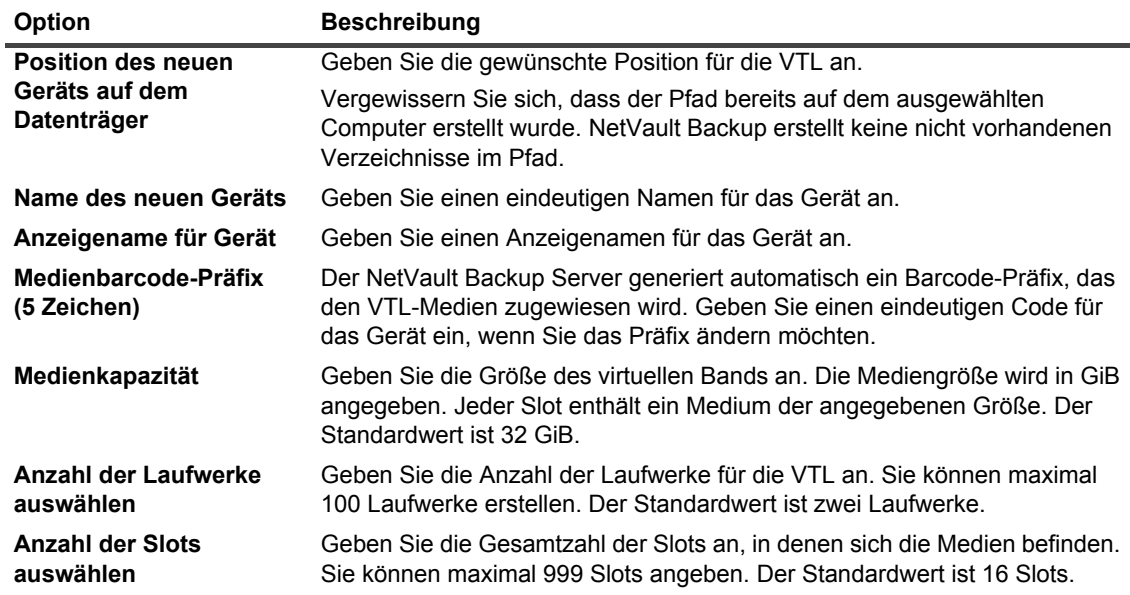

- 5 Klicken Sie auf **Weiter**, um das Gerät zu erstellen und hinzuzufügen.
	- **HINWEIS:** Die Dauer für die Erstellung einer VTL hängt von der Medienkapazität und der Anzahl von i. Slots ab, die für die VTL angegeben wurden. Die erforderliche Zeit ist proportional zur VTL-Größe.
- 6 Nachdem das Gerät erfolgreich hinzugefügt und initialisiert wurde, wird eine entsprechende Meldung angezeigt.

## <span id="page-110-0"></span>**Erneutes Hinzufügen einer zuvor erstellten VTL**

Sie können den Konfigurationsassistenten verwenden, um zuvor erstellte virtuelle Bandbibliotheken zu finden und dem Server die Geräte hinzuzufügen. Mit dieser Methode können Sie Geräte hinzuzufügen, die vom Server entfernt wurden.

### *So fügen Sie eine zuvor erstellte VTL erneut hinzu:*

- 1 Starten Sie den Gerätekonfigurationsassistenten.
- 2 Wählen Sie auf der Seite **Speichergeräte hinzufügen** die Option **Virtuelle Bandbibliothek/Virtueller Medienwechsler** und das Kontrollkästchen **Bereits erstelltes virtuelles Gerät erneut hinzufügen** aus.
- 3 Wählen Sie in der Liste der NetVault Backup Computer den Computer aus, auf dem das Gerät erstellt wurde. Klicken Sie auf **Weiter**, um den ausgewählten Client zu überprüfen und die erkannten VTLs anzuzeigen.
- 4 Wählen Sie in der Liste **Geräte** das Gerät aus, das hinzugefügt werden soll, und klicken Sie auf **Weiter**.

Nachdem das Gerät erfolgreich hinzugefügt und initialisiert wurde, wird eine entsprechende Meldung angezeigt.

# **Virtuelle Standalone-Laufwerke**

Dieser Abschnitt enthält die folgenden Themen:

- **•** [Informationen zu virtuellen Standalone-Laufwerken](#page-111-0)
- **•** [Erstellen und Hinzufügen von virtuellen Standalone-Laufwerken](#page-111-1)

# <span id="page-111-0"></span>**Informationen zu virtuellen Standalone-Laufwerken**

Virtuelle Standalone-Laufwerke emulieren Bandlaufwerke auf Festplatten. Virtuelle Standalone-Laufwerke sind in NetVault Backup als lizenzierbare Option enthalten.

Diese Geräte bieten die Flexibilität zum schnellen Durchführen von Sicherungen auf Datenträgern sowie zum Migrieren oder Duplizieren der Sicherungen auf physische Geräte zur externen Lagerung in Zeiten geringer Systemauslastung. Der Media Manager unterscheidet nicht zwischen virtuellen und physischen Bändern. Daher können Sie die gleiche Vorgehensweise zum Konfigurieren von Sicherungsrichtlinien, Ablaufzeitraum und Rotationsschemas verwenden. Virtuelle Standalone-Laufwerke werden als Verzeichnisse auf dem Datenträger dargestellt. Die virtuellen Bänder befinden sich in Form von Mediendateien im Verzeichnis.

## <span id="page-111-1"></span>**Erstellen und Hinzufügen von virtuellen Standalone-Laufwerken**

Mithilfe des Konfigurationsassistenten können Sie ein virtuelles Standalone-Laufwerk auf dem NetVault Backup Server oder einem SmartClient erstellen. Beim Erstellen des Geräts können Sie die Größe des virtuellen Bandes angeben. Nachdem das Gerät erstellt wurde, wird es automatisch dem Server hinzugefügt.

### *So erstellen Sie ein virtuelles Standalone-Laufwerk und fügen es hinzu:*

1 Klicken Sie im Navigationsbereich auf **Konfigurationsanleitung** und dann auf der Seite **NetVault Konfigurationsassistent** auf **Speichergeräte hinzufügen**.

– oder –

Klicken Sie im Navigationsbereich auf **Geräte verwalten** und dann auf **Gerät hinzufügen**.

- 2 Wählen Sie auf der Seite **Speichergeräte hinzufügen** die Option **Einzelnes virtuelles Plattengerät** aus, und klicken Sie auf **Weiter**.
- 3 Wählen Sie in der Liste der NetVault Backup Computer den Computer aus, auf dem das Gerät erstellt werden soll, und klicken Sie auf **Weiter**.
- 4 Geben Sie auf der Seite **Einzelnes virtuelles Plattengerät hinzufügen** die folgenden Details an.

#### Abbildung 13. Seite "Einzelnes virtuelles Plattengerät hinzufügen"

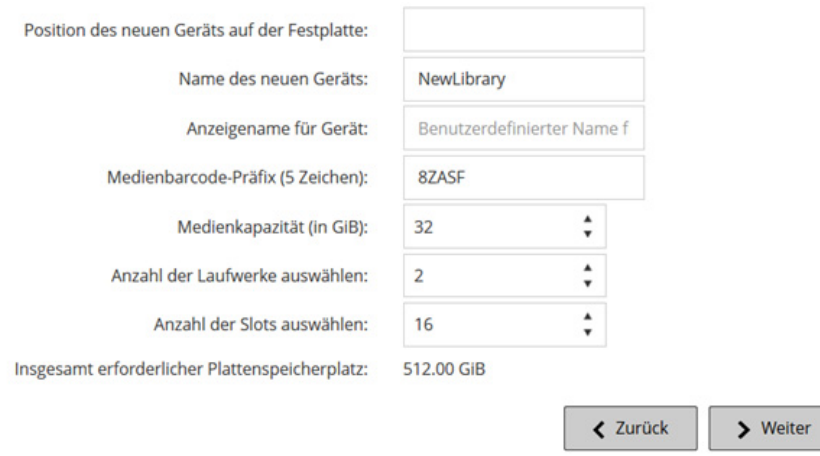

**Tabelle 37. Virtuelles Standalone-Laufwerk hinzufügen**

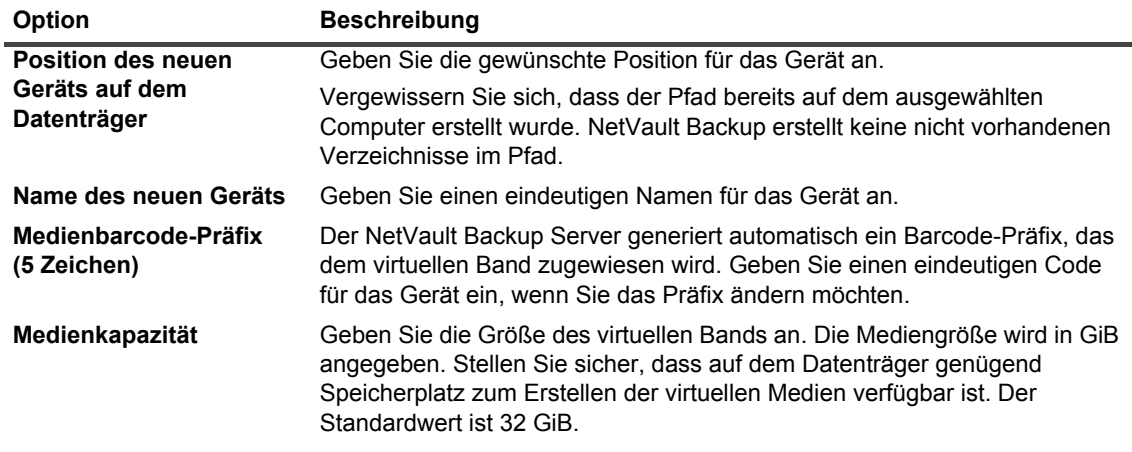

- 5 Klicken Sie auf **Weiter**, um das Gerät zu erstellen und hinzuzufügen.
- 6 Nachdem das Gerät erfolgreich hinzugefügt und initialisiert wurde, wird eine entsprechende Meldung angezeigt.

# **Gemeinsam genutzte virtuelle Bandbibliotheken**

Dieser Abschnitt enthält die folgenden Themen:

- **•** [Informationen zu gemeinsam genutzten virtuellen Bandbibliotheken](#page-113-0)
- **•** [Hinweise zu SVTLs](#page-113-1)
- **•** [Voraussetzungen für eine SVTL](#page-114-0)
- **•** [Erstellen und Hinzufügen von SVTLs](#page-116-0)
- **•** [Erneutes Hinzufügen einer zuvor erstellten SVTL](#page-118-0)

## <span id="page-113-0"></span>**Informationen zu gemeinsam genutzten virtuellen Bandbibliotheken**

Die NetVault Backup SVTLs (Shared Virtual Tape Library) stellen eine Erweiterung der VTL-Implementierung dar, damit eine VTL von mehreren NetVault Backup Computern für LAN-freie Sicherungen gemeinsam genutzt werden kann.

SVTLs werden auf den folgenden Plattformen unterstützt:

- **•** Windows
- **•** Linux (x86 und x86-64)
- **•** Solaris (SPARC und x86-64)

Als Schnittstelle kann Fibre Channel, iSCSI oder SCSI verwendet werden. Auf Linux- und Solaris-Plattformen wird auch das SCSI\_FCP-Protokoll unterstützt. Die Datenträger können eine beliebige Größe haben. Es gelten jedoch die Einschränkungen des Betriebssystems. Die Größe der SVTL kann zur Laufzeit mithilfe der Befehlszeilendienstprogramme geändert werden.

**Abbildung 14. SVTL**

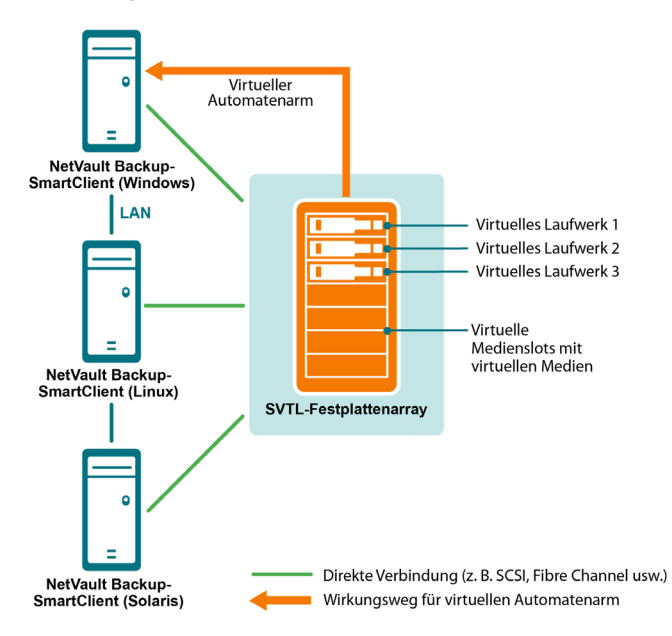

## <span id="page-113-1"></span>**Hinweise zu SVTLs**

Berücksichtigen Sie vor dem Konfigurieren einer SVTL die folgenden Punkte:

- **•** Die Größe der SVTL hängt von der Größe des Datenträgers ab. Wählen Sie daher einen Datenträger aus, der den Anforderungen an die Größe der SVTL entspricht.
- **•** Der Datenträger muss physisch mit allen Clients verbunden sein, die auf die SVTL zugreifen. Die Anzahl der virtuellen Laufwerke für die SVTL hängt von der Anzahl der Computer ab, die auf die SVTL zugreifen. Sie wird jedoch nicht durch die Anzahl der derzeit an den Datenträger angeschlossenen Computer beschränkt. Sie können zusätzliche Laufwerke für die künftige Nutzung konfigurieren.
- **•** Wählen Sie den Computer aus, der den virtuellen Automatenarm steuert. Die SVTL-Laufwerke können zwar von mehreren Clients gemeinsam genutzt oder auf mehrere Clients verteilt werden, aber nur ein Client steuert den virtuellen Automatenarm.

## <span id="page-114-0"></span>**Voraussetzungen für eine SVTL**

Vergewissern Sie sich vor dem Erstellen einer SVTL, dass die folgenden Voraussetzungen erfüllt sind:

- **•** [Allgemeine Anforderungen](#page-114-1)
- **•** [Einrichten von RAW-E/A auf Linux-basierten Systemen](#page-115-0)
- **•** [Einrichten von RAW-E/A unter Red Hat Linux](#page-115-1)
- **•** [Einrichten von RAW-E/A unter Red Hat Enterprise Linux 5 oder höher](#page-116-1)
- **•** [Einrichten von RAW-E/A unter SUSE Linux](#page-116-2)

### <span id="page-114-1"></span>**Allgemeine Anforderungen**

- **•** Schließen Sie das Festplattenarray an alle NetVault Backup Clients an, die die SVTL gemeinsam nutzen. Als Schnittstelle kann Fiber Channel, iSCSI oder SCSI verwendet werden. Auf Linux- und Solaris-Plattformen wird auch das SCSI\_FCP-Protokoll unterstützt.
- **•** Als SVTL kann nur ein unformatierter Datenträger ohne gemountete Partitionen und Volumes verwendet werden. Eine Partition auf einer Festplatte kann nicht als SVTL verwendet werden. Die weiteren Anforderungen umfassen:
	- **▪** Der Datenträger muss mehrere Schnittstellen zulassen.
	- **▪** Unter Windows kann jeder beliebige Datenträger, der kein Wechselmedium ist, als SVTL verwendet werden.
	- **▪** NetVault Backup unterstützt keine Multipath-, Powerpath- oder Software-RAID-Technologien.
- **•** Löschen Sie unter Windows die vorhandenen Volumes auf einem Datenträger oder LUN, bevor Sie ihn zu Erstellen einer SVTL verwenden.
- **•** Unter Windows 2008, Windows 7 und Windows Vista können Sie den Datenträger mit dem Verwaltungsprogramm **Datenträgerverwaltung** online schalten. Wenn Sie gefragt werden, ob der Datenträger initialisiert werden soll, wählen Sie **Nein**. Wenn Sie diese Schritte nicht ausführen, kann NetVault Backup auf dem Datenträger keine SVTL erstellen.
- **•** Unter Linux müssen Sie den Pool der RAW-Geräteknoten an ein Blockgerät binden, bevor darauf RAW-E/A-Vorgänge durchgeführt werden können. Es gibt einen RAW-Gerätecontroller, der als zentrales Repository für Informationen zu Bindungen zwischen RAW- und Blockgeräten dient.

Die Bindung wird mithilfe des Dienstprogramms  $_{\text{raw}}$  durchgeführt, das in der Regel vom Linux-Distributor bereitgestellt wird.

**•** Auf Solaris-Systemen, die als SVTL-Host fungieren oder auf denen die Laufwerke freigegeben sind, müssen Sie SCSI-ID und LUN-Werte für die entsprechenden Datenträger und Volumes in der Datei **/kernel/drv/sd.conf** angeben. Dies ist nur erforderlich, wenn Sie einen Datenträger oder ein RAID-Volume in einem SAN verwenden. Geben Sie die Werte im folgenden Format an:

name="sd" class="scsi" target=6 lun=5;

- **•** Erstellen Sie auf Solaris-Systemen auf der Festplatte eine einzelne große Partition namens **Backup**. Richten Sie die Zielfestplatte mit den entsprechenden Befehlen so ein, dass sie eine einzelne Partition enthält.
- **•** Wählen Sie den Client aus, der den virtuellen Automatenarm steuert.

### <span id="page-115-0"></span>**Einrichten von RAW-E/A auf Linux-basierten Systemen**

Zum Einrichten von RAW-E/A auf Linux-basierten Systemen ist Folgendes erforderlich:

- **•** Mindestens eine freie IDE- oder SCSI-Datenträgerpartition.
- **•** Ein RAW-Gerätecontroller mit dem Namen **/dev/rawctl** oder **/dev/raw**. Wenn der Controller nicht vorhanden ist, geben Sie den folgenden Befehl ein, um einen symbolischen Link zu erstellen:

ln -s /dev/your raw dev ctrl /dev/rawctl

Anhand des folgenden Beispiels wird gezeigt, wie RAW-E/A unter Linux eingerichtet wird.

1 Geben Sie an der Eingabeaufforderung den folgenden Befehl ein, um die Informationen in der Datei **devices.txt** anzuzeigen. Diese Datei befindet sich im Verzeichnis **/usr/src/linux/Documentation**:

```
ls /dev/rawctl
```

```
– oder –
```

```
ls /dev/raw/raw1
```
2 Erstellen Sie als Rootbenutzer das Gerät mit dem folgenden Befehl:

mknod /dev/rawctl c 162 0

3 Legen Sie die folgenden Berechtigungen fest:

crw-rw

Wenn Sie darüber hinaus auch **/dev/raw/raw1** und **/dev/raw/raw2** benötigen, wiederholen Sie diese Schritte mit den entsprechenden Nummern in der Datei **devices.txt**, und legen Sie dieselben Berechtigungen fest.

### <span id="page-115-1"></span>**Einrichten von RAW-E/A unter Red Hat Linux**

Anhand des folgenden Beispiels wird gezeigt, wie RAW-E/A unter Red Hat Linux eingerichtet wird. Als RAW-Partition wird **/dev/sda** verwendet.

1 Berechnen Sie die Anzahl der 4096-Byte-Seiten in dieser Partition, wie im folgenden Beispiel dargestellt:

```
fdisk /dev/sda
Disk /dev/sda: 255 heads, 63 sectors, 1106 cylinders
Units = cylinders of 16065 * 512 bytes
num pages = floor( ((1106-524+1)*16065*512)/4096 )
num pages = 11170736
```
2 Binden Sie einen nicht verwendeten RAW-Geräteknoten an diese Partition. Die Bindung muss bei jedem Neustart des Computers ausgeführt werden. Um den folgenden Befehl eingeben zu können, müssen Sie als root angemeldet sein:

raw /dev/raw/raw1 /dev/sda

3 Öffnen Sie die Datei **/etc/sysconfig/rawdevices**, um eine permanente Bindung einzurichten, und hängen Sie die folgende Zeile an:

dev/raw/raw1 /dev/sda

Starten Sie das System neu, oder geben Sie den folgenden Befehl ein:

/etc/rc.d/init.d/rawdevices start

4 Legen Sie die entsprechenden Leseberechtigungen für den RAW-Gerätecontroller und die Datenträgerpartition fest. Legen Sie die entsprechenden Lese- und Schreibberechtigungen für das RAW-Gerät fest.

### <span id="page-116-1"></span>**Einrichten von RAW-E/A unter Red Hat Enterprise Linux 5 oder höher**

Die RAW-Geräteschnittstelle wird in RedHat Enterprise Linux 5 nicht mehr verwendet. RAW-Geräte werden nun über **udev**-Regeln zugeordnet. Um das RAW-Gerät ordnungsgemäß zuzuordnen, fügen Sie die entsprechenden Einträge zur Datei **/etc/udev/rules.d/60-raw.rules** im folgenden Format hinzu:

**•** Für Gerätenamen:

ACTION=="add", KERNEL=="<Gerätename>", RUN+="/bin/raw /dev/raw/rawX %N"

**•** Für Major/Minor-Nummern:

```
ACTION=="add", ENV{MAJOR}=="A", ENV{MINOR}=="B", RUN+="/bin/raw /dev/raw/rawX 
%M %m"
```
Dabei stehen <Gerätename> für den Namen des Geräts, das Sie binden möchten (z. B. **/dev/sda1**), A und B für die Major/Minor-Nummern des Geräts, das Sie binden möchten, und X für die RAW-Gerätenummer, die das System verwenden soll.

Wandeln Sie eine ggf. vorhandene, vordefinierte Datei **/etc/sysconfig/rawdevices** mithilfe des folgenden Skripts um:

```
#!/bin/sh
grep -v "^ *#" /etc/sysconfig/rawdevices | grep -v "^$" |
while read dev major minor;
do
if [-z "$minor"]; then
echo "ACTION==\"add\", KERNEL==\"${major##/dev/}\",
RUN+=\\"/bin/raw $dev%N\""
else
echo "ACTION==\"add\", ENV{MAJOR}==\"$major\",
ENDV\{MINOR\} == \{"$minor\", RUN+=\\"/
bin/raw $dev%M%m\"$dev%M%m\""
f_idone
```
### <span id="page-116-2"></span>**Einrichten von RAW-E/A unter SUSE Linux**

Unter SUSE Linux werden die RAW-Datenträgerpartitionen in der Datei **/etc/raw** verwaltet. Hierbei handelt es sich um eine unformatierte Textdatei, die Kommentare und Beispiele für mögliche Konfigurationen enthält. Binden Sie die RAW-Geräte, nachdem sie erstellt wurden, indem Sie sie mit dem Skript **/etc/init.d/raw** starten. Stellen Sie mithilfe des Dienstprogramms **chkconfig(8)** sicher, dass die RAW-Gerätebindung bei jedem Neustart durchgeführt wird.

## <span id="page-116-0"></span>**Erstellen und Hinzufügen von SVTLs**

Sie können den Konfigurationsassistenten verwenden, um ein SVTL zu erstellen und hinzuzufügen. Beim Erstellen eines SVTL können Sie die Anzahl der virtuellen Bandlaufwerke und Bandslots frei wählen und die Medienkapazität festlegen. Nachdem das Gerät erstellt wurde, können Sie die Laufwerke verschiedenen Clients zuweisen oder die Laufwerke für mehrere Clients freigeben.

### *So erstellen Sie eine SVTL:*

1 Klicken Sie im Navigationsbereich auf **Konfigurationsanleitung** und dann auf der Seite **NetVault Konfigurationsassistent** auf **Speichergeräte hinzufügen**.

– oder –

Klicken Sie im Navigationsbereich auf **Geräte verwalten** und dann auf **Gerät hinzufügen**.

- 2 Wählen Sie auf der Seite **Speichergeräte hinzufügen** die Option **Gemeinsam genutzte virtuelle Bandbibliothek** aus, und klicken Sie auf **Weiter**.
- <span id="page-117-0"></span>3 Wählen Sie in der Liste der NetVault Backup Computer den Computer aus, auf dem das Gerät erstellt werden soll, und klicken Sie auf **Weiter**.
- 4 Geben Sie auf der Seite **Gemeinsam genutzte virtuelle Bandbibliothek hinzufügen** die folgenden Details an.

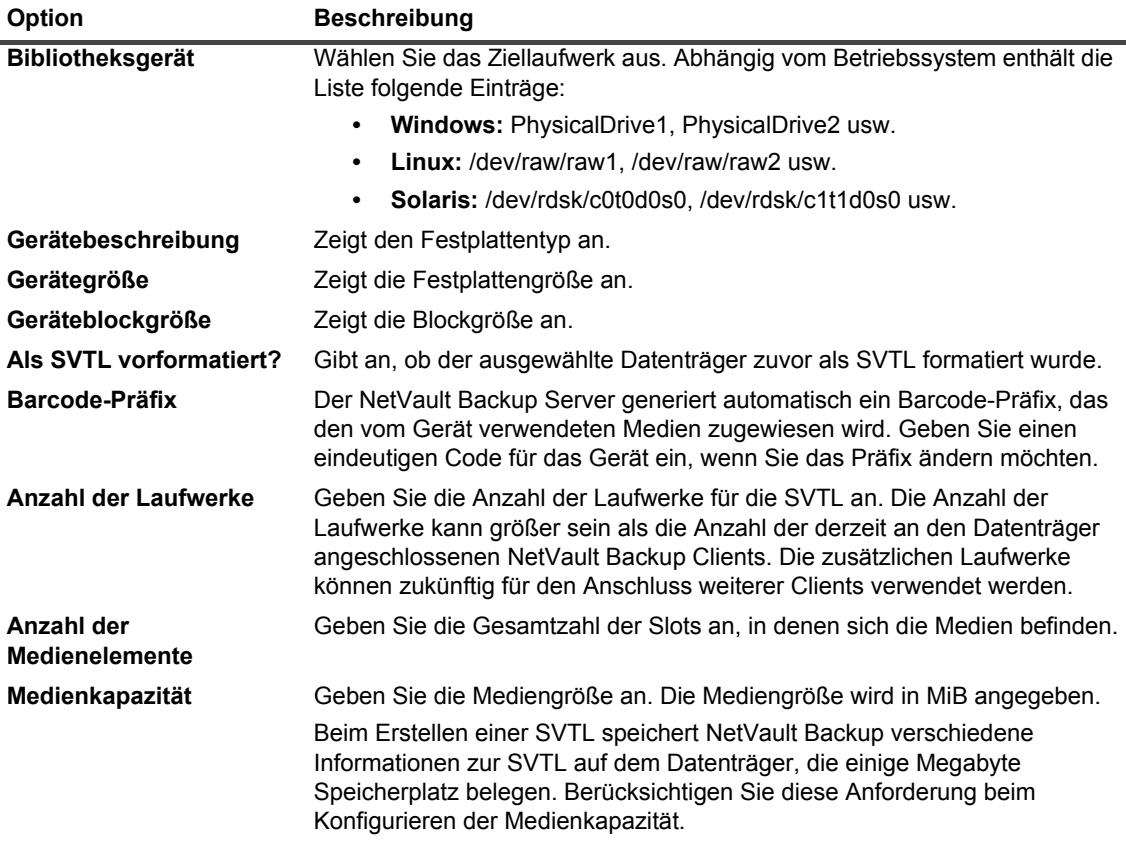

- 5 Um den erforderlichen Speicherplatz für eine SVTL zu ermitteln, klicken Sie auf **Erforderliche Größe berechnen**. Wenn sich für den erforderlichen Datenträger eine größere Zahl ergibt als für den tatsächlich vorhandenen Datenträger, müssen Sie die **Anzahl der Medienelemente** und die **Medienkapazität** verringern.
- 6 Klicken Sie auf **OK**.
- 7 Zum Erstellen einer SVTL formatiert NetVault Backup den angegebenen Datenträger. Geben Sie für diesen Schritt die folgenden Details an:
	- **▪ Kennwort:** Geben Sie das NetVault Backup Kennwort für den Server ein.
	- **▪ Bestätigungsbegriff:** Geben Sie den Text **FORMAT SVTL** ein.

Klicken Sie auf **Format**, um den Datenträger zu formatieren und die SVTL zu erstellen.

8 Nachdem die SVTL erstellt sowie die Bandlaufwerke automatisch ermittelt und den entsprechenden Speicherschächten zugeordnet wurden, wird eine entsprechende Meldung angezeigt.

Sie können diese Standardkonfiguration verwenden, wenn alle Laufwerke von dem in [Schritt 3](#page-117-0) ausgewählten Client gesteuert werden sollen. Klicken Sie in diesem Fall auf **Bibliothek hinzufügen**. Die Informationsmeldung wird angezeigt. Schließen Sie die Meldung, um den Konfigurations-Assistenten zu verlassen.

- <span id="page-118-1"></span>9 Klicken Sie auf **Laufwerke manuell hinzufügen**, wenn Laufwerke anderen Clients zugewiesen oder von mehreren Clients gemeinsam genutzt werden sollen, und führen Sie die folgenden Schritte aus:
	- a Wählen Sie in der Tabelle **Computer auswählen** den Client aus, an den das Laufwerk angeschlossen ist. Wenn das Gerät an mehrere Clients angeschlossen ist, können Sie einen beliebigen Client auswählen. Klicken Sie auf **Weiter**, um den ausgewählten Client zu überprüfen und die angeschlossenen Geräte aufzulisten.
	- **HINWEIS:** Klicken Sie auf **Schacht leer lassen**, um einen Schacht zu übergehen und den nächsten ÷ Schacht zu konfigurieren.
		- b Wählen Sie in der Tabelle **Laufwerk für Schacht auswählen** das Gerät aus, das hinzugefügt werden soll, und klicken Sie auf **Weiter**.
		- c Wenn das Gerät an mehrere Clients angeschlossen ist (z. B. in einer SAN-Konfiguration), werden alle Hostclients in der Tabelle **Computer auswählen** aufgelistet. Wählen Sie die weiteren Clients in der Tabelle **Computer auswählen** aus, damit das Laufwerk von mehreren Clients genutzt werden kann, und klicken Sie auf **Weiter**.
		- d Nachdem das Laufwerk erfolgreich den ausgewählten Clients zugewiesen wurde, wird eine entsprechende Meldung angezeigt.

<span id="page-118-2"></span>Klicken Sie auf **Weitere Geräte hinzufügen**, um manuell weitere Laufwerke für die Bibliothek zuzuweisen, und wiederholen Sie [Schritt a](#page-118-1) bis [Schritt c](#page-118-2).

Beenden Sie den Konfigurationsassistenten, wenn Sie keine weiteren Laufwerke hinzufügen möchten.

## <span id="page-118-0"></span>**Erneutes Hinzufügen einer zuvor erstellten SVTL**

Sie können den Konfigurationsassistenten verwenden, um zuvor erstellte SVTLs zu finden und dem Server diese Geräte hinzuzufügen. Mit dieser Methode können Sie Geräte hinzuzufügen, die vom Server entfernt wurden.

#### *So fügen Sie eine zuvor erstellte SVTL erneut hinzu:*

- 1 Starten Sie den Gerätekonfigurationsassistenten.
- 2 Wählen Sie auf der Seite **Speichergeräte hinzufügen** die Option **Gemeinsam genutzte virtuelle Bandbibliothek** und das Kontrollkästchen **Bereits erstelltes virtuelles Gerät erneut hinzufügen** aus.
- 3 Wählen Sie in der Liste der NetVault Backup Computer den Computer aus, auf dem das Gerät erstellt wurde. Klicken Sie auf **Weiter**, um den ausgewählten Client zu überprüfen und die erkannten SVTLs aufzulisten.
- 4 Wählen Sie in der Liste **Geräte** das Gerät aus, das hinzugefügt werden soll, und klicken Sie auf **Weiter**.
- 5 Nachdem die SVTL hinzugefügt sowie die Bandlaufwerke automatisch ermittelt und den entsprechenden Speicherschächten zugeordnet wurden, wird eine entsprechende Meldung angezeigt.

Sie können diese Standardkonfiguration verwenden, wenn alle Laufwerke von dem in [Schritt 3](#page-117-0) ausgewählten Client gesteuert werden sollen. Klicken Sie in diesem Fall auf **Bibliothek hinzufügen**. Die Informationsmeldung wird angezeigt. Schließen Sie die Meldung, um den Konfigurations-Assistenten zu verlassen.

- <span id="page-118-3"></span>6 Klicken Sie auf **Laufwerke manuell hinzufügen**, wenn Laufwerke anderen Clients zugewiesen oder von mehreren Clients gemeinsam genutzt werden sollen, und führen Sie die folgenden Schritte aus:
	- a Wählen Sie in der Tabelle **Computer auswählen** den Client aus, an den das Laufwerk angeschlossen ist. Wenn das Gerät an mehrere Clients angeschlossen ist, können Sie einen beliebigen Client auswählen. Klicken Sie auf **Weiter**, um den ausgewählten Client zu überprüfen und die angeschlossenen Geräte aufzulisten.
- <span id="page-119-0"></span>**HINWEIS:** Klicken Sie auf **Schacht leer lassen**, um einen Schacht zu übergehen und den nächsten i Schacht zu konfigurieren.
	- b Wählen Sie in der Tabelle **Laufwerk für Schacht auswählen** das Gerät aus, das hinzugefügt werden soll, und klicken Sie auf **Weiter**.
	- c Wenn das Gerät an mehrere Clients angeschlossen ist (z. B. in einer SAN-Konfiguration), werden alle Hostclients in der Tabelle **Computer auswählen** aufgelistet. Wählen Sie die weiteren Clients in der Tabelle **Computer auswählen** aus, damit das Laufwerk von mehreren Clients genutzt werden kann, und klicken Sie auf **Weiter**.
	- d Nachdem das Laufwerk erfolgreich den ausgewählten Clients zugewiesen wurde, wird eine entsprechende Meldung angezeigt.

Klicken Sie auf **Weitere Geräte hinzufügen**, um manuell weitere Laufwerke für die Bibliothek zuzuweisen, und wiederholen Sie [Schritt a](#page-118-3) bis [Schritt c](#page-119-0).

Beenden Sie den Konfigurationsassistenten, wenn Sie keine weiteren Laufwerke hinzufügen möchten.

# **Physische Bandgeräte**

Dieser Abschnitt enthält die folgenden Themen:

- **•** [Hinzufügen eines Standalone-Bandlaufwerks](#page-119-1)
- **•** [Hinzufügen einer Bandbibliothek](#page-120-0)

## <span id="page-119-1"></span>**Hinzufügen eines Standalone-Bandlaufwerks**

Sie können den Konfigurationsassistenten verwenden, um Standalone-Bandlaufwerke hinzuzufügen und zu konfigurieren. Mit dem Assistenten können Sie das Gerät für den gemeinsamen Zugriff konfigurieren, wenn es mit mehreren Hosts verbunden ist.

**HINWEIS:** Auf Windows basierten Computern müssen Sie vor dem Hinzufügen eines Geräts zum NetVault Backup Server den Dienst "Wechselmedien" deaktivieren. Weitere Informationen zum Deaktivieren dieses Dienstes finden Sie im *Quest NetVault Backup Installationshandbuch*.

#### *So fügen Sie ein Standalone-Bandlaufwerk zum NetVault Backup Server hinzu:*

1 Klicken Sie im Navigationsbereich auf **Konfigurationsanleitung** und dann auf der Seite **NetVault Konfigurationsassistent** auf **Speichergeräte hinzufügen**.

– oder –

Klicken Sie im Navigationsbereich auf **Geräte verwalten** und dann auf **Gerät hinzufügen**.

- 2 Wählen Sie auf der Seite **Speichergeräte hinzufügen** die Option **Einzelnes physisches Bandgerät** aus, und klicken Sie auf **Weiter**.
- 3 Wählen Sie in der Liste der NetVault Backup Clients den Client aus, der physisch mit dem Zielgerät verbunden ist. Wenn das Gerät an mehrere Clients angeschlossen ist, können Sie einen beliebigen Client auswählen.

Klicken Sie auf **Weiter**, um den ausgewählten Client zu überprüfen und die angeschlossenen Geräte aufzulisten.

4 Wählen Sie in der Tabelle **Laufwerk auswählen** das Gerät aus, das hinzugefügt werden soll.

Geben Sie im Feld **Anzeigename für Gerät** einen Anzeigenamen für die Bandbibliothek ein.

Klicken Sie auf **Weiter**.

5 Wenn das Gerät an mehrere Clients angeschlossen ist (z. B. in einer SAN-Konfiguration), werden alle Hostclients in der Tabelle **Computer auswählen** aufgelistet. Wählen Sie die Clients in der Tabelle **Computer auswählen** aus, damit das Laufwerk von mehreren Clients genutzt werden kann, und klicken Sie auf **Weiter**.

Diese Seite wird nicht angezeigt, wenn das Laufwerk an einen einzigen Client angeschlossen ist.

6 Nachdem das Gerät erfolgreich hinzugefügt und initialisiert wurde, wird eine entsprechende Meldung auf der Seite angezeigt.

## <span id="page-120-0"></span>**Hinzufügen einer Bandbibliothek**

Sie können den Konfigurationsassistenten verwenden, um eine physische Bandbibliothek hinzuzufügen und zu konfigurieren. Mit dem Assistenten können Sie das Gerät für den gemeinsamen Zugriff konfigurieren, wenn es mit mehreren Hosts verbunden ist.

**HINWEIS:** Auf Windows basierten Computern müssen Sie vor dem Hinzufügen eines Geräts zum NetVault ÷ Backup Server den Dienst "Wechselmedien" deaktivieren. Weitere Informationen zum Deaktivieren dieses Dienstes finden Sie im *Quest NetVault Backup Installationshandbuch*.

#### *So fügen Sie eine Bandbibliothek zum NetVault Backup Server hinzu:*

1 Klicken Sie im Navigationsbereich auf **Konfigurationsanleitung** und dann auf der Seite **NetVault Konfigurationsassistent** auf **Speichergeräte hinzufügen**.

– oder –

Klicken Sie im Navigationsbereich auf **Geräte verwalten** und dann auf **Gerät hinzufügen**.

- 2 Wählen Sie auf der Seite **Speichergeräte hinzufügen** die Option **Bandbibliothek/Medienwechsler** aus, und klicken Sie auf **Weiter**.
- 3 Wählen Sie in der Liste der NetVault Backup Clients den Client aus, der physisch mit dem Zielgerät verbunden ist. Wählen Sie den Client aus, der als Bibliothekscontroller verwendet werden soll, wenn das Gerät an mehrere Clients angeschlossen ist.

Klicken Sie auf **Weiter**, um den ausgewählten Client zu überprüfen und die angeschlossenen Geräte aufzulisten.

**HINWEIS:** In NetVault Backup wird eine Bibliothekswechslervorrichtung immer von einem einzigen ÷ Computer gesteuert. Die Laufwerke können von mehreren Clients gemeinsam genutzt werden.

4 Wählen Sie in der Tabelle **Bibliothek auswählen** das Gerät aus, das hinzugefügt werden soll.

Geben Sie im Feld **Anzeigename für Bandbibliothek** einen Anzeigenamen für die Bandbibliothek ein.

Klicken Sie auf **Weiter**.

5 Nachdem die Bandlaufwerke ermittelt und den entsprechenden Speicherschächten zugeordnet wurden, wird eine entsprechende Meldung angezeigt.

Wenn Sie diese Standardkonfiguration verwenden möchten, sind keine weiteren Maßnahmen erforderlich. Sie können den Konfigurationsassistenten beenden.

6 Klicken Sie auf **Laufwerke manuell hinzufügen**, wenn die Bibliothek nicht automatisch konfiguriert wurde. Mit dieser Methode können Sie die Laufwerke verschiedenen Clients zuweisen oder das Laufwerk für mehrere Clients freigeben.

<span id="page-120-1"></span>Führen Sie die folgenden Schritte aus, um den steuernden Client und das Laufwerk für jeden Laufwerkschacht in der Bibliothek manuell auszuwählen:

a Wählen Sie in der Tabelle **Computer auswählen** den Client aus, an den das Laufwerk angeschlossen ist. Wenn das Gerät an mehrere Clients angeschlossen ist, können Sie einen beliebigen Client auswählen.

Wählen Sie die gewünschte Option aus:

- **▫ Nach Geräten suchen:** Wählen Sie diese Option aus, um den Client erneut nach angeschlossenen Geräten zu durchsuchen.
- **▫ Nicht nach Geräten suchen:** Wählen Sie diese Option aus, um die vorherigen Suchergebnisse zu verwenden.
- **▫ Nur Filer prüfen:** Wählen Sie diese Option aus, um Geräte zu suchen, die an einen bestimmten Filer angeschlossen sind, und wählen Sie dann den entsprechenden Filer aus.

Diese Option wird nur angezeigt, wenn das Plug-in *für NDMP* auf dem Server installiert und ein Filer zum Plug-in hinzugefügt wurde.

Klicken Sie auf **Weiter**.

**HINWEIS:** Klicken Sie auf **Schacht leer lassen**, um einen Schacht zu übergehen und den nächsten í Schacht zu konfigurieren.

Um die restlichen Schächte leer zu lassen und das Hinzufügen der Bibliothek mit den erforderlichen Laufwerken durchzuführen, klicken Sie auf **Restliche Schächte leer lassen**.

b Wählen Sie in der Tabelle **Laufwerk für Schacht auswählen** das Gerät aus, das hinzugefügt werden soll, und klicken Sie auf **Weiter**.

Wenn ein Laufwerk sowohl als SAN- als auch als NDMP-Gerät verfügbar ist, wird durch das Hinzufügen des Laufwerks als einer der beiden Typen der jeweils andere Typ aus der Liste der verfügbaren Laufwerke entfernt.

<span id="page-121-0"></span>c Wenn das Gerät an mehrere Clients angeschlossen ist (z. B. in einer SAN-Konfiguration), werden alle Hostclients in der Tabelle **Computer auswählen** aufgelistet. Wählen Sie die Clients in der Tabelle **Computer auswählen** aus, damit das Laufwerk von mehreren Clients genutzt werden kann, und klicken Sie auf **Weiter**.

Diese Seite wird nicht angezeigt, wenn das Laufwerk an einen einzigen Client angeschlossen ist.

d Nachdem das Laufwerk erfolgreich den ausgewählten Clients zugewiesen wurde, wird eine entsprechende Meldung angezeigt.

Klicken Sie auf **Weitere Geräte hinzufügen**, um manuell weitere Laufwerke für die Bibliothek zuzuweisen, und wiederholen Sie [Schritt a](#page-120-1) bis [Schritt c](#page-121-0), bis alle erforderlichen Laufwerke konfiguriert wurden.

Beenden Sie den Konfigurationsassistenten, wenn Sie keine weiteren Laufwerke hinzufügen möchten.

**HINWEIS:** Das Einlesen des Inventars bei der Initialisierung einer Bibliothek erfolgt für Bänder mit Barcodes ÷ schneller als für Bänder ohne Barcodes. Daher wird empfohlen, für alle Daten- und Reinigungsbänder Barcodes zu verwenden.

# **Sichern von Daten**

- **•** [Informationen zum Sichern von Daten](#page-122-0)
- **•** [Sekundäre Kopie](#page-123-0)
- **•** [Snapshot-basierte Sicherungen](#page-124-0)
- **•** [Sicherungsablauf](#page-124-1)
- **•** [Info zu NetVault Backup Sätzen](#page-127-0)
- **•** [Sicherungs- und Wiederherstellungsstrategie](#page-129-0)
- **•** [Erstellen von Sicherungsjobs](#page-129-1)
- **•** [Erstellen von Zeitplansätzen](#page-131-0)
- **•** [Erstellen von Zielsätzen](#page-135-0)
- **•** [Erstellen von Quellensätzen für Sicherungsjobs](#page-139-0)
- **•** [Erstellen von erweiterten Sicherungsoptionssätzen](#page-140-0)
- **•** [Verwalten von Sätzen](#page-155-0)

# <span id="page-122-0"></span>**Informationen zum Sichern von Daten**

Eine Sicherung ist eine Datenkopie, die zur Wiederherstellung der Originaldaten nach einem Datenverlust verwendet werden kann.

NetVault Backup bietet mehrere Plug-ins, die über die systemeigenen APIs (Application Programming Interfaces) anwendungskonsistente Sicherungen und Wiederherstellungen von Daten ermöglichen. Abhängig vom Anwendungstyp stellen diese Plug-ins mehrere Methoden und Optionen zur Verfügung, um die ausgewählten Daten zu sichern.

Im Allgemeinen unterstützt NetVault Backup die folgenden Funktionen:

- **•** Vollständige und selektive Sicherungen
- **•** Primäre und sekundäre Sicherungen
- **•** Normale und deduplizierte Sicherungen
- **•** Verschlüsselte und nicht verschlüsselte Sicherungen
- **•** Wiederkehrende und nicht wiederkehrende Sicherungen

## **Sicherungsjobdefinition**

Um Ihre Daten zu sichern, müssen Sie einen Sicherungsjob erstellen und senden. Die NetVault Backup Webbenutzerschnittstelle verfügt über einen Konfigurationsassistenten, mit dem Sie diese Aufgabe durchführen können. Sie können den Assistenten über den Link **Konfigurationsanleitung** oder **Sicherungsjob erstellen** im Navigationsbereich ausführen.

Die Definition eines Sicherungsjobs beinhaltet die folgenden Komponenten:

- **•** Auswahlliste
- **•** Plug-in-Optionen
- **•** Zeitplanoptionen
- **•** Quellgeräteoptionen (nur verfügbar für das Plug-in *zur Konsolidierung*, das Plug-in *für Datenkopien* und Sekundärkopiejobs)
- **•** Zielgerät und Medienoptionen
- **•** Erweiterte Sicherungsoptionen

Diese Komponenten werden in NetVault Backup Sätzen gespeichert. Weitere Informationen zu NetVault Backup Sätzen finden Sie unter [Info zu NetVault Backup Sätzen.](#page-127-0)

Jeder Sicherungsjob besitzt eine Job-ID-Nummer und einen Jobnamen. Bei der Job-ID-Nummer handelt es sich um eine automatisch generierte Zahl. Der Jobname ist eine vom Benutzer festgelegte Zeichenfolge, über die der Job bei der Fortschrittsüberwachung, der Anzeige der Jobprotokolle oder der Auswahl einer Sicherung zur Wiederherstellung von Daten leicht identifiziert werden kann. Eine Sicherung wird auf dem Medium als **Speichersatz** gespeichert.

# **Sicherungsindexe**

NetVault Backup erstellt für jede Sicherung einen Sicherungsindex, der auf den Sicherungsmedien und in der NetVault Datenbank gespeichert wird.

Der Sicherungsindex enthält einen Header, der zur Wiederherstellung der Daten erforderlich ist. Die Größe der Indexdateien sowie die Anzahl der Objekte, die in einem Sicherungsjob enthalten sein können, sind nicht begrenzt.

Die Sicherungsindexe in der NetVault Datenbank werden **Online-Indexe** genannt. Mit Online-Indexen können Sie die Inhalte eines Speichersatzes schnell durchsuchen, ohne das Medium zu laden.

# <span id="page-123-0"></span>**Sekundäre Kopie**

Bei Sicherungsjobs können Sie einen Folgejob als Phase 2 ausführen, um eine sekundäre Kopie für externe Lagerung und Notfallwiederherstellung zu erstellen. NetVault Backup bietet zwei Methoden zum Erstellen einer sekundären Kopie: **Duplizieren** und **Datenkopie**.

### **Duplizieren**

Die Dupliziermethode erstellt eine exakte sekundäre Kopie, die mit der primären Originalsicherung verknüpft ist. Diese Methode unterteilt die Sicherung in Segmente und kopiert die Segmente auf das Speichergerät. Bei der Wiederherstellung können die Segmente der primären Sicherung und der sekundären Kopie miteinander getauscht werden. Da es nicht möglich ist, bei der Wiederherstellung unverschlüsselte Segmente mit verschlüsselten Segmenten zu mischen, können Sie für das Duplikat keine Verschlüsselung aktivieren oder deaktivieren. Ist der ursprüngliche Speichersatz verschlüsselt, wird mit der Dupliziermethode eine verschlüsselte Kopie erstellt. Ist der ursprüngliche Speichersatz nicht verschlüsselt, wird mit dieser Methode eine nicht verschlüsselte Kopie erstellt.

### **Datenkopien**

Die Datenkopiermethode unterteilt die Sicherung in Segmente und kopiert die Segmente auf das ausgewählte Sicherungsgerät. Bei der Wiederherstellung wird nur die primäre Sicherung oder nur die sekundäre Kopie für die Wiederherstellung der Daten verwendet. Die Segmente der primären Sicherung und der sekundären Kopie werden nicht miteinander getauscht. Daher ist es möglich, die Datenkopie zu verschlüsseln, wenn die primäre Kopie nicht verschlüsselt ist. Diese Option ist von Nutzen, wenn Sie die Deduplizierungsoption für primäre Sicherungen verwenden möchten.

**HINWEIS:** Ist die primäre Kopie verschlüsselt, wird mit der Datenkopiermethode automatisch ein ÷ verschlüsselter Speichersatz erstellt.

# <span id="page-124-0"></span>**Snapshot-basierte Sicherungen**

Auf unterstützten Windows-Plattformen können NetVault Backup-Plug-ins einen Hardware- oder Software-VSS-Anbieter verwenden, um konsistente Kopien von Volumes zu einem bestimmten Zeitpunkt zu erstellen und diese Schnappschüsse zur Durchführung von Sicherungen zu verwenden. Die Plug-ins können auch persistente Schnappschüsse erstellen, die für Datenwiederherstellungsvorgänge verwendet werden können.

Derzeit unterstützt das NetVault Backup-Plug-in *für FileSystem* schnappschussbasierte Sicherungen.

Es gibt mehrere Möglichkeiten, das Plug-in für die Durchführung von VSS-basierten Sicherungen zu konfigurieren. Das Plug-in kann für Folgendes konfiguriert werden:

- **•** Erstellen und verwenden Sie Schnappschüsse zur Durchführung von Sicherungen auf festplatten- oder bandbasierten Speichergeräten.
- **•** Erstellen und verwenden Sie Schnappschüsse zur Durchführung von Sicherungen auf festplatten- oder bandbasierten Speichergeräten und zur Aufbewahrung von Schnappschüssen als Sicherungen auf unterstützten Laufwerk-Arrays.

Zum Erstellen und Verwenden von persistenten Schnappschüssen müssen sich die zu sichernden Daten auf unterstützten Laufwerks-Arrays befinden. Weitere Informationen zu Betriebssystemversionen, Plug-in-Versionen und Laufwerk-Arrays, die persistente Schnappschüsse unterstützen, finden Sie im *Quest NetVault Backup-Kompatibilitätshandbuch*.

# <span id="page-124-1"></span>**Sicherungsablauf**

Eine Sicherung kann unendlich lang aufbewahrt oder nach einem bestimmten Zeitraum als abgelaufen markiert werden. NetVault Backup unterstützt generations- und zeitbasierte Ablaufmethoden für Sicherungen. Wenn ein Speichersatz abläuft, wird der zugehörige Index aus der NetVault Datenbank gelöscht.

### **Sicherungsablaufmethoden**

Sie können generations- und zeitbasierte Ablaufmethoden für Sicherungen festlegen:

- **Generationsbasierter Ablauf von Sicherungen:** Bei dieser Methode wird die maximale Anzahl der Generationen für eine Vollsicherung angegeben (d. h. die maximale Anzahl der Vollsicherungen, die für Daten aufbewahrt werden sollen). Ein generationsbasierter Ablauf kann nur für Vollsicherungen festgelegt werden. Wenn die Anzahl der Vollsicherungen die angegebene Anzahl von Generationen überschreitet, wird die älteste Vollsicherung gelöscht.
- **Zeitbasierter Ablauf von Sicherungen:** Bei dieser Methode wird der Zeitraum angegeben, für den eine Sicherung aufbewahrt werden soll. Sie können das Ablaufalter für Sicherungen in Tagen, Wochen oder Jahren angeben. Eine Sicherung läuft ab, wenn das Ablaufalter erreicht wird. Der zeitbasierte Ablauf kann für alle Sicherungstypen, d. h. inkrementelle, differenzielle und Vollsicherungen, festgelegt werden.

**HINWEIS:** Wenn eine Sicherung auf einem plattenbasierten Speichergerät, z. B. NetVault SmartDisk, ÷ System der Quest DR-Serie und Data Domain-System, abläuft, wird die betreffende Sicherung vom Gerät gelöscht. Die gelöschte Sicherung kann nicht durch Einlesen des Geräts importiert werden.

### **Ablaufregeln für abhängige Sicherungen**

Wenn für eine Sicherung abhängige Sicherungen vorhanden sind, können Sie die Sicherungsreihe mithilfe der folgenden Regeln löschen:

- **Alle Sicherungen bei Ablauf der letzten Sicherung löschen:** Standardmäßig wird eine Sicherungsreihe erst dann gelöscht, wenn alle Sicherungen der Reihe ihr Ablaufdatum erreicht haben. Die Sicherungen einer inkrementellen oder differenziellen Reihe werden gelöscht, sobald die letzte abhängige Sicherung der Reihe abläuft.
- **Alle Sicherungen bei Ablauf der ersten Sicherung löschen:** Sie können NetVault Backup so konfigurieren, dass eine Sicherungsreihe mit Ablauf der ersten Sicherung gelöscht wird. Bei Anwendung dieser Regel werden die Sicherungen einer inkrementellen oder differenziellen Reihe gelöscht, sobald die erste Sicherung der Reihe abläuft.

Diese Regel kann auf verschiedene Weise angewendet werden:

- **▪** Mithilfe der Einstellungen unter **Ablaufzeitsteuerung** können Sie das Standardverhalten für alle Sicherungen ändern.
- **▪** Mithilfe der Ablaufeinstellungen für Speichersätze können Sie das Standardverhalten für ausgewählte Sicherungen ändern.

Die folgenden Beispiele veranschaulichen das Ablaufverhalten für verschiedene Sicherungsreihen:

- **•** [Beispiel 1: Inkrementelle Sicherungsreihe](#page-125-0)
- **•** [Beispiel 2: Differenzielle Sicherungsreihe](#page-126-0)
- **•** [Beispiel 3: Gemischte Sicherungen \(vollständige, inkrementelle und differenzielle Sicherungen\)](#page-126-1)

### <span id="page-125-0"></span>**Beispiel 1: Inkrementelle Sicherungsreihe**

In diesem Beispiel werden sonntags vollständige Sicherungen und montags bis samstags inkrementelle Sicherungen durchgeführt. Der Ablaufzeitraum ist auf sieben Tage festgelegt.

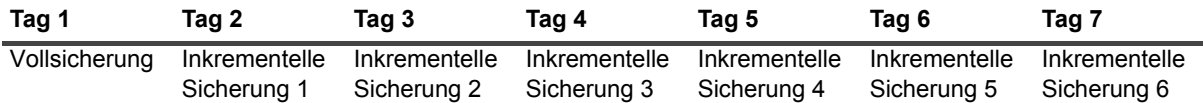

Die inkrementellen Sicherungen hängen jeweils von der zuletzt durchgeführten Sicherung ab, unerheblich davon, ob es sich um eine vollständige, eine inkrementelle oder eine differenzielle Sicherung handelt. Deshalb bilden diese Sicherungen eine einzelne Sicherungsreihe:

Vollständige Sicherung <- Inkrementelle Sicherung 1 <- Inkrementelle Sicherung 2 <- Inkrementelle Sicherung 3 <- Inkrementelle Sicherung 4 <- Inkrementelle Sicherung 5 <- Inkrementelle Sicherung 6

Je nach angewendeter Ablaufregel laufen die Sicherungen folgendermaßen ab:

- **Alle Sicherungen bei Ablauf der letzten Sicherung löschen:** Bei Anwendung dieser Regel laufen alle Sicherungen dieser Reihe an Tag 15 ab.
- **Alle Sicherungen bei Ablauf der ersten Sicherung löschen:** Bei Anwendung dieser Regel laufen alle Sicherungen dieser Reihe an Tag 8 ab.

### <span id="page-126-0"></span>**Beispiel 2: Differenzielle Sicherungsreihe**

In diesem Beispiel werden sonntags vollständige Sicherungen und montags bis samstags differenzielle Sicherungen durchgeführt. Der Ablaufzeitraum ist auf sieben Tage festgelegt.

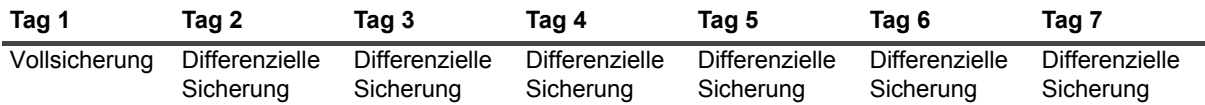

Differenzielle Sicherungen sind abhängig von der zuletzt durchgeführten vollständigen Sicherung. Deshalb bilden diese Sicherungen sechs verschiedene Sicherungsreihen:

Vollständige Sicherung <- Differenzielle Sicherung 1

Vollständige Sicherung <- Differenzielle Sicherung 2

Vollständige Sicherung <- Differenzielle Sicherung 3

Vollständige Sicherung <- Differenzielle Sicherung 4

Vollständige Sicherung <- Differenzielle Sicherung 5

Vollständige Sicherung <- Differenzielle Sicherung 6

Je nach angewendeter Ablaufregel laufen die Sicherungen folgendermaßen ab:

**• Alle Sicherungen bei Ablauf der letzten Sicherung löschen:** Bei Anwendung dieser Regel laufen die Sicherungen in diesem Beispiel folgendermaßen ab:

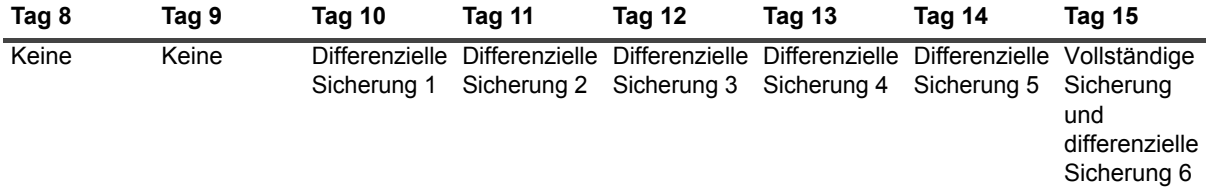

**• Alle Sicherungen bei Ablauf der ersten Sicherung löschen:** Bei Anwendung dieser Regel laufen alle Sicherungen in diesem Beispiel an Tag 8 ab.

### <span id="page-126-1"></span>**Beispiel 3: Gemischte Sicherungen (vollständige, inkrementelle und differenzielle Sicherungen)**

In diesem Beispiel werden sonntags vollständige Sicherungen, montags, dienstags und donnerstags inkrementelle Sicherungen und mittwochs und samstags differenzielle Sicherungen durchgeführt. Der Ablaufzeitraum ist auf sieben Tage festgelegt.

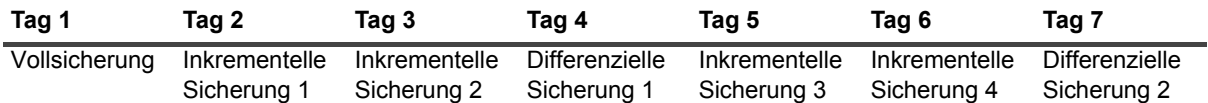

Die differenziellen Sicherungen hängen von der zuletzt durchgeführten vollständigen Sicherung ab, während die inkrementellen Sicherungen abhängig sind von der zuletzt durchführten Sicherung, unabhängig davon, ob es sich um eine vollständige, eine differenzielle oder eine inkrementelle Sicherung handelt. Deshalb bilden diese Sicherungen drei verschiedene Sicherungsreihen:

Vollständige Sicherung <- Inkrementelle Sicherung 1 <- Inkrementelle Sicherung 2

Vollständige Sicherung <- Differenzielle Sicherung 1 <- Inkrementelle Sicherung 3 <- Inkrementelle Sicherung 4

Vollständige Sicherung <- Differenzielle Sicherung 2

Je nach angewendeter Ablaufregel laufen die Sicherungen folgendermaßen ab:

**• Alle Sicherungen bei Ablauf der letzten Sicherung löschen:** Bei Anwendung dieser Regel laufen die Sicherungen in diesem Beispiel folgendermaßen ab:

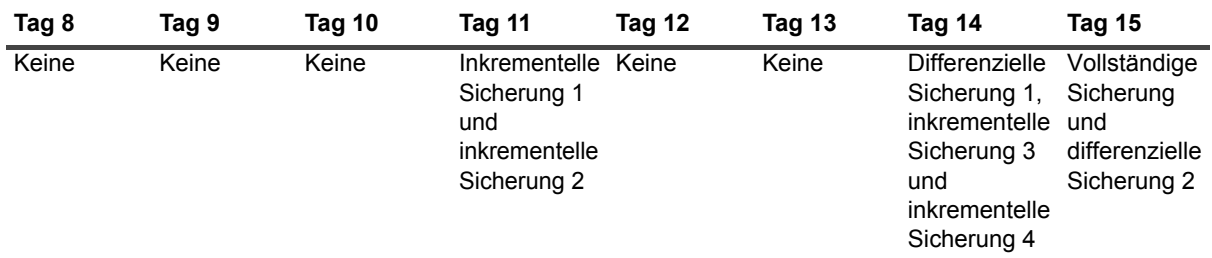

**• Alle Sicherungen bei Ablauf der ersten Sicherung löschen:** Bei Anwendung dieser Regel laufen alle Sicherungen in diesem Beispiel an Tag 8 ab.

# <span id="page-127-0"></span>**Info zu NetVault Backup Sätzen**

NetVault Backup Sätze werden zum Erstellen von Sicherungs- und Wiederherstellungsjobs verwendet.

Mithilfe von Sätzen können Sie Datenauswahl, Sicherungs- und Wiederherstellungsoptionen, Zeitplanoptionen, Geräte- und Medienoptionen sowie andere erweiterte Sicherungs- und Wiederherstellungsoptionen speichern. Durch Sätze wird es überflüssig, für jeden einzelnen Job Datenelemente auszuwählen oder Sicherungs- und Wiederherstellungsoptionen zu konfigurieren, da Sie mithilfe von Sätzen schnell und einfach die ausgewählten Daten und die Optionen für mehrere Jobs verwenden können.

So können Sie beispielsweise die Datenauswahl in einem Sicherungsauswahlsatz speichern und mit diesem Satz einen Job eine Voll-, inkrementelle oder differenzielle Sicherung erstellen, damit für alle Jobs dieselben Daten verwendet werden. Auf ähnliche Weise können Sie den Tag, das Datum oder die Uhrzeit in einem Zeitplansatz ändern, um den Jobzeitplan automatisch für mehrere Jobs zu ändern, oder durch Ändern des Zielsatzes ein neues Gerät für Sicherungen angeben.

# **Satztypen**

Die folgende Tabelle enthält eine Beschreibung der in NetVault Backup verfügbaren Satztypen.

**Tabelle 38. Satztypen**

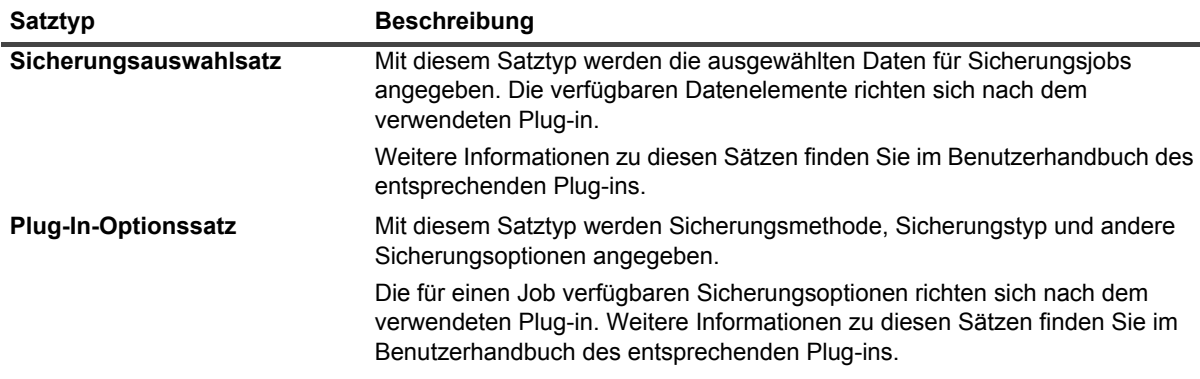

### **Tabelle 38. Satztypen**

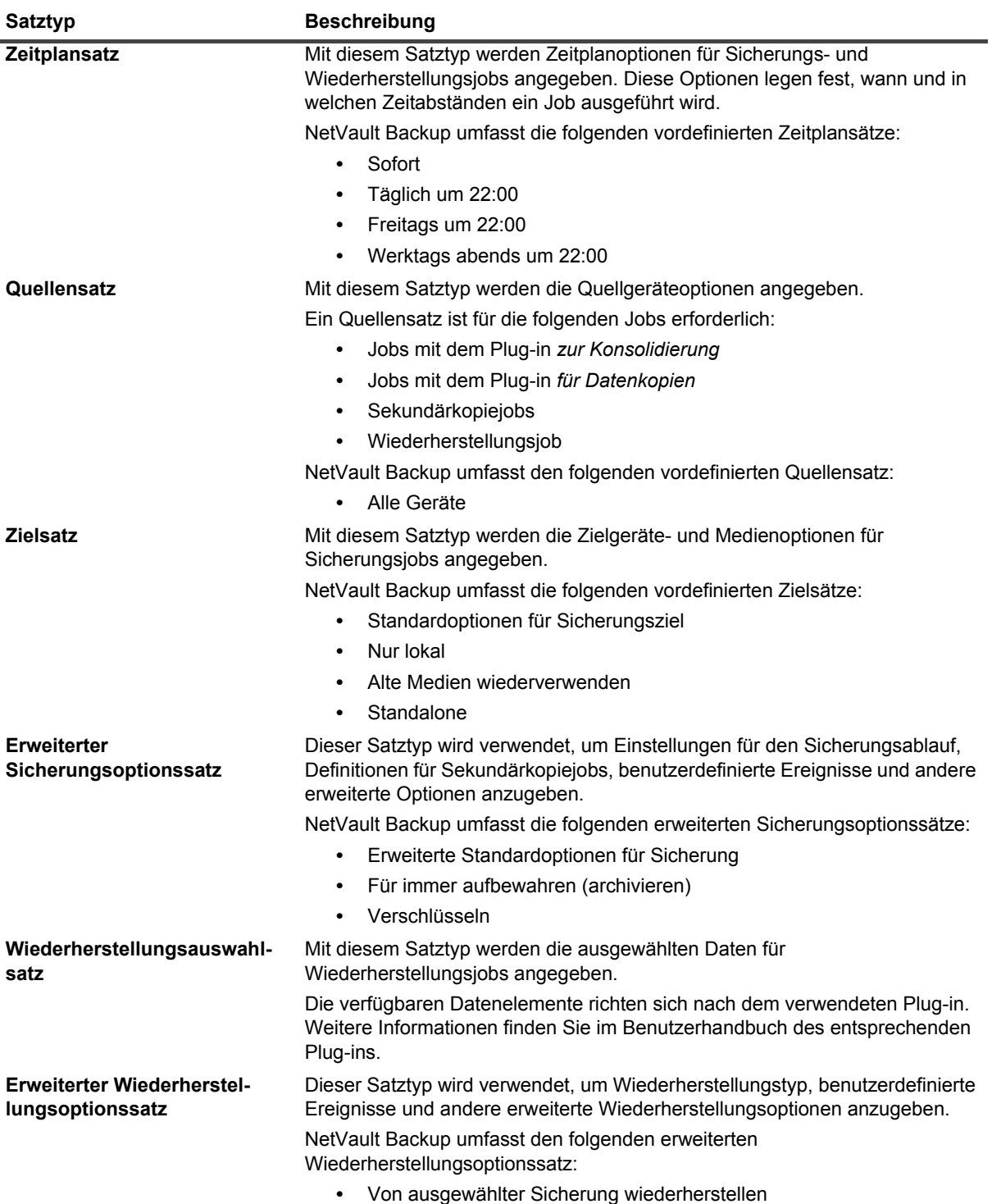

# <span id="page-129-0"></span>**Sicherungs- und Wiederherstellungsstrategie**

Das Hauptziel einer Datensicherung ist den durch einen Datenverlust entstandenen Schaden zu beheben und den normalen Betrieb schnell fortzusetzen. Um dies zu erreichen, ist eine durchdachte Sicherungsstrategie erforderlich, die die Datenverfügbarkeit maximiert sowie Datenverluste und Ausfallzeiten minimiert. Gleichzeitig müssen Ihre Geschäftsanforderungen berücksichtigt und gegenüber Kosten, Ressourcen und anderen Faktoren abgewogen werden.

Berücksichtigen Sie In einem guten Sicherungsplan die möglichen Fehlerursachen, z. B. Hardwareausfall, beschädigte Daten, menschliche Fehler oder Ausfall eines Rechenzentrums, und wählen Sie die geeigneten Sicherungsmethoden und -funktionen aus, um in den betreffenden Szenarien eine Wiederherstellung zu ermöglichen.

Der Sicherungsplan muss normalerweise angeben, welche Sicherungsmethoden verwendet werden, wann und in welchen Zeitabständen die Sicherungen durchgeführt werden, wie die Sicherungen gespeichert werden, wie lang die Sicherungen aufbewahrt werden und wie die Sicherungsmedien wiederverwendet werden.

# <span id="page-129-1"></span>**Erstellen von Sicherungsjobs**

Der MSP-Administrator, Mandantenadministrator und Mandantenbenutzer können Sicherungsjobs von autorisierten Clients erstellen und weiterleiten. Sie können über den Link **Konfigurationsanleitung** oder **Sicherungsjob erstellen** im Navigationsbereich auf den Assistenten zugreifen.

### *So erstellen Sie einen Sicherungsjob:*

1 Klicken Sie im Navigationsbereich auf **Sicherungsjobs erstellen**.

#### – oder –

Klicken Sie im **Navigationsbereich** auf **Konfigurationsanleitung** und dann auf der Seite **NetVault Konfigurationsassistent** auf **Sicherungsjobs erstellen**.

Abbildung 15. Seite "Sicherungsjob erstellen"

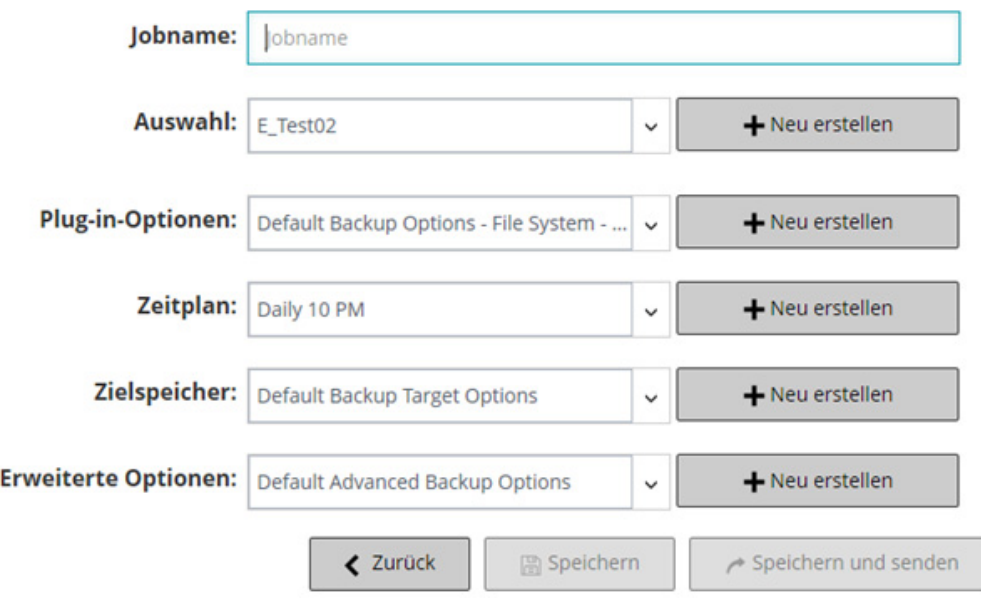

Quest NetVault Backup 12.2 Administratorhandbuch for Managed Service Providers Sichern von Daten **<sup>130</sup>** 2 Geben Sie in **Jobname** einen Namen für den Job ein. Weisen Sie einen aussagekräftigen Namen zu, der Ihnen die Identifikation des Jobs zur Fortschrittsüberwachung oder Datenwiederherstellung erleichtert.

Der Jobname darf alphanumerische und nicht-alphanumerische Zeichen enthalten, aber keine nichtlateinischen Zeichen. Es gibt keine Längenbeschränkung. Allerdings wird auf allen Plattformen eine maximale Anzahl von 40 Zeichen empfohlen.

3 Wählen Sie in der Liste **Auswahl** einen vorhandenen Sicherungsauswahlsatz aus, oder klicken Sie auf **Neu erstellen**, und wählen Sie die Elemente aus, die gesichert werden sollen.

Die verfügbaren Datenelemente richten sich nach dem verwendeten Plug-in. Weitere Informationen zur Auswahl von Daten für Sicherungen finden Sie im Benutzerhandbuch des entsprechenden Plug-ins.

4 Wählen Sie in der Liste **Plug-in-Optionen** einen vorhandenen Sicherungsoptionssatz aus, oder klicken Sie auf **Neu erstellen**, und konfigurieren Sie die gewünschten Optionen.

Die für einen Job verfügbaren Sicherungsoptionen richten sich nach dem verwendeten Plug-in. Weitere Informationen zu diesen Optionen finden Sie im Benutzerhandbuch des entsprechenden Plug-ins.

5 Wählen Sie in der Liste **Zeitplan** einen vorhandenen Zeitplansatz aus, oder klicken Sie auf **Neu erstellen**, und konfigurieren Sie Typ und Methode für den Zeitplan. Weitere Informationen finden Sie unter [Erstellen](#page-131-0)  [von Zeitplansätzen](#page-131-0).

Standardmäßig ist der vordefinierte Satz **Sofort** ausgewählt. Verwenden Sie diesen Satz, um einen Job sofort auszuführen, nachdem er gesendet wurde.

6 Beim Erstellen von Jobs mit dem Plug-in *zur Konsolidierung* oder dem Plug-in *für Datenkopien* wird die Liste **Quellspeicher** angezeigt.

Wählen Sie in der Liste **Quellspeicher** einen vorhandenen Quellensatz aus oder klicken Sie auf **Neu erstellen** und konfigurieren Sie die Quellgeräteoptionen für den Job. Weitere Informationen finden Sie unter [Erstellen von Quellensätzen für Sicherungsjobs.](#page-139-0)

Standardmäßig ist der vordefinierte Satz **Jedes Gerät** ausgewählt.

7 Wählen Sie in der Liste **Zielspeicher** einen vorhandenen Zielsatz aus, oder klicken Sie auf **Neu erstellen**, und konfigurieren Sie Zielgerät und Medienoptionen für den Job. Weitere Informationen finden Sie unter [Erstellen von Zielsätzen](#page-135-0).

Standardmäßig ist der vordefinierte Satz **Standardoptionen für Sicherungsziel** ausgewählt.

8 Wählen Sie in der Liste **Erweiterte Optionen** einen vorhandenen erweiterten Sicherungsoptionssatz aus, oder klicken Sie auf **Neu erstellen**, und konfigurieren Sie die gewünschten Optionen. Weitere Informationen finden Sie unter [Erstellen von erweiterten Sicherungsoptionssätzen](#page-140-0).

Standardmäßig ist der vordefinierte Satz **Erweiterte Standardoptionen für Sicherung** ausgewählt.

**HINWEIS:** Zum Erstellen eines Sicherungsjobs können Sie mehr über die Sätze erfahren, indem Sie ÷ die Satzinformationen in der Vorschau anzeigen. Um eine Vorschau der Satzzusammenfassung anzuzeigen, bewegen Sie den Mauszeiger über die Felder auf der Seite **Sicherungsjob erstellen**.

9 Wählen Sie eine der folgenden Methoden aus, um den Job zu sichern oder zu planen:

**▪ Planen des Jobs:** Um den Job zur Zeitplanung zu senden, klicken Sie auf **Speichern und senden**.

Sie können den Jobfortschritt im Bereich **Jobstatus** überwachen und die Protokolle im Bereich **Protokolle anzeigen** anzeigen. Weitere Informationen finden Sie unter [Anzeigen von](#page-194-0)  [Jobaktivitäten](#page-194-0) und [Anzeigen von Protokollmeldungen.](#page-211-0)

**▪ Speichern der Definition ohne Planung des Jobs:** Um die Jobdefinition zu speichern, ohne den Job zu planen, klicken Sie auf **Speichern**.

Sie können diesen Job auf der Seite **Jobdefinitionen verwalten** anzeigen, bearbeiten oder ausführen. Weitere Informationen finden Sie unter [Verwalten von Jobdefinitionen.](#page-205-0) Dieser Job wird erst dann auf der Seite **Jobstatus** angezeigt, nachdem er gesendet wurde.

**HINWEIS:** Ein Job, der den Zeitplantyp "Getriggert" verwendet, wird nur geplant, wenn das Script ÷ ausgeführt wird.

# <span id="page-131-0"></span>**Erstellen von Zeitplansätzen**

Mit einem Zeitplansatz werden Zeitplanoptionen für Sicherungs- und Wiederherstellungsjobs angegeben. Diese Optionen legen fest, wann und in welchen Zeitabständen ein Job ausgeführt wird. Zeitplansätze können auf den Seiten **Sicherungsjob erstellen** und **Wiederherstellungsjob erstellen** erstellt werden.

#### *So erstellen Sie einen Zeitplansatz:*

- 1 Starten Sie den Jobkonfigurationsassistenten, und klicken Sie neben der Liste **Zeitplan** auf **Neu erstellen**.
- 2 Konfigurieren Sie auf der Seite **Zeitplansatz erstellen** die folgenden Optionen.

### Abbildung 16. Seite "Zeitplansatz erstellen"

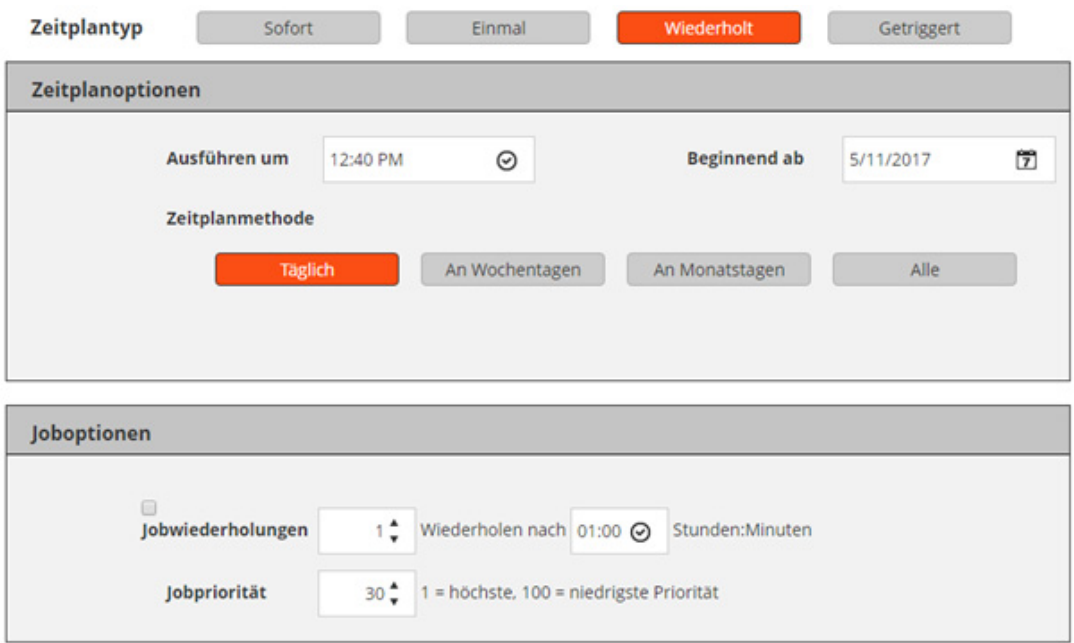

#### **Tabelle 39. Zeitplantyp**

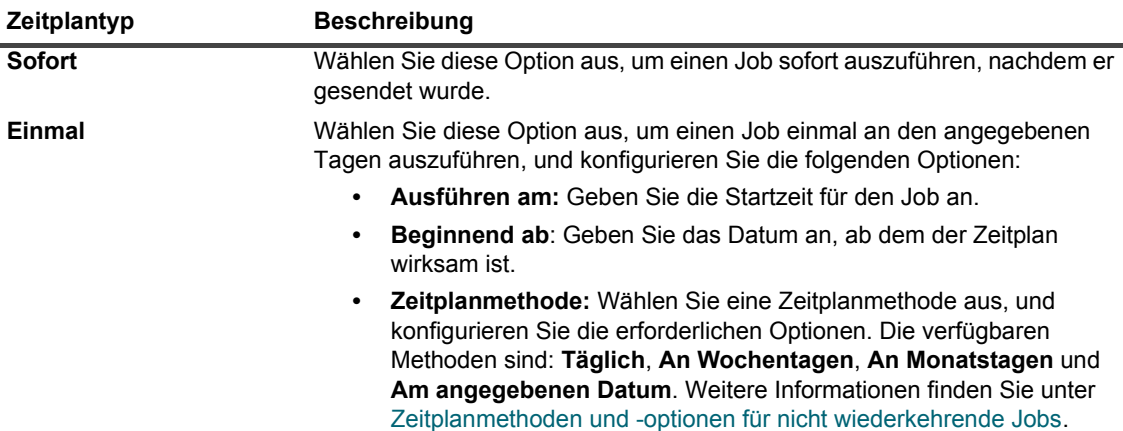

**Tabelle 39. Zeitplantyp**

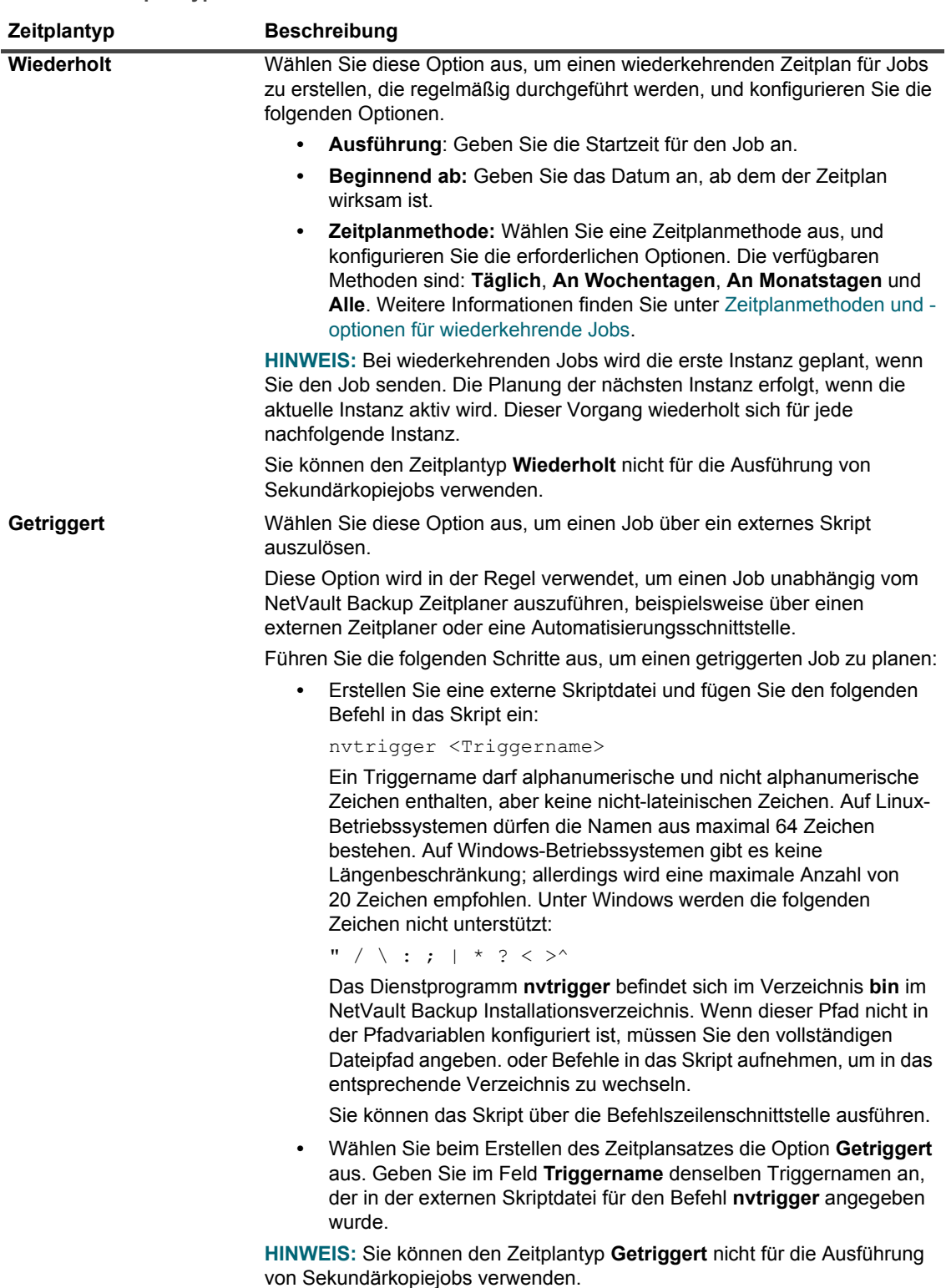

3 Legen Sie unter **Joboptionen** die folgenden Einstellungen fest.

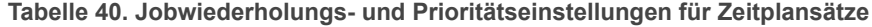

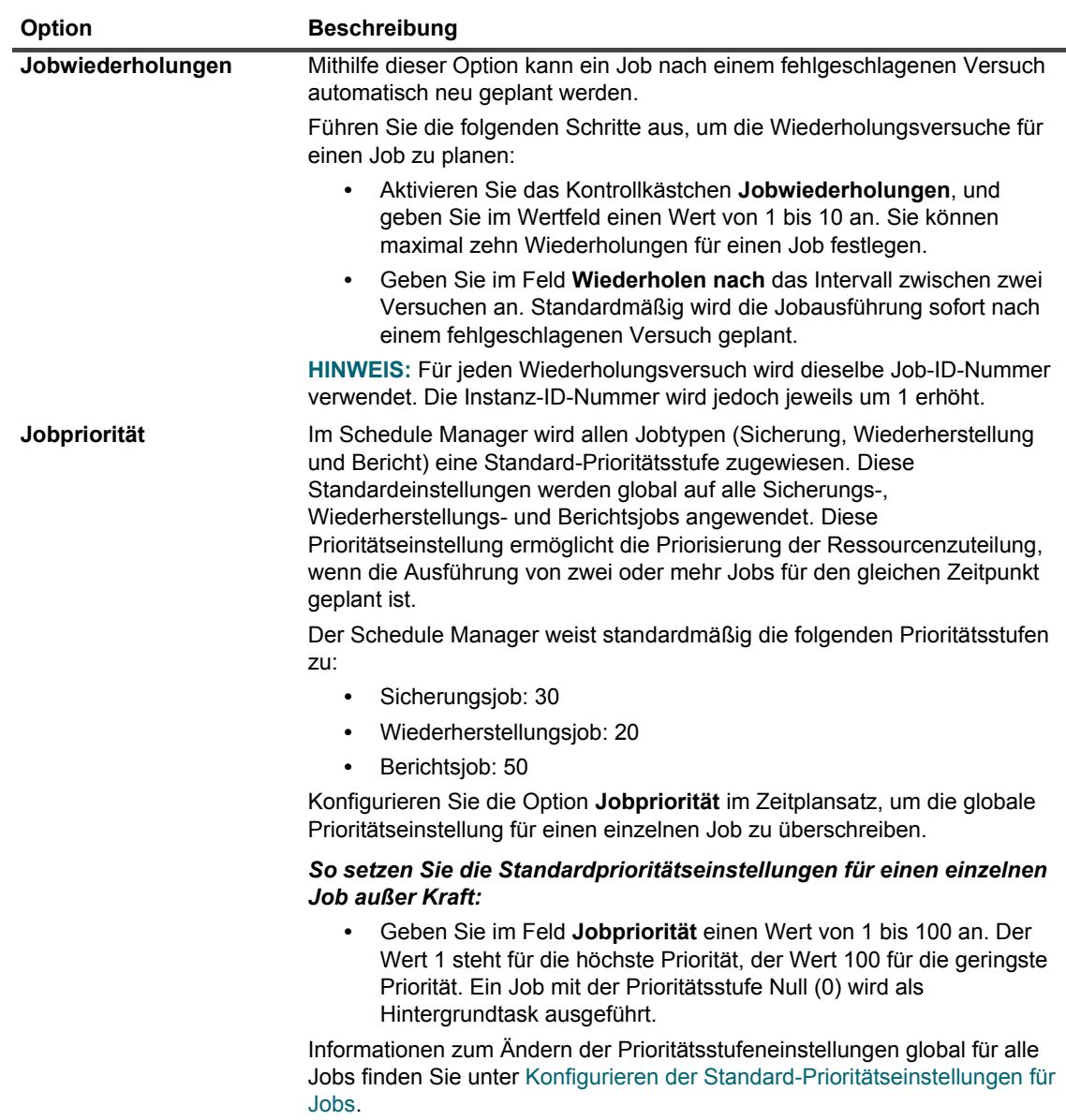

4 Klicken Sie auf **Speichern**, und geben Sie im Dialogfenster **Neuen Satz erstellen** einen Namen für den Satz ein.

Ein Satzname darf alphanumerische und nicht-alphanumerische Zeichen enthalten, aber keine nichtlateinischen Zeichen. Auf Linux Betriebssystemen dürfen die Namen aus maximal 200 Zeichen bestehen. Auf Windows-Betriebssystemen gibt es keine Längenbeschränkung. Allerdings wird auf allen Plattformen eine maximale Anzahl von 40 Zeichen empfohlen.

Klicken Sie auf **Speichern**, um den Zeitplansatz zu speichern.

### <span id="page-134-0"></span>**Zeitplanmethoden und -optionen für nicht wiederkehrende Jobs**

Der Zeitplantyp **Einmal** bietet die folgenden Methoden und Optionen.

**Tabelle 41. Zeitplanmethoden für nicht wiederkehrende Jobs**

| <b>Option</b>         | <b>Beschreibung</b>                                                                                                    |
|-----------------------|----------------------------------------------------------------------------------------------------|
| <b>Beliebiger Tag</b> | Der Job wird an einem beliebigen Tag ausgeführt, nachdem der Zeitplan<br>wirksam wurde.                                                                                                |
| An Wochentagen        | Der Job wird an bestimmten Wochentagen ausgeführt.                                                                                                    |
|                       | <b>Optionen:</b>                                                                                                    |
|                       | <b>Tage:</b> Wählen Sie die Tage aus, an denen der Job ausgeführt werden<br>$\bullet$<br>soll.                                                                                         |
|                       | Wochen: Wählen Sie die Wochen aus, an denen der Job ausgeführt<br>$\bullet$<br>werden soll. Um den Job in der letzten Woche eines Monats<br>auszuführen, wählen Sie die Option Letzte. |
| An Monatstagen        | Der Job wird an bestimmten Tagen im Monat ausgeführt.                                                                                                    |
|                       | Optionen:                                                                                                    |
|                       | Wählen Sie die Tage aus, an denen der Job ausgeführt werden soll.<br>$\bullet$<br>Um den Job am letzten Tag eines Monats auszuführen, wählen Sie die<br>Option Letzter.                |
| Am angegebenen Datum  | Der Job wird an einem bestimmten Datum ausgeführt.                                                                                                    |

### <span id="page-134-1"></span>**Zeitplanmethoden und -optionen für wiederkehrende Jobs**

Der Zeitplantyp **Wiederholt** bietet die folgenden Methoden und Optionen.

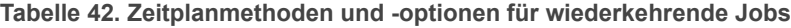

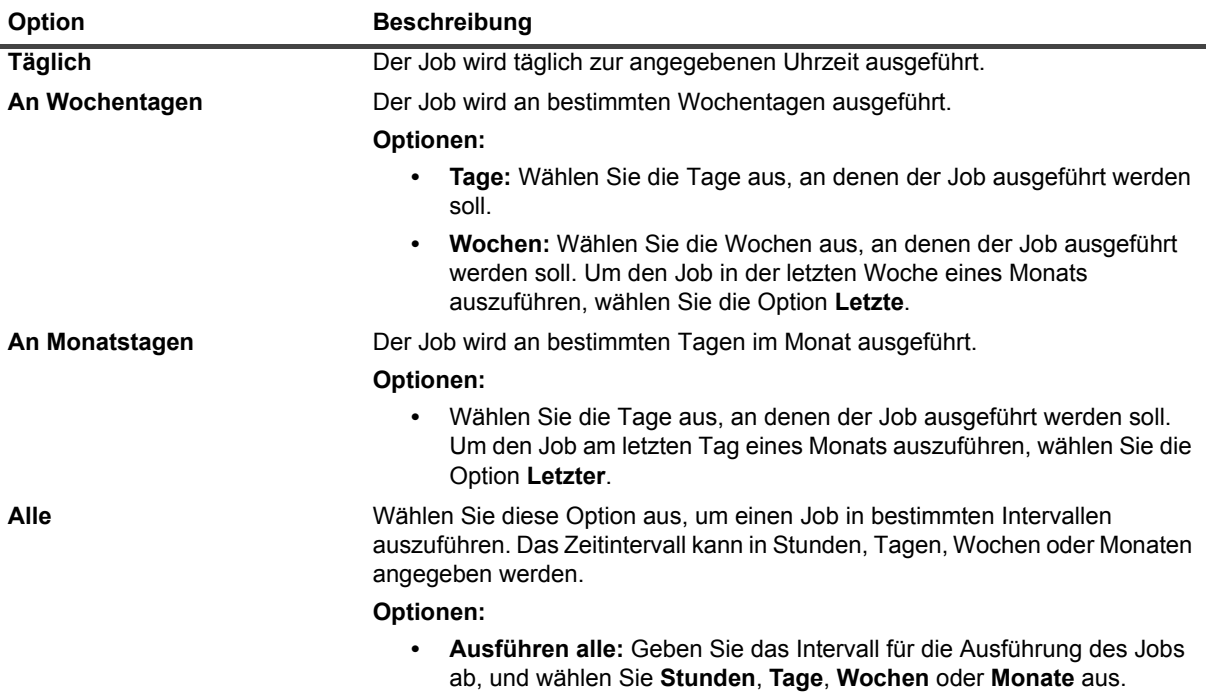

# <span id="page-135-0"></span>**Erstellen von Zielsätzen**

Mit einem Zielsatz werden die Zielgeräte- und Medienoptionen für Sicherungsjobs angegeben. Zielsätze können auf der Seite **Sicherungsjob erstellen** erstellt werden. Der Mandantenadministrator und Mandantenbenutzer können die **Medienoptionen** nur aus der verfügbaren Liste auswählen.

### *So erstellen Sie einen Zielsatz:*

- 1 Starten Sie den Sicherungsjobassistenten, und klicken Sie neben der Liste **Zielspeicher** auf **Neu erstellen**.
- 2 Klicken Sie auf der Seite **Sicherungsjobassistent Zielsatz erstellen** auf die entsprechende Schaltfläche und konfigurieren Sie die in den folgenden Abschnitten beschriebenen Optionen:
	- **▪** [Auswählen des Geräts](#page-135-1)
	- **▪** [Angeben von Medienoptionen](#page-136-0)
	- **▪** [Konfigurieren von Optionen für die gemeinsame Mediennutzung](#page-138-0)
- 3 Klicken Sie auf **Speichern**, und geben Sie im Dialogfenster **Neuen Satz erstellen** einen Namen für den Satz ein.

Ein Satzname darf alphanumerische und nicht-alphanumerische Zeichen enthalten, aber keine nichtlateinischen Zeichen. Auf Linux Betriebssystemen dürfen die Namen aus maximal 200 Zeichen bestehen. Auf Windows-Betriebssystemen gibt es keine Längenbeschränkung. Allerdings wird auf allen Plattformen eine maximale Anzahl von 40 Zeichen empfohlen.

Klicken Sie auf **Speichern**, um den Zielsatz zu speichern.

## <span id="page-135-1"></span>**Auswählen des Geräts**

### *So wählen Sie ein Gerät für einen Sicherungsjob aus:*

1 Klicken Sie auf der Seite **Sicherungsjobassistent - Zielsatz erstellen** auf **Geräteauswahl**, und konfigurieren Sie die folgenden Einstellungen.

**Tabelle 43. Geräteauswahloptionen für Zielsätze**

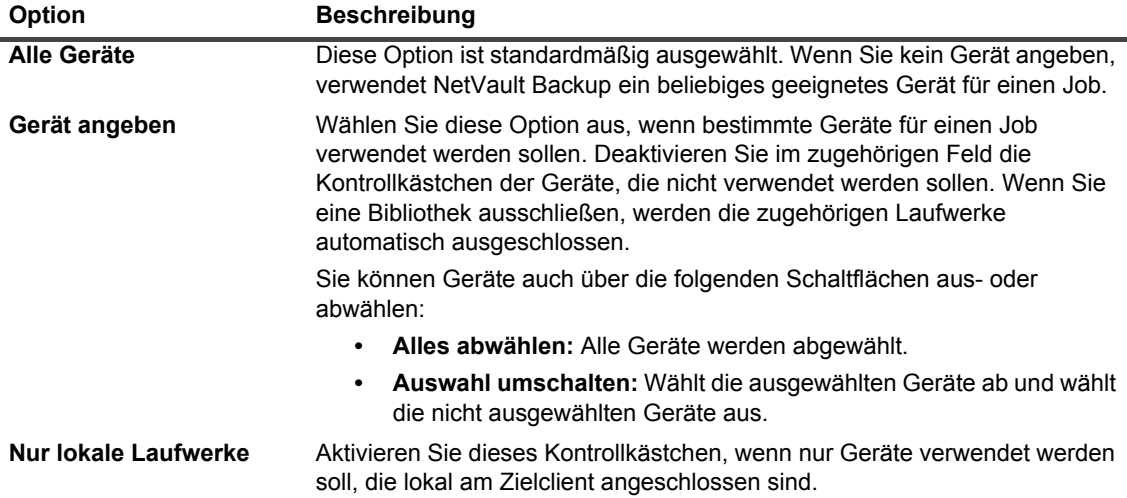

**HINWEIS:** Plattenbasierte Geräte (RAS-Geräte) werden als Netzwerkgeräte oder nicht lokal  $\ddot{\bullet}$ angeschlossene Geräte angesehen. Ein lokales Gerät hat Vorrang vor einem plattenbasierten (RAS) Gerät. Eine lokale VTL oder ein lokales SCSI-Gerät hat Vorrang vor einem lokalen, an einen NDMP-Filer angeschlossenen Gerät.

Wenn Sie die Option **Jedes Gerät** auswählen, versucht NetVault Backup, ein geeignetes lokales Gerät zu finden (lokal für den NetVault Backup Client). Wenn Sie ein anderes Gerät verwenden möchten, können Sie für das betreffende Gerät eine höhere Gewichtung für Medienanforderungen festlegen. Weitere Informationen zur Gewichtung für Medienanforderungen finden Sie unter [Konfigurieren der Gewichtung von Medienanforderungen](#page-377-0).

2 Klicken Sie auf **Festlegen**, um die Einstellungen zu speichern und das Dialogfenster zu schließen.

## <span id="page-136-0"></span>**Angeben von Medienoptionen**

#### *So konfigurieren Sie die Medienoptionen für einen Sicherungsjob:*

1 Klicken Sie auf der Seite **Sicherungsjobassistent - Zielsatz erstellen** auf **Medienoptionen**, und konfigurieren Sie die folgenden Einstellungen.

Abbildung 17. Dialogfeld "Medienoptionen" für MSP-Administrator

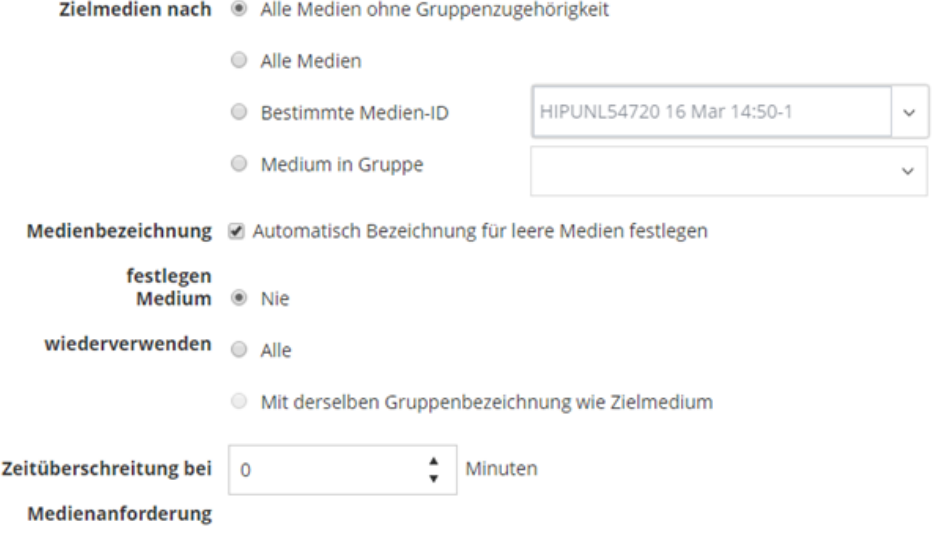

**Abbildung 18. Dialogfeld "Medienoption" für Mandantenadministrator und -benutzer**

### Medienoptionen

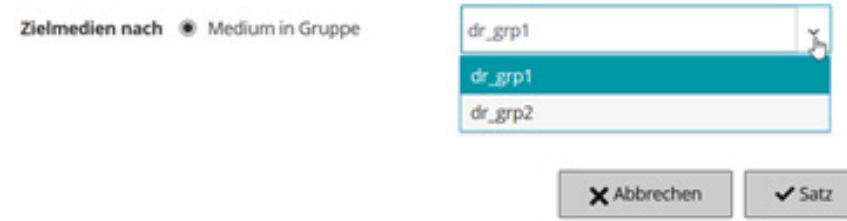

**Tabelle 44. Medienoptionen für Zielsätze**

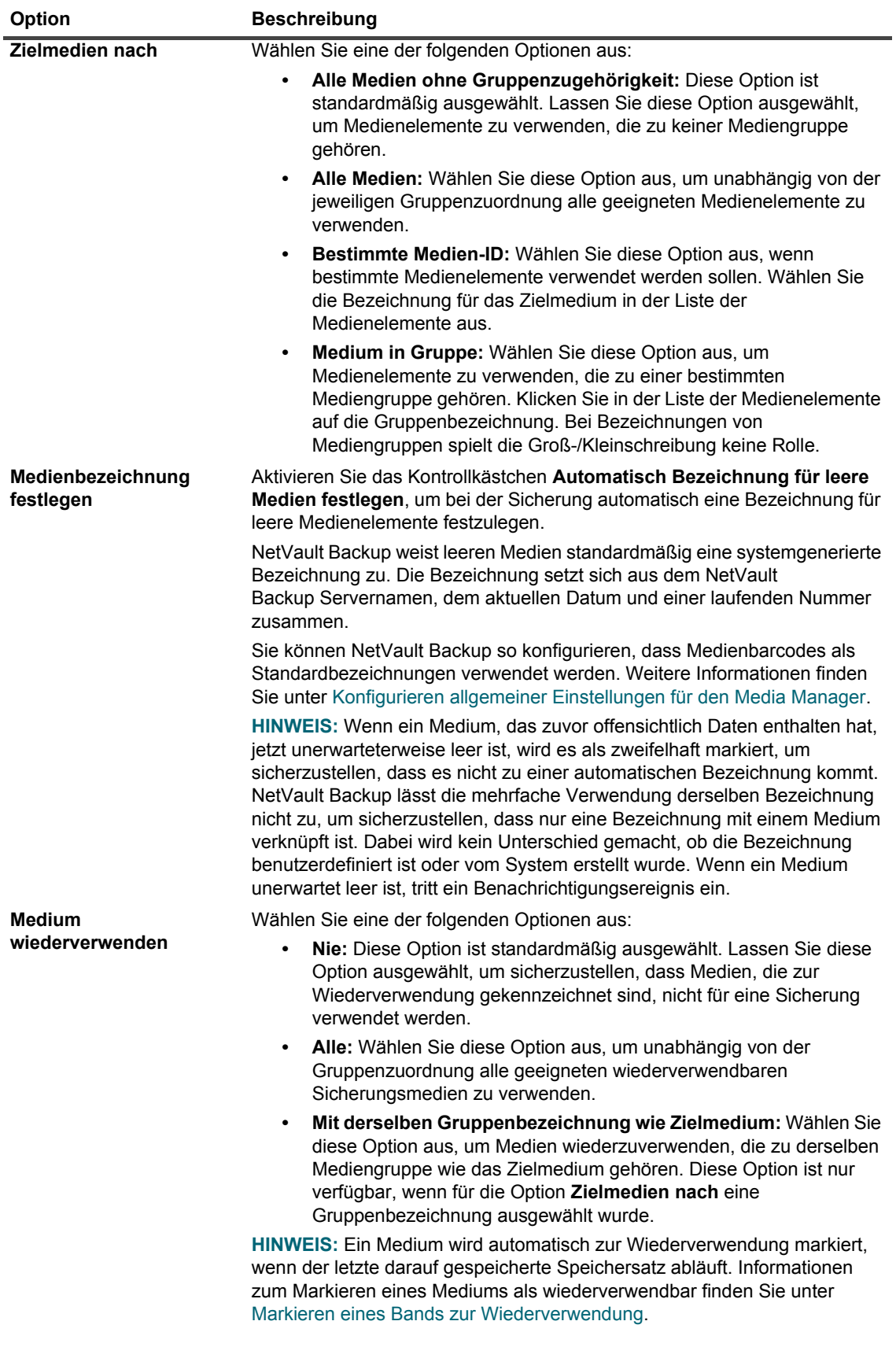

**Tabelle 44. Medienoptionen für Zielsätze**

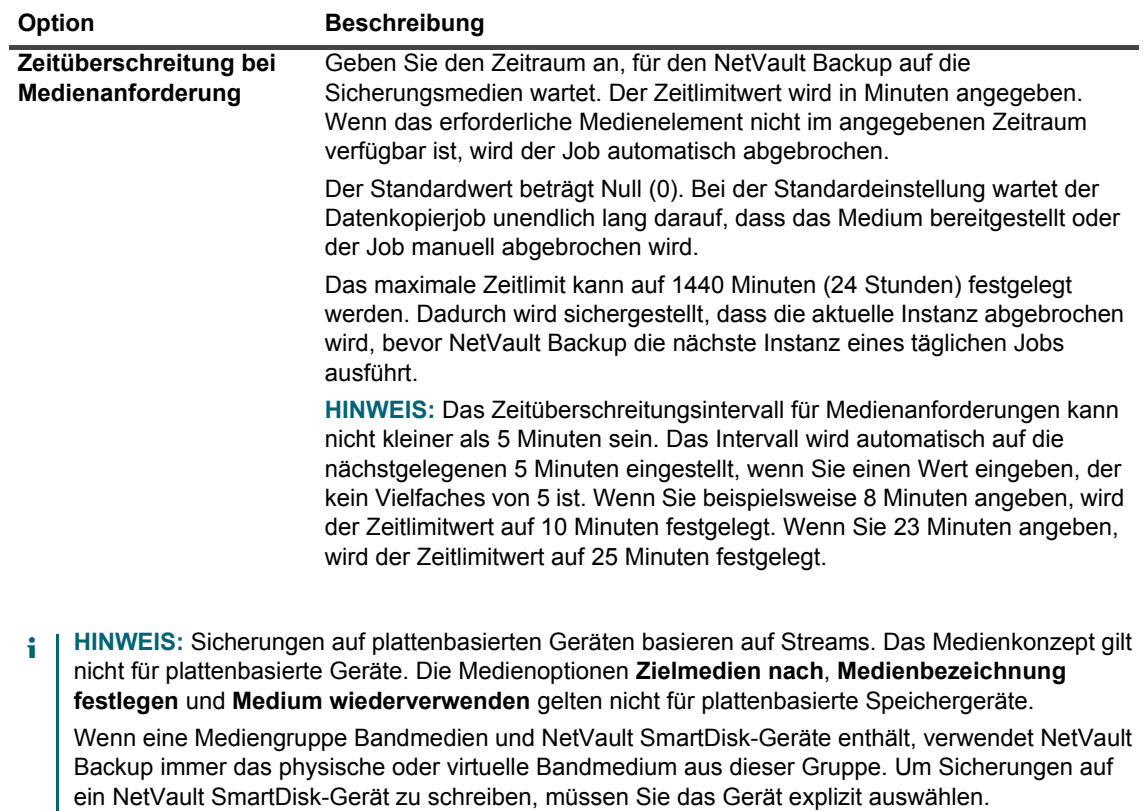

2 Klicken Sie auf **Festlegen**, um die Einstellungen zu speichern und das Dialogfenster zu schließen.

## <span id="page-138-0"></span>**Konfigurieren von Optionen für die gemeinsame Mediennutzung**

### *So konfigurieren Sie die Optionen für die gemeinsame Mediennutzung:*

1 Klicken Sie auf der Seite **Sicherungsjobassistent - Zielsatz erstellen** auf **Gemeinsame Mediennutzung**, und konfigurieren Sie die folgenden Einstellungen.

**Tabelle 45. Optionen für die gemeinsame Mediennutzung für Zielsätze**

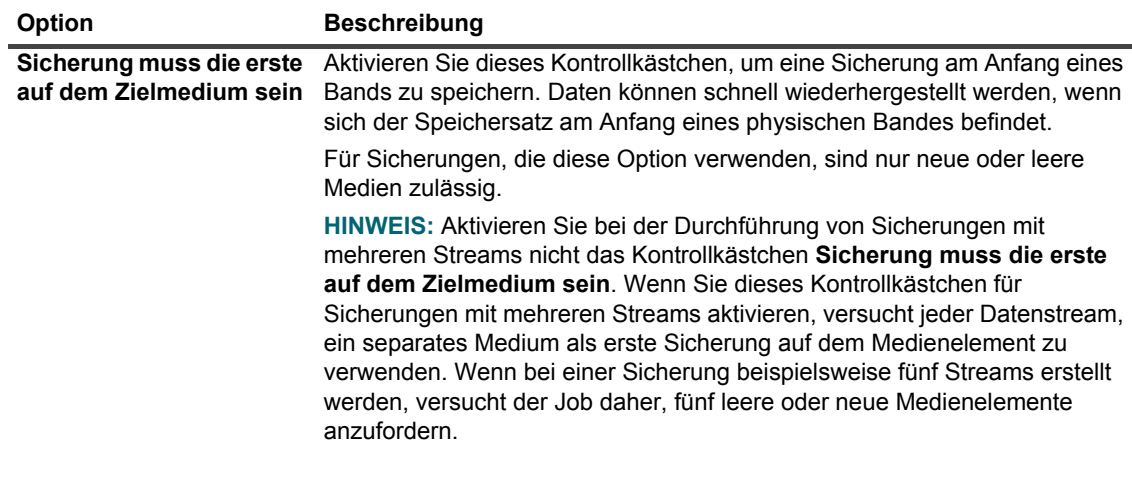

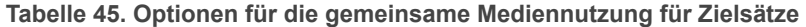

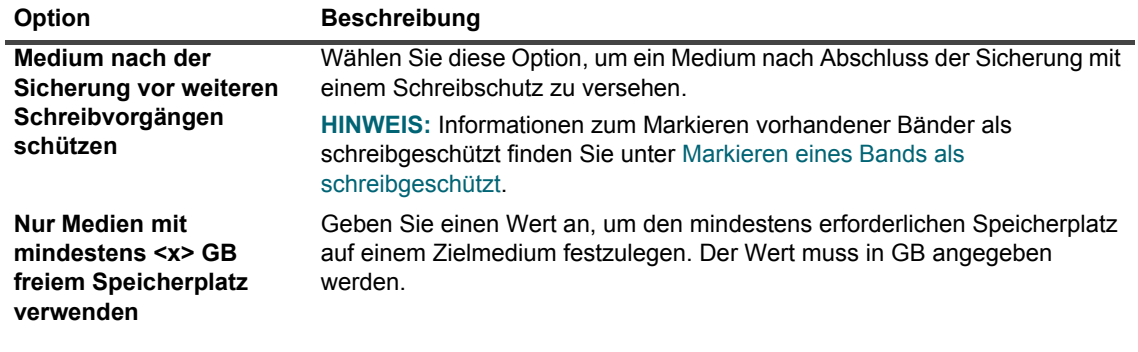

- **HINWEIS:** Die Optionen für **Gemeinsame Mediennutzung** gelten nicht für plattenbasierte ÷. Speichergeräte.
- 2 Klicken Sie auf **Festlegen**, um die Einstellungen zu speichern und das Dialogfenster zu schließen.

# <span id="page-139-0"></span>**Erstellen von Quellensätzen für Sicherungsjobs**

Mit Quellensätzen werden die Quellgeräteoptionen angegeben. Quellensätze sind für Jobs mit dem Plug-in *zur Konsolidierung* und dem Plug-in *für Datenkopien* sowie für Sekundärkopiejobs erforderlich. Sie können Quellensätze auf der Seite **Sicherungsjob erstellen** erstellen.

#### *So erstellen Sie einen Quellensatz:*

- 1 Starten Sie den Sicherungsjobassistenten, und klicken Sie neben der Liste **Quellspeicher** auf **Neu erstellen**.
- 2 Klicken Sie auf der Seite **Sicherungsjobassistent Quellensatz erstellen** auf **Geräteauswahl**, und konfigurieren Sie die folgenden Einstellungen.

**Tabelle 46. Geräteauswahloptionen für Quellensätze**

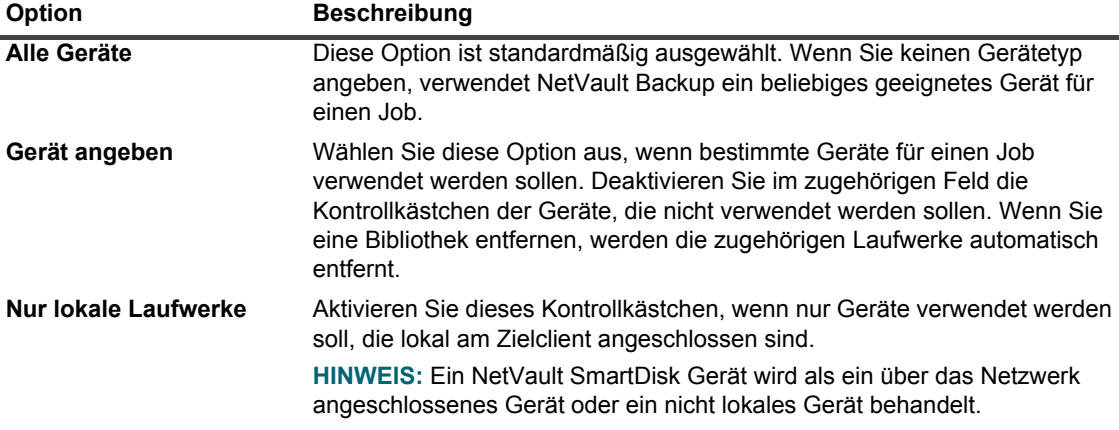

3 Klicken Sie auf **Speichern**, und geben Sie im Dialogfenster **Neuen Satz erstellen** einen Namen für den Satz ein.

Ein Satzname darf alphanumerische und nicht-alphanumerische Zeichen enthalten, aber keine nichtlateinischen Zeichen. Auf Linux Betriebssystemen dürfen die Namen aus maximal 200 Zeichen bestehen. Auf Windows-Betriebssystemen gibt es keine Längenbeschränkung. Allerdings wird auf allen Plattformen eine maximale Anzahl von 40 Zeichen empfohlen.

Klicken Sie auf **Speichern**, um den erweiterten Wiederherstellungsquellensatz zu speichern.

# <span id="page-140-0"></span>**Erstellen von erweiterten Sicherungsoptionssätzen**

Ein erweiterter Optionssatz wird verwendet, um Einstellungen für den Sicherungsablauf, Definitionen für Sekundärkopiejobs und andere erweiterte Optionen anzugeben. Auf der Seite **Sicherungsjob erstellen** können Sie einen erweiterten Sicherungsoptionssatz erstellen.

### *So erstellen Sie einen erweiterten Sicherungsoptionssatz:*

- 1 Starten Sie den Sicherungsjobassistenten, und klicken Sie neben der Liste **Erweiterte Optionen** auf **Neu erstellen**.
- 2 Klicken Sie auf der Seite **Erweiterte Optionen** auf die entsprechende Schaltfläche und konfigurieren Sie die in den folgenden Abschnitten beschriebenen Optionen:
	- **▪** [Festlegen von Optionen für den Ablauf von Sicherungen](#page-141-0)
	- **▪** [Angeben zusätzlicher Optionen](#page-144-0)
	- **▪** [Erstellen einer sekundären Kopie](#page-146-0)
	- **▪** [Konfigurieren von Vor- und Nachskriptoptionen für Sicherungsjobs](#page-152-0)
	- **▪** [Konfigurieren von benutzerdefinierten Ereignissen für Sicherungsjobs](#page-154-0)
- 3 Klicken Sie auf **Speichern**, und geben Sie in **Name des erweiterten Optionssatzes** einen Namen für den Satz ein.

Ein Satzname darf alphanumerische und nicht-alphanumerische Zeichen enthalten, aber keine nichtlateinischen Zeichen. Auf Linux Betriebssystemen dürfen die Namen aus maximal 200 Zeichen bestehen. Auf Windows-Betriebssystemen gibt es keine Längenbeschränkung. Allerdings wird auf allen Plattformen eine maximale Anzahl von 40 Zeichen empfohlen.

Klicken Sie auf **Speichern**, um den erweiterten Optionssatz zu speichern.

## <span id="page-141-0"></span>**Festlegen von Optionen für den Ablauf von Sicherungen**

### *So legen Sie die Optionen für den Ablauf von Sicherungen fest:*

1 Klicken Sie auf der Seite **Erweiterte Optionen** auf **Lebensdauer der Sicherung**, und konfigurieren Sie die folgenden Einstellungen.

Abbildung 19. Dialogfenster "Lebensdauer der Sicherung"

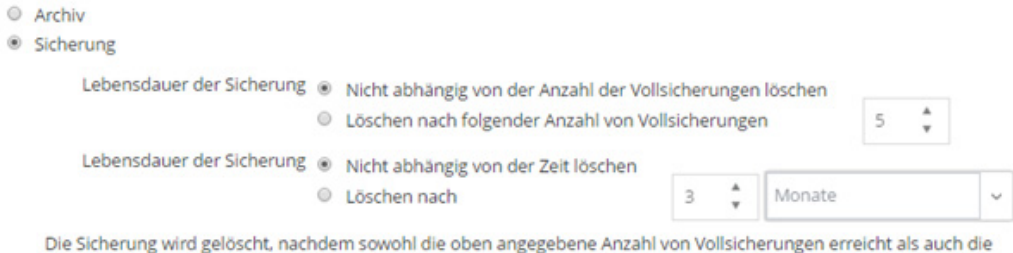

oben angegebene Zeit vergangen ist, wenn beide Kriterien aktiv sind.

Ablauf erzwingen. Bei Aktivierung, wird die Sicherungen nach dem Plan Ablaufen und kann zu einem frühen Ablaufen der abhängigen inkrementellen oder differentiellen Sicherungen. Wird die Option nicht aktiviert, wird die Sicherung für einen Ablauf nach Plan gekennzeichnet, aber ein Löschen wird aufgeschoben, bis alle abhängigen Sicherungen zum Ablauf bereit sind. Weitere Informationen hierzu finden Sie im NetVault Administratorhandbuch im Abschnitt "Sicherungsablauf".

Index offline schalten nach

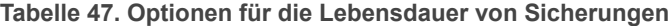

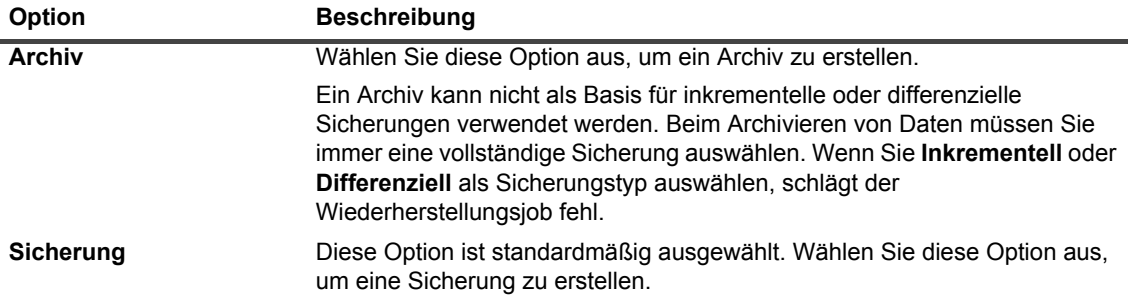

**Tabelle 47. Optionen für die Lebensdauer von Sicherungen**

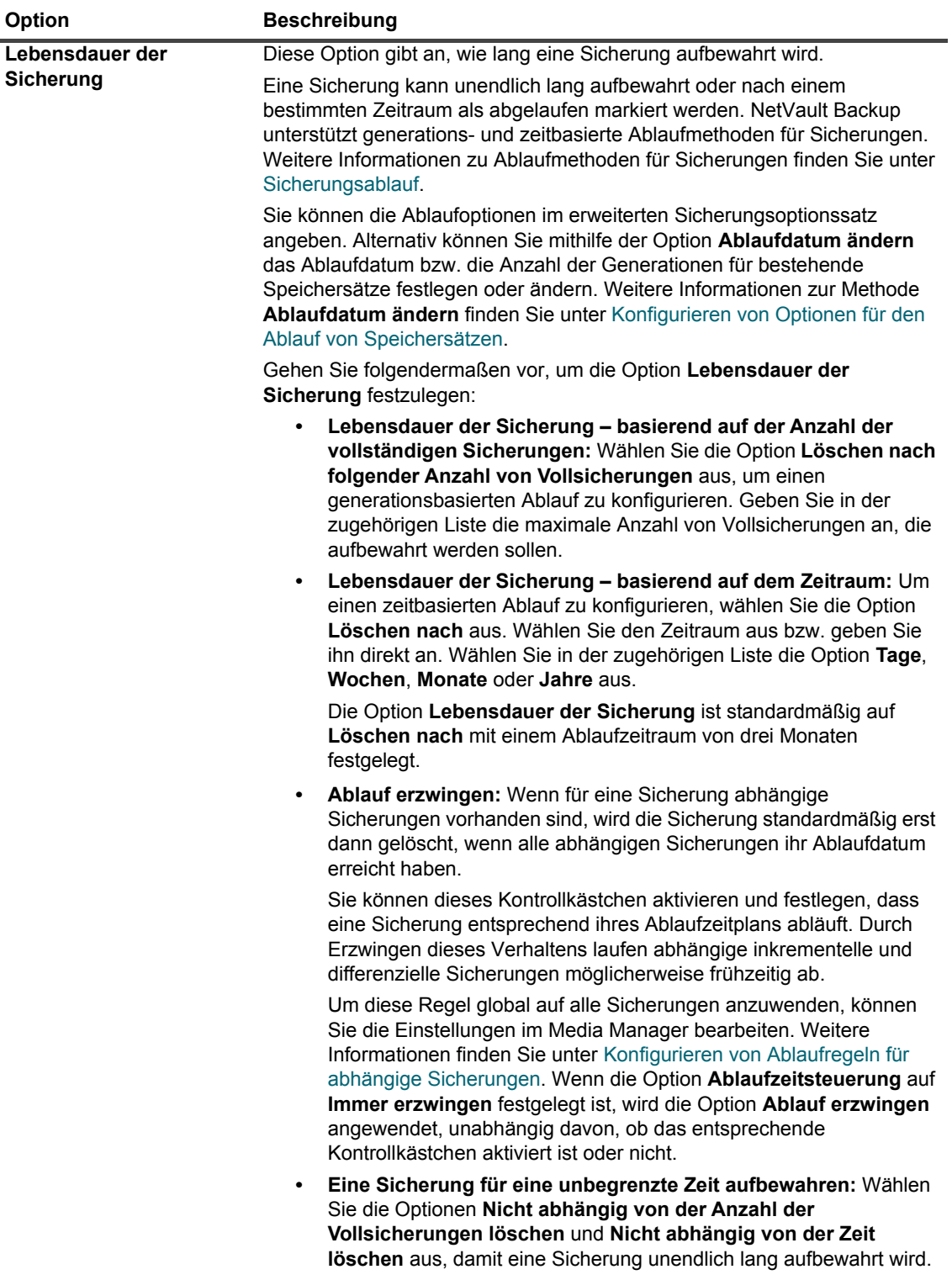

**Tabelle 47. Optionen für die Lebensdauer von Sicherungen**

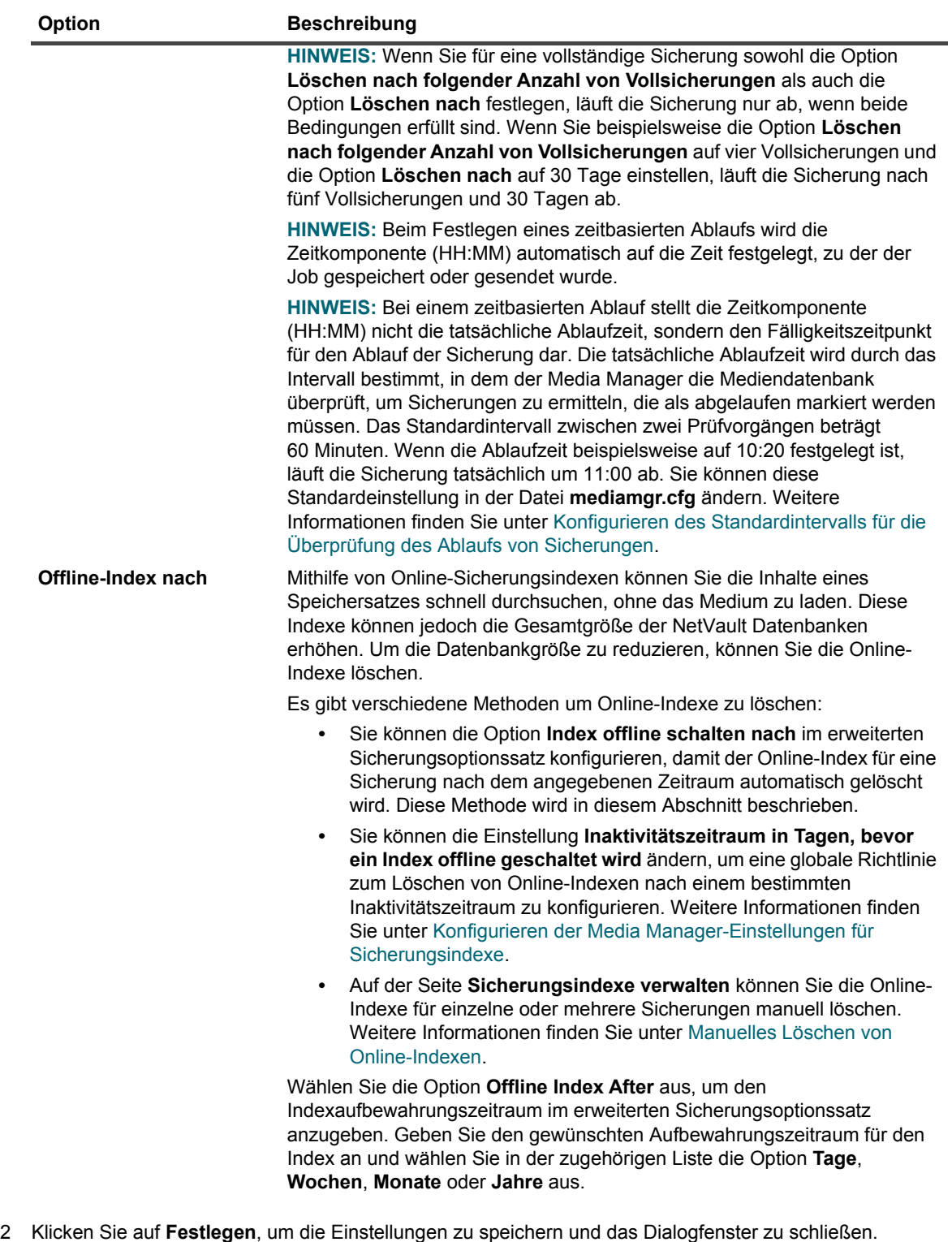

**HINWEIS:** Wenn eine Sicherung auf einem plattenbasierten Speichergerät, z. B. NetVault SmartDisk,  $\mathbf{i}$ System der Quest DR-Serie und Data Domain-System, abläuft, wird die betreffende Sicherung vom Gerät gelöscht. Die gelöschte Sicherung kann nicht durch Einlesen des Geräts importiert werden.
### **Angeben zusätzlicher Optionen**

### *So geben Sie zusätzliche Optionen für einen Sicherungsjob an:*

1 Klicken Sie auf der Seite **Erweiterte Optionen** auf **Zusätzliche Optionen**, und konfigurieren Sie die folgenden Einstellungen.

**Tabelle 48. Zusätzliche Optionen für Sicherungsjobs**

<span id="page-144-0"></span>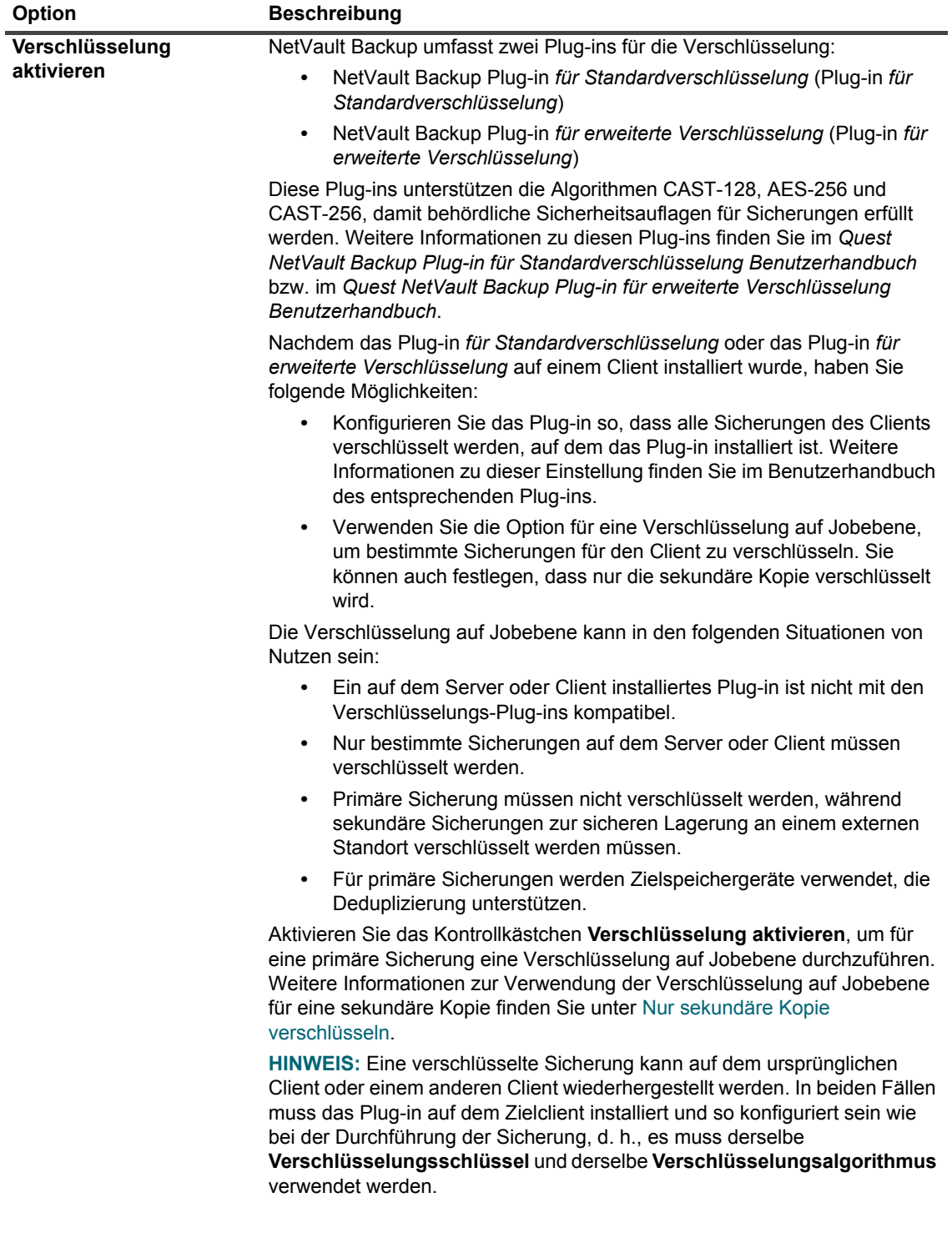

**Tabelle 48. Zusätzliche Optionen für Sicherungsjobs**

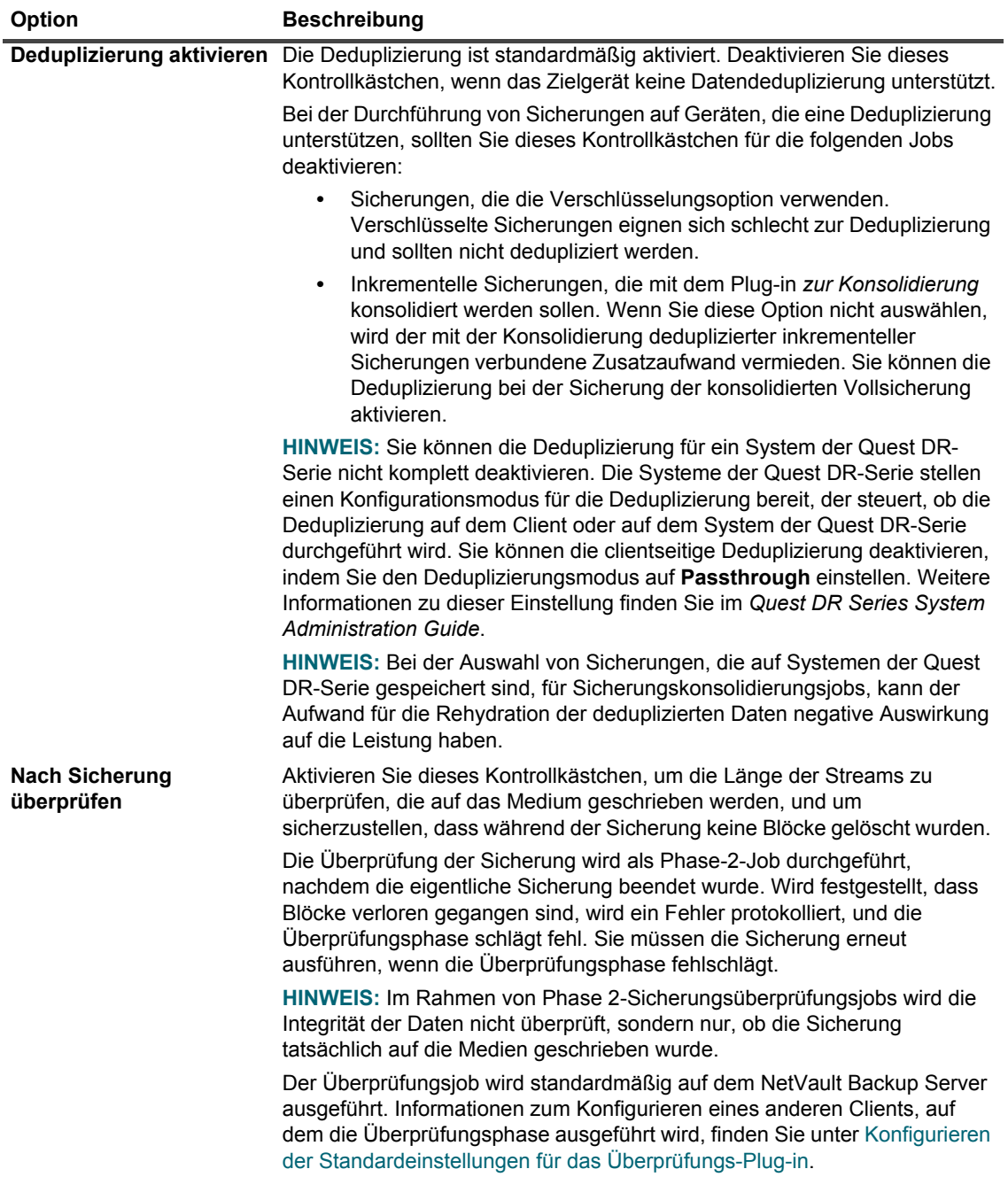

**Tabelle 48. Zusätzliche Optionen für Sicherungsjobs**

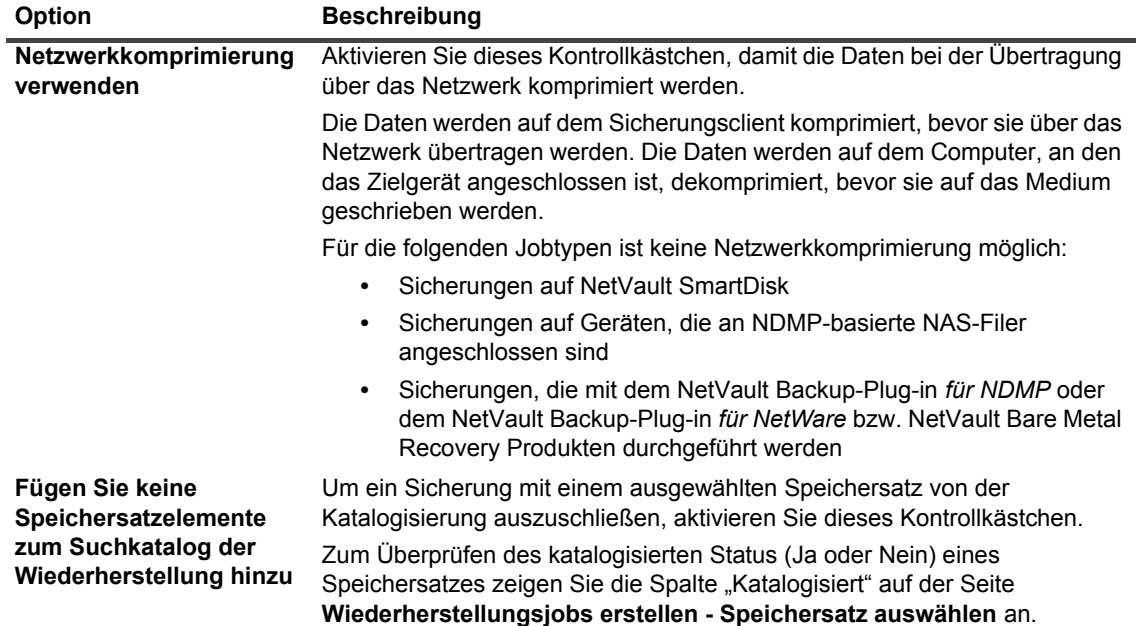

2 Klicken Sie auf **Festlegen**, um die Einstellungen zu speichern und das Dialogfenster zu schließen.

### **Erstellen einer sekundären Kopie**

#### *So erstellen Sie eine sekundäre Kopie:*

- 1 Klicken Sie auf der Seite **Erweiterte Optionen** auf **Sekundäre Kopie**.
- 2 Aktivieren Sie das Kontrollkästchen **Sekundäre Kopie erstellen** und konfigurieren Sie die folgenden Einstellungen.

Abbildung 20. Dialogfenster "Sekundäre Kopie"

### Sekundäre Kopie

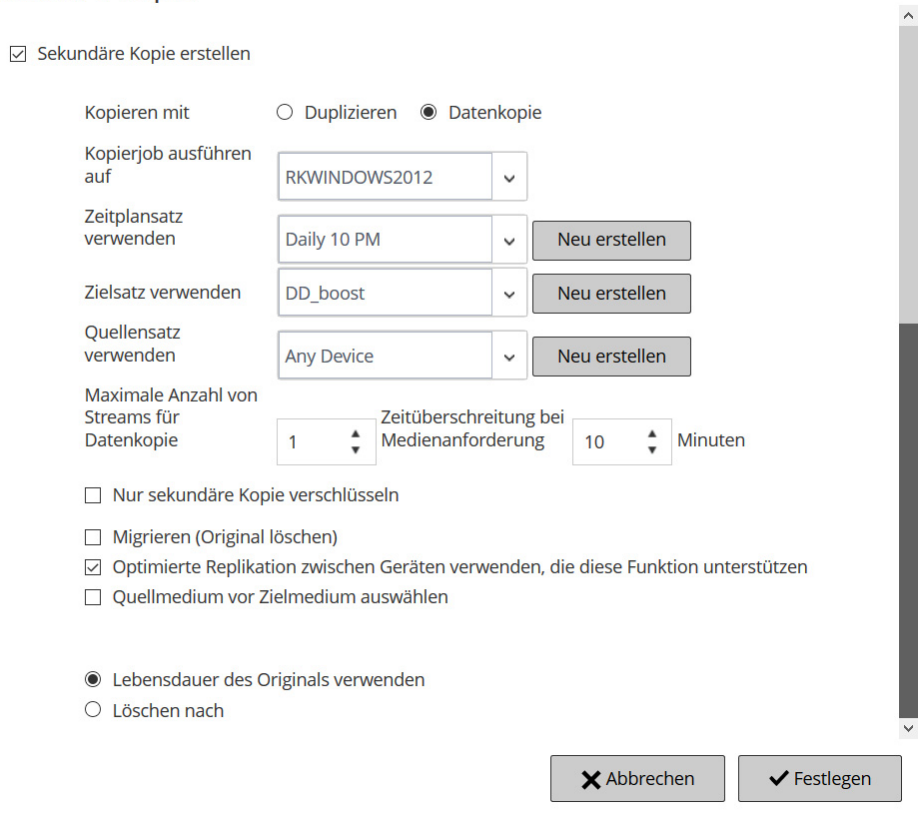

### **Tabelle 49. Optionen für sekundäre Kopien**

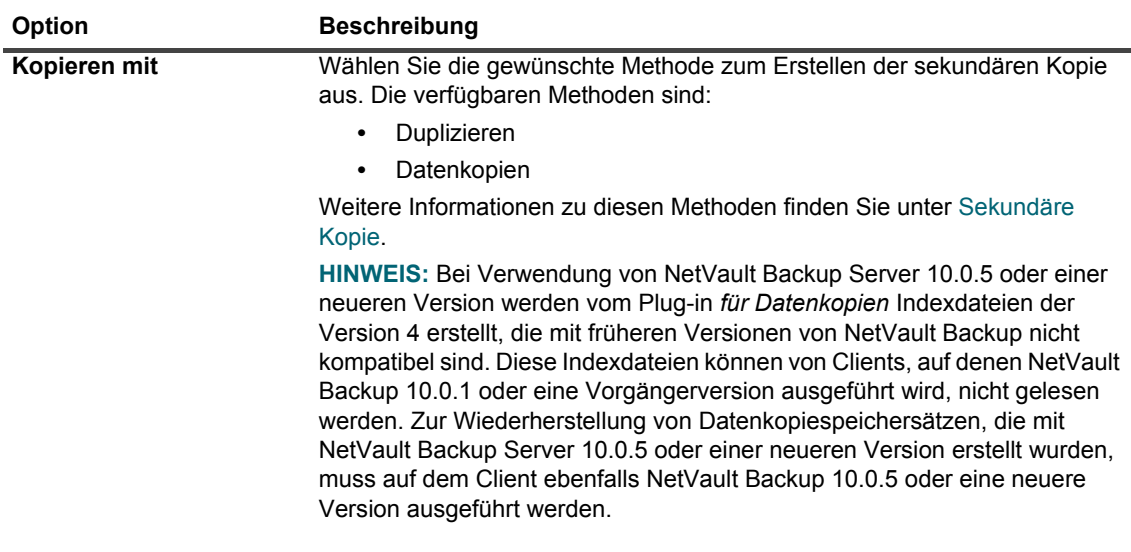

**Tabelle 49. Optionen für sekundäre Kopien**

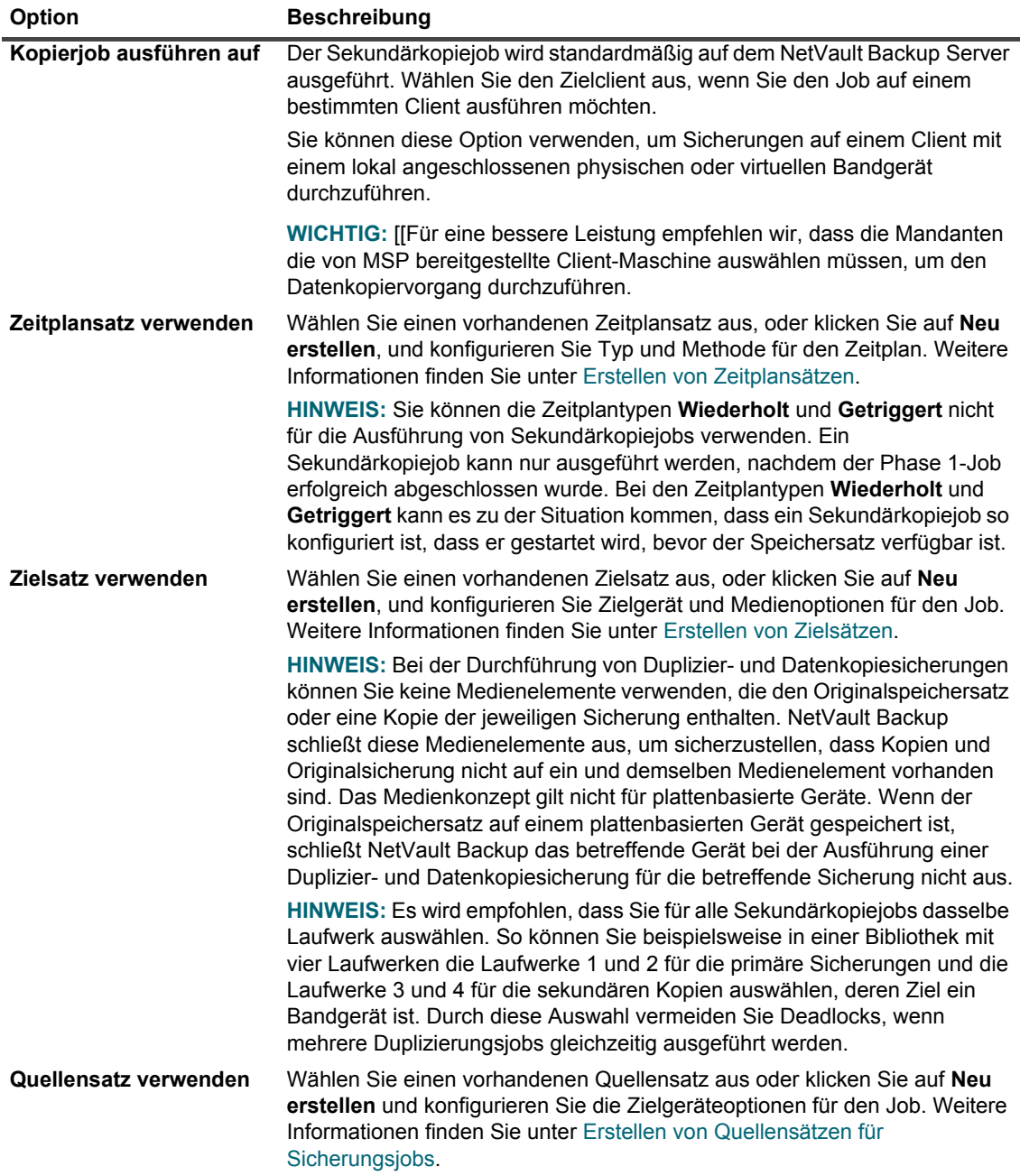

3 Konfigurieren Sie die gewünschten weiteren Optionen.

**Tabelle 50. Weitere Optionen für Sekundärkopien**

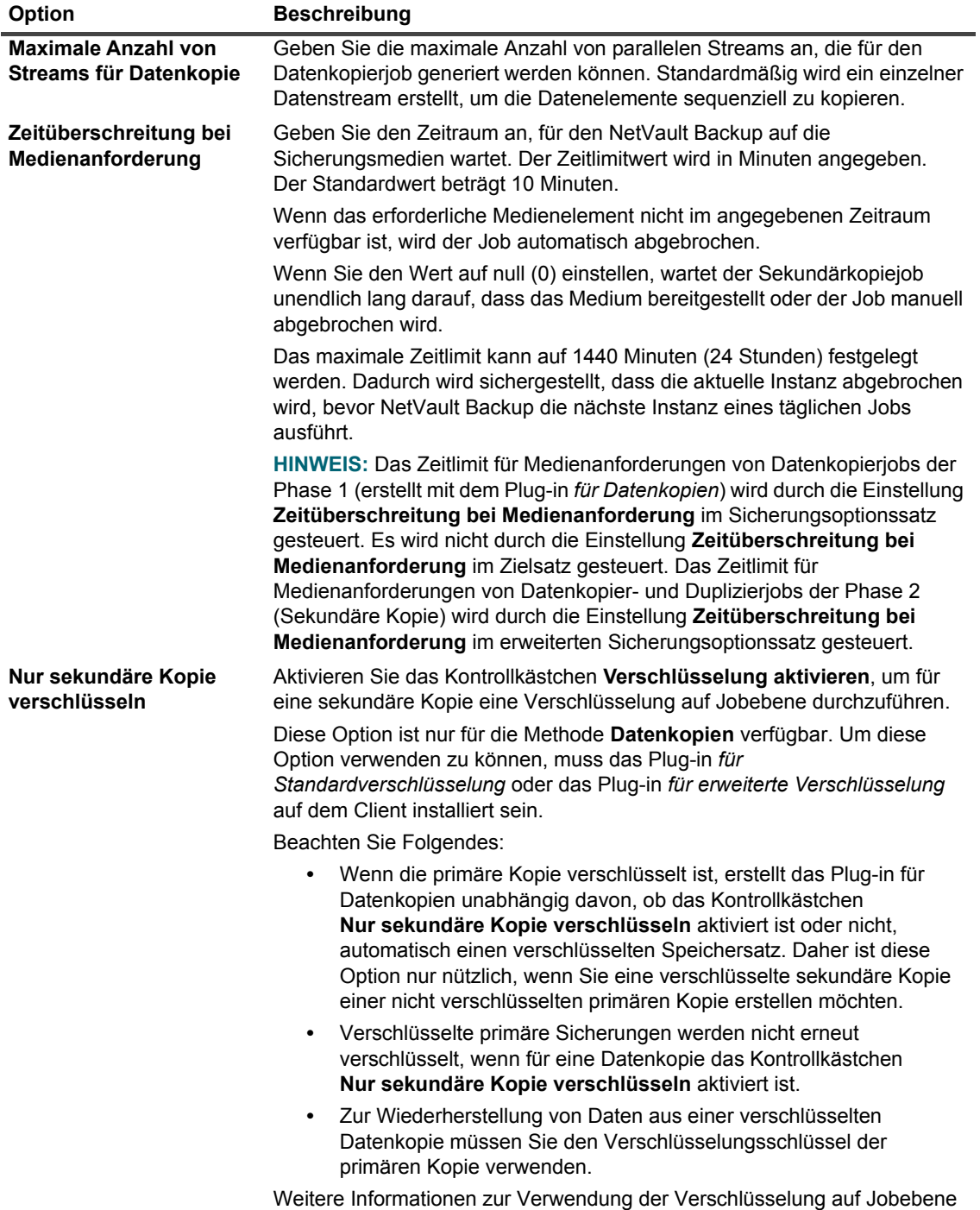

<span id="page-149-0"></span>für eine primäre Sicherung finden Sie unter [Verschlüsselung aktivieren.](#page-144-0)

**Tabelle 50. Weitere Optionen für Sekundärkopien**

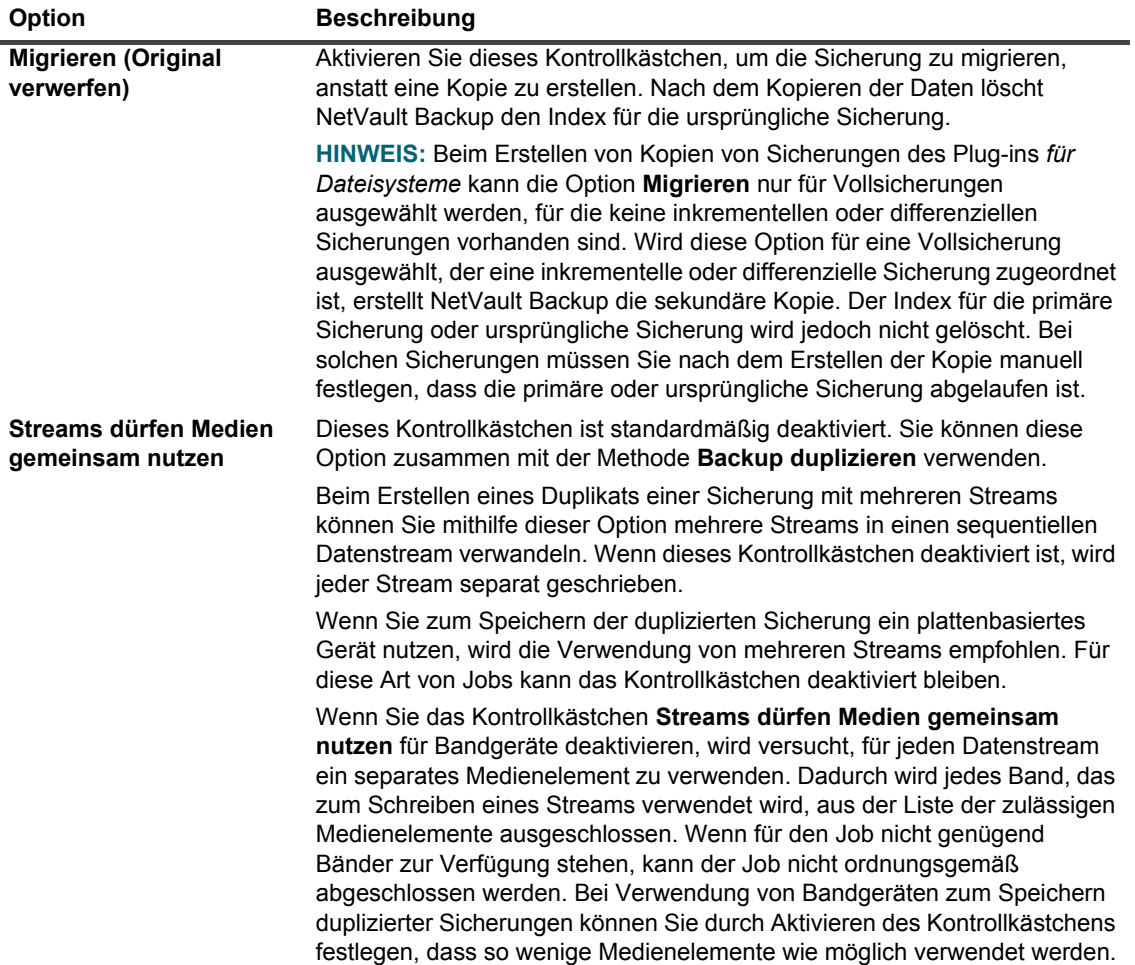

**Tabelle 50. Weitere Optionen für Sekundärkopien**

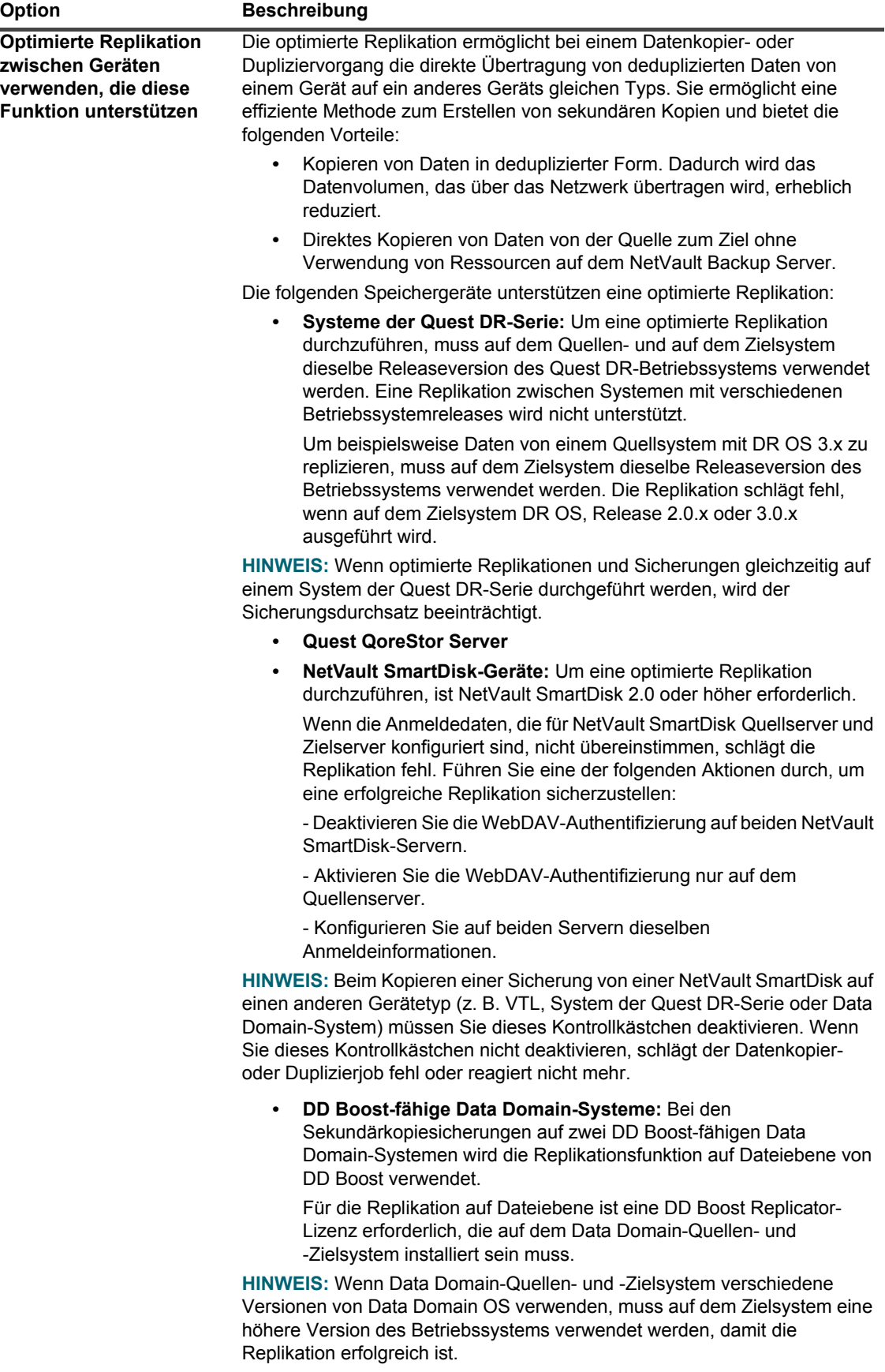

**Tabelle 50. Weitere Optionen für Sekundärkopien**

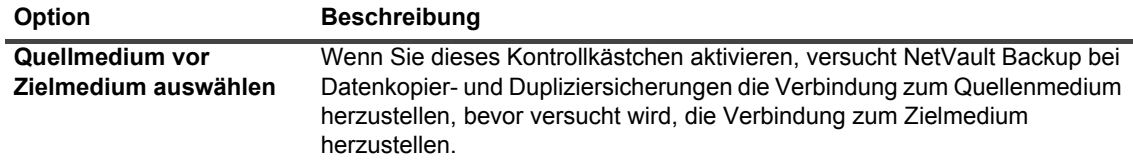

4 Konfigurieren Sie die folgenden Optionen, um den Ablaufzeitraum für den Duplizier- oder Datenkopiespeichersatz festzulegen.

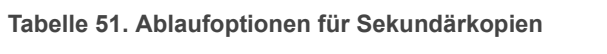

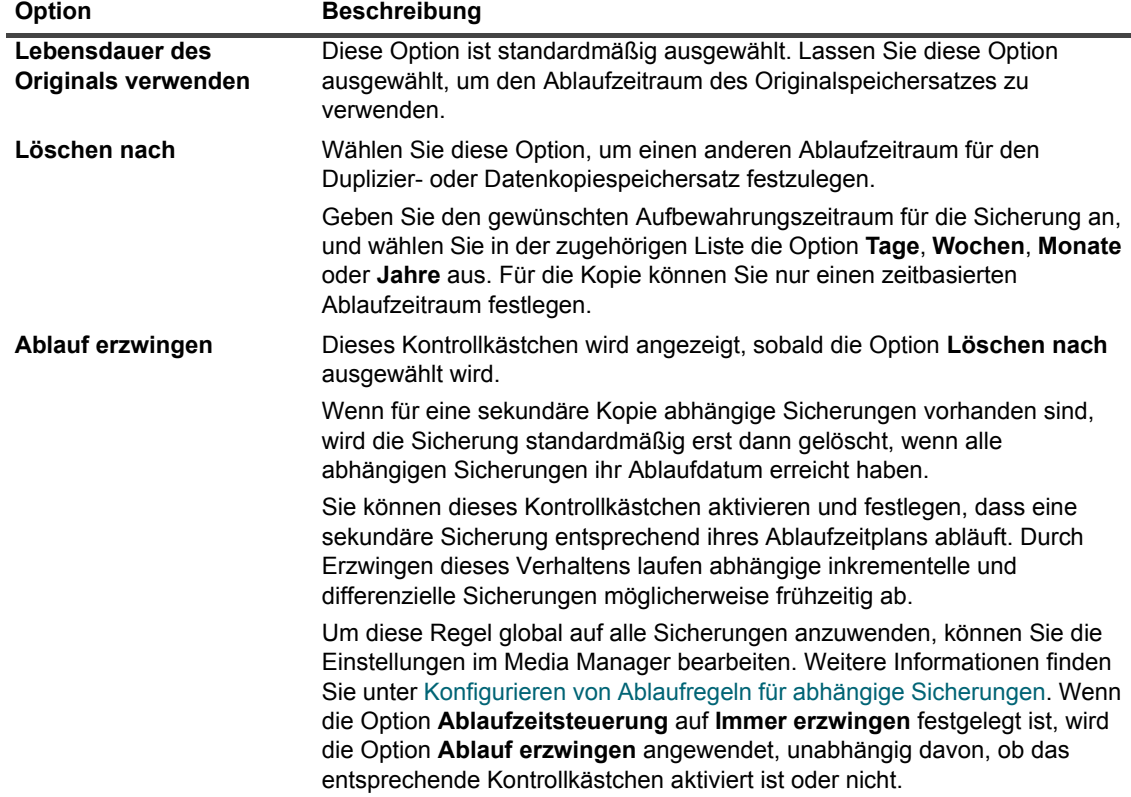

- 5 Klicken Sie auf **Festlegen**, um die Einstellungen zu speichern und das Dialogfenster zu schließen.
- **WICHTIG:** Die Datenkopie oder das Duplikat einer persistenten Momentaufnahme kopiert nur den Index f. und erstellt keine redundante Kopie der Daten.

### **Konfigurieren von Vor- und Nachskriptoptionen für Sicherungsjobs**

Mithilfe der Vor- und Nachscriptoptionen können Sie benutzerdefinierte Scripts ausführen, bevor ein Job gestartet wird oder nachdem ein Job beendet wurde. Mit diesen Skripts können Sie Aufgaben ausführen, zum Beispiel Abhängen oder Herunterfahren einer Datenbank vor der Jobausführung bzw. zum Anhängen oder Starten der Datenbank im Anschluss an die Jobausführung.

Lesen Sie die folgenden Informationen, ehe Sie Vor- oder Nachscripts konfigurieren:

**•** Das Script muss eine ausführbare Datei sein, beispielsweise eine **.bat**-Datei unter Windows bzw. eine **.sh**-Datei unter Linux.

- **•** Die Scriptdatei muss sich auf dem Zielclient befinden. Sie muss im NetVault Backup Installationsverzeichnis im Verzeichnis **scripts** verfügbar sein.
- **•** Die Vor- und Nachskripts können Laufzeitparameter enthalten. Diese Parameter werden in der Umgebungsvariable **NV\_USER\_ARG** gespeichert. Sie können auch andere NetVault Backup Umgebungsvariablen im Skript einsetzen. Eine Liste der verfügbaren Umgebungsvariablen finden Sie unter [Umgebungsvariablen in NetVault Backup](#page-449-0).
- **•** NetVault Backup stellt zwei vordefinierte Skriptdateien zur Verfügung, die als Nachskripts verwendet werden können:
	- **▪ psmail:** Verwenden Sie dieses Script, um den Jobabschlussstatus an die angegebenen E-Mail-Adressen zu senden.
	- **▪ psmail\_logs:** Verwenden Sie dieses Script, um den Jobabschlussstatus und die Jobprotokolle an die angegebenen E-Mail-Adressen zu senden.

Unter Linux und UNIX weisen die vordefinierten Skripts keine Dateinamenerweiterung auf. Unter Windows haben die Skripts die Dateinamenerweiterung **.bat**.

Geben Sie im Feld **Nachskript** die folgenden Befehle ein, um diese Skripts auszuführen:

- **▪ Linux und UNIX:** psmail oder psmail\_logs
- **▪ Windows**: psmail.bat oder psmail\_logs.bat

### *So geben Sie Vor- und Nachskripts an:*

1 Klicken Sie auf der Seite **Erweiterte Optionen** auf dem Zielclient auf **Vor- und Nachskripts** und konfigurieren Sie die folgenden Einstellungen.

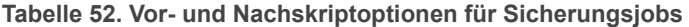

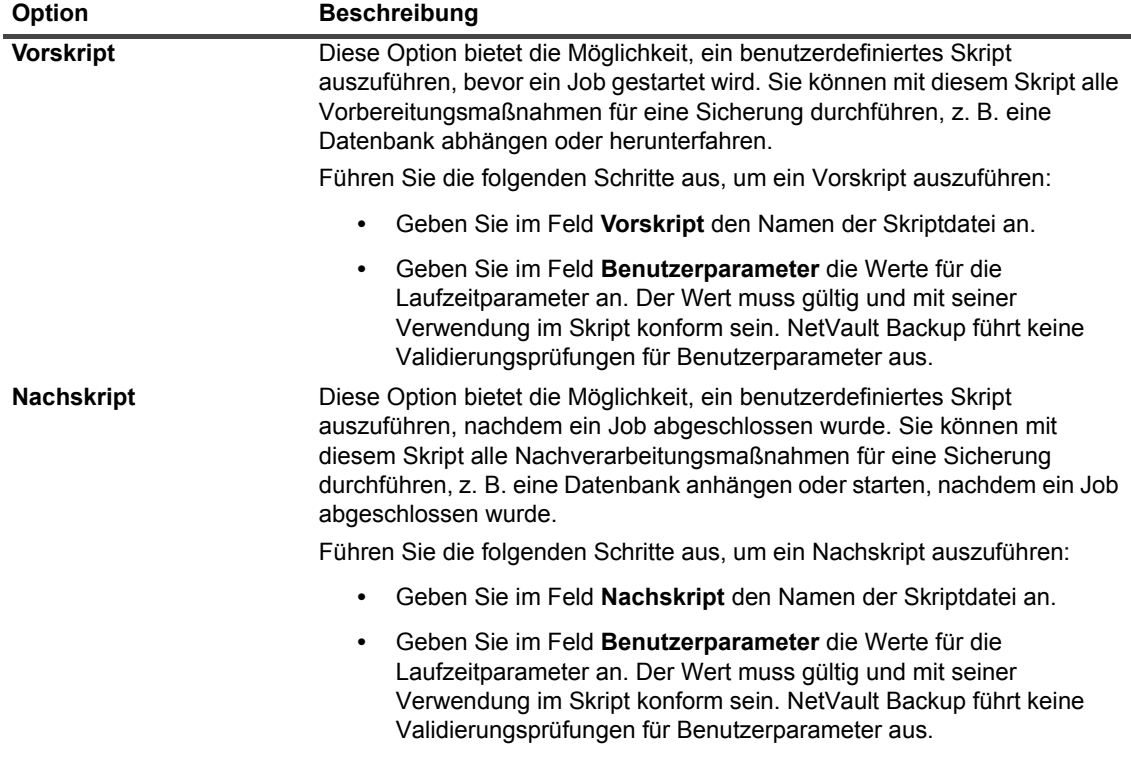

2 Klicken Sie auf **Festlegen**, um die Einstellungen zu speichern und das Dialogfenster zu schließen.

Die folgende Tabelle veranschaulicht den Einfluss des Skriptbeendigungsstatus auf die gesamte Ausführung und den Jobstatus.

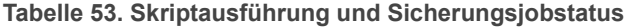

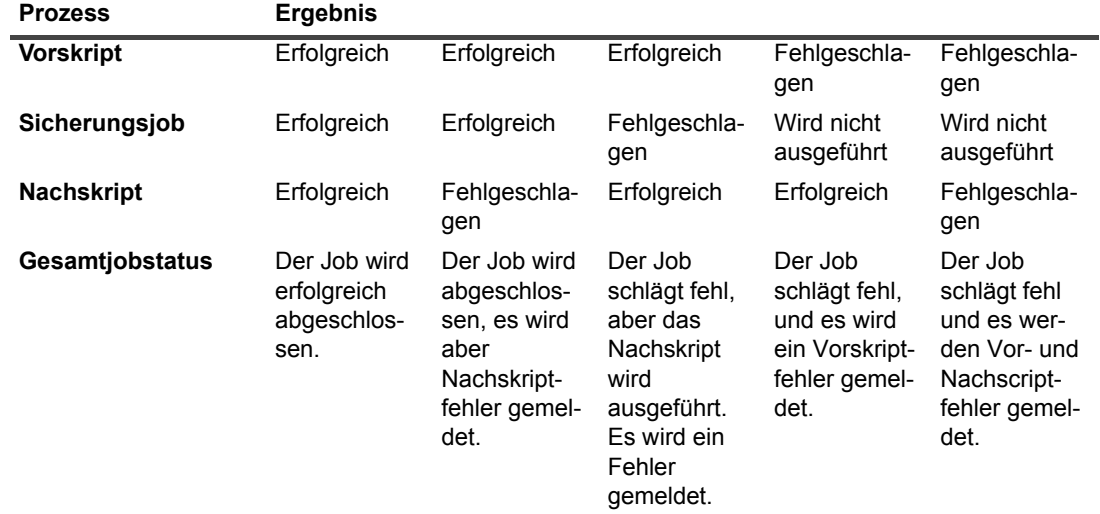

### **Konfigurieren von benutzerdefinierten Ereignissen für Sicherungsjobs**

Beim Erstellen von Sicherungsjobs ermöglicht NetVault Backup die Konfiguration benutzerdefinierter Ereignisse, die ausgelöst werden, wenn der betreffende Job ordnungsgemäß oder mit Warnungen abgeschlossen wird oder komplett fehlschlägt. Sie können diese Optionen verwenden, um über den Abschlussstatus einzelner Jobs informiert zu werden.

**HINWEIS:** NetVault Backup umfasst verschiedene vordefinierte Ereignisse, die bei wichtigen ÷ Systemvorgängen ausgelöst werden. Weitere Informationen finden Sie unter [Informationen zu NetVault](#page-321-0)  [Backup Ereignissen](#page-321-0) und [Ereignistypen.](#page-323-0)

Sie können benutzerdefinierte Ereignisse auch für einzelne Sicherungs-, Wiederherstellungs- oder Berichtsjobs, für Richtlinien und Protokollmeldungen konfigurieren. Zudem können Sie verschiedene Empfangsmethoden für Benachrichtigungen festlegen, die beim Eintreten vordefinierter oder benutzerdefinierter Ereignisse in NetVault Backup gesendet werden.

Sie können die benutzerdefinierten Ereignisse im erweiterten Sicherungsoptionssatz konfigurieren. Nachdem ein benutzerdefiniertes Ereignis erstellt wurde, kann es für jede Job- oder Sicherungsrichtlinie ausgelöst werden. NetVault Backup fügt die benutzerdefinierten Ereignisse zur Ereignisklasse **Jobs – Benutzerdefiniert** hinzu. Anschließend können Sie eine oder mehrere Benachrichtigungsmethoden festlegen, um Benachrichtigungen beim Eintreten des Ereignisses zu erhalten.

#### *So lösen Sie benutzerdefinierte Ereignisse für einen Sicherungsjob aus:*

1 Klicken Sie auf der Seite **Erweiterte Optionen** auf **Ereignisse**, und konfigurieren Sie die folgenden Einstellungen.

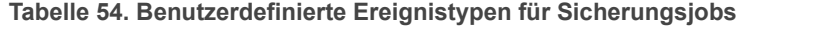

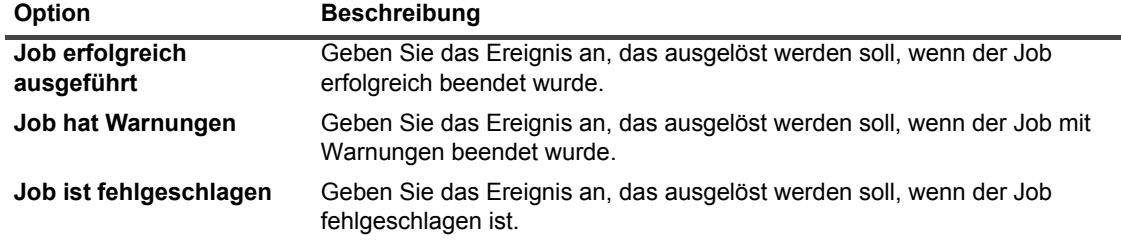

Quest NetVault Backup 12.2 Administratorhandbuch for Managed Service Providers Sichern von Daten **<sup>155</sup>**

- 2 Klicken Sie auf **Festlegen**, um die Einstellungen zu speichern und das Dialogfenster zu schließen.
- 3 Richten Sie eine Benachrichtigungsmethode für ein Ereignis ein, wenn Sie eine Benachrichtigung erhalten möchten, wenn das betreffende Ereignis auftritt.

## **Verwalten von Sätzen**

Dieser Abschnitt enthält die folgenden Themen:

- **•** [Ändern eines Satzes](#page-155-0)
- **•** [Kopieren eines Satzes](#page-155-1)
- **•** [Löschen eines Satzes](#page-156-0)

## <span id="page-155-0"></span>**Ändern eines Satzes**

Sie können die Datenauswahl ändern oder die verschiedenen Joboptionen für einen bestehenden Satz bearbeiten. Beim Speichern der Änderungen können Sie auswählen, ob der bestehende Satz überschrieben oder die Auswahl in einem neuen Satz gespeichert werden soll.

**i** | HINWEIS: Die Bearbeitung eines Satzes wirkt sich auf vorhandene Jobs aus, die den Satz verwenden.

### *So ändern Sie einen Satz:*

- 1 Klicken Sie im Navigationsbereich auf **Sätze verwalten**.
- 2 Wählen Sie in der Liste **Satztyp** den Satztyp aus, den Sie ändern möchten.
- 3 Mithilfe der Option **Suchen** können Sie die Daten in der Tabelle filtern und schnell nach Einträgen für Spaltenwerte zu suchen, die eine bestimmte Zeichenkette enthalten. Sie können auch Platzhalter ("?" oder "\*") für die zu suchende Zeichenkette verwenden.
- 4 Wählen Sie in der Liste der verfügbaren Sätze den betreffenden Satz aus und klicken Sie auf **Bearbeiten**.
- 5 Ändern Sie die Datenauswahl bzw. die Joboptionen.
- 6 Klicken Sie auf **Speichern**. Klicken Sie im Dialogfeld **Satz bearbeiten** auf **Speichern**, um den vorhandenen Satz zu überschreiben. Alternativ können Sie einen neuen Namen eingeben und dann auf **Speichern** klicken, um die Auswahl in einem neuen Satz zu speichern.

### <span id="page-155-1"></span>**Kopieren eines Satzes**

Mithilfe der Klonmethode können Sie einen Satz auf der Basis eines bestehenden Satzes erstellen. Nachdem der Satz geklont wurde, können Sie die zugehörige Datenauswahl ändern oder die verschiedenen Optionen des Satzes bearbeiten.

NetVault Backup ermöglicht das Klonen eines Satzes während des Erstellens oder Bearbeitens eines Jobs. Sie können zum Ausführen dieser Aufgabe auch die Option **Bearbeiten** auf der Seite **Sätze verwalten** verwenden.

#### *So kopieren Sie einen Satz:*

- 1 Öffnen Sie den zu kopierenden Satz mithilfe der geeigneten Methode:
	- **▪ Zum Klonen eines Satzes beim Erstellen eines Jobs:** Navigieren Sie zur Seite "Sicherungsjob erstellen" bzw. "Wiederherstellungsjob erstellen" und klicken Sie für den Satztyp, den Sie erstellen möchten, auf die Schaltfläche **Neu erstellen**.
	- **▪ Zum Klonen eines Satzes beim Bearbeiten eines Jobs:** Navigieren Sie zur Seite "Sicherungsjob bearbeiten" bzw. "Wiederherstellungsjob bearbeiten" und klicken Sie für den Satztyp, den Sie erstellen möchten, auf die Schaltfläche Neu erstellen.
	- **Zum Klonen eines Satzes ausgehend von der Seite "Sätze verwalten": Klicken Sie im** Navigationsbereich auf **Sätze verwalten**. Wählen Sie in der Liste **Satztyp** den Satztyp aus, den Sie ändern möchten. Wählen Sie in der Liste der verfügbaren Sätze einen Satz aus und klicken Sie auf **Bearbeiten**.
- 2 Klicken Sie auf der nun angezeigten Seite auf **Vorhandenen Satz klonen**.
- 3 Wählen Sie im Dialogfeld **Zu ladenden Satz auswählen** den Satz aus, den Sie kopieren möchten, und klicken Sie dann auf **Laden**.
- 4 Ändern Sie bei Bedarf die Datenauswahl bzw. die Joboptionen.
- 5 Klicken Sie auf **Speichern**. Geben Sie im Dialogfeld **Satz bearbeiten** einen Namen ein und klicken Sie dann auf **Speichern**, um die Auswahl in einem neuen Satz zu speichern.

### <span id="page-156-0"></span>**Löschen eines Satzes**

Wenn ein Satz nicht mehr benötigt wird, können Sie ihn aus der NetVault Datenbank entfernen. Sie können keine Sätze löschen, die für einen aktiven oder geplanten Job verwendet werden.

**HINWEIS:** Das Löschen eines Satzes wirkt sich auf vorhandene Jobs aus, die den Satz verwenden.i I

#### *So löschen Sie einen Satz:*

- 1 Klicken Sie im Navigationsbereich auf **Sätze verwalten**.
- 2 Wählen Sie in der Liste **Satztyp** den Typ des Satzes aus, den Sie löschen möchten.
- 3 Wählen Sie in der Liste der verfügbaren Sätze den betreffenden Satz aus und klicken Sie auf **Löschen**.

Sie können mehrere Sätze zum Löschen auswählen. Klicken Sie bei gedrückter Umschalttaste mit der Maustaste, um nebeneinander liegende Einträge auszuwählen. Klicken Sie bei gedrückter STRG-Taste mit der Maustaste, um nicht nebeneinander liegende Einträge auszuwählen.

4 Klicken Sie im Bestätigungsdialogfenster auf **OK**.

# **7**

## **Verwalten von Richtlinien**

- **•** [Informationen zu Richtlinien](#page-157-0)
- **•** [Erstellen einer Richtlinie](#page-159-0)
- **•** [Anzeigen vorhandener Sicherungsrichtlinien](#page-161-0)
- **•** [Anzeigen des Jobstatus von richtlinienbasierten Jobs](#page-163-0)
- **•** [Ändern einer Sicherungsrichtlinie](#page-163-1)
- **•** [Deaktivieren einer Sicherungsrichtlinie](#page-164-0)
- **•** [Löschen einer Sicherungsrichtlinie](#page-165-0)

## <span id="page-157-0"></span>**Informationen zu Richtlinien**

Eine Richtlinie bietet die Möglichkeit, Jobs zu senden, die ähnliche Clients als Ziel verwenden.

Mithilfe einer Richtlinie können Sie z. B. folgende Sicherungsstrategien realisieren:

- **•** Tägliche inkrementelle und wöchentliche Vollsicherungen von Dateiservern
- **•** Vollsicherungen mehrerer Windows-Workstations
- **•** Vollständige und inkrementelle Sicherungen mehrerer Datenbanken

Richtlinienbasierte Sicherungen werden von den folgenden Plug-ins unterstützt:

- **•** NetVault Backup Plug-in *für Dateisysteme*
- **•** NetVault Backup Plug-in *zur Konsolidierung*
- **•** NetVault Backup Plug-in *für Datenkopien*
- **•** NetVault Backup Plug-in *für Datenbanken* (Plug-in für Sicherungen der NetVault Datenbank)
- **•** NetVault Backup-Plug-in *für SQL Server*
- **•** NetVault Backup-Plug-in *für Oracle*
- **•** NetVault Backup-Plug-in *für MySQL*
- **•** NetVault Backup-Plug-in *für PostgreSQL*
- **•** NetVault Backup-Plug-in *für VMware*
- **•** NetVault Backup-Plug-in *für Hyper-V*
- **•** NetVault Backup Plug-in *for Exchange*

MSP-Administratoren und Mandantenadministratoren können Sicherungsrichtlinien auf der Seite "Richtlinien verwalten" erstellen und senden sowie Richtlinienjobs auf der Seite "Jobstatus" überwachen. MSP-Administratoren und Mandantenadministratoren können keine anderen Richtlinien anzeigen.

### **Rollenbasierter Zugriff zur Richtlinienverwaltung**

**Tabelle 55. Rollenbasierter Zugriff auf Richtlinienverwaltung**

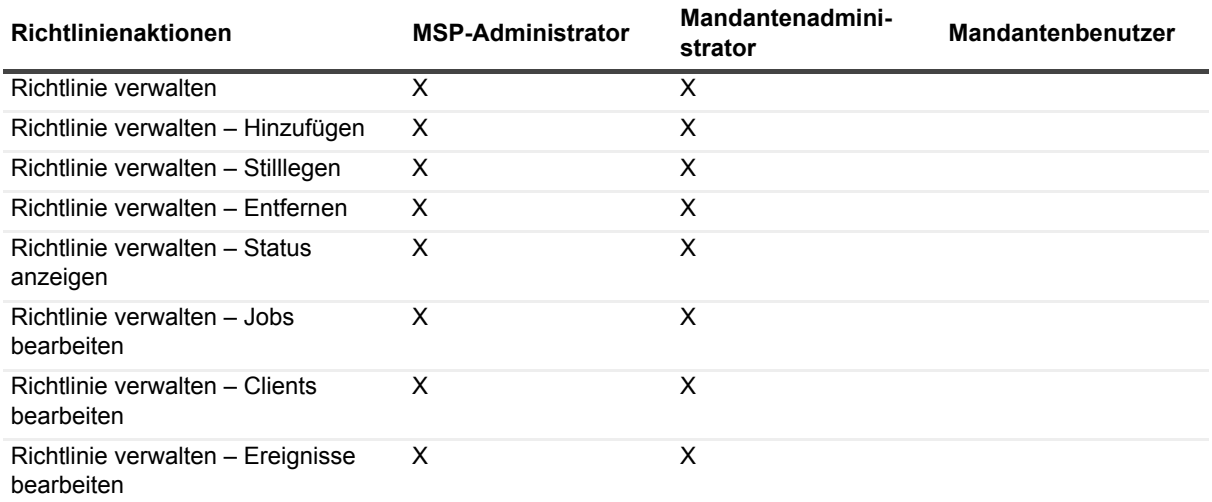

## <span id="page-159-0"></span>**Erstellen einer Richtlinie**

Eine Richtlinie bietet die Möglichkeit, Jobs zu senden, die ähnliche Clients als Ziel verwenden. Sie können richtlinienbasierte Sicherungen auf der Seite **Richtlinien verwalten** erstellen und senden.

### *So erstellen Sie eine Richtlinie:*

- 1 Klicken Sie im Navigationsbereich auf **Richtlinien verwalten** und dann auf **Hinzufügen**, um die Seite **Policy bearbeiten** zu öffnen.
- 2 Geben Sie in **Richtlinienname** einen Namen für die Richtlinie ein.
- <span id="page-159-1"></span>3 Klicken Sie auf **Job hinzufügen**, um einen Richtlinienjob hinzuzufügen.

Konfigurieren Sie auf der Seite **Richtlinienjob erstellen** die folgenden Einstellungen.

<span id="page-159-2"></span>**Tabelle 56. Richtlinienjobdefinition**

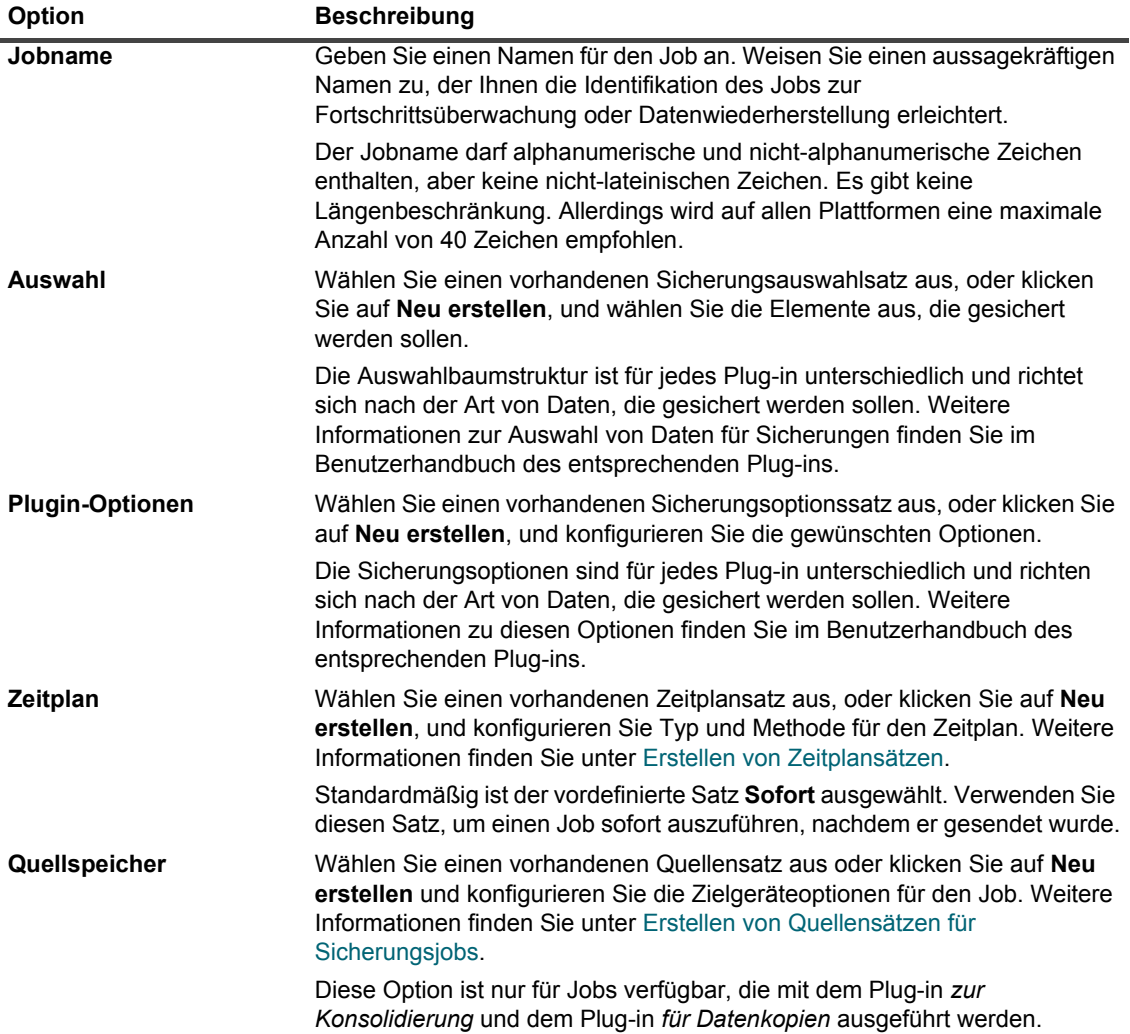

**Tabelle 56. Richtlinienjobdefinition**

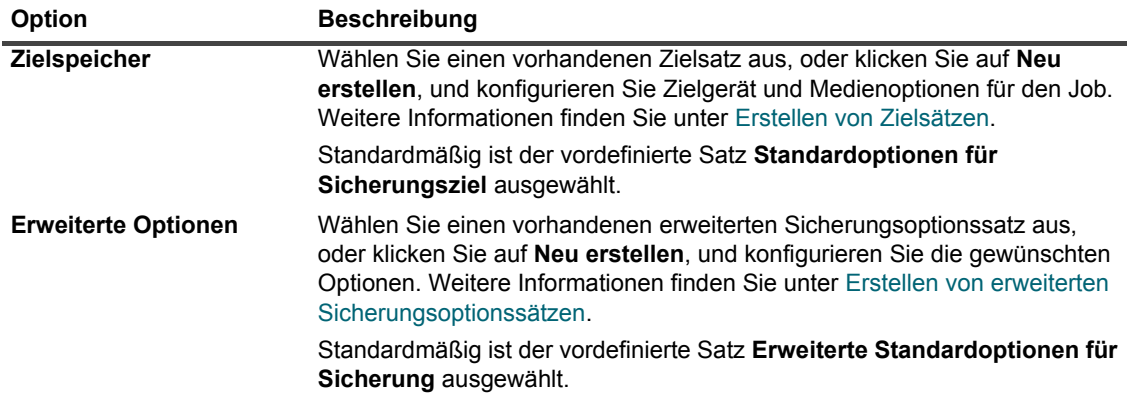

Klicken Sie auf **Speichern**, um die Jobdefinition zu speichern.

- 4 In der Tabelle auf der Seite **Richtlinie bearbeiten** werden die folgenden Informationen angezeigt:
	- **▪ Aktiv**: Das Kontrollkästchen ist standardmäßig aktiviert und der richtlinienbasierte Job wird gespeichert und an die Richtlinie weitergeleitet. Um den richtlinienbasierten Job ohne Terminierung zu speichern, deaktivieren Sie dieses Kontrollkästchen.
	- **▪ Jobname**: Name des Jobs.
	- **▪ Auswahlsatz**: Sicherungsauswahlsatz.
	- **▪ Plug-in**: Name des Plug-ins, mit dem der Job durchgeführt wird.
	- **▪ Zeitpunkt der nächsten Ausführung:** Datum und Uhrzeit, wann die nächste Instanz zur Ausführung geplant ist ODER "Nie" für nicht geplante, richtlinienbasierte Jobs. Dieses Feld zeigt die Informationen erst nach dem Speichern der Richtlinie an.
- 5 Wiederholen Sie [Schritt 3](#page-159-1), um weitere Jobs hinzuzufügen.
- 6 Klicken Sie auf **Clients hinzufügen**.
- <span id="page-160-0"></span>7 Gehen Sie folgendermaßen vor, um die Richtlinie auf Clients oder Clientgruppen anzuwenden:

**Tabelle 57. Client- und Clientgruppenauswahl für Sicherungsrichtlinien**

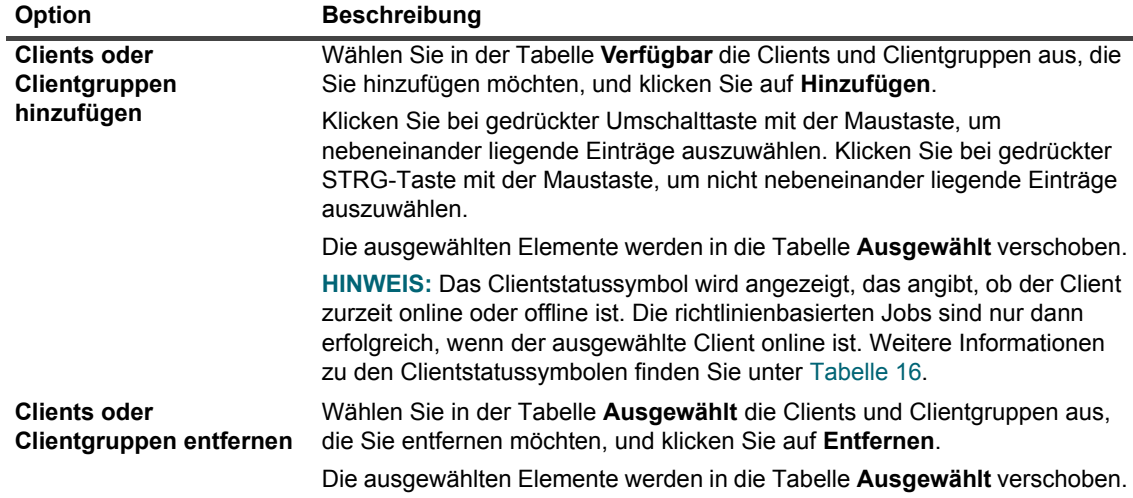

- 8 Um die Richtliniendefinition zu speichern, ohne die Ereignisse für Richtlinienwarnungen und -fehler zu konfigurieren, klicken Sie auf **Richtlinie speichern**, andernfalls klicken Sie auf **Ereignisse hinzufügen**.
- 9 Beim Erstellen von Sicherungsrichtlinien ermöglicht NetVault Backup die Konfiguration benutzerdefinierter Ereignisse, die ausgelöst werden, wenn mindestens einer der Richtlinienjobs mit Warnungen abgeschlossen wird oder komplett fehlschlägt.

Sie können diese Optionen verwenden, um über den Abschlussstatus einer Richtlinie informiert zu werden.

**HINWEIS:** NetVault Backup umfasst verschiedene vordefinierte Ereignisse, die bei wichtigen f Systemvorgängen ausgelöst werden. Weitere Informationen finden Sie unter [Informationen zu](#page-321-0)  [NetVault Backup Ereignissen](#page-321-0) und [Ereignistypen.](#page-323-0)

Sie können benutzerdefinierte Ereignisse auch für einzelne Sicherungs-, Wiederherstellungs- oder Berichtsjobs, für Richtlinien und Protokollmeldungen konfigurieren. Zudem können Sie verschiedene Empfangsmethoden für Benachrichtigungen festlegen, die beim Eintreten vordefinierter oder benutzerdefinierter Ereignisse in NetVault Backup gesendet werden.

Konfigurieren Sie die folgenden Einstellungen, um ein benutzerdefiniertes Ereignis für die Richtlinie auszulösen. Nachdem ein benutzerdefiniertes Ereignis erstellt wurde, kann es für jede Richtlinie ausgelöst werden. NetVault Backup fügt diese Ereignisse zur Ereignisklasse **Richtlinie – Benutzerdefiniert** hinzu.

<span id="page-161-1"></span>**Tabelle 58. Benutzerdefinierte Ereignisse für Sicherungsrichtlinien**

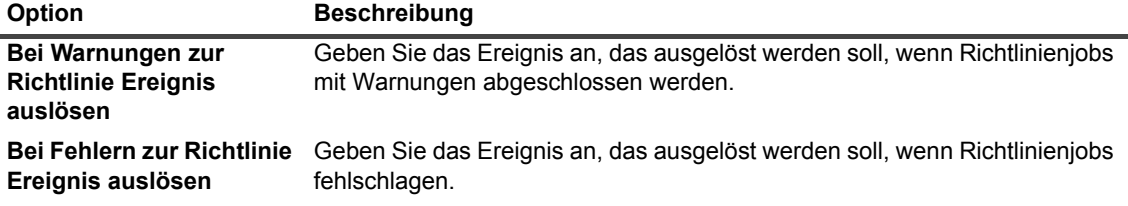

Richten Sie eine Benachrichtigungsmethode für ein Ereignis ein, wenn Sie eine Benachrichtigung erhalten möchten, wenn das betreffende Ereignis auftritt.

10 Klicken Sie auf **Richtlinie speichern**, um die Richtliniendefinition zu speichern.

## <span id="page-161-0"></span>**Anzeigen vorhandener Sicherungsrichtlinien**

Sie können Informationen zu den vorhandenen Richtlinien auf der Seite **Richtlinien verwalten** anzeigen. Auf der Seite werden der Status, der Richtlinienname, die Anzahl der aktiven Jobs, der Zustand, die Gesamtzahl der Clients, die geplanten Jobs, der Jobstatus und die Gesamtanzahl der Jobs angezeigt.

#### *So zeigen Sie vorhandene Sicherungsrichtlinien an:*

- 1 Klicken Sie im Navigationsbereich auf **Richtlinien verwalten**.
- 2 Auf der Seite **Richtlinien verwalten** wird die Tabelle **Verfügbare Richtlinien** angezeigt.
	- **▪ Status:** Zeigt den Status der Richtlinie mit den folgenden Symbolen an. Klicken Sie auf das Symbol, um die Seite **Jobstatus** anzuzeigen, auf der die Tabelle "Jobaktivitäten" aller Jobs in der entsprechenden Richtlinie angezeigt wird.

**Tabelle 59. Richtlinienstatussymbole**

#### **Symbol Beschreibung**

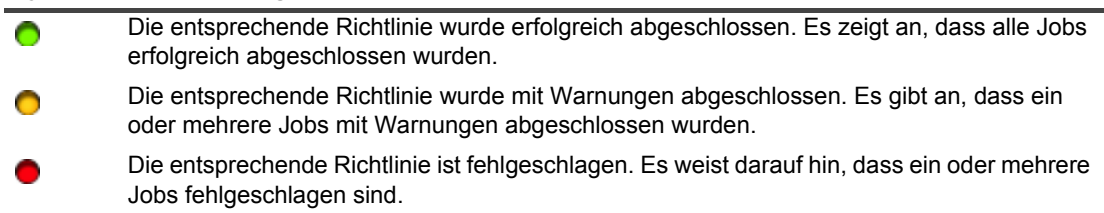

- **▪ Richtlinienname:** Zeigt den Namen der Sicherungsrichtlinie an.
- **▪ Anzahl der aktiven Jobs:** Zeigt die Anzahl der Jobs an, die derzeit im Rahmen der Richtlinie ausgeführt werden. Um den Jobnamen und die Job-ID aller aktiven Jobs in der Richtlinie anzuzeigen, bewegen Sie den Zeiger über die Anzahl.
- **▪ Status:** Zeigt den Richtlinienzustand an. Der Richtlinienzustand kann Folgender sein: Aktiv, Nicht genutzt, Wird stillgelegt oder Stillgelegt.
- **▪ Gesamtzahl der Clients:** Zeigt die Gesamtzahl der Clients in der Richtlinie an. Um den Clientnamen anzuzeigen, bewegen Sie den Zeiger über die Anzahl.
- **▪ Geplante Jobs:** Zeigt die Gesamtzahl der in der Richtlinie geplanten Jobs an. Um den Jobnamen und die Job-ID aller geplanten Jobs in der Richtlinie anzuzeigen, bewegen Sie den Zeiger über die Anzahl.
- **▪ Jobstatus:** Zeigt den letzten Beendigungsstatus und die Anzahl der richtlinienbasierten Jobs mit den folgenden Symbolen an. Klicken Sie auf das entsprechende Symbol, um die Seite **Jobstatus** anzuzeigen, auf der die Tabelle "Jobaktivitäten" aller richtlinienbasierten Jobs angezeigt wird, die abgeschlossen, mit Warnungen abgeschlossen oder fehlgeschlagen sind.

**Tabelle 60. Statussymbole für richtlinienbasierte Jobs und -anzahl**

### **▪ Gesamte Jobs:** Zeigt die Gesamtzahl der Jobs in der Richtlinie an. Um den Jobnamen und die Job-ID aller Jobs in der Richtlinie anzuzeigen, bewegen Sie den Zeiger über die Zahl. 3 Die Tabelle ist standardmäßig nach dem Richtliniennamen sortiert. **Symbol Beschreibung** Der entsprechende richtlinienbasierte Job wurde erfolgreich abgeschlossen. Die Zahl unter dem Symbol zeigt die Anzahl der funktionierenden richtlinienbasierten Jobs an. Um den Jobnamen und die Job-ID aller "abgeschlossenen" Jobs in der Richtlinie anzuzeigen, bewegen Sie den Zeiger über die Zahl. Der entsprechende richtlinienbasierte Job wurde mit Warnungen abgeschlossen. Die Zahl unter dem Symbol zeigt die Anzahl der mit Warnungen abgeschlossenen richtlinienbasierten Jobs an. Um den Jobnamen und die Job-ID aller "mit Warnungen abgeschlossenen Jobs" in der Richtlinie anzuzeigen, bewegen Sie den Zeiger über die Zahl. Die entsprechenden richtlinienbasierten Jobs sind fehlgeschlagen. Die Zahl unter dem Symbol zeigt die Anzahl der fehlgeschlagenen richtlinienbasierten Jobs an. Um den Jobnamen und die Job-ID aller "fehlerhaften Jobs" in der Richtlinie anzuzeigen, bewegen Sie den Zeiger über die Zahl.

Sie können die Tabelle wahlweise nach einzelnen oder mehreren Spalten sortieren. Weitere Informationen finden Sie unter [Sortieren von Datensätzen in der NetVault Backup-WebUI.](#page-38-0)

Zum Festlegen der Filteroptionen (weitere Informationen zu Tabellenfilteroptionen für die Seite **Richtlinien verwalten** siehe [Tabelle 11\)](#page-44-0), zum Anzeigen der Seitengrößeneinstellung, der Spaltensortierreihenfolge, der in der Tabelle angewendeten Filter, zum Exportieren der Datensätze oder dem Bearbeiten der Tabelleneinstellungen klicken Sie auf die Symbole in der unteren rechten Ecke der Tabelle.

Weitere Informationen finden Sie unter [Anpassen von Tabellen in der NetVault Backup-WebUI.](#page-39-0)

- 4 Mithilfe der Option **Suchen** können Sie die Daten in der Tabelle filtern und schnell nach Einträgen für Spaltenwerte zu suchen, die eine bestimmte Zeichenkette enthalten. Sie können auch Platzhalter ("?" oder "\*") für die zu suchende Zeichenkette verwenden.
- 5 Klicken Sie auf die entsprechende Schaltfläche im Bereich "Vorgänge", um eine richtlinienbezogene Aufgabe durchzuführen. Sie können auch im Navigationsbereich auf einen Link klicken, um eine andere Seite zu öffnen.

## <span id="page-163-0"></span>**Anzeigen des Jobstatus von richtlinienbasierten Jobs**

Sie können den Jobstatus aller richtlinienbasierten Jobs auf der Seite **Richtlinien verwalten** anzeigen.

#### *So zeigen Sie die Jobaktivität von richtlinienbasierten Jobs in einer Richtlinie an:*

- 1 Klicken Sie im Navigationsbereich auf **Richtlinien verwalten**.
- 2 Wählen Sie in der Tabelle **Verfügbare Richtlinien** die Richtlinie, um den Status der richtlinienbasierten Jobs anzuzeigen, und klicken Sie auf **Status anzeigen**.
- 3 Die Seite **Jobstatus** wird angezeigt, in der die Tabelle Jobaktivitäten von **Alle richtlinienbasierten Jobs** dargestellt wird.

# <span id="page-163-1"></span>**Ändern einer Sicherungsrichtlinie**

Sie können die Jobdefinitionen, die Auswahl der Clients oder Clientgruppen und die Ereigniseinstellungen für einen vorhandene Sicherungsrichtlinie ändern.

Dieser Abschnitt enthält die folgenden Themen:

- **•** [Ändern von Jobs in einer Sicherungsrichtlinie](#page-163-2)
- **•** [Ändern von Clients in einer Sicherungsrichtlinie](#page-164-1)
- **•** [Ändern von Ereignissen in einer Sicherungsrichtlinie](#page-164-2)

### <span id="page-163-2"></span>**Ändern von Jobs in einer Sicherungsrichtlinie**

#### *So ändern Sie die Jobs in einer Richtlinie:*

- 1 Klicken Sie im Navigationsbereich auf **Richtlinien verwalten**.
- 2 Wählen Sie in der Tabelle **Verfügbare Richtlinien** die Richtlinie aus, die Sie ändern möchten, und klicken Sie auf **Jobs bearbeiten**. Die Seite **Richtlinie bearbeiten** wird angezeigt.

In der Tabelle auf der Seite **Richtlinie bearbeiten** werden die folgenden Informationen angezeigt: -Plug-in für PostgreSQL

- 3 Gehen Sie wie folgt vor, um Jobs hinzuzufügen oder zu entfernen oder die Jobdefinitionen zu bearbeiten:
	- **▪ Job hinzufügen:** Klicken Sie auf der Seite **Richtlinie bearbeiten** auf **Job hinzufügen** und erstellen Sie die Jobdefinitionen. Weitere Informationen zu den Jobkomponenten finden Sie unter [Richtlinienjobdefinition.](#page-159-2)

Klicken Sie auf **Speichern**, um die Jobdefinition zu speichern.

**▪ Job bearbeiten:** Wählen Sie in der Jobtabelle den Job aus, den Sie ändern möchten, und klicken Sie auf **Job bearbeiten**.

Ändern Sie auf der Seite **Richtlinienjob bearbeiten** die erforderlichen Jobkomponenten. Weitere Informationen finden Sie unter [Richtlinienjobdefinition.](#page-159-2)

Klicken Sie auf **Speichern**, um die Jobdefinition zu speichern.

- **▪ Jobs entfernen:** Wählen Sie in der Jobtabelle den Job aus, den Sie löschen möchten, und klicken Sie auf **Jobs entfernen**. Klicken Sie im Bestätigungsdialogfenster auf **OK**.
- Zum Speichern der Richtliniendefinition ohne Ändern des/r Client/s und Ereignisse klicken Sie auf **Richtlinie speichern**, ansonsten klicken Sie auf **Clients bearbeiten** oder **Ereignisse bearbeiten**.

## <span id="page-164-1"></span>**Ändern von Clients in einer Sicherungsrichtlinie**

### *So ändern Sie die Clients in einer Richtlinie:*

- 1 Klicken Sie im Navigationsbereich auf **Richtlinien verwalten**.
- 2 Wählen Sie in der Tabelle **Verfügbare Richtlinien** die Richtlinie aus, die Sie ändern möchten, und klicken Sie auf **Clients bearbeiten**.

Informationen zum Ändern der Clients oder Clientgruppen für die Richtlinie finden Sie unter [Client- und](#page-160-0)  [Clientgruppenauswahl für Sicherungsrichtlinien](#page-160-0). Zum Speichern der Richtliniendefinition ohne Änderung der Ereignisse und Jobs klicken Sie auf **Richtlinie speichern**, andernfalls klicken Sie auf **Ereignisse bearbeiten** oder **Jobs bearbeiten**.

- 3 Informationen zum Ändern der benutzerdefinierten Ereignisse für Richtlinienfehler oder Richtlinienwarnungen finden Sie unter [Benutzerdefinierte Ereignisse für Sicherungsrichtlinien](#page-161-1).
- 4 Klicken Sie auf **Richtlinie speichern**, um die Richtliniendefinition zu speichern.

### <span id="page-164-2"></span>**Ändern von Ereignissen in einer Sicherungsrichtlinie**

### *So ändern Sie die Ereignisse in einer Richtlinie:*

- 1 Klicken Sie im Navigationsbereich auf **Richtlinien verwalten**.
- 2 Wählen Sie in der Tabelle **Verfügbare Richtlinien** die Richtlinie aus, die Sie ändern möchten, und klicken Sie auf **Ereignisse bearbeiten**.

Informationen zum Ändern der benutzerdefinierten Ereignisse für Richtlinienfehler oder Richtlinienwarnungen finden Sie unter [Benutzerdefinierte Ereignisse für Sicherungsrichtlinien](#page-161-1).

- 3 Zum Speichern der Richtliniendefinition ohne Änderung der Client/s und Jobs klicken Sie auf **Richtlinie speichern**, andernfalls klicken Sie auf **Clients bearbeiten** oder **Jobs bearbeiten**.
- 4 Klicken Sie auf **Richtlinie speichern**, um die Richtliniendefinition zu speichern.

## <span id="page-164-0"></span>**Deaktivieren einer Sicherungsrichtlinie**

Eine aktive Sicherungsrichtlinie wird vorübergehend deaktiviert, wenn sie sich in einem stillgelegten Zustand befindet.

### *So deaktivieren Sie eine aktive Sicherungsrichtlinie:*

- 1 Klicken Sie im Navigationsbereich auf **Richtlinien verwalten**.
- 2 Wählen Sie in der Tabelle **Verfügbare Richtlinien** die Richtlinie aus, und klicken Sie auf **Deaktivieren**. In der Richtlinientabelle wird der Richtlinienstatus auf "**Stilllegen**" festgelegt.
- 3 In diesem Status führt NetVault Backup die folgenden Aufgaben durch:
	- **▪** Löschen aller geplanten Instanzen für die Richtlinienjobs
	- **▪** Beenden der zurzeit laufenden Jobs
	- **▪** Beenden der Phase 2 (z. B. Sekundärkopiejob) für aktive Jobs

4 Der Richtlinienstatus wird auf "**Stillgelegt**" festgelegt, nachdem diese Vorgänge beendet wurden.

In diesem Status kann die Richtliniendefinition geändert werden.

5 Eine **deaktivierte** Richtlinie bleibt in diesem Status, bis Sie die Richtlinie erneut öffnen und speichern. Beim Speichern der Richtlinie werden alle Richtlinienjobs erneut geplant.

## <span id="page-165-0"></span>**Löschen einer Sicherungsrichtlinie**

Wenn eine Sicherungsrichtlinie nicht mehr benötigt wird, können Sie sie in der Datenbank löschen.

### *So löschen Sie eine Sicherungsrichtlinie:*

- 1 Klicken Sie im Navigationsbereich auf **Richtlinien verwalten**.
- 2 Wählen Sie in der Tabelle **Verfügbare Richtlinien** die Richtlinie aus, die Sie löschen möchten, und klicken Sie auf **Entfernen**.
- 3 Klicken Sie im Bestätigungsdialogfenster auf **OK**.

## **Wiederherstellen von Daten**

- **•** [Informationen zum Wiederherstellen von Daten](#page-166-0)
- **•** [Erstellen von Wiederherstellungsjobs](#page-167-0)
- **•** [Wiederherstellen von Daten mithilfe eines vorhandenen Wiederherstellungsauswahlsatzes](#page-170-0)
- **•** [Suchen von Dateien in Speichersätzen](#page-170-1)
- **•** [Anzeigen der Medienliste](#page-172-0)
- **•** [Erstellen von Quellensätzen für Wiederherstellungsjobs](#page-173-0)
- **•** [Erstellen von erweiterten Wiederherstellungsoptionssätzen](#page-174-0)
- **•** [Verwalten von Online-Sicherungsindexen](#page-178-0)
- **•** [Verwalten von Snapshots](#page-181-0)

## <span id="page-166-0"></span>**Informationen zum Wiederherstellen von Daten**

Als Wiederherstellung wird die komplette oder teilweise Rekonstruktion eines Systems aus einer Sicherung bezeichnet.

Es gibt es mehrere Gründe, um einen Wiederherstellungsjob auszuführen, z. B.:

- **•** zum Wiederherstellen verloren gegangener oder gelöschter Daten
- **•** zum Wiederherstellen von Datenbanken oder Dateien, die beschädigt wurden
- **•** zum Kopieren oder Verschieben von Daten in eine andere Datenbank bzw. in ein anderes Verzeichnis
- **•** zum Wiederherstellen eines früheren Zustands, falls ein Vorgang nicht korrekt ausgeführt wurde
- **•** zum Migrieren von Daten bei einer Aufrüstung auf ein neues System
- **•** zum Kopieren oder Verschieben von Daten auf einen Test- oder Produktionsserver
- **•** zum Wiederherstellen von Daten bei einem Medienfehler, einer Beschädigung des Betriebssystems oder einem Verlust eines physischen Systems

Die NetVault Backup Plug-ins nutzen die systemeigenen APIs, um anwendungsspezifische Daten aus Sicherungen wiederherzustellen. Abhängig vom Anwendungstyp stellen diese Plug-ins verschiedene Methoden und Optionen zur Verfügung, um Daten wiederherzustellen.

Im Allgemeinen bietet NetVault Backup die folgenden Wiederherstellungsfunktionen:

- **•** Vollständige und selektive Wiederherstellungen
- **•** Notfallwiederherstellung
- **•** Wiederherstellungen an einem anderen Standort
- **•** Wiederherstellungen auf einem anderen Server
- **•** Snapshot durchsuchen

### **Rollenbasierte Aktionen für Wiederherstellungsjobs**

**Tabelle 61. Rollenbasierte Aktionen für Wiederherstellungsjobs**

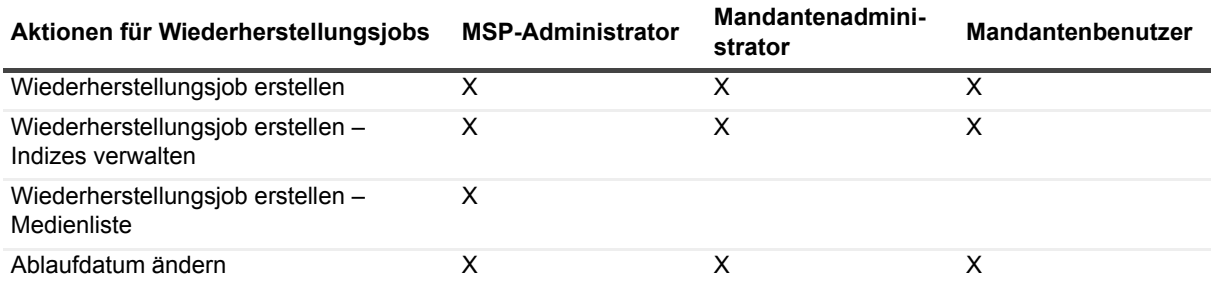

### **Wiederherstellungsjobdefinition**

Um Daten wiederherzustellen, müssen Sie einen Wiederherstellungsjob erstellen und senden. Sie können eine Wiederherstellungsjobdefinition über den Link **Wiederherstellungsjob erstellen** im Navigationsbereich erstellen.

Die Definition eines Wiederherstellungsjobs beinhaltet die folgenden Komponenten:

- **•** Auswahlliste
- **•** Plug-in-Optionen
- **•** Zielclientname (wenn Daten auf einem anderen Server wiederhergestellt werden)
- **•** Zeitplanoptionen
- **•** Quellgeräteoptionen
- **•** erweiterte Wiederherstellungsoptionen

Diese Komponenten werden in NetVault Backup Sätzen gespeichert. Weitere Informationen zu NetVault Backup Sätzen finden Sie unter [Info zu NetVault Backup Sätzen.](#page-127-0)

Jeder Wiederherstellungsjob besitzt eine Job-ID-Nummer und einen Jobnamen. Bei der Job-ID-Nummer handelt es sich um eine automatisch generierte Zahl. Der Jobname wird vom Benutzer definiert und ermöglicht die leichte Identifizierung des Jobs, wenn dessen Fortschritt überwacht wird oder die Jobprotokolle angezeigt werden.

## <span id="page-167-0"></span>**Erstellen von Wiederherstellungsjobs**

Mit dem Wiederherstellungsjobassistenten können Sie Wiederherstellungsjobs erstellen und senden. Sie können über den Link **Wiederherstellungsjob erstellen** im Navigationsbereich auf den Assistenten zugreifen.

### *So erstellen Sie einen Wiederherstellungsjob:*

1 Klicken Sie im Navigationsbereich auf **Wiederherstellungsjobs erstellen**.

Die Speichersatztabelle auf der Seite **Wiederherstellungsjobs erstellen – Speichersatz auswählen** enthält eine Liste der verfügbaren Speichersätze.

#### Abbildung 21. Seite "Wiederherstellungsjobs erstellen - Speichersatz auswählen"

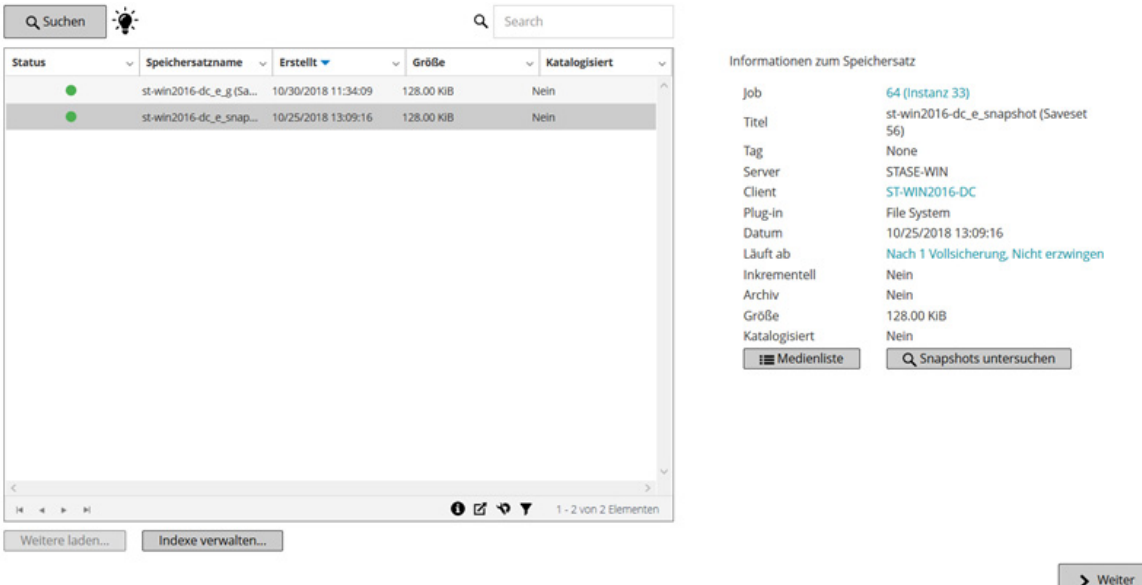

In der Tabelle werden der Status des Speichersatzes (Jobtitel und Speichersatz-ID), Datum und Uhrzeit der Erstellung, Größe des Speichersatzes sowie katalogisierter Status angezeigt.

Der Speichersatzstatus wird mit den folgenden Symbolen veranschaulicht.

#### **Tabelle 62. Speichersatz-Statussymbole**

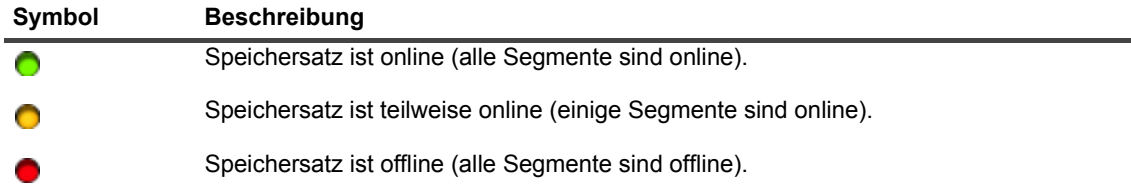

Die Liste der Speichersätze ist nach Erstellungsdatum (in absteigender Reihenfolge) sortiert. Sie können die Liste wahlweise nach einzelnen oder mehreren Spalten sortieren. Der Pfeil neben dem Spaltennamen gibt die Sortierreihenfolge an. Weitere Informationen finden Sie unter [Sortieren von Datensätzen in der](#page-38-0)  [NetVault Backup-WebUI](#page-38-0).

2 Auf der Seite **Wiederherstellungsjobs erstellen - Speichersatz auswählen** werden zunächst maximal 5.000 Datensätze geladen. Die Gesamtanzahl der abgerufenen Datensätze wird in der unteren rechten Ecke der Tabelle angezeigt.

Durch Klicken auf **Weitere laden** können Sie ggf. die nächsten Datensätze laden. Bei jedem Ladevorgang werden bis zu 5000 Datensätze abgerufen. Diese Schaltfläche ist deaktiviert, wenn keine weiteren Datensätze verfügbar sind.

Zum Festlegen der Filteroptionen (weitere Informationen zu Tabellenfilteroptionen für die Seite **Wiederherstellungsjob erstellen - Speichersatz auswählen** siehe [Tabelle 13](#page-45-0)), zum Anzeigen der Seitengrößeneinstellung, der Sortierreihenfolge in der Tabelle, zum Exportieren der Datensätze oder dem Bearbeiten der Tabelleneinstellungen klicken Sie auf die Symbole in der unteren rechten Ecke der Tabelle. Weitere Informationen finden Sie unter [Anpassen von Tabellen in der NetVault Backup-WebUI.](#page-39-0)

Mithilfe der Option **Suchen** können Sie die Daten in der Tabelle filtern und schnell nach Einträgen für Spaltenwerte zu suchen, die eine bestimmte Zeichenkette enthalten. Sie können auch Platzhalter (..?" oder ..\*") für die zu suchende Zeichenkette verwenden.

Um den ausgewählten Snapshot zu verwalten, klicken Sie auf **Snapshots durchsuchen**. Mit "Snapshot durchsuchen" können Sie einen Snapshot mounten und unmounten und das Ablaufdatum für ihn festlegen. Weitere Informationen finden Sie unter [Verwalten von Snapshots](#page-181-0).

- 3 Wählen Sie den Speichersatz aus, den Sie verwenden möchten, und klicken Sie auf **Weiter**.
	- **HINWEIS:** Wenn der Online-Sicherungsindex des ausgewählten Speichersatzes nicht verfügbar ist, ÷ wird das Dialogfeld **Laden bestätigen** angezeigt. Klicken Sie auf **OK**, um den Index vom Sicherungsmedium zu laden. Geben Sie dann im Dialogfeld **Index laden** die Anzahl der Tage an, für die der Index in der NetVault Datenbank gespeichert werden soll.

Wenn Sie einen Speichersatz auswählen, werden die folgenden Details im Bereich **Informationen zum Speichersatz** angezeigt: Job-ID-Nummer, Jobtitel, Tag, Servername, Clientname, Plug-in-Name, Datum und Uhrzeit des Speichersatzes, Ablaufeinstellung, Art der Sicherung (inkrementelle Sicherung und Archiv), die Größe des Speichersatzes sowie der katalogisierte Status.

<span id="page-169-2"></span>4 Wählen Sie auf der Seite **Auswahlsatz erstellen** die Elemente aus, die Sie wiederherstellen möchten.

Die verfügbaren Datenelemente richten sich nach dem verwendeten Plug-in. Weitere Informationen zur Auswahl von Daten für Wiederherstellungen finden Sie im Benutzerhandbuch des entsprechenden Plugins.

5 Klicken Sie auf **Plug-in-Optionen bearbeiten**, und konfigurieren Sie die gewünschten Optionen.

Die für einen Job verfügbaren Wiederherstellungsoptionen richten sich nach dem verwendeten Plug-in. Weitere Informationen zu diesen Optionen finden Sie im Benutzerhandbuch des entsprechenden Plug-ins.

Klicken Sie auf **Weiter**.

<span id="page-169-0"></span>6 Geben Sie auf der Seite **Wiederherstellungsjob erstellen** einen Namen für den Job an. Weisen Sie einen aussagekräftigen Namen zu, der Ihnen die Identifikation des Jobs zur Fortschrittsüberwachung erleichtert.

Der Jobname darf alphanumerische und nicht alphanumerische Zeichen enthalten, aber keine nichtlateinischen Zeichen. Es gibt keine Längenbeschränkung. Allerdings wird auf allen Plattformen eine maximale Anzahl von 40 Zeichen empfohlen.

7 Wählen Sie in der Liste **Zielclient** das Wiederherstellungsziel aus. Verwenden Sie die Standardeinstellung, um Daten auf demselben Client wiederherzustellen (d. h. der Client, auf dem die Daten gesichert wurden).

Um Daten auf einem anderen Client wiederherzustellen, wählen Sie den Zielclient in der Liste aus. Sie können auch auf **Auswählen** klicken. Wählen Sie im Dialogfenster **Zielclient auswählen** den Client aus, und klicken Sie auf **OK**.

8 Wählen Sie in der Liste **Zeitplan** einen vorhandenen Zeitplansatz aus, oder klicken Sie auf **Neu erstellen**, und konfigurieren Sie Typ und Methode für den Zeitplan. Weitere Informationen: Weitere Informationen finden Sie unter [Erstellen von Zeitplansätzen](#page-131-1).

Standardmäßig ist der vordefinierte Satz **Sofort** ausgewählt. Verwenden Sie diesen Satz, um einen Job sofort auszuführen, nachdem er gesendet wurde.

9 Wählen Sie in der Liste **Quellenoptionen** einen vorhandenen Quellensatz aus, oder klicken Sie auf **Neu erstellen**, und konfigurieren Sie die Quellgeräteoptionen. Weitere Informationen finden Sie unter [Erstellen](#page-173-0)  [von Quellensätzen für Wiederherstellungsjobs](#page-173-0).

Standardmäßig ist der vordefinierte Satz **Jedes Gerät** ausgewählt. Verwenden Sie diesen Satz, um ein beliebiges verfügbares Gerät für den Job auszuwählen.

10 Wählen Sie in der Liste **Erweiterte Optionen** einen vorhandenen erweiterten Wiederherstellungsoptionssatz aus, oder klicken Sie auf **Neu erstellen**, und konfigurieren Sie die gewünschten Optionen. Weitere Informationen finden Sie unter [Erstellen von erweiterten](#page-174-0)  [Wiederherstellungsoptionssätzen](#page-174-0).

Standardmäßig ist der vordefinierte Satz **Von ausgewählter Sicherung wiederherstellen** ausgewählt.

- **HINWEIS:** Für die Erstellung eines Wiederherstellungsjobs erfahren Sie durch die Vorschau der ÷ Satzinformationen mehr über die Sätze. Um eine Vorschau der Satzzusammenfassung anzuzeigen, bewegen Sie den Mauszeiger über die Felder auf der Seite **Wiederherstellungsjob erstellen**.
- <span id="page-169-1"></span>11 Klicken Sie auf **Senden**, um den Job zur Zeitplanung zu senden.

Sie können den Jobfortschritt im Bereich **Jobstatus** überwachen und die Protokolle im Bereich **Protokolle anzeigen** anzeigen. Weitere Informationen finden Sie unter [Anzeigen von Jobaktivitäten](#page-194-0) und [Anzeigen von](#page-211-0)  [Protokollmeldungen](#page-211-0).

# <span id="page-170-0"></span>**Wiederherstellen von Daten mithilfe eines vorhandenen Wiederherstellungsauswahlsatzes**

Nachfolgend wird die Vorgehensweise beschrieben, wie Sie Daten mithilfe eines vorhandenen Wiederherstellungsauswahlsatzes wiederherstellen. Das beschriebene Verfahren ist nützlich, wenn eine Benutzerrolle nicht über die Berechtigung "Jobs - Sicherungs-/Wiederherstellungssätze verwalten" verfügt, die zum Erstellen oder Bearbeiten eines Wiederherstellungsauswahlsatzes erforderlich ist.

### *So stellen Sie Daten mithilfe eines vorhandenen Wiederherstellungsauswahlsatzes her:*

- 1 Klicken Sie im Navigationsbereich auf **Sätze verwalten**.
- 2 Wählen Sie in der Liste **Satztyp** die Option **Wiederherstellungsauswahl**.
- 3 Wählen Sie in der Liste der verfügbaren Sätze den gewünschten Satz aus und klicken Sie auf **Bearbeiten**.
- 4 Klicken Sie auf der Seite **Auswahlsatz bearbeiten** auf **Weiter**.
	- ODER –

Ändern Sie auf der Seite **Auswahlsatz bearbeiten** die Datenauswahl, den Satznamen oder die Plug-in-Option.

Klicken Sie auf **Weiter**. Klicken Sie im Dialogfeld "Überschreiben bestätigen" auf **OK**, um den vorhandenen Satz zu überschreiben.

- **HINWEIS:** Um eine Vorschau der Auswahlsatzzusammenfassung und der Plug-in-Optionen i anzuzeigen, bewegen Sie den Mauszeiger über die Informationssymbole auf der Seite **Auswahlsatz bearbeiten**.
- 5 Führen Sie [Schritt 6](#page-169-0) bis [Schritt 11](#page-169-1) im Abschnitt [Erstellen von Wiederherstellungsjobs](#page-167-0) aus.

## <span id="page-170-1"></span>**Suchen von Dateien in Speichersätzen**

Die Option **Suchen** auf der Seite **Wiederherstellungsjobs erstellen – Speichersatz auswählen** ermöglicht die Suche nach bestimmten Dateien oder Datenelementen, ohne Speichersätze zu öffnen oder deren Inhalt zu durchsuchen. Sie können Dateinamen oder reguläre Ausdrücke verwenden, um die Datenelemente zu finden, die wiederhergestellt werden sollen.

Um die Katalogsuche zu konfigurieren oder zu aktivieren, klicken Sie auf das Glühbirnen-Symbol neben der Schaltfläche "Suchen" auf der Seite **Wiederherstellungsjobs erstellen – Speichersatz auswählen**.

### *So suchen Sie nach Datenelementen in Speichersätzen:*

- 1 Klicken Sie auf der Seite **Wiederherstellungsjobs erstellen Speichersatz auswählen** auf **Suchen**.
- 2 Konfigurieren Sie im Dialogfenster **Nach Dateien in Speichersätzen suchen** die folgende Optionen:
	- Suchbegriff: Geben Sie die zu suchende Zeichenfolge ein.
	- **▪ Suche mit regulären Ausdrücken:** Aktivieren Sie dieses Kontrollkästchen, wenn Sie reguläre POSIX-Ausdrücke (Portable Operating System Interface for Unix) im Feld **Suchbegriff** verwenden möchten.

Die Katalogsuche unterstützt die Syntax für reguläre Ausdrücke, die von Elasticsearch verwendet wird. Weitere Informationen finden Sie unter <https://www.elastic.co/guide/en/elasticsearch/reference/current/query-dsl-regexp-query.html>

**▪ Ältere Suchmethode verwenden**: Dieses Kontrollkästchen wird angezeigt, wenn sowohl katalogisierte als auch nicht-katalogisierte Speichersätze in der Suche enthalten sind.

Wenn nur nicht-katalogisierte Speichersätze in der Suche enthalten sind (oder wenn "Ältere Suchmethode verwenden" ausgewählt wurde), wird die ältere Suchmethode verwendet.

Wenn nur katalogisierte Speichersätze in der Suche enthalten sind (oder wenn "Ältere Suchmethode verwenden" nicht ausgewählt wurde), wird die Katalogsuche verwendet.

3 Um die Datenelemente in einem oder mehreren bestimmten Speichersätzen zu suchen, wählen Sie die entsprechenden Speichersätze aus und klicken Sie auf **Suchen**. Wenn Sie keinen Speichersatz auswählen, sind alle Speichersätze in der Suche enthalten. Die angegebenen Dateien oder Datenelemente werden auf der Seite **Suchergebnisse** angezeigt. Die folgende Seite mit Suchergebnissen wird angezeigt, wenn die Katalogsuche in Ihrem NetVault Backup-System konfiguriert und aktiviert ist.

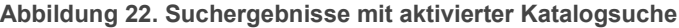

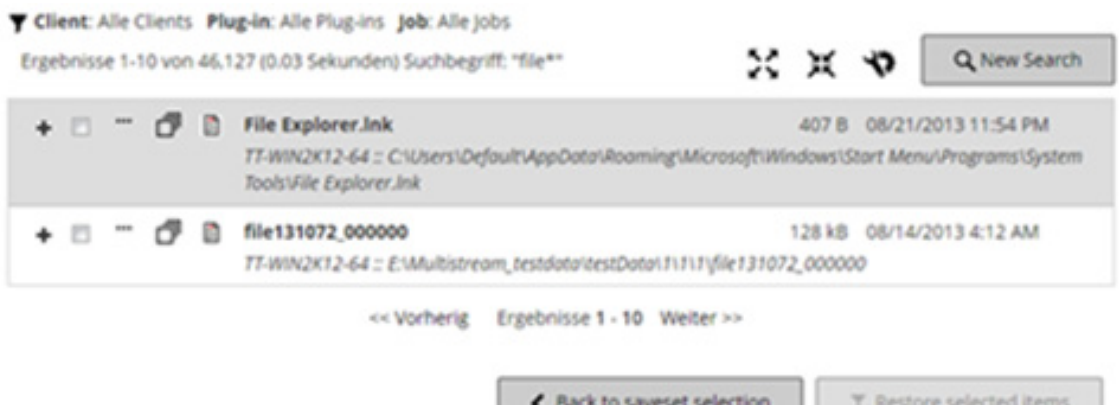

Die folgenden Informationen über die Suchergebnisse werden angezeigt:

- **▪** Symbol für **Filtern**: Um die in der Suchergebnistabelle angezeigten Datensätze zu filtern, klicken Sie auf dieses Symbol. Weitere Informationen über Filteroptionen finden Sie unter [Tabelle 14](#page-46-0).
	- **▫** Das Fach "Suchfilter" wird auf der rechten Seite der Seite angezeigt. Stellen Sie die nachfolgenden Filteroptionen ein und klicken Sie auf **Anwenden**.
	- **▫** Klicken Sie auf **Auswahl aufheben**, um die Filtereinstellungen zu löschen.
	- **▫** Um die angewendeten Filter zu bearbeiten, löschen Sie die Filtereinstellungen und wenden Sie dann neue Filtereinstellungen an.
	- **<sup>□</sup>** Um das Fach "Suchfilter" zu schließen, ohne die Filteroptionen zu bearbeiten oder einzustellen, klicken Sie auf **Abbrechen**.
- **▪** Die Gesamtzahl der Suchergebnisse und die Anzahl der auf der Seite angezeigten Datensätze ist möglicherweise nicht identisch, da die Suchergebnisse die Anzahl der Vorkommen anzeigen, aber die Zeilen die Anzahl der nicht-identischen gefundenen Elemente darstellen. Wenn Kopien eines Elements gefunden werden, wird das Symbol "Kopieren" in der Zeile angezeigt. Um die Kopien der Dateien anzuzeigen und für die Wiederherstellung auszuwählen, klicken Sie auf das Symbol "Kopieren". Kopien werden als Elemente mit identischem/r Computer, Pfad, Namen, Größe und Änderungsdatum definiert.
- **▪** Symbol für **Erweitern**: Um alle Ergebniselemente einzublenden, klicken Sie auf das Symbol "Erweitern" oben in der Ergebnistabelle.
- **▪** Symbol für **Reduzieren**: Um alle Ergebniselemente auszublenden, klicken Sie auf das Symbol "Reduzieren" oben in der Ergebnistabelle.
- **▪** Symbol für **Einstellungen**: Um die Anzahl der Suchergebnisse pro Seite festzulegen, klicken Sie auf das Symbol "Einstellungen". Das Fach "Einstellungen" wird auf der rechten Seite der Seite angezeigt. Geben Sie den Wert ein oder wählen Sie ihn aus und klicken Sie auf **OK**. Standardmäßig werden 25 Datensätze angezeigt. Auf der Seite **Suchergebnisse** können mindestens 10 und maximal 100 Datensätze angezeigt werden.
- **▪** Schaltfläche **Neue Suche**: Um die Datenelemente im ausgewählten Speichersatz zu durchsuchen, klicken Sie auf **Neue Suche**. Konfigurieren Sie im Dialogfenster **Nach Dateien in Speichersätzen suchen** die folgende Optionen und klicken Sie auf **Suchen**:
	- **▫ Suchbegriff:** Geben Sie die zu suchende Zeichenfolge ein.
	- **▫ Suche mit regulären Ausdrücken:** Aktivieren Sie dieses Kontrollkästchen, wenn Sie reguläre POSIX-Ausdrücke (Portable Operating System Interface for Unix) im Feld **Suchbegriff** verwenden möchten.
- **▪** Um ein Element zu erweitern und die Dateimetadaten anzuzeigen, wie z. B. Plug-in, Jobname, Job-ID, Speichersatz-ID sowie Sicherungsdatum und -uhrzeit, klicken Sie auf das entsprechende Plus-Symbol.
- **▪** Um die Medieninformationen für einen Speichersatz anzuzeigen, klicken Sie auf das entsprechende Kontextmenüsymbol und klicken Sie dann auf "Medienliste für den Speichersatz anzeigen". Der Status (online oder offline) der Speichermedien und andere Informationen werden im Dialogfeld angezeigt. Klicken Sie auf **Schließen**, um das Dialogfeld zu schließen.
- Das Symbol "Kopieren" wird angezeigt, wenn das entsprechende Ergebnis in mehreren Speichersätzen vorhanden ist.
- **▪** Dateiname
- **▪** Dateipfad
- **▪** Dateigröße
- **▪** Datum und Uhrzeit der letzten Änderung
- 4 Wählen Sie die Elemente aus, die Sie wiederherstellen möchten. Sie können Elemente jeweils nur aus einem Speichersatz wiederherstellen. Klicken Sie auf **Ausgewählte Elemente wiederherstellen**.
- 5 Führen Sie [Schritt 4](#page-169-2) bis [Schritt 11](#page-169-1) im Abschnitt [Erstellen von Wiederherstellungsjobs](#page-167-0) aus.

## <span id="page-172-0"></span>**Anzeigen der Medienliste**

Mithilfe der Option **Medienliste** auf der Seite **Wiederherstellungsjobs erstellen – Speichersatz auswählen** können Sie Informationen zu den Medienelementen anzeigen, die zum Speichern einer Sicherung verwendet werden. Nur MSP-Administratoren können Details zu den Daten- und Indexsegmenten einer Sicherung aufrufen. Mandantenadministratoren und Mandantenbenutzer haben keine Berechtigung zum Anzeigen der Details.

### *So zeigen Sie die Mediendetails für einen Speichersatz an:*

- 1 Wählen Sie auf der Seite **Wiederherstellungsjobs erstellen Speichersatz auswählen** den gewünschten Speichersatz aus.
- 2 Klicken Sie im Bereich **Informationen zum Speichersatz** auf **Medienliste**.
- 3 In dem daraufhin angezeigten Dialogfenster werden die folgenden Details angezeigt:
	- **▪ Größe der Datensicherung:** In diesem Bereich wird die Gesamtgröße des Speichersatzes in Byte angezeigt.
	- **▪ Datensegmenttabelle:** Diese Tabelle enthält Informationen zu den Medienelementen der Datensegmente. Sie können die folgenden Details anzeigen: Medienbezeichnung, Mediengruppenbezeichnung, Stream-ID, Anfangsbytenummer, Endbytenummer und Medienstandort.
- **▪ Indexsegmenttabelle:** Diese Tabelle enthält Informationen zu den Medienelementen der Indexsegmente. Sie können die Medienbezeichnung und den Medienstandort anzeigen.
- 4 Klicken Sie auf **Schließen**, um das Dialogfenster zu schließen.

## <span id="page-173-0"></span>**Erstellen von Quellensätzen für Wiederherstellungsjobs**

Mit einem Quellensatz werden die Quellgeräteoptionen angegeben. Sie können Quellsätze für Wiederherstellungsjobs auf der Seite **Wiederherstellungsjob erstellen** erstellen.

#### *So erstellen Sie einen Quellensatz:*

- 1 Starten Sie den Wiederherstellungsjobassistenten, und klicken Sie neben der Liste **Quellspeicher** auf **Neu erstellen**.
- 2 Klicken Sie auf der Seite **Quellensatz für Wiederherstellung erstellen** auf **Geräteauswahl**, und konfigurieren Sie die folgenden Einstellungen.

**Tabelle 63. Geräteauswahloptionen für Wiederherstellungsquellensätze**

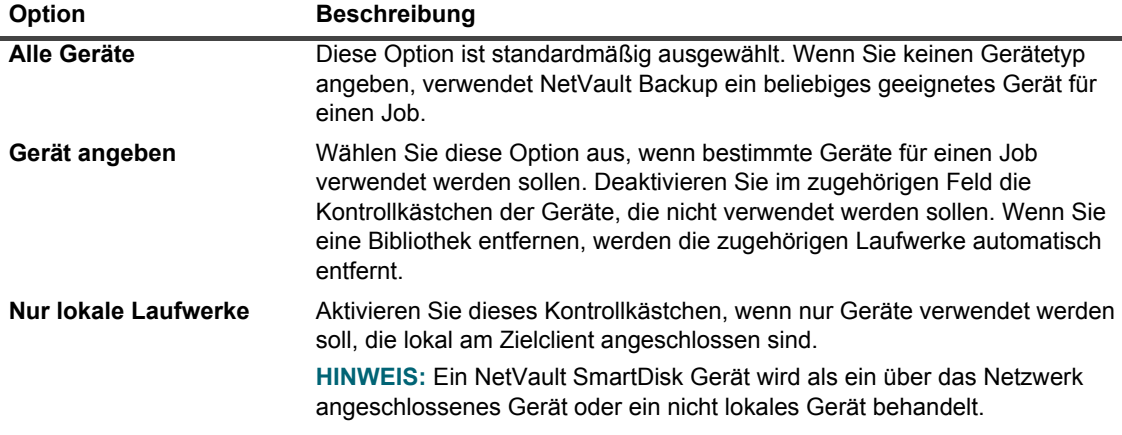

3 Klicken Sie auf **Speichern**, und geben Sie im Dialogfenster **Neuen Satz erstellen** einen Namen für den Satz ein.

Ein Satzname darf alphanumerische und nicht-alphanumerische Zeichen enthalten, aber keine nichtlateinischen Zeichen. Auf Linux Betriebssystemen dürfen die Namen aus maximal 200 Zeichen bestehen. Auf Windows-Betriebssystemen gibt es keine Längenbeschränkung. Allerdings wird auf allen Plattformen eine maximale Anzahl von 40 Zeichen empfohlen.

Klicken Sie auf **Speichern**, um den erweiterten Wiederherstellungsquellensatz zu speichern.

## <span id="page-174-0"></span>**Erstellen von erweiterten Wiederherstellungsoptionssätzen**

Ein erweiterter Wiederherstellungsoptionssatz wird verwendet, um Wiederherstellungstyp, Vor- und Nachskript sowie andere erweiterte Optionen anzugeben. Sie können einen erweiterten Wiederherstellungsoptionssatz auf der Seite **Wiederherstellungsjob erstellen** erstellen.

#### *So erstellen Sie einen erweiterten Wiederherstellungsoptionssatz:*

- 1 Starten Sie den Wiederherstellungsjobassistenten, und klicken Sie neben der Liste **Erweiterte Optionen** auf **Neu erstellen**.
- 2 Konfigurieren Sie die in den folgenden Abschnitten beschriebenen Optionen:
	- **▪** [Festlegen des Wiederherstellungstyps](#page-174-1)
	- **▪** [Angeben zusätzlicher Optionen](#page-175-0)
	- **▪** [Konfigurieren von Vor- und Nachskripts für Wiederherstellungsjobs](#page-175-1)
	- **▪** [Konfigurieren von benutzerdefinierten Ereignissen für Wiederherstellungsjobs](#page-177-0)
- 3 Klicken Sie auf **Speichern**, und geben Sie im Dialogfenster **Neuen Satz erstellen** einen Namen für den Satz ein.

Ein Satzname darf alphanumerische und nicht-alphanumerische Zeichen enthalten, aber keine nichtlateinischen Zeichen. Auf Linux Betriebssystemen dürfen die Namen aus maximal 200 Zeichen bestehen. Auf Windows-Betriebssystemen gibt es keine Längenbeschränkung. Allerdings wird auf allen Plattformen eine maximale Anzahl von 40 Zeichen empfohlen.

Klicken Sie auf **Speichern**, um den erweiterten Wiederherstellungsoptionssatz zu speichern.

### <span id="page-174-1"></span>**Festlegen des Wiederherstellungstyps**

#### *So geben Sie den Wiederherstellungstyp an:*

1 Klicken Sie auf der Seite **Erweiterte Optionen** auf **Wiederherstellungstyp** und wählen Sie eine der folgenden Optionen aus.

#### **Tabelle 64. Wiederherstellungstyp**

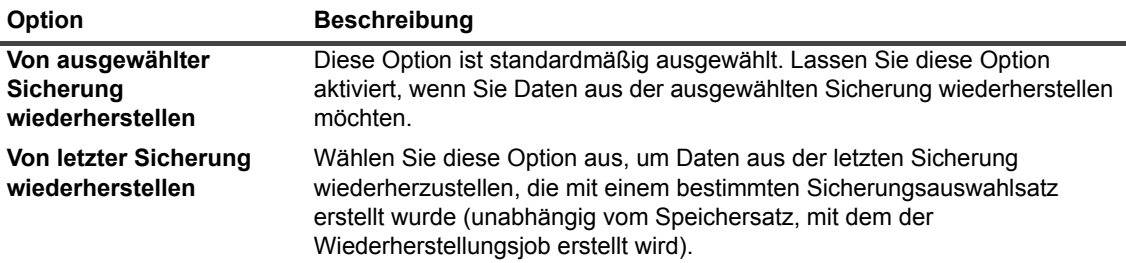

Das folgende Beispiel veranschaulicht den Unterschied zwischen diesen beiden Optionen:

- a Erstellen Sie ein Testverzeichnis, und erstellen Sie einen Sicherungsauswahlsatz namens "Auswahlsatz-1", um das Testverzeichnis zu sichern.
- b Erstellen Sie im Testverzeichnis eine Datei mit dem Namen "first.txt".
- c Führen Sie eine Vollsicherung (TestBackup1) mit "Auswahlsatz-1" durch.
- d Löschen Sie "Erste.txt", und erstellen Sie eine Datei namens "Letzte.txt" im Testverzeichnis.
- e Führen Sie eine zweite Vollsicherung (TestBackup2) mit "Auswahlsatz-1" durch.
- f Stellen Sie TestBackup1 mit der Option **Von ausgewählter Sicherung wiederherstellen** wieder her. Dadurch wird die Datei "Erste.txt" wiederhergestellt.
- g Stellen Sie TestBackup1 mit der Option **Von letzter Sicherung wiederherstellen** wieder her. Dadurch wird die Datei "Letzte.txt" wiederhergestellt.
- 2 Klicken Sie auf **Festlegen**, um die Einstellungen zu speichern und das Dialogfenster zu schließen.

### <span id="page-175-0"></span>**Angeben zusätzlicher Optionen**

### *So geben Sie zusätzliche Optionen für einen Wiederherstellungsjob an:*

- 1 Klicken Sie auf der Seite "Erweiterte Optionen" auf **Zusätzliche Optionen** und konfigurieren Sie die folgende Option:
	- **▪ Netzwerkkomprimierung verwenden:** Aktivieren Sie dieses Kontrollkästchen, damit die Daten bei der Übertragung über das Netzwerk komprimiert werden. Die Daten werden auf dem Server oder Client komprimiert, an den das Quellgerät angeschlossen ist, bevor die Übertragung über das Netzwerk erfolgt. Die Daten werden auf dem Zielclient dekomprimiert, bevor sie an die ursprüngliche oder alternative (neue) Position wiederhergestellt werden.

Für die folgenden Jobtypen ist keine Netzwerkkomprimierung möglich:

- **▫** Wiederherstellungen von NetVault SmartDisk Geräten
- **▫** Wiederherstellungen von Geräten, die an NDMP-basierte NAS-Filer angeschlossen sind
- **▫** Wiederherstellungen, die mit dem Plug-in *für NDMP* oder dem Plug-in *für NetWare* bzw. NetVault Bare Metal Recovery Produkten durchgeführt werden
- 2 Klicken Sie auf **Festlegen**, um die Einstellungen zu speichern und das Dialogfenster zu schließen.

### <span id="page-175-1"></span>**Konfigurieren von Vor- und Nachskripts für Wiederherstellungsjobs**

Mithilfe der Vor- und Nachscriptoptionen können Sie benutzerdefinierte Scripts ausführen, bevor ein Job gestartet wird oder nachdem ein Job beendet wurde. Mit diesen Skripts können Sie Aufgaben ausführen, zum Beispiel Abhängen oder Herunterfahren einer Datenbank vor der Jobausführung bzw. zum Anhängen oder Starten der Datenbank im Anschluss an die Jobausführung.

Lesen Sie die folgenden Informationen, ehe Sie Vor- oder Nachscripts konfigurieren:

- **•** Das Script muss eine ausführbare Datei sein, beispielsweise eine **.bat**-Datei unter Windows bzw. eine **.sh**-Datei unter Linux.
- **•** Die Scriptdatei muss sich auf dem Zielclient befinden. Sie muss im NetVault Backup Installationsverzeichnis im Verzeichnis **scripts** verfügbar sein.
- **•** Die Vor- und Nachskripts können Laufzeitparameter enthalten. Diese Parameter werden in der Umgebungsvariable **NV\_USER\_ARG** gespeichert. Sie können auch andere NetVault Backup Umgebungsvariablen im Skript einsetzen. Eine Liste der verfügbaren Umgebungsvariablen finden Sie unter [Umgebungsvariablen in NetVault Backup](#page-449-0).
- **•** NetVault Backup stellt zwei vordefinierte Skriptdateien zur Verfügung, die als Nachskripts verwendet werden können:
	- **▪ psmail:** Verwenden Sie dieses Skript, um den Jobabschlussstatus an die angegebenen E-Mail-Adressen zu senden.
	- **▪ psmail\_logs:** Verwenden Sie dieses Skript, um den Jobabschlussstatus und die Jobprotokolle an die angegebenen E-Mail-Adressen zu senden.

Unter Linux und UNIX weisen die vordefinierten Skripts keine Dateinamenerweiterung auf. Unter Windows haben die Skripts die Dateinamenerweiterung **.bat**. Geben Sie im Feld **Nachskript** die folgenden Befehle ein, um diese Skripts auszuführen:

- **▪ Linux und UNIX: psmail** oder **psmail\_logs**
- **▪ Windows**: **psmail.bat** oder **psmail\_logs.bat**

#### *So geben Sie Vor- und Nachskripts an:*

1 Klicken Sie auf der Seite **Erweiterte Optionen** auf **Vor- und Nachskripts**, und konfigurieren Sie die folgenden Einstellungen.

**Tabelle 65. Vor- und Nachskriptoptionen für Wiederherstellungsjobs**

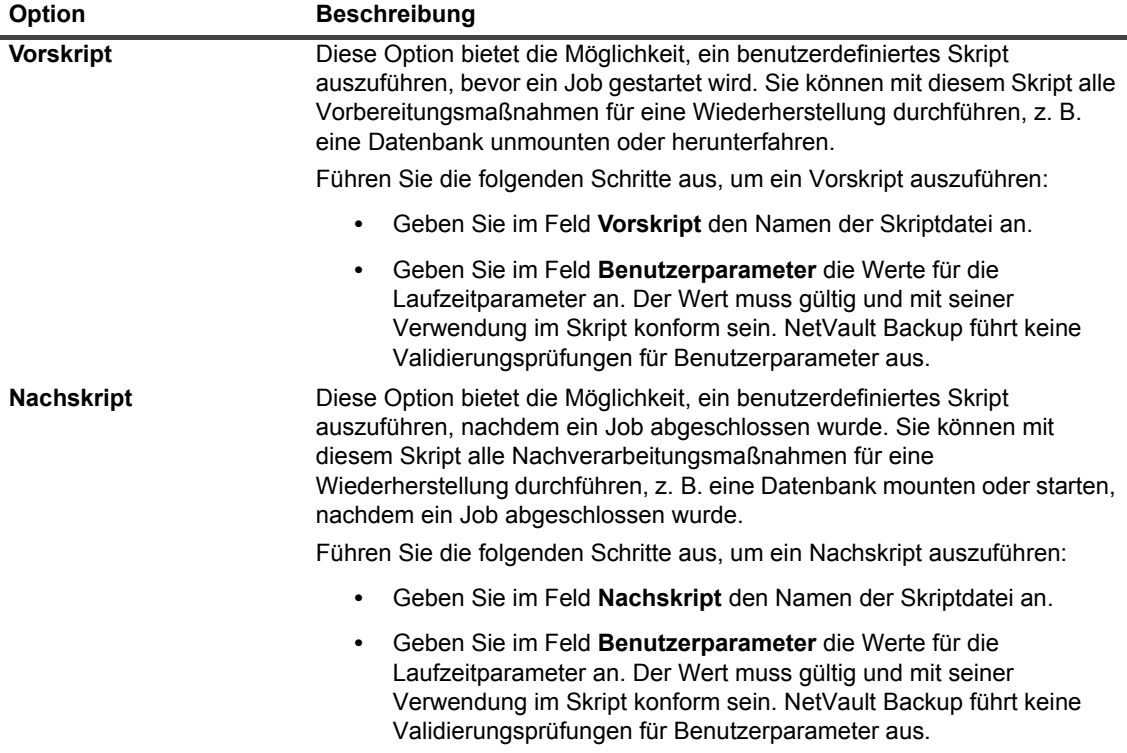

2 Klicken Sie auf **Festlegen**, um die Einstellungen zu speichern und das Dialogfenster zu schließen.

**Tabelle 66. Skriptausführung und Wiederherstellungsjobstatus**

Die folgende Tabelle veranschaulicht den Einfluss des Skriptbeendigungsstatus auf die gesamte Ausführung und den Jobstatus.

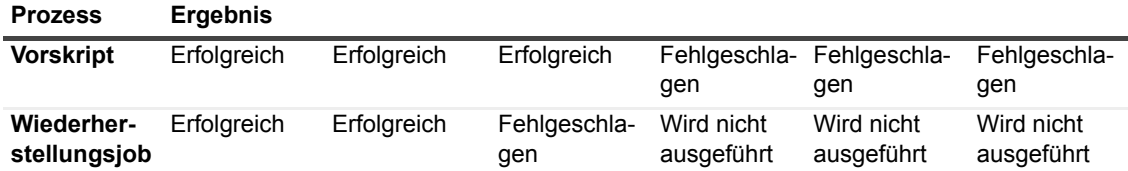

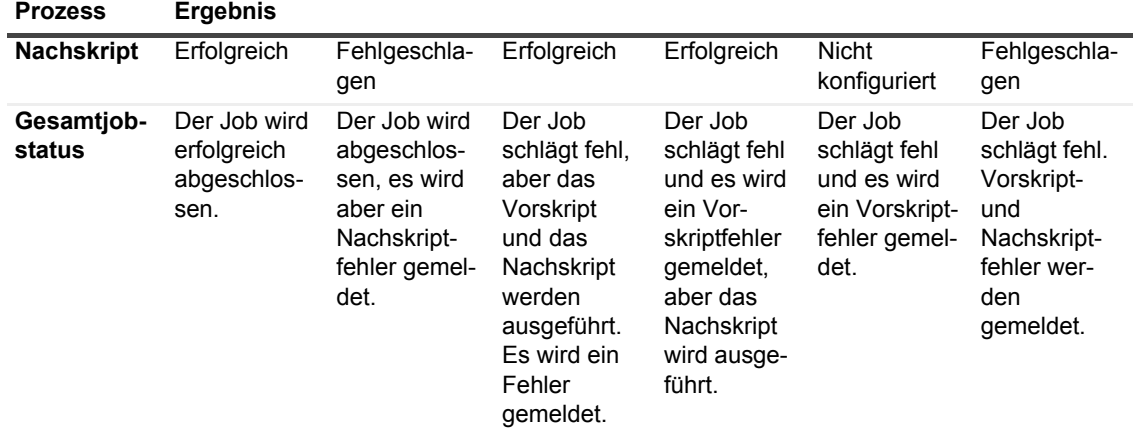

### <span id="page-177-0"></span>**Konfigurieren von benutzerdefinierten Ereignissen für Wiederherstellungsjobs**

Beim Erstellen von Wiederherstellungsjobs ermöglicht NetVault Backup die Konfiguration benutzerdefinierter Ereignisse, die ausgelöst werden, wenn der betreffende Job ordnungsgemäß oder mit Warnungen abgeschlossen wird oder komplett fehlschlägt. Sie können diese Optionen verwenden, um über den Abschlussstatus einzelner Jobs informiert zu werden.

**HINWEIS:** NetVault Backup umfasst verschiedene vordefinierte Ereignisse, die bei wichtigen Systemvorgängen ausgelöst werden. Weitere Informationen finden Sie unter [Informationen zu NetVault](#page-321-0)  [Backup Ereignissen](#page-321-0) und [Ereignistypen.](#page-323-0)

Sie können benutzerdefinierte Ereignisse auch für einzelne Sicherungs-, Wiederherstellungs- oder Berichtsjobs, für Richtlinien und Protokollmeldungen konfigurieren. Zudem können Sie verschiedene Empfangsmethoden für Benachrichtigungen festlegen, die beim Eintreten vordefinierter oder benutzerdefinierter Ereignisse in NetVault Backup gesendet werden.

Sie können die benutzerdefinierten Ereignisse im erweiterten Wiederherstellungsoptionssatz konfigurieren. Nachdem ein benutzerdefiniertes Ereignis erstellt wurde, kann es für jede Job- oder Sicherungsrichtlinie ausgelöst werden. NetVault Backup fügt die benutzerdefinierten Ereignisse zur Ereignisklasse **Jobs – Benutzerdefiniert** hinzu. Anschließend können Sie eine oder mehrere Benachrichtigungsmethoden festlegen, um Benachrichtigungen beim Eintreten des Ereignisses zu erhalten.

### *So lösen Sie benutzerdefiniertes Ereignisse für einen Wiederherstellungsjob aus:*

1 Klicken Sie auf der Seite "Erweiterte Optionen" auf **Ereignisse** und konfigurieren Sie die folgenden Einstellungen.

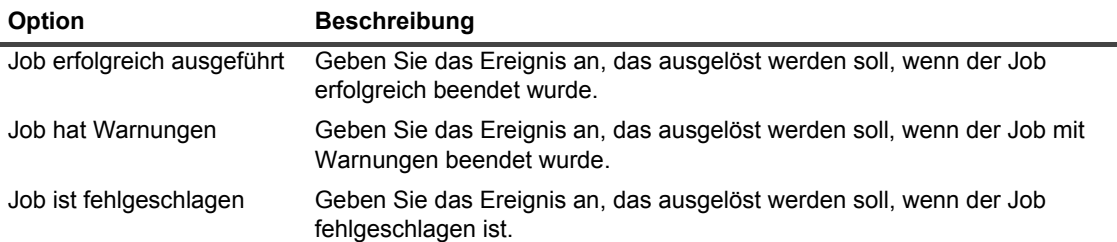

**Tabelle 67. Benutzerdefinierte Ereignistypen für Wiederherstellungsjobs**

2 Klicken Sie auf **Festlegen**, um die Einstellungen zu speichern und das Dialogfenster zu schließen.

3 Richten Sie eine Benachrichtigungsmethode für ein Ereignis ein, wenn Sie eine Benachrichtigung erhalten möchten, wenn das betreffende Ereignis auftritt.

# <span id="page-178-0"></span>**Verwalten von Online-Sicherungsindexen**

Dieser Abschnitt enthält die folgenden Themen:

- **•** [Informationen zur Verwaltung von Online-Indexen](#page-178-1)
- **•** [Manuelles Löschen von Online-Indexen](#page-179-0)
- **•** [Laden von Offline-Indexen](#page-179-1)
- **•** [Manuelle Komprimierung von Online-Indexen](#page-180-0)
- **•** [Dekomprimieren von Online-Indexen](#page-181-1)

## <span id="page-178-1"></span>**Informationen zur Verwaltung von Online-Indexen**

Mithilfe von Online-Sicherungsindexen können Sie die Inhalte eines Speichersatzes schnell durchsuchen, ohne das Medium zu laden. Diese Indexe können jedoch die Gesamtgröße der NetVault Datenbanken erhöhen. Um die Datenbankgröße zu reduzieren, können Sie die Online-Indexe löschen oder komprimieren.

In den folgenden Abschnitten werden die verfügbaren Methoden für das Löschen und Komprimieren von Online-Indexen:

- **•** [Löschen von Online-Indexen](#page-178-2)
- **•** [Komprimieren von Online-Indexen](#page-179-2)

### <span id="page-178-2"></span>**Löschen von Online-Indexen**

Mithilfe der folgenden Methoden können Sie Online-Indexe für Sicherungen löschen:

- **•** Sie können die Option **Index offline schalten nach** im erweiterten Sicherungsoptionssatz konfigurieren, damit der Online-Index für eine Sicherung nach dem angegebenen Zeitraum automatisch gelöscht wird. Weitere Informationen finden Sie unter [Festlegen von Optionen für den Ablauf von Sicherungen.](#page-141-0)
- **•** Sie können die Einstellung **Inaktivitätszeitraum in Tagen, bevor ein Index offline geschaltet wird** ändern, um eine globale Richtlinie zum Löschen von Online-Indexen nach einem bestimmten Inaktivitätszeitraum zu konfigurieren. Weitere Informationen finden Sie unter [Konfigurieren der Media](#page-373-0)  [Manager-Einstellungen für Sicherungsindexe](#page-373-0).
- **•** Auf der Seite **Sicherungsindexe verwalten** können Sie die Online-Indexe für einzelne oder mehrere Sicherungen manuell löschen. Weitere Informationen finden Sie unter [Manuelles Löschen von Online-](#page-179-0)[Indexen.](#page-179-0)

Die Indexe der Speichersätze können ggf. vom Sicherungsmedium geladen werden.

**HINWEIS:** Das Löschen eines Sicherungsindex ist nicht mit dem Ablauf eines Speichersatzes identisch.

Wenn eine Sicherung abläuft, löscht NetVault Backup alle Informationen für den Speichersatz aus der NetVault Datenbank. Wenn Sie das Medium einlesen, um den Index für einen abgelaufenen Speichersatz abzurufen, wird der Index als neuer Index in die NetVault Datenbank geladen. Wenn Online-Indexe gelöscht werden, bewahrt NetVault Backup einige Informationen über den Speichersatz weiterhin auf. Anhand dieser Informationen kann NetVault Backup den Speichersatzindex wieder schnell vom Sicherungsmedium laden.

### <span id="page-179-2"></span>**Komprimieren von Online-Indexen**

Online-Indexe werden nach einer Inaktivitätszeit von 30 Tagen automatisch komprimiert. Sie können die Einstellung **Tage der Inaktivität, bevor ein Index komprimiert wird** ändern, um diese Richtlinie anzupassen. Weitere Informationen finden Sie unter [Konfigurieren der Media Manager-Einstellungen für Sicherungsindexe](#page-373-0).

Auf der Seite **Sicherungsindexe verwalten** können Sie auch die Online-Indexe für einzelne oder mehrere Sicherungen manuell komprimieren. Weitere Informationen finden Sie unter [Manuelle Komprimierung von Online-](#page-180-0)[Indexen.](#page-180-0)

### <span id="page-179-0"></span>**Manuelles Löschen von Online-Indexen**

Auf der Seite **Sicherungsindexe verwalten** können Sie die Online-Indexe für einzelne oder mehrere Sicherungen manuell löschen.

### *So löschen Sie Online-Indexe manuell:*

- 1 Klicken Sie im Navigationsbereich auf **Wiederherstellungsjob erstellen** und klicken Sie auf der Seite "Speichersatz auswählen" auf **Indexe verwalten**.
- 2 Klicken Sie auf **Client auswählen** und wählen Sie den Client aus, für den die Sicherung erstellt wurde.

– ODER –

Mithilfe des Suchfelds in der oberen rechten Ecke der Tabelle können Sie schnell nach Clients suchen. Die Daten in der Tabelle werden mit der Eingabe des Suchtextes im Suchfeld gefiltert.

- 3 Klicken Sie auf **OK**, um das Dialogfenster zu schließen.
- 4 Klicken Sie ggf. auf **Plug-in auswählen**, und wählen Sie das Plug-in aus, mit dem die Sicherung erstellt wurde. Klicken Sie auf **OK**, um das Dialogfenster zu schließen.
- 5 Klicken Sie auf das Symbol "Ansicht", um die Speichersätze für den ausgewählten Client und das ausgewählte Plug-in anzuzeigen.
- 6 In der Liste der Speichersätze sind standardmäßig alle Elemente ausgewählt.

Um die Indexe für bestimmte Speichersätze zu löschen, können Sie die Kontrollkästchen für die Speichersätze deaktivieren, die ausgeschlossen werden sollen. Alternativ können Sie auf das Kontrollkästchen in der Kopfzeile klicken, um alle Häkchen zu entfernen, und dann die einzelnen Speichersätze auswählen.

7 Klicken Sie auf **Offline**.

### <span id="page-179-1"></span>**Laden von Offline-Indexen**

Beim Wiederherstellen von Daten können Sie die Indexe auch vom Sicherungsmedium laden, wenn die Online-Indexe für die Speichersätze nicht verfügbar sind. Auf der Seite **Sicherungsindexe verwalten** können Sie auch die Sicherungsindexe für einzelne oder mehrere Sicherungen vom Sicherungsmedium laden. Die Indexe werden für einen angegebenen Zeitraum in der Datenbank gespeichert.

### *So laden Sie Offline-Indexe:*

- 1 Klicken Sie im Navigationsbereich auf **Wiederherstellungsjob erstellen** und klicken Sie auf der Seite "Speichersatz auswählen" auf **Indexe verwalten**.
- 2 Klicken Sie auf **Client auswählen** und wählen Sie den Client aus, für den die Sicherung erstellt wurde.
	- ODER –

Mithilfe des Suchfelds in der oberen rechten Ecke der Tabelle können Sie schnell nach Clients suchen. Die Daten in der Tabelle werden mit der Eingabe des Suchtextes im Suchfeld gefiltert.

3 Klicken Sie auf **OK**, um das Dialogfenster zu schließen.
- 4 Klicken Sie ggf. auf **Plug-in auswählen**, und wählen Sie das Plug-in aus, mit dem die Sicherung erstellt wurde. Klicken Sie auf **OK**, um das Dialogfenster zu schließen.
- 5 Klicken Sie auf das Symbol "Ansicht", um die Speichersätze für den ausgewählten Client und das ausgewählte Plug-in anzuzeigen.
- 6 In der Liste der Speichersätze sind standardmäßig alle Elemente ausgewählt.

Um die Indexe für bestimmte Speichersätze zu laden, können Sie die Kontrollkästchen für die Speichersätze deaktivieren, die ausgeschlossen werden sollen. Alternativ können Sie auf das Kontrollkästchen in der Kopfzeile klicken, um alle Häkchen zu entfernen, und dann die einzelnen Speichersätze auswählen.

- 7 Klicken Sie auf **Laden**, und konfigurieren Sie im Dialogfenster **Index laden** die folgende Option:
	- **▪ Tage zur Speicherung des Index:** Geben Sie die Anzahl der Tage an, für die der Index in der NetVault Datenbank gespeichert werden soll. Der Index wird standardmäßig einen Tag aufbewahrt.
- 8 Klicken Sie auf **OK**, um das Dialogfenster zu schließen.

### **Manuelle Komprimierung von Online-Indexen**

Online-Indexe werden nach einer Inaktivitätszeit von 30 Tagen automatisch komprimiert. Auf der Seite **Sicherungsindexe verwalten** können Sie auch die Online-Indexe für einzelne oder mehrere Sicherungen manuell komprimieren.

#### *So komprimieren Sie Online-Indexe manuell:*

- 1 Klicken Sie im Navigationsbereich auf **Wiederherstellungsjob erstellen** und klicken Sie auf der Seite "Speichersatz auswählen" auf **Indexe verwalten**.
- 2 Klicken Sie auf **Client auswählen** und wählen Sie den Client aus, für den die Sicherung erstellt wurde.
	- ODER –

Mithilfe des Suchfelds in der oberen rechten Ecke der Tabelle können Sie schnell nach Clients suchen. Die Daten in der Tabelle werden mit der Eingabe des Suchtextes im Suchfeld gefiltert.

- 3 Klicken Sie auf **OK**, um das Dialogfenster zu schließen.
- 4 Klicken Sie ggf. auf **Plug-in auswählen**, und wählen Sie das Plug-in aus, mit dem die Sicherung erstellt wurde. Klicken Sie auf **OK**, um das Dialogfenster zu schließen.
- 5 Klicken Sie auf das Symbol "Ansicht", um die Speichersätze für den ausgewählten Client und das ausgewählte Plug-in anzuzeigen.
- 6 In der Liste der Speichersätze sind standardmäßig alle Elemente ausgewählt.

Wenn Sie nur die Indexe bestimmter Speichersätze komprimieren möchten, deaktivieren Sie einfach die Kontrollkästchen der Speichersätze, die ausgeschlossen werden sollen. Alternativ können Sie auf das Kontrollkästchen in der Kopfzeile klicken, um alle Häkchen zu entfernen, und dann die einzelnen Speichersätze auswählen.

7 Klicken Sie auf **Komprimieren**.

### **Dekomprimieren von Online-Indexen**

Wenn Sie versuchen, Daten aus Speichersätzen mit komprimierten Indexen anzuzeigen oder wiederherzustellen, werden die Indexe automatisch in ein temporäres Verzeichnis dekomprimiert. Auf der Seite **Sicherungsindexe verwalten** können Sie auch die Indexe für einzelne oder mehrere Sicherungen manuell dekomprimieren.

Nach Abschluss des Vorgangs wird das temporäre Verzeichnis gelöscht.

#### *So dekomprimieren Sie Online-Indexe manuell:*

- 1 Klicken Sie im Navigationsbereich auf **Wiederherstellungsjob erstellen** und klicken Sie auf der Seite "Speichersatz auswählen" auf **Indexe verwalten**.
- 2 Klicken Sie auf **Client auswählen** und wählen Sie den Client aus, für den die Sicherung erstellt wurde.

– ODER –

Mithilfe des Suchfelds in der oberen rechten Ecke der Tabelle können Sie schnell nach Clients suchen. Die Daten in der Tabelle werden mit der Eingabe des Suchtextes im Suchfeld gefiltert. Klicken Sie auf **OK**, um das Dialogfeld zu schließen.

- 3 Klicken Sie ggf. auf **Plug-in auswählen**, und wählen Sie das Plug-in aus, mit dem die Sicherung erstellt wurde. Klicken Sie auf **OK**, um das Dialogfenster zu schließen.
- 4 Klicken Sie auf das Symbol "Ansicht", um die Speichersätze für den ausgewählten Client und das ausgewählte Plug-in anzuzeigen.
- 5 In der Liste der Speichersätze sind standardmäßig alle Elemente ausgewählt.

Um die Indexe für bestimmte Speichersätze zu dekomprimieren, können Sie die Kontrollkästchen für die Speichersätze deaktivieren, die ausgeschlossen werden sollen. Alternativ können Sie auf das Kontrollkästchen in der Kopfzeile klicken, um alle Häkchen zu entfernen, und dann die einzelnen Speichersätze auswählen.

6 Klicken Sie auf **Dekomprimieren**.

## **Verwalten von Snapshots**

Die Funktion "Snapshots durchsuchen" ist eine Funktion, mit der Sie die vorhandenen Snapshots anzeigen, mounten und unmounten können.

Die Snapshot-Funktion Explore wird derzeit für Dell Storage Manager und Huawei OceanStor Manager unterstützt. Informationen zum Hinzufügen dieses Storage Manager finden Sie unter [Verwalten von Snapshot](#page-240-0)  [Array Manager](#page-240-0). Derzeit unterstützt das NetVault Backup-Plug-in *for FileSystem* snapshot-basierte Sicherungen.

Sie können folgende Aufgaben ausführen:

- **•** [Wiederherstellen von Snapshots](#page-181-0)
- **•** [Festlegen des Ablaufdatums für Snapshots](#page-182-0)
- **•** [Mounten von Snapshots](#page-182-1)
- **•** [Unmounten von Snapshots](#page-183-0)

### <span id="page-181-0"></span>**Wiederherstellen von Snapshots**

Das Wiederherstellen von Daten aus einem Snapshot erfolgt durch einen einfachen Kopiervorgang aus dem Snapshotverzeichnis in das Ziel-/Sekundärsystem. Der Wiederherstellungsvorgang überschreibt die vorhandene Volume-Konfiguration. Alle Änderungen, die nach dem Erstellen der Snapshot-Kopie an den Daten im Volume vorgenommen werden, gehen verloren.

Informationen zum Wiederherstellen von Snapshots finden Sie unter [Erstellen von Wiederherstellungsjobs](#page-167-0).

### <span id="page-182-0"></span>**Festlegen des Ablaufdatums für Snapshots**

Jeder Snapshot hat ein Ablaufdatum und eine Ablaufzeit. Sie können einen Snapshot beibehalten, um zu verhindern, dass er abläuft. Der Snapshot läuft ab, wenn der Sicherungsspeichersatz abläuft, selbst wenn das Ablaufdatum des Snapshots später als das Ablaufdatum des Speichersatzes liegt. Wenn dieser Snapshot bereits gemountet ist, wird der Snapshot in den Status "ausstehend" versetzt, wenn der Speichersatz abgelaufen ist.

#### *So legen Sie ein Ablaufdatum für einen Snapshot fest*

- 1 Klicken Sie im Navigationsbereich auf **Wiederherstellungsjobs erstellen**.
- 2 Wählen Sie auf der Seite **Wiederherstellungsjobs erstellen Speichersatz auswählen** den Speichersatznamen aus und klicken Sie auf "Snapshots durchsuchen".
- 3 Wählen Sie den Snapshot aus der Liste **Speichersatzname** und klicken Sie auf **Ablaufdatum festlegen**.
- 4 Wählen Sie **Ablaufdatum ändern** und wählen Sie die Optionen, um das Ablaufdatum festzulegen, und klicken Sie auf **Ok**.
	- a **Am**: Legen Sie das Datum aus dem Kalender und die Uhrzeit fest.
	- b **Jetzt:** Snapshot läuft sofort ab.
	- c **Nie**: Snapshot läuft niemals ab.
	- **HINWEIS:** Im Falle von Huawei OceanStor Device Manager können Sie nur eine Option einstellen, nämlich dass der Snapshot sofort abläuft.

Auf der Seite **Snapshot durchsuchen** aktualisiert die Spalte **Ablaufdatum** das Datum und die Uhrzeit.

### <span id="page-182-1"></span>**Mounten von Snapshots**

Sie können jeden verfügbaren Snapshot mounten, um auf die im Snapshot verfügbaren Daten zuzugreifen. Snapshots müssen auf einem MediaAgent mit demselben Betriebssystem wie die Snapshot-Volumes gemountet werden. Zurzeit können Snapshots nur auf Windows-Computern gemountet werden. Sie können diese Snapshots auf ein bestimmtes Laufwerk oder in einen bestimmten leeren Ordner mounten. Sobald der Snapshot gemountet ist, können Sie die Details der einzelnen Snapshots anzeigen, die während des Wiederherstellungsvorgangs hilfreich sind.

**HINWEIS:** Im Falle des Huawei OceanStor Device Manager müssen sich der Host, auf dem die LUN f gemountet wird, und der Host, auf dem der Snapshot gemountet wird, in derselben Hostgruppe befinden, um einen Snapshot zu mounten.

#### *So mounten Sie einen Snapshot*

- 1 Klicken Sie im Navigationsbereich auf **Wiederherstellungsjobs erstellen**.
- 2 Wählen Sie auf der Seite **Wiederherstellungsjobs erstellen – Speichersatz auswählen** den **Speichersatznamen** aus und klicken Sie auf **Snapshots durchsuchen**.
- 3 Wählen Sie den Snapshot zum Mounten aus der Liste **Speichersatzname** und klicken Sie auf **Mounten**.
- 4 Wählen Sie den Computer aus, um den ausgewählten Snapshot zu mounten, und klicken Sie auf **Weiter**.

Sie können den Snapshot auf mehreren Clientcomputern mounten.

5 Wählen Sie das Laufwerk oder den Ordnerpfad, um den Snapshot zu mounten.

So mounten Sie den Snapshot auf ein Laufwerk:

- **▪** Wählen Sie **mit Laufwerksbuchstaben mounten**, wählen Sie das Laufwerk aus der Liste aus und klicken Sie auf **Mounten**.
	- **HINWEIS:** Der Laufwerksbuchstabe des jeweiligen Clientcomputers ist nicht verfügbar, wenn er bereits vom Clientcomputer verwendet wird.

So mounten Sie den Snapshot in einem Ordner:

**▪** Wählen Sie **in Ordner mounten**, suchen Sie den Ordner für den Bereitstellungspunkt und klicken Sie auf **Mount**.

Sie können einen leeren Ordner von einem der für den ausgewählten Computer verfügbaren Laufwerke auswählen.

**▪** Auf der Seite "Snapshot durchsuchen" ändert sich der Status in der Spalte **Gemountet** zu **Ja**.

### <span id="page-183-0"></span>**Unmounten von Snapshots**

Der Vorgang "Snapshot unmounten" entfernt den Snapshot, der auf dem Laufwerk oder dem Ordner gemountet ist.

#### *So unmounten Sie einen Snapshot*

- 1 Klicken Sie im Navigationsbereich auf **Wiederherstellungsjobs erstellen**.
- 2 Wählen Sie auf der Seite **Wiederherstellungsjobs erstellen Speichersatz auswählen** den Speichersatznamen aus und klicken Sie auf "Snapshots durchsuchen".
- 3 Wählen Sie den Snapshot zum Unmounten aus der Liste **Speichersatzname** und klicken Sie auf **Unmounten**.

**HINWEIS:** Überprüfen Sie den Status des Snapshots in der Spalte **gemountet**.

4 Wählen Sie den Clientcomputer aus, auf dem der Snapshot gemountet ist, und klicken Sie auf **Ok**.

Auf der Seite "Snapshot durchsuchen" ändert sich der Status in der Spalte **Gemountet** zu **Nein**.

# **NetVault Backup-Dashboard verwalten**

- **•** [Über das NetVault Backup-Dashboard](#page-184-0)
- **•** [Konfigurieren des Dashboards](#page-187-0)
- **•** [Anzeigen des NetVault Backup-Dashboards](#page-185-0)
- **•** [Verwalten eines Widgets im NetVault Backup-Dashboard](#page-189-0)

# <span id="page-184-0"></span>**Über das NetVault Backup-Dashboard**

Sie können eine Übersicht über die Statistiken des NetVault Backup-Systems auf der Seite **Dashboard** anzeigen.

Das Dashboard umfasst eine Reihe von grafischen Widgets, welche die für Ihr NetVault Backup-System relevanten Daten und die geschützten Computer anzeigen. Standardmäßig werden die Daten in den Widgets entsprechend einer vordefinierten Aktualisierungsintervallzeit aktualisiert. Sie können jedoch das Aktualisierungsintervall auch manuell eingeben.

Mit der Funktion "Dashboards" können Sie mehrere konfigurierbare grafische Ansichten Ihrer Umgebung erstellen. Sie können ein Dashboard erstellen und konfigurieren und es laden, um auf die Daten der überwachten Widgets für die NetVault Backup WebUI zuzugreifen. Ein Standard-Dashboard wird von NetVault Backup erstellt und geladen. Ein Dashboard kann maximal 18 Widgets enthalten. Sie können verschiedene Aktionen auf dem Dashboard ausführen, wie z. B. Freigeben, Klonen, Löschen usw.

### **Rollenbasierter Zugriff für NetVault Backup Dashboard**

**Tabelle 68. Rollenbasierter Zugriff für NetVault Backup Dashboard**

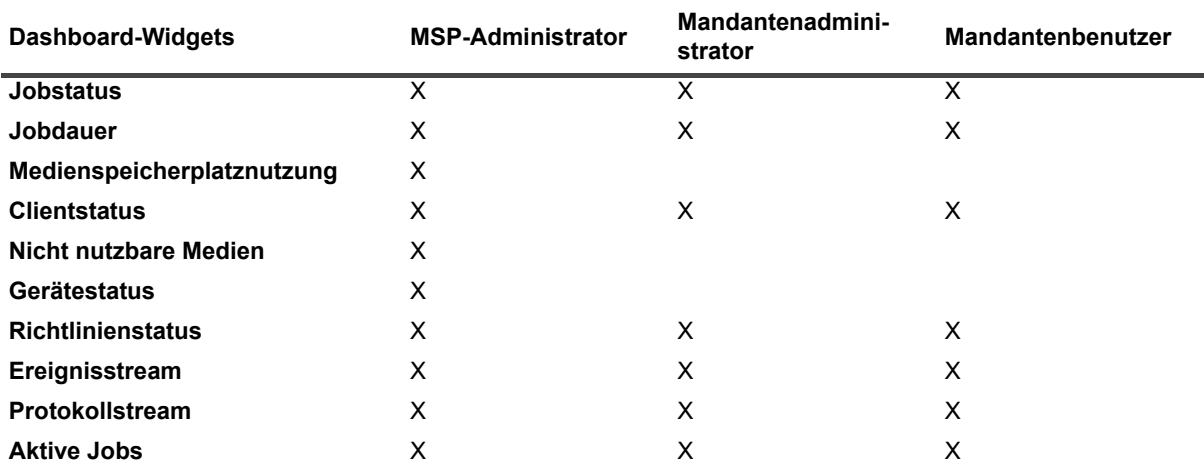

Quest NetVault Backup 12.2 Administratorhandbuch for Managed Service Providers NetVault Backup-Dashboard verwalten **185**

# <span id="page-185-0"></span>**Anzeigen des NetVault Backup-Dashboards**

Um das NetVault Backup-Dashboard anzuzeigen, klicken Sie im Navigationsbereich auf **Dashboard**.

Das Dashboard umfasst die folgenden Widgets:

- **Jobstatus**: Dieses Widget zeigt den Status von NetVault Backup Jobs an und wird durch das Symbol dargestellt. Die einzelnen Leisten in diesem Widget stellen die Gesamtzahl der erfolgreichen Jobs (grün), der mit Warnungen abgeschlossene Jobs (gelb) und der fehlgeschlagenen Jobs (rot) dar. Um die Jobübersicht anzuzeigen, bewegen Sie den Mauszeiger über die Leiste. Das Diagramm enthält standardmäßig die Daten für die letzten 7 Tage. Sie können diesen Zeitraum jedoch mithilfe des Widget-Filters ändern. Um die Jobs auf der Seite **Jobstatus** anzuzeigen, klicken Sie auf die entsprechende Leiste. Das standardmäßige Aktualisierungsintervall für dieses Widget beträgt 900 Sekunden.
- **Jobdauer**: Dieses Widget zeigt die Jobdauer (in Sekunden) der Top 10 (Standard) zeitaufwändigen

NetVault Backup Jobs an und wird durch das Symbol  $\mathcal G$  dargestellt. Sie können die Anzahl der Jobs jedoch mithilfe des Widget-Filters ändern. Um die Jobübersicht anzuzeigen, bewegen Sie den Mauszeiger über die Leiste. Um die Jobdetails eines Jobs auf der Seite **Jobverlauf** anzuzeigen, klicken Sie auf die entsprechende Leiste. Das standardmäßige Aktualisierungsintervall für dieses Widget beträgt 3600 Sekunden.

**• Medienspeicherplatznutzung**: Dieses Widget zeigt die Größe des verwendeten Medienspeicherplatzes

in Ihrem NetVault Backup System an und wird durch das Symbol & dargestellt. Standardmäßig werden 40 Medien angezeigt. Sie können die Anzahl der Medien für das Widget mithilfe des Widget-Filters ändern. Um die Medienübersicht anzuzeigen, bewegen Sie den Mauszeiger über die Leiste. Um das Medienelement zu durchsuchen, klicken Sie auf die entsprechende Leiste. Das standardmäßige Aktualisierungsintervall für dieses Widget beträgt 1800 Sekunden.

**• Clientstatus**: Dieses Widget zeigt den Online- oder Offline-Status vorhandener NetVault Backup Clients an

und wird durch das Symbol  $\overline{C}$  dargestellt. Dieses Widget wird als Tortendiagramm angezeigt. Um die Übersicht der Clientdetails anzuzeigen, bewegen Sie den Zeiger über das entsprechende Segment. Um die Clientdetails auf der Seite **Clients verwalten** anzuzeigen, klicken Sie auf das entsprechende Segment im Tortendiagramm. Das standardmäßige Aktualisierungsintervall für dieses Widget beträgt 900 Sekunden.

- HINWEIS: Wenn ein Mandantenbenutzer oder Mandantenadministrator auf den Abschnitt "NetVault î Backup Server" im Clientstatus-Widget klickt, wird auf dieselbe Dashboard-Seite umgeleitet. Wenn jedoch der Abschnitt "Client" angeklickt wird, wird auf die Seite "Client anzeigen" für den MSP-Server umgeleitet.
- **Nicht nutzbare Medien**: Dieses Widget zeigt die Details der nicht nutzbaren Medien in Ihrem NetVault

Backup-System an und wird durch das Symbol  $\blacksquare$  dargestellt. Jedes nicht nutzbare Medium wird als Blase im Diagramm mit verschiedenen Farben angezeigt, wobei die Farbe Informationen für nicht nutzbare Medien anzeigt, siehe [Tabelle 69.](#page-185-1) Um die Medienübersicht anzuzeigen, bewegen Sie den Mauszeiger über die Blase. Um das Medienelement zu durchsuchen, klicken Sie auf das entsprechende Blasendiagramm. Das standardmäßige Aktualisierungsintervall für dieses Widget beträgt 1800 Sekunden.

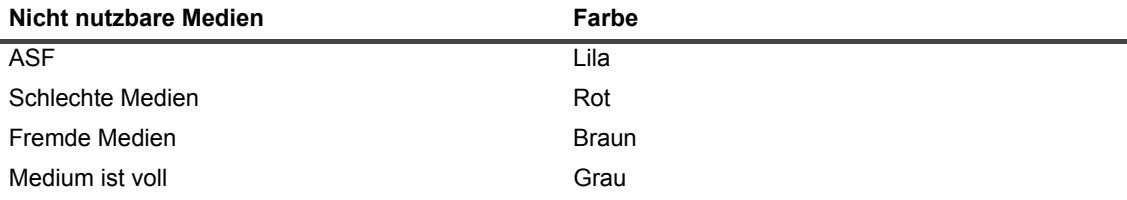

<span id="page-185-1"></span>**Tabelle 69. Farblegenden für nicht nutzbare Medien**

Quest NetVault Backup 12.2 Administratorhandbuch for Managed Service Providers NetVault Backup-Dashboard verwalten **<sup>186</sup>** **Tabelle 69. Farblegenden für nicht nutzbare Medien**

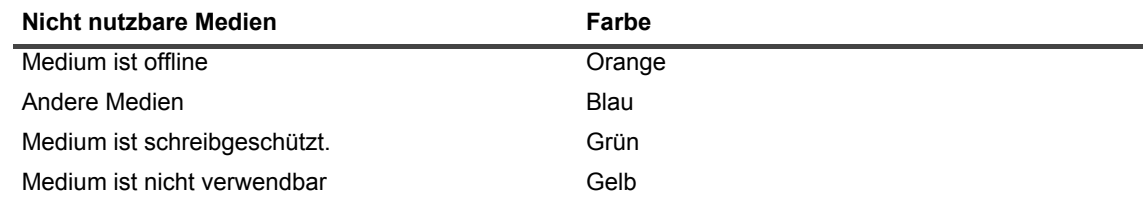

**• Gerätestatus**: Dieses Widget zeigt den Gerätestatus von RAS-Geräten, Bandbibliotheken und

Bandlaufwerken an und wird durch das Symbol dargestellt. Jedes Gerät wird als separates Segment im Tortendiagramm dargestellt. Um die Geräteübersicht anzuzeigen, bewegen Sie den Zeiger über das Tortendiagramm. Um den Gerätestatus zu ermitteln, klicken Sie auf das entsprechende Segment im Tortendiagramm. Das standardmäßige Aktualisierungsintervall für dieses Widget beträgt 1800 Sekunden.

**• Richtlinienstatus**: Dieses Widget zeigt die Details der Sicherungsrichtlinien in Ihrem NetVault Backup-

System und wird durch das Symbol  $\blacksquare$  dargestellt. Jede Richtlinie wird als separates Segment im Tortendiagramm dargestellt. Um die Richtlinienübersicht anzuzeigen, bewegen Sie den Zeiger über das Tortendiagramm. Um den Richtlinienstatus auf der Seite **Richtlinien verwalten** zu ermitteln, klicken Sie auf das entsprechende Segment im Tortendiagramm. Das standardmäßige Aktualisierungsintervall für dieses Widget beträgt 900 Sekunden.

**HINWEIS:** Mandantenbenutzer können die vom Mandantenadministrator erstellte Richtlinie nur î anzeigen lassen und nicht aktualisieren.

**• Ereignisstream**: Dieses Widget zeigt die Ereignisse, die während eines Zeitintervalls auf dem NetVault

Backup-Server aufgetreten sind, und wird durch das Symbol dargestellt. Standardmäßig werden die Fehlerereignisse für die letzten 10 Minuten angezeigt. Sie können den Widget-Filter so einstellen, dass das Zeitintervall oder der Ereignistyp geändert wird (Nur Fehler, Schlüsselereignisse und Alle Ereignisse). Um die Ereignisübersicht anzuzeigen, bewegen Sie den Mauszeiger über die Blase. Um ein Ereignis zu durchsuchen, klicken Sie auf die entsprechende Blase im Diagramm. Das standardmäßige Aktualisierungsintervall für dieses Widget beträgt 60 Sekunden.

**• Protokollstream**: Dieses Widget zeigt den Protokollstream für alle NetVault Backup-Prozesse an und wird

durch das Symbol  $\blacksquare$  dargestellt. Standardmäßig wird der Protokollstream für die letzten 10 Minuten angezeigt. Sie können den Widget-Filter festlegen, um das Zeitintervall, die Ebene oder die Klasse der Protokolle zu ändern. Um die Protokollübersicht anzuzeigen, bewegen Sie den Mauszeiger über die Blase. Um ein Protokoll auf der Seite **Protokolle anzeigen** zu durchsuchen, klicken Sie auf die entsprechende Blase im Diagramm. Das standardmäßige Aktualisierungsintervall für dieses Widget beträgt 60 Sekunden.

**• Aktive Jobs:** Dieses Widget zeigt den Status und den Jobverlauf der laufenden NetVault Backup Jobs an

und wird durch das Symbol  $\equiv$  dargestellt. Die einzelnen Balken in diesem Widget stellen den laufenden Job dar, der die letzten drei Instanzinformationen des aktuellen Jobs anzeigt, wie Dauer, übertragene Byte und Beendigungsstatus. Diese Informationen werden angezeigt, wenn Sie mit dem Mauszeiger über die Leiste fahren. Um die Jobdetails eines Jobs auf der Seite **Jobstatus** anzuzeigen, klicken Sie auf die entsprechende Leiste. Das standardmäßige Aktualisierungsintervall für dieses Widget beträgt 900 Sekunden. Sie können auch verschiedene Filter wie Client, Plugin, Richtlinie, Jobtyp, Datensatzgrenzwert und Dauer festlegen.

### <span id="page-187-0"></span>**Konfigurieren des Dashboards**

Mit "Dashboard konfigurieren" können Sie das geladene Dashboard bearbeiten. Sie können jedes Dashboard über das Feld "Dashboard verwalten" laden.

### *So konfigurieren Sie das geladene Dashboard*

- 1 Klicken Sie im Navigationsfenster auf **Dashboard**.
- 2 Klicken Sie auf der Dashboard-Seite auf das Symbol mit den horizontalen Auslassungspunkten und klicken Sie auf **Dashboard konfigurieren**.
- 3 Bearbeiten Sie die erforderlichen Felder:
	- **▪ Dashboard-Titel:** Name des Dashboard.
	- **▪ Freigabe an Benutzergruppen und Benutzer:** Gibt die Liste der verfügbaren Benutzer und Benutzergruppen an, um das Dashboard freizugeben.
		- **HINWEIS:** Benutzergruppen werden nur angezeigt, wenn der NetVault Backup Server mit Active Directory verbunden ist. Weitere Informationen finden Sie unter [Verwalten von AD-](#page-313-0)[Gruppen.](#page-313-0)
	- **▪ Parallel zu aktualisierende Widgets:** Legen Sie die Anzahl der zu aktualisierenden Widgets gleichzeitig fest.
		- **HINWEIS:** Widgets werden parallel aktualisiert, wenn das **Aktualisierungsintervall** für eines ÷ der Widgets mit einem bestimmten Zeitraum übereinstimmt.

### **Dashboard verwalten**

Sie können das Dashboard verwalten, das im Feld "Dashboard verwalten" verfügbar ist. Das Standard-Dashboard wird durch das dunkle Sternsymbol gekennzeichnet. Sie können jedes Dashboard als Standard festlegen, dieses Dashboard wird geladen, wenn Sie das Dashboard im Navigationsbereich auswählen. Sie können verschiedene Aktionen für die verfügbaren Dashboards ausführen:

- **•** Dashboard hinzufügen
- **•** Dashboard freigeben
- **•** Dashboard klonen
- **•** Dashboard löschen

### **Dashboard hinzufügen**

Sie können ein neues Dashboard erstellen und die zu überwachenden Widgets auswählen. Diese Widgets werden diesem Dashboard zugeordnet. Wenn Sie jedoch kein Widget auswählen, während Sie ein Dashboard erstellen, wird ein leeres Dashboard erstellt. Sie können dem leeren Dashboard später Widgets hinzufügen.

#### *So fügen Sie ein neues Dashboard hinzu:*

- 1 Klicken Sie im Navigationsfenster auf **Dashboard**.
- 2 Klicken Sie auf der Dashboard-Seite auf das Symbol mit den horizontalen Auslassungspunkten und klicken Sie auf **Dashboard verwalten**.
- 3 Klicken Sie im Dialogfeld **Dashboard verwalten** auf **Dashboard hinzufügen**.

- 4 Geben Sie im Dialogfeld "Dashboard hinzufügen" die folgenden Details ein, wählen Sie sie aus und klicken Sie auf **OK**.
	- **▪ Dashboard-Titel**
	- **▪ Wählen Sie die Widgets für das Dashboard.**
	- **▪** Wählen Sie **als Standard-Dashboard festlegen**, um dieses als Standard-Dashboard festzulegen.

Das neu erstellte Dashboard wird in der Liste "Dashboard verwalten" aufgeführt. Wenn Sie ein neues Dashboard erstellen, können Sie folgende Aktionen ausführen:

- **•** Dashboard für andere freigeben
- **•** Dashboard klonen
- **•** Dashboard löschen

### **Dashboard freigeben**

Sie können Ihr eigenes Dashboard freigeben, das in der Liste "Dashboard verwalten" mit Benutzern oder Benutzergruppen verfügbar ist. Der Benutzer oder die Benutzergruppe kann nur das freigegebene Dashboard anzeigen, die Widgets aktualisieren und ihre Größe ändern. Sie sind jedoch nicht berechtigt, das Dashboard anderen freizugeben oder zu ändern, und der Benutzer kann nur die verfügbaren Widgets aktualisieren und ihre Größe ändern. Der Benutzer kann das freigegebene Dashboard klonen, und der Benutzer ist der Eigentümer des geklonten Dashboards.

#### *So teilen Sie ein Dashboard*

- 1 Klicken Sie im Navigationsfenster auf **Dashboard**.
- 2 Klicken Sie auf der Dashboard-Seite auf das Symbol mit den horizontalen Auslassungspunkten und klicken Sie auf **Dashboard verwalten**.
- 3 Klicken Sie auf das Symbol und wählen Sie **Freigabestatus** für **Freigabe an Benutzergruppen und Benutzer,** um das Dashboard freizugeben, und klicken Sie auf OK.

Sobald das Dashboard freigegeben ist, wird das Symbol  $\rightarrow$  angezeigt, das bedeutet, dass das Dashboard für einige Benutzer oder Benutzergruppen freigegeben wurde. Das Symbol 224 wird dem Benutzer oder der Benutzergruppe angezeigt, dem das Dashboard freigegeben wurde.

### **Dashboard klonen**

"Dashboard klonen" ermöglicht das Duplizieren des Dashboards, wobei alle mit dem Dashboard zugeordneten Widgets ebenfalls dupliziert/geklont werden.

#### *So klonen Sie ein Dashboard*

- 1 Klicken Sie im Navigationsfenster auf **Dashboard**.
- 2 Klicken Sie auf der Dashboard-Seite auf das Symbol mit den horizontalen Auslassungspunkten und klicken Sie auf **Dashboard klonen**.

--oder--

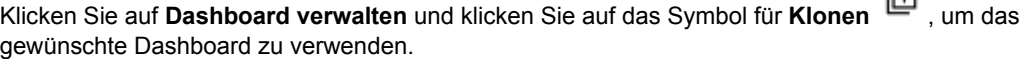

中

### **Dashboard löschen**

"Dashboard löschen" entfernt oder löscht das verfügbare Dashboard aus der Liste Dashboard verwalten. Beim Löschen des Dashboards werden auch alle Anpassungen entfernt, die im Dashboard und an den Widgets vorgenommen wurden, die mit dem Dashboard verknüpft sind. Wenn der Eigentümer des Dashboards ein Dashboard löscht, das vielen Benutzern oder Benutzergruppen freigegeben wurde, wird das Dashboard für alle Benutzer und Benutzergruppen entfernt oder gelöscht. Wenn der Benutzer jedoch nicht der Eigentümer des Dashboards ist und das Dashboard löscht, wird es nur für den jeweiligen Benutzer entfernt. Sie können alle Dashboards löschen, jedoch wird von NetVault Backup ein Standard-Dashboard erstellt und geladen, wenn kein Dashboard verfügbar ist.

### *So löschen Sie ein Dashboard*

- 1 Klicken Sie im Navigationsfenster auf **Dashboard**.
- 2 Klicken Sie auf der Standard-Dashboard-Seite auf das Symbol mit den **horizontalen**

**Auslassungspunkten** und klicken Sie auf **Dashboard verwalten**.

3 Klicken Sie auf das Symbol für **Löschen** , um das gewünschte Dashboard zu löschen.

## <span id="page-189-0"></span>**Verwalten eines Widgets im NetVault Backup-Dashboard**

Auf der Seite NetVault Backup-Dashboard können Sie folgende Vorgänge ausführen, um ein Widget anzupassen:

- **•** Widget aktualisieren
- **•** Filter für ein Widget festlegen und löschen
- **•** Widget klonen
- **•** Widget konfigurieren
- **•** Widget löschen
- **•** Widget-Größe ändern

Um ein Widget zu verwalten, bewegen Sie den Zeiger über den Widget-Titelbereich. Die zuletzt aktualisierte Uhrzeit und Symbole zum Verwalten eines Widgets werden oben in einem Widget angezeigt. Um ein Widget zu verwalten, klicken Sie auf das entsprechende Symbol und befolgen Sie die Schritte in der folgenden Tabelle:

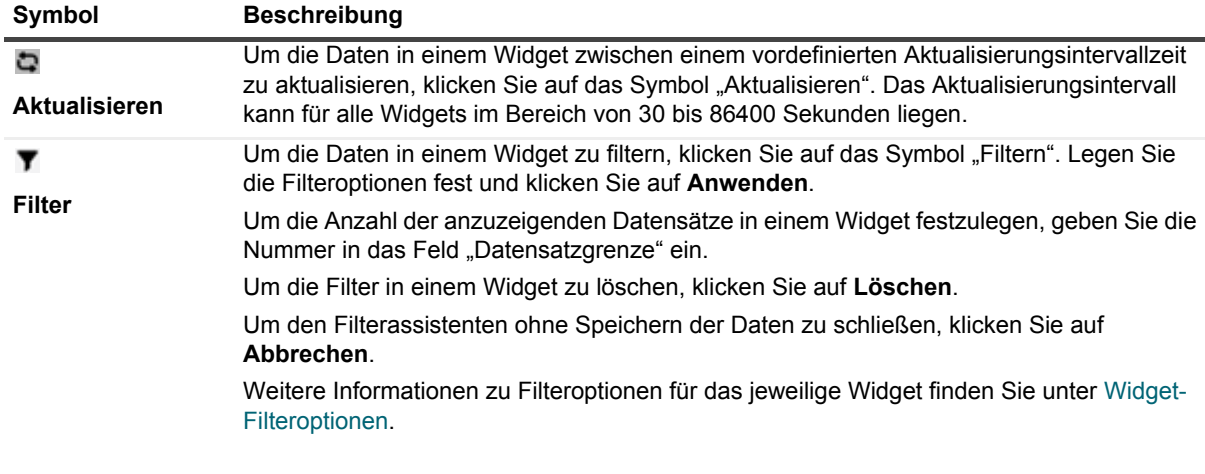

**Tabelle 70. Widget-Symbole und -Beschreibungen verwalten**

**Tabelle 70. Widget-Symbole und -Beschreibungen verwalten**

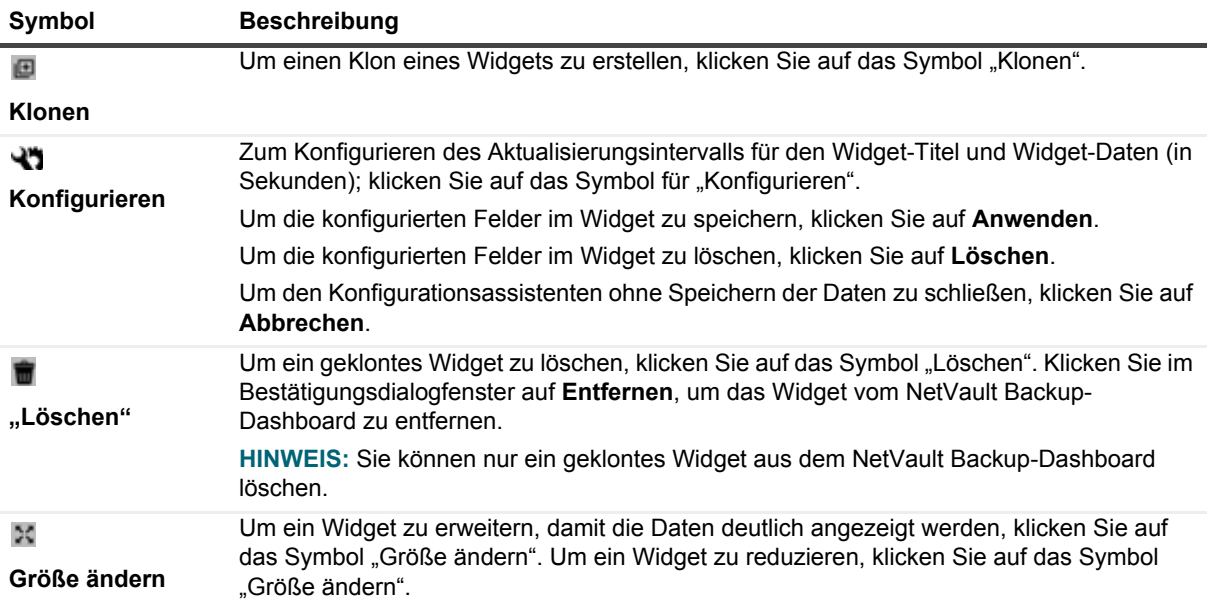

### **Hinzufügen von Widgets**

Sie können dem verfügbaren Dashboard weitere Widgets hinzufügen. Wenn Sie dem Dashboard alle Widgets hinzufügen, können keine weiteren Widgets hinzugefügt werden.

#### *So fügen Sie Widgets hinzu:*

- 1 Klicken Sie im Navigationsfenster auf **Dashboard**.
- 2 Klicken Sie auf der Standard-Dashboard-Seite auf das Symbol mit den **horizontalen**

**Auslassungspunkten** und klicken Sie auf **Widgets hinzufügen**.

3 Wählen Sie die gewünschten Widgets für das Dashboard aus und klicken Sie auf **OK**.

### **Positionieren von Widgets**

Sie können ein Widget per Drag-and-Drop an eine bestimmte Position auf dem Dashboard verschieben. Wenn Sie das Dashboard neu positionieren und für mehrere Benutzer freigeben, können diese Benutzer das freigegebene Dashboard anders positionieren. Diese Neupositionierung erfolgt durch einen Benutzer mit Freigabe, der für die restlichen gemeinsamen Benutzer angezeigt wird.

#### *So positionieren Sie Widgets:*

- 1 Klicken Sie im Navigationsfenster auf **Dashboard**.
- 2 Verschieben Sie auf der Dashboard-Seite den Cursor auf den Widget-Namen.
- 3 Ziehen Sie das Widget in die gewünschte Position auf dem Dashboard und legen Sie es ab.

### <span id="page-191-0"></span>**Widget-Filteroptionen**

Die folgenden Widget-Filteroptionen werden angezeigt, wenn Sie auf das Filtersymbol oben in einem Widget klicken. Mithilfe von Filtern können Sie Datensätze anzeigen, die den angegebenen Kriterien entsprechen.

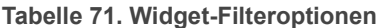

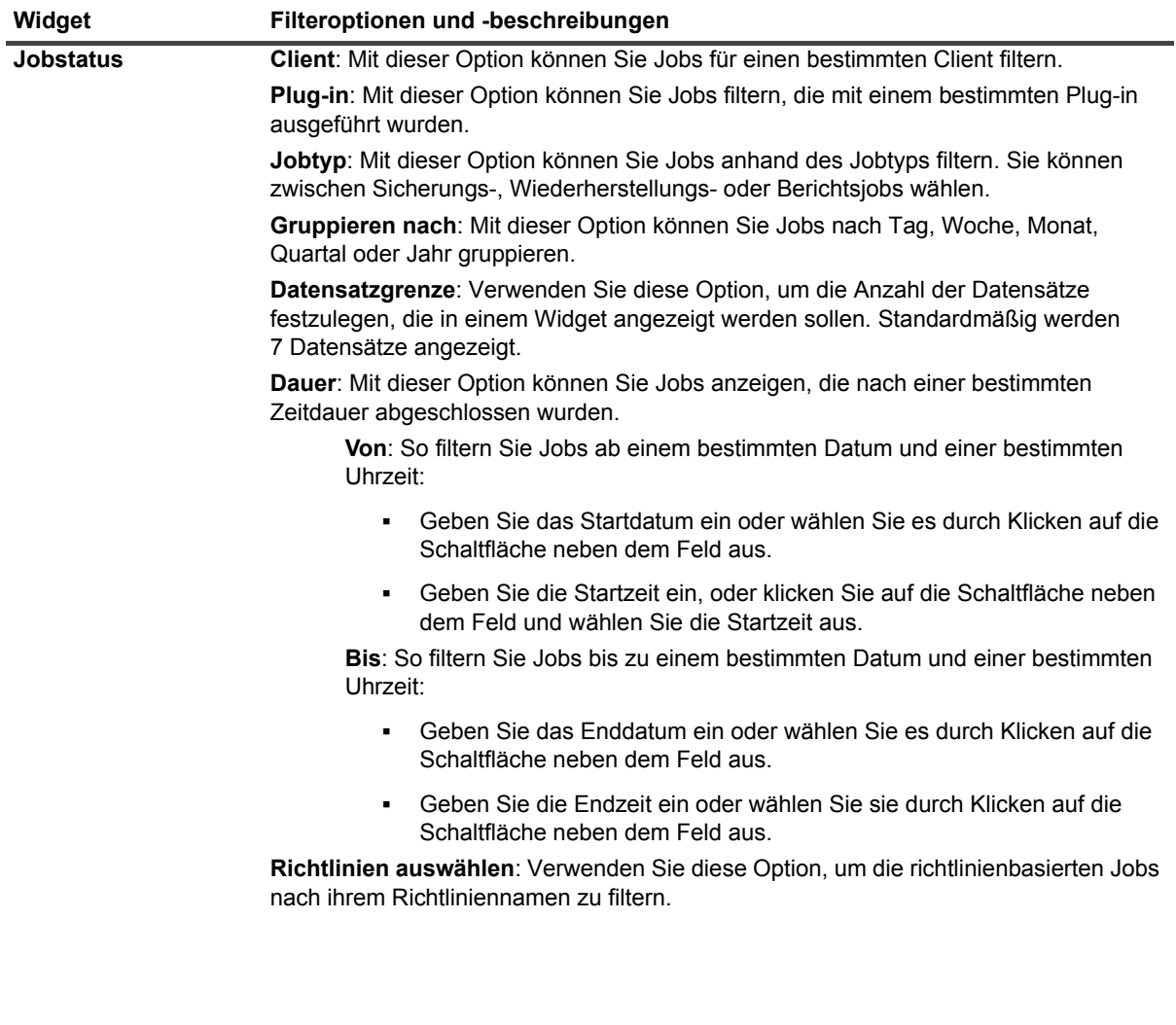

### **Tabelle 71. Widget-Filteroptionen**

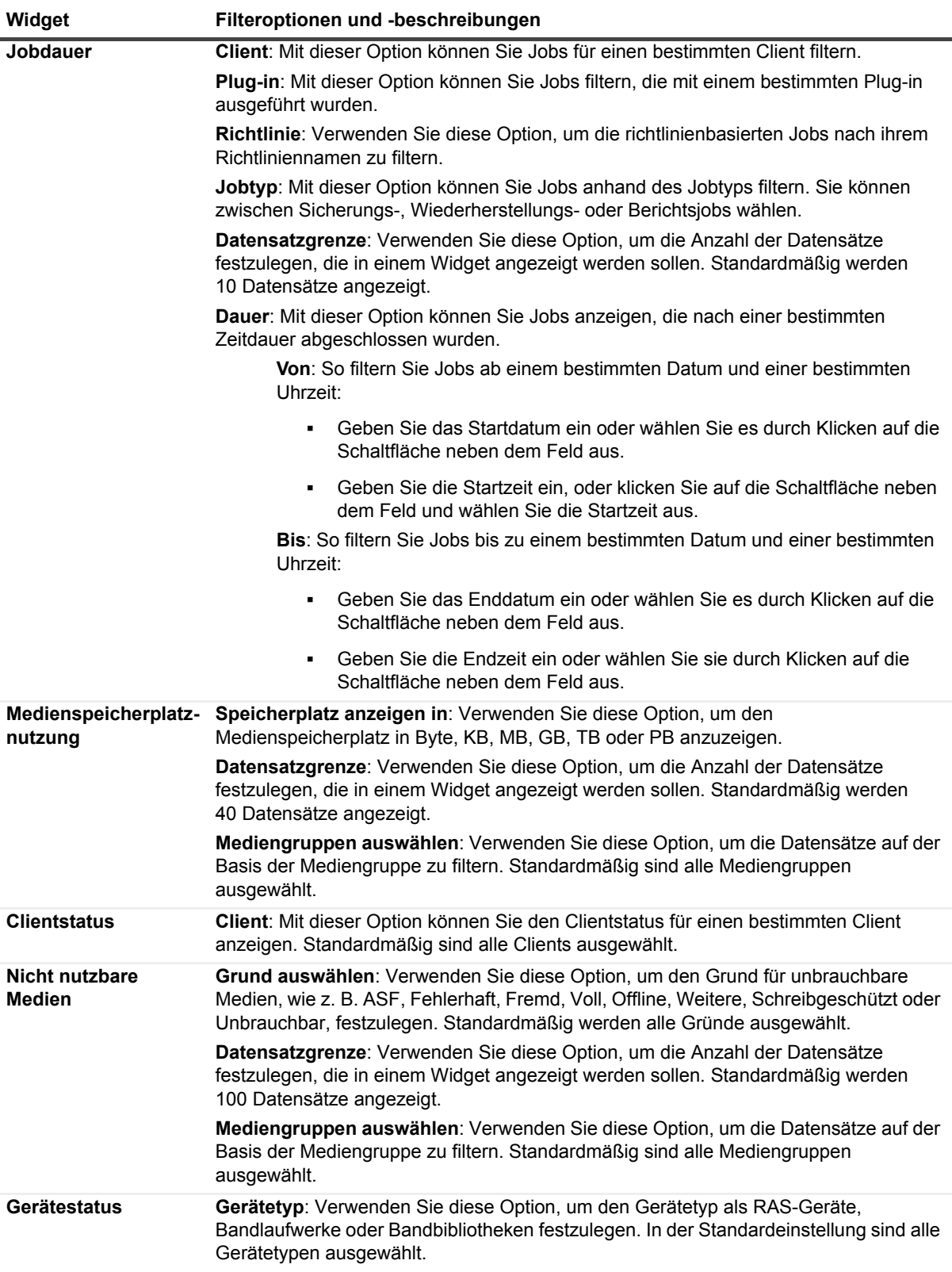

### **Tabelle 71. Widget-Filteroptionen**

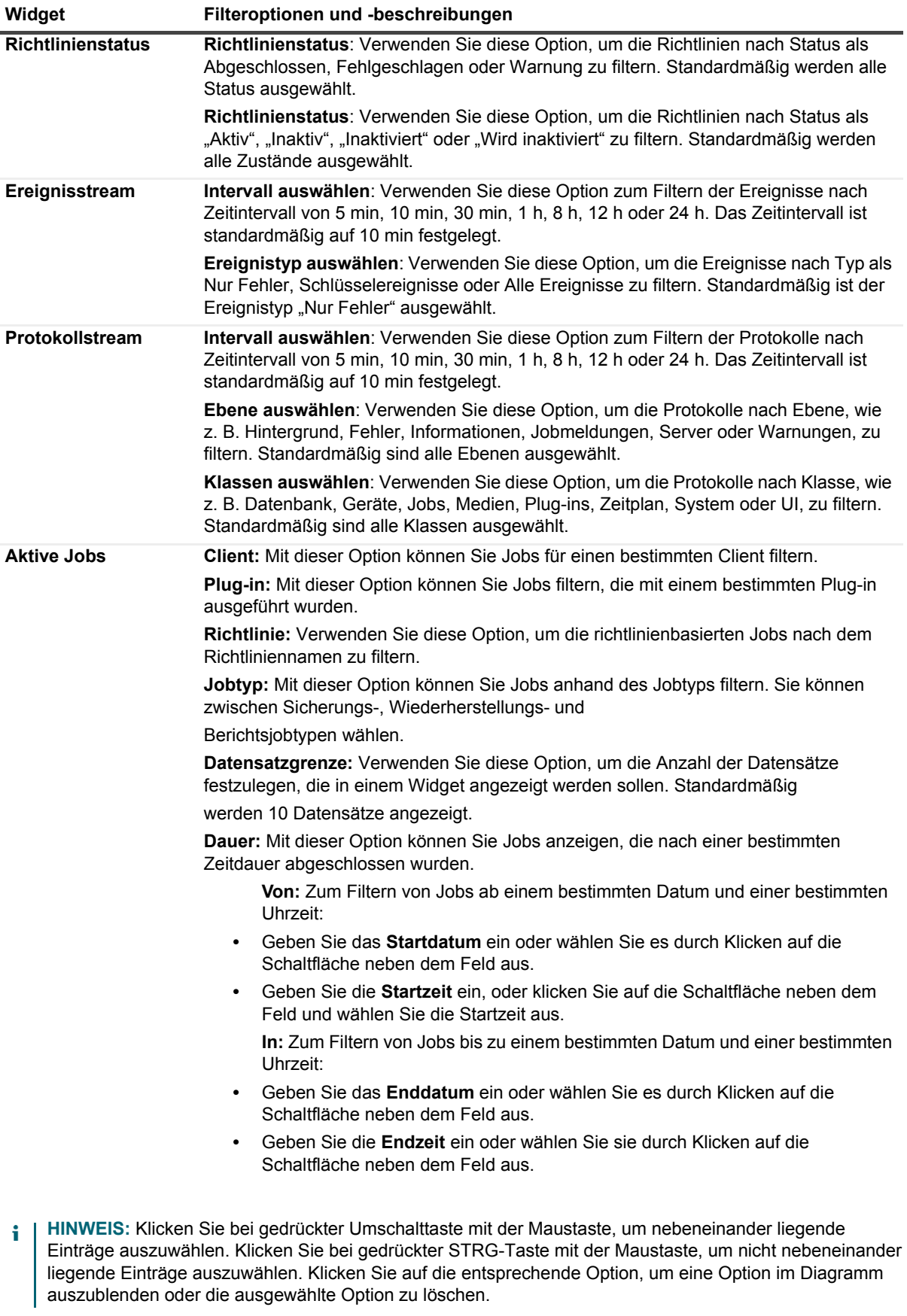

## **Verwalten von Jobs**

- **•** [Verwalten von Jobs](#page-194-1)
- **•** [Anzeigen von Jobaktivitäten](#page-194-0)
- **•** [Anzeigen von Jobkalender](#page-197-0)
- **•** [Verwalten von Jobs](#page-199-0)
- **•** [Verwalten von Jobdefinitionen](#page-205-0)
- **•** [Anzeigen des Jobverlaufs](#page-208-0)

# <span id="page-194-1"></span>**Verwalten von Jobs**

Sie können allgemeine jobbezogene Aktionen anzeigen und ausführen und den Gesamtfortschritt und den Status der Jobs anzeigen. MSP-Administratoren, Mandantenadministratoren und Mandantenbenutzer können alle jobbezogenen Aktionen ausführen. Mit NetVault Backup for MSP können Benutzer in ihrem jeweiligen Bereich arbeiten. All diese Benutzer können den Fortschritt überwachen und Aufgaben kontrollieren, deren Eigentümer sie sind. Benutzer können nicht die Jobaktivitäten anderer Benutzer anzeigen.

# <span id="page-194-0"></span>**Anzeigen von Jobaktivitäten**

Sie können Fortschritt und Status von Jobs auf der Seite **Jobstatus** überwachen. Auf dieser Seite können Sie auch Jobs verwalten und verschiedene jobbezogene Aufgaben durchführen.

### *So zeigen Sie Jobaktivitäten an:*

- 1 Klicken Sie im Navigationsbereich auf **Jobstatus**.
- 2 Auf der Seite **Jobstatus** werden die folgenden Informationen angezeigt:

### Abbildung 23. Seite "Jobstatus"

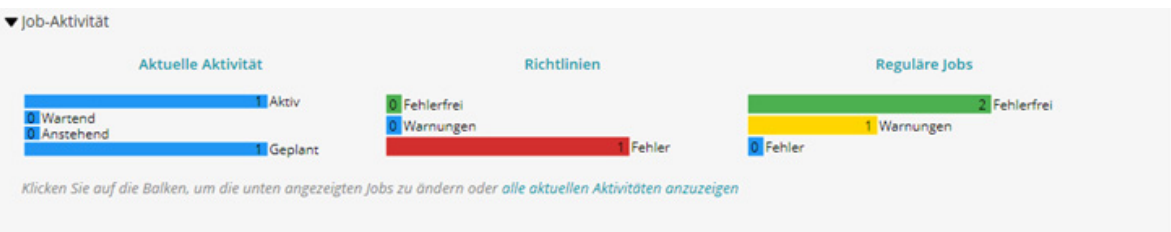

### Jobs

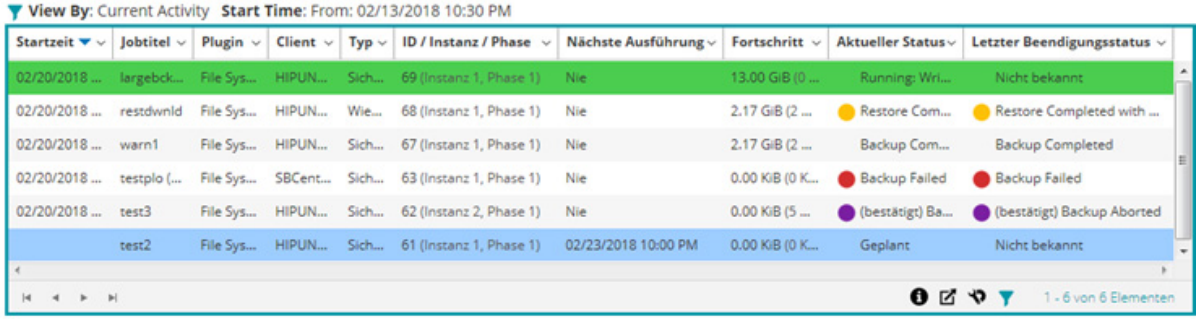

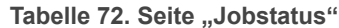

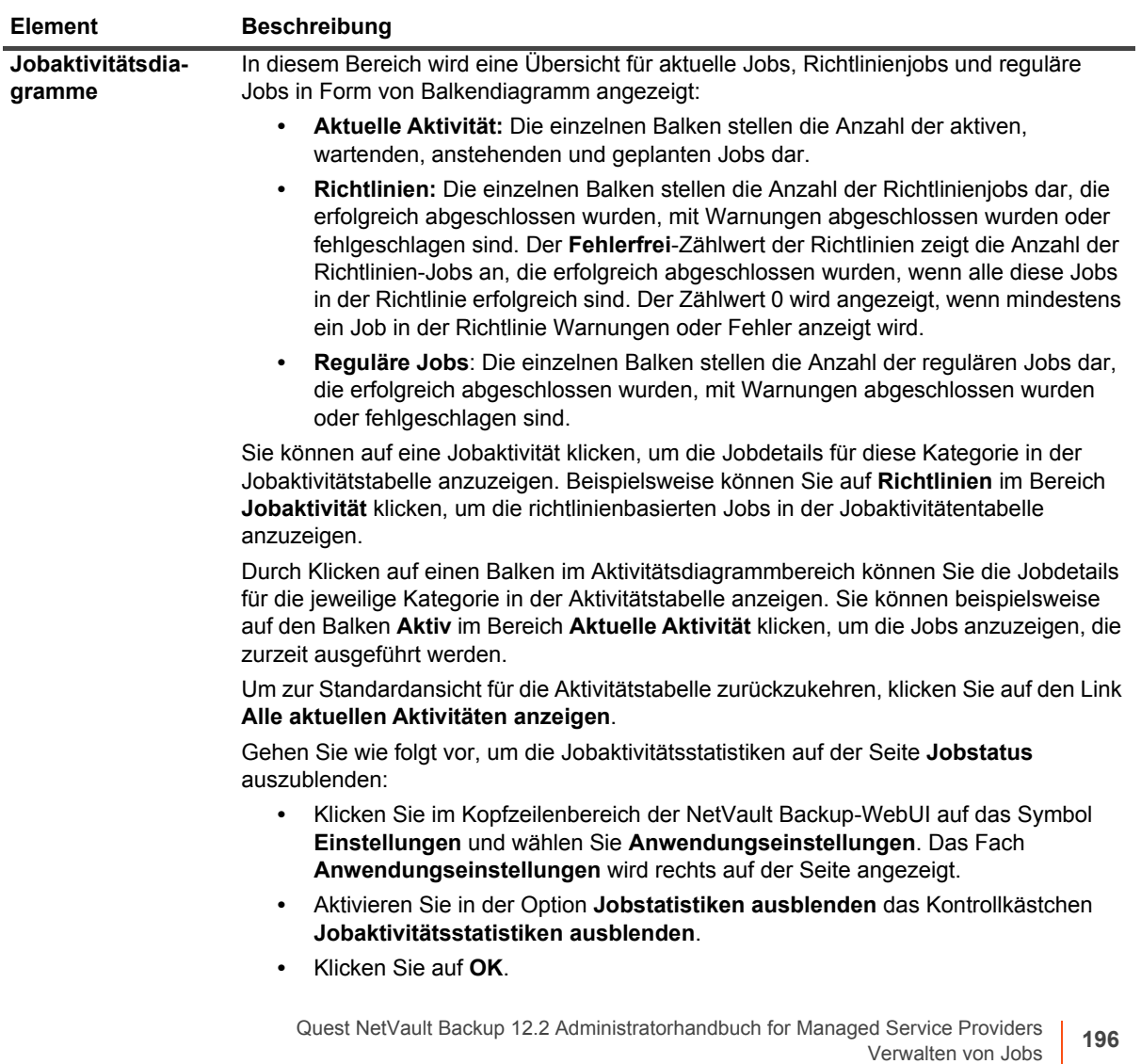

Tabelle 72. Seite "Jobstatus"

<span id="page-196-0"></span>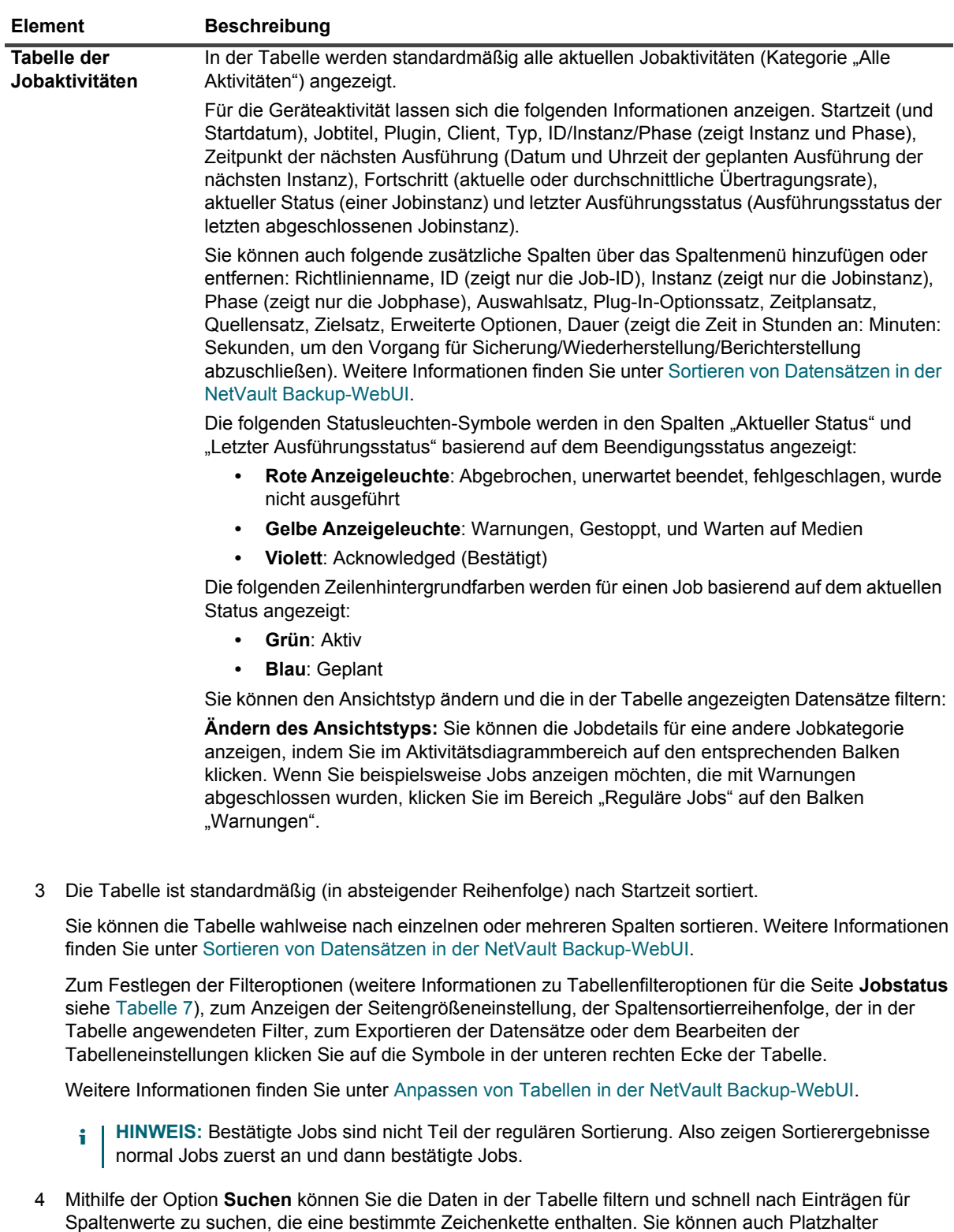

5 Klicken Sie zum Ausführen einer jobbezogenen Aufgabe auf die entsprechende Schaltfläche im Bereich "Vorgänge", wenn die "Seitenoptionen" festgelegt sind, um die Aktionsoptionen als Schaltflächen unten auf der Seite anzuzeigen. Die Option wird standardmäßig angezeigt.

("?" oder "\*") für die zu suchende Zeichenkette verwenden.

– ODER –

Wählen Sie einen/mehrere Job/s aus und klicken Sie auf das entsprechende Symbol im Kontextmenü der Spalte "Aktionen", um eine jobbezogene Aufgabe mit der Spalte "Aktionen" in der Tabelle "Jobaktivität" auszuführen. Klicken Sie auf die jobbezogene Aktion, die Sie anwenden möchten.

Sie können auch im Navigationsbereich auf einen Link klicken, um eine andere Seite zu öffnen.

## <span id="page-197-0"></span>**Anzeigen von Jobkalender**

Sie können Ihre Jobs für einen Monat, eine Woche oder einen Tag in einem Kalender anzeigen. Es kann hilfreich sein, ihre Jobs im Kalenderformat anzuzeigen, um sicherzustellen, dass keine Planungskonflikte vorliegen. Bevor Sie einen Job erstellen, können Sie den Kalender überprüfen. Sie können Fortschritt und Status von Jobs auf der Seite **Jobkalender** überwachen. Auf dieser Seite können Sie auch Jobs verwalten und verschiedene jobbezogene Aufgaben durchführen.

#### *So zeigen Sie Sicherungsjobs in einem Kalender an:*

- 1 Klicken Sie im Navigationsbereich auf **Jobkalender**.
- 2 Auf der Seite **Jobkalender** werden die folgenden Informationen angezeigt:

Tabelle 73. Seite "Jobkalender"

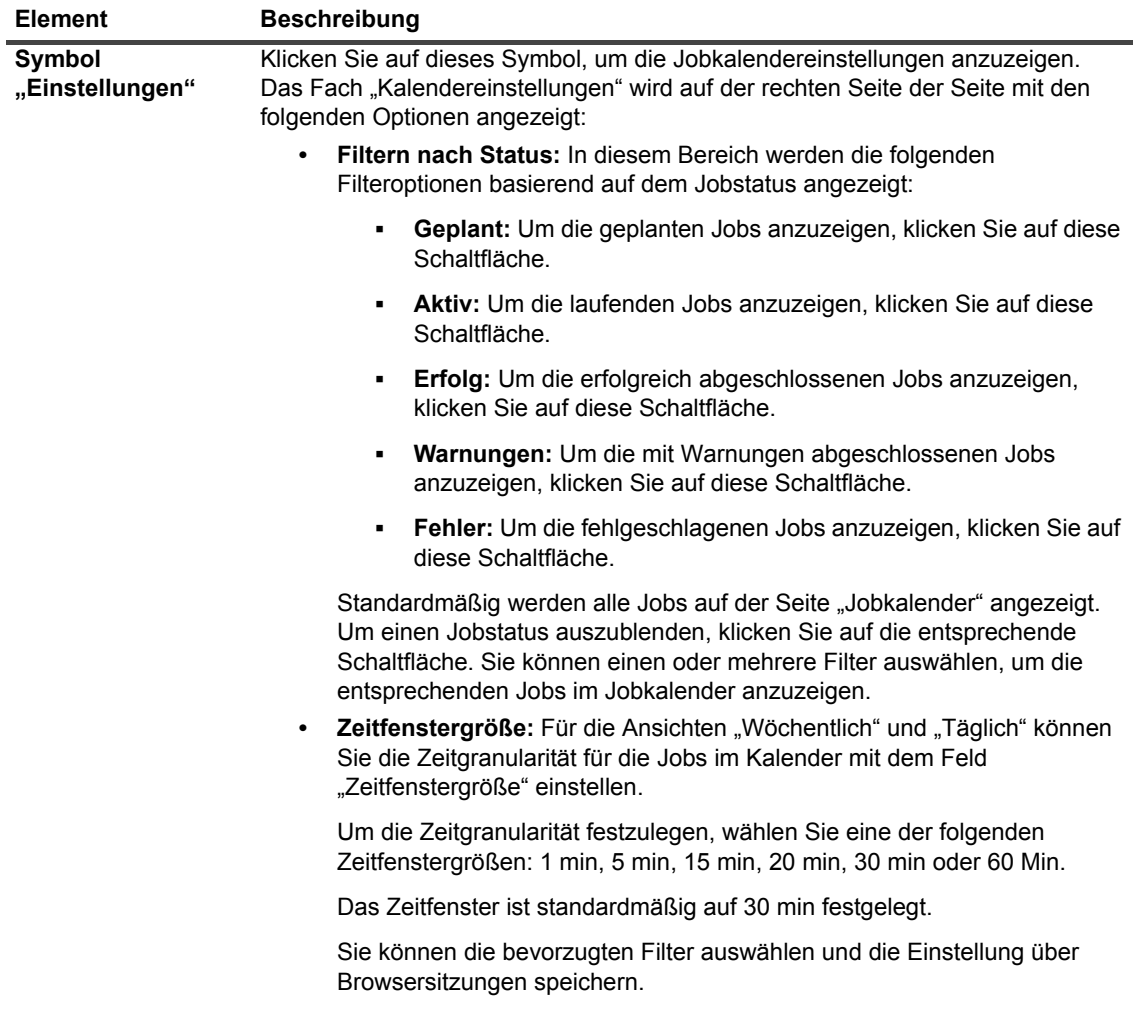

Tabelle 73. Seite "Jobkalender"

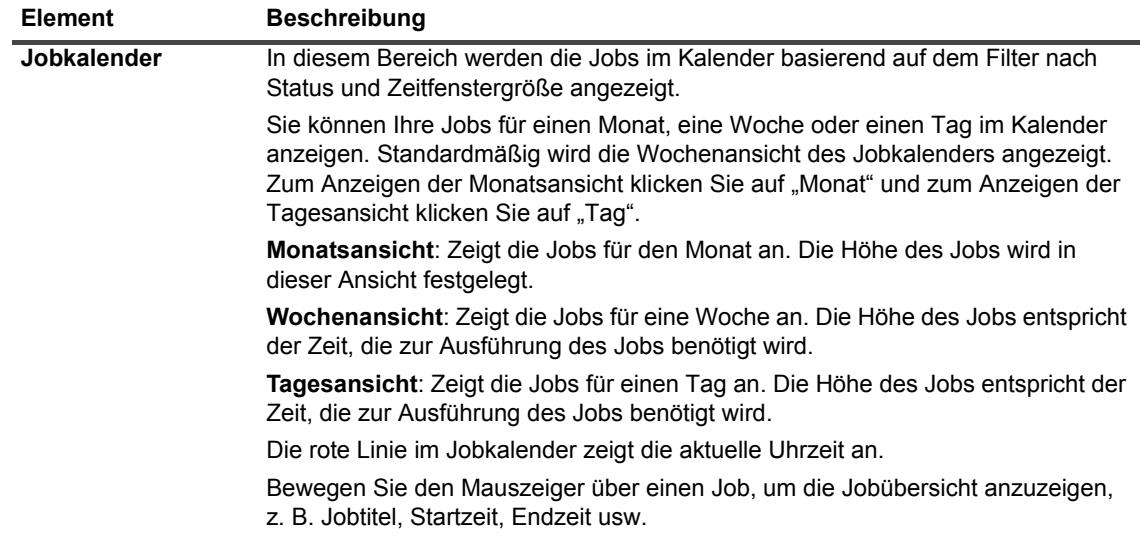

- 3 Mithilfe des Suchfelds in der oberen rechten Ecke der Seite können Sie schnell nach Jobs suchen. Der/die Job(s) im Kalender wird/werden basierend auf Jobname oder Job-ID gefiltert. Die Daten im Kalender werden gefiltert, wenn Sie den Suchtext in das Feld eingeben. Sie können auch Platzhalter ("?" oder "\*") für die zu suchende Zeichenkette verwenden.
- 4 Um eine jobbezogene Aufgabe auszuführen, klicken Sie auf den Job und klicken Sie dann auf die jobbezogene Aktion, die Sie anwenden möchten.

## <span id="page-199-0"></span>**Verwalten von Jobs**

Dieser Abschnitt enthält die folgenden Themen:

- **•** [Sofortige Ausführung eines Jobs](#page-199-1)
- **•** [Abbrechen eines Jobs](#page-199-2)
- **•** [Stoppen eines Jobs](#page-200-0)
- **•** [Neustarten eines Jobs](#page-200-1)
- **•** [Anhalten eines Jobs](#page-201-0)
- **•** [Fortsetzen eines Jobs](#page-201-1)
- **[Bestimmen der Ursache für den Status "Auf Medium warten"](#page-201-2)**
- **•** [Anzeigen von Protokollmeldungen für einen Job](#page-202-0)
- **•** [Überwachen des Jobfortschritts](#page-203-0)
- **•** [Löschen von Jobfehlern und -warnungen](#page-204-0)
- **•** [Entfernen eines Jobzeitplans](#page-204-1)

### <span id="page-199-1"></span>**Sofortige Ausführung eines Jobs**

Mithilfe der Option **Jetzt ausführen** können Sie einen vorhandenen Job sofort ausführen.

#### *So führen Sie einen Job sofort aus:*

1 Klicken Sie im Navigationsbereich auf **Jobstatus** oder **Jobdefinitionen verwalten**.

**HINWEIS:** Verwenden Sie den Link **Jobdefinitionen verwalten**, wenn der Job, der ausgeführt werden soll, lediglich gespeichert und noch nicht an die Zeitplanung gesendet wurde.

- 2 Wählen Sie den Job in der Liste der Jobs aus, und klicken Sie auf **Jetzt ausführen**.
- 3 Klicken Sie im Bestätigungsdialogfenster auf **OK**.
	- **HINWEIS:** Wenn Sie einen Phase 2-Job auswählen, wird nur diese Phase gestartet. Phase 1 wird ÷ nicht ausgeführt.

Wenn ein Sicherungsjob Phase 2-Jobs umfasst, werden bei Auswahl von Phase 1 sowohl Phase 1 und Phase 2-Jobs ausgeführt. Phase 1 wird sofort auf. Wenn diese Phase erfolgreich abgeschlossen wurde, wird die Ausführung von Phase 2 gemäß Jobdefinition geplant.

Nachdem der Job erfolgreich gestartet wurde, wird oben rechts in der NetVault Backup Webbenutzerschnittstelle eine entsprechende Meldung angezeigt.

### <span id="page-199-2"></span>**Abbrechen eines Jobs**

Sie können einen aktiven Job auf der Seite **Jobstatus** abbrechen.

#### *So brechen Sie einen Job ab:*

- 1 Klicken Sie im Navigationsbereich auf **Jobstatus**.
- 2 Wählen Sie in der Liste der Jobs den Job aus und klicken Sie auf **Abbrechen**.
- 3 Klicken Sie im Bestätigungsdialogfenster auf **OK**.

Nachdem der Job erfolgreich abgebrochen wurde, wird oben rechts in der NetVault Backup Webbenutzerschnittstelle eine entsprechende Meldung angezeigt.

### <span id="page-200-0"></span>**Stoppen eines Jobs**

Mit dem Plug-in *für Dateisysteme* können Sie einen Job jederzeit anhalten und später an dieser Stelle wieder fortsetzen. Damit Sie diese Funktionalität nutzen können, müssen Sie den Job als fortsetzbar konfigurieren.

Weitere Informationen zu erneut startbaren Jobs finden Sie im *Quest NetVault Backup Plug-in für Dateisysteme Benutzerhandbuch*.

Wenn Sie den Job anhalten, erstellt das Plug-in einen Index für alle bis dahin verarbeiteten Elemente und schreibt diesen Index auf das Sicherungsmedium und in die NetVault Datenbank. Der Jobstatus wird dann auf **Job gestoppt** festgelegt. Wenn das Plug-in einen großen Sicherungsindex schreibt, wird der Jobstatus solange als "Schreiben auf Medium: Sicherungsindex wird gespeichert" angezeigt, bis der Index geschrieben ist. Wenn Sie den Job dann später erneut starten, führt das Plug-in einen inkrementellen Sicherungsjob aus, um die restlichen Dateien und Ordner zu sichern.

**HINWEIS:** Wenn Sie mehrere Jobs gleichzeitig auswählen, funktionieren **Stoppen** und **Neu starten** nicht.

#### *So stoppen Sie einen Job:*

- 1 Klicken Sie im Navigationsbereich auf **Jobstatus**.
- 2 Wählen Sie in der Liste der Jobs den Job aus und klicken Sie auf **Stoppen**.
- 3 Klicken Sie im Bestätigungsdialogfenster auf **OK**.

### <span id="page-200-1"></span>**Neustarten eines Jobs**

Mit **Neu starten** können Sie eine Sicherung an der Stelle fortsetzen, an der der Job angehalten wurde. Damit Sie diese Funktionalität nutzen können, müssen Sie den Job als fortsetzbar konfigurieren.

Diese Funktion wird von den folgenden Plug-ins unterstützt:

- **Plug-in** *für Dateisysteme***:** Beim Plug-in *für Dateisysteme* können Sie einen Sicherungsjob jederzeit anhalten und später an der jeweiligen Stelle wieder fortsetzen. Damit diese Möglichkeit besteht, müssen Sie die Sicherungsoption **Neustartbares Backup aktivieren** für den Job konfigurieren. Weitere Informationen zu dieser Option finden Sie im *Quest NetVault Backup Plug-in für Dateisysteme Benutzerhandbuch*. Wenn Sie den Job anhalten, erstellt das Plug-in einen Index für alle bis dahin verarbeiteten Elemente und der Jobstatus wird auf **Job gestoppt** festgelegt. Wenn Sie den Job dann später erneut starten, führt das Plug-in einen inkrementellen Sicherungsjob aus, um die restlichen Dateien und Ordner zu sichern.
- **Plug-in** *für VMware***:** Beim Plug-in *für VMware* können Sie einen Job neu starten, um nur diejenigen virtuellen Computer zu sichern, deren Sicherung vorher fehlgeschlagen ist. Damit diese Möglichkeit besteht, müssen Sie die Sicherungsoption **Neustartbare Sicherungen aktivieren** für den Job konfigurieren. Weitere Informationen zu dieser Option finden Sie im *Quest NetVault Backup Plug-in für VMware Benutzerhandbuch*. Wenn eine neustartbare Sicherung mit einigen fehlgeschlagenen virtuellen Computern abgeschlossen wird, erstellt das Plug-in einen Index für die abgeschlossenen virtuellen Computer uns der Jobstatus wird auf **Job gestoppt** gesetzt. Wenn Sie einen Job erneut starten, führt das Plug-in einen inkrementellen Sicherungsjob aus, um die fehlgeschlagenen virtuellen Computer zu sichern.
- **HINWEIS:** Wenn Sie mehrere Jobs gleichzeitig auswählen, funktioniert **Neu starten** nicht.i I

#### *So starten Sie einen Job neu:*

- 1 Klicken Sie im Navigationsbereich auf **Jobstatus**.
- 2 Wählen Sie in der Liste der Jobs den angehaltenen Job aus und klicken Sie auf **Neu starten**.

### <span id="page-201-0"></span>**Anhalten eines Jobs**

Um die Ausführung eines geplanten Jobs zu verhindern, können Sie den betreffenden Job anhalten. Wenn Sie einen Job anhalten, wird der zugehörige Zeitplan deaktiviert, bis Sie den Job fortsetzen.

### *So halten Sie einen Job an:*

- 1 Klicken Sie im Navigationsbereich auf **Jobstatus**.
- 2 Wählen Sie in der Liste der Jobs den Job aus und klicken Sie auf **Zeitplan anhalten**.
- 3 Klicken Sie im Bestätigungsdialogfenster auf **OK**.

Wenn der Zeitplan angehalten wurde, wir für den betreffenden Job in der Spalte **Nächste Ausführung** der Status **Angehalten** angezeigt.

**HINWEIS:** Wenn Sie NetVault Backup erneut starten, bleibt ein angehaltener Job in diesem Status, wird aber zum nächsten geplanten Zeitpunkt wieder eingeplant. Kann der Job nicht neu geplant werden, weil er nur für eine einmalige Ausführung geplant wurde und diese Zeit abgelaufen ist, wird der Jobstatus auf **Wurde nicht ausgeführt** geändert. In den NetVault Backup Protokollen werden Warnmeldungen generiert, die beschreiben, warum der Job nicht ausgeführt wurde.

### <span id="page-201-1"></span>**Fortsetzen eines Jobs**

Wenn Sie einen Job anhalten, wird der zugehörige Zeitplan deaktiviert, bis Sie den Job fortsetzen. Sie können die planmäßige Ausführung des Jobs auf der Seite **Jobstatus** fortsetzen.

#### *So setzen Sie einen angehaltenen Job fort:*

- 1 Klicken Sie im Navigationsbereich auf **Jobstatus**.
- 2 Wählen Sie in der Liste der Jobs den Job aus und klicken Sie auf **Zeitplan fortsetzen**.
- 3 Klicken Sie im Bestätigungsdialogfenster auf **OK**.

Beim Fortsetzen der planmäßigen Ausführung wird die Spalte **Nächste Ausführung** mit dem Datum und der Uhrzeit der planmäßigen Ausführung der nächsten Instanz aktualisiert.

### <span id="page-201-2"></span>**Bestimmen der Ursache für den Status "Auf Medium warten"**

Wenn ein Job den Status **Auf Medium warten** aufweist, bedeutet dies, dass der Job die Datenübertragung nicht starten kann, da das Ziellaufwerk oder Medienelement nicht verfügbar ist. Mithilfe von **Job analysieren** können Sie die genaue Ursache für diesen Status ermitteln.

Als Ursache für den Status **Auf Medium warten** eines Jobs kommen infrage:

- **•** Das Zielmedium oder -gerät wird von einem anderen Job verwendet.
- **•** Das Zielgerät ist offline.
- **•** Das Zielmedienelement ist nicht geladen.
- **•** Die Option **Medium wiederverwenden** wurde nicht für den Job ausgewählt. Daher wartet der Job auf neue Medien.
- **•** Für den Job steht kein leeres oder wiederverwendbares Medienelement zur Verfügung.

#### *So bestimmen Sie die exakte Ursache für den Status "Auf Medium warten":*

- 1 Klicken Sie im Navigationsbereich auf **Jobstatus**.
- 2 Wählen Sie den Job in der Liste der Jobs aus, und klicken Sie auf **Job prüfen**.
- 3 Auf der Seite **Medienanforderung prüfen** werden die folgenden Informationen angezeigt:
	- **▪ Medienanforderungs-ID:** Medienanforderungs-ID.
	- **▪ Anforderungstyp:** Sicherung oder Wiederherstellung.
	- **Status: Status der Medienanforderung.**
	- **▪ Priorität:** Priorität der Medienanforderung.
	- **▪ Client:** NetVault Backup Client, auf dem der Job ausgeführt wird.
	- **▪ Medien:** Zielmedium und Gruppenbezeichnung (sofern angegeben).
	- **▪ Medium wiederverwenden:** Angabe, ob die Option **Medium wiederverwenden** ausgewählt ist oder nicht.
	- **▪ Erforderlicher Speicherplatz:** Menge des erforderlichen Speicherplatzes auf dem Medium zur Ausführung der aktuellen Anforderung.
	- **▪ Sicherung muss die erste auf dem Zielmedium sein:** Angabe, ob die Option **Sicherstellen, dass diese Sicherung die erste auf dem Medium ist** ausgewählt ist oder nicht.
	- **▪ Bezeichnung automatisch festlegen:** Angabe, ob die Option **Automatisch Bezeichnung für leere Medien festlegen** ausgewählt ist oder nicht.
	- **▪ Als schreibgeschützt markieren nach**: Angabe, ob die Option **Medium als schreibgeschützt markieren** ausgewählt ist oder nicht.
	- **▪ Medienformat:** Medienformat.
	- **▪ Bei Abschluss entladen:** Angabe, ob das Medium bei Abschluss des Jobs entladen werden soll oder nicht.
	- **▪ Laufwerke**: Laufwerk, in dem sich das Band befindet.
	- **▪ Lokale erzwingen:** Angabe, ob die Option **Nur lokale Laufwerke** ausgewählt ist oder nicht.
	- **▪ Netzwerkkomprimierung:** Angabe, ob die Option **Netzwerkkomprimierung** ausgewählt ist oder nicht.

In der Tabelle **Ursachen** werden die Ursachen dafür aufgelistet, warum das angegebene Gerät oder Medium nicht für den Job verwendet werden kann. In de folgenden Liste finden Sie einige Beispiele:

- **▪** Nicht genügend Speicherplatz
- **▪** Momentan unverfügbar
- **▪** Die Option 'Lokale Laufwerke erzwingen' ist gesetzt. Dieser Gerätetyp gilt als netzwerkgebunden.

**HINWEIS:** Es wird empfohlen, die in diesem Abschnitt aufgeführten Schritte auszuführen und eine f. Protokollauszugsdatei zu erstellen, wenn Sie einen Fall beim technischen Support von Quest einreichen.

### <span id="page-202-0"></span>**Anzeigen von Protokollmeldungen für einen Job**

#### *So zeigen Sie Protokollmeldungen für einen Job an:*

- 1 Gehen Sie folgendermaßen vor, um Protokollmeldungen für die letzte Instanz anzuzeigen:
	- a Klicken Sie im Navigationsbereich auf **Jobstatus**.
	- b Wählen Sie den Job in der Liste der Jobs aus, und klicken Sie auf **Protokolle anzeigen**.
- 2 Gehen Sie folgendermaßen vor, um Protokollmeldungen für die vorherigen Instanzen anzuzeigen:
	- a Klicken Sie im Navigationsbereich auf **Jobdefinitionen verwalten** oder **Jobverlauf**.
	- b Wählen Sie den Job in der Liste der verfügbaren Jobdefinitionen aus, und klicken Sie auf **Job anzeigen**.
	- c Wählen Sie unter **Jobdefinitionen verwalten Job anzeigen** die Instanz aus und klicken Sie auf **Protokolle anzeigen**.

### <span id="page-203-0"></span>**Überwachen des Jobfortschritts**

Sie können den Fortschritt der Ausführung eines Jobs auf der Seite **Jobstatus** nachverfolgen. Auf dieser Seite werden der Jobstatus, die Datentransferrate, die Protokollmeldungen und sonstige Jobdetails angezeigt.

#### *So überwachen Sie den Fortschritt eines Sicherungs- oder Wiederherstellungsjobs:*

- 1 Klicken Sie im Navigationsbereich auf **Jobstatus**.
- 2 Wählen Sie in der Liste der Jobs den Job aus und klicken Sie auf **Überwachen**.
- 3 Auf der Seite **Job überwachen** werden die folgenden Informationen angezeigt:

Abbildung 24. Seite "Job überwachen"

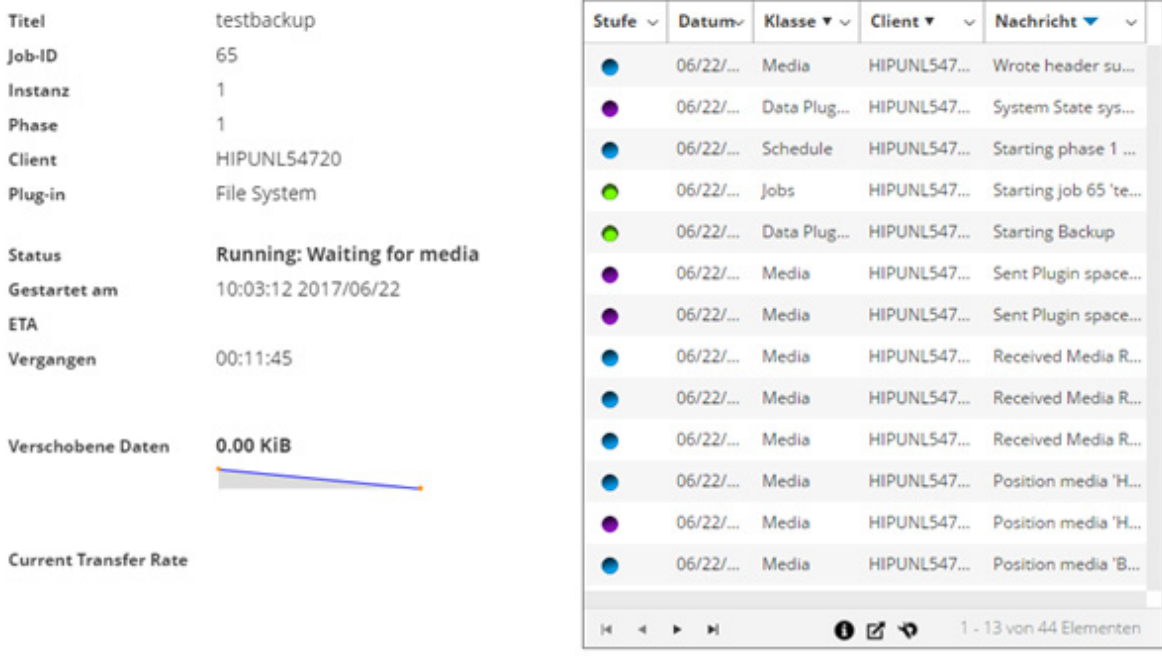

Peak Transfer Rate

Average Transfer Rate 11.84 MiB/Sek.

**▪ Jobdetails**: In diesem Bereich werden die folgenden Details angezeigt: Jobtitel, Job-ID, Instanz-ID, Phasennummer, Clientname, Plug-in-Name, Status, Startzeit, erwartete Abschlusszeit, verstrichene Zeit, Größe der verschobenen Daten und Datenübertragungstabelle, aktuelle Übertragungsrate und Datenübertragungsdiagramm, Spitzenübertragungsrate und durchschnittliche Übertragungsrate. Die Felder "Warten auf Gerät", "verstrichene Übertragung", "geschätzte verbleibende Übertragung" und "geschätzte verbleibende Zeit" werden ebenfalls angezeigt, wenn ein Job mit dem Plug-in *for*  NDMP ausgeführt wird. Die Felder "Warten auf Gerät" und "verstrichene Übertragung" werden ebenfalls angezeigt, wenn ein Job mit dem Plug-in *for SnapMirror to Tape* ausgeführt wird. Allerdings wird das Feld "erwartete Abschlusszeit" nicht angezeigt, wenn ein Job mit dem-Plug-in *for NDMP* und dem Plug-in *for SnapMirror to Band* ausgeführt wird.

**▪ Jobprotokoll:** In diesem Bereich werden die erstellten Protokollmeldungen für den Job angezeigt. Die Tabelle ist standardmäßig nach Datum und Uhrzeit sortiert. Sie können die Tabelle wahlweise nach einzelnen oder mehreren Spalten sortieren. Weitere Informationen finden Sie unter [Sortieren](#page-38-0)  [von Datensätzen in der NetVault Backup-WebUI.](#page-38-0)

Klicken Sie auf die Symbole in der unteren rechten Ecke der Tabelle, um die Seitengrößeneinstellung, die Sortierreihenfolge in der Tabelle anzuzeigen, die Datensätze zu exportieren oder die Tabelleneinstellungen zu bearbeiten. Weitere Informationen finden Sie unter [Anpassen von Tabellen in der NetVault Backup-WebUI](#page-39-0).

4 Klicken Sie auf die entsprechende Schaltfläche im Bereich "Vorgänge", um die Jobdefinition anzuzeigen oder den Job abzubrechen. Sie können auch im Navigationsbereich auf einen Link klicken, um eine andere Seite zu öffnen.

### <span id="page-204-0"></span>**Löschen von Jobfehlern und -warnungen**

#### *So löschen Sie Jobfehler und -warnungen:*

- 1 Klicken Sie im Navigationsbereich auf **Jobstatus**.
- 2 Führen Sie eine der folgenden Aktionen aus:
	- **▪** Um Fehler oder Warnungen für alle aktuellen Jobs zu löschen, legen Sie die Ansicht auf **Alle Aktivitäten** fest und klicken Sie auf **Bestätigen**.
	- Klicken Sie in der Kategorie "Reguläre Jobs" oder "Richtlinien" auf "Warnungen", um die Warnungen für reguläre Jobs bzw. Richtlinienjobs zu löschen. Klicken Sie dann auf **Bestätigen**.
	- **■** Klicken Sie in der Kategorie "Reguläre Jobs" oder "Richtlinien" auf "Fehler", um die Fehlermeldungen für reguläre Jobs bzw. Richtlinienjobs zu löschen. Klicken Sie dann auf **Bestätigen**.
	- **▪** Wählen Sie einen Job in der Tabelle aus, um Fehler oder Warnungen für einen bestimmten Job zu löschen, und klicken Sie auf **Bestätigen**.

### <span id="page-204-1"></span>**Entfernen eines Jobzeitplans**

Sie können einen Jobzeitplan löschen, damit der zugehörige Job nicht mehr ausgeführt wird. Das Löschen des Jobzeitplans hat keine Auswirkungen auf die Jobdefinition. Sie können die Jobdefinition erneut senden, um den Job wieder auszuführen.

#### *So entfernen Sie einen Jobzeitplan:*

- 1 Klicken Sie im Navigationsbereich auf **Jobstatus**.
- 2 Wählen Sie in der Liste der Jobs den Job aus und klicken Sie auf **Zeitplan entfernen**.
- 3 Klicken Sie im Bestätigungsdialogfenster auf **OK**.

Nachdem der Zeitplan erfolgreich gelöscht wurde, wird oben rechts in der NetVault Backup Webbenutzerschnittstelle eine entsprechende Meldung angezeigt.

## <span id="page-205-0"></span>**Verwalten von Jobdefinitionen**

MSP-Administratoren, Mandantenadministratoren und Mandantenbenutzer können ihre jeweiligen Aufträge verwalten.

Dieser Abschnitt enthält die folgenden Themen:

- **•** [Anzeigen von Jobdefinitionen](#page-205-1)
- **•** [Bearbeiten von Jobdefinitionen](#page-206-0)
- **•** [Löschen von Jobdefinitionen](#page-207-0)
- **•** [Hinzufügen eines nicht richtlinienbasierten Jobs zu einer Richtlinie](#page-208-1)

### <span id="page-205-1"></span>**Anzeigen von Jobdefinitionen**

Jobdefinitionen werden in der Zeitplanerdatenbank gespeichert. Auf der Seite **Jobdefinitionen verwalten** können Sie die Jobdefinitionen aller geplanten, gespeicherten, abgeschlossenen und aktiven Jobs anzeigen.

#### *So zeigen Sie Jobdefinitionen an:*

 $\cdot$ 

- 1 Klicken Sie im Navigationsbereich auf **Jobdefinitionen verwalten**.
- 2 Auf der Seite **Jobdefinitionen verwalten** werden die in der NetVault Backup Datenbank verfügbaren Jobdefinitionen angezeigt. Auf dieser Seite werden zudem alle geplanten und gespeicherten Jobs aufgeführt.

Abbildung 25. Seite "Jobdefinitionen verwalten"

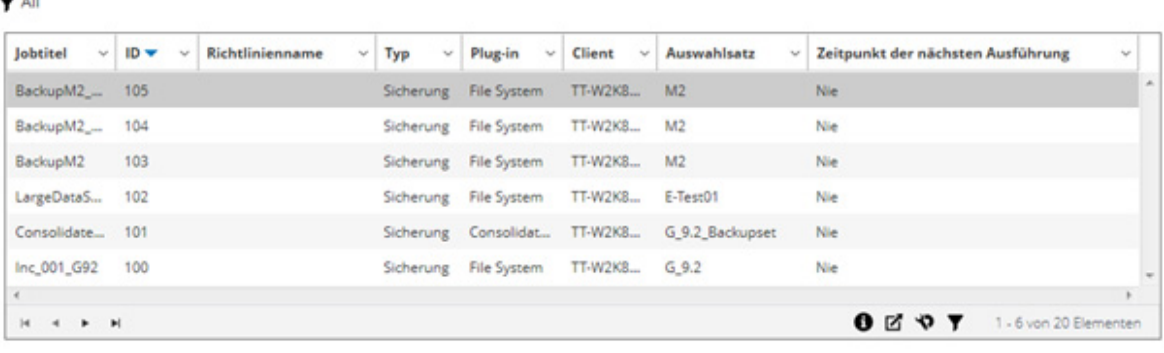

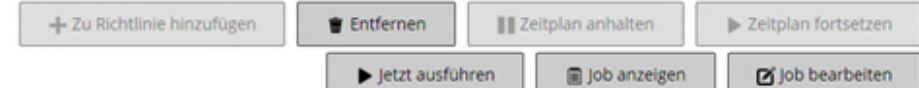

In dieser Tabelle werden die folgenden Informationen angezeigt:

- **▪ Jobtitel:** Name oder Titel des Jobs.
- **▪ Job-ID:** Job-ID-Nummer (ggf. mit Instanz-ID-Nummer und Phasen-ID-Nummer).
- **▪ Richtlinienname:** Name der Richtlinie, wenn der Job zu einer Sicherungsrichtlinie gehört.
- **▪ Typ:** Sicherung oder Wiederherstellung.
- **▪ Plug-in:** Name des Plug-ins, mit dem der Job durchgeführt wird.
- **▪ Client:** Name des NetVault Backup Clients, für den der Job durchgeführt wurde.
- **▪ Auswahlsatz:** Sicherungs- oder Wiederherstellungsauswahlsatz.
- **▪ Zeitpunkt der nächsten Ausführung:** Datum und Uhrzeit, zu dem die nächste Instanz planmäßig ausgeführt wird
- 3 Die Tabelle ist standardmäßig (in absteigender Reihenfolge) nach Job-ID-Nummer sortiert.

Sie können die Tabelle wahlweise nach einzelnen oder mehreren Spalten sortieren. Weitere Informationen finden Sie unter [Sortieren von Datensätzen in der NetVault Backup-WebUI.](#page-38-0)

Zum Festlegen der Filteroptionen (weitere Informationen zu Tabellenfilteroptionen für die Seite **Jobdefinitionen verwalten** siehe [Tabelle 10](#page-43-0)), zum Anzeigen der Seitengrößeneinstellung, der Spaltensortierreihenfolge, der in der Tabelle angewendeten Filter, zum Exportieren der Datensätze oder dem Bearbeiten der Tabelleneinstellungen klicken Sie auf die Symbole in der unteren rechten Ecke der Tabelle.

Weitere Informationen finden Sie unter [Anpassen von Tabellen in der NetVault Backup-WebUI.](#page-39-0)

- 4 Mithilfe der Option **Suchen** können Sie die Daten in der Tabelle filtern und schnell nach Einträgen für Spaltenwerte zu suchen, die eine bestimmte Zeichenkette enthalten. Sie können auch Platzhalter ("?" oder "\*") für die zu suchende Zeichenkette verwenden.
- 5 Wählen Sie die Jobdefinition aus, die Sie anzeigen möchten, und klicken Sie auf **Job anzeigen**.
- 6 Auf der Seite **Jobdefinitionen verwalten Job anzeigen** werden die folgenden Informationen angezeigt:
	- **▪ Jobübersicht:** In diesem Bereich werden die folgenden Informationen angezeigt: Jobtitel, Job-ID und Jobtyp (Sicherung oder Wiederherstellung), Name des Clients, Name des Plug-ins, Joberstellungsdatum, Jobänderungsdatum, Ausführungsanzahl, durchschnittliche Dauer, durchschnittliche Größe, Sicherungs- oder Wiederherstellungsauswahlsatz, Sicherungsoptionssatz, Zeitplansatz, Quellsatz, Zielsatz und erweiterter Sicherungs- oder Wiederherstellungsoptionssatz.
	- **HINWEIS:** Über die Satzlinks im Jobübersichtsbereich können Sie einen Satz ändern. Über diese  $\mathbf{i}$ Links können Sie aber keinen neuen Satz für den Job angeben. Um die Jobdefinition zu ändern, verwenden Sie die Schaltfläche **Job bearbeiten**.

Durch die Vorschau der Satzinformationen erfahren Sie für die Bearbeitung eines Sicherungsjobs mehr über die Sätze. Um eine Vorschau der Satzzusammenfassung anzuzeigen, bewegen Sie den Zeiger über die Informationssymbole im Bereich **Jobübersicht** auf der Seite **Jobdefinitionen verwalten - Jobs anzeigen**.

- **▪ Letzte Instanzen:** In dieser Tabelle werden die letzten Jobinstanzen aufgelistet. Sie enthält die folgenden Informationen: Ausführungszeit, Dauer, Jobgröße, Instanz-ID, Phasen-ID und Status (Erfolgreich, Fehlgeschlagen, Abgebrochen usw.)
- 7 Klicken Sie auf die entsprechende Schaltfläche im Bereich "Vorgänge", um eine jobbezogene Aufgabe durchzuführen. Sie können auch im Navigationsbereich auf einen Link klicken, um eine andere Seite zu öffnen. Die Schaltfläche **Entfernen** ist jedoch für einen mit einer Richtlinie verknüpften Job deaktiviert. Sie können einen mit einer Richtlinie verknüpften Job nur über die Seite **Richtlinie verwalten** entfernen. Wenn der Job mit einer Richtlinie verknüpft ist, wird durch Klicken auf die Schaltfläche **Job bearbeiten** die Seite **Richtlinienbasierten Job bearbeiten** geöffnet.

### <span id="page-206-0"></span>**Bearbeiten von Jobdefinitionen**

Sie können einzelne oder mehrere Komponenten (Sätze) für eine vorhandene Jobdefinition ändern. Beim Speichern der Änderungen können Sie auswählen, ob der bestehende Job überschrieben werden soll oder die Änderungen in einem neuen Job gespeichert werden sollen.

#### *So bearbeiten Sie Jobdefinitionen:*

- 1 Klicken Sie im Navigationsbereich auf **Jobdefinitionen verwalten**.
- 2 Wählen Sie den Job in der Liste der verfügbaren Jobdefinitionen aus, und klicken Sie auf **Job bearbeiten**.
- 3 Abhängig vom Typ des Jobs wird der Sicherungs- oder Wiederherstellungsjobassistent gestartet.
	- **▪** Für einen richtlinienbasierten Job wird das Dialogfeld **Richtlinienbasierten Job anpassen** angezeigt.
		- **▫** Um einen richtlinienbasierten Job zu bearbeiten, ohne dessen Jobtyp zu ändern, klicken Sie auf Nein. Der Assistent "Richtlinienbasierten Job bearbeiten" wird gestartet.
		- **▫** Wenn Sie einen richtlinienbasierten Job bearbeiten möchten, indem Sie dessen Jobtyp ändern (z. B. indem Sie ihn zu einen normalen Sicherungs- oder Wiederherstellungsjob ändern), klicken Sie auf **Ja**. Der Assistent zum Sichern oder Wiederherstellen von Jobs wird gestartet.
- 4 Wählen Sie für die zu ändernde Komponente entweder einen vorhandenen Satz aus oder konfigurieren Sie einen neuen Satz. Weitere Informationen finden Sie unter [Erstellen von Sicherungsjobs](#page-129-0), [Erstellen von](#page-167-1)  [Wiederherstellungsjobs](#page-167-1) bzw. [Erstellen einer Richtlinie](#page-159-0).
- <span id="page-207-1"></span>5 Um dem Job einen neuen Namen zuzuweisen oder die Änderungen in einem neuen Job zu speichern, geben Sie den Namen des Jobs im Feld **Jobname** ein.
- 6 Speichern oder planen Sie den Job je nach Bedarf:
	- **▪ Planen des Jobs:** Um den Job zur Zeitplanung zu senden, klicken Sie auf **Speichern und senden**.
	- **▪ Speichern der Definition ohne Planung des Jobs:** Um die Jobdefinition zu speichern, ohne den Job zu planen, klicken Sie auf **Speichern**.
- 7 Wenn in [Schritt 5](#page-207-1) ein neuer Name eingegeben wurde, wird das Dialogfeld **Job speichern** angezeigt. Wählen Sie in diesem Dialogfeld die entsprechende Option:
	- **▪ Änderungen durch Erstellen eines neuen Jobs mit dem angegebenen Namen speichern:** Mit dieser Option werden die Änderungen in einem neuen Job gespeichert.
	- **▪ Änderungen durch Umbenennen dieses Jobs in den angegebenen Namen speichern:** Mit dieser Option wird der vorhandene Job umbenannt.
- 8 Klicken Sie auf **OK**.

### <span id="page-207-0"></span>**Löschen von Jobdefinitionen**

Wenn eine Jobdefinition nicht mehr benötigt wird, können Sie sie aus der NetVault Datenbank entfernen. Für aktive Jobs können Sie die zugehörige Definition erst löschen, nachdem Sie den betreffenden Job abgebrochen haben. Ebenso können Sie die Definition für Jobs, deren Ausführung für einen zukünftigen Zeitpunkt geplant ist, erst löschen, nachdem Sie den betreffenden Jobzeitplan abgebrochen haben.

#### *So löschen Sie Jobdefinitionen:*

- 1 Klicken Sie im Navigationsbereich auf **Jobdefinitionen verwalten**.
- 2 Wählen Sie die Jobs, die gelöscht werden sollen, in der Liste der verfügbaren Jobdefinitionen aus.

Klicken Sie bei gedrückter Umschalttaste mit der Maustaste, um nebeneinander liegende Einträge auszuwählen. Klicken Sie bei gedrückter STRG-Taste mit der Maustaste, um nicht nebeneinander liegende Einträge auszuwählen. Sie können jedoch eine Jobdefinition, die einer Richtlinie zugeordnet ist, nur von der Seite **Richtlinien verwalten** entfernen.

3 Klicken Sie auf **Entfernen**, und klicken Sie dann im Bestätigungsdialogfenster auf **OK**.

### <span id="page-208-1"></span>**Hinzufügen eines nicht richtlinienbasierten Jobs zu einer Richtlinie**

Sie können einen nicht richtlinienbasierten Job zu einer bestehenden Richtlinie hinzufügen.

#### *So fügen Sie einer vorhandenen Richtlinie einen nicht richtlinienbasierten Job hinzu:*

- 1 Klicken Sie im Navigationsbereich auf **Jobdefinitionen verwalten**.
- 2 Wählen Sie den nicht richtlinienbasierten Job in der Liste der verfügbaren Jobdefinitionen aus und klicken Sie auf **Zu Richtlinie hinzufügen**.
- 3 Wählen Sie im Dialogfeld **Richtlinie auswählen** eine Richtlinie aus. Klicken Sie auf **OK**.
- **HINWEIS:** Das Hinzufügen eines nicht richtlinienbasierten Jobs, der auf einem Client konfiguriert ist und ÷ einer ausgewählten Richtlinie zugeordnet ist, fügt dieselbe Job-ID zu der Richtlinie hinzu. Das Hinzufügen eines nicht richtlinienbasierten Jobs, der auf einem Client konfiguriert ist und nicht einer ausgewählten Richtlinie zugeordnet ist, fügt einen neuen Job mit demselben Jobnamen, derselben Jobdefinition und unterschiedlicher Job-ID zu der Richtlinie hinzu.

Das folgende Beispiel beschreibt das Hinzufügen eines nicht richtlinienbasierten Jobs (Sicherungsjob) mit der Job-ID (69), die auf einem Client (Client-D) konfiguriert ist, der keiner ausgewählten Richtlinie (Policy1) zugeordnet ist und zwei Sicherungsjobs auf drei Clients (Client-A, Client-B und Client-C) umfasst:

- a Wählen Sie in der Liste der verfügbaren Jobdefinitionen den nicht richtlinienbasierten Job "Sicherungsjob" aus und klicken Sie auf **Zu Richtlinie hinzufügen**.
- b Wählen Sie im Dialogfeld **Richtlinie auswählen** den Richtliniennamen "Policy1" aus.
- c Klicken Sie auf **OK**.
- d Neue Sicherungsjobs mit dem Namen "Sicherungsjob" und der Job-ID 70, 71 und 72 für alle Clients in der ausgewählten Richtlinie "Policy1" werden wie folgt hinzugefügt:

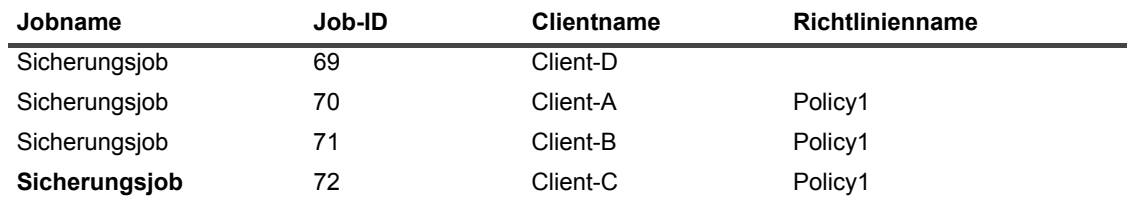

## <span id="page-208-0"></span>**Anzeigen des Jobverlaufs**

Sie können abgeschlossene Jobs auf der Seite **Jobverlauf** anzeigen. Auf dieser Seite werden alle Instanzen angezeigt, auf denen die Jobs ausgeführt wurden. Bei der Anzeige des Jobverlaufs können Sie Filter verwenden, um Jobs anzuzeigen, die bestimmte Kriterien erfüllen. Die jeweiligen Benutzer können den Jobverlauf für ihre erstellten Jobs anzeigen.

#### *So zeigen Sie den Jobverlauf an:*

- 1 Klicken Sie im Navigationsbereich auf **Jobverlauf**.
- 2 Auf der Seite **Jobverlauf** können Sie die in der NetVault Datenbank verfügbaren Datensätze zum Jobverlauf anzeigen.
	- **HINWEIS:** Diese Seite ist auch über die Seite **Jobstatus** erreichbar. Sie können außerdem einen ÷ Job auf der Seite **Jobstatus** auswählen und auf **Verlauf anzeigen** klicken, um alle vergangenen Instanzen für diese Job aufzurufen.

In dieser Tabelle werden die folgenden Standardinformationen angezeigt:

- **▪ Jobtitel:** Name oder Titel des Jobs.
- **▪ Endzeit:** Jobabschlusszeit.
- **▪ Job-ID:** Job-ID-Nummer (ggf. mit Instanz-ID-Nummer und Phasen-ID-Nummer).
- **▪ Jobtyp:** Sicherung oder Wiederherstellung.
- **▪ Plug-in:** Name des Plug-ins, mit dem der Job durchgeführt wird.
- **▪ Auswahlsatz:** Sicherungs- oder Wiederherstellungsauswahlsatz.
- **▪ Client:** Name des NetVault Backup Clients, für den der Job durchgeführt wurde.
- **▪ Status:** Status (Erfolgreich, Fehlgeschlagen, Abgebrochen u. a.).

Sie können die folgenden Spalten in der Liste mit Hilfe des Spaltenmenüs hinzufügen oder entfernen:

- **▪ Dauer:** Zeigt die Zeit (Stunden:Minuten:Sekunden) an, die zum Abschließen des Vorgangs (Sichern, Wiederherstellen und Reporting) erforderlich ist
- **▪ Richtlinienname:** Zeigt den Namen der Sicherungsrichtlinie an.

Die Zeilenhintergrundfarbe in der Tabelle wird für einen Job basierend auf dem Ausführungsstatus angezeigt. Weitere Informationen finden Sie unter [Tabelle der Jobaktivitäten.](#page-196-0)

3 Die Tabelle ist standardmäßig (in absteigender Reihenfolge) nach Endzeit sortiert.

Sie können die Tabelle wahlweise nach einzelnen oder mehreren Spalten sortieren. Weitere Informationen finden Sie unter [Sortieren von Datensätzen in der NetVault Backup-WebUI.](#page-38-0)

Zum Festlegen der Filteroptionen (weitere Informationen zu Tabellenfilteroptionen für die Seite **Jobverlauf**  siehe [Tabelle 12\)](#page-44-0), zum Anzeigen der Seitengrößeneinstellung, der Spaltensortierreihenfolge, der in der Tabelle angewendeten Filter, zum Exportieren der Datensätze oder dem Bearbeiten der Tabelleneinstellungen klicken Sie auf die Symbole in der unteren rechten Ecke der Tabelle.

Weitere Informationen finden Sie unter [Anpassen von Tabellen in der NetVault Backup-WebUI.](#page-39-0)

- 4 Mithilfe der Option **Suchen** können Sie die Daten in der Tabelle filtern und schnell nach Einträgen für Spaltenwerte zu suchen, die eine bestimmte Zeichenkette enthalten. Sie können auch Platzhalter (".?" oder "") für die zu suchende Zeichenkette verwenden.
- 5 Auf der Seite **Jobverlauf** werden zunächst maximal 10.000 Datensätze geladen. Die Gesamtanzahl der abgerufenen Datensätze wird in der unteren rechten Ecke der Tabelle angezeigt.

Durch Klicken auf **Weitere laden** können Sie ggf. die nächsten Datensätze laden. Bei jedem Ladevorgang werden bis zu 10.000 Datensätze abgerufen. Diese Schaltfläche ist deaktiviert, wenn keine weiteren Datensätze verfügbar sind.

6 Klicken Sie auf die entsprechende Schaltfläche im Bereich "Vorgänge", um eine jobbezogene Aufgabe durchzuführen. Sie können auch im Navigationsbereich auf einen Link klicken, um eine andere Seite zu öffnen. Wenn der Job mit einer Richtlinie verknüpft ist, wird durch Klicken auf die Schaltfläche **Job bearbeiten** die Seite **Richtlinienbasierten Job bearbeiten** geöffnet.

# **Überwachen von Protokollen**

- **•** [Informationen zu NetVault Backup Protokollen](#page-210-0)
- **•** [Anzeigen von Protokollmeldungen](#page-211-0)
- **•** [Herunterladen von Protokollen](#page-214-0)
- **•** [Exportieren von Protokollen](#page-214-1)
- **•** [Manuelles Löschen von Protokollmeldungen](#page-215-0)
- **•** [Festlegen eines benutzerdefinierten Protokollereignisses](#page-216-0)
- **•** [Durchsuchen der Knowledge Base](#page-217-0)

## <span id="page-210-0"></span>**Informationen zu NetVault Backup Protokollen**

Alle NetVault Backup Prozesse generieren Protokollmeldungen, um Informationen zum Status der verschiedenen Vorgänge bereitzustellen und Fehlerzustände zu melden. Diese Meldungen werden in der NetVault Datenbank gespeichert. Sie können die Protokollmeldungen auf der Seite **Protokolle anzeigen** anzeigen.

Protokollmeldungen werden in NetVault Backup über den Protokolldaemon verwaltet und in die Datenbank geschrieben. Der Protokolldaemon wird auf dem NetVault Backup Server ausgeführt.

Protokollmeldungen enthalten Informationen, die für die Diagnose und Behebung von Problemen verwendet werden können. Wenn Sie ein Problem melden, werden Sie vom technischen Support von Quest u. U. aufgefordert, die Protokollauszugsdatei zur Verfügung zu stellen. Sie können die Protokollauszugsdatei mithilfe von **Herunterladen** oder **Exportieren** auf der Seite **Protokolle anzeigen** erstellen. Weitere Informationen finden Sie unter [Herunterladen von Protokollen](#page-214-0) bzw. [Exportieren von Protokollen.](#page-214-1)

**HINWEIS:** NetVault Backup umfasst außerdem Diagnosetracingfunktionen, um ausführliche Informationen f. zu Fehlerzuständen zu erfassen. Diese Informationen werden für Debugging und Fehlerbehebung verwendet.

Im Gegensatz zur Protokollierung ist das Tracing standardmäßig deaktiviert. Bei der Untersuchung eines Problems werden Sie vom technischen Support von Quest u. U. aufgefordert, die Tracingfunktion auf den Server- oder Clientcomputern zu aktivieren.

Die Diagnoseinformationen werden in Tracedateien geschrieben. Jeder Prozess erstellt eine eigene Tracedatei. Tracedateien werden standardmäßig im Verzeichnis **trace-container** im NetVault Backup Installationsverzeichnis gespeichert. Weitere Informationen finden Sie unter [Diagnosetracing](#page-418-0).

Protokollmeldungen, die älter als 30 Tage sind, werden automatisch aus der Datenbank, entfernt. In den Konfigurationseinstellungen für den Protokolldaemon können Sie das maximale Alter für Protokollmeldungen ändern. Mithilfe von **Protokolle bereinigen** auf der Seite **Protokolle anzeigen** können Sie Protokollmeldungen auch manuell löschen.

## **Rollenbasierter Zugriff für Überwachungsprotokolle**

**Tabelle 74. Rollenbasierter Zugriff auf Überwachungsprotokolle**

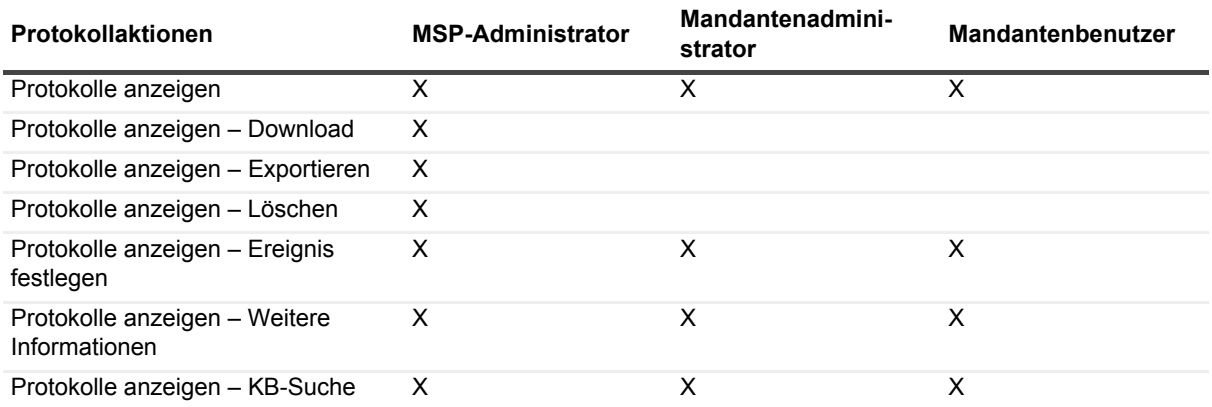

MSP-Administratoren, Mandantenadministratoren und Mandantenbenutzer können Protokolle für den Aufgabenbereich verwalten, dessen Eigentümer sie sind. Diese Benutzer können nicht die Jobaktivitäten anderer Benutzer anzeigen.

## <span id="page-211-0"></span>**Anzeigen von Protokollmeldungen**

Sie können die Protokollmeldungen auf der Seite **Protokolle anzeigen** anzeigen. Auf dieser Seite können Sie verschiedene protokollbezogene Aufgaben durchführen, z. B. Protokollmeldungen herunterladen oder exportieren, Protokollereignisse festlegen oder Protokollereignisse bereinigen.

MSP-Administratoren, Mandantenadministratoren und Mandantenbenutzer können Jobmeldungen der autorisierten Clientcomputer anzeigen.

#### *So zeigen Sie Protokollmeldungen an:*

- 1 Klicken Sie im Navigationsbereich auf **Protokolle anzeigen**.
- 2 Auf der Seite **Protokolle anzeigen** werden die Protokollmeldungen angezeigt, die von den verschiedenen Prozessen erstellt wurden.

#### Abbildung 26. Seite "Protokolle anzeigen"

Protokolle anzeigen

T Display Level: Jobmeldungen and above

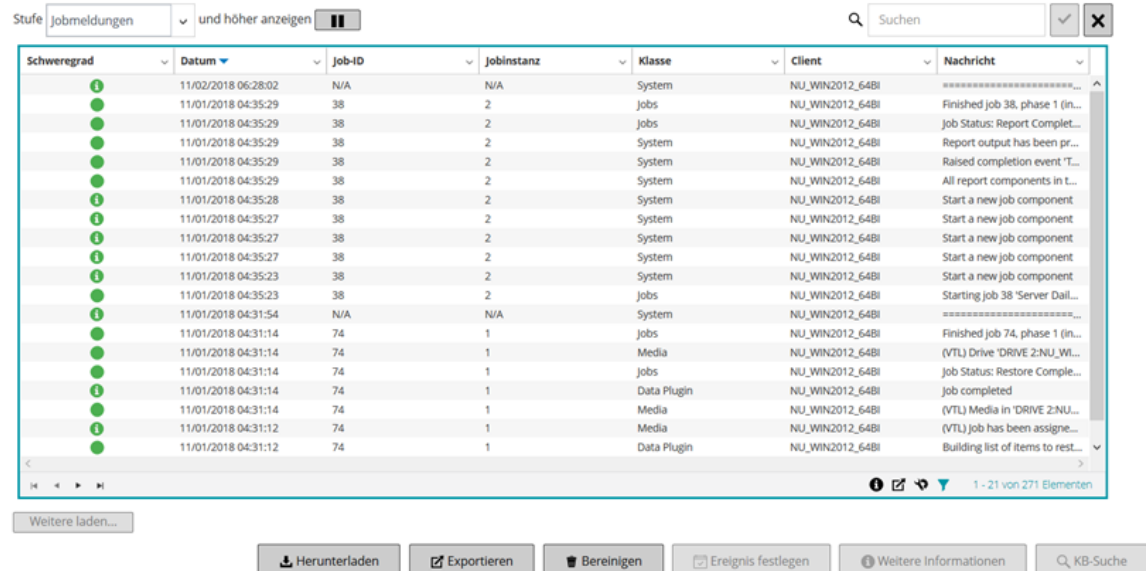

In dieser Tabelle werden die folgenden Informationen angezeigt:

**▪ Schweregrad:** Der Schweregrad der Meldung.

Protokollmeldungen werden in die folgenden Schweregrade eingeteilt: Hintergrundmeldungen, Informationsmeldungen, Jobmeldungen, Warnmeldungen, Fehlermeldungen und schwerwiegende Fehlermeldungen.

- **▪ Datum**: Datum und Uhrzeit der Protokollerstellung.
- **▪ Job-ID:** Jobkennnummer.
- **▪ Klasse:** die Art des Vorgangs, der den Protokolleintrag generiert hat.
	- Die Protokollklassen lauten: System, Zeitplan, Jobs, Medien, Datenbank, Plug-ins und UI.
- **▪ Client:** der Name des Clients, für den der Protokolleintrag generiert wurde.
- **▪ Nachricht:** ausführliche Protokollmeldung oder Beschreibung.

Die folgende Tabelle enthält eine kurze Beschreibung der Schweregrade für Protokolle.

| Symbol | Schweregrad               | <b>Beschreibung</b>                                                                             |
|--------|---------------------------|-------------------------------------------------------------------------------------------------|
|        | Hintergrund               | Allgemeine Protokollmeldungen.                                                                  |
|        | Information               | Protokollmeldungen, die sich auf Medien-, Zeitplaner- und<br>Systemaktivitäten beziehen.        |
|        | Jobmeldung                | Protokollmeldungen, die sich auf Sicherungs-,<br>Wiederherstellungs- und Berichtsjobs beziehen. |
|        | Warnung                   | Probleme, die nicht unbedingt das Fehlschlagen eines Jobs<br>verursacht haben können.           |
|        | Fehler                    | Probleme, die das Fehlschlagen eines Jobs verursacht haben<br>können.                           |
|        | Schwerwiegender<br>Fehler | Kritische Probleme, die zur fehlerhaften Ausführung eines<br>Vorgangs geführt haben könnten.    |

**Tabelle 75. Schweregrade für Protokolle**

**HINWEIS:** Die Symbole mancher Protokollmeldungen können ein Ausrufezeichen enthalten ÷.  $(z, B, C)$ ,  $\Omega$  und andere). Dieses Zeichen weist darauf hin, dass Sie die Meldung öffnen und Protokollkontextinformationen anzeigen können.

Zum Anzeigen der Kontextinformationen klicken Sie auf eine beliebige Stelle in der Spalte **Schweregrad**. Alternativ können Sie die Meldung auswählen und dann auf **Weitere Informationen** klicken. Das daraufhin angezeigte Dialogfeld kann Details zur Datenübertragung, Ausführungsscripts und andere Informationen enthalten. Klicken Sie auf **OK**, wenn Sie alle gewünschten Details überprüft haben, um das Dialogfeld zu schließen.

Wenn Sie in der Liste "Stufe" einen bestimmten Schweregrad auswählen, werden nur Protokollmeldungen mit mindestens dem ausgewählten Schweregrad angezeigt.

3 Die Tabelle ist standardmäßig (in absteigender Reihenfolge) nach Datum sortiert.

Sie können die Tabelle wahlweise nach einzelnen oder mehreren Spalten sortieren. Weitere Informationen finden Sie unter [Sortieren von Datensätzen in der NetVault Backup-WebUI.](#page-38-0)

Zum Festlegen von Filteroptionen (weitere Informationen zu Tabellenfilteroptionen zur Seite **Protokolle anzeigen** finden Sie unter [Tabelle 8](#page-42-0)), zum Anzeigen der Seitengrößeneinstellung, der Spaltensortierreihenfolge, der in der Tabelle angewendeten Filter, zum Exportieren der Datensätze oder zum Bearbeiten der Tabelleneinstellungen klicken Sie auf die Symbole in der unteren rechten Ecke der Tabelle.

Weitere Informationen finden Sie unter [Anpassen von Tabellen in der NetVault Backup-WebUI.](#page-39-0)

- 4 Mithilfe der Suchoption können Sie die Daten in der Tabelle filtern und schnell nach Einträgen für Spaltenwerte zu suchen, die eine bestimmte Zeichenkette enthalten. Sie können auch Platzhalter ("?" oder "\*") für die zu suchende Zeichenkette verwenden. Geben Sie den Suchtext in das Feld ein und klicken Sie auf das Häkchensymbol oder drücken Sie die Eingabetaste.
- 5 Mit der Option **Stufe** können Sie die Meldungen anhand ihres Schweregrads filtern. Bei Angabe eines bestimmten Schweregrads werden auf der Seite **Protokolle anzeigen** nur die Meldungen mit dem betreffenden oder einem höheren Schweregrad angezeigt.

Die Option **Stufe** ist standardmäßig auf "Jobmeldungen" festgelegt. Bei dieser Einstellung werden Jobmeldungen, Warnungen, Fehler und schwerwiegende Fehler auf der Seite angezeigt. Um den minimalen Schweregrad für angezeigte Meldungen anzugeben, wählen Sie den Schweregrad in der Liste **Stufe** aus.

6 Auf der Seite **Protokolle anzeigen** werden zunächst maximal 10.000 Datensätze geladen. Die Gesamtanzahl der abgerufenen Datensätze wird in der unteren rechten Ecke der Tabelle angezeigt.

Durch Klicken auf **Weitere laden** können Sie ggf. die nächsten Datensätze laden. Bei jedem Ladevorgang werden bis zu 10.000 Datensätze abgerufen. Diese Schaltfläche ist deaktiviert, wenn keine weiteren Datensätze verfügbar sind.

- 7 Klicken Sie auf die Schaltfläche **Live-Updates anhalten oder fortsetzen**, um Aktualisierungen im laufenden Betrieb zu deaktivieren oder wieder zu aktivieren.
- 8 Klicken Sie auf die entsprechende Schaltfläche im Bereich **Vorgänge**, um eine protokollbezogene Aufgabe durchzuführen. Sie können auch im Navigationsbereich auf einen Link klicken, um eine andere Seite zu öffnen.

## <span id="page-214-0"></span>**Herunterladen von Protokollen**

Bei der Untersuchung eines gemeldeten Problems werden Sie vom technischen Support von Quest u. U. aufgefordert, den Protokollauszug des NetVault Backup Servers zur Verfügung zu stellen. Mithilfe von **Herunterladen** oder **Exportieren**auf der Seite **Protokolle anzeigen** können Sie die Auszugsdatei erstellen.

Mit der Option **Herunterladen** werden Auszugsdateien auf dem lokalen Computer erstellt, auf dem die WebUI ausgeführt wird. Diese Methode ist nützlich, wenn Sie von einem Remotecomputer aus auf den Server zugreifen. Mit **Exportieren** wird die Datei auf dem NetVault Backup Server erstellt. Weitere Informationen zu dieser Methode finden Sie unter [Exportieren von Protokollen.](#page-214-1)

Als Auszugsformate werden Text-, Binär- und Datenbanktabellenauszüge unterstützt. Standardmäßig enthält die Auszugsdatei alle aktuellen Protokolle. Sie können die Filteroptionen verwenden, um Protokolleinträge herunterzuladen, die bestimmte Kriterien erfüllen. Sie können beispielsweise Filteroptionen festlegen, um Protokolleinträge für einen bestimmten Zeitraum oder für eine bestimmte Job-ID-Nummer anzuzeigen, und diese Einträge dann in eine Auszugsdatei herunterladen.

#### *So laden Sie Protokolle herunter:*

- 1 Klicken Sie im Navigationsbereich auf **Protokolle anzeigen**.
- 2 Klicken Sie auf **Herunterladen** und wählen Sie im Dialogfenster **Herunterladen der Protokolle bestätigen** das Auszugsformat aus:
	- **▪ Binärprotokoll:** Wählen Sie diese Option aus, um die Protokolle in eine Binärdatei (**.nlg**) zu exportieren.
	- **▪ Textprotokoll:** Wählen Sie diese Option aus, um die Protokolle in eine Textdatei zu exportieren.
	- **▪ Datenbanktabellenauszug:** Wählen Sie diese Option aus, um die Protokolle in eine PostgreSQL-Auszugsdatei (pg\_dump) zu exportieren.
	- **HINWEIS:** Verwenden Sie das Binärprotokollformat (.nlg), wenn Sie die Protokollauszugsdatei dem technischen Support von Quest zur Verfügung stellen möchten.
- 3 Klicken Sie auf **Herunterladen**, und klicken Sie dann im Bestätigungsdialogfenster auf **OK**.

Wählen Sie im Dialogfenster **Dateidownload** die Option **Speichern** aus und geben Sie ggf. den Speicherort an. Achten Sie darauf, dass Sie nicht von der Seite weg navigieren, bevor der Download der Datei im Browser gestartet wurde.

Nachdem die Datei vom Browser herunterladen wurde, befindet sich am Downloadspeicherort eine komprimierte Datei.

## <span id="page-214-1"></span>**Exportieren von Protokollen**

Bei der Untersuchung eines gemeldeten Problems werden Sie vom technischen Support von Quest u. U. aufgefordert, den Protokollauszug des NetVault Backup Servers zur Verfügung zu stellen. Mithilfe von **Herunterladen** oder **Exportieren**auf der Seite **Protokolle anzeigen** können Sie die Auszugsdatei erstellen.

Mit der Option **Herunterladen** werden Auszugsdateien auf dem lokalen Computer erstellt, auf dem die WebUI ausgeführt wird. Diese Methode ist nützlich, wenn Sie von einem Remotecomputer aus auf den Server zugreifen. Weitere Informationen zu dieser Methode finden Sie unter [Herunterladen von Protokollen](#page-214-0). Mit **Exportieren** wird die Datei auf dem NetVault Backup Server erstellt.

Als Auszugsformate werden Text-, Binär- und Datenbanktabellenauszüge unterstützt. Standardmäßig enthält die Auszugsdatei alle aktuellen Protokolle. Sie können die Filteroptionen verwenden, um Protokolleinträge zu exportieren, die bestimmte Kriterien erfüllen. Sie können beispielsweise Filteroptionen festlegen, um Protokolleinträge für einen bestimmten Zeitraum oder für eine bestimmte Job-ID-Nummer anzuzeigen, und diese Einträge dann in eine Auszugsdatei exportieren.

#### *So exportieren Sie Protokolle:*

- 1 Klicken Sie im Navigationsbereich auf **Protokolle anzeigen**.
- 2 Klicken Sie auf der Seite **Protokolle anzeigen** auf **Exportieren**.
- 3 Konfigurieren Sie im Dialogfenster **Protokolle exportieren** die folgenden Optionen.

**Tabelle 76. Protokolle exportieren**

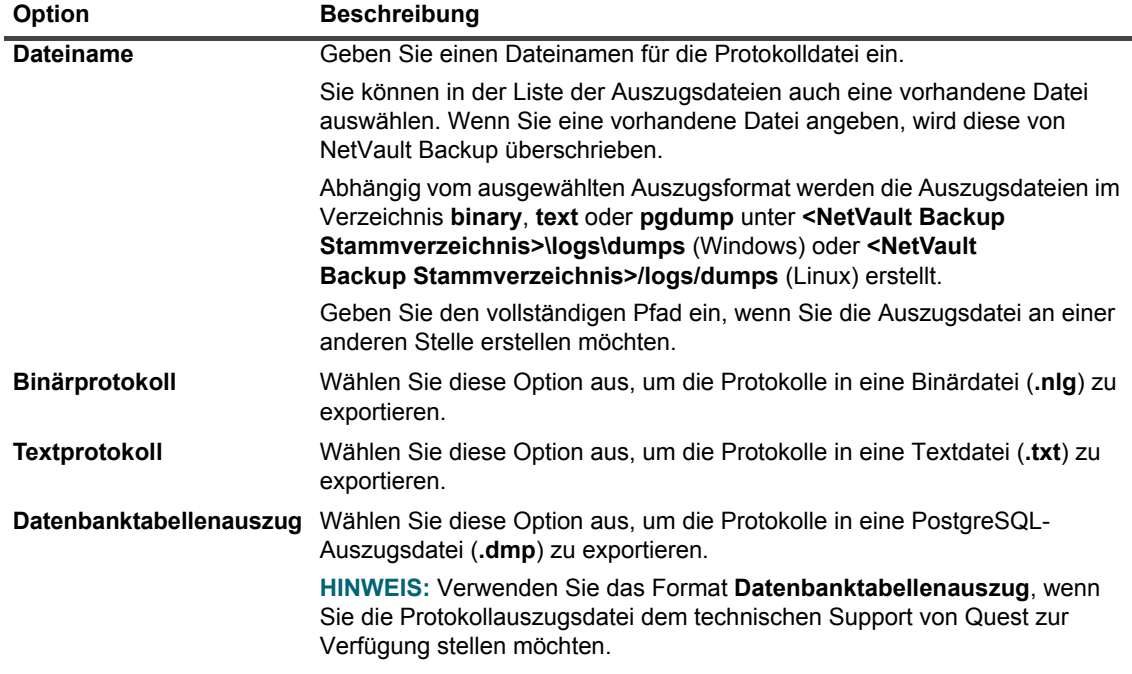

4 Klicken Sie auf **Exportieren**, um die Protokolleinträge zu exportieren.

Nachdem die Protokolleinträge erfolgreich exportiert wurden, wird oben rechts in der NetVault Backup Webbenutzerschnittstelle eine entsprechende Meldung angezeigt.

## <span id="page-215-0"></span>**Manuelles Löschen von Protokollmeldungen**

Protokollmeldungen, die älter als 30 Tage sind, werden automatisch aus der Datenbank, entfernt. Mithilfe von **Protokolle bereinigen** auf der Seite **Protokolle anzeigen** können Sie Protokollmeldungen auch manuell löschen.

**HINWEIS:** Weitere Informationen zum Ändern des maximalen Alters für Protokollmeldungen finden Sie ÷ unter [Ändern der Bereinigungsrichtlinie für Protokollmeldungen](#page-364-0).

#### *So löschen Sie Protokollmeldungen manuell:*

- 1 Klicken Sie im Navigationsbereich auf **Protokolle anzeigen**.
- 2 Klicken Sie auf der Seite **Protokolle anzeigen** auf **Bereinigen**.
- 3 Konfigurieren Sie im Dialogfenster **Protokolle bereinigen** die folgende Option:
	- **▪ Protokolleinträge löschen vor:** Geben Sie Datum und Uhrzeit an, um alle Protokollmeldungen vor dem angegebenen Zeitpunkt zu löschen.
- 4 Klicken Sie auf **Bereinigen**.

Nachdem die Protokollmeldungen erfolgreich gelöscht wurden, wird oben rechts in der NetVault Backup Webbenutzerschnittstelle eine entsprechende Meldung angezeigt.
# **Festlegen eines benutzerdefinierten Protokollereignisses**

Sie können ein benutzerdefiniertes Protokollereignis für Meldungen einrichten, damit Sie benachrichtigt werden, wenn die betreffende Protokollmeldung generiert wird. Sie können benutzerdefinierte Protokollereignisse auf der Seite **Protokolle anzeigen** konfigurieren. Die benutzerdefinierten Protokollereignisse werden zur Ereignisklasse **Protokolldaemon** hinzugefügt.

### *So richten Sie ein Protokollereignis ein:*

- 1 Klicken Sie im Navigationsbereich auf **Protokolle anzeigen**.
- 2 Wählen Sie in der Protokolltabelle die betreffende Protokollmeldung aus und klicken Sie auf **Ereignis festlegen**.
- 3 Konfigurieren Sie im Dialogfenster **Protokollereignis festlegen** die folgenden Optionen.

**Tabelle 77. Protokollereignis festlegen**

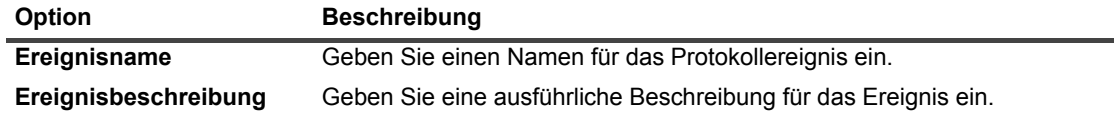

4 Klicken Sie auf **Ereignis festlegen**.

Nachdem das Ereignis erfolgreich hinzugefügt wurde, wird oben rechts in der NetVault Backup Webbenutzerschnittstelle eine entsprechende Meldung angezeigt.

5 Richten Sie eine Benachrichtigungsmethode für ein Ereignis ein, wenn Sie eine Benachrichtigung erhalten möchten, wenn das betreffende Ereignis auftritt.

# **Entfernen eines benutzerdefinierten Protokollereignisses**

Sie können ein benutzerdefiniertes Protokollereignis löschen, wenn es nicht mehr benötigt wird. Diese Aufgabe kann auf der Seite **Protokolle anzeigen** durchgeführt werden.

### *So entfernen Sie ein Protokollereignis:*

- 1 Klicken Sie im Navigationsbereich auf **Protokolle anzeigen**.
- 2 Wählen Sie in der Protokolltabelle die Protokollmeldung aus, für die das Ereignis festgelegt wurde, und klicken Sie auf **Ereignis festlegen**.
- 3 Klicken Sie im Dialogfenster **Protokollereignis festlegen** auf **Entfernen**.

# **Durchsuchen der Knowledge Base**

Um mehr über die Fehler- oder Warnmeldungen der Jobs zu erfahren und die Lösung zu erhalten, können Sie die NetVault Backup Knowledge Base-Artikel durchsuchen.

#### *So durchsuchen Sie die Knowledge Base:*

- 1 Klicken Sie im Navigationsbereich auf **Protokolle anzeigen**.
- 2 Wählen Sie in der Protokolltabelle die Protokollmeldung mit dem Fehler oder der Warnung aus und klicken Sie auf **KB-Suche**.
- 3 Zeigen Sie im Dialogfeld **KB-Suchergebnisse** die Liste der Artikel an, die sich auf den Jobfehler oder die Meldung beziehen.
- 4 Für kurze Informationen zum Artikel klicken Sie auf die Schaltfläche "Hinzufügen" links neben dem Artikel.
- 5 Klicken Sie auf **OK**, um das Dialogfenster zu schließen.

# **Verwalten von Speichergeräten**

- **•** [Überwachen von Geräteaktivitäten](#page-218-0)
- **•** [Verwalten von datenträgerbasierten Speichergeräten in der Listenansicht](#page-220-0)
- **•** [Verwalten von plattenbasierten Speichergeräten in der Baumansicht](#page-235-0)
- **•** [Verwalten von Snapshot Array Manager](#page-240-0)
- **•** [Verwalten von Bandbibliotheken in der Listenansicht](#page-243-0)
- **•** [Verwalten von Bandbibliotheken in der Baumansicht](#page-247-0)
- **•** [Verwalten von Bandlaufwerken in der Listenansicht](#page-253-0)
- **•** [Verwalten von Bandlaufwerken in der Baumansicht](#page-263-0)
- **•** [Gemeinsam genutzte Geräte hinzufügen](#page-270-0)

# **Rollenbasierter Zugriff zum Verwalten von Speichergeräten**

**Tabelle 78. Rollenbasierter Zugriff auf Speichergeräteverwaltung**

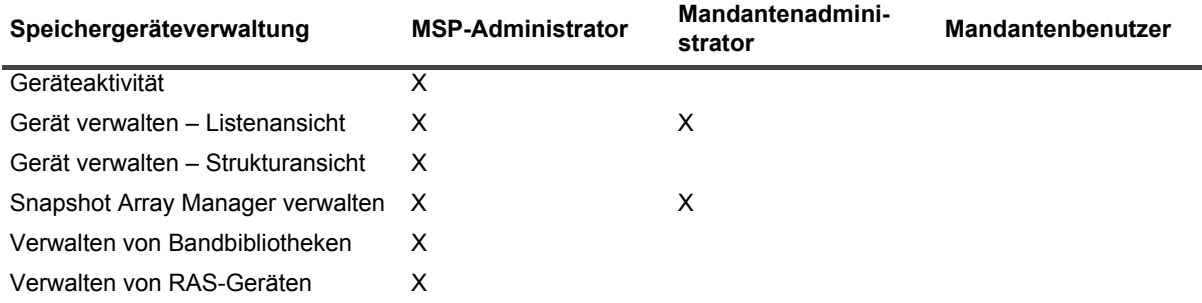

# <span id="page-218-0"></span>**Überwachen von Geräteaktivitäten**

Auf der Seite **Geräteaktivität** können Sie die Datenströme und Datenübertragungsraten für Geräte überwachen, die verwendet werden.

### *So zeigen Sie Geräteaktivitäten an:*

- 1 Klicken Sie im Navigationsbereich auf **Geräteaktivität**.
- 2 Auf der Seite **Geräteaktivität** werden die folgenden Informationen angezeigt.

### **Abbildung 27. Seite "Geräteaktivität"**

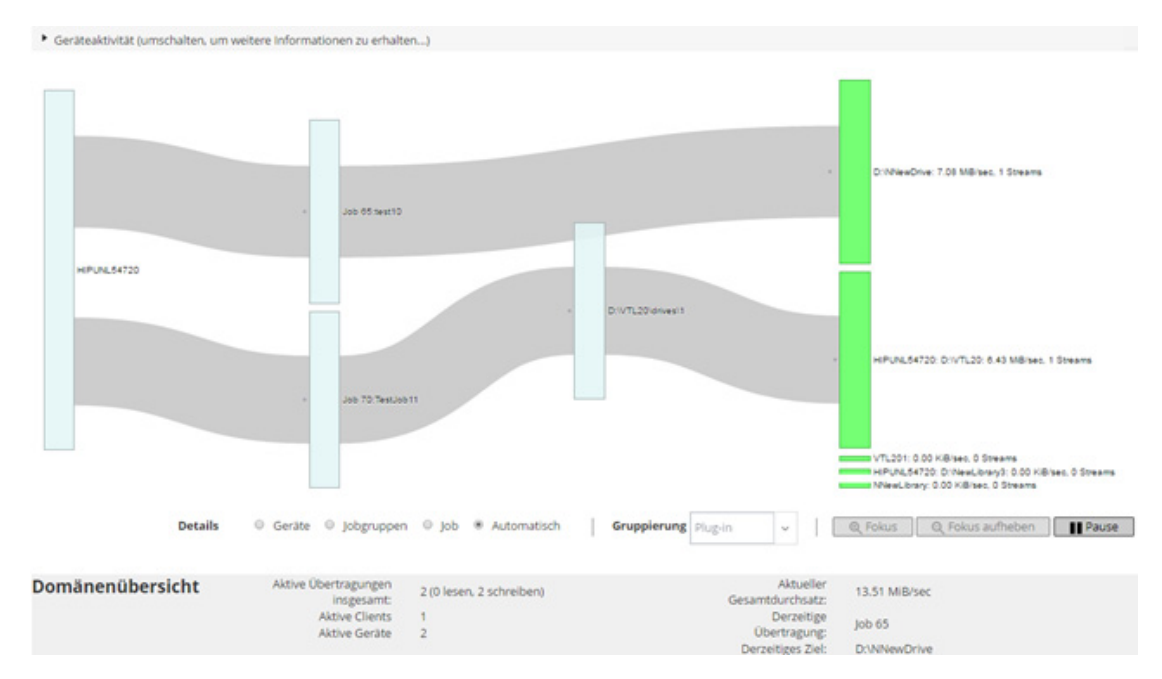

**Tabelle 79. Seite "Geräteaktivität"** 

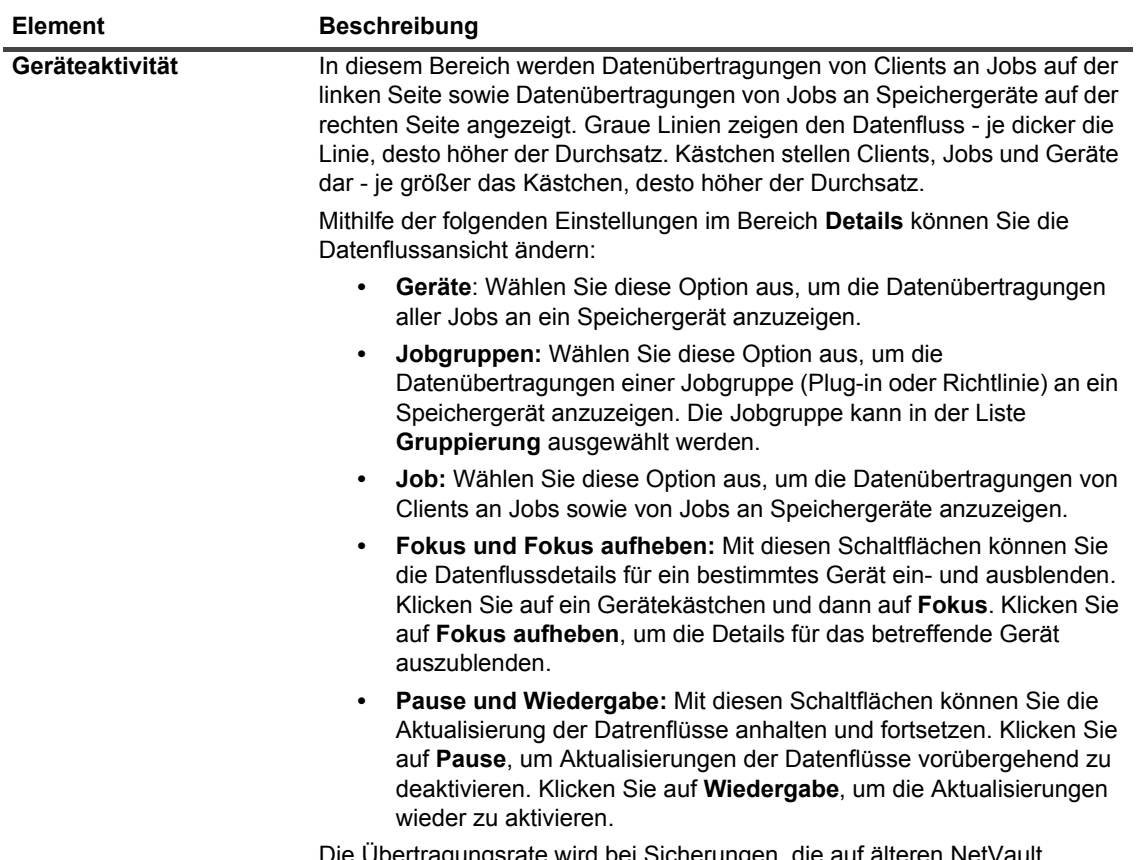

Die Übertragungsrate wird bei Sicherungen, die auf älteren NetVault Backup Clients ausgeführt werden, als "unbekannt" angezeigt.

**Tabelle 79. Seite "Geräteaktivität"** 

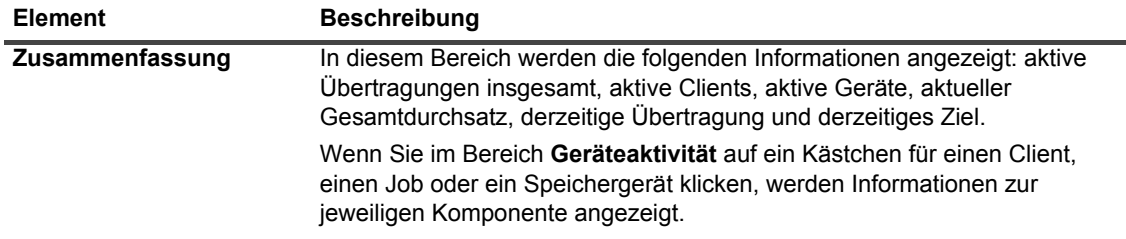

3 Klicken Sie auf die entsprechende Schaltfläche im Bereich "Vorgänge", um eine jobbezogene Aufgabe durchzuführen. Sie können auch im Navigationsbereich auf einen Link klicken, um eine andere Seite zu öffnen.

Auf der Seite **Geräte verwalten** wird eine Liste der Speichergeräte als **Listenansicht** oder **Strukturansicht** angezeigt. Wählen Sie **Diese Auswahl merken**, um Ihre Auswahl zu speichern. Standardmäßig ist **Listenansicht** ausgewählt.

# <span id="page-220-0"></span>**Verwalten von datenträgerbasierten Speichergeräten in der Listenansicht**

Dieser Abschnitt enthält die folgenden Themen:

- **•** [Anzeigen von Details zu Plattengeräten](#page-220-1)
- **•** [Verwalten eines Systems der Quest DR-Serie, von QoreStor oder eines Data Domain-Systems](#page-223-0)
- **•** [Überprüfen des Status eines plattenbasierten Speichergeräts](#page-232-0)
- **•** [Ändern des Status eines plattenbasierten Speichergeräts](#page-233-0)
- **•** [Einlesen von plattenbasierten Speichergeräten](#page-233-1)
- **•** [Entfernen aller Speichersätze von einem plattenbasierten Speichergerät](#page-234-0)
- **•** [Entfernen von plattenbasierten Speichergeräten](#page-235-1)

## <span id="page-220-1"></span>**Anzeigen von Details zu Plattengeräten**

### *So zeigen Sie Details zu Plattengeräten an:*

1 Klicken Sie im Navigationsbereich auf **Geräte verwalten**.

Sie können die Liste der Speicher anzeigen, die dem NetVault Backup-Server hinzugefügt wurden. Der Gerätestatus wird mit den folgenden Symbolen veranschaulicht.

**Tabelle 80. Gerätestatussymbole**

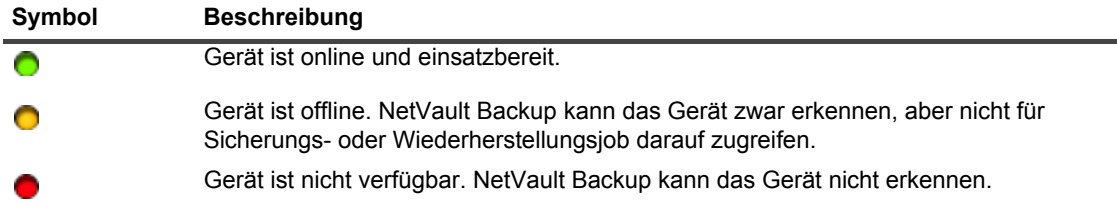

2 Klicken Sie auf das entsprechende Symbol Gerät verwalten **V**, um die Details eines bestimmten Geräts anzuzeigen.

Auf der Seite *<Typ>* **Geräteverwaltung** werden die folgenden Informationen angezeigt:

**▪ Gerätedetails:** Im Bereich **Gerätedetails** werden die folgenden Informationen angezeigt:

#### **Systeme der DR-Serie und Data Domain-Systeme:**

- **▫ Name:** der Name des Speichergeräts. Der Name wird aus dem Containernamen und dem DNS-Namen oder der IP-Adresse des Geräts abgeleitet.
- **▫ Status:** der Status des Geräts. AVAILABLE bedeutet, dass das Gerät für Sicherungen und Wiederherstellungen zur Verfügung steht, und OFFLINE, dass es nicht verfügbar ist und nicht für Sicherungen und Wiederherstellungen verwendet werden kann.
- **▫ Gespeicherte Daten:** das Gesamtdatenvolumen, das auf dem Gerät gespeichert ist.
- **▫ Belegter Speicherplatz:** der gesamte Speicherplatz, der von den NetVault Backup Servern verwendet wird, zu denen das Gerät hinzugefügt wurde.
- **▫ Verfügbarer Speicherplatz:** der insgesamt verfügbare Plattenspeicherplatz im Speichergerät.
- **▫ Deduplizierungsverhältnis:** Das Deduplizierungsverhältnis wird wie folgt berechnet:

Deduplizierungsverhältnis = Deduplizierte Daten / von deduplizierten Daten verwendeter Speicher

Für Systeme der DR Serie wird kein **Deduplizierungsverhältnis** angezeigt.

#### **NetVault SmartDisk-Geräte:**

- **▫ Name:** der Name des Speichergeräts. Der Name wird aus dem Hostnamen und der IP-Adresse des Geräts abgeleitet.
- **▫ Status:** der Status des Geräts. AVAILABLE bedeutet, dass das Gerät für Sicherungen und Wiederherstellungen zur Verfügung steht, und OFFLINE, dass es nicht verfügbar ist und nicht für Sicherungen und Wiederherstellungen verwendet werden kann.
- **▫ Gespeicherte Daten:** das Gesamtdatenvolumen, das auf dem Gerät gespeichert ist.
- **▫ Belegter Speicherplatz:** der gesamte Speicherplatz, der von den NetVault Backup Servern verwendet wird, zu denen das Gerät hinzugefügt wurde.
- **▫ Deduplizierte Daten:** das Gesamtdatenvolumen, das zur Deduplizierung gesendet wurde.
- **▫ Daten im Staging:** das Datenvolumen, das derzeit im Staging-Speicher gespeichert ist.
- **▫ Verfügbarer Speicherplatz:** der insgesamt verfügbare Plattenspeicherplatz im Speichergerät.

Diese Option zeigt den insgesamt verfügbaren Festplattenspeicherplatz an, der auf allen konfigurierten Speichervolumes zur Verfügung steht (unabhängig von der "deny/favour"-Konfiguration). Hierzu gehört nicht die Garbage Collection-Reserve oder der Last Resort Threshold (LRT).

**▫ Deduplizierungsverhältnis:** Das Deduplizierungsverhältnis wird wie folgt berechnet:

Deduplizierungsverhältnis = Deduplizierte Daten / von deduplizierten Daten verwendeter Speicher

- **▫ Staging-Status:** des Status des Staging-Speichers. Es gibt die folgenden Status:
	- **-** AVAILABLE: Es steht Staging-Speicher zum Schreiben zur Verfügung.
	- **-** FULL: Der Staging-Speicher ist voll; es steht kein Platz zum Schreiben zur Verfügung.
	- **-** UNAVAILABLE: Der Festplattenindex ist nicht verfügbar.
	- **-** UNLICENCED: NetVault SmartDisk ist nicht lizenziert, die Lizenz ist abgelaufen, oder das Lizenzlimit wurde überschritten.

Quest NetVault Backup 12.2 Administratorhandbuch for Managed Service Providers Verwalten von Speichergeräten **<sup>222</sup>**

- **-** NONE: Der Status ist unbekannt.
- **▫ Speicherstatus:** des Status des Speicherplatzes. Es gibt die folgenden Status:
	- **-** AVAILABLE: Es steht Speicherplatz zur Deduplizierung und Rehydration zur Verfügung.
	- **-** FULL: Der Speicher ist voll; es steht kein Platz für die Datendeduplizierung zur Verfügung.
	- **-** UNAVAILABLE: Der Chunk-Index ist nicht verfügbar; es ist keine Deduplizierung oder Rehydration von Daten möglich.
	- **-** UNLICENCED: NetVault SmartDisk ist nicht lizenziert, die Lizenz ist abgelaufen, oder das Lizenzlimit wurde überschritten.
	- **-** NONE: Der Status ist unbekannt.
- **▫ Gruppe:** der Name der Mediengruppe. **Keine** zeigt an, dass das Gerät keiner Gruppe hinzugefügt wurde. Klicken Sie auf das Symbol "Bearbeiten", um das Gerät zu einer Speichergruppe hinzuzufügen, und geben Sie im Dialogfeld **Mediengruppe bearbeiten** den Namen der Mediengruppe an. Klicken Sie auf **Speichern**, um die Details zu speichern und das Dialogfenster zu schließen.
- **▫ Version:** die Versionsnummer des Geräts.
- **▫ Lizenztyp:** der verwendete Lizenztyp.
- **▫ Lizenzkapazität:** die Lizenzkapazität.
- **▫ Lizenzablauf:** der Gültigkeitszeitraum für die Lizenz.
- **▫ Deduplizierungslizenz:** Gibt an, ob eine Lizenz für die Deduplizierungsoption vorhanden ist.
- **▫ Garbage Collection-Status:** die aktuelle Phase des Garbage Collection-Prozesses.
- **▫ Länge der Deduplizierungswarteschlange:** die Anzahl der Elemente oder NetVault Backup Segmente, die derzeit auf die Deduplizierung warten.
- **▪ Aktivitätsdiagramm:** In diesem Bereich wird das Aktivitätsdiagramm angezeigt, wenn das Gerät von einem Sicherungs- oder Wiederherstellungsjob verwendet wird.
- **▪ Jobdetails:** In diesem Bereich werden die folgenden Informationen zu aktiven Jobs angezeigt:
	- **▫** Datenübertragungsrate.
	- **▫** Name oder Titel des Jobs, Job-, Instanz- und Phasen-ID-Nummer (1 oder 2).
- 3 Klicken Sie auf die entsprechende Schaltfläche im Bereich "Vorgänge", um eine gerätebezogene Aufgabe durchzuführen. Sie können auch im Navigationsbereich auf einen Link klicken, um eine andere Seite zu öffnen.

# <span id="page-223-0"></span>**Verwalten eines Systems der Quest DR-Serie, von QoreStor oder eines Data Domain-Systems**

Verwenden Sie die folgenden Richtlinien für die Verwaltung einer geräte- oder software-definierten Speichervorrichtung.

1 Klicken Sie im Navigationsbereich auf **Geräte verwalten**.

Sie können die Liste der Geräte anzeigen, die dem NetVault Backup-Server hinzugefügt wurden. Der Gerätestatus wird mit den folgenden Symbolen veranschaulicht.

**Tabelle 81. Gerätestatussymbole**

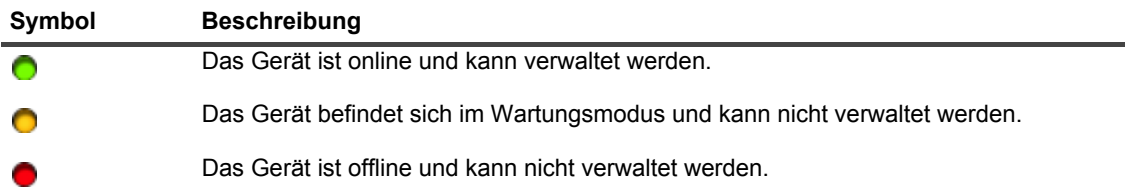

2 Klicken Sie auf der Seite **Geräte verwalten** auf das Symbol **Gerät verwalten** für das zu verwaltende Gerät.

Der Name der angezeigten Seite hängt von der Art des ausgewählten Geräts ab. Wenn Sie beispielsweise ein System der Quest DR-Serie wählen, wird die Seite **Quest DR-Gerät** angezeigt, wenn Sie einen QoreStor wählen, wird die Seite **Quest QoreStor Gerät** angezeigt.

Zusätzliche Informationen erhalten Sie unter den folgenden Themen:

- **▪** [Anzeigen von Gerätedetails](#page-223-1)
- **▪** [Anzeigen von Bereinigungsstatistiken](#page-224-0)
- **▪** [Starten oder Beenden der Bereinigung](#page-224-1)
- **▪** [Verwalten von Gerätebenutzern](#page-224-2)
- **▪** [Verwalten eines Containers](#page-225-0)
- **▪** [Verwalten von Speichergruppen](#page-230-0)
- **▪** [Entfernen von System der Quest DR-Serie](#page-232-1)
- **▪** [Durchführen der Deinstallation für das QoreStor](#page-232-2)

### <span id="page-223-1"></span>**Anzeigen von Gerätedetails**

Auf der Seite **Gerät** *<Typ>* können Sie die folgenden Informationen im Abschnitt **Speicherauslastung** anzeigen:

- **Computergerät:** Computername des Geräts.
- **Gerätebenutzer:** Benutzername des Geräts.
- **Geräte-Betriebssystemversion:** Versionsnummer des Gerätebetriebssystems.
- **Gesamtkapazität:** Gesamtspeicherplatz des Geräts.
- **Genutzter Speicherplatz:** der insgesamt von der Speichervorrichtung genutzte Speicherplatz.
- **Verfügbarer Platz:** der insgesamt verfügbare Plattenspeicherplatz im Speichergerät.
- **API-Version:** API-Versionsnummer der RDA-Bibliothek.
- **Bereinigungsstatus:** der Bereinigungsstatus des Geräts. Es gibt die folgenden Status:
	- **▪ Fertig:** Die Reinigung des Geräts ist abgeschlossen.
	- **▪ Ausstehend:** Die Reinigung des Geräts ist ausstehend.

- **▪ In Bearbeitung:** Die Reinigung des Geräts läuft.
- **▪ Im Leerlauf:** Die Reinigung des Geräts wurde nicht gestartet.
- **Bereinigungsstatistiken**: Klicken Sie auf [Anzeigen von Bereinigungsstatistiken,](#page-224-0) um die Bereinigungsstatistiken anzuzeigen.

### <span id="page-224-0"></span>**Anzeigen von Bereinigungsstatistiken**

1 Klicken Sie auf der Seite **Gerät***<Typ>* auf **Bereinigungsstatistiken anzeigen**.

Auf der Seite **Bereinigungsstatistiken** können Sie die aktuellen und vorherigen Ausführungsstatistiken anzeigen. Die folgenden Informationen werden angezeigt: Verarbeitete Datei, verarbeitete Bytes, zurückgenommene Bytes, Fertigstellungszeit, Startzeit und Endzeit.

2 Klicken Sie auf **OK**, um das Dialogfeld zu schließen.

### <span id="page-224-1"></span>**Starten oder Beenden der Bereinigung**

Starten Sie den Reinigungsvorgang nur, wenn der Bereinigungsstatus des Geräts "Ausstehend" oder "Fertig" ist. Beenden Sie den Reinigungsvorgang nur, wenn der Bereinigungsstatus des Geräts "In Bearbeitung" ist.

### *So starten Sie die Bereinigung:*

- 1 Klicken Sie auf der Seite **Gerät** *<Typ>* auf **Bereinigung starten**.
- 2 Klicken Sie im Dialogfeld **Bereinigung starten** auf **Bereinigung starten**.

### *So stoppen Sie die Bereinigung:*

- 1 Klicken Sie auf der Seite **Gerät** *<Typ>* auf **Bereinigung beenden**.
- 2 Klicken Sie im Dialogfeld **Bereinigung beenden** auf **Bereinigung beenden**.

Der Bereinigungsstatus des Geräts wird entsprechend aktualisiert.

### <span id="page-224-2"></span>**Verwalten von Gerätebenutzern**

1 Klicken Sie auf der Seite **Gerät** *<Typ>* auf **Benutzer verwalten**.

Die Seite **Gerätebenutzer** *<type>* **verwalten** zeigt die folgenden Informationen an:

- **▪ Gerätename**: Name des Geräts.
- **▪ Aktionen**: Optionen für Benutzerkonto-bezogene Aufgaben.
- **▪ Benutzername**: Benutzername des Benutzers.

Die Tabelle ist standardmäßig (in absteigender Reihenfolge) nach Benutzername sortiert.

Um die Seitengrößeneinstellung, die Sortierreihenfolge in der Tabelle anzuzeigen, die Datensätze zu exportieren oder die Tabelleneinstellungen zu bearbeiten, klicken Sie auf die Symbole in der unteren rechten Ecke der Tabelle. Weitere Informationen finden Sie unter [Anpassen von Tabellen in der NetVault](#page-39-0)  [Backup-WebUI](#page-39-0).

Mithilfe der Option **Suchen** können Sie die Daten in der Tabelle filtern und nach Einträgen suchen, die eine bestimmte Zeichenkette enthalten. Sie können auch Platzhalter ("?" oder "\*") für die zu suchende Zeichenkette verwenden.

2 Wählen Sie die Aktion, die Sie ausführen möchten.

Sie können die verschiedenen Benutzer auf der Seite **Gerät** *<Typ>* erstellen und verwalten sowie die in den folgenden Abschnitten beschriebenen Optionen konfigurieren:

- **[Erstellen eines gerätebezogenen Benutzerkontos](#page-225-1)**
- **▪** [Einrichten oder Aktualisieren des Benutzerkennworts](#page-225-2)

**▪** [Löschen eines gerätebasierten Benutzerkontos](#page-225-3)

### <span id="page-225-1"></span>**Erstellen eines gerätebezogenen Benutzerkontos**

- 1 Klicken Sie auf der Seite **Gerätebenutzer** *<type>* **verwalten** auf **Benutzer hinzufügen**.
- 2 Konfigurieren Sie im Dialogfenster **Benutzer hinzufügen** die folgenden Optionen:

**Tabelle 82. Benutzer hinzufügen**

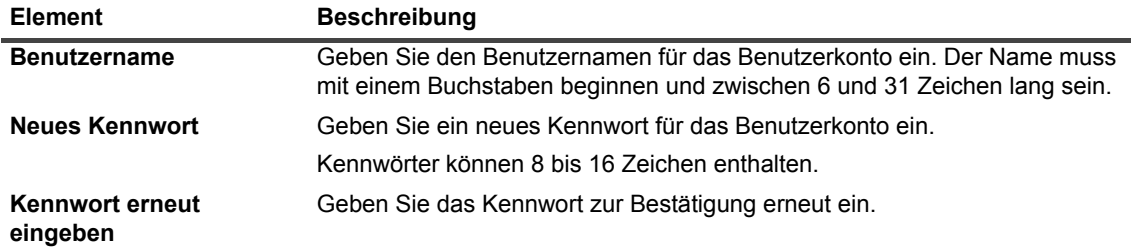

3 Klicken Sie zum Speichern der Details auf **Speichern**.

### <span id="page-225-2"></span>**Einrichten oder Aktualisieren des Benutzerkennworts**

- 1 Suchen Sie auf der Seite **Gerätebenutzer** *<type>* **Gerätebenutzer** in der Liste der gerätebasierten Benutzer den entsprechenden Benutzer.
- 2 Klicken Sie auf das entsprechende Symbol **in** der Spalte Aktionen und wählen Sie Kennwort ändern.
- 3 Konfigurieren Sie im Dialogfenster **Kennwort ändern** die folgenden Optionen.

### **Tabelle 83. Benutzerkennwort**

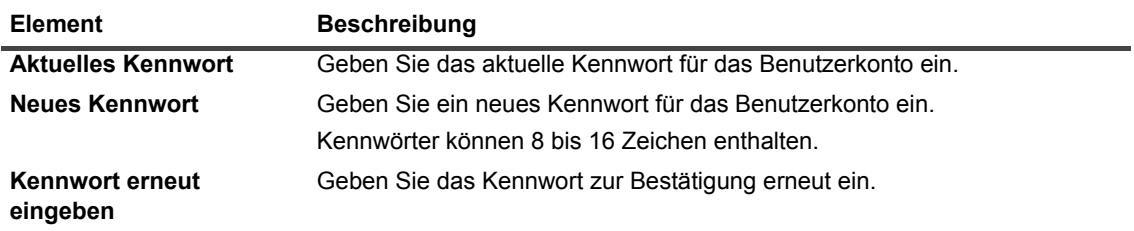

4 Klicken Sie auf **Kennwort ändern**, um die Details zu speichern, und kehren Sie zur Seite "Gerätebenutzer *<type>* verwalten" zurück.

### <span id="page-225-3"></span>**Löschen eines gerätebasierten Benutzerkontos**

- 1 Suchen Sie auf der Seite **Gerätebenutzer** *<type>* **Gerätebenutzer** in der Liste der gerätebasierten Benutzer den entsprechenden Benutzer.
- 2 Klicken Sie auf das entsprechende Symbol **in der Spalte Aktionen** und wählen Löschen.
- 3 Klicken Sie im Dialogfeld **Benutzer löschen** auf **Löschen**.

### <span id="page-225-0"></span>**Verwalten eines Containers**

Auf der Seite **Gerät** *<Typ>* können Sie die Liste der Container oder Speichergruppen für das Gerät anzeigen. Um Ihre Auswahl zu speichern, wählen Sie **diese Auswahl speichern.** Standardmäßig wird **Container** ausgewählt.

Für jeden Container zeigt die Seite **Gerät** *<Typ>* die Informationen zur Speicherauslastung sowie die folgenden Informationen an:

- **Aktionen**: Optionen für Container-bezogene Aufgaben.
- **Containername**: Name des Containers.
- **Speichergruppenname:** Name der Gruppe, der der Container zugewiesen wurde.
- **Angefügt an NetVault Backup**: **Ja** oder **Nein** (wenn der Container mit NetVault Backup verbunden ist oder nicht).

Die Tabelle ist standardmäßig (in absteigender Reihenfolge) nach Containernamen sortiert.

Um die Seitengrößeneinstellung, die Sortierreihenfolge in der Tabelle anzuzeigen, die Datensätze zu exportieren oder die Tabelleneinstellungen zu bearbeiten, klicken Sie auf die Symbole in der unteren rechten Ecke der Tabelle. Weitere Informationen finden Sie unter [Anpassen von Tabellen in der NetVault Backup-WebUI](#page-39-0).

Mithilfe der Option **Suchen** können Sie die Daten in der Tabelle filtern und schnell nach Einträgen suchen, die eine bestimmte Zeichenkette enthalten. Sie können auch Platzhalter ("?" oder "\*") für die zu suchende Zeichenkette verwenden.

Sie können einen Container auf der Seite **Gerät** *<Typ>* erstellen und verwalten sowie die in den folgenden Abschnitten beschriebenen Optionen konfigurieren:

- **•** [Erstellen eines Containers](#page-226-0)
- **•** [Löschen eines Containers](#page-226-1)
- **•** [Hinzufügen eines Containers als Medium](#page-226-2)
- **•** [Entfernen von Medien](#page-227-0)
- **•** [Anzeigen von Containerstatistiken](#page-227-1)
- **•** [Ändern von Containereinstellungen für Systeme der DR-Serie](#page-228-0)
- **•** [Ändern von Einstellungen für Data Domain-Systeme](#page-228-1)

### <span id="page-226-0"></span>**Erstellen eines Containers**

- 1 Auf der Seite **Gerät** *<Typ>* mit der ausgewählten Option **Container** klicken Sie auf **Container erstellen**.
- 2 Im Dialogfeld **Container erstellen** wählen Sie die Speichergruppe und geben Sie den Namen des Containers ein.

Der Containername muss mit einem Buchstaben beginnen.

3 Klicken Sie auf **Speichern**.

### <span id="page-226-1"></span>**Löschen eines Containers**

- 1 Suchen Sie auf der Seite **Gerät** *<Typ>* den betreffenden Container.
- 2 Klicken Sie auf das entsprechende Symbol **in der Spalte Aktionen** und wählen Löschen.
- 3 Klicken Sie im Dialogfeld **Container löschen** auf **Löschen**.
- **HINWEIS:** Das Löschen des Containers kann einige Zeit in Anspruch nehmen, obwohl die Meldung für eine ÷ erfolgreiche Löschung bereits angezeigt wird.

### <span id="page-226-2"></span>**Hinzufügen eines Containers als Medium**

Sie können nur einen Container als Medium hinzufügen, wenn der Status im Feld **An NetVault Backup angefügt Nein** lautet.

- 1 Suchen Sie auf der Seite **Gerät** *<Typ>* den betreffenden Container.
- 2 Klicken Sie auf das entsprechende Symbol **in der Spalte Aktionen** und wählen Als Medium **hinzufügen**.
- 3 Konfigurieren Sie im Dialogfenster **Als Medium hinzufügen** die folgenden Optionen:

**Tabelle 84. Container als Medium hinzufügen**

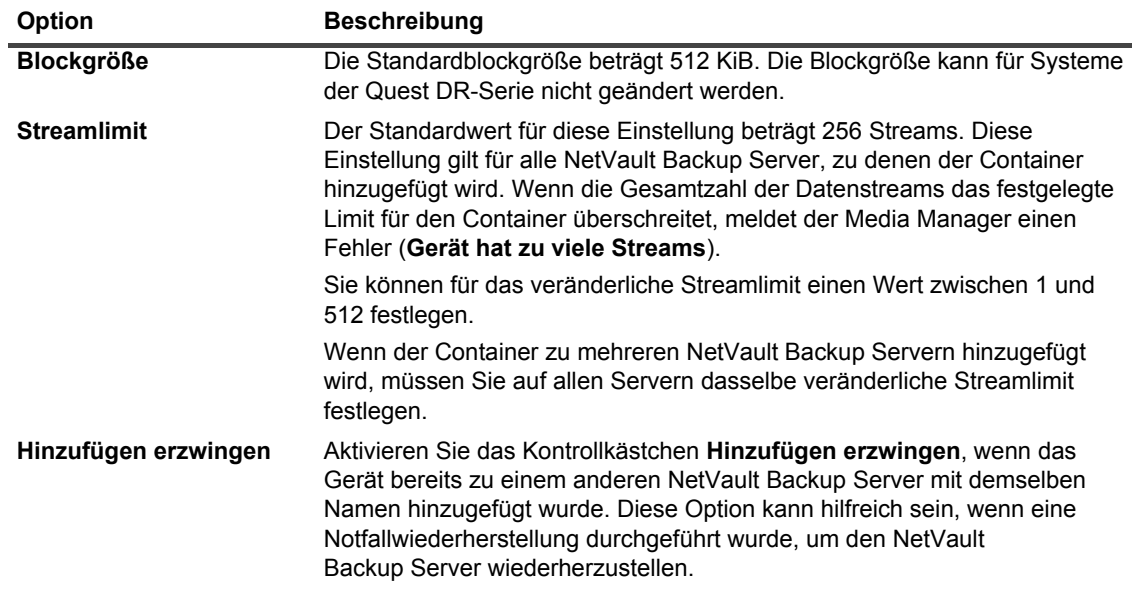

4 Klicken Sie auf **Als Medium hinzufügen**.

### <span id="page-227-0"></span>**Entfernen von Medien**

Sie können einen Container nur als Medium entfernen, wenn der Status im Feld **An NetVault Backup angeschlossen Ja** lautet.

- 1 Suchen Sie auf der Seite **Gerät** *<Typ>* den betreffenden Container.
- 2 Klicken Sie auf das entsprechende Symbol **in der Spalte Aktionen** und wählen Medien entfernen.
- 3 Klicken Sie im Dialogfeld **Gerät entfernen** auf **Entfernen**.
- 4 Wenn das Gerät in NetVault Backup nicht entfernt wird, aktivieren Sie im Bestätigungsdialog das Kontrollkästchen **Entfernen erzwingen** und klicken Sie auf **Entfernen**.
- **HINWEIS:** Sie können die Option **Entfernen erzwingen** verwenden, um ein Gerät zu entfernen, das nicht  $\blacksquare$ verwendet wird. Es kann jedoch vorkommen, dass das Gerät nach wie vor versucht, mit dem NetVault Backup Server zu kommunizieren.

### <span id="page-227-1"></span>**Anzeigen von Containerstatistiken**

- 1 Suchen Sie auf der Seite **Gerät** *<Typ>* den betreffenden Container.
- 2 Klicken Sie auf das entsprechende Symbol in der Spalte Aktionen und wählen Sie Statistiken.

Im Dialogfeld **Statistiken** können Sie die folgenden Informationen anzeigen: Eingehende replizierte Dateien, eingehende verarbeitete Bytes, eingehende replizierte Bytes, eingehende übertragene Bytes, eingehende Fehler, ausgehende replizierte Dateien, ausgehende verarbeitete Bytes, ausgehende replizierte Bytes, ausgehende übertragene Bytes, ausgehende Fehler, synthetisierte Bytes, aufgenommene Bytes, übertragene Bytes, aufgenommene Dateien, abgebrochene Dateien, aufgenommene Fehler, gelesene Dateien, gelesene Bytes und Lesefehler.

3 Klicken Sie auf **OK**, um das Dialogfeld zu schließen.

### <span id="page-228-0"></span>**Ändern von Containereinstellungen für Systeme der DR-Serie**

Sie können bei einem bestehenden Container in einem System der DR-Serie das Benutzerkennwort und das Streamlimit ändern.

- 1 Klicken Sie im Navigationsbereich auf **Geräte verwalten**.
- 2 Klicken Sie in der Geräteliste auf das Symbol  $\blacktriangleright$ , um das DR-Gerät zu lokalisieren und die angeschlossenen Container anzuzeigen.
- 3 Klicken Sie auf das entsprechende Symbol von **Gerät verwalten** .

Die Seite **Geräteverwaltung für DR-Serie** wird angezeigt.

4 Klicken Sie auf **Aktualisieren**, und ändern Sie im Dialogfenster **Gerätedetails aktualisieren** die erforderlichen Einstellungen.

**Tabelle 85. Ändern von Einstellungen für Systeme der DR-Serie**

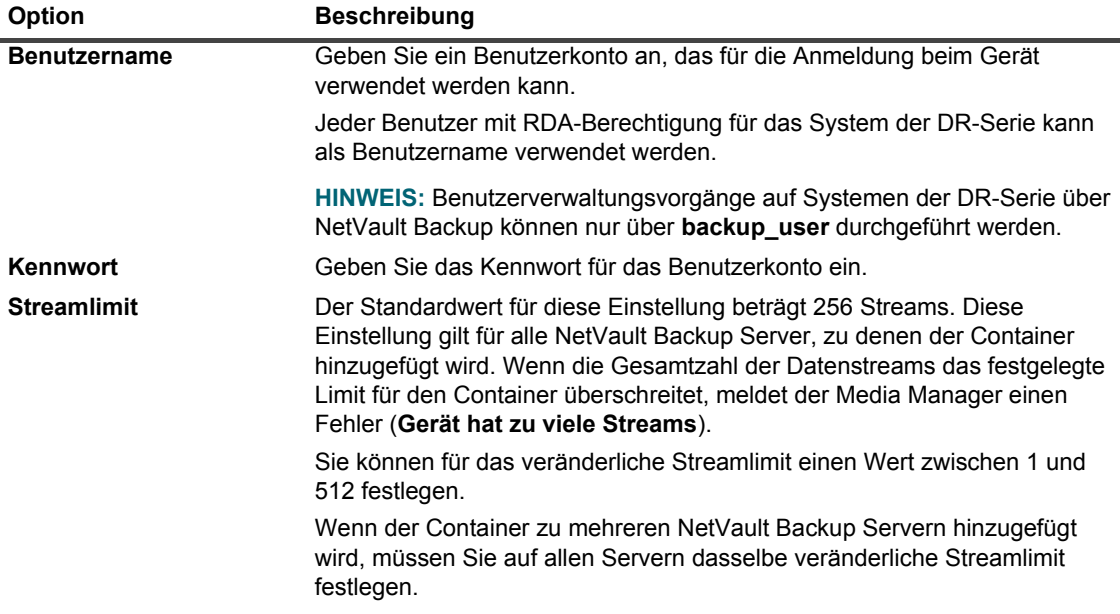

5 Klicken Sie auf **Aktualisieren**, um die Einstellungen zu speichern.

### <span id="page-228-1"></span>**Ändern von Einstellungen für Data Domain-Systeme**

Sie können den Benutzernamen, das Kennwort, das Streamlimit und die Blockgröße für ein vorhandenes Datendomänensystem ändern.

- 1 Klicken Sie im Navigationsbereich auf **Geräte verwalten**.
- 2 Suchen Sie in der Geräteliste nach dem gewünschten Gerät und klicken Sie anschließend auf das entsprechende Symbol **Gerät verwalten** .
- 3 Klicken Sie auf **Aktualisieren**, und ändern Sie im Dialogfenster **Gerätedetails aktualisieren** die erforderlichen Einstellungen.

**Tabelle 86. Ändern von Einstellungen für Data Domain-Systeme**

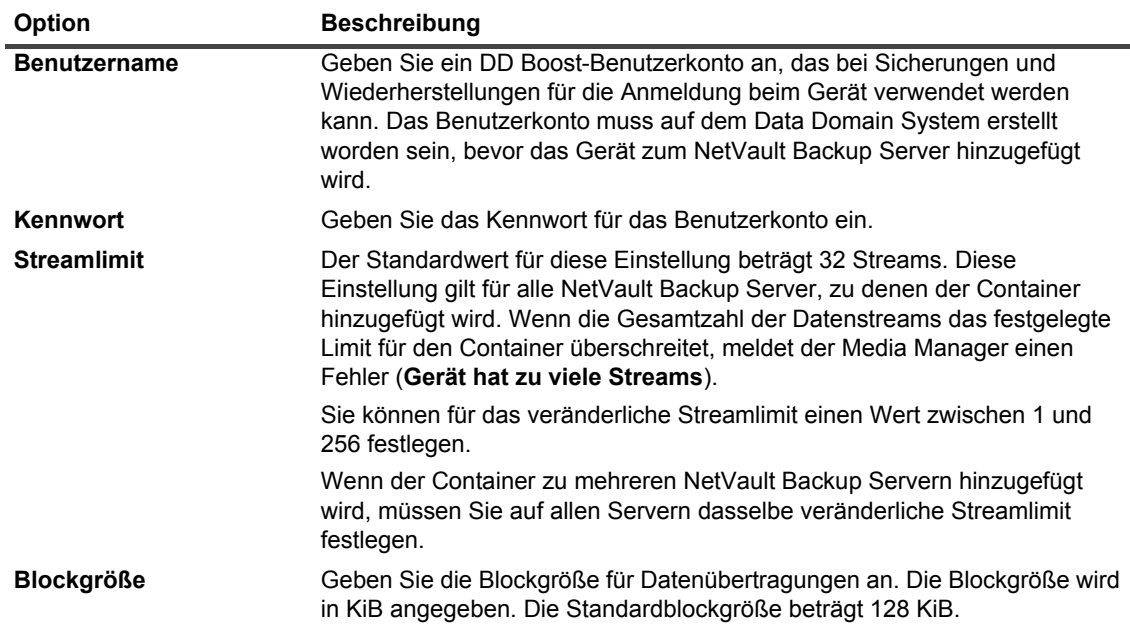

4 Klicken Sie auf **Aktualisieren**, um die Einstellungen zu speichern.

### **Ändern von QoreStor-Systemeinstellungen**

Sie können den Benutzernamen, das Kennwort, das Streamlimit und die Blockgröße für ein vorhandenes QoreStor-System ändern.

- 1 Klicken Sie im Navigationsbereich auf **Geräte verwalten**.
- 2 Suchen Sie in der Geräteliste nach dem gewünschten Gerät und klicken Sie anschließend auf das entsprechende Symbol **Gerät verwalten** .
- 3 Klicken Sie auf **Aktualisieren**, und ändern Sie im Dialogfenster **Gerätedetails aktualisieren** die erforderlichen Einstellungen.

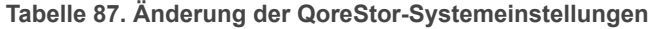

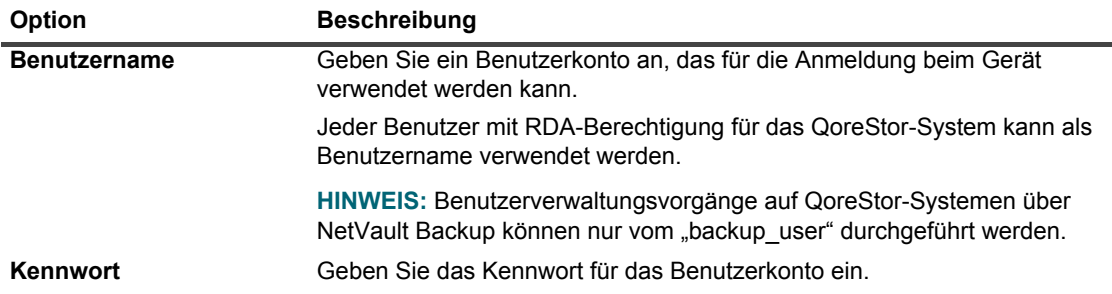

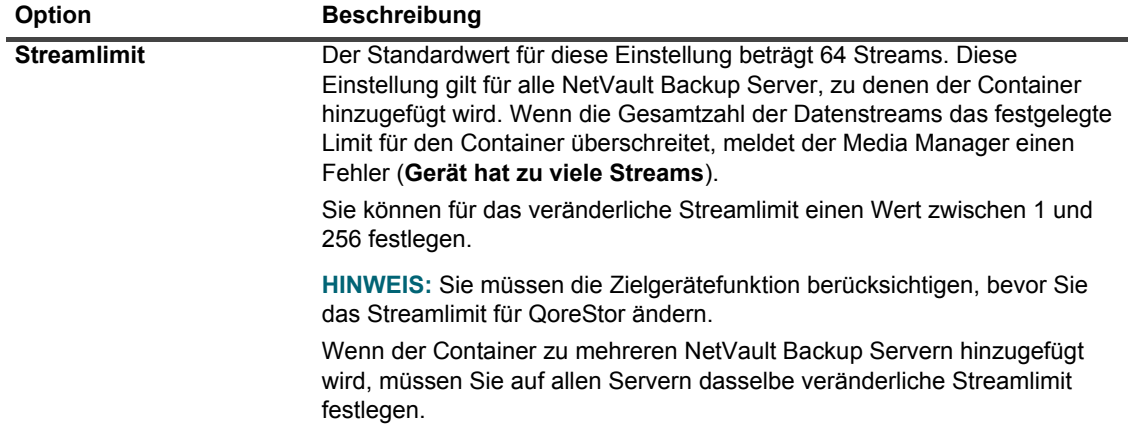

4 Klicken Sie auf **Aktualisieren**, um die Einstellungen zu speichern.

### <span id="page-230-0"></span>**Verwalten von Speichergruppen**

- 1 Klicken Sie im Navigationsbereich auf **Geräte verwalten**.
- 2 Klicken Sie auf der Seite **Geräte verwalten** auf das Symbol **Gerät verwalten** für das Gerät, dessen Speichergruppen Sie verwalten möchten.
- 3 Wählen Sie auf der Seite **Gerät** *<Typ>* die Option **Speichergruppen verwalten**.
	- **TIPP:** Auf der Seite **Gerät** *<Typ>* können Sie die Liste der Container oder Speichergruppen für das i l Gerät anzeigen. Um Ihre Auswahl zu speichern, wählen Sie **diese Auswahl speichern.** Standardmäßig wird **Container** ausgewählt.

Die Seite **Gerät** *<Typ>* zeigt die folgenden Informationen an:

- **▪ Aktionen**: Optionen für die Aufgaben im Zusammenhang mit der Speichergruppe.
- **▪ Speichergruppenname**: Name der Gruppe.
- **▪ Verschlüsselungstyp**: Verschlüsselungstyp (Keine, statisch, intern).
- **▪ Komprimierungstyp**: Komprimierungstyp (Schnell, Optimal).
- **▪ Rotationsperiode**: Anzahl der Tage für die Schlüsselrotation.
- **▪ Containeranzahl**: Anzahl der Container in der Speichervorrichtung.
- **▪ Einsparungen durch Deduplizierung**: Prozentsatz der Deduplizierungseinsparungen pro Speichergruppe.

Um die Seitengrößeneinstellung, die Sortierreihenfolge in der Tabelle anzuzeigen, die Datensätze zu exportieren oder die Tabelleneinstellungen zu bearbeiten, klicken Sie auf die Symbole in der unteren rechten Ecke der Tabelle. Weitere Informationen finden Sie unter [Anpassen von Tabellen in der NetVault](#page-39-0)  [Backup-WebUI](#page-39-0).

Mithilfe der Suchoption können Sie die Daten in der Tabelle filtern und schnell nach Einträgen für Spaltenwerte zu suchen, die eine bestimmte Zeichenkette enthalten. Sie können auch Platzhalter ("?" oder "\*") für die zu suchende Zeichenkette verwenden.

4 Wählen Sie die Aktion, die Sie ausführen möchten.

Sie können ein System der DR-Serie und QoreStor-Speichergruppen auf der Seite **Gerätespeichergruppen** *<Typ>* **verwalten** erstellen und verwalten sowie die in den folgenden Abschnitten beschriebenen Optionen konfigurieren:

- **▪** [Erstellen einer Speichergruppe](#page-231-0)
- **▪** [Ändern einer Speichergruppe](#page-231-1)
- **▪** [Anzeigen von Speichergruppenstatistiken](#page-232-3)
- **▪** [Löschen einer Speichergruppe](#page-232-4)

### <span id="page-231-0"></span>**Erstellen einer Speichergruppe**

- 1 Auf der Seite **Gerät** *<Typ>* mit der ausgewählten Option **Speichergruppen** klicken Sie auf **Speichergruppe erstellen**.
- 2 Konfigurieren Sie im Dialogfenster **Speichergruppe erstellen** die folgenden Optionen:

**Tabelle 88. Speichergruppe hinzufügen**

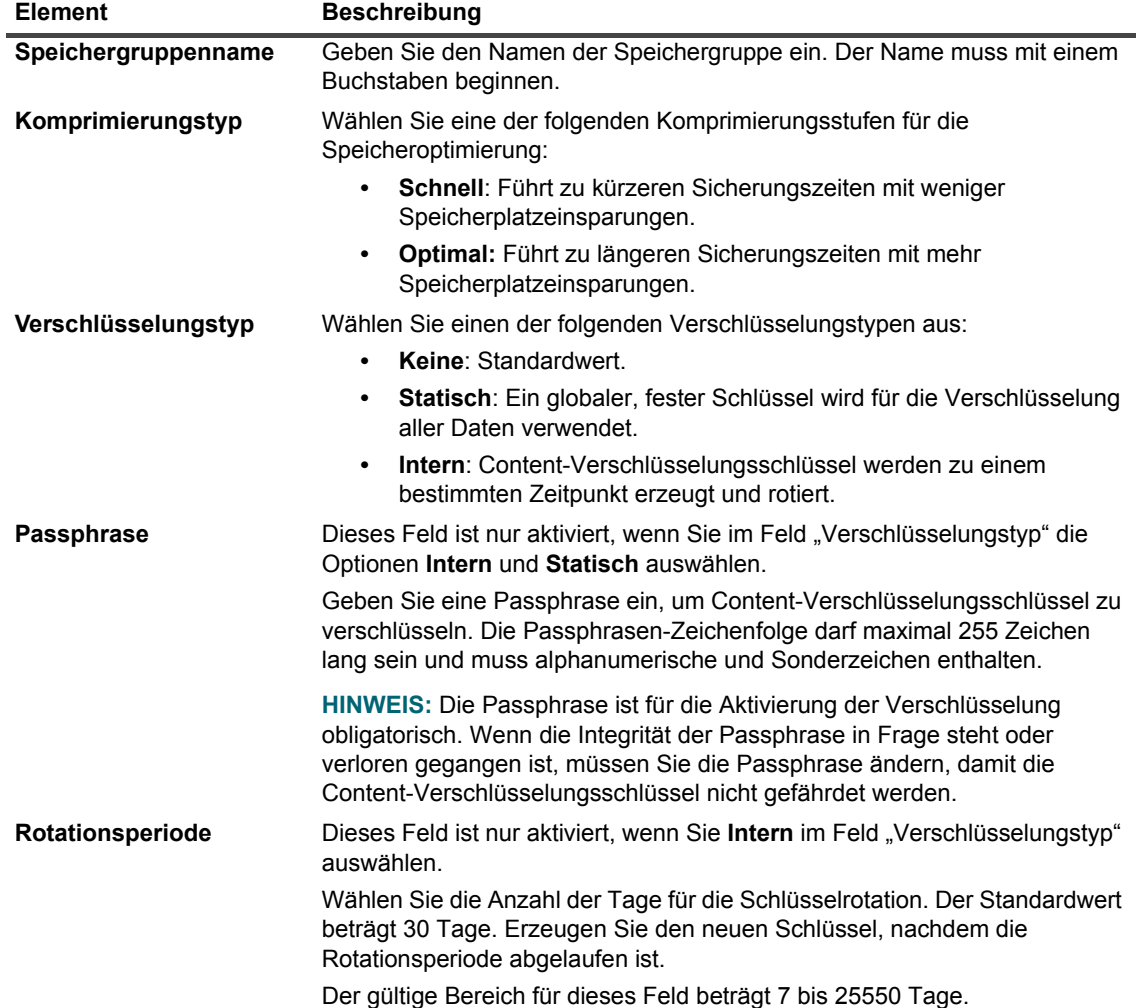

3 Zum Hinzufügen der neuen Speichergruppe zum Gerät klicken Sie auf **Speichern**.

### <span id="page-231-1"></span>**Ändern einer Speichergruppe**

- 1 Suchen Sie auf der Seite **Gerät** *<Typ>* die zutreffende Speichergruppe, klicken Sie auf das entsprechende Symbol in der Spalte **Aktionen** und wählen Sie **Bearbeiten**.
- 2 Aktualisieren Sie im Dialogfeld **Speichergruppe bearbeiten** die unter [Erstellen einer Speichergruppe](#page-231-0) beschriebenen Optionen.
- 3 Klicken Sie auf **Speichern**.

### <span id="page-232-3"></span>**Anzeigen von Speichergruppenstatistiken**

1 Suchen Sie auf der Seite **Gerät** *<Typ>*in der Speichergruppenliste die Speichergruppe, klicken Sie auf das entsprechende Symbol  $\equiv$  in der Spalte Aktionen und wählen Sie Statistiken.

Im Dialogfeld **Statistiken** werden die folgenden Informationen angezeigt: Physisch genutzt, aufgenommene Bytes, Num-Dateien, Bytes nach Deduplizierung, Bytes nach Komprimierung, Bytes nach Verschlüsselung, Anzahl der I-Knoten, Bereinigungsstatus, Verschlüsselungsstatus, Lesedurchsatz, Schreibdurchsatz, Deduplizierungseinsparungen und Komprimierungseinsparungen.

2 Klicken Sie auf **OK**, um das Dialogfeld zu schließen.

### <span id="page-232-4"></span>**Löschen einer Speichergruppe**

- 1 Suchen Sie auf der Seite **Gerät** *<Typ>* in der Speichergruppenliste die Speichergruppe, klicken Sie auf das entsprechende Symbol  $\equiv$  in der Spalte Aktionen und wählen Sie Löschen.
- 2 Klicken Sie im Dialogfeld **Speichergruppe löschen** auf **Entfernen**.
- **HINWEIS:** Das Löschen der Speichergruppe kann einige Zeit in Anspruch nehmen, obwohl die Meldung für eine erfolgreiche Löschung bereits angezeigt wird.

### <span id="page-232-1"></span>**Entfernen von System der Quest DR-Serie**

### *So entfernen Sie ein Quest DR-Gerät:*

- 1 Klicken Sie im Navigationsbereich auf **Geräte verwalten**.
- 2 Um ein bestimmtes DR-Gerät zu entfernen, klicken Sie auf das entsprechende Symbol Entfernen **in**.
- 3 Klicken Sie im Dialogfeld **Quest DR-Gerät entfernen** auf **Entfernen**.

### <span id="page-232-2"></span>**Durchführen der Deinstallation für das QoreStor**

Informationen zum Entfernen von QoreStor finden Sie im*Quest QoreStor Installationshandbuch*.

# <span id="page-232-0"></span>**Überprüfen des Status eines plattenbasierten Speichergeräts**

### *So prüfen Sie den Status eines Offlinegeräts:*

- 1 Klicken Sie im Navigationsbereich auf **Geräte verwalten**.
- 2 Suchen Sie in der Geräteliste nach dem gewünschten Gerät und klicken Sie anschließend auf das entsprechende Symbol Gerät verwalten  $\mathbf{\mathbf{\nabla}}$ .
- 3 Klicken Sie auf **Prüfen**, und klicken Sie dann im Bestätigungsdialogfenster erneut auf **Prüfen**. Wenn das Gerät betriebsbereit ist, wird der Status in **Verfügbar** geändert.

# <span id="page-233-0"></span>**Ändern des Status eines plattenbasierten Speichergeräts**

### So ändern Sie den Status in "online" oder "offline":

- 1 Klicken Sie im Navigationsbereich auf **Geräte verwalten**.
- 2 Suchen Sie in der Geräteliste nach dem gewünschten Gerät und klicken Sie anschließend auf das entsprechende Symbol Gerät verwalten  $\mathbf{\mathbf{\nabla}}$ .
- 3 Klicken Sie auf **Online**, wenn das Gerät offline ist, um es wieder online zu schalten.
- 4 Klicken Sie auf **Offline**, wenn das Gerät online ist, um es offline zu schalten.

Bei Auswahl von **Offline** wird das Gerät als offline gekennzeichnet und ist für NetVault Backup nicht mehr verfügbar. Damit wird das System nicht physisch offline geschaltet.

# <span id="page-233-1"></span>**Einlesen von plattenbasierten Speichergeräten**

Mithilfe von **Scannen** können Sie alle auf einem plattenbasierten Speichergerät gespeicherten Sicherungen abfragen und die Sicherungen importieren, die nicht in der Datenbank des jeweiligen NetVault Backup Servers indexiert sind.

Um Sicherungen in die Datenbank zu importieren, muss der NetVault Backup Server denselben NetVault Backup Computernamen aufweisen wie der ursprüngliche Server, von dem die Sicherungen durchgeführt wurden. Die Dauer zum Einlesen der Sicherungen hängt von der Anzahl der zu importierenden Sicherungen und der Größe der Sicherungsindexe ab.

Sie können Indexe einlesen, die mit derselben oder einer früheren Version von NetVault Backup erstellt wurden. Sie können keine Indexe einlesen, die mit einer neueren Version von NetVault Backup auf einer früheren Version des Servers erstellt wurden, sofern die Server nicht dieselbe Indexversion verwenden. Wenn eine Indexversion nicht unterstützt wird, kann der Index nicht importiert werden. In diesem Fall wird eine entsprechende Meldung in den Protokollen generiert.

**WICHTIG:** Wenn eine Sicherung auf einem plattenbasierten Speichergerät (z. B. System der DR-Serie, i. NetVault SmartDisk oder Data Domain-System) abläuft, wird die betreffende Sicherung vom Gerät gelöscht. Die gelöschte Sicherung kann nicht durch Einlesen des Geräts importiert werden.

### *So lesen Sie ein plattenbasiertes Speichergerät ein:*

1 Klicken Sie im Navigationsbereich auf **Geräte verwalten**. Suchen Sie in der Geräteliste nach dem gewünschten Gerät, und klicken Sie anschließend auf das entsprechende Symbol **Gerät verwalten** .

Alternativ können Sie im Navigationsbereich auf **Speicher untersuchen** klicken. Klicken Sie auf **Plattenspeicher untersuchen**, und wählen Sie das Gerät in der Repositorytabelle aus.

- 2 Klicken Sie auf der Seite **RAS-Geräteverwaltung** oder **Plattenspeicher untersuchen** auf **Scannen**.
- 3 Im Dialogfeld **Gerät scannen** können Sie die folgende Option konfigurieren:
	- **▪ Minimale Lebensdauer von importierten Backups:** Mit dieser Option wird die minimale Lebensdauer von Sicherungen festgelegt, die in die NetVault Datenbank importiert werden. Diese Option gilt nur für Sicherungen, die noch nicht in der NetVault Datenbank enthalten sind.

Der Standardwert für diese Option beträgt sieben Tage. Sie können diesen Standardwert in den Einstellungen für Media Manager ändern. Weitere Informationen finden Sie unter [Konfigurieren](#page-367-0)  [allgemeiner Einstellungen für den Media Manager.](#page-367-0)

Um die minimale Lebensdauer für die aktuelle Sitzung zu ändern, wählen Sie einen neuen Wert aus bzw. geben Sie ihn direkt ein. Die minimale Lebensdauer wird in Tagen angegeben.

Je nach eingestelltem Wert für diese Option wird die Ablaufzeit für importierte Sicherungen folgendermaßen geändert:

- **▫** Wenn eine Sicherung gemäß ihrem Ablaufplan vor dem angegebenen Zeitraum ablaufen würde, wird ihre Ablaufzeit auf den angegebenen Wert für die minimale Lebensdauer festgelegt.
- **▫** Wenn eine Sicherung gemäß ihrem Ablaufplan nach dem angegebenen Zeitraum ablaufen würde, bleibt ihre Ablaufzeit unverändert. In diesen Fällen entspricht die Lebensdauer der Sicherung ihrer Ablaufzeit.

Klicken Sie auf **Scannen**, um den Scanvorgang zu starten und das Dialogfeld zu schließen.

**HINWEIS:** Wenn eine auf einem System der DR-Serie gespeicherte Sicherung nicht mit der ÷ Standardblockgröße durchgeführt wurde, kann der Scanvorgang den Index der betreffenden Sicherung nicht vom Gerät lesen. Um die Indexe solcher Sicherungen zu importieren, können Sie in der Datei **mediamgr.cfg** eine andere Blockgröße zum Lesen von Indexen konfigurieren. Weitere Informationen finden Sie unter [Konfigurieren einer anderen Indexleseblockgröße für Systeme der Quest DR-Serie](#page-378-0).

# <span id="page-234-0"></span>**Entfernen aller Speichersätze von einem plattenbasierten Speichergerät**

Mithilfe der Option **Alle als abgelaufen kennzeichnen** können Sie alle Speichersätze eines plattenbasierten Speichergeräts entfernen. Sie können diese Methode verwenden, bevor ein Gerät aus NetVault Backup entfernt wird, wenn die auf dem Gerät gespeicherten Sicherungen nicht mehr benötigt werden.

### *So entfernen Sie alle Speichersätze von einem plattenbasierten Speichergerät:*

1 Klicken Sie im Navigationsbereich auf **Geräte verwalten**. Suchen Sie in der Geräteliste nach dem gewünschten Gerät, und klicken Sie anschließend auf das entsprechende Symbol **Gerät verwalten** .

Alternativ können Sie im Navigationsbereich auf **Speicher untersuchen** klicken. Klicken Sie auf **Plattenspeicher untersuchen**, und wählen Sie das Gerät in der Repositorytabelle aus.

- 2 Klicken Sie auf der Seite **RAS-Geräteverwaltung** oder **Plattenspeicher untersuchen** auf **Alle als abgelaufen kennzeichnen**.
- 3 Geben Sie im Bestätigungsdialogfenster die folgenden Informationen an:
	- **▪ Kennwort:** Geben Sie das Kennwort für den NetVault Backup Server ein. Geben Sie das Rootoder Administratorkennwort des Systems ein, wenn kein Kennwort für den NetVault Backup Server festgelegt ist.
	- **▪ Geben Sie 'EXPIRE' ein, um die Anforderung zu bestätigen:** Geben Sie in diesem Feld zur Bestätigung **LEER** ein. (Groß-Kleinschreibung wird nicht unterschieden.)
- 4 Klicken Sie auf **OK**.

# <span id="page-235-1"></span>**Entfernen von plattenbasierten Speichergeräten**

Mithilfe der nachfolgend beschriebenen Vorgehensweise können Sie ein plattenbasiertes Speichergerät entfernen, das nicht länger benötigt wird.

Wenn Sie ein Gerät entfernen, werden die auf dem Gerät gespeicherten Sicherungen nicht gelöscht. Sie können das Gerät später wieder demselben oder einem anderen NetVault Backup Server hinzufügen und die Sicherungen verwenden. Wenn Sie das Gerät zu einem anderen Server hinzufügen, müssen Sie das Gerät einlesen, um die darauf gespeicherten Sicherungen verwenden zu können.

### *So entfernen Sie ein plattenbasiertes Speichergerät:*

- 1 Klicken Sie im Navigationsbereich auf **Geräte verwalten**.
- 2 Suchen Sie in der Geräteliste nach dem gewünschten Gerät, und klicken Sie anschließend auf das entsprechende Symbol **Gerät verwalten** .
- 3 Klicken Sie unter **RAS-Geräteverwaltung** auf **Entfernen**. Klicken Sie im Bestätigungsdialogfeld erneut auf **Entfernen**.
- 4 Wenn das Gerät in NetVault Backup nicht entfernt wird, aktivieren Sie im Bestätigungsdialog das Kontrollkästchen **Entfernen erzwingen** und klicken Sie auf **Entfernen**.
- **HINWEIS:** Sie können die Option **Entfernen erzwingen** verwenden, um ein Gerät zu entfernen, das nicht ÷ verwendet wird. Es kann jedoch vorkommen, dass das Gerät nach wie vor versucht, mit dem NetVault Backup Server zu kommunizieren.

# <span id="page-235-0"></span>**Verwalten von plattenbasierten Speichergeräten in der Baumansicht**

Dieser Abschnitt enthält die folgenden Themen:

- **•** [Anzeigen von Details zu Plattengeräten](#page-235-2)
- **•** [Überprüfen des Status eines plattenbasierten Speichergeräts](#page-238-0)
- **•** [Ändern des Status eines plattenbasierten Speichergeräts](#page-239-0)
- **•** [Einstellen der Speichereigenschaften eines datenträgerbasierten Speichergeräts](#page-239-1)
- **•** [Einlesen von plattenbasierten Speichergeräten](#page-239-2)
- **•** [Entfernen von plattenbasierten Speichergeräten](#page-240-1)

## <span id="page-235-2"></span>**Anzeigen von Details zu Plattengeräten**

Auf der Seite **Geräte verwalten** werden alle Geräte angezeigt, die zum NetVault Backup-Server hinzugefügt wurden. Der aktuelle Status der Geräte wird mit den folgenden Symbolen veranschaulicht.

**Tabelle 89. Gerätestatussymbole**

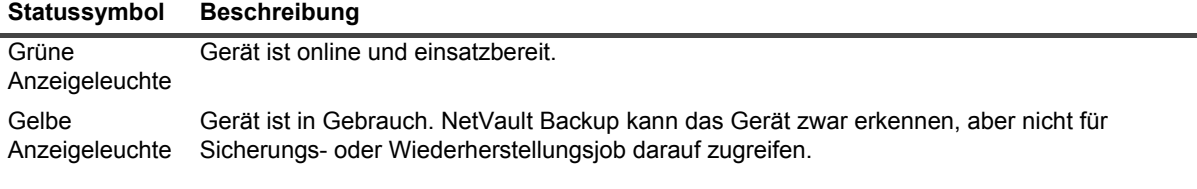

**Tabelle 89. Gerätestatussymbole**

#### **Statussymbol Beschreibung**

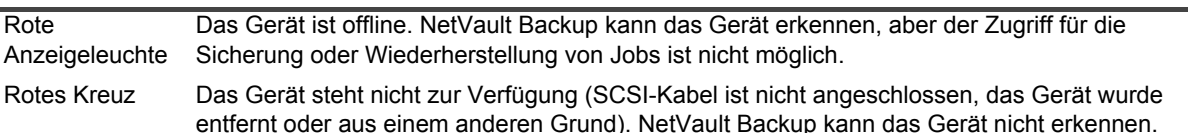

#### *So zeigen Sie Details zu Plattengeräten an:*

- 1 Klicken Sie im Navigationsbereich auf **Geräte verwalten**. Wählen Sie **Baumansicht**.
- 2 Klicken Sie auf das entsprechende Gerät und dann auf **Status**, um die Details eines bestimmten Geräts anzuzeigen.
- 3 Das Dialogfeld "Gerätestatus" enthält die folgenden Registerkarten.

#### **Systeme der DR-Serie und Data Domain-Systeme:**

- **▪ Aktivität**
	- **▫ Name:** der Name des Speichergeräts. Der Name wird aus dem Containernamen und dem DNS-Namen oder der IP-Adresse des Geräts abgeleitet.
	- **▫ Status**: der Status des Geräts. AVAILABLE bedeutet, dass das Gerät für Sicherungen und Wiederherstellungen zur Verfügung steht, und OFFLINE, dass es nicht verfügbar ist und nicht für Sicherungen und Wiederherstellungen verwendet werden kann.
	- **▫ Anzahl der Datenströme:** Die Anzahl der Elemente oder NetVault Backup Segmente, die derzeit an das System der DR Serie oder das Data Domain System gesendet werden.
	- **▫ Ansprüche an das Gerät von diesem Server:** Die Anzahl der Medien-Manager-Stapelverarbeitungsaufgaben, die das System der DR Serie oder das Data Domain System verwenden. Jeder Streamverbindung zum Gerät für Sicherung, Wiederherstellung, Prüfung oder Laden des Index ist eine Batchtask zugeordnet. Ein einzelner Job kann über mehrere Claims auf einem Gerät verfügen. Eine einzelne mehrkanalige Datenkopier- oder Exchange-Sicherung kann beispielsweise mehrere Claims gleichzeitig an ein Gerät richten.
	- **▫ Senden (MB/s)**: Die Gesamt-Megabytes pro Sekunde (MB/s) in allen Strömen, die aus dem System der DR Serie oder dem Data Domain System an NetVault Backup gesendet werden (d. h., wenn ein NetVault Backup Wiederherstellungsjob ausgeführt wird).
	- **▫ Empfangen (MB/s):** Die Gesamt-MB/s in allen Strömen, die an das System der DR Serie gesendet werden (d. h., wenn ein NetVault Backup Sicherungsjob ausgeführt wird).
	- **HINWEIS:** Wenn Sie ein System der DR Serie mehreren NetVault Backup Servern hinzufügen, zeigt die Registerkarte **Aktivität** die kumulierten Übertragungsstatistiken für alle Server an.
- **▪ Gerät**
	- **▫ Name**: der Name des Speichergeräts. Der Name wird aus dem Containernamen und dem DNS-Namen oder der IP-Adresse des Geräts abgeleitet.
	- **▫ Details**: Die DR OS-Version und die Client RDA API-Version.

 $-$  ODER  $-$ 

Data Domain OS und Client DD Boost API-Version.

#### **NetVault SmartDisk-Geräte:**

- **▪ Aktivität**
	- **▫ Name**: der Name des Speichergeräts. Der Name wird aus dem Hostnamen und der IP-Adresse des Geräts abgeleitet.
	- **▫ Status:** der Status des Geräts. AVAILABLE bedeutet, dass das Gerät für Sicherungen und Wiederherstellungen zur Verfügung steht, und OFFLINE, dass es nicht verfügbar ist und nicht für Sicherungen und Wiederherstellungen verwendet werden kann.
	- **▫ Anzahl der Datenströme:** Die Anzahl der Elemente oder NetVault Backup Segmente, die derzeit an die NetVault SmartDisk übertragen werden.
	- **▫ Ansprüche an das Gerät von diesem Server:** Die Anzahl der Medien-Manager-Stapelverarbeitungsaufgaben, die das NetVault SmartDisk Gerät verwenden. Jeder Streamverbindung zum Gerät für Sicherung, Wiederherstellung, Prüfung oder Laden des Index ist eine Batchtask zugeordnet. Ein einzelner Job kann über mehrere Claims auf einem Gerät verfügen. Eine einzelne mehrkanalige Datenkopier- oder Exchange-Sicherung kann beispielsweise mehrere Claims gleichzeitig an ein Gerät richten.
	- **▫ Senden (MB/s):** Die Gesamt-Megabytes pro Sekunde (MB/s) in allen Strömen, die aus dem NetVault SmartDisk Gerät an NetVault Backup gesendet werden (d. h., wenn ein NetVault Backup Wiederherstellungsjob ausgeführt wird).
	- **▫ Empfangen (MB/s):** Die Gesamt-MB/s in allen Strömen, die an das NetVault SmartDisk Gerät gesendet werden (d. h., wenn ein NetVault Backup Sicherungsjob ausgeführt wird).
	- **▫ Elemente, die dedupliziert werden:** Die Anzahl der Elemente oder NetVault Backup-Segmente, die aktuell dupliziert werden.
	- **▫ Länge der Deduplizierungswarteschlange:** die Anzahl der Elemente oder NetVault Backup Segmente, die derzeit auf die Deduplizierung warten.
	- **▫ Garbage Collection-Status:** die aktuelle Phase des Garbage Collection-Prozesses.
- **▪ Bei Lagerung**
	- **▫ Geschützte Daten:** Das Datenvolumen insgesamt, das aktuell vom NetVault SmartDisk Gerät geschützt wird.
	- **▫ Deduplizierte Daten:** das Gesamtdatenvolumen, das zur Deduplizierung gesendet wurde.
	- **▫ Von deduplizierten Daten belegter Speicherplatz:** Von deduplizierten Daten belegter Speicherplatz. Enthält den Platz, der von Chunk-Store, Chunk Index und Manifesten verbraucht wird.
	- **▫ Deduplizierungsverhältnis:** Das Deduplizierungsverhältnis wird wie folgt berechnet:

Deduplizierungsverhältnis = Deduplizierte Daten / von deduplizierten Daten verwendeter Speicher

- **▫ Daten im Staging:** das Datenvolumen, das derzeit im Staging-Speicher gespeichert ist.
- **▫ Verfügbarer Speicherplatz:** der insgesamt verfügbare Plattenspeicherplatz im Speichergerät.

Diese Option zeigt den insgesamt verfügbaren Festplattenspeicherplatz an, der auf allen konfigurierten Speichervolumes zur Verfügung steht (unabhängig von der "deny-oderfavour"-Konfiguration). Hierzu gehört nicht die Garbage Collection-Reserve oder der Last Resort Threshold (LRT).

- **▫ Staging-Status:** des Status des Staging-Speichers. Es gibt die folgenden Status:
	- **-** AVAILABLE: Es steht Staging-Speicher zum Schreiben zur Verfügung.
	- **-** FULL: Der Staging-Speicher ist voll; es steht kein Platz zum Schreiben zur Verfügung.
	- **-** UNAVAILABLE: Der Festplattenindex ist nicht verfügbar.
- **-** UNLICENCED: NetVault SmartDisk ist nicht lizenziert, die Lizenz ist abgelaufen, oder das Lizenzlimit wurde überschritten.
- **-** NONE: Der Status ist unbekannt.
- **▫ Verfügbarer Stagingplatz:** Der insgesamt für das NetVault SmartDisk Gerät verfügbare Speicherplatz in allen konfigurierten Speichervolumes, die Staging nicht ablehnen. Hierzu gehört nicht die Garbage Collection-Reserve oder der LRT.
- **▫ Speicherstatus:** des Status des Speicherplatzes. Es gibt die folgenden Status:
	- **-** AVAILABLE: Es steht Speicherplatz zur Deduplizierung und Rehydration zur Verfügung.
	- **-** FULL: Der Speicher ist voll; es steht kein Platz für die Datendeduplizierung zur Verfügung.
	- **-** UNAVAILABLE: Der Chunk-Index ist nicht verfügbar; es ist keine Deduplizierung oder Rehydration von Daten möglich.
	- **-** UNLICENCED: NetVault SmartDisk ist nicht lizenziert, die Lizenz ist abgelaufen, oder das Lizenzlimit wurde überschritten.
	- **-** NONE: Der Status ist unbekannt.
- **▫ Verfügbarer Speicherplatz:** Der insgesamt für das NetVault SmartDisk Gerät verfügbare Speicherplatz in allen konfigurierten Speichervolumes, die Speichern nicht ablehnen. Hierzu gehört nicht die Garbage Collection-Reserve oder der LRT.
- **▫ Lizenz:** Die Menge an geschützter Kapazität, die aktuell vom NetVault SmartDisk Gerät lizenziert ist.
- **▪ Gerät**
	- **▫ Name:** Der Name des NetVault SmartDisk Geräts, der automatisch von Host-Name und IP-Adresse abstammt.
	- **▫ Computer-ID:** Die Computer-ID für die NetVault SmartDisk Instanz, die für den Erhalt eines permanenten NetVault SmartDisk Lizenzschlüssels erforderlich ist
	- **▫ Version:** die Versionsnummer des Geräts.
	- **▫ Lizenztyp:** der verwendete Lizenztyp.
	- **▫ Lizenzablauf:** der Gültigkeitszeitraum für die Lizenz.
	- **▫ Deduplizierungslizenz:** Gibt an, ob eine Lizenz für die Deduplizierungsoption vorhanden ist.
- 4 Klicken Sie auf **OK**.

## <span id="page-238-0"></span>**Überprüfen des Status eines plattenbasierten Speichergeräts**

### *So prüfen Sie den Status eines Offlinegeräts:*

- 1 Klicken Sie im Navigationsbereich auf **Geräte verwalten**.
- 2 Suchen Sie in der Liste der Geräte das Gerät und klicken Sie darauf.
- 3 Klicken Sie auf **Prüfen.**

Wenn das Gerät betriebsbereit ist, wird der Status in **Verfügbar** geändert.

# <span id="page-239-0"></span>**Ändern des Status eines plattenbasierten Speichergeräts**

### So ändern Sie den Status in "online" oder "offline":

- 1 Klicken Sie im Navigationsbereich auf **Geräte verwalten**.
- 2 Suchen Sie in der Liste der Geräte das Gerät und klicken Sie darauf.
- 3 Klicken Sie auf **Online**, wenn das Gerät offline ist, um es wieder online zu schalten.
- 4 Klicken Sie auf **Offline**, wenn das Gerät online ist, um es offline zu schalten.

Bei Auswahl von **Offline** wird das Gerät als offline gekennzeichnet und ist für NetVault Backup nicht mehr verfügbar. Damit wird das System nicht physisch offline geschaltet.

# <span id="page-239-1"></span>**Einstellen der Speichereigenschaften eines datenträgerbasierten Speichergeräts**

### *Einstellen der Speichereigenschaften:*

- 1 Klicken Sie im Navigationsbereich auf **Geräte verwalten**.
- 2 Suchen Sie in der Liste der Geräte das Gerät und klicken Sie darauf.
- 3 Klicken Sie auf **Eigenschaften**.
- 4 Geben Sie im Dialogfeld **Speichereigenschaften** die Gruppenbezeichnung ein.
- 5 Klicken Sie auf **OK**.

# <span id="page-239-2"></span>**Einlesen von plattenbasierten Speichergeräten**

Mithilfe von **Scannen** können Sie alle auf einem plattenbasierten Speichergerät gespeicherten Sicherungen abfragen und die Sicherungen importieren, die nicht in der Datenbank des jeweiligen NetVault Backup Servers indexiert sind.

Um Sicherungen in die Datenbank zu importieren, muss der NetVault Backup Server denselben NetVault Backup Computernamen aufweisen wie der ursprüngliche Server, von dem die Sicherungen durchgeführt wurden. Die Dauer zum Einlesen der Sicherungen hängt von der Anzahl der zu importierenden Sicherungen und der Größe der Sicherungsindexe ab.

Sie können Indexe einlesen, die mit derselben oder einer früheren Version von NetVault Backup erstellt wurden. Sie können keine Indexe einlesen, die mit einer neueren Version von NetVault Backup auf einer früheren Version des Servers erstellt wurden, sofern die Server nicht dieselbe Indexversion verwenden. Wenn eine Indexversion nicht unterstützt wird, kann der Index nicht importiert werden. In diesem Fall wird eine entsprechende Meldung in den Protokollen generiert.

**WICHTIG:** Wenn eine Sicherung auf einem plattenbasierten Speichergerät (z. B. System der DR-Serie, ÷ NetVault SmartDisk oder Data Domain-System) abläuft, wird die betreffende Sicherung vom Gerät gelöscht. Die gelöschte Sicherung kann nicht durch Einlesen des Geräts importiert werden.

### *So lesen Sie ein plattenbasiertes Speichergerät ein:*

1 Klicken Sie im Navigationsbereich auf **Geräte verwalten**. Suchen Sie in der Liste der Geräte das Gerät und klicken Sie darauf.

Alternativ können Sie im Navigationsbereich auf **Speicher untersuchen** klicken. Klicken Sie auf **Plattenspeicher untersuchen**, und wählen Sie das Gerät in der Repositorytabelle aus.

- 2 Klicken Sie auf **Scannen**.
- 3 Klicken Sie im Bestätigungsdialogfenster auf **OK**.
	- **HINWEIS:** Wenn eine auf einem System der DR-Serie gespeicherte Sicherung nicht mit der i. Standardblockgröße durchgeführt wurde, kann der Scanvorgang den Index der betreffenden Sicherung nicht vom Gerät lesen. Um die Indexe solcher Sicherungen zu importieren, können Sie in der Datei **mediamgr.cfg** eine andere Blockgröße zum Lesen von Indexen konfigurieren. Weitere Informationen finden Sie unter [Konfigurieren einer anderen Indexleseblockgröße für Systeme](#page-378-0)  [der Quest DR-Serie.](#page-378-0)

## <span id="page-240-1"></span>**Entfernen von plattenbasierten Speichergeräten**

Mithilfe der nachfolgend beschriebenen Vorgehensweise können Sie ein plattenbasiertes Speichergerät entfernen, das nicht länger benötigt wird.

Wenn Sie ein Gerät entfernen, werden die auf dem Gerät gespeicherten Sicherungen nicht gelöscht. Sie können das Gerät später wieder demselben oder einem anderen NetVault Backup Server hinzufügen und die Sicherungen verwenden. Wenn Sie das Gerät zu einem anderen Server hinzufügen, müssen Sie das Gerät einlesen, um die darauf gespeicherten Sicherungen verwenden zu können.

#### *So entfernen Sie ein plattenbasiertes Speichergerät:*

- 1 Klicken Sie im Navigationsbereich auf **Geräte verwalten**.
- 2 Suchen Sie in der Liste der Geräte das Gerät und klicken Sie darauf.
- 3 Klicken Sie auf **Entfernen**. Klicken Sie im Bestätigungsdialogfenster auf **OK**.
- 4 Wenn das Gerät in NetVault Backup nicht entfernt wird, aktivieren Sie im Bestätigungsdialog das Kontrollkästchen **Entfernen erzwingen** und klicken Sie auf **OK**.
- **HINWEIS:** Sie können die Option **Entfernen erzwingen** verwenden, um ein Gerät zu entfernen, das nicht  $\ddot{\bullet}$ verwendet wird. Es kann jedoch vorkommen, dass das Gerät nach wie vor versucht, mit dem NetVault Backup Server zu kommunizieren.

# <span id="page-240-0"></span>**Verwalten von Snapshot Array Manager**

Dieser Abschnitt enthält die folgenden Themen:

- **•** [Ändern der Einstellungen für den Snapshot Array Manager](#page-241-0)
- **•** [Ändern der Benutzeranmeldeinformationen für den Snapshot Array Manager](#page-241-1)
- **•** [Ändern des Status von Snapshot Array Manager](#page-242-0)
- **•** [Entfernen des Snapshot Array Manager](#page-242-1)

# <span id="page-241-0"></span>**Ändern der Einstellungen für den Snapshot Array Manager**

### *So ändern Sie die Einstellungen für den Snapshot Array Manager:*

- 1 Klicken Sie im Navigationsbereich auf **Geräte verwalten**.
- 2 Suchen Sie in der Geräteliste nach dem gewünschten Snapshot Array Manager und klicken Sie auf das entsprechende Symbol Gerät verwalten  $\mathbf{\mathbf{\nabla}}$ .
- 3 Ändern Sie auf der Seite **Snapshot Array Manager Management** die erforderlichen Einstellungen.

**Tabelle 90. Einstellungen für den Snapshot Array Manager ändern**

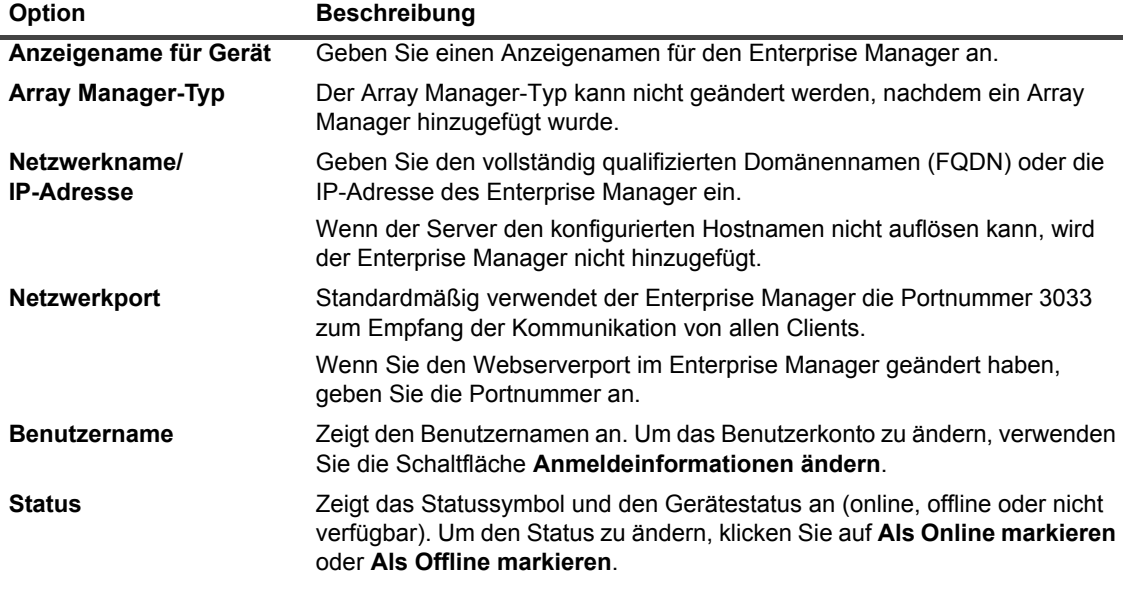

4 Klicken Sie auf **Speichern**, um die Einstellungen zu speichern.

# <span id="page-241-1"></span>**Ändern der Benutzeranmeldeinformationen für den Snapshot Array Manager**

### *So ändern Sie die Benutzeranmeldeinformationen für den Snapshot Array Manager:*

- 1 Klicken Sie im Navigationsbereich auf **Geräte verwalten**.
- 2 Suchen Sie in der Geräteliste nach dem gewünschten Snapshot Array Manager und klicken Sie auf das entsprechende Symbol "Gerät verwalten"  $\mathbf{\ddot{v}}$ .
- 3 Auf der Seite **Snapshot Array Manager Management** klicken Sie auf **Anmeldeinformationen ändern** und auf der Seite **Anmeldeinformationen von Snapshot Array Manager ändern** geben Sie die folgenden Details ein.

**Tabelle 91. Benutzeranmeldeinformationen für den Snapshot Array Manager ändern**

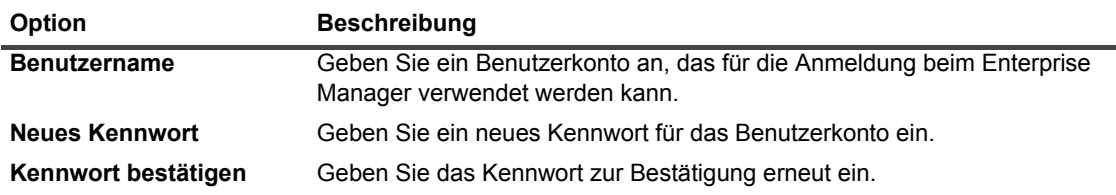

4 Klicken Sie auf **Speichern**, um die Benutzeranmeldeinformationen zu speichern.

# <span id="page-242-0"></span>**Ändern des Status von Snapshot Array Manager**

### So ändern Sie den Status in "online" oder "offline":

- 1 Klicken Sie im Navigationsbereich auf **Geräte verwalten**.
- 2 Suchen Sie in der Geräteliste nach dem gewünschten Snapshot Array Manager und klicken Sie auf das entsprechende Symbol **Gerät verwalten** .
- 3 Klicken Sie auf der Seite **Snapshot Array Manager Management** auf **Als Online markieren** oder **Als Offline markieren**:
	- **▪** Klicken Sie auf **Als Online markieren**, wenn der Snapshot Array Manager offline ist, um ihn wieder online zu schalten.
	- **▪** Klicken Sie auf **Als Offline markieren**, wenn der Snapshot Array Manager online ist, um ihn offline zu schalten.

Bei der Offline-Methode wird der Snapshot Array Manager als offline gekennzeichnet und ist für NetVault Backup nicht mehr verfügbar. Damit wird das System nicht physisch offline geschaltet.

## <span id="page-242-1"></span>**Entfernen des Snapshot Array Manager**

### *So entfernen Sie den Snapshot Array Manager:*

- 1 Klicken Sie im Navigationsbereich auf "Geräte verwalten".
- 2 Suchen Sie in der Geräteliste nach dem gewünschten Snapshot Array Manager und klicken Sie auf das entsprechende Symbol Gerät verwalten<sup></sup>
- 3 Klicken Sie auf **Entfernen**, und klicken Sie dann im Bestätigungsdialogfenster auf **OK**.

# <span id="page-243-0"></span>**Verwalten von Bandbibliotheken in der Listenansicht**

Dieser Abschnitt enthält die folgenden Themen:

- **•** [Anzeigen von Details zu Bandbibliotheken](#page-243-1)
- **•** [Öffnen und Schließen von Bibliotheksklappen](#page-244-0)
- **•** [Öffnen und Schließen von Eingangs- und Ausgangsports](#page-244-1)
- **•** [Entladen oder Importieren von Bändern aus Eingangs-/Ausgangsports](#page-245-0)
- **•** [Exportieren von Bändern zu Eingangs-/ Ausgangsports](#page-245-1)
- **•** [Neustarten von ACSLS- oder NDMP-Bibliotheken](#page-246-0)
- **•** [Importieren von Spiegelbändern \(NetApp VTL\)](#page-246-1)
- **•** [Entfernen einer Bandbibliothek](#page-247-1)

# <span id="page-243-1"></span>**Anzeigen von Details zu Bandbibliotheken**

### *So zeigen Sie Details zu Bandbibliotheken an:*

1 Klicken Sie im Navigationsbereich auf **Geräte verwalten**.

Auf der Seite **Geräte verwalten** wird eine Liste der Speichergeräte angezeigt, die zum NetVault Backup Server hinzugefügt wurden. Der Gerätestatus wird mit den folgenden Symbolen veranschaulicht.

### **Tabelle 92. Gerätestatussymbole**

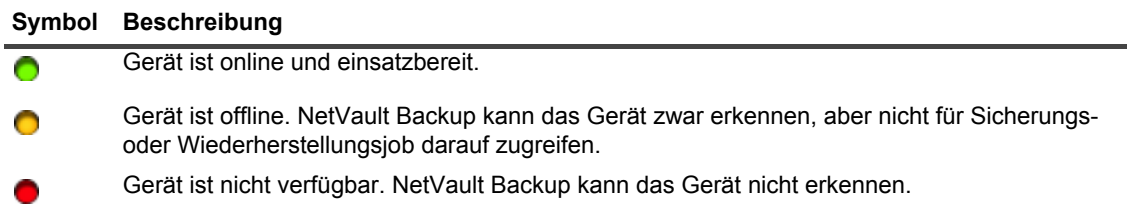

- 2 Klicken Sie auf das entsprechende Symbol "Bibliothek verwalten" W, um die Details einer bestimmten Bandbibliothek anzuzeigen.
- 3 Auf der Seite **Bandlaufwerkverwaltung** werden die folgenden Informationen angezeigt:
	- **▪ Bibliothekdetails:** In diesem Bereich werden die folgenden Informationen angezeigt:
		- **▫ Name:** Bibliotheksname.
		- **▫ Hersteller:** Herstellername.
		- **▫ Produkt:** Bibliothektyp.
		- **▫ Laufwerke:** Anzahl der Laufwerke.
		- **▫ Slots:** Anzahl der Slots.
		- **▫ Client:** Client, an den das Gerät angeschlossen ist.
		- **▫ Status:** Gerätestatus (online oder offline).
		- **▫ Aktivität:** Geräte- oder Klappenstatus.
		- **▫ Klappe:** Klappenstatus (geöffnet oder geschlossen).
- **▪ Laufwerkstabelle:** In der Tabelle **Laufwerke** werden alle Bandlaufwerke für die Bibliothek angezeigt. Sie enthält die folgenden Informationen:
	- **▫ Statussymbol:** Laufwerksstatussymbol.
	- **▫ Schacht:** Schachtnummer des Laufwerks.
	- **▫ Name:** Laufwerksname.
	- **▫ Status:** Laufwerksstatus (online oder offline).
	- **▫ Aktivität: Leerlauf** oder **Schreiben**.
	- **▫ Inhalt:** Bezeichnung des im Laufwerk geladenen Bands. Wenn das Laufwerk kein Band enthält, wird in der Spalte **Entladen** angezeigt.
- 4 Klicken Sie auf die entsprechende Schaltfläche im Bereich "Vorgänge", um eine bibliotheksbezogene Aufgabe durchzuführen. Sie können auch im Navigationsbereich auf einen Link klicken, um eine andere Seite zu öffnen.

# <span id="page-244-0"></span>**Öffnen und Schließen von Bibliotheksklappen**

Damit Sie die Klappe einer Bibliothek öffnen können, müssen Sie den Befehl **Klappe öffnen** in der Webbenutzerschnittstelle ausführen. NetVault Backup verriegelt die Klappe der Bibliothek softwaregesteuert, damit die Klappe nur durch Ausführen des Befehls **Klappe öffnen** geöffnet werden kann. Wenn dieser Befehl nicht ausgeführt wird, erkennt NetVault Backup nicht, wenn Bänder hinzugefügt, entfernt oder neu angeordnet werden, und versucht möglicherweise, nicht vorhandene Medien zu laden.

### *So öffnen Sie eine Bibliotheksklappe über die Webbenutzerschnittstelle*

- 1 Klicken Sie im Navigationsbereich auf **Geräte verwalten**.
- 2 Klicken Sie in der Geräteliste auf das Symbol  $\blacktriangleright$ , um die Bibliothek zu suchen, und klicken Sie dann auf das entsprechende Symbol ..Bibliothek verwalten  $\ddot{\bullet}$ .
- 3 Klicken Sie auf der Seite **Bandlaufwerkverwaltung** auf **Klappe öffnen**. Die Bibliothek wird offline geschaltet, wenn Sie die Klappe öffnen.
- 4 Klicken Sie auf **Klappe schließen**, um sie wieder online zu schalten.

# <span id="page-244-1"></span>**Öffnen und Schließen von Eingangs- und Ausgangsports**

### *So öffnen bzw. schließen Sie Eingangs-/Ausgangsports:*

- 1 Klicken Sie im Navigationsbereich auf **Geräte verwalten**.
- 2 Klicken Sie in der Geräteliste auf das Symbol  $\blacktriangleright$ , um die Bibliothek zu öffnen, und klicken Sie dann auf den Link Ports oder die entsprechende Schaltfläche "Ports verwalten", um den Port-Browser zu öffnen.
- 3 Wählen Sie zum Öffnen eines Eingangs-/Ausgangsports den Port in der Porttabelle aus, und klicken Sie auf **Port öffnen**.

Wenn Sie den Befehl **Port öffnen** auswählen, verriegelt NetVault Backup die Bibliothek softwaregesteuert, damit klar ist, dass die Portklappe geöffnet wird.

4 Um den Port nach dem Einlegen des Mediums zu schließen, wählen Sie **Port schließen** aus. Wenn Sie ein Reinigungsband eingelegt haben, wählen Sie **Port mit Reinigungsmedium schließen** aus.

Durch Auswahl des Befehls **Port schließen** wird NetVault Backup mitgeteilt, dass die Portklappe physisch geschlossen wurde, und die Verriegelung der Bibliothek wird aufgehoben.

# <span id="page-245-0"></span>**Entladen oder Importieren von Bändern aus Eingangs-/Ausgangsports**

### *So entladen Sie ein Band aus einem Eingangs-/Ausgangsport:*

- 1 Klicken Sie im Navigationsbereich auf **Geräte verwalten**.
- 2 Klicken Sie in der Geräteliste auf das Symbol  $\blacktriangleright$ , um die Bibliothek zu öffnen, und klicken Sie dann auf den Link Ports oder die entsprechende Schaltfläche "Ports verwalten", um den Port-Browser zu öffnen.
- 3 Wählen Sie in der Tabelle **Ports** den Slot mit dem Band aus, und klicken Sie auf **Aus Port entladen**.

Das Band wird in ein Laufwerk oder einen Slot transportiert:

- **▪** Wenn der Medienbarcode in der NetVault Datenbank verfügbar ist, wird das Band in einen freien Slot geladen.
- **▪** Wenn das Band keinen Barcode aufweist oder in der NetVault Datenbank keine Barcodeinformationen verfügbar sind, wird das Band in ein Laufwerk geladen, um den Header zu lesen.

# <span id="page-245-1"></span>**Exportieren von Bändern zu Eingangs-/ Ausgangsports**

### *So exportieren Sie ein Band zu einem Eingangs-/Ausgangsport:*

- 1 Klicken Sie im Navigationsbereich auf **Geräte verwalten**.
- 2 Klicken Sie in der Geräteliste auf das Symbol  $\blacktriangleright$ , um die Bibliothek zu öffnen, die das Band enthält, und klicken Sie dann auf den Link Slots oder auf die entsprechende Schaltfläche "Slots verwalten", um den Slot-Browser zu öffnen.
- 3 Wählen Sie in der Tabelle **Slots** die gewünschten Slots aus, und klicken Sie auf **Exportieren**.

Nachdem eine Anforderung zum Exportieren der Bänder zu Eingangs-/Ausgangsports gesendet wurde, wird auf der Webbenutzerschnittstelle die Seite **Port-Browser** geöffnet. In der Tabelle **Ports** werden die exportierten Bänder angezeigt.

4 Wählen Sie ein Band in der Tabelle **Ports** aus, und klicken Sie auf **Port öffnen**.

Wenn Sie den Befehl **Port öffnen** auswählen, verriegelt NetVault Backup die Bibliothek softwaregesteuert, damit klar ist, dass die Portklappe geöffnet wird.

- 5 Öffnen Sie die Portklappe manuell, und schließen Sie die Portklappe wieder, nachdem das Band aus dem Eingangs-/Ausgangsport entnommen wurde. Weitere Informationen zu diesen Verfahren finden Sie im Handbuch des Geräts.
- 6 Klicken Sie auf der Seite **Slot-Browser** auf **Klappe schließen**.

Durch Auswahl des Befehls **Klappe schließen** wird NetVault Backup mitgeteilt, dass die Portklappe physisch geschlossen wurde, und die Verriegelung der Bibliothek wird aufgehoben.

# <span id="page-246-0"></span>**Neustarten von ACSLS- oder NDMP-Bibliotheken**

Wenn bei einer ACSLS- oder einer NDMP-Bibliothek ein Netzwerkproblem auftritt, gehen Sie wie folgt vor, um die Bibliothek erneut zu starten. Bei Auswahl von **Neustart** werden die Netzwerk- und Socketverbindungen durch Entfernen und erneutes Hinzufügen der Bibliothek neu gestartet.

### *So starten Sie eine ACSLS- oder NDMP-Bibliothek neu:*

- 1 Klicken Sie im Navigationsbereich auf **Geräte verwalten**.
- 2 Klicken Sie in der Geräteliste auf das Symbol  $\blacktriangleright$  um die Bibliothek zu suchen, und klicken Sie dann auf das entsprechende Symbol "Bibliothek verwalten"
- 3 Klicken Sie auf der Seite **Bandlaufwerkverwaltung** auf **Neustart**.
- 4 Klicken Sie im Bestätigungsdialogfenster auf **OK**.

# <span id="page-246-1"></span>**Importieren von Spiegelbändern (NetApp VTL)**

Die Spiegelbandfunktion von NetApp VTL bietet die Möglichkeit, schnell ein Band aus dem Spiegelbandpool zu importieren, anstatt das physische Band besorgen zu müssen.

Sie müssen die folgenden Schritte ausführen, wenn Sie Spiegelbänder verwenden möchten:

- **•** Konfigurieren Sie die Spiegelbandfunktion auf den Filern und in den Bibliotheken aktivieren, die die virtuellen Bänder enthalten. Weitere Informationen zum Aktivieren von Spiegelbändern finden Sie in der entsprechenden NetApp VTL-Dokumentation.
- **•** Wählen Sie Barcodes als Standardbezeichnung für virtuelle Bänder in NetVault Backup aus. NetVault Backup ist ohne dieses Verfahren für die Bezeichnung von Bändern nicht voll funktionsfähig. Sie können Barcodes als Standardbezeichnung verwenden, indem Sie das Kontrollkästchen **Barcodes als Bezeichnungen verwenden** im Dialogfenster für die Media Manager-Einstellungen aktivieren. Weitere Informationen finden Sie unter [Konfigurieren allgemeiner Einstellungen für den Media Manager.](#page-367-0)

Wenn Spiegelbänder aktiviert wurden, wird bei jedem Export eines virtuellen Bands auf ein physisches Band das virtuelle Band in den Spiegelbandpool verschoben. Der Spiegelbandpool ist für die Sicherungsanwendung unsichtbar und wird nicht als Teil einer virtuellen Bibliothek aufgelistet. Ein Schnellzugriff ist jedoch möglich, wenn das physische Band später importiert wird. Es kann auch gelesen werden, wenn das physische Band an einem anderen Standort gelagert wird oder aus anderen Gründen nicht verfügbar ist.

Die NetApp VTL verwaltet den von den Spiegelbändern belegten Speicherplatz und kann ein Spiegelband löschen, wenn mehr Speicherplatz für neue Sicherungsdaten benötigt wird. Der Administrator kann einen bevorzugten Aufbewahrungszeitraum für Spiegelbänder festlegen. Wenn der Aufbewahrungszeitraum nicht abgelaufen ist, sendet die NetApp VTL eine Benachrichtigung, bevor das Spiegelband gelöscht wird.

Beachten Sie Folgendes:

- **•** Medienanforderungen für Spiegelbänder sind nur für Wiederherstellungs- oder Duplizierungsaufgaben möglich, da diese Bänder in schreibgeschützte virtuelle Bänder umgewandelt werden.
- **•** In der NetVault Datenbank werden keine dauerhaften Aufzeichnungen für die Spiegelbandmedien erstellt. In der Datenbank sind lediglich die Details der tatsächlichen Medien gespeichert. Das Spiegelbandattribut wird den Medien zugewiesen, wenn sie als Spiegelband in die Bibliothek importiert werden. Sie müssen daher alle Spiegelmedien exportieren, bevor NetVault Backup beendet oder neu gestartet wird. Wenn die Medien nicht exportiert werden, geht das Spiegelattribut verloren und die Medien werden in schreibgeschützte Elemente konvertiert. Aus demselben Grund müssen Spiegelbänder exportiert werden, bevor eine Bibliotheksklappe geöffnet wird.
- **•** Wenn Sie versuchen, Medien zu importieren, wenn im Spiegelbandpool nichts vorhanden ist, oder wenn die Spiegelbandfunktion auf dem Gerät nicht unterstützt wird, wird eine Fehlermeldung angezeigt.

### *So importieren Sie virtuelle Bänder:*

- 1 Klicken Sie im Navigationsbereich auf **Geräte verwalten**.
- 2 Klicken Sie in der Geräteliste auf das Symbol  $\blacktriangleright$  um die Bibliothek zu suchen, und klicken Sie dann auf das entsprechende Symbol "Bibliothek verwalten"
- 3 Klicken Sie auf der Seite **Bandlaufwerkverwaltung** auf **Medium importieren**.
- 4 Geben Sie in der Liste **Medienbarcode** den Barcode für die Bänder aus, die Sie importieren möchten.
- 5 Klicken Sie auf **Importieren**.

Die angeforderten Bänder werden aus dem Spiegelbandpool oder aus der physischen Bibliothek in den Medienwechsler importiert. Wenn sowohl Spiegelbänder als auch physische Bänder verfügbar sind, werden Spiegelbänder in (schreibgeschützte) virtuelle Bänder umgewandelt und in den Eingangs- /Ausgangsport importiert. Wenn nur physische Bänder verfügbar ist, werden aus den physischen Bändern virtuelle Bänder erstellt und in den Eingangs-/Ausgangsport importiert.

# <span id="page-247-1"></span>**Entfernen einer Bandbibliothek**

Mithilfe der nachfolgend beschriebenen Vorgehensweise können Sie eine Bandbibliothek entfernen, die nicht länger benötigt wird.

Beim Entfernen einer Bandbibliothek werden die Medieninformationen in der NetVault Datenbank nicht gelöscht. Die Medien können in einer anderen Bibliothek verwendet werden, die den Medientyp unterstützt. Ein Einlesen ist nicht erforderlich, wenn Sie die Medien in derselben NetVault Backup Domäne verwenden. In einer anderen NetVault Backup Domäne müssen die Medien eingelesen werden, um auf die Sicherungen zugreifen zu können.

### *So entfernen Sie eine Bandbibliothek:*

- 1 Klicken Sie im Navigationsbereich auf **Geräte verwalten**.
- 2 Klicken Sie in der Geräteliste auf das Symbol  $\blacktriangleright$ , um die Bibliothek zu suchen, und klicken Sie dann auf das entsprechende Symbol "Bibliothek verwalten"
- 3 Klicken Sie auf der Seite **Bandlaufwerkverwaltung** auf **Entfernen**, und klicken Sie dann im Bestätigungsdialogfenster auf **OK**.

# <span id="page-247-0"></span>**Verwalten von Bandbibliotheken in der Baumansicht**

Dieser Abschnitt enthält die folgenden Themen:

- **•** [Anzeigen von Details zu Bandbibliotheken](#page-248-0)
- **•** [Ändern einer Bibliothek](#page-248-1)
- **•** [Wechsel des Geräteansichttyps](#page-249-0)
- **•** [Öffnen und Schließen von Bibliotheksklappen](#page-249-1)
- **•** [Öffnen und Schließen von Eingangs- und Ausgangsports](#page-250-0)
- **•** [Entladen oder Importieren von Bändern aus Eingangs-/Ausgangsports](#page-250-1)
- **•** [Exportieren von Bändern zu Eingangs-/ Ausgangsports](#page-251-0)
- **•** [Neustarten von ACSLS- oder NDMP-Bibliotheken](#page-251-1)
- **•** [Importieren von Spiegelbändern \(NetApp VTL\)](#page-251-2)
- **•** [Entfernen einer Bandbibliothek](#page-252-0)

### <span id="page-248-0"></span>**Anzeigen von Details zu Bandbibliotheken**

Auf der Seite **Geräte verwalten** werden alle Geräte angezeigt, die zum NetVault Backup-Server hinzugefügt wurden. Der aktuelle Status der Geräte wird mit den folgenden Symbolen veranschaulicht.

**Tabelle 93. Gerätestatussymbole**

| Statussymbol            | <b>Beschreibung</b>                                                                                                    |
|-------------------------|----------------------------------------------------------------------------------------------------|
| Grüne<br>Anzeigeleuchte | Gerät ist online und einsatzbereit.                                                                                                    |
| Gelbe<br>Anzeigeleuchte | Gerät ist in Gebrauch. NetVault Backup kann das Gerät zwar erkennen, aber nicht für<br>Sicherungs- oder Wiederherstellungsjob darauf zugreifen.                                    |
| Rote<br>Anzeigeleuchte  | Das Gerät ist offline. NetVault Backup kann das Gerät erkennen, aber der Zugriff für die<br>Sicherung oder Wiederherstellung von Jobs ist nicht möglich.                           |
| Rotes Kreuz             | Das Gerät steht nicht zur Verfügung (SCSI-Kabel ist nicht angeschlossen, das Gerät wurde<br>entfernt oder aus einem anderen Grund). NetVault Backup kann das Gerät nicht erkennen. |

### *So zeigen Sie den Gerätestatus und die Leistungsstatistiken an:*

- 1 Klicken Sie im Navigationsbereich auf **Geräte verwalten**. Wählen Sie **Baumansicht**.
- 2 Klicken Sie auf die entsprechende Bibliothek und dann auf **Status**, um die Details eines bestimmten Geräts anzuzeigen.
- 3 Das Dialogfeld "Bibliotheksstatus" enthält unter der Registerkarte Details die folgenden Informationen:
	- **▪ Name:** Bibliotheksname.
	- **▪ Computer**: Name des Computers.
	- **▪ Status**: Gerätestatus (online oder offline).
- 4 Klicken Sie auf OK, um das Dialogfeld "Details" zu schließen.

# <span id="page-248-1"></span>**Ändern einer Bibliothek**

### *Führen Sie die folgenden Schritte aus, um eine Library zu ändern:*

- 1 Klicken Sie im Navigationsbereich auf **Geräte verwalten**. Wählen Sie **Baumansicht**.
- 2 Klicken Sie auf die entsprechende Bibliothek und klicken Sie auf **Ändern**.
- 3 Die Seite **Gerät bearbeiten** wird angezeigt. Auf dieser Seite werden der Bereich **Konfiguration der Bibliothek** und der Bereich **Ausgewählte Laufwerke** angezeigt. Klicken Sie auf die Registerkarte **Laufwerke anzeigen**, den Bereich **Laufwerke auswählen** anzuzeigen.
- 4 Klicken Sie im Bereich **Konfiguration der Bibliothek** auf die entsprechende Bibliothek, um Bibliotheksbild, Typ und Details im Bereich **Ausgewählte Laufwerke** anzuzeigen. Im Bereich "Ausgewählte Laufwerke" werden die Details des ersten Laufwerkes im ausgewählten Schacht angezeigt.
- 5 Klicken Sie auf die Bibliothek und klicken Sie dann auf **Konfigurieren**. Konfigurieren Sie die Parameter unter den folgenden Registerkarten:

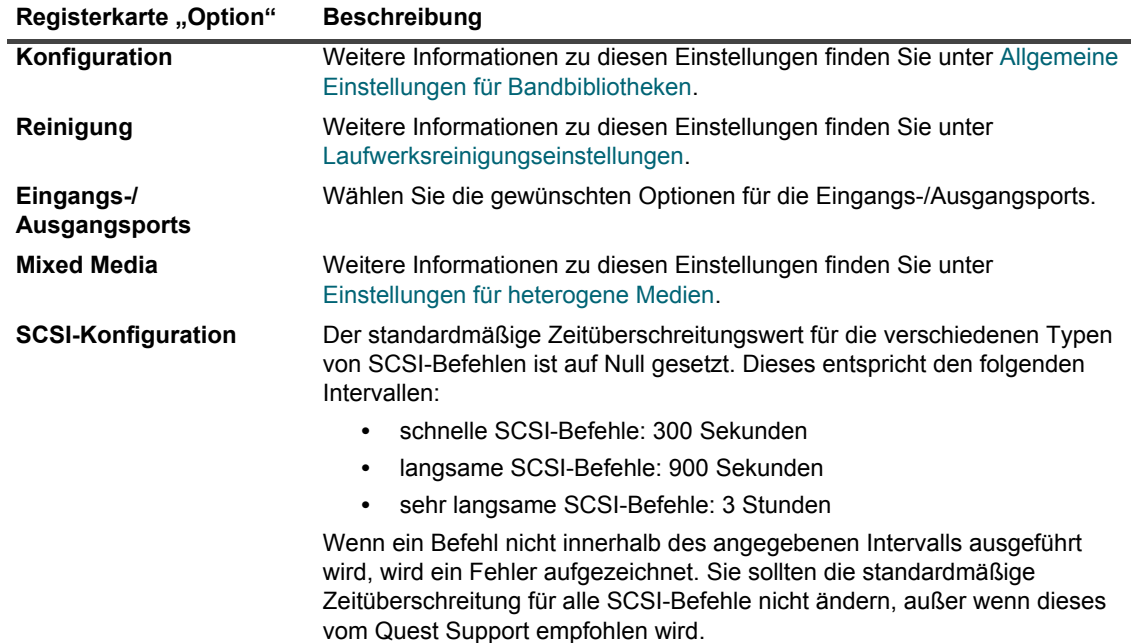

- 6 Klicken Sie auf OK, um das Dialogfeld "Konfiguration" zu schließen.
- 7 Klicken Sie auf **Speichern**.

### <span id="page-249-0"></span>**Wechsel des Geräteansichttyps**

NetVault Backup Biete zwei Geräteanzeigetypen:

- **Physische Ansicht** Dies ist der Standard-Ansichtstyp. In dieser Ansicht wird die tatsächliche Struktur der Library mit allen Laufwerken, Slots und Eingängen/Ausgängen angezeigt. Medien werden an ihrer aktuellen Position in der Library angezeigt.
- **Logische Ansicht** Diese Ansicht konzentriert sich um die tatsächlichen Medien in einer Bibliothek. Der Gerätebaum enthält zwei Ordner - Laufwerke und Medien. Die Librarys und Laufwerke sind als Laufwerke und die Medien entsprechend der Gruppenbezeichnung gruppiert.

Führen Sie die folgenden Schritte aus, um die Geräteansicht zu ändern:

- 1 Klicken Sie im Navigationsbereich auf **Geräte verwalten**.
- 2 Klicken Sie auf **Ansicht ändern**.
- 3 NetVault Backup ändert die Ansicht von "Physisch" auf "Logisch" oder umgekehrt und zeigt eine Meldung an.

# <span id="page-249-1"></span>**Öffnen und Schließen von Bibliotheksklappen**

Damit Sie die Klappe einer Bibliothek öffnen können, müssen Sie den Befehl **Klappe öffnen** in der Webbenutzerschnittstelle ausführen. NetVault Backup verriegelt die Klappe der Bibliothek softwaregesteuert, damit die Klappe nur durch Ausführen des Befehls **Klappe öffnen** geöffnet werden kann. Wenn dieser Befehl nicht ausgeführt wird, erkennt NetVault Backup nicht, wenn Bänder hinzugefügt, entfernt oder neu angeordnet werden, und versucht möglicherweise, nicht vorhandene Medien zu laden.

### *So öffnen Sie eine Bibliotheksklappe über die Webbenutzerschnittstelle*

- 1 Klicken Sie im Navigationsbereich auf **Geräte verwalten**.
- 2 Öffnen Sie in der Geräteliste die gewünschte Bibliothek. Klicken Sie auf **Klappe öffnen**. Die Bibliothek wird offline geschaltet, wenn Sie die Klappe öffnen.
- 3 Klicken Sie auf die Bibliothek und klicken Sie auf **Klappe schließen**, um sie wieder online zu schalten.

# <span id="page-250-0"></span>**Öffnen und Schließen von Eingangs- und Ausgangsports**

### *Führen Sie die folgenden Schritte aus, um Eingangs-/Ausgangsports zu öffnen oder zu schließen:*

- 1 Klicken Sie im Navigationsbereich auf **Geräte verwalten**.
- 2 Öffnen Sie in der Geräteliste die gewünschte Bibliothek. Klicken Sie auf **Eingang/Ausgang öffnen**.
- 3 Klicken Sie auf **Eingang/Ausgang geschlossen**, um den Port zu schließen, nachdem Sie die Medien eingesetzt haben. Wenn Sie ein Medienelement zum Reinigen in den Port eingesetzt haben, klicken Sie, um das Medienelement zu einem Reinigungssteckplatz in der Bibliothek zu bringen, auf **Eingang/Ausgang geschlossen**.

# <span id="page-250-1"></span>**Entladen oder Importieren von Bändern aus Eingangs-/Ausgangsports**

### *So entladen Sie ein Band aus einem Eingangs-/Ausgangsport:*

- 1 Klicken Sie im Navigationsbereich auf **Geräte verwalten**.
- 2 Öffnen Sie in der Geräteliste die gewünschte Bibliothek.
- 3 Wählen Sie den Portsteckplatz aus, der das Band enthält, und klicken Sie auf **Entladen**.

Das Band wird in ein Laufwerk oder einen Slot transportiert:

- **▪** Wenn der Medienbarcode in der NetVault Datenbank verfügbar ist, wird das Band in einen freien Slot geladen.
- **▪** Wenn das Band keinen Barcode aufweist oder in der NetVault Datenbank keine Barcodeinformationen verfügbar sind, wird das Band in ein Laufwerk geladen, um den Header zu lesen.

# <span id="page-251-0"></span>**Exportieren von Bändern zu Eingangs-/ Ausgangsports**

### *So exportieren Sie ein Band zu einem Eingangs-/Ausgangsport:*

- 1 Klicken Sie im Navigationsbereich auf **Geräte verwalten**.
- 2 Klicken Sie in der Geräteliste auf den entsprechenden Steckplatz. Klicken Sie auf **Exportieren**.

# <span id="page-251-1"></span>**Neustarten von ACSLS- oder NDMP-Bibliotheken**

Wenn bei einer ACSLS- oder einer NDMP-Bibliothek ein Netzwerkproblem auftritt, gehen Sie wie folgt vor, um die Bibliothek erneut zu starten. Bei Auswahl von **Neustart** werden die Netzwerk- und Socketverbindungen durch Entfernen und erneutes Hinzufügen der Bibliothek neu gestartet.

### *So starten Sie eine ACSLS- oder NDMP-Bibliothek neu:*

- 1 Klicken Sie im Navigationsbereich auf **Geräte verwalten**.
- 2 Öffnen Sie in der Geräteliste die gewünschte Bibliothek. Klicken Sie auf **Bibliothek neu starten**.
- 3 Klicken Sie im Bestätigungsdialogfenster auf **OK**.

# <span id="page-251-2"></span>**Importieren von Spiegelbändern (NetApp VTL)**

Die Spiegelbandfunktion von NetApp VTL bietet die Möglichkeit, schnell ein Band aus dem Spiegelbandpool zu importieren, anstatt das physische Band besorgen zu müssen.

Sie müssen die folgenden Schritte ausführen, wenn Sie Spiegelbänder verwenden möchten:

- **•** Konfigurieren Sie die Spiegelbandfunktion auf den Filern und in den Bibliotheken aktivieren, die die virtuellen Bänder enthalten. Weitere Informationen zum Aktivieren von Spiegelbändern finden Sie in der entsprechenden NetApp VTL-Dokumentation.
- **•** Wählen Sie Barcodes als Standardbezeichnung für virtuelle Bänder in NetVault Backup aus. NetVault Backup ist ohne dieses Verfahren für die Bezeichnung von Bändern nicht voll funktionsfähig. Sie können Barcodes als Standardbezeichnung verwenden, indem Sie das Kontrollkästchen **Barcodes als Bezeichnungen verwenden** im Dialogfenster für die Media Manager-Einstellungen aktivieren. Weitere Informationen finden Sie unter [Konfigurieren allgemeiner Einstellungen für den Media Manager.](#page-367-0)

Wenn Spiegelbänder aktiviert wurden, wird bei jedem Export eines virtuellen Bands auf ein physisches Band das virtuelle Band in den Spiegelbandpool verschoben. Der Spiegelbandpool ist für die Sicherungsanwendung unsichtbar und wird nicht als Teil einer virtuellen Bibliothek aufgelistet. Ein Schnellzugriff ist jedoch möglich, wenn das physische Band später importiert wird. Es kann auch gelesen werden, wenn das physische Band an einem anderen Standort gelagert wird oder aus anderen Gründen nicht verfügbar ist.

Die NetApp VTL verwaltet den von den Spiegelbändern belegten Speicherplatz und kann ein Spiegelband löschen, wenn mehr Speicherplatz für neue Sicherungsdaten benötigt wird. Der Administrator kann einen bevorzugten Aufbewahrungszeitraum für Spiegelbänder festlegen. Wenn der Aufbewahrungszeitraum nicht abgelaufen ist, sendet die NetApp VTL eine Benachrichtigung, bevor das Spiegelband gelöscht wird.
Beachten Sie Folgendes:

- **•** Medienanforderungen für Spiegelbänder sind nur für Wiederherstellungs- oder Duplizierungsaufgaben möglich, da diese Bänder in schreibgeschützte virtuelle Bänder umgewandelt werden.
- **•** In der NetVault Datenbank werden keine dauerhaften Aufzeichnungen für die Spiegelbandmedien erstellt. In der Datenbank sind lediglich die Details der tatsächlichen Medien gespeichert. Das Spiegelbandattribut wird den Medien zugewiesen, wenn sie als Spiegelband in die Bibliothek importiert werden. Sie müssen daher alle Spiegelmedien exportieren, bevor NetVault Backup beendet oder neu gestartet wird. Wenn die Medien nicht exportiert werden, geht das Spiegelattribut verloren und die Medien werden in schreibgeschützte Elemente konvertiert. Aus demselben Grund müssen Spiegelbänder exportiert werden, bevor eine Bibliotheksklappe geöffnet wird.
- **•** Wenn Sie versuchen, Medien zu importieren, wenn im Spiegelbandpool nichts vorhanden ist, oder wenn die Spiegelbandfunktion auf dem Gerät nicht unterstützt wird, wird eine Fehlermeldung angezeigt.

#### *So importieren Sie virtuelle Bänder:*

- 1 Klicken Sie im Navigationsbereich auf **Geräte verwalten**.
- 2 Klicken Sie in der Geräteliste auf die Bibliothek mit dem virtuellen Band.
- 3 Klicken Sie auf **Medien importieren**. Daraufhin wird das Dialogfeld **Schatten-Bandmedien-Barcode für Import auswählen** angezeigt und eine Liste mit Barcodes für die im Schatten-Bandpool verfügbaren Bänder ist verfügbar.
- 4 Geben Sie in der Liste **Medienbarcode** den Barcode für die Bänder aus, die Sie importieren möchten.
- 5 Klicken Sie auf **OK**.

Die angeforderten Bänder werden aus dem Spiegelbandpool oder aus der physischen Bibliothek in den Medienwechsler importiert. Wenn sowohl Spiegelbänder als auch physische Bänder verfügbar sind, werden Spiegelbänder in (schreibgeschützte) virtuelle Bänder umgewandelt und in den Eingangs- /Ausgangsport importiert. Wenn nur physische Bänder verfügbar ist, werden aus den physischen Bändern virtuelle Bänder erstellt und in den Eingangs-/Ausgangsport importiert.

### **Entfernen einer Bandbibliothek**

Mithilfe der nachfolgend beschriebenen Vorgehensweise können Sie eine Bandbibliothek entfernen, die nicht länger benötigt wird.

Beim Entfernen einer Bandbibliothek werden die Medieninformationen in der NetVault Datenbank nicht gelöscht. Die Medien können in einer anderen Bibliothek verwendet werden, die den Medientyp unterstützt. Ein Einlesen ist nicht erforderlich, wenn Sie die Medien in derselben NetVault Backup Domäne verwenden. In einer anderen NetVault Backup Domäne müssen die Medien eingelesen werden, um auf die Sicherungen zugreifen zu können.

#### *So entfernen Sie eine Bandbibliothek:*

- 1 Klicken Sie im Navigationsbereich auf **Geräte verwalten**.
- 2 Öffnen Sie in der Geräteliste die gewünschte Bibliothek.
- 3 Klicken Sie auf **Entfernen** und klicken Sie dann im Bestätigungsdialogfenster auf **OK**.

# **Verwalten von Bandlaufwerken in der Listenansicht**

Dieser Abschnitt enthält die folgenden Themen:

- **•** [Anzeigen von Details zu Bandlaufwerken](#page-253-0)
- **•** [Konfigurieren von Leistungsoptionen für ein Bandlaufwerk](#page-256-0)
- **•** [Überprüfen des Status eines Bandlaufwerks](#page-260-0)
- **•** [Ändern des Status eines Bandlaufwerks](#page-260-1)
- **•** [Konfigurieren von Reinigungsslots](#page-260-2)
- **•** [Konfigurieren der Reinigungszyklen](#page-261-0)
- **•** [Konfigurieren von automatischen Reinigungsoptionen für ein Bandlaufwerk](#page-261-1)
- **•** [Manuelles Senden einer Laufwerksreinigungsanforderung](#page-262-0)
- **•** [Entladen eines Bands](#page-262-1)
- **•** [Laden eines Bands](#page-263-0)
- **•** [Entfernen eines Bandlaufwerks](#page-263-1)

## <span id="page-253-0"></span>**Anzeigen von Details zu Bandlaufwerken**

#### *So zeigen Sie Details zu Bandlaufwerken an:*

1 Klicken Sie im Navigationsbereich auf **Geräte verwalten**.

Auf der Seite **Geräte verwalten** wird eine Liste der Speichergeräte angezeigt, die zum NetVault Backup Server hinzugefügt wurden.

2 Öffnen Sie die Bibliothek in der Geräteliste und klicken Sie auf das Symbol  $\blacktriangleright$ , um die verfügbaren Laufwerke und Steckplätze anzuzeigen. Für jedes Laufwerk werden Aktivität und Statusmeldungen (z. B. **Leerlauf**, **Schreibvorgang wird durchgeführt**, **Medium wird geladen** u. a.) auf der Seite angezeigt.

Der Gerätestatus wird mit den folgenden Symbolen veranschaulicht.

**Tabelle 94. Gerätestatussymbole**

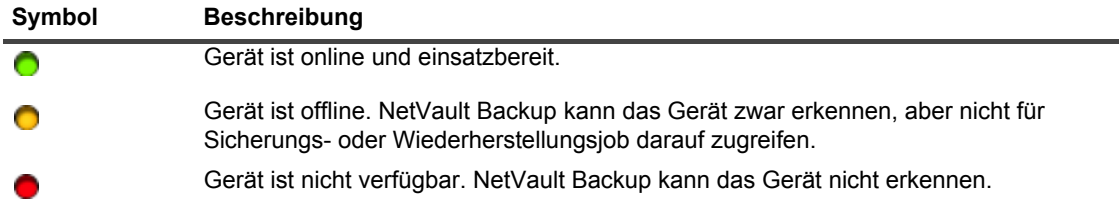

- 3 Klicken Sie auf das Laufwerk oder das entsprechende Symbol "Laufwerk verwalten" Wit um die Details eines bestimmten Bandlaufwerks anzuzeigen.
- 4 Auf der Seite **Bandlaufwerkverwaltung** werden die folgenden Informationen angezeigt:
	- **▪ Laufwerksinfo:** In diesem Bereich werden allgemeine Informationen zum Laufwerk angezeigt:
		- **▫ Name:** Laufwerksname.
		- **▫ Hersteller:** Herstellername.
- **▫ Produkt:** Produktname.
- **▫ Client:** Client, an den das Gerät angeschlossen ist.
- **▫ Seriennummer:** Seriennummer des Laufwerks.
- **▫ Status:** Online oder offline.
- **▫ Inhalt:** Bezeichnung des im Laufwerk geladenen Bands. Wenn das Laufwerk kein Band enthält, wird in der Spalte **Entladen** angezeigt.
- **▫ Externer Standort:** Externer Standort des Bands (sofern angegeben).
- **▫ Bibliothek:** Bibliotheksname.
- **Schacht:** Schachtnummer des Laufwerks.
- **▫ Blockgröße:** Medienblockgröße.
- **▫ Puffergröße:** Übertragungspuffergröße.
- **▫ Aktivität: Leerlauf** oder **Schreiben**.
- **▪ Statistikinfo:** In diesem Bereich werden statistische Daten zur Laufwerksnutzung angezeigt:
	- **▫ Geschriebene Daten insgesamt:** Gesamtvolumen der mit dem Laufwerk geschriebenen Daten.
	- **▫ Gelesene Daten insgesamt:** Gesamtvolumen der mit dem Laufwerk gelesenen Daten.
	- **▫ Schreibfehler:** Anzahl der gemeldeten Schreibfehler.
	- **▫ Lesefehler:** Anzahl der gemeldeten Lesefehler.
	- **▫ Datum des letzten Schreibzugriffs:** Datum, an dem der letzte Schreibvorgang durchgeführt wurde.
	- **▫ Datum des letzten Lesezugriffs:** Datum, an dem der letzte Lesevorgang durchgeführt wurde.
- **▪ Reinigungsinfo:** In diesem Bereich werden statistische Daten zur Laufwerksreinigung angezeigt:
	- **▫ Datum letzte Reinigung:** Datum, an dem die letzte Reinigung des Laufwerks durchgeführt wurde.
	- **▫ Zeit seit letzter Reinigung:** Zeit, die seit der letzten automatischen oder manuellen Reinigung vergangen ist.
	- **▫ Anzahl der Reinigungen:** Anzahl der Reinigungen des Laufwerks.
	- **▫ Seit letzter Reinigung übertragen:** Datenvolumen, das seit dem letzten Reinigungsvorgang gelesen oder geschrieben wurde.
	- **▫ Nutzung seit letzter Reinigung:** Dauer der Verwendung des Laufwerks seit der letzten Reinigung für Lese- oder Schreibvorgänge.
	- **▫ Sporadisch aufgetretene Fehler seit letzter Reinigung:** Anzahl der Lese- oder Schreibfehler, die seit der letzten Reinigung gemeldet wurden.
- **▪ Aktivitätsdiagramm:** In diesem Bereich wird das Aktivitätsdiagramm angezeigt, wenn das Gerät von einem Sicherungs- oder Wiederherstellungsjob verwendet wird.
- **▪ Jobdetails:** In diesem Bereich werden die folgenden Informationen für aktive Jobs angezeigt:
	- **▫ Rate:** Datenübertragungsrate.
	- **▫ Jobtitel:** Name des Jobs.
	- **▫ Job-ID:** Jobkennnummer.
	- **▫ Jobinstanz:** Instanzkennnummer.
	- **▫ Jobphase:** Phasenkennnummer (1 oder 2).
- 5 Klicken Sie auf den Link **Slots** oder das Symbol "Slots verwalten" **We**, um die Einschubdetails anzuzeigen. Auf der Seite "Slot-Browser" werden die folgenden Informationen angezeigt:
	- **▪ Laufwerkstabelle:** In der Tabelle **Laufwerke** werden alle Bandlaufwerke für die Bibliothek angezeigt. Sie enthält die folgenden Informationen:
		- **▫ Statussymbol:** Laufwerksstatussymbol.
		- **▫ Schacht:** Schachtnummer des Laufwerks.
		- **▫ Name:** Laufwerksname.
		- **▫ Status:** Laufwerksstatus (online oder offline).
		- **▫ Aktivität: Leerlauf** oder **Schreiben**.
		- **□ Inhalt:** Bezeichnung des im Laufwerk geladenen Bands. Wenn das Laufwerk kein Band enthält, wird in der Spalte **Entladen** angezeigt.
	- **▪ Slottabelle:** In der Tabelle **Slots** werden alle Slots für die Bibliothek angezeigt. Sie enthält die folgenden Informationen:
		- **▫ Slot:** Slotnummer.
		- **▫ Status:** Band geladen oder entladen.
		- **▫ Barcode:** Barcode des Bands im Slot.
		- **▫ Medien:** Medienbezeichnung des Bands im Slot.
		- **▫ Mediengruppe:** Mediengruppenbezeichnung des Bands im Slot.
		- **▫ Verfügbarer Speicherplatz:** Verfügbarer freier Speicherplatz auf dem Band.
		- **▫ Symbole für den Reinigungszyklusstatus:** Zeigt das entsprechende Symbol für den Reinigungszyklusstatus an, wenn der Slot ein Reinigungsband enthält. (1) gibt an, dass noch mindestens 5 Reinigungszyklen verbleiben, (a) gibt an, dass 1-4 Reinigungszyklen verbleiben und (b) gibt an, dass keine Reinigungszyklen mehr übrig sind.
		- **▫ Verbleibende Reinigungszyklen:** Zeigt die Anzahl der verbleibenden Reinigungszyklen an.
- 6 Klicken Sie auf die entsprechende Schaltfläche im Bereich "Vorgänge", um eine gerätebezogene Aufgabe durchzuführen. Sie können auch im Navigationsbereich auf einen Link klicken, um eine andere Seite zu öffnen.

## <span id="page-256-0"></span>**Konfigurieren von Leistungsoptionen für ein Bandlaufwerk**

#### *So konfigurieren Sie Leistungsoptionen für ein Bandlaufwerk:*

- 1 Klicken Sie im Navigationsbereich auf **Geräte verwalten**.
- 2 Klicken Sie in der Geräteliste auf das Symbol  $\blacktriangleright$ , um die Bibliothek zu öffnen, die das Laufwerk enthält, und klicken Sie dann auf das Laufwerk oder auf das entsprechende Symbol "Laufwerk verwalten"  $\mathbf{W}$ .
- 3 Klicken Sie auf der Seite **Bandlaufwerkverwaltung** auf **Leistung**.
- 4 Konfigurieren Sie in **Laufwerksleistungsoptionen** die folgenden Einstellungen.

**Tabelle 95. Laufwerksleistungsoptionen**

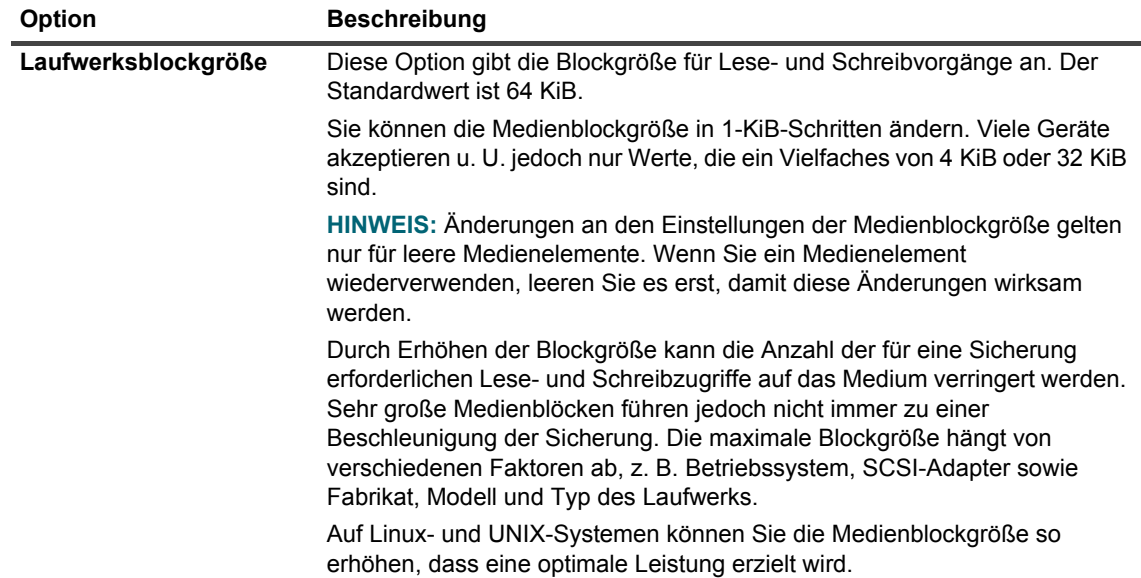

**Tabelle 95. Laufwerksleistungsoptionen**

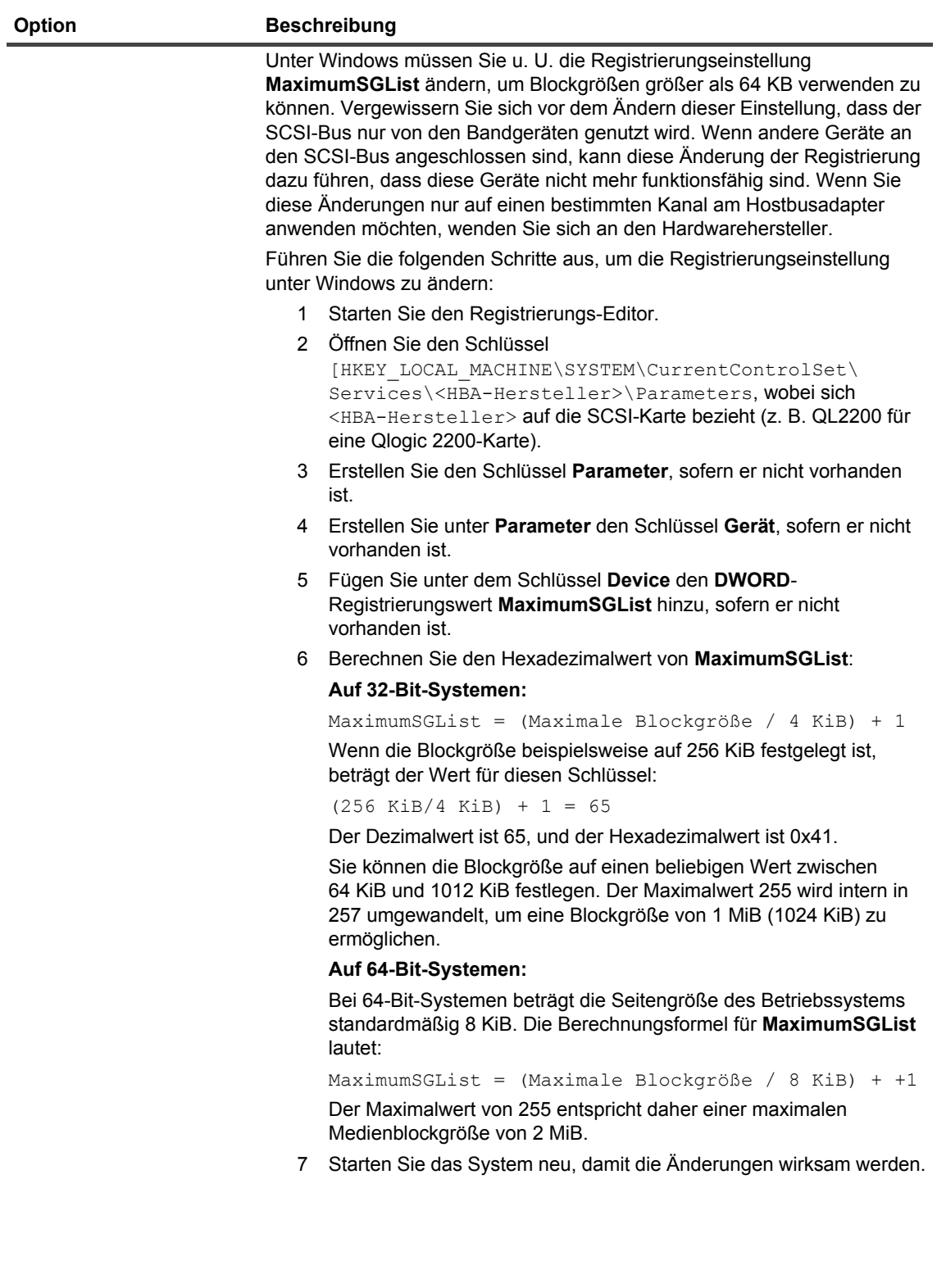

**Tabelle 95. Laufwerksleistungsoptionen**

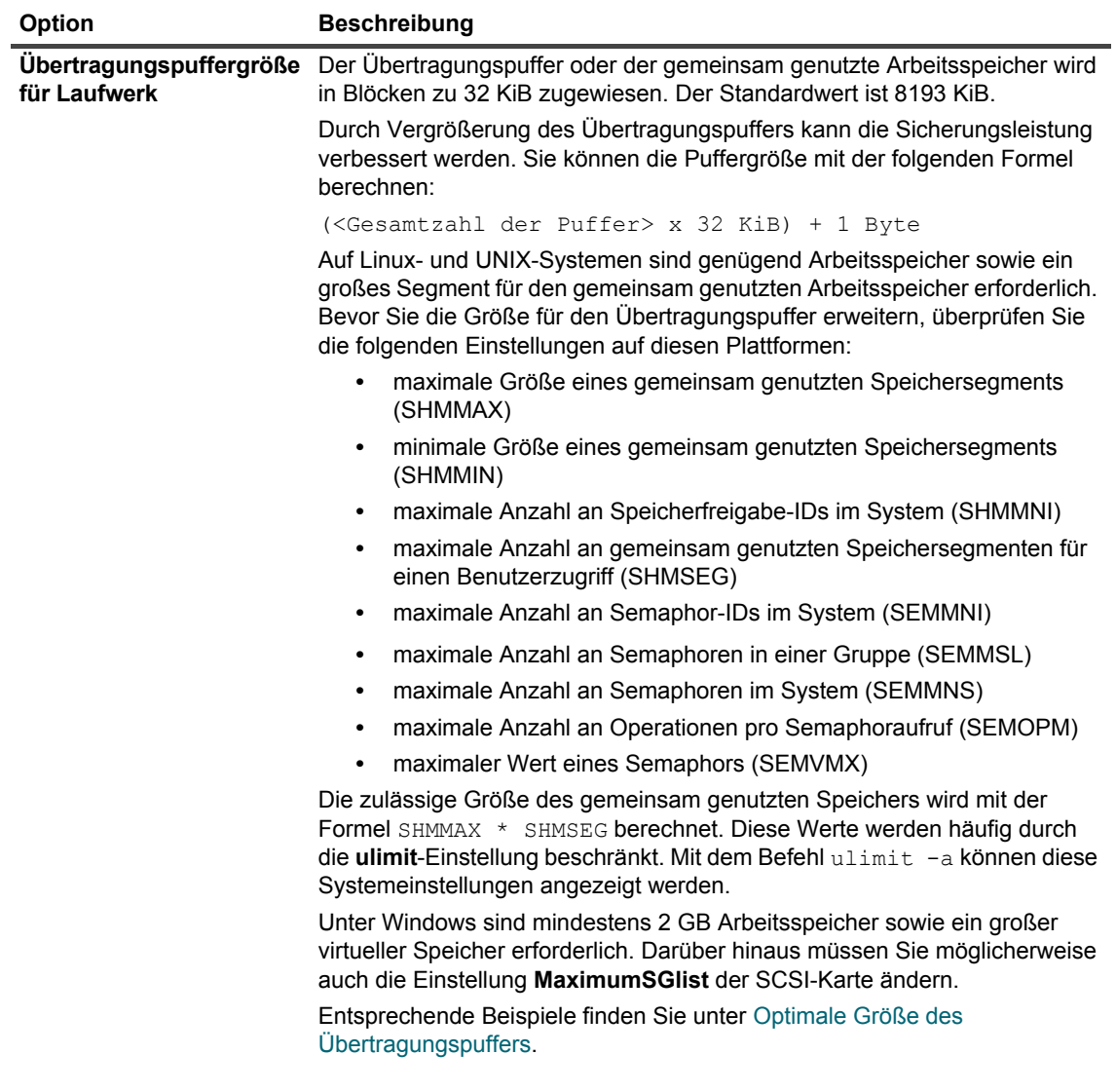

5 Konfigurieren Sie die folgenden Optionen, um die Softwarekomprimierung für virtuelle Bandlaufwerke zu aktivieren.

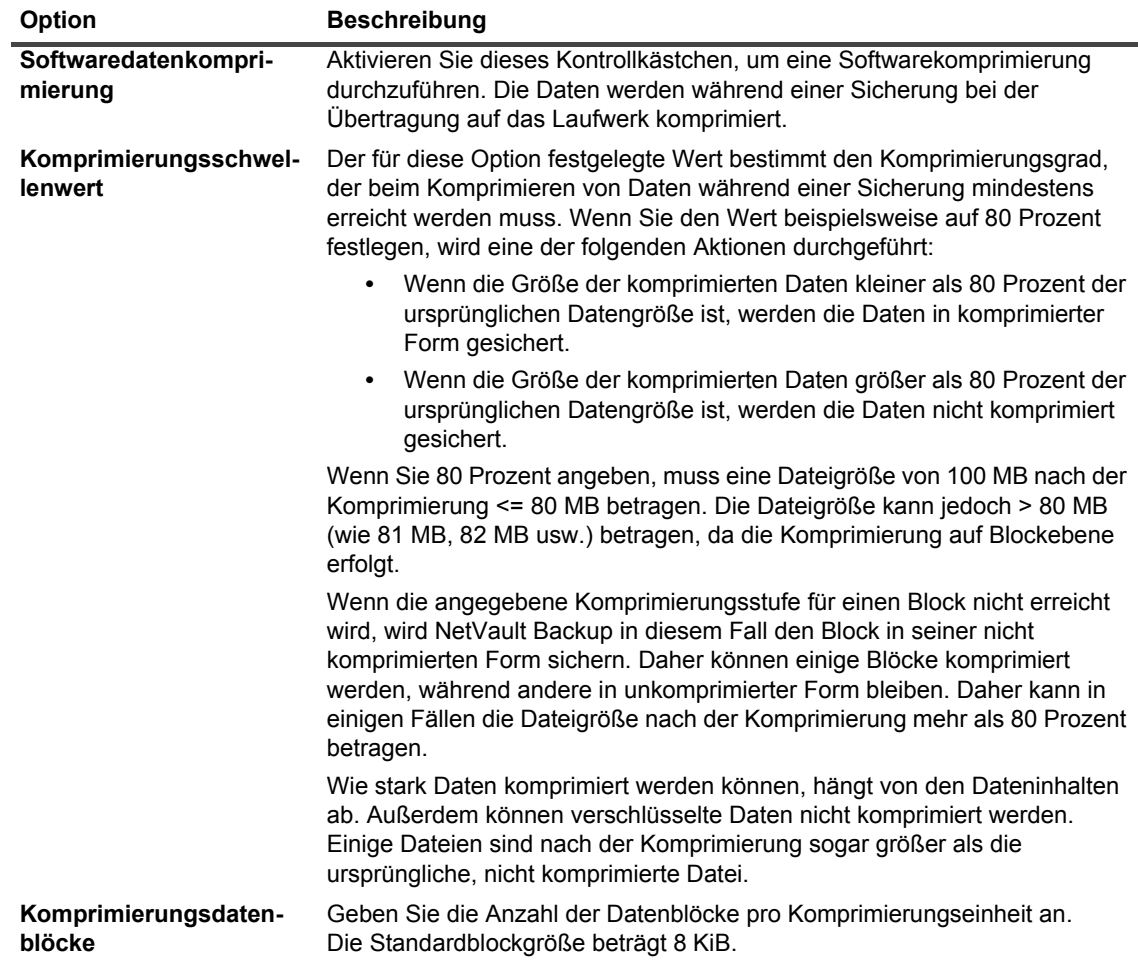

**Tabelle 96. Optionen für die Softwarekomprimierung auf virtuellen Bandlaufwerken**

6 Klicken Sie auf **OK**, um die Einstellungen zu speichern und das Dialogfenster zu schließen.

### <span id="page-259-0"></span>**Optimale Größe des Übertragungspuffers**

Die folgende Tabelle enthält Beispiele für die optimalen Werte, die für einige Laufwerkstypen verwendet werden können.

**Tabelle 97. Optimale Übertragungspuffergröße für verschiedene Laufwerkstypen**

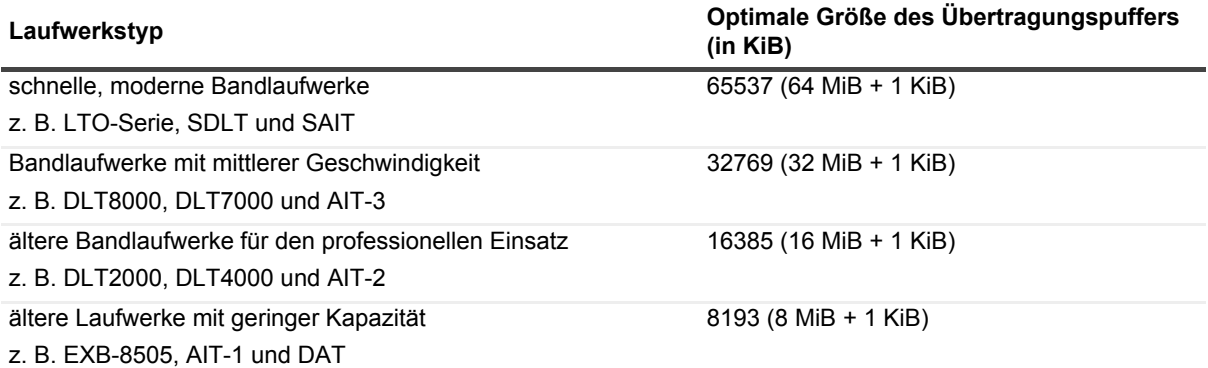

## <span id="page-260-0"></span>**Überprüfen des Status eines Bandlaufwerks**

#### *So prüfen Sie den Status eines Offlinebandlaufwerks:*

- 1 Klicken Sie im Navigationsbereich auf **Geräte verwalten**.
- 2 Klicken Sie in der Geräteliste auf das Symbol  $\blacktriangleright$ , um die Bibliothek zu öffnen, die das Laufwerk enthält, und klicken Sie dann auf das Laufwerk oder auf das entsprechende Symbol "Laufwerk verwalten"  $\mathbf{R}$ .
- 3 Klicken Sie auf der Seite **Bandlaufwerkverwaltung** auf **Prüfen**, und klicken Sie dann im Bestätigungsdialogfenster erneut auf **Prüfen**.

Wenn das Gerät betriebsbereit ist, wird der Status in **Verfügbar** geändert.

## <span id="page-260-1"></span>**Ändern des Status eines Bandlaufwerks**

#### So ändern Sie den Laufwerksstatus in "online" oder "offline":

- 1 Klicken Sie im Navigationsbereich auf **Geräte verwalten**.
- 2 Klicken Sie in der Geräteliste auf das Symbol  $\blacktriangleright$ , um die Bibliothek zu öffnen, die das Laufwerk enthält, und klicken Sie dann auf das Laufwerk oder auf das entsprechende Symbol "Laufwerk verwalten"  $\mathbf{W}$ .
- 3 Klicken Sie auf der Seite **Bandlaufwerkverwaltung** auf **Online** oder **Offline**:
	- **▪** Klicken Sie auf **Online**, wenn das Gerät offline ist, um es wieder online zu schalten.
	- **▪** Wenn das Gerät online ist, klicken Sie auf **Offline**, um es offline zu schalten.

Durch diesen Vorgang wird das Gerät nicht physisch offline genommen. Das Gerät ist lediglich für NetVault Backup nicht mehr verfügbar.

### <span id="page-260-2"></span>**Konfigurieren von Reinigungsslots**

Vor dem Laden von Reinigungsbändern müssen Sie die Slots konfigurieren, die für das Reinigungsmedium geeignet sind. Sie können die Reinigungsslots auf der Seite "Slot-Browser" konfigurieren.

**HINWEIS:** Wenn keine Reinigungsslots konfiguriert wurden, werden bei jeder Initialisierung der Bibliothek i. Reinigungsbänder ohne Barcodes geladen.

#### *So konfigurieren Sie Reinigungsslots für eine Bibliothek:*

- 1 Klicken Sie im Navigationsbereich auf **Geräte verwalten**.
- 2 Klicken Sie in der Geräteliste auf das Symbol ▶, um die Bibliothek zu öffnen, und klicken Sie dann auf den Link **Slots** oder auf die entsprechende Schaltfläche "Laufwerk verwalten"  $\mathbf{R}$  um den Slot-Browser zu öffnen.
- 3 Wählen Sie in der Tabelle der Slots den gewünschten Slot aus, und klicken Sie auf **Slot festlegen**. Der Slot muss leer sein.
- 4 Aktivieren Sie im Dialogfeld **Sloteinstellungen** das Kontrollkästchen **Als Reinigungsslot festlegen**, um diesen Slot für Reinigungsbänder zu reservieren. Wählen Sie in der Liste **Reinigungsslot** die entsprechende Slotnummer aus oder geben Sie sie direkt ein.
- 5 Klicken Sie auf **OK**, um die Einstellungen zu speichern und das Dialogfenster zu schließen.

6 Nachdem das Dialogfenster geschlossen wurde, wird die Meldung "Bibliotheksgerät muss neu gestartet werden" angezeigt.

Öffnen Sie die Seite **Geräte verwalten**, und starten Sie die Bibliothek neu.

Wenn Sie den Slot-Browser erneut öffnen, wird als Slotstatus **CLN Slot** angezeigt.

### <span id="page-261-0"></span>**Konfigurieren der Reinigungszyklen**

Sie können in NetVault Backup festlegen, wie oft ein Reinigungsband zum Reinigen von Laufwerken verwendet werden kann. Sie können die Reinigungszyklen auf der Seite "Slot-Browser" konfigurieren.

**HINWEIS:** Um die Reinigungszyklen zu konfigurieren, muss ein Reinigungsband in den angegebenen Slot eingelegt werden.

#### *So konfigurieren Sie die Reinigungszyklen für ein Band:*

- 1 Klicken Sie im Navigationsbereich auf **Geräte verwalten**.
- 2 Klicken Sie in der Geräteliste auf das Symbol ▶, um die Bibliothek zu öffnen, und klicken Sie dann auf den Link Slots oder auf die entsprechende Schaltfläche "Laufwerk verwalten" \<sup>\*</sup>, um den Slot-Browser zu öffnen.
- 3 Wählen Sie in der Tabelle **Slots** den Slot mit dem Reinigungsband aus, und klicken Sie auf **Reinigungslebensdauer festlegen**.
- 4 Konfigurieren Sie im Dialogfenster **Reinigungslebensdauer festlegen** die folgende Option:
	- **▪ Reinigungslebensdauer festlegen:** Geben Sie an, wie häufig das Band für die Reinigung eines Laufwerks genutzt werden kann. Der Standardwert ist 0.
- 5 Klicken Sie auf **OK**, um die Einstellungen zu speichern und das Dialogfenster zu schließen.

## <span id="page-261-1"></span>**Konfigurieren von automatischen Reinigungsoptionen für ein Bandlaufwerk**

Sie können auf der Seite **Bandlaufwerkverwaltung** automatische Reinigungsroutinen für Bandlaufwerke einrichten. NetVault Backup ermöglicht das Konfigurieren folgender Optionen für eine Reinigungsroutine: Anzahl der Tage, Menge der übertragenen Daten, Betriebsstunden und Anzahl der Lese- oder Schreibfehler.

#### *So konfigurieren Sie automatische Reinigungsoptionen für ein Bandlaufwerk:*

- 1 Klicken Sie im Navigationsbereich auf **Geräte verwalten**.
- 2 Klicken Sie in der Geräteliste auf das Symbol  $\blacktriangleright$ , um die Bibliothek zu öffnen, die das Laufwerk enthält, und klicken Sie dann auf das Laufwerk oder auf das entsprechende Symbol "Laufwerk verwalten" 47.
- 3 Klicken Sie auf der Seite **Bandlaufwerkverwaltung** auf **Laufwerksreinigungsoptionen**.
- 4 Konfigurieren Sie im Dialogfenster **Laufwerksreinigungsoptionen** die folgenden Optionen.

**Tabelle 98. Laufwerksreinigungsoptionen**

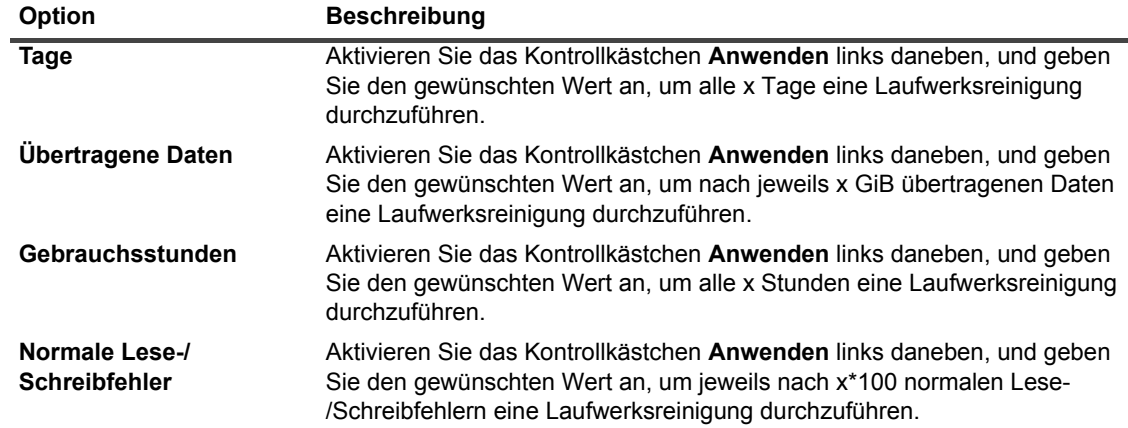

5 Klicken Sie auf **OK**, um die Einstellungen zu speichern und das Dialogfenster zu schließen.

### <span id="page-262-0"></span>**Manuelles Senden einer Laufwerksreinigungsanforderung**

Sie können auf der Seite **Bandlaufwerkverwaltung** eine Laufwerksreinigungsanforderung manuell senden.

#### *So senden Sie manuell einen Laufwerksreinigungsjob:*

- 1 Klicken Sie im Navigationsbereich auf **Geräte verwalten**.
- 2 Klicken Sie in der Geräteliste auf das Symbol  $\blacktriangleright$ , um die Bibliothek zu öffnen, die das Laufwerk enthält, und klicken Sie dann auf das Laufwerk oder auf das entsprechende Symbol "Laufwerk verwalten"
- 3 Klicken Sie auf der Seite **Bandlaufwerkverwaltung** auf **Laufwerk reinigen**. Nachdem die Aufgabe durchgeführt wurde, wird eine entsprechende Meldung angezeigt.

### <span id="page-262-1"></span>**Entladen eines Bands**

#### *So entladen Sie ein Band:*

- 1 Klicken Sie im Navigationsbereich auf **Geräte verwalten**.
- 2 Klicken Sie in der Geräteliste auf das Symbol  $\blacktriangleright$ , um die Bibliothek zu öffnen, und klicken Sie dann auf das Laufwerk oder auf das entsprechende Symbol "Laufwerk verwalten" $\mathbf{R}$
- 3 Klicken Sie auf **Entladen**.

Nachdem die Entladeanforderung gesendet wurde, wird eine entsprechende Meldung angezeigt.

In einer Bibliothek wird das Band in einen verfügbaren Slot transportiert, während das Band in einem Standalone-Laufwerk ausgeworfen wird.

### <span id="page-263-0"></span>**Laden eines Bands**

#### *So laden Sie ein Band:*

- 1 Klicken Sie im Navigationsbereich auf **Geräte verwalten**.
- 2 Klicken Sie in der Geräteliste auf das Symbol ▶. um die Bibliothek zu öffnen, und klicken Sie dann auf **Slots**, um den Slot-Browser zu öffnen.
- 3 Wählen Sie in der Liste der Slots den Slot mit dem Band aus, und klicken Sie auf **Laden**.

Nachdem die Ladeanforderung gesendet wurde, wird eine entsprechende Meldung angezeigt.

Das Band wird in ein verfügbares Laufwerk geladen.

### <span id="page-263-1"></span>**Entfernen eines Bandlaufwerks**

Mithilfe der nachfolgend beschriebenen Vorgehensweise können Sie ein Bandlaufwerk entfernen, das nicht länger benötigt wird.

Beim Entfernen eines Bandlaufwerks werden Informationen des geladenen Bands nicht aus der NetVault Datenbank gelöscht. Sie können das Band in einem anderen Laufwerk verwenden, das den Medientyp unterstützt. Ein Einlesen ist nicht erforderlich, wenn Sie das Band in derselben NetVault Backup Domäne verwenden. In einer anderen NetVault Backup Domäne müssen Sie das Band einlesen, um auf die Sicherungen zugreifen zu können.

#### *So entfernen Sie ein Bandlaufwerk:*

- 1 Klicken Sie im Navigationsbereich auf **Geräte verwalten**.
- 2 Klicken Sie in der Geräteliste auf das Symbol  $\blacktriangleright$ , um die Bibliothek zu öffnen, die das Laufwerk enthält, und klicken Sie dann auf das Laufwerk oder auf das entsprechende Symbol "Laufwerk verwalten"  $\blacktriangledown$ .
- 3 Klicken Sie auf der Seite **Bandlaufwerkverwaltung** auf **Entfernen**, und klicken Sie dann im Bestätigungsdialogfenster auf **OK**.

# **Verwalten von Bandlaufwerken in der Baumansicht**

Dieser Abschnitt enthält die folgenden Themen:

- **•** [Anzeigen von Details zu Bandlaufwerken](#page-264-0)
- **•** [Konfigurieren physischer Bandlaufwerke](#page-265-0)
- **•** [Überprüfen des Status eines Bandlaufwerks](#page-267-0)
- **•** [Ändern des Status eines Bandlaufwerks](#page-267-1)
- **•** [Konfigurieren von Reinigungsslots](#page-267-2)
- **•** [Konfigurieren der Reinigungszyklen](#page-267-3)
- **•** [Konfigurieren von automatischen Reinigungsoptionen für ein Bandlaufwerk](#page-268-0)
- **•** [Manuelles Senden einer Laufwerksreinigungsanforderung](#page-268-1)
- **•** [Laden eines Bands](#page-269-0)
- **•** [Markieren von Medien für die Wiederverwendung](#page-269-1)
- **•** [Entfernen eines Bandlaufwerks](#page-270-0)

### <span id="page-264-0"></span>**Anzeigen von Details zu Bandlaufwerken**

Auf der Seite **Geräte verwalten** werden alle Geräte angezeigt, die zum NetVault Backup-Server hinzugefügt wurden. Der aktuelle Status der Geräte wird mit den folgenden Symbolen veranschaulicht.

**Tabelle 99. Gerätestatussymbole**

| <b>Statussymbol</b>     | <b>Beschreibung</b>                                                                                                    |
|-------------------------|----------------------------------------------------------------------------------------------------|
| Grüne<br>Anzeigeleuchte | Gerät ist online und einsatzbereit.                                                                                                    |
| Gelbe<br>Anzeigeleuchte | Gerät ist in Gebrauch. NetVault Backup kann das Gerät zwar erkennen, aber nicht für<br>Sicherungs- oder Wiederherstellungsjob darauf zugreifen.                                    |
| Rote<br>Anzeigeleuchte  | Das Gerät ist offline. NetVault Backup kann das Gerät erkennen, aber der Zugriff für die<br>Sicherung oder Wiederherstellung von Jobs ist nicht möglich.                           |
| Rotes Kreuz             | Das Gerät steht nicht zur Verfügung (SCSI-Kabel ist nicht angeschlossen, das Gerät wurde<br>entfernt oder aus einem anderen Grund). NetVault Backup kann das Gerät nicht erkennen. |

#### *So zeigen Sie Details zu Bandlaufwerken an:*

- 1 Klicken Sie im Navigationsbereich auf **Geräte verwalten**. Wählen Sie **Baumansicht**.
- 2 Klicken Sie auf das entsprechende Gerät und dann auf **Status**, um die Details eines bestimmten Geräts anzuzeigen.
- 3 Das Dialogfeld "Gerätestatus" enthält die Informationen unter den folgenden Registerkarten:
	- **▪ Einzelheiten:** In diesem Bereich werden allgemeine Informationen zum Laufwerk angezeigt:
		- **▫ Name**: Laufwerksname.
		- **▫ Computer**: Name des Computers.
		- **▫ Laufwerksstatus:** Online oder offline.
		- **▫ Medienstatus**: Nicht geladen oder leer.
	- **▪ Laufwerksstatistik:** In diesem Bereich werden statistische Daten zur Laufwerksnutzung angezeigt:
		- **▫ Geschriebene Daten insgesamt:** Gesamtvolumen der mit dem Laufwerk geschriebenen Daten.
		- **▫ Gelesene Daten insgesamt:** Gesamtvolumen der mit dem Laufwerk gelesenen Daten.
		- **▫ Schreibfehler:** Anzahl der gemeldeten Schreibfehler.
		- **▫ Lesefehler:** Anzahl der gemeldeten Lesefehler.
		- **▫ Datum des letzten Schreibzugriffs:** Datum, an dem der letzte Schreibvorgang durchgeführt wurde.
		- **▫ Datum des letzten Lesezugriffs:** Datum, an dem der letzte Lesevorgang durchgeführt wurde.
	- **▪ Informationen zur Bibliothek**
		- **▫ Name:** Bibliotheksname.
		- **▫ Physische Steckplatzposition:** Physische Steckplatznummer.
		- **▫ Logische Steckplatzposition:** Logische Steckplatznummer.
- **▪ Reinigung:** In diesem Bereich werden statistische Daten zur Laufwerksreinigung angezeigt:
	- **▫ Datum letzte Reinigung:** Datum, an dem die letzte Reinigung des Laufwerks durchgeführt wurde.
	- **▫ Zeit seit letzter Reinigung:** Zeit, die seit der letzten automatischen oder manuellen Reinigung vergangen ist.
	- **▫ Anzahl der Reinigungen:** Anzahl der Reinigungen des Laufwerks.
	- **▫ Daten seit letzter Reinigung:** Datenvolumen, das seit dem letzten Reinigungsvorgang gelesen oder geschrieben wurde.
	- **▫ Dauer der Verwendung seit der letzten Reinigung:** Dauer der Verwendung des Laufwerks seit der letzten Reinigung für Lese- oder Schreibvorgänge.
	- **▫ Sporadisch aufgetretene Fehler seit letzter Reinigung:** Anzahl der Lese- oder Schreibfehler, die seit der letzten Reinigung gemeldet wurden.
- **▪ Statistik**
	- **▫ Geschriebene Daten insgesamt:** Gesamtvolumen der mit dem Laufwerk geschriebenen Daten.
	- **▫ Gelesene Daten insgesamt:** Gesamtvolumen der mit dem Laufwerk gelesenen Daten.
	- **▫ Schreibfehler insgesamt:** Gesamtzahl der gemeldeten Schreibfehler.
	- **▫ Lesefehler insgesamt:** Gesamtzahl der gemeldeten Lesefehler.
	- **▫ Schreibdauer:** Dauer des Schreibvorgangs.
	- **▫ Lesedauer:** Dauer des Lesevorgangs.
- 4 Klicken Sie auf OK, um das Dialogfeld "Details" zu schließen.
- 5 Das Dialogfeld "Steckplatzstatus" enthält die Informationen unter den folgenden Registerkarten:
	- **▪ Steckplatz**
		- **▫ Informationen zur Bibliothek**
			- **Name:** Bibliotheksname.
			- **Physische Steckplatzposition:** Physische Position des Steckplatzes.
			- **Logische Steckplatzposition:** Logische Position des Steckplatzes.
			- **Gesperrt von:** Diese Option wird angezeigt, wenn ein Medium im Steckplatz ist oder der Steckplatz reserviert ist.
	- **▪ Medien:** Dieser Abschnitt ist mit dem Medienabschnitt für die Laufwerke vergleichbar, der in diesem Abschnitt bereits beschrieben wurde.
- 6 Klicken Sie auf OK, um das Dialogfeld "Details" zu schließen.

### <span id="page-265-0"></span>**Konfigurieren physischer Bandlaufwerke**

#### *So konfigurieren Sie Optionen für ein Bandlaufwerk:*

- 1 Klicken Sie im Navigationsbereich auf **Geräte verwalten**.
- 2 Suchen Sie in der Liste der Geräte das zu konfigurierende Laufwerk und klicken Sie darauf.
- 3 Klicken Sie auf **Konfigurieren**.
- 4 Konfigurieren Sie im Dialogfeld **Laufwerk bearbeiten** die Einstellungen in den folgenden Registerkarten:
	- **▪ NDMP Configuration:** Die NDMP-Parameter sind hier verfügbar. Die Standardeinstellungen für alle Parameter in dieser Registerkarte dürfen nicht geändert werden, außer wenn dies vom Quest Support empfohlen wird. Weitere Informationen zu diesen Einstellungen finden Sie unter [NDMP-Einstellungen.](#page-437-0)
	- **▪ Konfiguration:** Legen Sie hier die erforderlichen Parameter fest. Die Standardeinstellungen für alle Parameter in dieser Registerkarte dürfen nicht geändert werden, außer wenn dies vom Quest Support empfohlen wird. Weitere Informationen zu diesen Einstellungen finden Sie unter [Allgemeine Einstellungen für Bandlaufwerke](#page-437-1).
	- **▪ Leistung:** Weitere Informationen zu diesen Einstellungen finden Sie unter [Laufwerksleistungseinstellungen.](#page-440-0)
	- **▪ Statistics:** Weitere Informationen zu diesen Einstellungen finden Sie unter [Einstellungen für die](#page-441-0)  [Statistikerfassung](#page-441-0).
	- **▪ SCSI-Konfiguration:** Der standardmäßige Zeitüberschreitungswert für die verschiedenen Typen von SCSI-Befehlen ist auf Null gesetzt. Dieses entspricht den folgenden Intervallen:
		- **▫** schnelle SCSI-Befehle: 300 Sekunden
		- **▫** langsame SCSI-Befehle: 900 Sekunden
		- **▫** sehr langsame SCSI-Befehle: 3 Stunden

Wenn ein Befehl nicht innerhalb des angegebenen Intervalls ausgeführt wird, wird ein Fehler aufgezeichnet. Sie sollten die standardmäßige Zeitüberschreitung für alle SCSI-Befehle nicht ändern, außer wenn dieses vom Quest Support empfohlen wird.

- **▪ Allgemeine Reinigung:** Wählen Sie diese Option aus, um allgemeine Reinigungseinstellungen für ein Bandlaufwerk zu konfigurieren. Weitere Informationen zu diesen Einstellungen finden Sie unter [Allgemeine Reinigungseinstellungen](#page-442-0).
- 5 Klicken Sie auf **OK**, um die Einstellungen zu speichern und das Dialogfenster zu schließen.

### **Optimale Größe des Übertragungspuffers**

Die folgende Tabelle enthält Beispiele für die optimalen Werte, die für einige Laufwerkstypen verwendet werden können.

**Tabelle 100. Optimale Übertragungspuffergröße für verschiedene Laufwerkstypen**

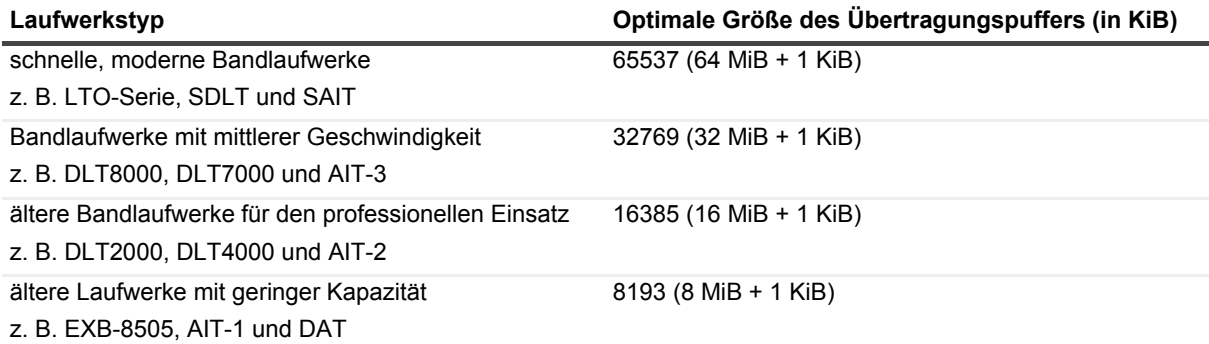

## <span id="page-267-0"></span>**Überprüfen des Status eines Bandlaufwerks**

#### *So prüfen Sie den Status eines Offlinebandlaufwerks:*

- 1 Klicken Sie im Navigationsbereich auf **Geräte verwalten**.
- 2 Suchen Sie in der Liste der Geräte das Laufwerk und klicken Sie darauf.
- 3 Klicken Sie auf **Überprüfung** und klicken Sie dann im Bestätigungsdialogfenster auf **OK**. Wenn das Gerät betriebsbereit ist, wird der Status in **Verfügbar** geändert.

## <span id="page-267-1"></span>**Ändern des Status eines Bandlaufwerks**

#### *So ändern Sie den Laufwerksstatus in "online" oder "offline":*

- 1 Klicken Sie im Navigationsbereich auf **Geräte verwalten**.
- 2 Suchen Sie in der Liste der Geräte das Laufwerk und klicken Sie darauf.
- 3 Klicken Sie auf **Online** oder **Offline**:
	- **▪** Klicken Sie auf **Online**, wenn das Gerät offline ist, um es wieder online zu schalten.
	- **▪** Wenn das Gerät online ist, klicken Sie auf **Offline**, um es offline zu schalten.

Durch diesen Vorgang wird das Gerät nicht physisch offline genommen. Das Gerät ist lediglich für NetVault Backup nicht mehr verfügbar.

### <span id="page-267-2"></span>**Konfigurieren von Reinigungsslots**

Vor dem Laden von Reinigungsbändern müssen Sie die Slots konfigurieren, die für das Reinigungsmedium geeignet sind. Sie können die Reinigungsslots auf der Seite "Gerät bearbeiten" konfigurieren. Weitere Informationen finden Sie unter [Ändern einer Bibliothek.](#page-248-0)

**HINWEIS:** Wenn keine Reinigungsslots konfiguriert wurden, werden bei jeder Initialisierung der Bibliothek i Reinigungsbänder ohne Barcodes geladen.

## <span id="page-267-3"></span>**Konfigurieren der Reinigungszyklen**

Sie können in NetVault Backup festlegen, wie oft ein Reinigungsband zum Reinigen von Laufwerken verwendet werden kann. Sie können die Reinigungszyklen auf der Seite **Geräte verwalten** konfigurieren.

**HINWEIS:** Um die Reinigungszyklen zu konfigurieren, muss ein Reinigungsband in den angegebenen Slot i eingelegt werden.

#### *So konfigurieren Sie die Reinigungszyklen für ein Band:*

- 1 Klicken Sie im Navigationsbereich auf **Geräte verwalten**.
- 2 Suchen Sie in der Liste der Geräte den Steckplatz und klicken Sie darauf.
- 3 Klicken Sie auf **Nutzung**.
- 4 Geben Sie im Feld **Nutzungshäufigkeit** an, wie häufig das Band für die Reinigung eines Laufwerks genutzt werden kann.
- 5 Klicken Sie auf **OK**, um die Einstellungen zu speichern und das Dialogfenster zu schließen.

## <span id="page-268-0"></span>**Konfigurieren von automatischen Reinigungsoptionen für ein Bandlaufwerk**

Sie können auf der Seite **Geräte verwalten** automatische Reinigungsroutinen für Bandlaufwerke einrichten. NetVault Backup ermöglicht das Konfigurieren folgender Optionen für eine Reinigungsroutine: Anzahl der Tage, Menge der übertragenen Daten, Betriebsstunden und Anzahl der Lese- oder Schreibfehler.

#### *So konfigurieren Sie automatische Reinigungsoptionen für ein Bandlaufwerk:*

- 1 Klicken Sie im Navigationsbereich auf **Geräte verwalten**.
- 2 Suchen Sie in der Liste der Geräte das Laufwerk und klicken Sie darauf.
- 3 Klicken Sie auf **Grafikeigenschaften**.
- 4 Konfigurieren Sie im Dialogfenster **Reinigungsintervalle** die folgenden Optionen.

**Tabelle 101. Laufwerksreinigungsoptionen**

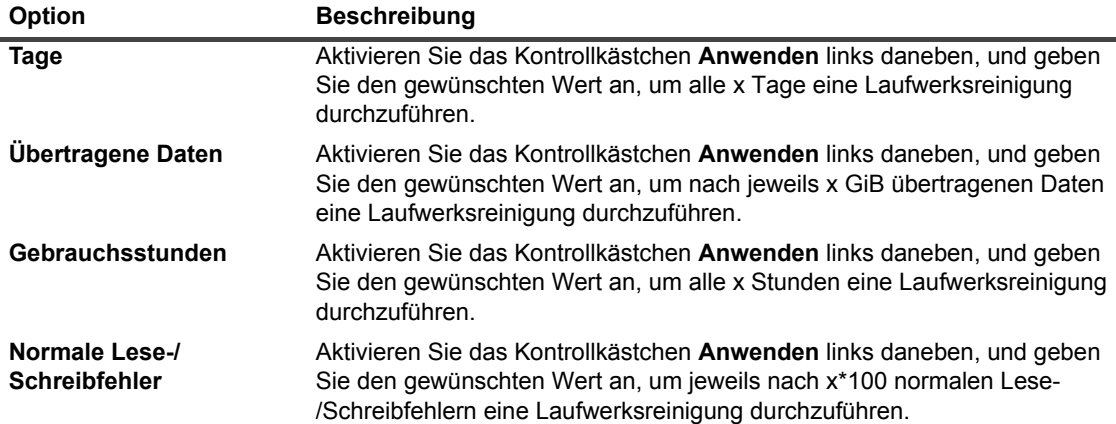

5 Klicken Sie auf **OK**, um die Einstellungen zu speichern und das Dialogfenster zu schließen.

## <span id="page-268-1"></span>**Manuelles Senden einer Laufwerksreinigungsanforderung**

Sie können auf der Seite **Bandlaufwerkverwaltung** eine Laufwerksreinigungsanforderung manuell senden.

#### *So senden Sie manuell einen Laufwerksreinigungsjob:*

- 1 Klicken Sie im Navigationsbereich auf **Geräte verwalten**.
- 2 Suchen Sie in der Liste der Geräte das Laufwerk und klicken Sie darauf.
- 3 Klicken Sie auf **Reinigen**.

Nachdem die Aufgabe durchgeführt wurde, wird eine entsprechende Meldung angezeigt.

### **Entladen eines Bands**

#### *So entladen Sie ein Band:*

- 1 Klicken Sie im Navigationsbereich auf **Geräte verwalten**.
- 2 Suchen Sie in der Liste der Geräte das Laufwerk und klicken Sie darauf.
- 3 Klicken Sie auf **Entladen**.

Nachdem die Entladeanforderung gesendet wurde, wird eine entsprechende Meldung angezeigt.

In einer Bibliothek wird das Band in einen verfügbaren Slot transportiert, während das Band in einem Standalone-Laufwerk ausgeworfen wird.

### <span id="page-269-0"></span>**Laden eines Bands**

#### *So laden Sie ein Band:*

- 1 Klicken Sie im Navigationsbereich auf **Geräte verwalten**.
- 2 Wählen Sie in der Liste der Slots den Slot mit dem Band aus, und klicken Sie auf **Laden**. Nachdem die Ladeanforderung gesendet wurde, wird eine entsprechende Meldung angezeigt. Das Band wird in ein verfügbares Laufwerk geladen.

## <span id="page-269-1"></span>**Markieren von Medien für die Wiederverwendung**

#### *So markieren Sie ein Medium manuell als wiederverwendbar:*

- 1 Klicken Sie im Navigationsbereich auf **Geräte verwalten**.
- 2 Klicken Sie in der Liste des Laufwerks/Steckplatzes auf das Laufwerk/den Steckplatz in dem sich das Medium befindet und klicken Sie auf **Wiederverwenden**.
- 3 Klicken Sie im Bestätigungsdialogfeld auf **OK**.
- 4 Wenn ein Medium manuell zur Wiederverwendung markiert wurde, werden Medienbezeichnung und Gruppenzuordnungen von NetVault Backup nicht gelöscht. Um diese Medien wiederzuverwenden, müssen Sie die Option **Medien wiederverwenden** auf der Registerkarte "Ziel" auf entweder auf **Alle** oder **Mit derselben Gruppenbezeichnung wie Zielmedien** setzen. Bei der Wiederverwendung eines Mediums überschreibt NetVault Backup die vorhandenen Daten auf dem Medium.
- **HINWEIS:** Die Option **Medien wiederverwenden** funktioniert nicht bei den NetVault SmartDisk Geräten: ÷ Die NetVault SmartDisk Geräte verwenden einen so genannten Garbage-Collection-Prozess, mit dem die nicht mehr verwendeten Chunks im Chunk-Speicher gefunden und entfernt werden und der entsprechende Speicherplatz auf dem Datenträger freigegeben wird.

## <span id="page-270-0"></span>**Entfernen eines Bandlaufwerks**

Mithilfe der nachfolgend beschriebenen Vorgehensweise können Sie ein Bandlaufwerk entfernen, das nicht länger benötigt wird.

Beim Entfernen eines Bandlaufwerks werden Informationen des geladenen Bands nicht aus der NetVault Datenbank gelöscht. Sie können das Band in einem anderen Laufwerk verwenden, das den Medientyp unterstützt. Ein Einlesen ist nicht erforderlich, wenn Sie das Band in derselben NetVault Backup Domäne verwenden. In einer anderen NetVault Backup Domäne müssen Sie das Band einlesen, um auf die Sicherungen zugreifen zu können.

#### *So entfernen Sie ein Bandlaufwerk:*

- 1 Klicken Sie im Navigationsbereich auf **Geräte verwalten**.
- 2 Suchen Sie in der Liste der Geräte die Bibliothek mit dem Laufwerk und klicken Sie darauf.
- 3 Klicken Sie auf **Bearbeiten**.
- 4 Klicken Sie auf der Seite **Gerät bearbeiten** auf das zu entfernende Laufwerk.
- 5 Klicken Sie im Bereich "Ausgewählte Laufwerke" auf **Laufwerk entfernen**.
	- ODER –

Klicken Sie auf das entsprechende Laufwerk und klicken Sie dann auf **Entfernen**.

6 Klicken Sie auf **Speichern**.

# **Gemeinsam genutzte Geräte hinzufügen**

Gemeinsam genutzte Laufwerke können nur mithilfe der Baumansicht der Seite **Geräte verwalten** hinzugefügt werden.

Für die gemeinsame Nutzung von Laufwerken ist eine Infrastruktur erforderlich, in der mehrere Computer einen direkten Übertragungsweg zu den Geräten aufbauen können, z. B. eine Fiber Channel-Umgebung mit Switches. In derartigen Umgebungen können Sie die Geräte für mehrere SmartClients gemeinsam nutzen und so die Ressourcenauslastung durch direkten Zugriff optimieren. Die gemeinsam genutzten Laufwerke können von mehreren Maschinen gesteuert werden (NetVault Backup-Server, -Client oder -Dateiserver), der Wechslerarm der Bibliothek bleibt aber unter der Kontrolle von einem NetVault Backup-Client. Jedes Gerät, das von mehr als einem NetVault Backup-Client genutzt wird, verwendet eine DSD-Lizenz.

In den folgenden Abschnitten wird das Verfahren für das Hinzufügen gemeinsam genutzter Geräte in der NetVault Backup-Domain beschrieben. Achten Sie bevor Sie fortfahren darauf, dass alle Ziel NetVault Backup-Clients dem NetVault Backup-Server hinzugefügt werden.

**WICHTIG:** Führen Sie an einem Laufwerk keine Änderungen durch, wenn es aktiv in Verwendung ist. Änderungen dürfen erst vorgenommen werden, wenn alle Jobs, die das Laufwerk nutzen, inaktiv sind.

Dieser Abschnitt enthält die folgenden Themen:

- **•** [Gemeinsam genutzte Laufwerke mithilfe der halbautomatischen Methode einer nicht gemeinsam](#page-271-0)  [genutzten Bibliothek hinzufügen](#page-271-0)
- **•** [Gemeinsam genutzte Laufwerke manuell einer nicht gemeinsam genutzten Bibliothek hinzufügen](#page-271-1)
- **•** [Eigenständige Laufwerke gemeinsam nutzen](#page-272-0)

## <span id="page-271-0"></span>**Gemeinsam genutzte Laufwerke mithilfe der halbautomatischen Methode einer nicht gemeinsam genutzten Bibliothek hinzufügen**

#### *So fügen Sie gemeinsam genutzte Laufwerke mithilfe der halbautomatischen Methode einer nicht gemeinsam genutzten Bibliothek hinzu:*

- 1 Klicken Sie im Navigationsbereich auf **Geräte verwalten**.
- 2 Suchen Sie in der Liste der Geräte die entsprechende Bibliothek und klicken Sie darauf.
- 3 Klicken Sie auf **Bearbeiten**.
- 4 Suchen Sie auf der Seite **Gerät bearbeiten** die entsprechende Bibliothek und klicken Sie darauf.
- 5 Klicken Sie auf **Nach gemeinsam genutzten Laufwerken scannen**.
	- **HINWEIS:** Zu diesem Zeitpunkt untersucht NetVault Backup alle NetVault Backup-Clients in der Liste i l der Clients auf Geräte, die zu den Seriennummern derjenigen passen, die bereits hinzugefügt wurden.
- 6 Klicken Sie auf **Speichern**.

Die Bibliothek wird dem Bereich "Konfiguration der Bibliothek" auf der Seite **Gerät bearbeiten** hinzugefügt und aufgeführt. Der Status wird nach der Initialisierung der Library in **Online** geändert.

## <span id="page-271-1"></span>**Gemeinsam genutzte Laufwerke manuell einer nicht gemeinsam genutzten Bibliothek hinzufügen**

#### *So fügen Sie die gemeinsam genutzten Laufwerke manuell einer nicht gemeinsam genutzten Bibliothek hinzu:*

- 1 Klicken Sie im Navigationsbereich auf **Geräte verwalten**.
- 2 Suchen Sie in der Liste der Geräte die entsprechende Bibliothek und klicken Sie darauf.
- 3 Klicken Sie auf **Bearbeiten**.
- 4 Klicken Sie auf der Seite **Gerät bearbeiten** auf **Laufwerke anzeigen**, um den NetVault Backup-Server anzuzeigen oder den SmartClient-Knoten, mit dem das Gerät verbunden ist.
- 5 Klicken Sie auf den entsprechenden Laufwerkstyp und klicken Sie dann auf **Öffnen**, um die verfügbaren Laufwerke anzuzeigen.

**HINWEIS:** Achten Sie bei der Auswahl der Laufwerke, die gemeinsam genutzt werden sollen, darauf, f. dass die Laufwerke dem entsprechenden Schacht zugewiesen sind (Adresse des Datentransferelements). Die korrekte Nummer der einzelnen Laufwerke finden Sie in den relevanten Bibliotheksabläufen oder im Benutzerhandbuch.

6 Klicken Sie auf das gemeinsam zu nutzende Laufwerk und klicken Sie auf **Gemeinsam genutztes Laufwerk hinzufügen**.

**HINWEIS:** Das Laufwerk, das bereits im Schacht unter dem Bereich "Konfiguration der Bibliothek" i. vorhanden ist, können Sie nicht auswählen.

– ODER –

Klicken Sie auf das gemeinsam zu nutzende Laufwerk und klicken Sie auf **Auswählen**.

**HINWEIS:** Wenn Sie das Laufwerk auswählen, das dem Schacht bereits hinzugefügt wurde, f auswählen, wird eine Fehlermeldung angezeigt. Entfernen Sie das Laufwerk, bevor Sie es einem anderen Schacht hinzufügen.

– ODER –

Klicken Sie auf das Laufwerk und ziehen Sie es in den gewünschten Schacht im Bereich "Konfiguration der Bibliothek". Das Dialogfeld "Laufwerk dem Schacht hinzufügen" wird angezeigt. Klicken Sie auf **Auswählen** oder **Gemeinsam genutztes Laufwerk hinzufügen**

– ODER –

Wenn der gewünschte Schacht leer ist. Klicken Sie auf das Laufwerk und ziehen in den Bereich "Ausgewählte Laufwerke". Das Dialogfeld "Laufwerk dem Schacht hinzufügen" wird angezeigt. Klicken Sie auf **Auswählen** oder **Gemeinsam genutztes Laufwerk hinzufügen**

- 7 Erhöhen bzw. ändern Sie die Schachtnummer.
- 8 Wiederholen Sie die Schritte 6 und 7 für jedes Laufwerk, das gemeinsam genutzt werden soll.
- 9 Klicken Sie auf **Speichern**.

Die Bibliothek wird dem Bereich "Konfiguration der Bibliothek" auf der Seite **Gerät bearbeiten** hinzugefügt und aufgeführt. Der Status wird nach der Initialisierung der Library in **Online** geändert.

### <span id="page-272-0"></span>**Eigenständige Laufwerke gemeinsam nutzen**

#### *So fügen Sie die eigenständigen Laufwerke als gemeinsam genutzte Laufwerke hinzu:*

- 1 Klicken Sie im Navigationsbereich auf **Geräte verwalten**.
- 2 Suchen Sie in der Liste der Geräte die entsprechende Bibliothek und klicken Sie darauf.
- 3 Klicken Sie auf **Bearbeiten**.
- 4 Klicken Sie auf der Seite **Gerät bearbeiten** auf **Laufwerke anzeigen**, um den NetVault Backup-Server anzuzeigen oder den SmartClient-Knoten, mit dem das Gerät verbunden ist.
- 5 Klicken Sie auf den entsprechenden Laufwerkstyp und klicken Sie dann auf **Öffnen**, um die verfügbaren Laufwerke anzuzeigen.
- 6 Klicken Sie auf das Laufwerk und klicken Sie auf **Gemeinsam genutztes Laufwerk hinzufügen**. Daraufhin werden Laufwerksbild, Typ und Details im Bereich "Ausgewählte Laufwerke" angezeigt.
	- HINWEIS: Das Laufwerk, das bereits im Schacht unter dem Bereich "Konfiguration der Bibliothek" i vorhanden ist, können Sie nicht auswählen.

#### $-$  ODER  $-$

Klicken Sie auf das gemeinsam zu nutzende Laufwerk und klicken Sie auf **Auswählen**.

- **HINWEIS:** Wenn Sie das Laufwerk auswählen, das dem Schacht bereits hinzugefügt wurde ÷ auswählen, wird eine Fehlermeldung angezeigt. Entfernen Sie das Laufwerk, bevor Sie es einem anderen Schacht hinzufügen.
- ODER –

Klicken Sie auf das Laufwerk und ziehen Sie es in den gewünschten Schacht im Bereich "Konfiguration der Bibliothek". Das Dialogfeld "Laufwerk dem Schacht hinzufügen" wird angezeigt. Klicken Sie auf **Auswählen** oder **Gemeinsam genutztes Laufwerk hinzufügen**

– ODER –

Wenn der gewünschte Schacht leer ist. Klicken Sie auf das Laufwerk und ziehen in den Bereich "Ausgewählte Laufwerke". Das Dialogfeld "Laufwerk dem Schacht hinzufügen" wird angezeigt. Klicken Sie auf **Auswählen** oder **Gemeinsam genutztes Laufwerk hinzufügen**

- 7 Konfigurieren Sie die gewünschten Laufwerksparameter. Weitere Informationen finden Sie unter [Konfigurieren physischer Bandlaufwerke.](#page-265-0)
- 8 Klicken Sie auf **Speichern**.

Die Bibliothek wird dem Bereich "Konfiguration der Bibliothek" auf der Seite **Gerät bearbeiten** hinzugefügt und aufgeführt. Der Status wird nach der Initialisierung des Laufwerks in "Online" geändert.12.2

# **Verwalten von Speichermedien**

- **•** [Anzeigen der Speicherübersicht](#page-274-0)
- **•** [Anzeigen von Details zu Plattenspeichern](#page-276-0)
- **•** [Anzeigen von Details zu Bandspeichern](#page-278-0)
- **•** [Verwalten von Bandspeichermedien](#page-279-0)
- **•** [Verwalten von Speichersätzen](#page-291-0)

# **Rollenbasierter Zugriff für die Verwaltung von Speichermedien**

**Tabelle 102. Rollenbasierter Zugriff für die Verwaltung von Speichermedien**

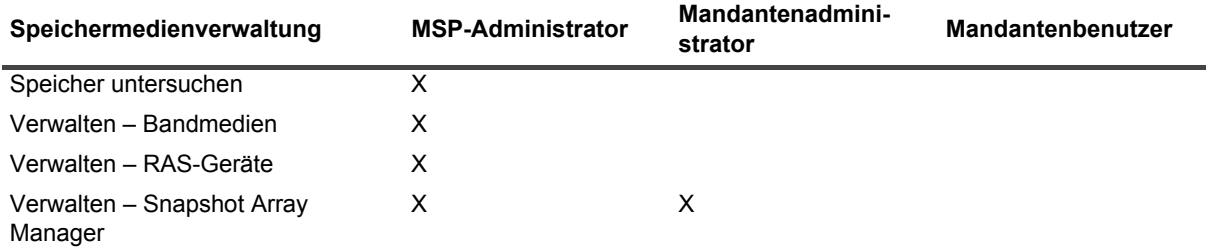

# <span id="page-274-0"></span>**Anzeigen der Speicherübersicht**

#### *So zeigen Sie eine Speicherübersicht an:*

- 1 Klicken Sie im Navigationsbereich auf **Speicher untersuchen**.
- 2 Auf der Seite **Speicher untersuchen** werden die folgenden Informationen angezeigt.

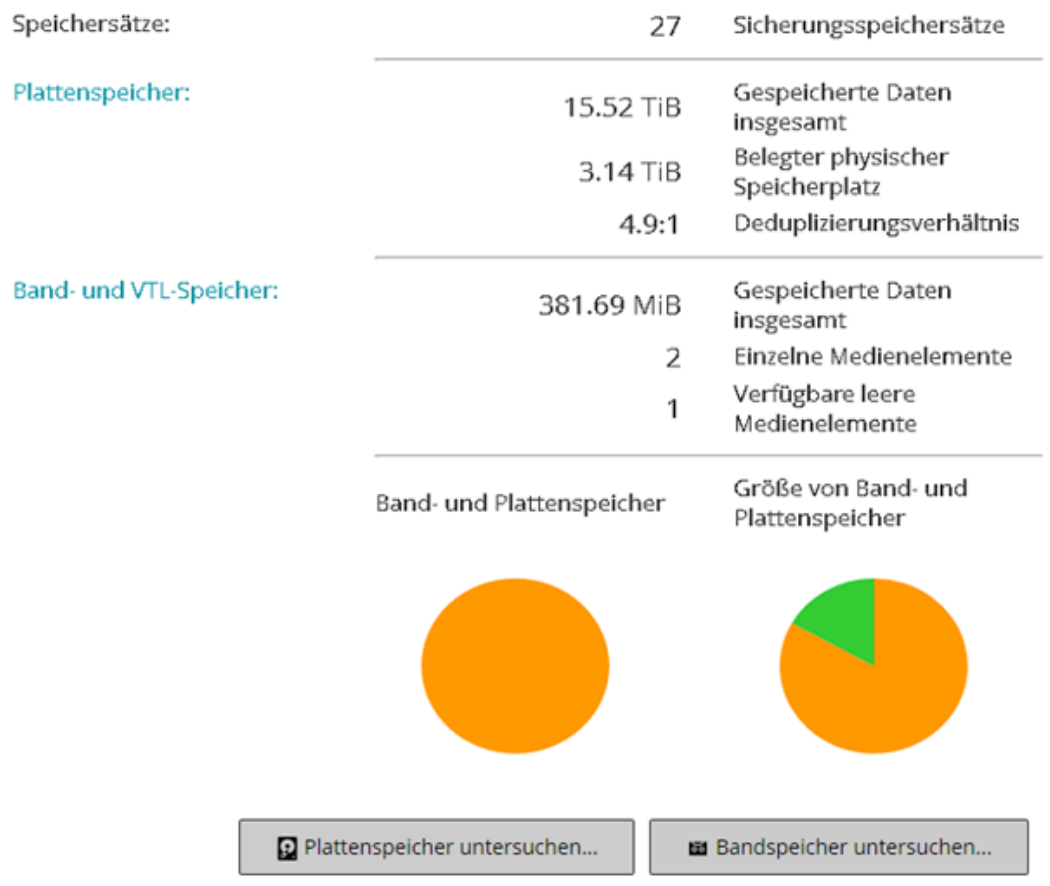

Abbildung 28. Seite "Speicher untersuchen"

Tabelle 103. Seite "Speicher untersuchen"

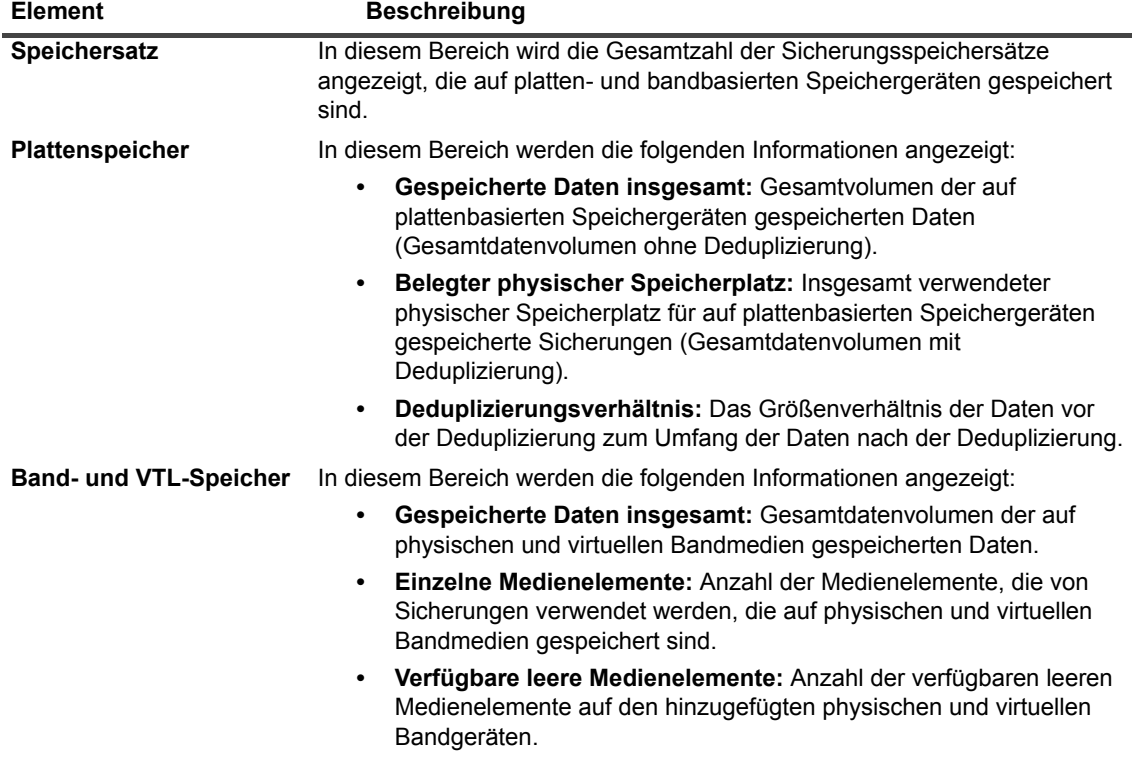

Tabelle 103. Seite "Speicher untersuchen"

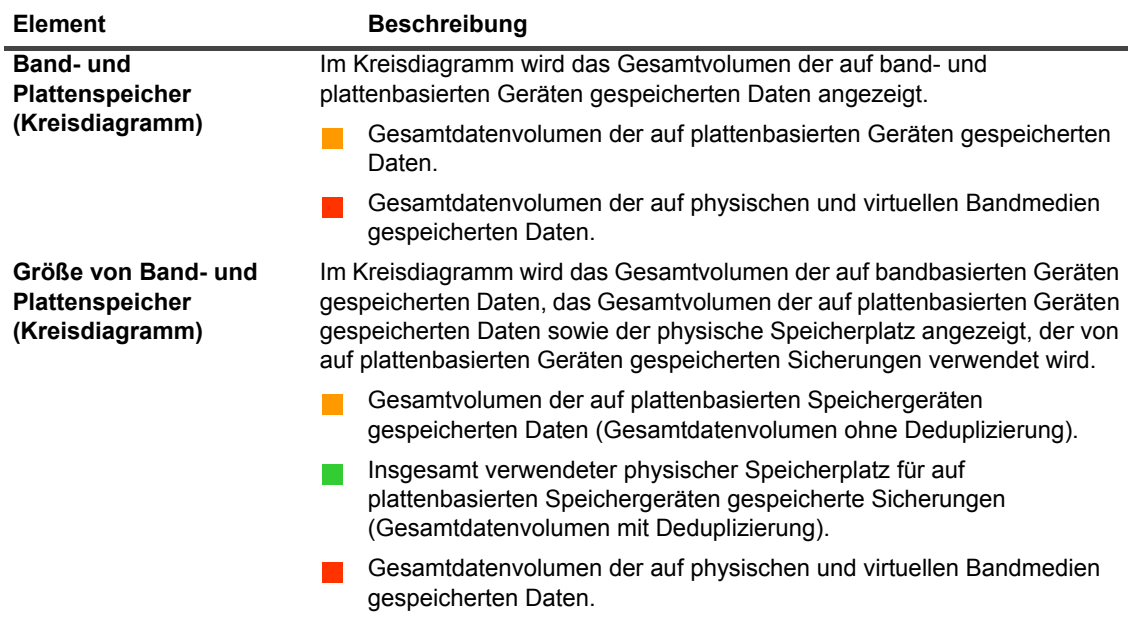

3 Klicken Sie auf die entsprechende Schaltfläche im Bereich **Vorgänge**, um ein Platten- oder Bandspeicherrepository zu untersuchen. Sie können auch im Navigationsbereich auf einen Link klicken, um eine andere Seite zu öffnen.

# <span id="page-276-0"></span>**Anzeigen von Details zu Plattenspeichern**

#### *So zeigen Sie Details zu Plattenspeichern an:*

- 1 Klicken Sie auf der Seite **Speicher untersuchen** auf **Plattenspeicher untersuchen**.
- 2 Auf der Seite **Plattenspeicher untersuchen** wird die Repositorytabelle angezeigt.

Auf der Seite werden die folgenden Informationen angezeigt:

- **▪ Repositoryname:** Der Name des Geräts oder des Speichercontainers.
- **▪ Typ:** Der Gerätetyp (z. B. NetVault SmartDisk, System der Quest DR-Serie oder Data Domain-System).
- **▪ Datensatzanzahl:** Anzahl der auf dem Gerät gespeicherten Datensätze.
- **▪ Anzahl der Speichersätze:** Anzahl der auf dem Gerät gespeicherten Speichersätze.
- **▪ Freier Speicherplatz:** Der verfügbare Speicherplatz.
- **▪ Belegter Speicherplatz:** Der belegte Speicherplatz.
- **▪ Deduplizierungsverhältnis:** Das Größenverhältnis der Daten vor der Deduplizierung zum Umfang der Daten nach der Deduplizierung.
- 3 Die Tabelle ist standardmäßig nach dem Repository-Namen sortiert.

Sie können die Tabelle wahlweise nach einzelnen oder mehreren Spalten sortieren. Weitere Informationen finden Sie unter [Sortieren von Datensätzen in der NetVault Backup-WebUI.](#page-38-0)

Klicken Sie auf die Symbole in der unteren rechten Ecke der Tabelle, um die Seitengrößeneinstellung, die Sortierreihenfolge in der Tabelle anzuzeigen, die Datensätze zu exportieren oder die Tabelleneinstellungen zu bearbeiten. Weitere Informationen finden Sie unter [Anpassen von Tabellen in der NetVault Backup-](#page-39-0)[WebUI](#page-39-0).

- 4 Mithilfe der Suchoption können Sie die Daten in der Tabelle filtern und schnell nach Einträgen für Spaltenwerte zu suchen, die eine bestimmte Zeichenkette enthalten. Sie können auch Platzhalter (".?" oder "") für die zu suchende Zeichenkette verwenden.
- 5 Um die Details eines bestimmten Repositorys anzuzeigen, wählen Sie den entsprechenden Eintrag in der Repositorytabelle aus, und klicken Sie auf **Repository untersuchen**.
- 6 Auf der Seite **Plattenspeicherrepository untersuchen** können Sie die folgenden Informationen anzeigen:
	- **▪ Repositoryübersicht:** In diesem Bereich werden die folgenden Informationen angezeigt:
		- **▫ Repositoryname:** Der Name des Geräts oder des Speichercontainers.
		- **▫ Gespeicherte Daten:** Gesamtvolumen der im Gerät gespeicherten Daten (Gesamtdatenvolumen ohne Deduplizierung).
		- **▫ Belegter physischer Speicherplatz:** Insgesamt verwendeter physischer Speicherplatz für im Gerät gespeicherte Sicherungen (Gesamtdatenvolumen mit Deduplizierung).
		- **▫ Verfügbarer Speicherplatz:** Verfügbarer freier Speicherplatz im Gerät.
		- **▫ Deduplizierungsverhältnis:** Das Größenverhältnis der Daten vor der Deduplizierung zum Umfang der Daten nach der Deduplizierung.
		- **▫ Speicherdatentyp:** In diesem Kreisdiagramm wird der von den verschiedenen Plug-ins genutzte Speicher in Prozent angezeigt.
	- **▪ Speichersatztabelle:** In der Speichersatztabelle werden alle im Repository gespeicherten Sicherungen angezeigt. In der Tabelle werden das Erstellungsdatum, der Name und die Größe des Speichersatzes, die Job-ID-Nummer, die Instanznummer und die Phasennummer angezeigt.

Die Tabelle ist standardmäßig nach dem Datum des Speichersatzes sortiert. Sie können die Tabelle wahlweise nach einzelnen oder mehreren Spalten sortieren. Mithilfe der Suchoption können Sie die Daten in der Tabelle ebenfalls filtern und schnell nach Einträgen für Spaltenwerte zu suchen, die eine bestimmte Zeichenkette enthalten.

Klicken Sie auf **Filteroptionen**, um die Liste der Speichersätze zu filtern, und legen Sie die Filterkriterien fest:

**▫** Klicken Sie auf die Liste **Client**, um die für einen bestimmten Client erstellten Speichersätze anzuzeigen, und wählen Sie den Client in der Liste aus.

Klicken Sie auf die Liste **Datum des Speichersatzes**, um die Speichersätze anzuzeigen, die in einem bestimmten Zeitraum erstellt wurden, und wählen Sie eine der folgenden Optionen aus: **Letzte 24 Stunden**, **Letzte Woche**, **Letzter Monat**, **Letzte 6 Monate**, **Letztes Jahr** oder **Alle**.

Auf der Seite **Plattenspeicherrepository untersuchen** werden zunächst maximal 5.000 Datensätze geladen. Die Gesamtanzahl der abgerufenen Datensätze wird in der unteren rechten Ecke der Tabelle angezeigt.

Durch Klicken auf **Weitere laden** können Sie ggf. die nächsten Datensätze laden. Bei jedem Ladevorgang werden bis zu 5000 Datensätze abgerufen. Diese Schaltfläche ist deaktiviert, wenn keine weiteren Datensätze verfügbar sind.

7 Klicken Sie auf die entsprechende Schaltfläche im Bereich Vorgänge, um eine speicherbezogene Aufgabe durchzuführen. Sie können auch im Navigationsbereich auf einen Link klicken, um eine andere Seite zu öffnen.

# <span id="page-278-0"></span>**Anzeigen von Details zu Bandspeichern**

#### *So zeigen Sie Details zu Bandspeichern an:*

- 1 Klicken Sie auf der Seite **Speicher untersuchen** auf **Bandspeicher untersuchen**.
- 2 Auf der Seite **Bandspeicher untersuchen** wird die Medientabelle angezeigt.

Auf der Seite werden die folgenden Informationen angezeigt:

- **▪ Bezeichnung:** Medienbezeichnung.
- **▪ Gruppe:** Mediengruppenbezeichnung.
- **Barcode: Medienbarcode.**
- **▪ Bibliothek:** Name der Bibliothek.
- **▪ Datensatzanzahl:** Anzahl der auf dem Band gespeicherten Datensätze.
- **▪ Anzahl der Speichersätze:** Anzahl der auf dem Band gespeicherten Speichersätze.
- **▪ Freier Speicherplatz:** Der verfügbare freie Speicherplatz.
	- **HINWEIS:** Der freie verfügbare Speicherplatz auf einem Band wird in NetVault Backup nicht berechnet. Diese Information wird vom Bandlaufwerk abgerufen und auf der Seite **Bandspeicher untersuchen** angezeigt.
- **▪ Belegter Speicherplatz:** Der belegte Speicherplatz.
- **Online:** Das Band ist online (**A**) oder offline (**A**).
- 3 Die Tabelle ist standardmäßig nach der Medienbezeichnung sortiert.

Sie können die Tabelle wahlweise nach einzelnen oder mehreren Spalten sortieren. Weitere Informationen finden Sie unter [Sortieren von Datensätzen in der NetVault Backup-WebUI.](#page-38-0)

Klicken Sie auf die Symbole in der unteren rechten Ecke der Tabelle, um die Seitengrößeneinstellung, die Sortierreihenfolge in der Tabelle anzuzeigen, die Datensätze zu exportieren oder die Tabelleneinstellungen zu bearbeiten. Weitere Informationen finden Sie unter [Anpassen von Tabellen in der NetVault Backup-](#page-39-0)[WebUI](#page-39-0).

- 4 Mithilfe der Suchoption können Sie die Daten in der Tabelle filtern und schnell nach Einträgen für Spaltenwerte zu suchen, die eine bestimmte Zeichenkette enthalten. Sie können auch Platzhalter ("?" oder "\*") für die zu suchende Zeichenkette verwenden.
- 5 Um die Details eines bestimmten Bands anzuzeigen, wählen Sie den entsprechenden Eintrag in der Liste aus, und klicken Sie auf **Medium untersuchen**.
- 6 Auf der Seite **Bandmedienelement untersuchen** können Sie die folgenden Informationen anzeigen:
	- **▪ Bandübersicht:** In diesem Bereich werden die folgenden Informationen angezeigt:
		- **▫ Barcode:** Medienbarcode.
		- **▫ Bezeichnung:** Medienbezeichnung.
		- **▫ Gruppe:** Mediengruppenbezeichnung.
		- **▫ Bibliothek:** Name der Bibliothek, in der sich das Band befindet.
		- **▫ Externer Standort:** Der externe Standort (sofern angegeben).
		- **▫ Medientyp:** Plattendatei (virtuelles Band) oder physisches Band.
		- **▫ Gespeicherte Daten:** Gesamtvolumen der auf dem Band gespeicherten Daten.
		- **▫ Verfügbarer Speicherplatz:** Der verfügbare freie Speicherplatz.
- **HINWEIS:** Der freie verfügbare Speicherplatz auf einem Band wird in NetVault Backup nicht ÷ berechnet. Diese Information wird vom Bandlaufwerk abgerufen und auf der Seite **Bandspeicher untersuchen** angezeigt.
	- **▫ Wiederverwendungsrichtlinie:** Angabe, ob das Band wiederverwendet werden kann oder nicht.
	- **▫ Datum des letzten Schreibzugriffs:** Datum, an dem der letzte Schreibvorgang durchgeführt wurde.
	- **▫ Datum des letzten Lesezugriffs:** Datum, an dem der letzte Lesevorgang durchgeführt wurde.
	- **▫ Anzahl der Wiederverwendungen:** Die Häufigkeit der Wiederverwendung eines Bands
	- **▫ Lesefehler:** Anzahl der Lesefehler.
	- **▫ Schreibfehler:** Anzahl der Schreibfehler.
	- **▫ Verwendbar:** Angabe, ob das Band verwendbar ist oder nicht.
	- **▫ Schreibgeschützt:** Angabe, ob das Band als schreibgeschützt markiert ist oder nicht.
	- **▫ Medium online:** Angabe, ob das Band online oder offline ist.
	- **▫ Mediennutzung:** In diesem Kreisdiagramm wird das von den verschiedenen Speichersätzen genutzte Speichervolumen angezeigt.
- **▪ Speichersatztabelle:** In der Speichersatztabelle werden alle im Repository gespeicherten Sicherungen angezeigt. In der Tabelle werden das Erstellungsdatum, der Name und die Größe des Speichersatzes, die Job-ID-Nummer, die Instanznummer und die Phasennummer angezeigt.

Die Tabelle ist standardmäßig nach dem Datum des Speichersatzes sortiert. Sie können die Tabelle wahlweise nach einzelnen oder mehreren Spalten sortieren. Mithilfe der Suchoption können Sie die Daten in der Tabelle ebenfalls filtern und schnell nach Einträgen für Spaltenwerte zu suchen, die eine bestimmte Zeichenkette enthalten.

7 Klicken Sie auf die entsprechende Schaltfläche im Bereich Vorgänge, um eine speicherbezogene Aufgabe durchzuführen. Sie können auch im Navigationsbereich auf einen Link klicken, um eine andere Seite zu öffnen.

# <span id="page-279-0"></span>**Verwalten von Bandspeichermedien**

Dieser Abschnitt enthält die folgenden Themen:

- **•** [Festlegen von Bandmedienbezeichnungen](#page-280-0)
- **•** [Leeren von Bandmedien](#page-285-0)
- **•** [Einlesen von Bandmedien](#page-287-0)
- **•** [Markieren eines Bands als nicht verwendbar](#page-289-0)
- **•** [Markieren eines Bands als schreibgeschützt](#page-290-0)
- **•** [Markieren eines Bands zur Wiederverwendung](#page-290-1)
- **•** [Entfernen eines Offlinebands](#page-291-1)

### <span id="page-280-0"></span>**Festlegen von Bandmedienbezeichnungen**

Jedes Medium, sei es eine Bandkassette oder ein virtuelles Band in einer VTL, weist zur Identifikation eine Bezeichnung auf. Medienelemente können mit Medienbarcodes, systemgenerierten Zeichenfolgen oder benutzerdefinierten Zeichenfolgen bezeichnet werden. Sie können einem leeren Medium manuell eine Bezeichnung zuweisen oder bei einer Sicherung automatisch eine Bezeichnung festlegen lassen.

NetVault Backup weist leeren Medienelementen standardmäßig eine systemgenerierte Zeichenfolge zu. Sie können die Konfigurationseinstellungen so ändern, dass Medienbarcodes als Standardbezeichnungen verwendet werden. Weitere Informationen finden Sie unter [Konfigurieren allgemeiner Einstellungen für den Media Manager](#page-367-0).

In den folgenden Abschnitten werden die Verfahren beschrieben, mit denen Sie leeren Bändern Medienbezeichnungen zuweisen können:

- **•** [Bezeichnen mehrerer Bänder in einer Bibliothek in der Listenansicht](#page-280-1)
- **•** [Bezeichnen mehrerer Bänder in einer Bibliothek in der Baumansicht](#page-282-0)
- **•** [Bezeichnen eines einzelnen Bands in der Listenansicht](#page-283-0)
- **•** [Bezeichnen eines einzelnen Bands in der Baumansicht](#page-284-0)

### <span id="page-280-1"></span>**Bezeichnen mehrerer Bänder in einer Bibliothek in der Listenansicht**

#### *So legen Sie Bezeichnungen für mehrere Bänder in einer Bibliothek fest:*

- 1 Klicken Sie im Navigationsbereich auf **Geräte verwalten**.
- 2 Klicken Sie in der Geräteliste auf das Symbol  $\blacktriangleright$ , um die Bibliothek zu suchen, und klicken Sie dann auf das entsprechende Symbol "Bibliothek verwalten"
- 3 Klicken Sie auf der Seite **Bandbibliothekverwaltung** auf **Medienbezeichnung**, und konfigurieren Sie die folgenden Optionen.

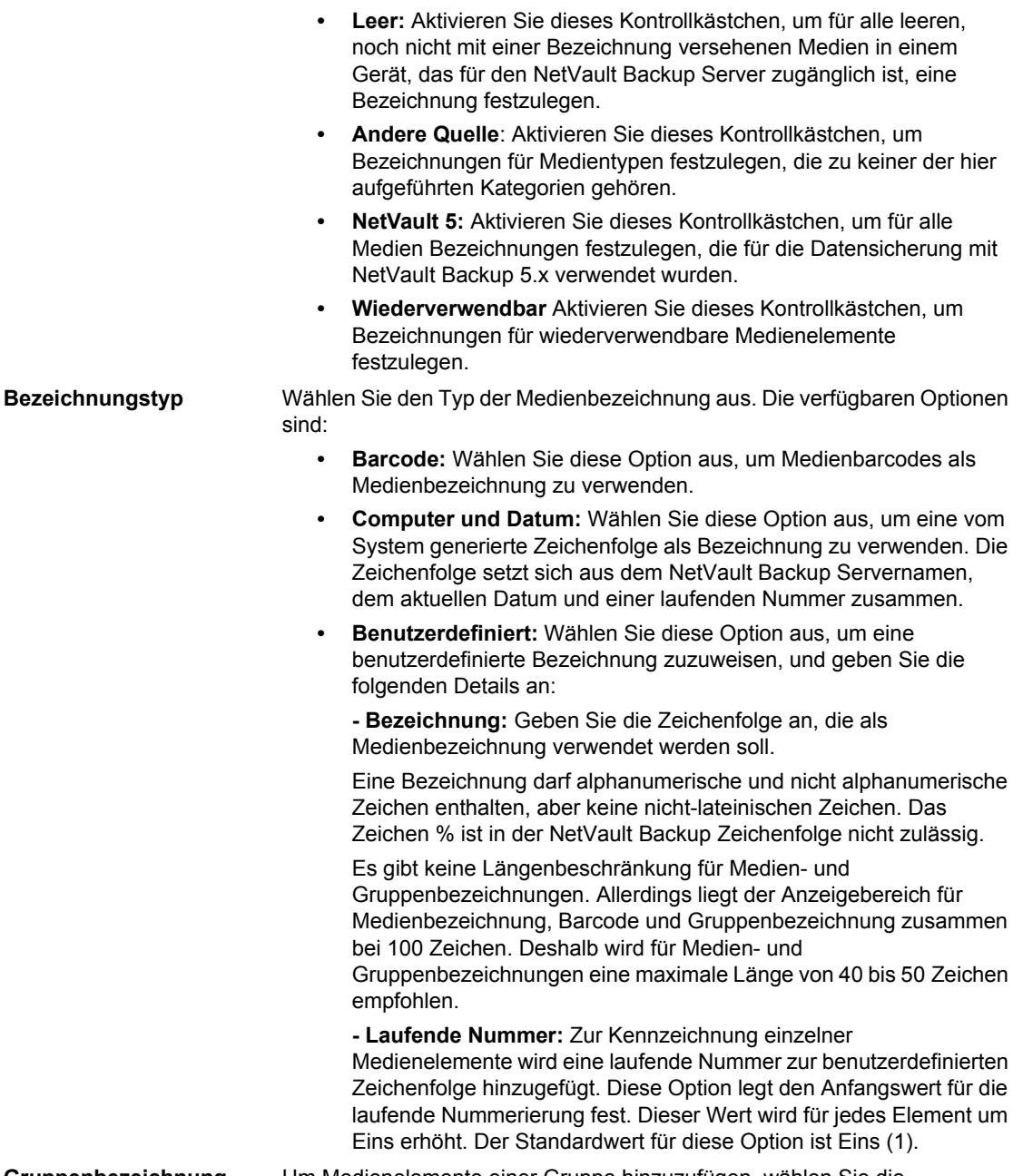

**Medientyp** Wählen Sie den Typ des Mediums aus, für das eine Bezeichnung festgelegt werden soll. Die verfügbaren Optionen sind:

**Tabelle 104. Bezeichnung von Bandmedien Option Beschreibung**

**Gruppenbezeichnung** Um Medienelemente einer Gruppe hinzuzufügen, wählen Sie die Gruppenbezeichnung in der Liste aus. Geben Sie zum Erstellen einer Gruppenbezeichnung die entsprechende Zeichenfolge ein. Eine Bezeichnung darf alphanumerische und nicht alphanumerische Zeichen enthalten, aber keine nicht-lateinischen Zeichen. Bei

Gruppenbezeichnungen spielt die Groß-/Kleinschreibung keine Rolle.

Sie die

**Tabelle 104. Bezeichnung von Bandmedien**

| <b>Option</b>                     | <b>Beschreibung</b>                                                                                                    |
|-----------------------------------|----------------------------------------------------------------------------------------------------|
| <b>Alle Medien in Liste</b>       | Aktivieren Sie dieses Kontrollkästchen, um Bezeichnungen für alle<br>Medienelemente in der ausgewählten Bibliothek festzulegen.                                                                                                    |
| Zu bezeichnendes<br><b>Medium</b> | Um eine Bezeichnung für bestimmte Medienelemente festzulegen, wählen<br>Sie die einzelnen Medienelemente in der Liste aus.                                                                                                    |
|                                   | Klicken Sie bei gedrückter Umschalttaste mit der Maustaste, um<br>nebeneinander liegende Einträge auszuwählen. Klicken Sie bei gedrückter<br>STRG-Taste mit der Maustaste, um nicht nebeneinander liegende Einträge<br>auszuwählen. |

4 Klicken Sie auf **OK**, um die Einstellungen zu speichern.

### <span id="page-282-0"></span>**Bezeichnen mehrerer Bänder in einer Bibliothek in der Baumansicht**

#### *Führen Sie die folgenden Schritte aus, um für eine Vielzahl von Medien oder Mediengruppen gleichzeitig eine Bezeichnung festzulegen:*

- 1 Klicken Sie im Navigationsbereich auf **Geräte verwalten**.
- 2 Suchen Sie in der Liste der Geräte die Ziel-Bibliothek und klicken Sie darauf.
- 3 Klicken Sie auf **Massenbezeichnung**.
- 4 Konfigurieren Sie im Fenster **Massenbezeichnung von Medien** die folgenden Parameter:
	- **HINWEIS:** Die Funktionen "Massenbezeichnung von Medien" und "Gruppierung" gelten nicht für das f. NetVault SmartDisk Gerät.
		- **▪ Zu bezeichnende Medientypen**: Wählen Sie den Typ des zu bezeichnenden Mediums aus:
			- **▫ Leer**: Aktivieren Sie dieses Kontrollkästchen, um alle leeren, noch nicht mit einer Bezeichnung versehenen Medien in einem Gerät, das derzeit für den NetVault Backup-Server zugänglich ist, eine Bezeichnung festzulegen.
			- **▫ Andere Quelle**: Aktivieren Sie dieses Kontrollkästchen, um Massenbezeichnungen für Medientypen festzulegen, die zu keiner der hier aufgeführten Kategorien gehören.
			- **▫ NetVault 5**: Aktivieren Sie dieses Kontrollkästchen, um für alle Medien Bezeichnungen festzulegen, die für die Datensicherung mit NetVault Backup 5.x verwendet wurden.
			- **▫ Wiederverwendbar** Aktivieren Sie dieses Kontrollkästchen, um ein Medienteil zu bezeichnen, das als wiederverwendbar gekennzeichnet ist.
		- **▪ Bezeichnungstyp:** Wählen Sie den Typ der Medienbezeichnung aus:
			- **▫ Barcode:** Wählen Sie diese Option aus, um Medienbarcodes als Medienbezeichnung zu verwenden.
			- **▫ Computer und Datum:** Wenn Sie mit NetVault Backup-Servername, aktuellem Datum und einer laufenden Nummer eine Zeichenkette generieren möchten, wählen Sie diese Option.
			- **□ Benutzer: Wählen Sie "Benutzer", um eine benutzerdefinierte Bezeichnung zuzuweisen,** und geben Sie die folgenden Details ein:
				- Label: Geben Sie die als Medienbezeichnung zu verwendende Zeichenkette ein. Das Zeichen % ist in der NetVault Backup Zeichenfolge nicht zulässig. Eine Medienbezeichnung kann alphanumerische und nicht alphanumerische Zeichen enthalten, aber keine Zeichen, die nicht im Englischen vorhanden sind.
- **HINWEIS:** Es gibt keine Längenbeschränkung für Medien- und Gruppenbezeichnungen. ÷ Allerdings liegt der Anzeigebereich für Medienbezeichnung, Barcode und Gruppenbezeichnung zusammen bei 100 Zeichen. Deshalb wird für Medien- und Gruppenbezeichnungen eine maximale Länge von 40-50 Zeichen empfohlen.
	- **Laufende Nummer**: Zur Identifikation einzelner Medienelemente fügt NetVault Backup der benutzerdefinierten Zeichenkette eine laufende Nummer hinzu. Dieser Parameter gibt den Anfangswert für die laufende Nummerierung an. Dieser Wert wird für jedes Medienelement um Eins erhöht. Der Standardwert für den Startwert ist Eins.
- **▪ Gruppenbezeichnung**: Um Medienelemente einer Gruppe hinzuzufügen, wählen Sie die Gruppenbezeichnung in der Liste aus. Geben Sie zum Erstellen einer neuen Gruppenbezeichnung die entsprechende Zeichenfolge ein. Die Gruppenbezeichnung kann alphanumerische und nicht alphanumerische Zeichen enthalten, aber keine Zeichen, die nicht im Englischen vorhanden sind.

Bei Gruppenbezeichnungen spielt die Groß-/Kleinschreibung keine Rolle. NetVault Backup unterscheidet während der Erstellung und Verwendung von Mediengruppen nicht zwischen Großund Kleinbuchstaben in einer Mediengruppenbezeichnung.

- **▪ Medienelemente auswählen**: Wählen Sie die gewünschte Methode aus:
	- **▫ Individuelle Medienelemente auswählen:** Wählen Sie in der Medienliste die individuellen Medienelemente für die Bezeichnung aus. Klicken Sie bei gedrückter Umschalttaste mit der Maustaste, um aufeinanderfolgende Einträge auszuwählen. Klicken Sie bei gedrückter STRG-Taste mit der Maustaste, um nicht aufeinanderfolgende Einträge auszuwählen.
	- **▫ Alle Medienelemente auswählen**: Um alle Medienelemente in der Liste zu bezeichnen, aktivieren Sie das Kontrollkästchen **Alle Medien in Liste**.
- **▪ Geben Sie LABEL ein, um die Anforderung zu bestätigen**: Um Massenbezeichnung zu bestätigen, geben Sie im Feld LABEL ein. Bei dieser Zeichenfolge spielt die Groß-/Kleinschreibung keine Rolle.
- 5 Klicken Sie auf **OK**.

### <span id="page-283-0"></span>**Bezeichnen eines einzelnen Bands in der Listenansicht**

#### *So bezeichnen Sie ein einzelnes Band:*

- 1 Klicken Sie im Navigationsbereich auf **Geräte verwalten** und klicken Sie in der Geräteliste auf das Symbol
	- zum Öffnen der Bibliothek, die das Band enthält.
- 2 Klicken Sie auf das Laufwerk oder auf das entsprechende Symbol "Laufwerk verwalten"  $\blacktriangledown$ , wenn das Band in einem Laufwerk geladen ist.

Klicken Sie andernfalls auf den Link **Slots** oder das entsprechende Symbol "Slots verwalten" , um den Slot-Browser zu öffnen. Wählen Sie in der Liste der Slots den Slot mit dem Band aus.

3 Klicken Sie auf **Bezeichnung** und konfigurieren Sie im Dialogfeld **Medienbezeichnung** die folgenden Optionen.

**Tabelle 105. Bezeichnen eines einzelnen Bands (Listenansicht)**

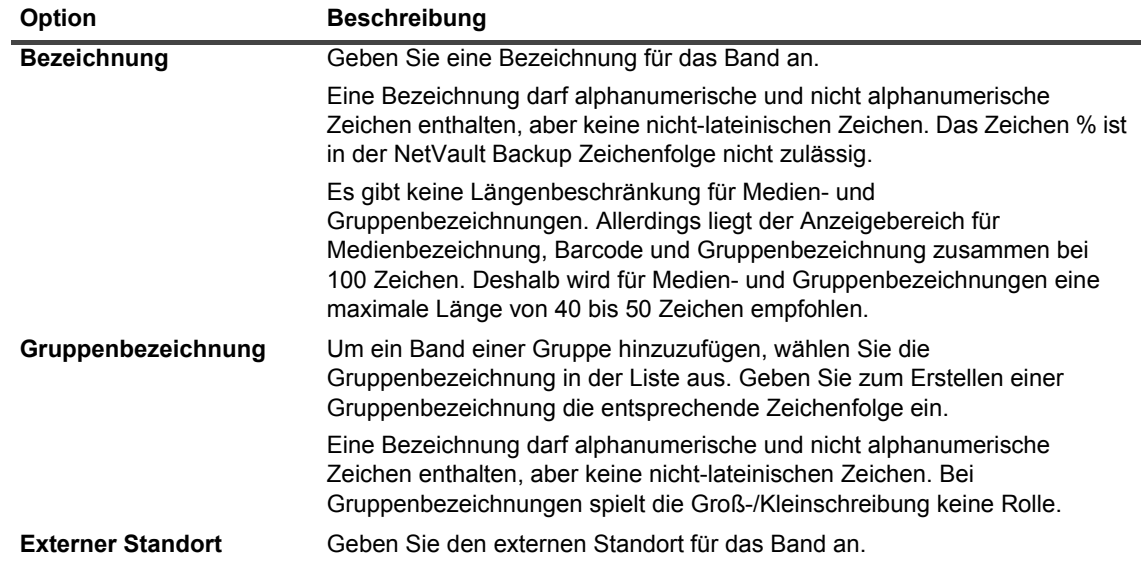

4 Klicken Sie auf **OK**, um die Einstellungen zu speichern und das Dialogfenster zu schließen.

### <span id="page-284-0"></span>**Bezeichnen eines einzelnen Bands in der Baumansicht**

#### *So bezeichnen Sie ein einzelnes Band:*

- 1 Klicken Sie im Navigationsbereich auf **Geräte verwalten**, und öffnen Sie in der Liste der Geräte die Bibliothek, die das Band enthält.
- 2 Klicken Sie in der Liste der Steckplätze auf den Steckplatz mit Band und klicken Sie auf **Eigenschaften**.
- 3 Konfigurieren Sie im Dialogfenster **Medienbezeichnung** die folgenden Optionen.

**Tabelle 106. Bezeichnen eines einzelnen Bands (Baumansicht)**

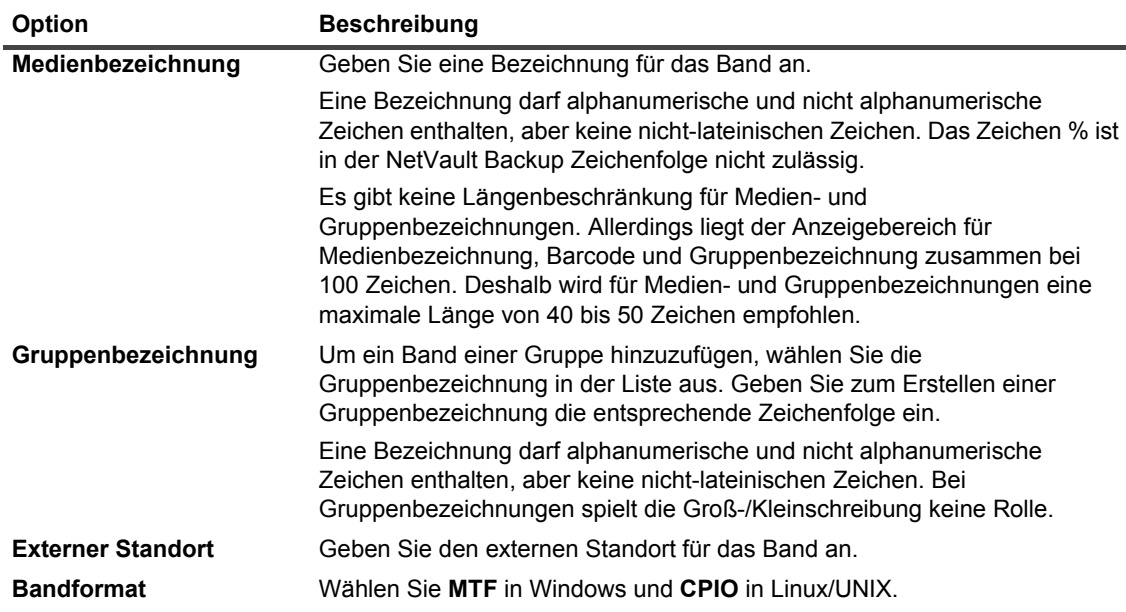

4 Aktivieren Sie je nach Anforderung **Schreibgeschützt** oder **Nicht verwendbar**.

5 Klicken Sie auf **OK**, um die Einstellungen zu speichern und das Dialogfenster zu schließen.

### <span id="page-285-0"></span>**Leeren von Bandmedien**

Beim Leeren eines Bands werden die Sicherungsdaten auf dem Band gelöscht oder entfernt. Dabei werden der NetVault Backup Header vom Band entfernt, die Medienbezeichnung gelöscht und alle Gruppenzuordnungen entfernt. Beim Leeren eines Bands werden auch die Indexe für Sicherungen, die auf den ausgewählten Bändern gespeichert sind, aus der NetVault Datenbank entfernt.

Danach steht das Band NetVault Backup wieder zur Speicherung zukünftiger Sicherungen zur Verfügung. Stellen Sie daher vor dem Löschen eines Mediums sicher, dass die Speichersätze des Mandanten auf diesem Medium nicht vorhanden sind.

Wenn Sie die auf einem Band gespeicherten Daten endgültig löschen möchten, müssen Sie das Band in NetVault Backup leeren und dann dessen Daten von geeigneten Tools sicher entfernen lassen.

In den folgenden Abschnitten werden die Verfahren beschrieben, mit denen Sie Bandmedien leeren können:

- **•** [Löschen mehrerer Bänder in einer Bibliothek in der Listenansicht](#page-285-1)
- **•** [Leeren mehrerer Bänder in einer Bibliothek in der Baumansicht](#page-286-0)
- **•** [Löschen eines einzelnen Bands in der Listenansicht](#page-286-1)
- **•** [Leeren eines einzelnen Bands in der Baumansicht](#page-287-1)

### <span id="page-285-1"></span>**Löschen mehrerer Bänder in einer Bibliothek in der Listenansicht**

#### *So leeren Sie mehrere Bänder in einer Bibliothek:*

- 1 Klicken Sie im Navigationsbereich auf **Geräte verwalten**.
- 2 Klicken Sie in der Geräteliste auf das Symbol  $\blacktriangleright$ , um die Bibliothek zu suchen, und klicken Sie dann auf das entsprechende Symbol "Bibliothek verwalten"
- 3 Klicken Sie auf der Seite **Bandbibliothekverwaltung** auf **Massenleerung**, und konfigurieren Sie die folgenden Optionen.

**Tabelle 107. Massenleerung**

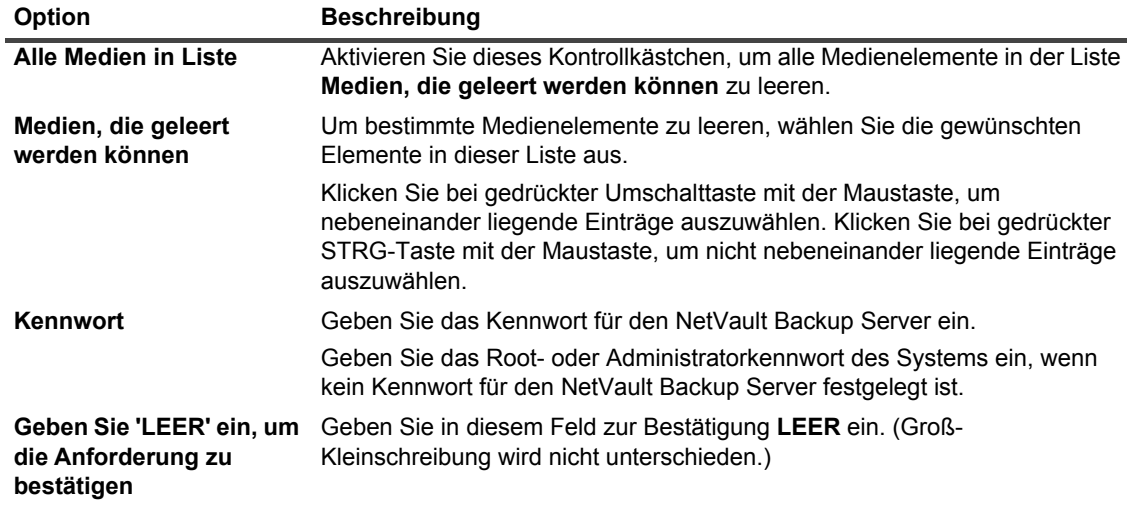

4 Klicken Sie auf **OK**.

### <span id="page-286-0"></span>**Leeren mehrerer Bänder in einer Bibliothek in der Baumansicht**

#### *So leeren Sie mehrere Bänder in einer Bibliothek:*

- 1 Klicken Sie im Navigationsbereich auf **Geräte verwalten**.
- 2 Suchen Sie in der Liste der Geräte die Bibliothek mit den Medienelementen und klicken Sie darauf.
- 3 Klicken Sie auf **Massenleerung**.
- 4 Konfigurieren Sie im Dialogfeld **Massenleerung von Medien** die folgenden Parameter:
	- **▪ Auswählen von Medienelementen**
		- **▫ Individuelle Medienelemente auswählen:** Wählen Sie in der Medienliste die individuellen Medienelemente für das Leeren aus. Klicken Sie bei gedrückter Umschalttaste mit der Maustaste, um nebeneinander liegende Einträge auszuwählen. Klicken Sie bei gedrückter STRG-Taste mit der Maustaste, um nicht nebeneinander liegende Einträge auszuwählen.
		- **▫ Alle Medienelemente auswählen:** Um alle Medienelemente in der Liste zu leeren, aktivieren Sie das Kontrollkästchen **Alle Medien in Liste**.
	- **▪ Kennwort:** Geben Sie das Kennwort für das den NetVault Backup-Server ein.
	- **▪ Geben Sie LEER ein, um die Anforderung zu bestätigen:** Um Massenleerung zu bestätigen, geben Sie im Feld BLANK ein. Bei dieser Zeichenfolge spielt die Groß-/Kleinschreibung keine Rolle.
- 5 Klicken Sie auf **OK**.
- **HINWEIS:** Dieses Verfahren kann nicht zum Leeren eines NetVault SmartDisk Geräts verwendet werden.

### <span id="page-286-1"></span>**Löschen eines einzelnen Bands in der Listenansicht**

#### *So leeren Sie ein einzelnes Band:*

- 1 Gehen Sie folgendermaßen vor, um ein Band auf der Seite **Geräte verwalten** zu leeren:
	- a Klicken Sie im Navigationsbereich auf **Geräte verwalten** und klicken Sie in der Geräteliste auf das Symbol zum Öffnen der Bibliothek, die das Band enthält.
	- b Klicken Sie auf das Laufwerk oder auf das entsprechende Symbol "Laufwerk verwalten"  $\blacktriangledown$ . wenn das Band in einem Laufwerk geladen ist.

Klicken Sie andernfalls auf den Link **Slots** oder das entsprechende Symbol "Slots verwalten" , um den Slot-Browser zu öffnen. Wählen Sie in der Liste der Slots den Slot mit dem Band aus.

- 2 Gehen Sie folgendermaßen vor, um ein Band auf der Seite **Speicher untersuchen** zu leeren:
	- a Klicken Sie im Navigationsbereich auf **Speicher untersuchen**.
	- b Klicken Sie auf **Bandspeicher untersuchen**. Wählen Sie das Band in der Liste der Medienelemente aus, und klicken Sie auf **Medium untersuchen**.
- 3 Klicken Sie auf **Leeren**, und klicken Sie dann im Bestätigungsdialogfenster auf **OK**.

### <span id="page-287-1"></span>**Leeren eines einzelnen Bands in der Baumansicht**

#### *So leeren Sie ein einzelnes Band:*

- 1 Klicken Sie im Navigationsbereich auf **Geräte verwalten**, klicken Sie auf den Steckplatz, der das Band enthält.
- 2 Klicken Sie auf **Leeren**, und klicken Sie dann im Bestätigungsdialogfenster auf **OK**.

### <span id="page-287-0"></span>**Einlesen von Bandmedien**

Mithilfe von **Scannen** können Sie alle auf einem Band gespeicherten Sicherungen abfragen und die Sicherungen importieren, die nicht in der Datenbank des jeweiligen NetVault Backup Servers indexiert sind. Mithilfe von **Scannen** können Sie auch "fremde" Bänder in die NetVault Datenbank importieren.

Um Sicherungen in die Datenbank zu importieren, muss der NetVault Backup Server denselben NetVault Backup Computernamen aufweisen wie der ursprüngliche Server, von dem die Sicherungen durchgeführt wurden. Die Dauer zum Einlesen der Bänder hängt von der Anzahl der zu importierenden Sicherungen und der Größe der Sicherungsindexe ab. Beim Einlesen werden nicht die Daten auf dem Band gelesen. Vielmehr wird der Index für die einzelnen Sicherungsspeichersätze zwischen dem Anfang und Ende der Sicherungen gelesen.

Sie können Indexe einlesen, die mit derselben oder einer früheren Version von NetVault Backup erstellt wurden. Sie können keine Indexe einlesen, die mit einer neueren Version von NetVault Backup auf einer früheren Version des Servers erstellt wurden, sofern die Server nicht dieselbe Indexversion verwenden. Wenn eine Indexversion nicht unterstützt wird, kann der Index nicht importiert werden. In diesem Fall wird eine entsprechende Meldung in den Protokollen generiert.

Wenn ein Band zwischen Bibliotheken vertauscht, vom NetVault Backup-Server entfernt oder auf ein Gerät geladen wird, das von einem anderen NetVault Backup-Server gesteuert wird, kann der NetVault Backup-Server keinerlei Informationen über das Band in der NetVault-Datenbank finden. In diesem Fall ruft der erste Scan die Header-Informationen vom Band ab, fügt diese Informationen in die NetVault-Datenbank ein und markiert das Band dann als "fremd". NetVault Backup kann erst dann auf einem "fremden" Band gespeicherte Backups einlesen, wenn Sie das Band erneut scannen.

In den folgenden Abschnitten werden die Verfahren beschrieben, mit denen Sie Bandmedien einlesen können:

- **•** [Scannen aller Bänder in einer Bibliothek in der Listenansicht](#page-287-2)
- **•** [Einlesen aller Bänder in einer Bibliothek in der Baumansicht](#page-288-0)
- **•** [Scannen eines einzelnen Bands in der Listenansicht](#page-288-1)
- **•** [Scannen eines einzelnen Bands in der Baumansicht](#page-289-1)

### <span id="page-287-2"></span>**Scannen aller Bänder in einer Bibliothek in der Listenansicht**

#### *So lesen Sie alle Bänder in einer Bibliothek ein:*

- 1 Klicken Sie im Navigationsbereich auf **Geräte verwalten**.
- 2 Klicken Sie in der Geräteliste auf das Symbol  $\blacktriangleright$ , um die Bibliothek zu suchen, und klicken Sie dann auf das entsprechende Symbol Bibliothek verwalten "
- 3 Klicken Sie auf der Seite **Bandbibliothekverwaltung** auf **Alle scannen**. (Wenn der Vorgang von NetVault Backup nicht gestartet wird, klicken Sie auf **Scannen erzwingen**.)
- 4 Im Dialogfeld **Gerät scannen** können Sie die folgende Option konfigurieren:
	- **▪ Minimale Lebensdauer von importierten Backups:** Mit dieser Option wird die minimale Lebensdauer von Sicherungen festgelegt, die in die NetVault Datenbank importiert werden. Diese Option gilt nur für Sicherungen, die noch nicht in der NetVault Datenbank enthalten sind.

Der Standardwert für diese Option beträgt sieben Tage. Sie können diesen Standardwert in den Einstellungen für Media Manager ändern. Weitere Informationen finden Sie unter [Konfigurieren](#page-367-0)  [allgemeiner Einstellungen für den Media Manager.](#page-367-0)

Um die minimale Lebensdauer für die aktuelle Sitzung zu ändern, wählen Sie einen neuen Wert aus bzw. geben Sie ihn direkt ein. Die minimale Lebensdauer wird in Tagen angegeben.

Je nach eingestelltem Wert für diese Option wird die Ablaufzeit für importierte Sicherungen folgendermaßen geändert:

- □ Wenn eine Sicherung bereits abgelaufen ist, wird ihre Ablaufzeit auf den angegebenen Wert für die minimale Lebensdauer festgelegt. Wenn Sie als Wert Null auswählen, wird die Ablaufzeit für den abgelaufenen Speichersatz auf eine Stunde festgelegt.
- **▫** Wenn eine Sicherung gemäß ihrem Ablaufplan vor dem angegebenen Zeitraum ablaufen würde, wird ihre Ablaufzeit auf den angegebenen Wert für die minimale Lebensdauer festgelegt.
- **▫** Wenn eine Sicherung gemäß ihrem Ablaufplan nach dem angegebenen Zeitraum ablaufen würde, bleibt ihre Ablaufzeit unverändert. In diesen Fällen entspricht die Lebensdauer der Sicherung ihrer Ablaufzeit.

Klicken Sie auf **Scannen**, um den Scanvorgang zu starten und das Dialogfeld zu schließen.

### **Einlesen aller Bänder in einer Bibliothek in der Baumansicht**

#### *So lesen Sie alle Bänder in einer Bibliothek ein:*

- 1 Klicken Sie im Navigationsbereich auf **Geräte verwalten**.
- 2 Suchen Sie in der Liste der Geräte die Bibliothek und klicken Sie darauf.
- 3 Klicken Sie auf **Scannen**. (Wenn der Vorgang von NetVault Backup nicht gestartet wird, klicken Sie auf **Scannen erzwingen**.)
- 4 Klicken Sie im Bestätigungsdialogfenster auf **OK**.

### **Scannen eines einzelnen Bands in der Listenansicht**

#### *So lesen Sie ein einzelnes Band ein:*

- 1 Öffnen Sie das zu scannende Band mithilfe der geeigneten Methode:
	- **▪** Zum Auswählen eines Bands auf der Seite **Geräte verwalten**:
		- a Klicken Sie im Navigationsbereich auf **Geräte verwalten** und klicken Sie in der Geräteliste auf das Symbol  $\blacktriangleright$  zum Öffnen der Bibliothek, die das Band enthält.
		- b Klicken Sie auf das Laufwerk oder auf das entsprechende Symbol "Laufwerk verwalten" $\mathbf{W}$ . wenn das Band in einem Laufwerk geladen ist.

Klicken Sie andernfalls auf den Link Slots oder das entsprechende Symbol "Slots verwalten" um den Slot-Browser zu öffnen. Wählen Sie in der Liste der Slots den Slot mit dem Band aus.

- **▪** Zum Auswählen eines Bands auf der Seite **Speicher untersuchen**:
	- a Klicken Sie im Navigationsbereich auf **Speicher untersuchen**.
	- b Klicken Sie auf **Bandspeicher untersuchen**. Wählen Sie das Band in der Liste der Medienelemente aus, und klicken Sie auf **Medium untersuchen**.
- 2 Klicken Sie auf **Scannen**.
- 3 Im Dialogfeld **Gerät scannen** können Sie die folgende Option konfigurieren:
	- **▪ Minimale Lebensdauer von importierten Backups:** Mit dieser Option wird die minimale Lebensdauer von Sicherungen festgelegt, die in die NetVault Datenbank importiert werden. Diese Option gilt nur für Sicherungen, die noch nicht in der NetVault Datenbank enthalten sind.

Der Standardwert für diese Option beträgt sieben Tage. Sie können diesen Standardwert in den Einstellungen für Media Manager ändern. Weitere Informationen finden Sie unter [Konfigurieren](#page-367-0)  [allgemeiner Einstellungen für den Media Manager.](#page-367-0)

Um die minimale Lebensdauer für die aktuelle Sitzung zu ändern, wählen Sie einen neuen Wert aus bzw. geben Sie ihn direkt ein. Die minimale Lebensdauer wird in Tagen angegeben.

Je nach eingestelltem Wert für diese Option wird die Ablaufzeit für importierte Sicherungen folgendermaßen geändert:

- **▫** Wenn eine Sicherung bereits abgelaufen ist, wird ihre Ablaufzeit auf den angegebenen Wert für die minimale Lebensdauer festgelegt. Wenn Sie als Wert Null auswählen, wird die Ablaufzeit für den abgelaufenen Speichersatz auf eine Stunde festgelegt.
- **▫** Wenn eine Sicherung gemäß ihrem Ablaufplan vor dem angegebenen Zeitraum ablaufen würde, wird ihre Ablaufzeit auf den angegebenen Wert für die minimale Lebensdauer festgelegt.
- **▫** Wenn eine Sicherung gemäß ihrem Ablaufplan nach dem angegebenen Zeitraum ablaufen würde, bleibt ihre Ablaufzeit unverändert. In diesen Fällen entspricht die Lebensdauer der Sicherung ihrer Ablaufzeit.

Klicken Sie auf **Scannen**, um den Scanvorgang zu starten und das Dialogfeld zu schließen.

### **Scannen eines einzelnen Bands in der Baumansicht**

#### *So lesen Sie ein einzelnes Band ein:*

- 1 Klicken Sie im Navigationsbereich auf **Geräte verwalten**.
- 2 Suchen Sie in der Liste der Geräte den Steckplatz mit dem Band und klicken Sie darauf.
- 3 Klicken Sie auf **Scannen**. (Wenn der Vorgang von NetVault Backup nicht gestartet wird, klicken Sie auf **Scannen erzwingen**.)

### **Markieren eines Bands als nicht verwendbar**

Wenn ein Medium beschädigt oder nicht mehr brauchbar ist, können Sie es als "nicht verwendbar" markieren, damit es nicht für einen Job verwendet wird. Sie können diese Eigenschaft auf der Seite **Bandmedienelement untersuchen** festlegen. Nachdem Sie die Medien als nicht nutzbar markiert haben, müssen Sie den Mandantenbenutzergruppen ein anderes Medium zuweisen.

#### *So markieren Sie ein Band als nicht verwendbar:*

- 1 Klicken Sie im Navigationsbereich auf **Speicher untersuchen**.
- 2 Klicken Sie auf **Bandspeicher untersuchen**. Wählen Sie das Band in der Liste der Medienelemente aus, und klicken Sie auf **Medium untersuchen**.
- 3 Klicken Sie auf **Als nicht verwendbar markieren**, um ein Band als nicht verwendbar zu markieren.

4 Um diese Eigenschaft zu ändern, wählen Sie das Band aus, und klicken Sie auf **Als verwendbar markieren**.

### **Markieren eines Bands als schreibgeschützt**

Indem Sie ein Band als schreibgeschützt markieren, verhindern Sie, dass weitere Schreibvorgänge darauf ausgeführt werden. Wenn die Medien jedoch als **schreibgeschützt** gekennzeichnet sind, müssen den Mandanten neue Medien zugewiesen werden, um Sicherungen zu speichern.

Diese Eigenschaft kann für ein Band auf zweierlei Weise festgelegt werden:

- **•** Sie können im Zielsatz die Option **Medium nach Backup vor weiteren Schreibvorgängen schützen** festlegen, um nach Abschluss der Sicherung den Schreibschutz für ein Band zu aktivieren. Weitere Informationen finden Sie unter [Konfigurieren von Optionen für die gemeinsame Mediennutzung](#page-138-0).
- **•** Alternativ können Sie den Schreibschutz auf der Seite **Bandmedienelement untersuchen** festlegen. Die zugehörigen Anweisungen finden Sie in diesem Abschnitt.

#### *So markieren Sie ein Band als schreibgeschützt:*

- 1 Klicken Sie im Navigationsbereich auf **Speicher untersuchen**.
- 2 Klicken Sie auf **Bandspeicher untersuchen**. Wählen Sie das Band in der Liste der Medienelemente aus, und klicken Sie auf **Medium untersuchen**.
- 3 Klicken Sie auf **Als schreibgeschützt markieren**, um ein Band als schreibgeschützt zu markieren.
- 4 Um diese Eigenschaft zu ändern, wählen Sie das Band aus, und klicken Sie auf **Als beschreibbar markieren**.
- **WICHTIG:** Ein Medium kann als schreibgeschützt markiert werden, um weitere Schreibvorgänge zu verhindern, wenn bei einem Schreibvorgang ein SCSI-Fehler auftritt. Suchen Sie nach Hardwarefehlern, wenn dieser Fehler auftritt. Wenn Sie keinen Band- oder Medienfehler finden können, können Sie das Band als beschreibbar festlegen.

### **Markieren eines Bands zur Wiederverwendung**

Ein Medium wird automatisch zur Wiederverwendung markiert, wenn der letzte darauf gespeicherte Speichersatz abläuft. Sie können diese Eigenschaft auch manuell auf der Seite **Bandmedienelement untersuchen** festlegen. NetVault Backup überschreibt alle vorhandenen Daten auf den Bändern, wenn sie wiederverwendet werden. Dadurch wird sichergestellt, dass die Speichersätze der Mandanten nicht auf diesem Medium vorhanden sind.

Wenn ein Medium manuell zur Wiederverwendung markiert wurde, werden Medienbezeichnung und Gruppenzuordnungen von NetVault Backup nicht gelöscht. Um ein solches Medium wiederverwenden zu können, müssen Sie die Option **Medium wiederverwenden** im Zielsatz auf einen der folgenden Werte festlegen: **Alle** oder **Mit derselben Gruppenbezeichnung wie Zielmedium**.

#### *So markieren Sie ein Band manuell als wiederverwendbar:*

- 1 Klicken Sie im Navigationsbereich auf **Speicher untersuchen**.
- 2 Klicken Sie auf **Bandspeicher untersuchen**. Wählen Sie das Band in der Liste der Medienelemente aus, und klicken Sie auf **Medium untersuchen**.
- 3 Klicken Sie auf **Wiederverwenden**, und klicken Sie dann im Bestätigungsdialogfenster auf **OK**.

## **Entfernen eines Offlinebands**

Gehen Sie folgendermaßen vor, um ein Offlineband zu entfernen.

Wenn Sie ein Offlineband entfernen, werden die Informationen für das betreffende Band aus der NetVault Datenbank entfernt. Die auf dem Band gespeicherten Sicherungen werden nicht gelöscht. Um die auf dem Band gespeicherten Sicherungen verwenden zu können, müssen Sie das Band zuerst einlesen und die Medieninformationen in die NetVault Datenbank importieren.

#### *So entfernen Sie ein Offlineband:*

- 1 Klicken Sie im Navigationsbereich auf **Speicher untersuchen**.
- 2 Klicken Sie auf **Bandspeicher untersuchen**. Wählen Sie das Band, das Sie entfernen möchten, in der Liste der Medienelemente aus, und klicken Sie auf **Medium untersuchen**.

Es können nur Offlinebänder aus NetVault Backup entfernt werden.

3 Klicken Sie auf **Entfernen**, und klicken Sie dann im Bestätigungsdialogfenster auf **OK**.

## **Verwalten von Speichersätzen**

Dieser Abschnitt enthält die folgenden Themen:

- **•** [Anzeigen von Speichersatzdetails](#page-291-0)
- **•** [Konfigurieren von Optionen für den Ablauf von Speichersätzen](#page-292-0)
- **•** [Löschen von Speichersätzen von plattenbasierten Speichergeräten](#page-294-0)
- **•** [Löschen von Speichersätzen von bandbasierten Speichergeräten](#page-295-0)

### <span id="page-291-0"></span>**Anzeigen von Speichersatzdetails**

#### *So zeigen Sie die Details für einen Speichersatz an:*

- 1 Klicken Sie im Navigationsbereich auf **Speicher untersuchen**.
- 2 Klicken Sie auf **Plattenspeicher untersuchen**, wenn der Speichersatz auf einem plattenbasierten Speichergerät gespeichert ist. Wählen Sie das Gerät in der Repositorytabelle aus, und klicken Sie auf **Repository untersuchen**.
- 3 Klicken Sie auf **Bandspeicher untersuchen**, wenn der Speichersatz auf einem physischen oder virtuellen Band gespeichert ist. Wählen Sie das Band in der Liste der Medienelemente aus, und klicken Sie auf **Medium untersuchen**.
- 4 Wählen Sie in der Liste der Speichersätze den Zielspeichersatz aus, und klicken Sie auf **Speichersatz überprüfen**.
- 5 Auf der Seite "Informationen zum Speichersatz" werden die folgenden Details angezeigt:
	- **▪ Job:** Job-ID-Nummer und Instanz-ID-Nummer
	- **▪ Titel:** Jobname
	- **▪ Tag:** Tag, das dem Speichersatz zugewiesen wurde
	- **▪ Server:** Name des NetVault Backup Servers.
	- **▪ Client:** Name des NetVault Backup Clients, für den der Speichersatz erstellt wurde.
	- **▪ Plug-in:** Name des Plug-ins, mit dem der Speichersatz erstellt wurde.
	- **▪ Datum:** Datum, an dem der Speichersatz erstellt wurde.
- **▪ Läuft ab:** Datum und Uhrzeit, an dem der Speichersatz abläuft.
- **▪ Inkrementell:** Angabe, ob es sich um eine inkrementelle Sicherung handelt oder nicht.
- **▪ Archiv:** Angabe, ob die Archivoption ausgewählt wurde oder nicht.
- **▪ Größe:** Speichersatzgröße.
- 6 Klicken Sie auf **Medienliste**, um die Liste der Medienelemente anzuzeigen.

In dem daraufhin angezeigten Dialogfenster werden die folgenden Details angezeigt:

- **▪ Größe der Datensicherung:** In diesem Bereich wird die Gesamtgröße des Speichersatzes in Byte angezeigt.
- **▪ Datensegmenttabelle:** Diese Tabelle enthält Informationen zu den Medienelementen der Datensegmente. Sie können die folgenden Details anzeigen: Medienbezeichnung, Mediengruppenbezeichnung, Stream-ID, Anfangsbytenummer, Endbytenummer und Medienstandort.
- **▪ Indexsegmenttabelle:** Diese Tabelle enthält Informationen zu den Medienelementen der Indexsegmente. Sie können die Medienbezeichnung und den Medienstandort anzeigen.

Klicken Sie auf **Schließen**, um das Dialogfenster zu schließen.

## <span id="page-292-0"></span>**Konfigurieren von Optionen für den Ablauf von Speichersätzen**

NetVault Backup unterstützt generations- und zeitbasierte Ablaufmethoden für Sicherungen. Sie können diese Optionen im erweiterten Sicherungsoptionssatz angeben. Sie können auch später mit **Ablaufdatum ändern** den Ablaufzeitraum bzw. die Anzahl der Generationen festlegen oder ändern.

In diesem Abschnitt wird beschrieben, wie Sie das Ablaufalter oder die maximale Anzahl der Generationen mithilfe von **Ablaufdatum ändern** festlegen. Weitere Informationen zur Option **Lebensdauer der Sicherung** finden Sie unter [Festlegen von Optionen für den Ablauf von Sicherungen.](#page-141-0)

Wenn für eine Sicherung abhängige Sicherungen vorhanden sind, können Sie die folgenden Aktionen durchführen:

- **•** Das Entfernen der Speichersätze so lange zurückstellen, bis alle abhängigen Sicherungen ihre Ablaufzeit erreicht haben
- **•** Das Entfernen der Speichersätze gemäß ihrem Ablaufzeitplan erzwingen

Weitere Informationen zu Ablaufmethoden für Sicherungen und Ablaufregeln finden Sie unter [Sicherungsablauf](#page-124-0).

### *So konfigurieren Sie Optionen für den Ablauf von Speichersätzen:*

- 1 Klicken Sie im Navigationsbereich auf **Speicher untersuchen**.
- 2 Klicken Sie auf **Plattenspeicher untersuchen**, wenn der Speichersatz auf einem plattenbasierten Speichergerät gespeichert ist. Wählen Sie das Gerät in der Repositorytabelle aus, und klicken Sie auf **Repository untersuchen**.
- 3 Klicken Sie auf **Bandspeicher untersuchen**, wenn der Speichersatz auf einem physischen oder virtuellen Band gespeichert ist. Wählen Sie das Band in der Liste der Medienelemente aus, und klicken Sie auf **Medium untersuchen**.
- 4 Wählen Sie in der Liste der Speichersätze den Zielspeichersatz aus, und klicken Sie auf **Speichersatz überprüfen**.
- 5 Klicken Sie auf **Ablaufdatum ändern**, und konfigurieren Sie die folgenden Optionen.

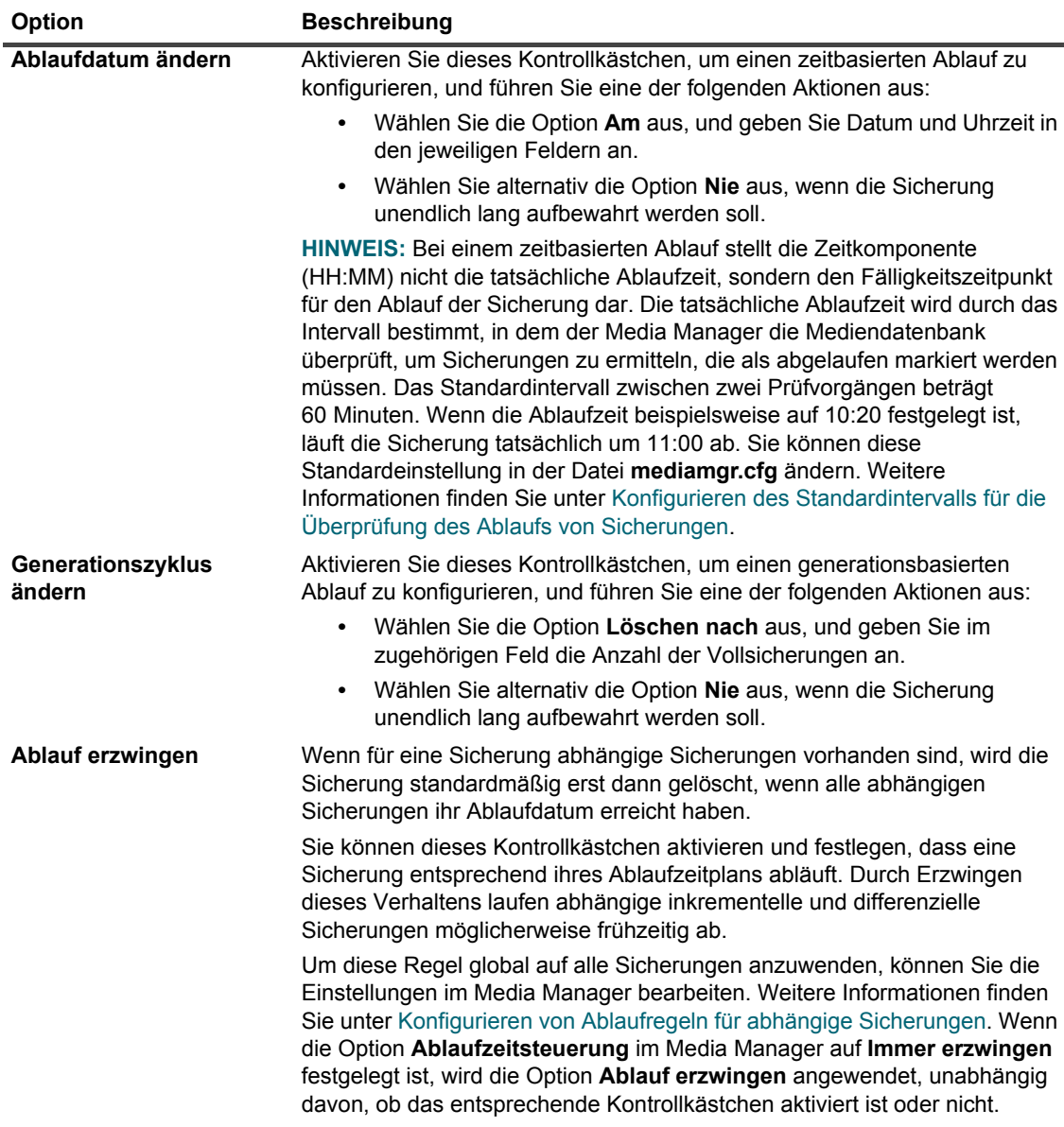

<span id="page-293-0"></span>**Tabelle 108. Ablaufzeitraum für einen Speichersatz ändern**

6 Klicken Sie auf **OK**, um die Einstellungen zu speichern.

#### **WICHTIG:**  f.

- **•** Wenn Sie sowohl **Ablaufdatum ändern** als auch **Generationszyklus ändern** für eine Vollsicherung festlegen, läuft die Sicherung nur ab, wenn beide Bedingungen erfüllt sind. Wenn Sie beispielsweise die Option **Löschen nach folgender Anzahl von Vollsicherungen** auf vier Vollsicherungen und die Option **Löschen nach** auf 30 Tage einstellen, läuft die Sicherung nach vier Vollsicherungen und 30 Tagen ab.
- **•** Wenn eine Sicherung auf einem plattenbasierten Speichergerät (z. B. System der Quest DR-Serie, NetVault SmartDisk oder Data Domain-System) abläuft, wird die betreffende Sicherung vom Gerät gelöscht. Die gelöschte Sicherung kann nicht durch Einlesen des Geräts importiert werden.

### *So konfigurieren Sie die Option "Ablaufzeitraum für Speichersatz" auf der Seite "Wiederherstellungsjob erstellen"*

1 Klicken Sie im Navigationsbereich auf **Wiederherstellungsjobs erstellen**.

Die Speichersatztabelle auf der Seite **Wiederherstellungsjobs erstellen – Speichersatz auswählen** enthält eine Liste der verfügbaren Speichersätze.

- 2 Wählen Sie den Speichersatz, um das Ablaufdatum und die Uhrzeit zu ändern.
- 3 Klicken Sie auf "Ablaufdatum und -uhrzeit festlegen" für das Feld **Ablaufdatum**.
- 4 Konfigurieren Sie die Optionen auf der Seite "Medienverwaltung Ablaufdatum für Speichersatz ändern". Siehe [Tabelle 108](#page-293-0).

## <span id="page-294-0"></span>**Löschen von Speichersätzen von plattenbasierten Speichergeräten**

Beim Löschen eines Speichersatzes von einem plattenbasierten Speichergerät werden der zugehörige Index aus der NetVault Datenbank entfernt und die betreffende Sicherung vom Gerät gelöscht. Die gelöschte Sicherung kann nicht durch Einlesen des Geräts importiert werden.

Wenn für eine Sicherung abhängige Sicherungen vorhanden sind, können Sie die folgenden Aktionen durchführen:

- **•** Das Entfernen der Speichersätze so lange zurückstellen, bis alle abhängigen Sicherungen ihre Ablaufzeit erreicht haben
- **•** Das sofortige Entfernen der Speichersätze erzwingen
- **WICHTIG:** Wenn die Option **Ablaufzeitsteuerung** im Media Manager auf **Immer erzwingen** festgelegt ist, ÷ werden die Speichersätze unabhängig von der hier ausgewählten Option sofort entfernt. Weitere Informationen zu dieser globalen Einstellung finden Sie unter [Konfigurieren von Ablaufregeln für abhängige](#page-371-0)  [Sicherungen](#page-371-0).

### *So löschen Sie Speichersätze von plattenbasierten Speichergeräten:*

- 1 Klicken Sie im Navigationsbereich auf **Speicher untersuchen**.
- 2 Klicken Sie auf der Seite **Speicher untersuchen** auf **Plattenspeicher untersuchen**. Wählen Sie das Gerät in der Repositorytabelle aus, und klicken Sie auf **Repository untersuchen**.
- 3 So löschen Sie mehrere Speichersätze:
	- a Wählen Sie in der Liste der Speichersätze die Speichersätze aus, den Sie löschen möchten.

Klicken Sie bei gedrückter Umschalttaste mit der Maustaste, um nebeneinander liegende Einträge auszuwählen. Klicken Sie bei gedrückter STRG-Taste mit der Maustaste, um nicht nebeneinander liegende Einträge auszuwählen.

- b Klicken Sie auf **Speichersätze entfernen**.
- c Aktivieren Sie im Dialogfeld **Speichersatz entfernen** das Kontrollkästchen **Alle Duplikate für die ausgewählten Speichersätze löschen**, wenn auch die Duplikate der ausgewählten Speichersätze gelöscht werden sollen.
- d Geben Sie unter **Terminierungsoption für Entfernen auswählen** an, ob ein sofortiges Entfernen der Speichersätze erzwungen werden soll oder das Entfernen zurückgestellt werden soll, bis alle abhängigen Speichersätze das jeweilige Ablaufdatum erreicht haben:
	- **▫ Für Entfernen markieren:** Verwenden Sie diese Option, um die ausgewählten Speichersätze zum Entfernen zu markieren. Wenn keine abhängigen inkrementellen oder differenziellen Sicherungen für einen Speichersatz vorhanden sind, wird der Speichersatz sofort entfernt. Wenn abhängige inkrementelle oder differenzielle Sicherungen für einen Speichersatz vorhanden sind, wird der Speichersatz erst entfernt, wenn alle abhängigen Sicherungen das jeweilige Ablaufdatum erreicht haben.
- **▫ Entfernen erzwingen:** Verwenden Sie diese Option, um die ausgewählten Speichersätze sofort zu entfernen. Die abhängigen inkrementellen oder differenziellen Sicherungen, die für die ausgewählten Speichersätze vorhanden sind, werden ebenfalls sofort entfernt - auch dann, wenn das Ablaufdatum der betreffenden Sicherungen noch nicht erreicht wurde.
- e Klicken Sie auf **OK**.
- 4 So untersuchen Sie einen Speichersatz, bevor er gelöscht wird:
	- a Wählen Sie in der Tabelle der Speichersätze den Speichersatz aus, den Sie löschen möchten, und klicken Sie auf **Speichersatz überprüfen**.
	- b Klicken Sie auf **Entfernen**.
	- c Aktivieren Sie im Dialogfeld **Speichersatz entfernen** das Kontrollkästchen **Alle Duplikate für diesen Speichersatz löschen**, wenn auch die Duplikate des ausgewählten Speichersatzes gelöscht werden sollen.
	- d Geben Sie unter **Terminierungsoption für Entfernen auswählen** an, ob ein sofortiges Entfernen des Speichersatzes erzwungen werden soll oder das Entfernen zurückgestellt werden soll, bis alle abhängigen Speichersätze das jeweilige Ablaufdatum erreicht haben:
		- **▫ Für Entfernen markieren:** Verwenden Sie diese Option, um den ausgewählten Speichersatz zum Entfernen zu markieren. Wenn keine abhängigen inkrementellen oder differenziellen Sicherungen für den Speichersatz vorhanden sind, wird der Speichersatz sofort entfernt. Wenn abhängige inkrementelle oder differenzielle Sicherungen für den Speichersatz vorhanden sind, wird der Speichersatz erst entfernt, wenn alle abhängigen Sicherungen das jeweilige Ablaufdatum erreicht haben.
		- **▫ Entfernen erzwingen:** Verwenden Sie diese Option, um den ausgewählten Speichersatz sofort zu entfernen. Die abhängigen inkrementellen oder differenziellen Sicherungen, die für den ausgewählten Speichersatz vorhanden sind, werden ebenfalls sofort entfernt - auch dann, wenn das Ablaufdatum der betreffenden Sicherungen noch nicht erreicht wurde.
	- e Klicken Sie auf **OK**.

## <span id="page-295-0"></span>**Löschen von Speichersätzen von bandbasierten Speichergeräten**

Beim Löschen eines Speichersatzes von einem bandbasierten Speichergerät wird der zugehörige Index aus der NetVault Datenbank entfernt. Sie können das Medium weiterhin einlesen, um den Sicherungsindex in die NetVault Datenbank zu importieren, damit die Sicherung verwendet werden kann.

Wenn für eine Sicherung abhängige Sicherungen vorhanden sind, können Sie die folgenden Aktionen durchführen:

- **•** Das Entfernen der Speichersätze so lange zurückstellen, bis alle abhängigen Sicherungen ihre Ablaufzeit erreicht haben
- **•** Das sofortige Entfernen der Speichersätze erzwingen
- **WICHTIG:** Wenn die Option **Ablaufzeitsteuerung** im Media Manager auf **Immer erzwingen** festgelegt ist, ÷ werden die Speichersätze unabhängig von der hier ausgewählten Option sofort entfernt. Weitere Informationen zu dieser globalen Einstellung finden Sie unter [Konfigurieren von Ablaufregeln für abhängige](#page-371-0)  [Sicherungen](#page-371-0).

### *So löschen Sie Speichersätze von bandbasierten Speichergeräten:*

- 1 Klicken Sie im Navigationsbereich auf **Speicher untersuchen**.
- 2 Klicken Sie auf der Seite **Speicher untersuchen** auf **Bandspeicher untersuchen**. Wählen Sie das Band in der Liste der Medienelemente aus, und klicken Sie auf **Medium untersuchen**.
- 3 Wählen Sie in der Tabelle der Speichersätze den Speichersatz aus, den Sie löschen möchten, und klicken Sie auf **Speichersatz überprüfen**.
- 4 Klicken Sie auf **Entfernen**.
- 5 Aktivieren Sie im Dialogfeld **Speichersatz entfernen** das Kontrollkästchen **Alle Duplikate für diesen Speichersatz löschen**, wenn auch die Duplikate des ausgewählten Speichersatzes gelöscht werden sollen.
- 6 Geben Sie unter **Terminierungsoption für Entfernen auswählen** an, ob ein sofortiges Entfernen des Speichersatzes erzwungen werden soll oder das Entfernen zurückgestellt werden soll, bis alle abhängigen Speichersätze das jeweilige Ablaufdatum erreicht haben:
	- **▪ Für Entfernen markieren:** Verwenden Sie diese Option, um den ausgewählten Speichersatz zum Entfernen zu markieren. Wenn keine abhängigen inkrementellen oder differenziellen Sicherungen für den Speichersatz vorhanden sind, wird der Speichersatz sofort entfernt. Wenn abhängige inkrementelle oder differenzielle Sicherungen für den Speichersatz vorhanden sind, wird der Speichersatz erst entfernt, wenn alle abhängigen Sicherungen das jeweilige Ablaufdatum erreicht haben.
	- **▪ Entfernen erzwingen:** Verwenden Sie diese Option, um den ausgewählten Speichersatz sofort zu entfernen. Die abhängigen inkrementellen oder differenziellen Sicherungen, die für den ausgewählten Speichersatz vorhanden sind, werden ebenfalls sofort entfernt - auch dann, wenn das Ablaufdatum der betreffenden Sicherungen noch nicht erreicht wurde.
- 7 Klicken Sie auf **OK**.

# **Verwalten von Benutzer- und Gruppenkonten**

- **•** [Informationen zu Benutzerkonten](#page-297-0)
- **•** [Informationen zu Benutzer- und Gruppenberechtigungen und Voreinstellungen](#page-298-0)
- **•** [Festlegen einer Benutzerrichtlinie](#page-303-0)
- **•** [Verwenden des abgesicherten Modus](#page-304-0)
- **•** [Verwenden von Voreinstellungen](#page-304-1)
- **•** [Benutzerberechtigungen](#page-306-0)
- **•** [Vordefinierte Voreinstellungen](#page-309-0)
- **•** [Integration von Active Directory in NetVault Backup](#page-312-0)

## <span id="page-297-0"></span>**Informationen zu Benutzerkonten**

Der NetVault Backup MSP-Administrator gewährt der Benutzergruppe Berechtigungen und die Benutzer, die mit der Gruppe verknüpft sind, erhalten diese Berechtigungen. Der MSP-Administrator weist außerdem entsprechende Berechtigungen, Gruppenmitgliedschaften und Kontingente den Mandantenkonten zu, die auf den Funktionen basieren, die der Mandantenbenutzer ausführen muss. Außerdem müssen Sie eine Active Directory (AD)-Umgebung haben, in der Sie AD-Benutzer erstellen und in den NetVault Backup Server integrieren sowie Benutzergruppen verwalten. Weitere Informationen finden Sie unter [Integration von Active Directory in NetVault](#page-312-0)  [Backup.](#page-312-0)

Beispielsweise erstellt der AD-Administrator für einen MSP-Administrator eine separate, eindeutige Gruppe in AD. Der MSP-Administrator fügt diese Gruppe hinzu und bietet Benutzern dieser Gruppe Berechtigungen für die MSP-Administratorrolle und sorgt dafür, dass der sichere Modus aktiviert wird, um nicht autorisierten Zugriff auf den NetVault Backup Server zu vermeiden. Siehe [Verwenden des abgesicherten Modus](#page-304-0).

**WICHTIG:** Es ist zwingend erforderlich, ein geheimes Kennwort für den lokalen Administratorbenutzer in ÷ NetVault anzugeben, um unbefugte Zugriffe auf den NetVault Backup Server zu verhindern. Sie können auch den lokalen Adminbenutzer in NetVault deaktivieren.

Es gibt drei Arten von Benutzerkonten in NetVault Backup for MSP:

- **•** MSP-Administrator: Das Administratorkonto für NetVault Backup for MSP.
- **•** Mandantenadministrator: Das Mandantenadministratorkonto für eine Organisation.
- **•** Mandantenbenutzer: Die Mandantenbenutzer eines Unternehmens, die autorisierte Clients mit NetVault Backup schützen.

# <span id="page-298-0"></span>**Informationen zu Benutzer- und Gruppenberechtigungen und Voreinstellungen**

Als Benutzerberechtigungen werden die Rechte zum Durchführen bestimmter Aufgaben in NetVault Backup bezeichnet.

Um eine Aufgabe in NetVault Backup zu erledigen, muss der MSP-Administrator der Mandantenadministratorgruppe und der Mandantenbenutzergruppe entsprechende Berechtigungen gewähren. Hat die Benutzergruppe nicht die erforderlichen Berechtigungen, wird die Durchführung der Aufgabe verweigert. In NetVault Backup werden Benutzeranfragen auf Grundlage der Berechtigungen eines Benutzers oder einer Benutzergruppe durch den Auditordaemon (nvavp) autorisiert. Weitere Informationen über die Arten von Benutzer- und Benutzergruppenberechtigungen in NetVault Backup finden Sie unter [Benutzerberechtigungen.](#page-306-0)

Voreinstellungen sind eine Reihe von vorgegebenen Benutzerberechtigungen. Voreinstellungen erleichtern die Aufgabe des Zuweisens von Benutzerberechtigungen. Der Administrator kann Benutzerkonten Voreinstellungen zuweisen, anstatt alle Berechtigungen einzeln vergeben zu müssen. Wenn einem Benutzer eine Voreinstellung zugewiesen wird, erhält der Benutzer alle zugehörigen Berechtigungen.

NetVault Backup enthält mehrere vordefinierte Voreinstellungen, die alle für bestimmte Benutzerrollen und Benutzergruppen erforderlichen Berechtigungen enthalten. Die verfügbaren Voreinstellungen umfassen: MSP-Administrator, Mandantenadministrator und Mandantenbenutzer. Weitere Informationen über die in diesen Voreinstellungen enthaltenen Berechtigungen finden Sie unter "Voreinstellungen".

Der MSP-Administrator kann darüber hinaus benutzerdefinierte Voreinstellungen für alle zusätzlichen Benutzerrollen anlegen, die in der Sicherungsumgebung benötigt werden. Weitere Informationen finden Sie unter [Verwenden von Voreinstellungen.](#page-304-1)

## **Rollenbasierte Benutzer- und Gruppenberechtigungen**

**Tabelle 109. Rollenbasierte Benutzer- und Gruppenberechtigungen**

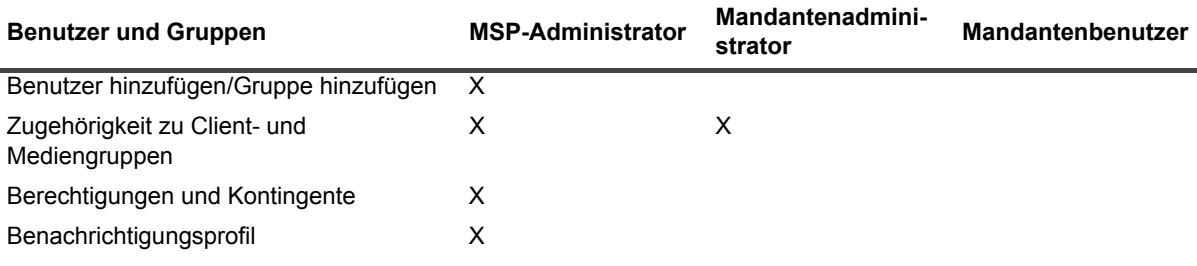

## **Konfigurieren von Benutzerdetails**

### *So konfigurieren Sie Benutzername, Kontaktinformationen und weitere Details:*

### 1 Klicken Sie unter **Benutzerkonten und Benutzergruppen verwalten** auf **Details ändern**.

2 Legen Sie die folgenden Optionen fest.

#### **Tabelle 110. Benutzerdetails**

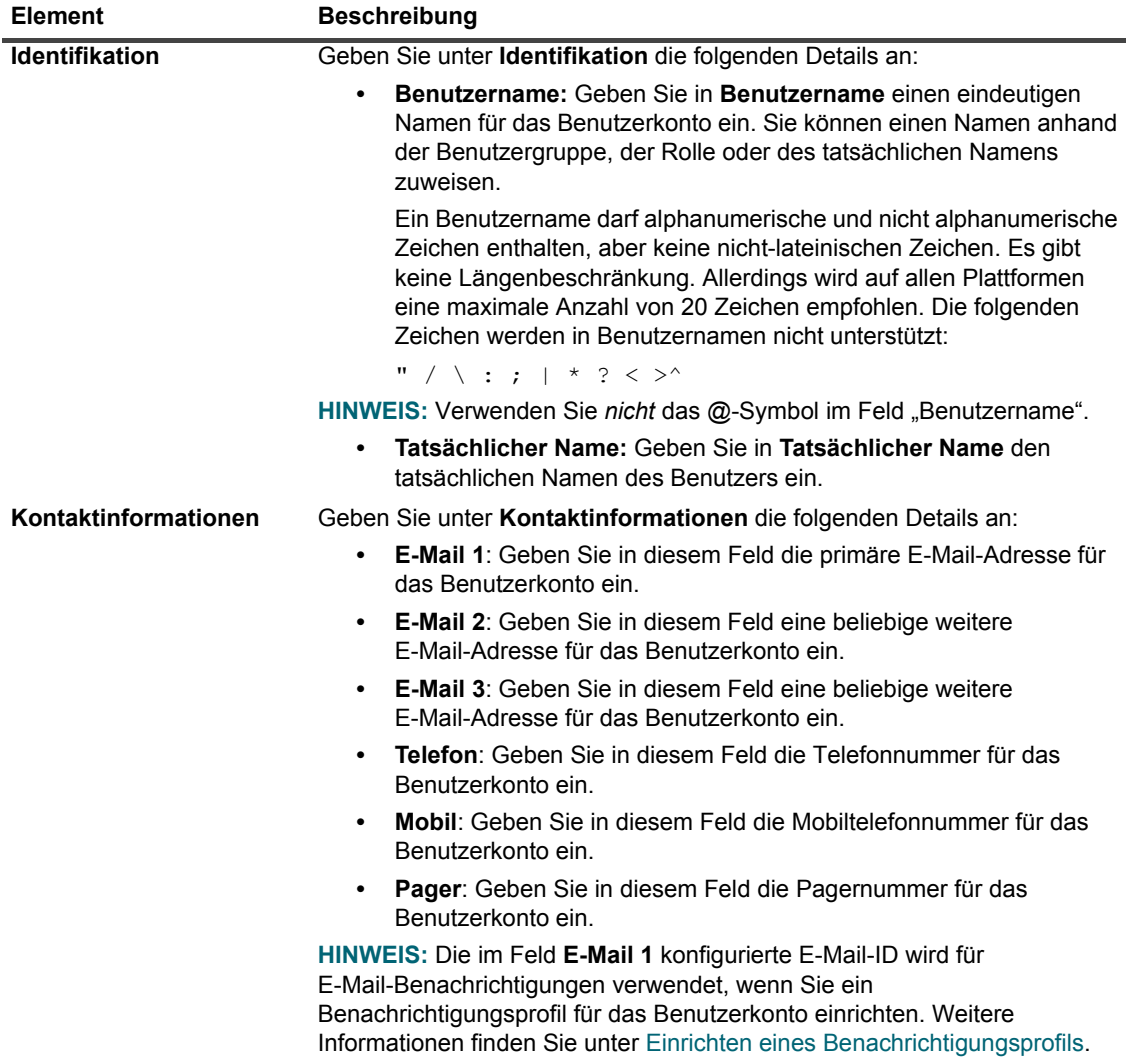

**Tabelle 110. Benutzerdetails**

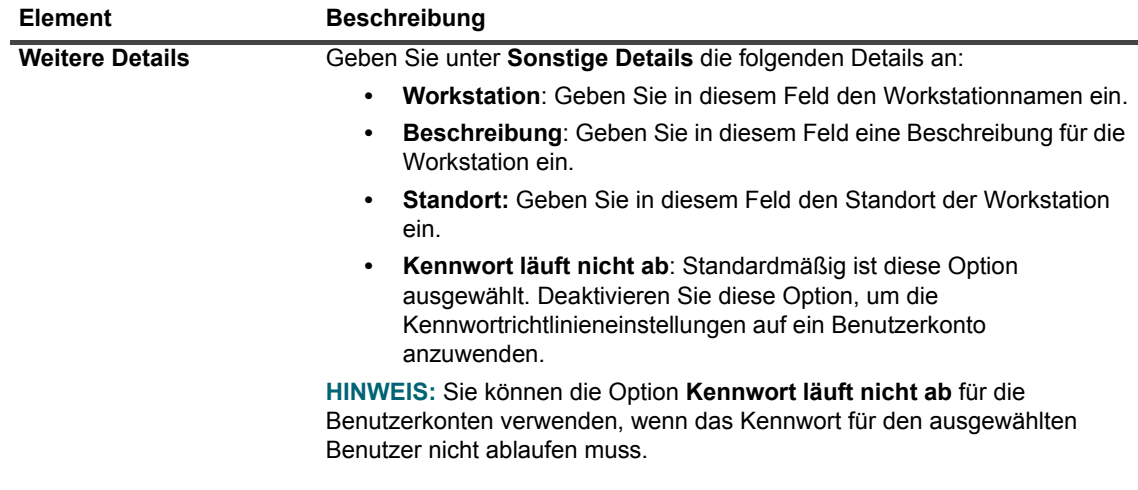

3 Klicken Sie auf **Anwenden**, um die Benutzerdetails zu speichern und zur Seite **Benutzerkonten und Benutzergruppen verwalten** zurückzukehren.

## <span id="page-300-0"></span>**Konfigurieren der Zugehörigkeit zu Client- und Mediengruppen**

*So konfigurieren Sie die Zugehörigkeit zu Client- und Mediengruppen für eine Benutzergruppe:*

1 Klicken Sie auf der Seite **Benutzerkonten und Benutzergruppen verwalten** auf **Zugehörigkeit zu Client- und Mediengruppen**.

Gruppen die Registerkarte **Gruppen** aus.

2 Fügen Sie die Client- und Mediengruppen hinzu oder entfernen Sie sie auf der Seite **Gruppenmitgliedschaften für Benutzer bearbeiten**.

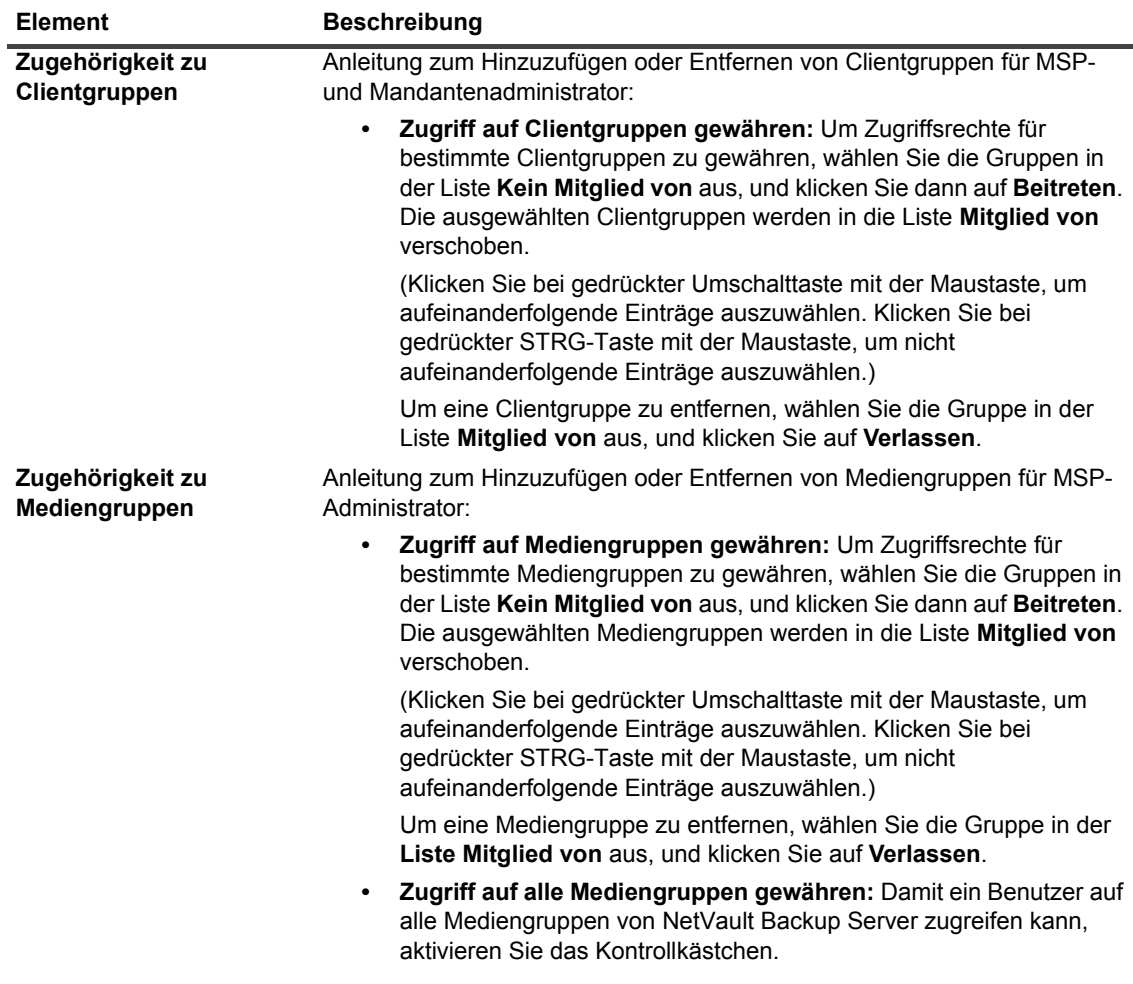

**Tabelle 111. Zugehörigkeit zu Client- und Mediengruppen**

3 Klicken Sie auf **Anwenden**, um die Informationen zur Gruppenzugehörigkeit für den Benutzer zu speichern und zur Seite mit den Benutzereinstellungen zurückzukehren.

### <span id="page-301-0"></span>**Festlegen von Berechtigungen und Kontingenten**

### *So gewähren Sie Benutzerberechtigungen sowie Job- und Medienkontingente :*

1 Klicken Sie auf der Seite **Benutzerkonten und Benutzergruppen verwalten** auf **Berechtigungen und Kontingente**.

Gruppen die Registerkarte **Gruppen** aus.

2 Weisen Sie die entsprechenden Benutzerberechtigungen sowie Job- und Medienkontingente zu.

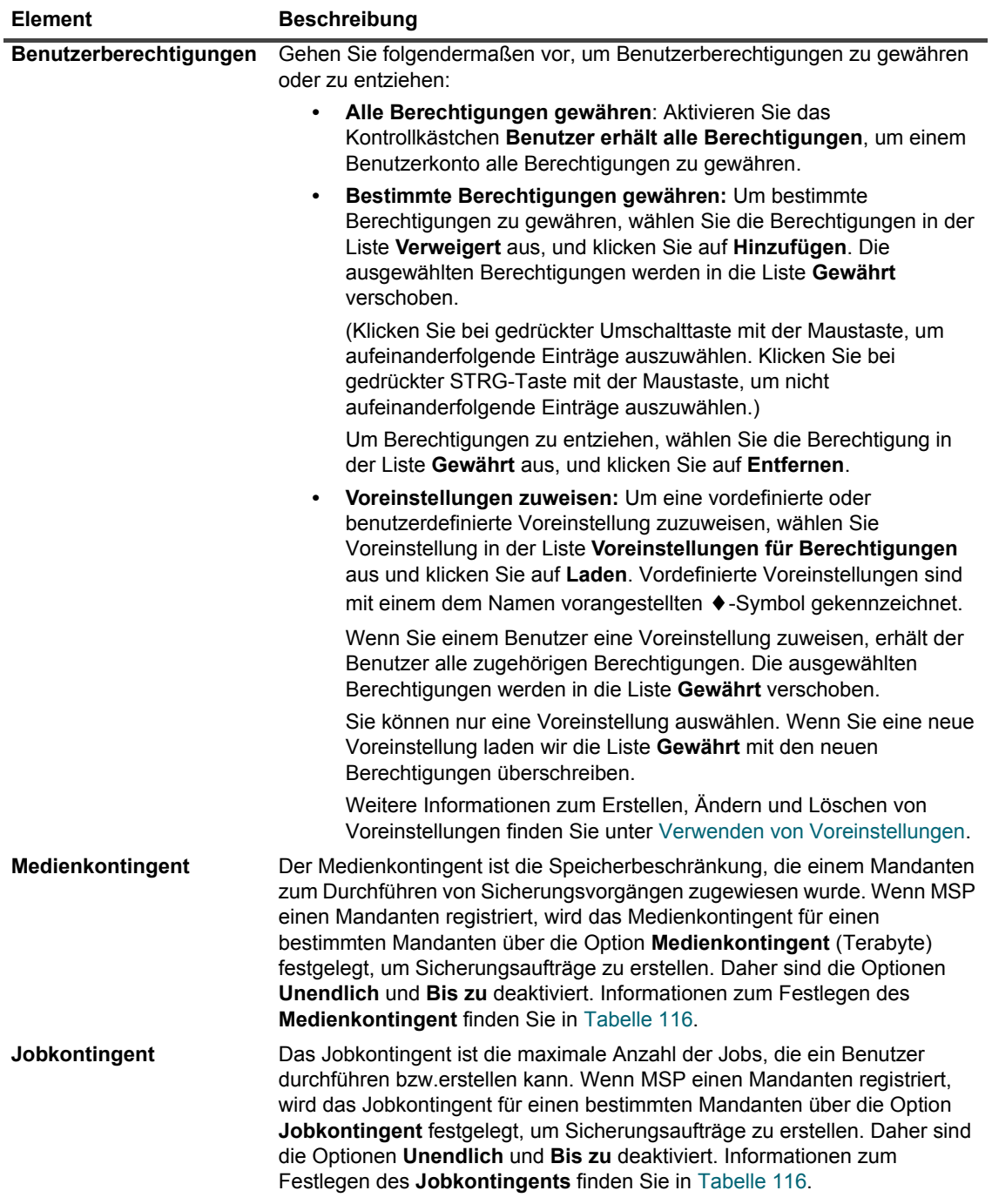

**Tabelle 112. Benutzerberechtigungen und Kontingente**

3 Klicken Sie auf **Anwenden**, um die Informationen zur Gruppenzugehörigkeit für den Benutzer zu speichern und zur Seite **Benutzerkonten und Benutzergruppen verwalten** zurückzukehren.

## <span id="page-303-2"></span><span id="page-303-1"></span>**Einrichten eines Benachrichtigungsprofils**

### *So richten Sie ein Benachrichtigungsprofil für ein Benutzerkonto ein:*

1 Klicken Sie auf der Seite **Benutzerkonten und Benutzergruppen verwalten** auf **Benachrichtigungsprofil**.

Gruppen die Registerkarte **Gruppen** aus.

2 Öffnen Sie in der Tabelle der Ereignisse die Ereignisklasse und den Ereignistyp, und wählen Sie die gewünschte Benachrichtigungsmethode aus.

**Tabelle 113. Benutzerbenachrichtigungsprofil**

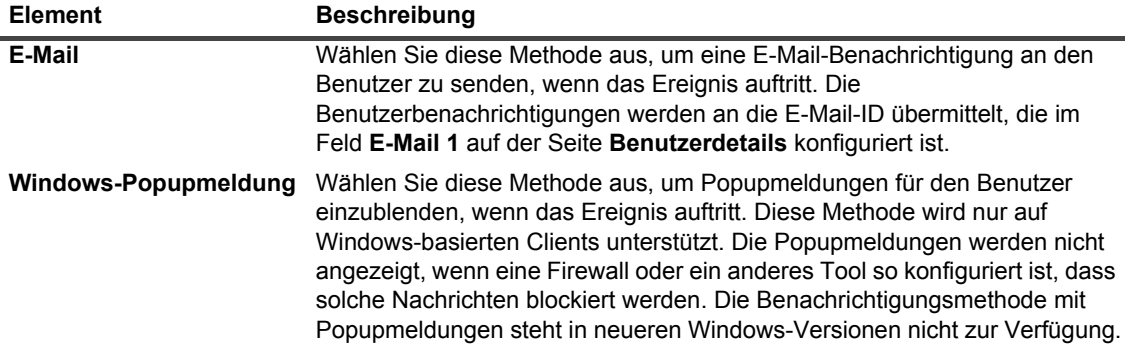

3 Klicken Sie auf **Anwenden**, um die Benutzerdetails zu speichern und zur Seite **Benutzerkonten und Benutzergruppen verwalten** zurückzukehren.

## <span id="page-303-0"></span>**Festlegen einer Benutzerrichtlinie**

Die Benutzerrichtlinie definiert die maximale Geltungsdauer für ein Benutzerkennwort und gilt global für alle *lokalen* NetVault Backup-Benutzer. Sie hilft Ihnen auch beim Aktivieren des abgesicherten Modus für Domainbenutzer.

### *So legen Sie eine Benutzerrichtlinie fest:*

- 1 Klicken Sie im Navigationsfenster auf **Benutzer und Gruppen**.
- 2 Klicken Sie auf der Seite **Benutzerkonten und Benutzergruppen verwalten** auf **Benutzerrichtlinien festlegen**.
- 3 Geben Sie auf der Seite **Benutzerrichtlinien festlegen** die folgenden Informationen an:
	- **▪** Aktivieren oder deaktivieren Sie auf der Seite "Benutzerrichtlinien festlegen" das Kontrollkästchen **Abgesicherter Modus**, um den abgesicherten Modus zu aktivieren oder zu deaktivieren. Weitere Informationen finden Sie unter [Verwenden des abgesicherten Modus](#page-304-0).
	- **▪** Aktivieren Sie das Kontrollkästchen **Kennwörter laufen ab nach**, und geben Sie die maximale Anzahl von Tagen an, für die ein Kennwort verwendet werden kann, bevor es vom Benutzer geändert werden muss.
	- **▪** Aktivieren Sie das Kontrollkästchen **Erinnerung anzeigen** und geben Sie an, wie viele Tage im Voraus Benutzer darüber benachrichtigt werden, dass sie ihr Kennwort ändern müssen. Die Meldung wird bei jeder Anmeldung des Benutzers bei NetVault Backup angezeigt.
- 4 Klicken Sie auf **Anwenden**, um die Benutzerrichtlinie zu speichern.

## <span id="page-304-0"></span>**Verwenden des abgesicherten Modus**

Im abgesicherten Modus können nur Domainbenutzer, deren zugeordnete Gruppe(n) bereits dem NetVault Backup Server hinzugefügt wurden, sich anmelden oder dem NetVault Backup Server hinzugefügt werden. Die Berechtigungen und der sonstige Zugriff werden über die Gruppen selbst verwaltet und Domainbenutzer können nicht direkt zugewiesen werden, wenn der abgesicherte Modus aktiviert ist. Das stellt eine Einschränkung der Domainbenutzer im abgesicherten Modus dar, da die zugeordnete(n) Gruppe(n) dem NetVault Backup Server hinzugefügt werden muss/müssen, bevor sich der Benutzer anmeldet oder zum NetVault Backup hinzugefügt wird. Die Berechtigungen und der sonstige Zugriff werden entsprechend den zugeordneten Gruppen aktualisiert, die im NetVault Backup Server bei der jeweiligen Anmeldung des Domainbenutzers vorhanden sind.

### *So verwenden Sie den abgesicherten Modus:*

- 1 Ein Domainbenutzer muss sich am NetVault Backup Server mit den Domainanmeldedaten anmelden.
- 2 Der NetVault Administrator muss die erforderlichen Berechtigungen für diesen Domainbenutzer bereitstellen, damit dieser Domainbenutzer dann die Domaingruppen dem NetVault Backup Server hinzufügen kann.
- 3 Jeder Benutzer mit der Berechtigung **Benutzer Benutzerkontenverwaltung** kann den **abgesicherten Modus** aktivieren oder deaktivieren.

## **Aktivieren oder Deaktivieren des abgesicherten Modus**

### *So aktivieren bzw. deaktivieren Sie den abgesicherten Modus:*

- 1 Klicken Sie im Navigationsfenster auf **Benutzer und Gruppen**.
- 2 Klicken Sie auf der Seite **Benutzerkonten und Benutzergruppen verwalten** auf **Benutzerrichtlinien festlegen**.
- 3 Aktivieren oder deaktivieren Sie auf der Seite **Benutzerrichtlinien festlegen** das Kontrollkästchen **Abgesicherter Modus**, um den abgesicherten Modus zu aktivieren oder zu deaktivieren.
- 4 Klicken Sie auf **Anwenden**, um die Einstellungen zu speichern.

## <span id="page-304-1"></span>**Verwenden von Voreinstellungen**

Dieser Abschnitt enthält die folgenden Themen:

- **•** [Erstellen einer Voreinstellung](#page-304-2)
- **•** [Ändern einer Voreinstellung](#page-305-0)
- **•** [Löschen einer Voreinstellung](#page-305-1)

## <span id="page-304-2"></span>**Erstellen einer Voreinstellung**

Sie können eine benutzerdefinierte Voreinstellung erstellen, indem Sie die für eine Benutzerrolle erforderlichen Berechtigungen auswählen und diesen einen eindeutigen Namen zuweisen.

- 1 Klicken Sie im Navigationsfenster auf **Benutzer und Gruppen**.
- 2 Klicken Sie auf der Seite **Benutzer- und Gruppenkonten verwalten** auf **Berechtigungen und Kontingente**.
- 3 Wählen Sie in der Liste **Verweigert** die gewünschten Berechtigungen aus und klicken Sie auf **Hinzufügen**.
- 4 Klicken Sie unter **Voreinstellungen für Berechtigungen** auf **Speichern unter**.
- 5 Geben Sie im Dialogfeld **Voreinstellung für Berechtigungen speichern** einen eindeutigen Namen für die Voreinstellung ein und klicken Sie auf **Speichern**.

Die Voreinstellung wird zur Liste "Voreinstellungen für Berechtigungen" hinzugefügt. Sie können diese Voreinstellung jedem beliebigen anderen Benutzer zuweisen.

## <span id="page-305-0"></span>**Ändern einer Voreinstellung**

Sie können eine Voreinstellung ändern, indem Sie Benutzerberechtigungen hinzufügen oder entfernen. Die an der Voreinstellung vorgenommenen Änderungen betreffen nicht die Berechtigungen, die bestehenden Benutzern bereits gewährt wurden.

#### *So ändern Sie eine Voreinstellung:*

- 1 Klicken Sie im Navigationsfenster auf **Benutzer und Gruppen**.
- 2 Klicken Sie auf der Seite **Benutzerkonten und Benutzergruppen verwalten** auf **Berechtigungen und Kontingente**.
- 3 Wählen Sie in der Tabelle **Voreinstellungen für Berechtigungen** die Voreinstellung aus, die Sie ändern möchten, und klicken Sie auf **Laden**.

Die ausgewählten Berechtigungen werden in die Liste **Gewährt** verschoben.

- 4 Klicken Sie unter **Voreinstellungen für Berechtigungen** auf **Speichern unter**.
- 5 Wählen Sie im Dialogfeld **Voreinstellung für Berechtigungen speichern** den Namen der Voreinstellung aus und klicken Sie auf **Speichern**, um die bestehenden Einstellungen zu überschreiben.

### <span id="page-305-1"></span>**Löschen einer Voreinstellung**

Sie können eine Voreinstellung löschen, wenn sie nicht mehr benötigt wird.

**HINWEIS:** Sie können auch eine vordefinierte Voreinstellung löschen, sie wird jedoch bei einem Neustart ÷ des NetVault Backup Servers neu erstellt. Wenn vordefinierte Voreinstellungen bei einem Server-Neustart neu erstellt werden, werden die Standardeinstellungen wiederhergestellt.

#### *So löschen Sie eine Voreinstellung:*

- 1 Klicken Sie im Navigationsfenster auf **Benutzer und Gruppen**.
- 2 Klicken Sie auf der Seite **Benutzerkonten und Benutzergruppen verwalten** auf **Berechtigungen und Kontingente**.
- 3 Wählen Sie in der Tabelle **Voreinstellungen für Berechtigungen** die Berechtigung aus, die Sie löschen möchten, und klicken Sie auf **Löschen**.
- 4 Klicken Sie im Bestätigungsdialogfenster auf **OK**.

## <span id="page-306-0"></span>**Benutzerberechtigungen**

Die folgende Tabelle enthält eine kurze Beschreibung der Typen von Benutzerberechtigungen in NetVault Backup.

**Tabelle 114. Benutzerberechtigungen in NetVault Backup**

| <b>Berechtigung</b>                                             | <b>Beschreibung</b>                                                                                 |
|-----------------------------------------------------------------|----------------------------------------------------------------------------------------------------|
| Clients - Clients hinzufügen/entfernen                          | Berechtigung zum Hinzufügen und Entfernen von NetVault<br><b>Backup Clients</b>                     |
| Clients - Virtuelle/geclusterte Clients<br>hinzufügen/entfernen | Berechtigung zum Hinzufügen oder Entfernen von virtuellen Clients                                   |
| Clients - Clientgruppen verwalten                               | Berechtigung zum Erstellen, Ändern oder Löschen von<br>Clientgruppen                                |
| Clients - Client konfigurieren                                  | Berechtigung zum Konfigurieren von Clients                                                          |
| Clients - Clienteigenschaften abrufen                           | Berechtigung zum Anzeigen von Clienteigenschaften                                                   |
| Clients - Firewallbeziehung festlegen                           | Berechtigung zum Einrichten einer Firewallbeziehung zwischen<br>NetVault Backup Server und - Client |
| Gerät - Snapshot Array hinzufügen oder<br>aktualisieren         | Berechtigung zum Hinzufügen oder Ändern von Snapshot Array.                                         |
| Gerät - Snapshot-Array verwalten                                | Berechtigung zum Verwalten von Snapshots mit der Funktion<br>"Snapshot durchsuchen"                 |
| Geräte - Bibliotheken hinzufügen                                | Berechtigung zum Hinzufügen von Bandbibliotheken zum NetVault<br>Backup Server                      |
| Geräte - RAS hinzufügen                                         | Berechtigung zum Hinzufügen von plattenbasierten<br>Sicherungsgeräten                               |
| Geräte - Einfache Laufwerke hinzufügen                          | Berechtigung zum Hinzufügen von Standalone-Laufwerken zum<br>NetVault Backup Server                 |
| Geräte - Laufwerke reinigen                                     | Berechtigung zum Ausführen des Befehls "Reinigen" für ein<br>Laufwerk                               |
| Geräte - Geräte verwalten                                       | Berechtigung zum Durchführen von Geräteverwaltungsaufgaben                                          |
| Geräte - Eingangs-/Ausgangsports<br>öffnen/schließen            | Berechtigung zum Ausgeben von Befehlen zum Öffnen oder<br>Schließen von Eingangs-/Ausgangsports     |
| Geräte - Bibliotheksklappen<br>öffnen/schließen                 | Berechtigung zum Ausgeben von Befehlen zum Öffnen oder<br>Schließen von Bibliotheksklappen          |
| Geräte - Geräteprüfungen durchführen                            | Berechtigung zum Prüfen von Offline-Geräten                                                         |
| Geräte - Geräte neu konfigurieren                               | Berechtigung zum Neukonfigurieren von hinzugefügten Geräten                                         |
| Geräte - Geräte entfernen                                       | Berechtigung zum Entfernen von Geräten vom NetVault<br>Backup Server                                |
| Geräte - Laufwerkreinigungseigenschaf-<br>ten festlegen         | Berechtigung zum Festlegen von Optionen für die Reinigung von<br>Geräten                            |
| Geräte - RAS aktualisieren                                      | Berechtigung zum Ändern von plattenbasierten Sicherungsgeräten                                      |
| Jobs - Jobs abbrechen                                           | Berechtigung zum Abbrechen aktiver Jobs                                                             |
| Jobs - Richtlinienfehler bestätigen                             | Berechtigung zum Quittieren von Richtlinienfehlern und Entfernen<br>der Fehlerflags                 |
| Jobs - Sicherungs-/Wiederherstellungs-<br>sätze verwalten       | Berechtigung zum Erstellen, Ändern oder Löschen von NetVault<br>Backup Sätzen                       |
| Jobs - Richtlinien verwalten                                    | Berechtigung zum Erstellen und Verwalten von Richtlinien                                            |
| Jobs - Job löschen                                              | Berechtigung zum Löschen geplanter NetVault Backup Jobs                                             |
| Jobs - Geplante Phase löschen                                   | Berechtigung zum Löschen geplanter Jobs                                                             |
| Jobs - Job anhalten                                             | Berechtigung zum Anhalten von Jobs                                                                  |

Quest NetVault Backup 12.2 Administratorhandbuch for Managed Service Providers Verwalten von Benutzer- und Gruppenkonten **<sup>307</sup>** **Tabelle 114. Benutzerberechtigungen in NetVault Backup**

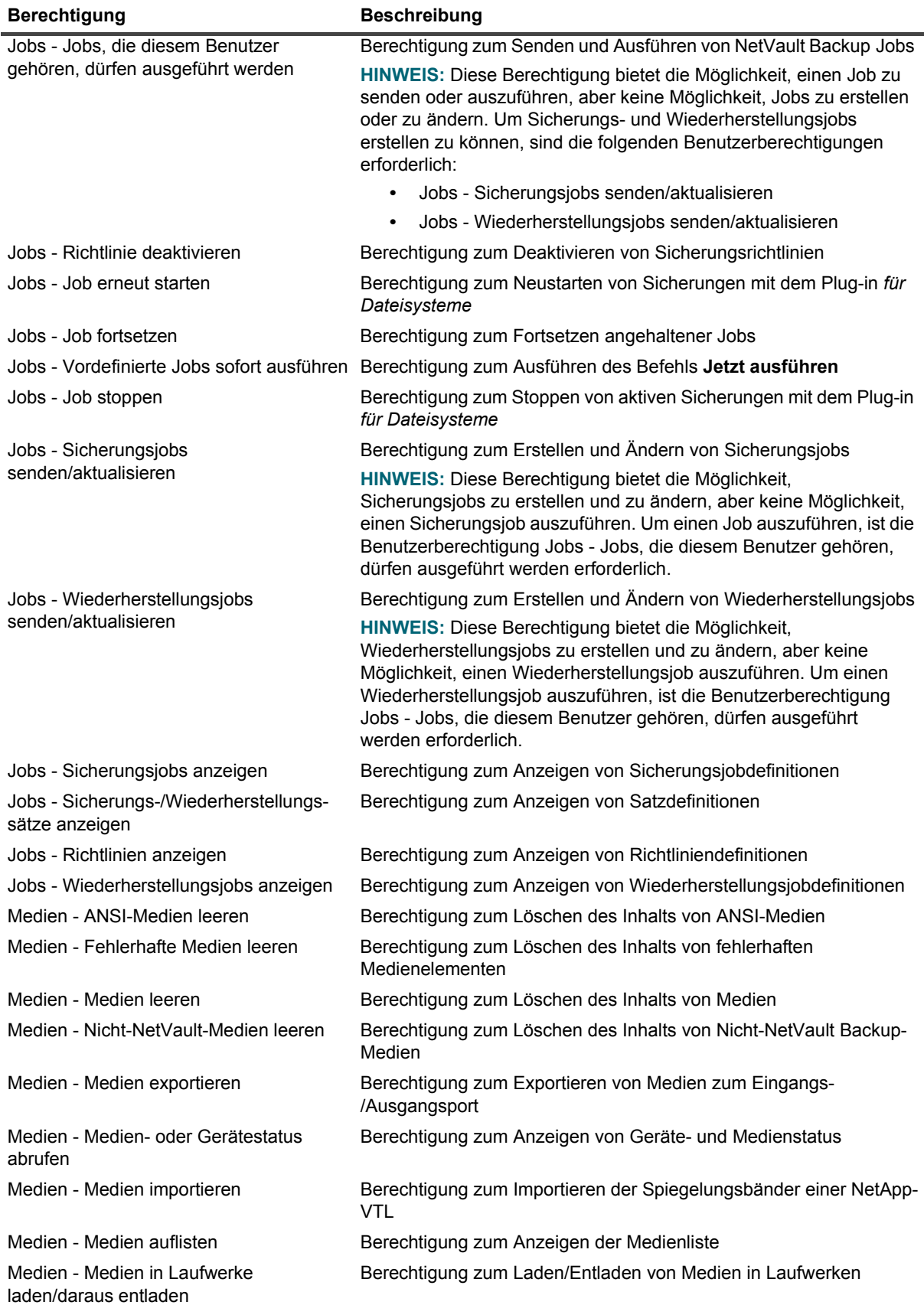

**Tabelle 114. Benutzerberechtigungen in NetVault Backup**

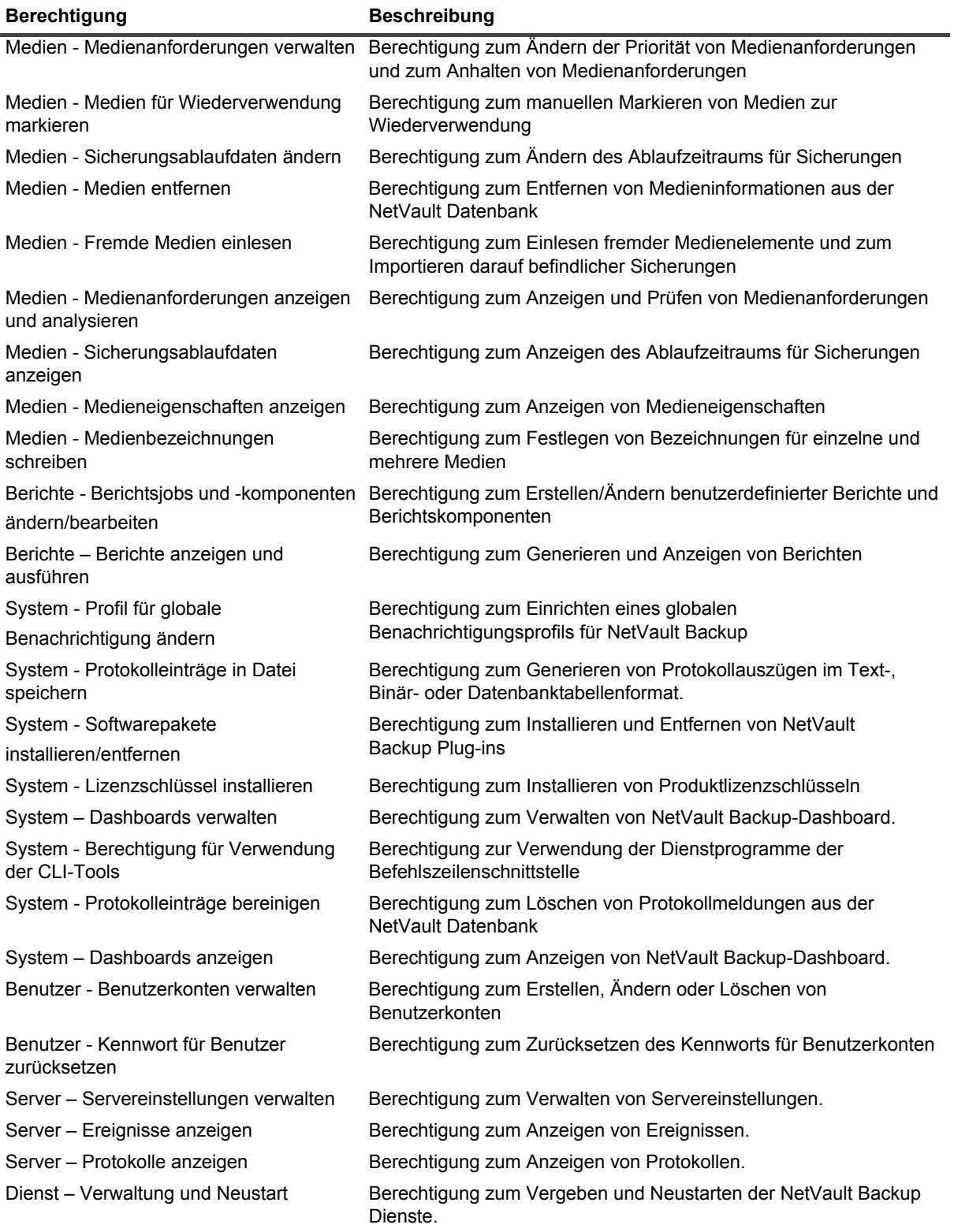

# <span id="page-309-0"></span>**Vordefinierte Voreinstellungen**

NetVault Backup enthält drei vordefinierte Voreinstellungen, die auf benutzerspezifischen Rollen basieren.

Die verfügbaren Voreinstellungen umfassen:

- **Administrator:** Die Administratorrolle ermöglicht dem MSP-Administrator die Verwaltung der Mandanten und die Durchführung aller administrativen Funktionen in NetVault Backup.
- **Mandantenadministrator:** Die Mandantenadministratorrolle ermöglicht die Verwaltung aller Mandantenbenutzer und Mandantenclients für eine Organisation.
- **Mandantenbenutzer:** Die Mandantenbenutzerrollen ermöglichen es ihnen, NetVault Backup zu verwenden, um ihre autorisierten Clientsysteme zu schützen.

In der folgenden Tabelle werden die Berechtigungen in den vordefinierten Voreinstellungen aufgelistet.

**Tabelle 115. Vordefinierte Voreinstellungen**

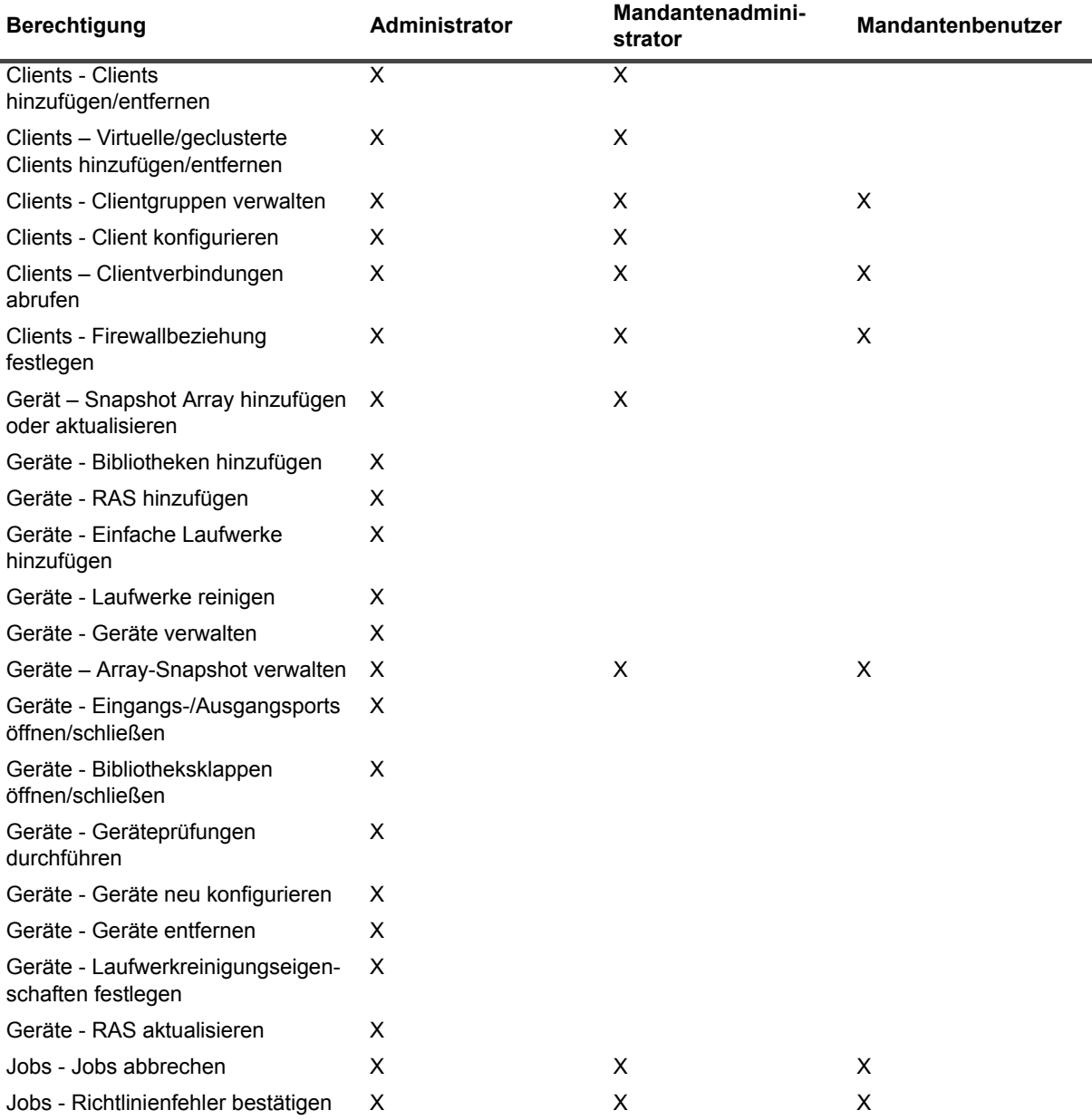

**Tabelle 115. Vordefinierte Voreinstellungen**

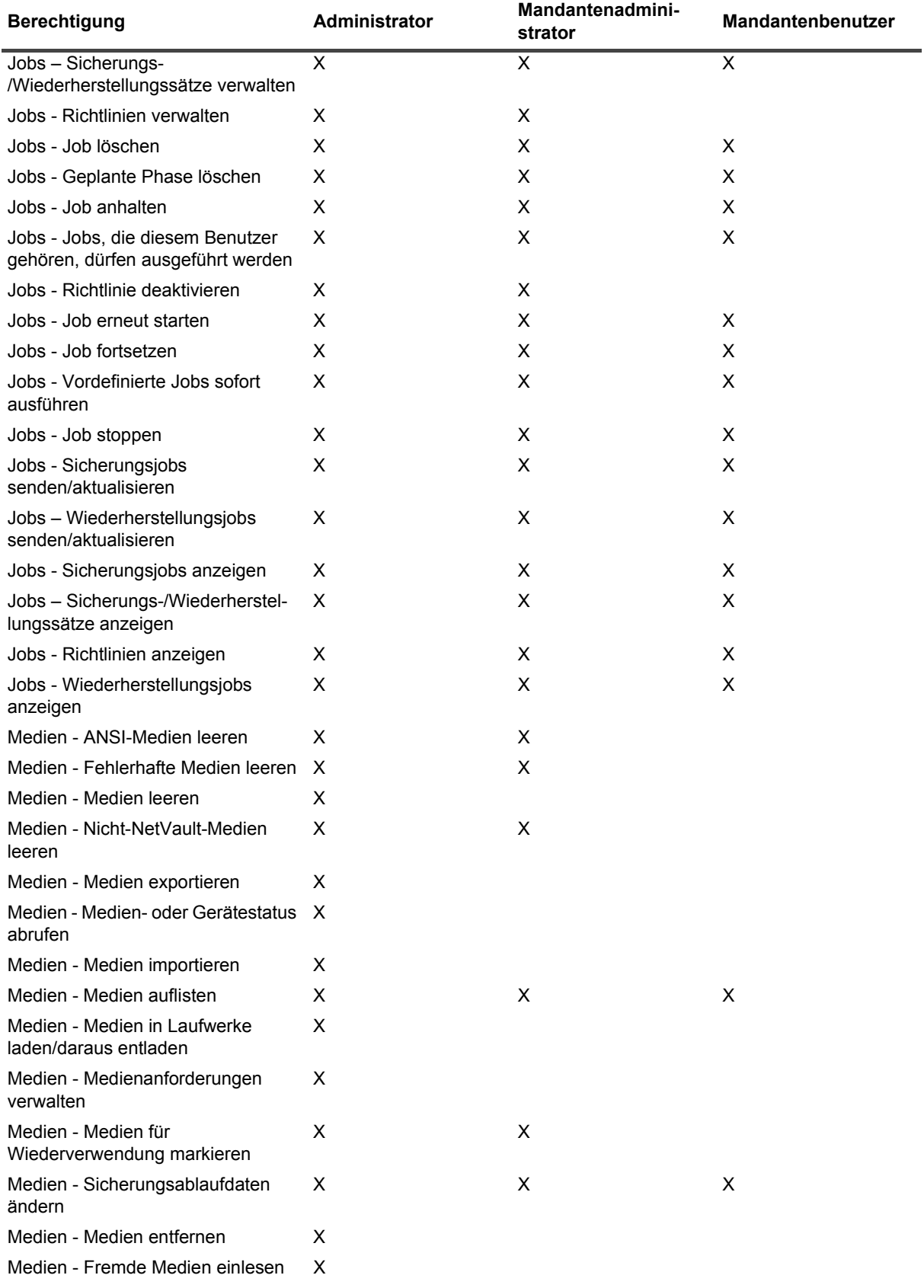

**Tabelle 115. Vordefinierte Voreinstellungen**

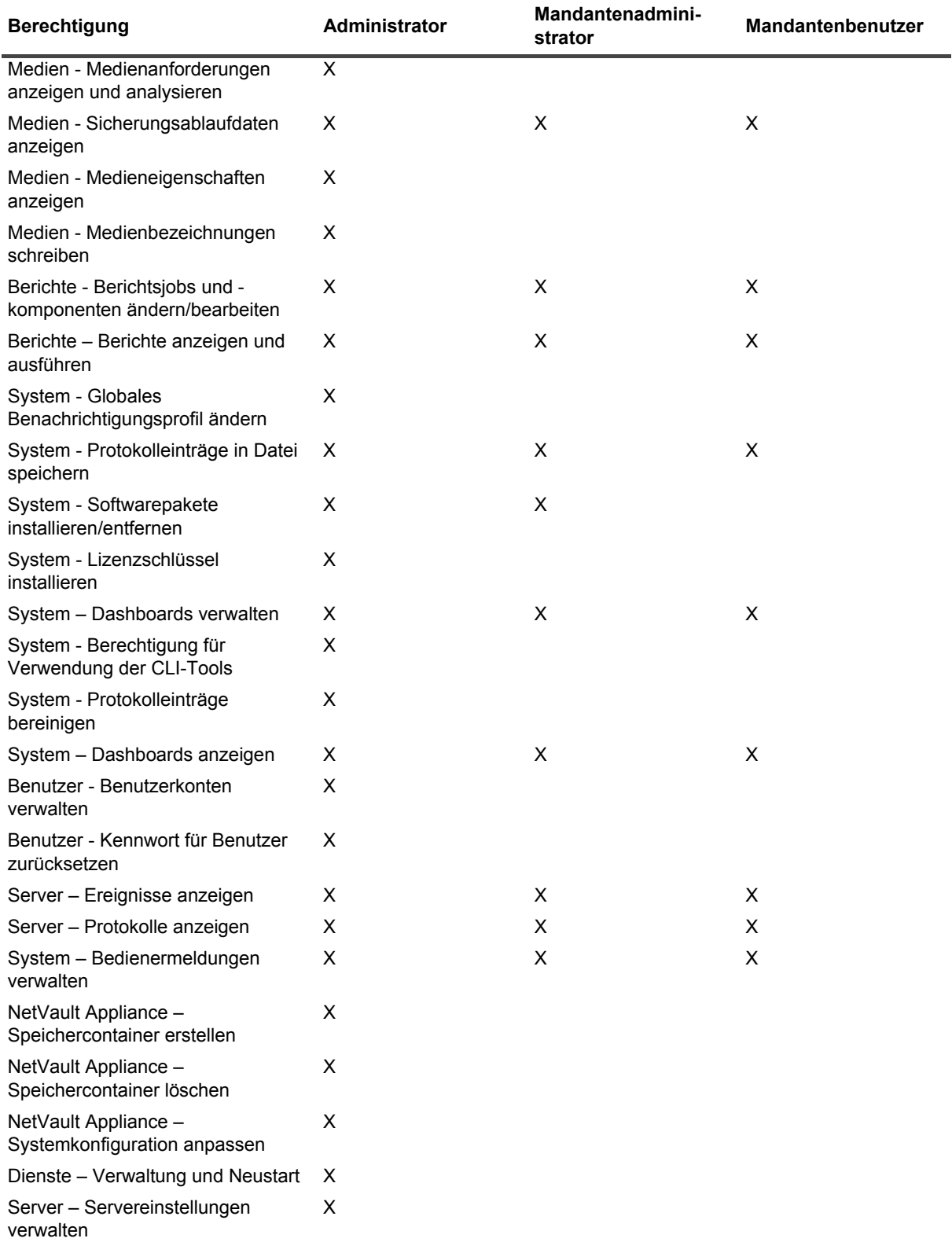

# <span id="page-312-0"></span>**Integration von Active Directory in NetVault Backup**

Die Integration von AD in NetVault Backup ermöglicht eine rollenbasierte Zugriffssteuerung in NetVault Backup. Benutzer können sich mit Ihren AD-Anmeldeinformationen bei NetVault Backup anmelden. Außerdem können AD-Benutzer NetVault Backup-Benutzer verwalten.

**WICHTIG:** Während der Active Directory-Integration mit NetVault Backup muss der Active Directory-Dienst i. immer verfügbar sein. Darüber hinaus sollte der NetVault Backup Server Mitglied der Domain sein.

Das Hinzufügen einer AD-Gruppe zu NetVault Backup und die Angabe von Berechtigungen, Zugriffsebenen und Benachrichtigungen für die Gruppe stellen sicher, dass die Mitglieder der Gruppe ab ihrer ersten Anmeldung den entsprechenden Zugriff haben.

- **•** [Verwalten von AD-Benutzern](#page-312-1)
- **•** [Verwalten von AD-Gruppen](#page-313-0)

### <span id="page-312-1"></span>**Verwalten von AD-Benutzern**

Die folgende Liste gibt an, was verschiedene Benutzer innerhalb von NetVault Backup ausführen können oder nicht, wenn es sich auf Active Directory (AD) bezieht:

- **•** Wenn sich ein AD-Benutzer mit einer AD-Anmeldung anmeldet, z. B. ein Domänenname, gefolgt vom Benutzernamen, oder einem Namen, der das @-Symbol enthält, authentifiziert NetVault Backup die Anmeldung mit Active Directory. Mit diesem Verhalten kann sich ein AD-Benutzer auch ohne lokales NetVault Backup-Konto in NetVault Backup anmelden.
	- Wenn die Authentifizierung erfolgreich ist, und dies die erste Anmeldung des Benutzers ist, führt NetVault Backup eine der folgenden Aktionen durch:
		- **▫** Wenn eine entsprechende AD-Gruppe in NetVault Backup existiert, fügt NetVault Backup den Benutzer hinzu und weist ihm die Berechtigungen, Zugriffsebenen und Benachrichtigungseinstellungen zu, die für die entsprechende AD-Gruppe definiert sind.
		- **▫** Wenn der Benutzer nicht über ein NetVault Backup-Konto verfügt, fügt NetVault Backup den Benutzer hinzu, schließt jedoch alle Berechtigungen, Zugriffsebenen und Benachrichtigungseinstellungen aus. Wenn sich der lokale NetVault Backup-Administrator anmeldet, kann er die AD-Benutzereinträge anzeigen und die entsprechenden Berechtigungen zuweisen.
		- **▫** NetVault Backup ruft automatisch die entsprechenden Benutzerdetails vom Domaincontroller ab und speichert sie lokal in der NetVault Backup Datenbank. Im abgesicherten Modus werden Detaildaten vom Domaincontroller abgerufen und bei jeder erfolgreichen Anmeldung in der NetVault Backup Datenbank überschrieben.
	- **▪** Wenn die Authentifizierung fehlschlägt, zeigt NetVault Backup eine Fehlermeldung an und verhindert, dass sich der Benutzer anmeldet.
- **•** Alle NetVault Backup MSP-Administratoren können alle lokalen und NetVault Backup AD-Benutzer anzeigen.
- **•** Ein AD NetVault Backup-Benutzer mit Administratorrechten kann authentifizierte AD-Benutzer hinzufügen. Ein lokaler NetVault Backup-Administrator kann dies nicht.
- **•** Ein AD NetVault Backup-Benutzer mit Administratorrechten kann einen vorhandenen NetVault Backup-Benutzer in einen authentifizierten AD NetVault Backup-Benutzer umbenennen. Ein lokaler NetVault Backup-Administrator kann dies nicht. Sie müssen sicherstellen, dass die Kennwortfelder leer bleiben, um die Integrität des AD-Kennworts des Benutzers aufrechtzuerhalten.
- **•** Sobald der AD-Benutzer in NetVault Backup hinzugefügt wurde, kann er nicht auf einen anderen Benutzernamen umbenannt werden.
- **•** Niemand kann das Kennwort eines AD-Benutzers ändern oder das Kennwort so einstellen, dass die Option **Kennwort läuft nicht ab** verwendet wird.
- **•** Ein lokaler NetVault Backup-Administrator oder ein AD NetVault Backup-Benutzer mit Administratorrechten kann benutzerbasierte Informationen ändern, auf die über die Option **Details ändern** zugegriffen wird, da diese Informationen in der NetVault-Datenbank gespeichert werden. Wenn jedoch der abgesicherte Modus aktiviert ist, können der NetVault Backup-Administrator und andere Benutzer nur **E-Mail 2** und **E-Mail 3** eines NetVault Backup-AD-Benutzers bearbeiten oder ändern.
- **HINWEIS:** Wenn auf einem Windows-basierten NetVault Backup Server das Attribut "Workstation" für einen ÷. Benutzer in der AD-Datenbank festgelegt ist, ruft NetVault Backup diese Informationen ab und speichert sie in den Benutzerdetails an der Workstation. Wenn der Benutzer über mehrere Workstations verfügt, werden diese durch Kommas getrennt angezeigt. Wenn der AD-Benutzer mit dem Workstation-Attribut in AD sich beim NetVault Backup Server anmelden soll, muss der Benutzer den NetVault Backup Server in der Liste der AD-Workstations angeben.

Ein Administrator kann die folgenden Aufgaben in NetVault Backup ausführen:

- **•** [Hinzufügen eines AD-Benutzers](#page-313-1)
- **•** [Löschen eines AD-Benutzers](#page-313-2)

### <span id="page-313-1"></span>**Hinzufügen eines AD-Benutzers**

Die bevorzugte Methode zum Hinzufügen eines AD-Benutzers ist für den jeweiligen Benutzer, sich anzumelden, damit NetVault Backup den Authentifizierungsprozess abschließt.

Wenn Sie dem NetVault Backup Server einen AD-Benutzer hinzufügen, ruft NetVault Backup automatisch die entsprechenden Benutzerinformationen aus der Anzeige ab und füllt mit ihnen die NetVault Backup Benutzerdetails aus.

### <span id="page-313-2"></span>**Löschen eines AD-Benutzers**

Ein lokaler NetVault Backup-Administrator oder ein AD NetVault Backup-Benutzer mit Administratorrechten kann einen AD-Benutzer aus NetVault Backup entfernen. Dies wirkt sich *nicht* auf das Konto des Benutzers in Active Directory aus. Der Benutzer wird nur aus der NetVault-Datenbank entfernt. Der MSP-Administrator ist nicht berechtigt, einen Mandantenbenutzer zu löschen, nur der Mandantenadministrator kann Mandantenbenutzer löschen.

- 1 Klicken Sie im Navigationsfenster auf **Benutzer und Gruppen**.
- 2 Wählen Sie auf der Seite **Benutzerkonten und Benutzergruppen verwalten** das Benutzerkonto aus, das Sie entfernen möchten, und klicken Sie auf **Löschen**.
- 3 Klicken Sie im Bestätigungsdialogfenster auf **Löschen**.

## <span id="page-313-0"></span>**Verwalten von AD-Gruppen**

Die folgende Liste gibt an, was verschiedene Benutzer innerhalb von NetVault Backup ausführen können oder nicht, wenn es sich auf AD-Benutzergruppen bezieht:

- **•** MSP-NetVault BackupAdministrator kann vorhandene NetVault Backup AD-Gruppen suchen, auflisten, aktualisieren und löschen. Dieser Administrator kann jedoch keine AD-Gruppen auflisten, die nicht aus Active Directory hinzugefügt wurden.
- **•** Ein AD NetVault Backup-Benutzer mit Administratorrechten kann vorhandene NetVault Backup AD-Gruppen suchen auflisten, aktualisieren und löschen. Dieser Administrator kann auch AD-Gruppen auflisten, die noch nicht aus Active Directory hinzugefügt wurden und kann AD-Gruppen zu NetVault Backup hinzufügen.
- **•** NetVault Backup Benutzer ohne Administratorrechte können keine Aufgaben im Zusammenhang mit AD-Gruppen in NetVault Backup ausführen.
- **•** Beim Umbenennen von NetVault Sicherungsbenutzern in AD-Benutzer werden alle Berechtigungen des NetVault Backup Benutzers zusammen mit den Berechtigungen von NetVault AD-Gruppen dem neuen AD-Benutzer zugewiesen.
- **•** Wie bereits erwähnt, kann sich ein neuer AD-Benutzer bei NetVault Backup anmelden und NetVault Backup wird die Anmeldung automatisch authentifizieren. Wenn die Authentifizierung erfolgreich ist, weist NetVault Backup dem Benutzer die Berechtigungen zu, die für die entsprechende AD-Gruppe definiert sind.
	- **WICHTIG:** Wenn Sie einen AD-Benutzer manuell hinzufügen, anstatt den automatischen f. Authentifizierungsprozess zu verwenden, werden die entsprechenden Berechtigungen, die für die AD-Gruppe des Benutzers definiert sind, automatisch zugewiesen.
- **•** Wenn der AD-Benutzer über ein bestehendes lokales NetVault Backup-Konto verfügt, werden dem Benutzer alle Berechtigungen von diesem Konto zugewiesen, wenn das Konto als AD-Benutzerkonto neu definiert wird. Die für die entsprechende AD-Gruppe definierten Berechtigungen werden auch dem neu definierten Konto zugewiesen.

Ein Administrator kann die folgenden Aufgaben in NetVault Backup ausführen:

- **•** [Hinzufügen einer AD-Gruppe zum NetVault Backup-Server](#page-314-0)
- **•** [Anzeigen einer Liste von AD-Gruppen, die in NetVault Backup vorhanden sind](#page-315-0)
- **•** [Ändern der Beschreibung der hinzugefügten AD Gruppe in NetVault Backup](#page-315-1)
- **•** [Löschen einer AD-Gruppe, die zu NetVault Backup hinzugefügt wurde](#page-315-2)

### <span id="page-314-0"></span>**Hinzufügen einer AD-Gruppe zum NetVault Backup-Server**

Ein AD NetVault Backup-Benutzer mit Administratorrechten muss AD-Gruppen zum NetVault Backup-Server hinzufügen, bevor sie von einem lokalen NetVault Backup-Administrator angezeigt, aktualisiert oder gelöscht werden können.

- 1 Klicken Sie im Navigationsfenster auf **Benutzer und Gruppen**.
- 2 Auf der Seite **Benutzerkonten und Benutzergruppen verwalten** wählen Sie die Registerkarte **Gruppen**. Eine Liste der vorhandenen Gruppen, die dem NetVault Backup Server hinzugefügt wurden, wird angezeigt.
- 3 Um eine AD-Gruppe zur NetVault Datenbank hinzuzufügen, muss der AD-Benutzer über die Berechtigung **Benutzer - Benutzerkonten verwalten** verfügen. Klicken Sie auf **Gruppe hinzufügen**.

Wählen Sie **Alle Gruppen**, um eine Liste aller verfügbaren AD-Gruppen anzuzeigen, die Sie dem NetVault Backup Server hinzufügen können.

Geben Sie den Namen im Feld **Gruppennamen eingeben** teilweise oder vollständig ein. Die Suchergebnisse zeigen nur die entsprechenden Gruppen. Die Option **Gruppe nach Name suchen** ist eine Standardauswahl, um einer Gruppe in NetVault Backup hinzuzufügen.

4 Wählen Sie die zutreffende Gruppe aus, geben Sie eine optionale Beschreibung in das Textfeld ein und klicken Sie auf **Gruppe speichern**.

Sobald die Gruppe der NetVault Datenbank hinzugefügt wird, können Sie die Berechtigungen, Zugriffsebenen und Benachrichtigungen für die Gruppe innerhalb von NetVault Backup definieren.

5 Um die Informationen zur Mitgliedschaft zu aktualisieren, klicken Sie auf **Client- und Mediengruppenmitgliedschaften**.

Aktualisieren Sie auf der Seite **Bearbeiten von Benutzergruppenmitgliedschaften** die entsprechenden Informationen.

Weitere Informationen finden Sie unter [Konfigurieren der Zugehörigkeit zu Client- und Mediengruppen.](#page-300-0)

6 Um berechtigungs- und kontingent-basierte Informationen zu aktualisieren, klicken Sie auf **Berechtigungen und Kontingente**.

Aktualisieren Sie auf der Seite **Bearbeiten von Berechtigungs- und Kontingenteinstellungen für Benutzergruppen** die entsprechenden Informationen.

Weitere Informationen finden Sie unter [Festlegen von Berechtigungen und Kontingenten.](#page-301-0)

7 Um Benachrichtigungsinformationen zu aktualisieren, klicken Sie auf **Benachrichtigungsprofil**.

Aktualisieren Sie auf der Seite **Bearbeiten von Benachrichtigungsprofil für Benutzergruppen** die entsprechenden Informationen.

Weitere Informationen finden Sie unter [Einrichten eines Benachrichtigungsprofils](#page-303-1).

### <span id="page-315-0"></span>**Anzeigen einer Liste von AD-Gruppen, die in NetVault Backup vorhanden sind**

Jeder NetVault Backup-Administrator kann die AD-Gruppen auflisten, die in der NetVault-Datenbank vorhanden sind.

- 1 Klicken Sie im Navigationsfenster auf **Benutzer und Gruppen**.
- 2 Auf der Seite **Benutzerkonten und Benutzergruppen verwalten** wählen Sie die Registerkarte **Gruppen**, eine Liste aller Gruppen, die dem NetVault Backup Server hinzugefügt wurden, wird angezeigt.

### <span id="page-315-1"></span>**Ändern der Beschreibung der hinzugefügten AD Gruppe in NetVault Backup**

Jeder NetVault Backup-Administrator kann die in der NetVault-Datenbank vorhandenen AD-Gruppen ändern oder bearbeiten.

- 1 Klicken Sie im Navigationsfenster auf **Benutzer und Gruppen**.
- 2 Wählen Sie auf der Seite **Benutzerkonten und Benutzergruppen verwalten** die Registerkarte **Gruppen**, wählen Sie die entsprechende Gruppe zum Ändern oder Bearbeiten der Beschreibung aus und klicken Sie auf **Details ändern**.
- 3 Ändern Sie die Beschreibung der AD-Gruppe nach Bedarf und klicken Sie auf **Anwenden**, um die Beschreibung zu speichern.

### <span id="page-315-2"></span>**Löschen einer AD-Gruppe, die zu NetVault Backup hinzugefügt wurde**

Jeder NetVault Backup-Administrator kann die AD-Gruppen löschen, die in der NetVault-Datenbank vorhanden sind.

- 1 Klicken Sie im Navigationsfenster auf **Benutzer und Gruppen**.
- 2 Wählen Sie auf der Seite **Benutzerkonten und Benutzergruppen verwalten** die entsprechende Gruppe, die Sie entfernen möchten, aus der Registerkarte **Gruppen** und klicken Sie auf **Löschen**.
- 3 Klicken Sie im Bestätigungsdialogfenster auf **Löschen**.

## **Mandanten verwalten**

- **•** [Informationen zur Mandantenverwaltung](#page-316-0)
- **•** [Hinzufügen von Mandanten](#page-316-1)
- **•** [Konfigurieren der Mandantendetails](#page-317-0)
- **•** [Mandantenkonto ändern](#page-320-0)
- **•** [Löschen von Mandanten](#page-320-1)
- **•** [Mandanten deaktivieren](#page-320-2)

# <span id="page-316-0"></span>**Informationen zur Mandantenverwaltung**

Der MSP-Administrator registriert einen Mandanten mit allen relevanten Informationen.

Bei einer Bereitstellung für mehrere Mandanten sehen die Mandanten nur ihre eigenen Daten. Die Multi-Tenant-Umgebung von NetVault Backup umfasst einen Management Service Provider Administrator sowie mehrere Mandantenadministratoren und Mandantenbenutzer. Jede Mandantenbenutzerrolle verfügt über unterschiedliche Zuständigkeiten und zugehörige Aktivitäten. Jeder Mandant verfügt über eine eigene Gruppe von Mandantenbenutzergruppen, Rollen und Berechtigungen. Mandantenadministratoren haben nur Zugriff auf Daten innerhalb der Grenzen des eigenen Mandantenkontos und die Daten der verschiedenen Mandanten sind voneinander isoliert.

Alle Mandantenbenutzer müssen in AD hinzugefügt werden und müssen Teil einer AD-Benutzergruppe sein. Der MSP-Administrator registriert dann eine Mandantengruppe mit allen relevanten Informationen und weist dieser Gruppe Berechtigungen zu. Sobald der Mandantenbenutzer aus der Mandantenbenutzergruppe sich zum ersten Mal bei NetVault Backup anmeldet, wird der Mandantenname in der Mandantenbenutzerliste angezeigt. Jeder Mandant muss zwei eindeutige AD-Benutzergruppen haben, eine Gruppe für Mandantenadministratoren und eine andere für Mandantenbenutzer. Hierbei müssen alle Benutzer der Mandantenadministratorgruppe die Aufgaben der Mandantenadministratoren auf dem NetVault Backup Server ausführen. Der Mandantenadministrator kann die Mandanten zugewiesenen Benutzergruppen, Richtlinien und Clientgruppen ändern.

## <span id="page-316-1"></span>**Hinzufügen von Mandanten**

Mandantenkonten können auf der Seite **Mandant verwalten** erstellt werden. Nur der MSP-Administrator kann Mandantenkonten in NetVault Backup erstellen und verwalten.

### *So fügen Sie ein Mandantenkonto hinzu:*

- 1 Klicken Sie im Navigationsbereich auf **Mandant verwalten**.
- 2 Klicken Sie auf der Seite **Mandant verwalten** auf **Hinzufügen**.
- 3 Konfigurieren Sie die Mandantendetails: Weitere Informationen finden Sie unter [Konfigurieren der](#page-317-0)  [Mandantendetails.](#page-317-0)

4 Klicken Sie auf **Fertig**, um die Mandantendetails zu speichern.

NetVault Backup erstellt ein Mandantenkonto und standardmäßig wird die Tabelle nach Mandantenname sortiert.

Sie können die Tabelle wahlweise nach einzelnen oder mehreren Spalten sortieren. Weitere Informationen finden Sie unter [Sortieren von Datensätzen in der NetVault Backup-WebUI.](#page-38-0)

Klicken Sie auf die Symbole in der unteren rechten Ecke der Tabelle, um die Seitengrößeneinstellung, die Sortierreihenfolge in der Tabelle anzuzeigen, die Datensätze zu exportieren oder die Tabelleneinstellungen zu bearbeiten. Weitere Informationen finden Sie unter [Anpassen von Tabellen in der NetVault Backup-](#page-39-0)[WebUI](#page-39-0).

Mithilfe des Suchfelds in der oberen rechten Ecke der Tabelle können Sie schnell nach Einträgen suchen, die bestimmte Feldwerte oder einen bestimmten Text in einer Spalte enthalten. Die Daten in der Tabelle werden mit der Eingabe des Suchtextes im Suchfeld gefiltert. Sie können auch Platzhalter ("?" oder "\*") für die zu suchende Zeichenkette verwenden.

### <span id="page-317-0"></span>**Konfigurieren der Mandantendetails**

#### *So konfigurieren Sie Mandantendetails:*

- 1 Wählen Sie auf der Seite **Mandantenkonten verwalten** den Mandanten aus und klicken Sie auf **Details hinzufügen/bearbeiten**.
- 2 Legen Sie die folgenden Optionen fest.

<span id="page-318-0"></span>**Tabelle 116. Mandantendetails**

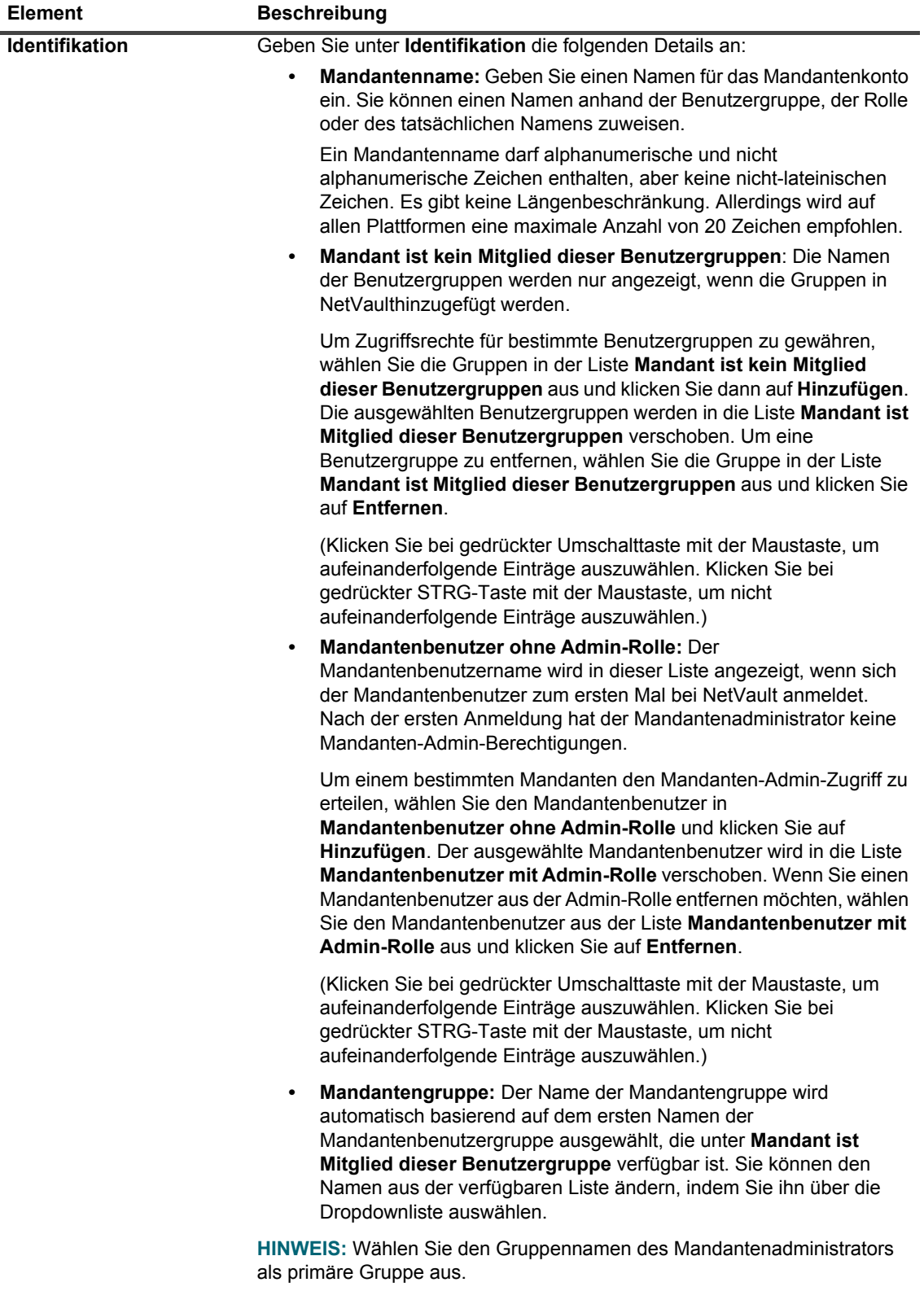

#### **Tabelle 116. Mandantendetails**

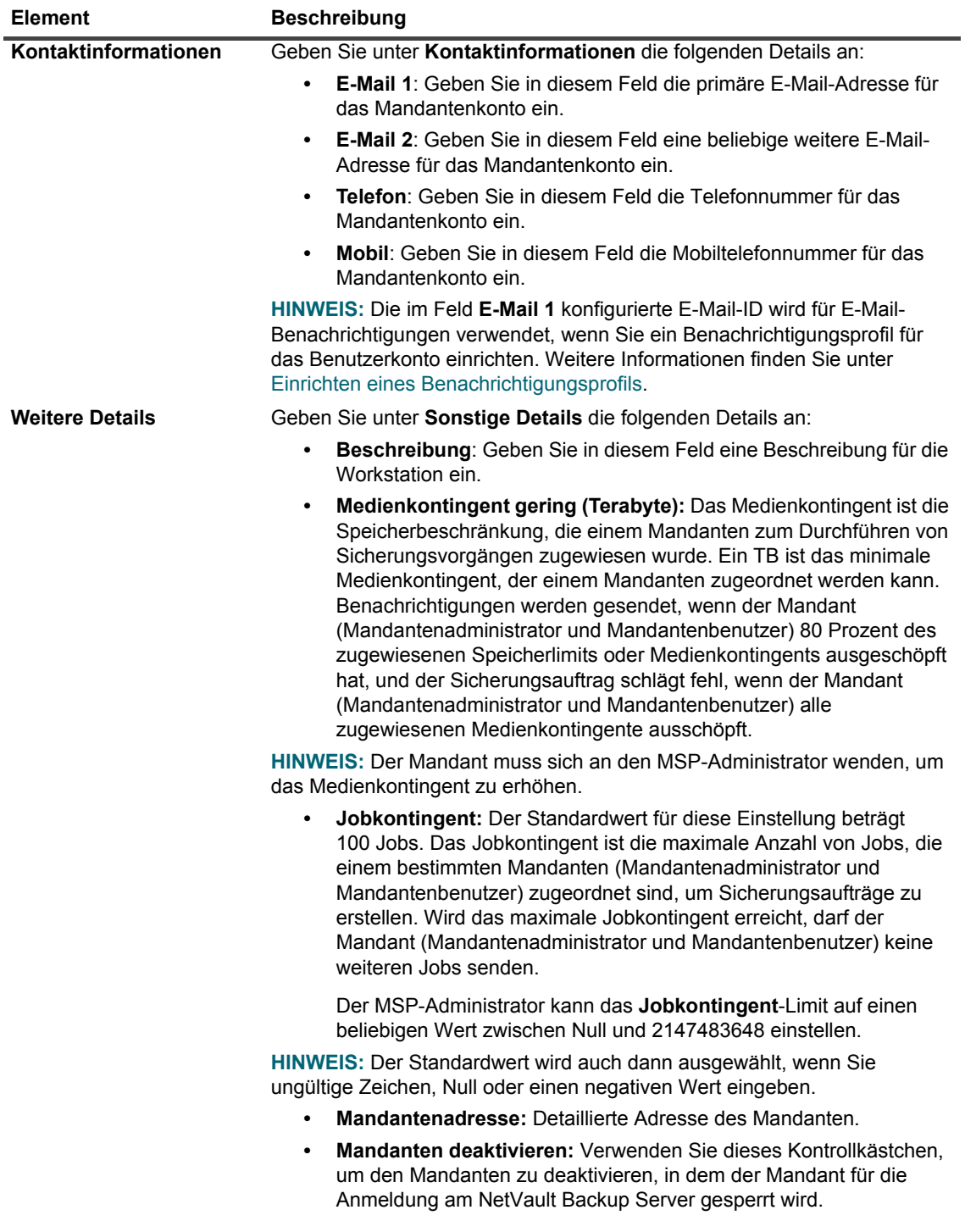

3 Klicken Sie auf **Speichern**, um die Mandantendetails zu speichern und zur Seite **Mandant verwalten** zurückzukehren.

## <span id="page-320-0"></span>**Mandantenkonto ändern**

### *So ändern Sie ein Mandantenkonto:*

- 1 Klicken Sie im Navigationsbereich auf **Mandant verwalten**.
- 2 Wählen Sie auf der Seite **Mandant verwalten** den Mandanten aus und klicken Sie auf **Bearbeiten**.
- 3 Bearbeiten Sie die Mandantendetails nach Bedarf. Weitere Informationen finden Sie unter [Konfigurieren](#page-317-0)  [der Mandantendetails](#page-317-0).
- 4 Klicken Sie auf **Speichern**, um die Mandantendetails zu speichern.

## <span id="page-320-1"></span>**Löschen von Mandanten**

### *So löschen Sie ein Mandantenkonto:*

- 1 Klicken Sie im Navigationsbereich auf **Mandanten verwalten**.
- 2 Wählen Sie auf der Seite **Mandanten verwalten** den Mandanten aus und klicken Sie auf **Löschen**.
- 3 Klicken Sie im Bestätigungsdialogfenster auf **Löschen**, um das Mandantenkonto vom NetVault Backup Server zu entfernen.

## <span id="page-320-2"></span>**Mandanten deaktivieren**

Der Mandant kann sich nicht mehr bei NetVault Backup anmelden, wenn das Mandantenkonto deaktiviert ist.

### *So deaktivieren Sie ein Mandantenkonto:*

- 1 Klicken Sie im Navigationsbereich auf **Mandanten verwalten**.
- 2 Wählen Sie auf der Seite **Mandanten verwalten** den Mandanten aus und klicken Sie auf **Deaktivieren**.
- 3 Klicken Sie im Bestätigungsdialogfeld auf **Mandanten deaktivieren**, um das Mandantenkonto an der Anmeldung am NetVault Backup Server zu hindern.

# **Überwachen von Ereignissen und Konfigurieren von Benachrichtigungen**

- **•** [Informationen zu NetVault Backup Ereignissen](#page-321-0)
- **•** [Informationen zu Benachrichtigungsmethoden](#page-322-0)
- **•** [Ereignisklassen](#page-322-1)
- **•** [Ereignistypen](#page-323-0)
- **•** [Rollenbasierter Zugriff auf das Anzeigen von Ereignissen](#page-327-0)

## <span id="page-321-0"></span>**Informationen zu NetVault Backup Ereignissen**

Ein Ereignis ist eine wichtige Begebenheit, die im NetVault Backup System auftritt. Ereignisse können auf ein Problem hinweisen, das einen Benutzereingriff erfordert, oder einen Zustand kennzeichnen, über den Sie benachrichtigt werden möchten. Ereignisse können vordefiniert oder benutzerdefiniert sein. MSP-Administratoren, Mandantenadministratoren und Mandantenbenutzer können Ereignisse für den Aufgabenbereich überwachen, dessen Eigentümer sie sind. Diese Benutzer können nicht die Ereignisaktivitäten anderer Benutzer anzeigen und überwachen.

Ereignisse werden in Ereignisprotokollen aufgezeichnet. Sie können Ereignisprotokollmeldungen auf der Seite **Ereignisse anzeigen** anzeigen. Ereignisprotokolle ermöglichen die Nachverfolgung von Aktivitäten sowie eine Reaktion auf Probleme bzw. Fehler, die vom System gemeldet wurden.

### **Vordefinierte Ereignisse**

NetVault Backup umfasst mehrere vordefinierte Ereignisse, die verschiedenen jobbezogenen und nicht jobbezogenen Vorkommnissen im System zugeordnet sind. Die vordefinierten Ereignisse sind in verschiedene Kategorien oder Klassen unterteilt. Jede Kategorie oder Klasse umfasst mindestens einen Ereignistyp. Weiter Informationen über vordefinierte Ereignisklassen und Ereignistypen finden Sie unter [Ereignisklassen](#page-322-1) und [Ereignistypen](#page-323-0).

**16**

# <span id="page-322-0"></span>**Informationen zu Benachrichtigungsmethoden**

Sie können das Benutzerbenachrichtigungsprofil verwenden, um Benachrichtigungen zu senden, wenn ein Ereignis in NetVault Backup auftritt.

### **Benutzerbenachrichtigungsprofil**

Der MSP-Administrator kann ein Benachrichtigungsprofil für Mandantenbenutzer einrichten, indem er der entsprechenden Mandantenbenutzer-AD-Gruppe Benachrichtigungen zuweist. Weitere Informationen finden Sie unter [Einrichten eines Benachrichtigungsprofils](#page-303-2).

# **Rollenbasierter Zugriff zum Konfigurieren von Benachrichtigungen**

Die folgende Tabelle enthält eine kurze Beschreibung der Typen von MSP-Benutzerberechtigungen in NetVault Backup.

**Tabelle 117. Rollenbasierter Zugriff zum Konfigurieren von Benachrichtigungen**

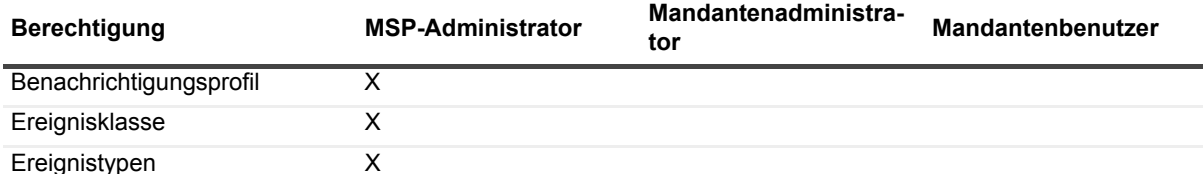

# <span id="page-322-1"></span>**Ereignisklassen**

Die vordefinierten Ereignisse in NetVault Backup sind in verschiedene Kategorien oder Klassen unterteilt.

- 
- 
- 
- 
- **•** Lizenzierung **•** NetVault Zeit
- **•** Überwachung **•** Protokolldaemon **•** Richtlinie
	-
	-
	- **•** Job **•** Mediendatenbank
		-
- 
- **•** DR Appliance **•** Computer **•** Zeitplanerdatenbank
	- **•** Gerät **•** Medien **•** Statistikzusammenstellung

# <span id="page-323-0"></span>**Ereignistypen**

Die folgende Tabelle enthält eine kurze Beschreibung der verfügbaren vordefinierten Ereignistypen in den verschiedenen Ereignisklassen.

**Tabelle 118. Ereignistypen** 

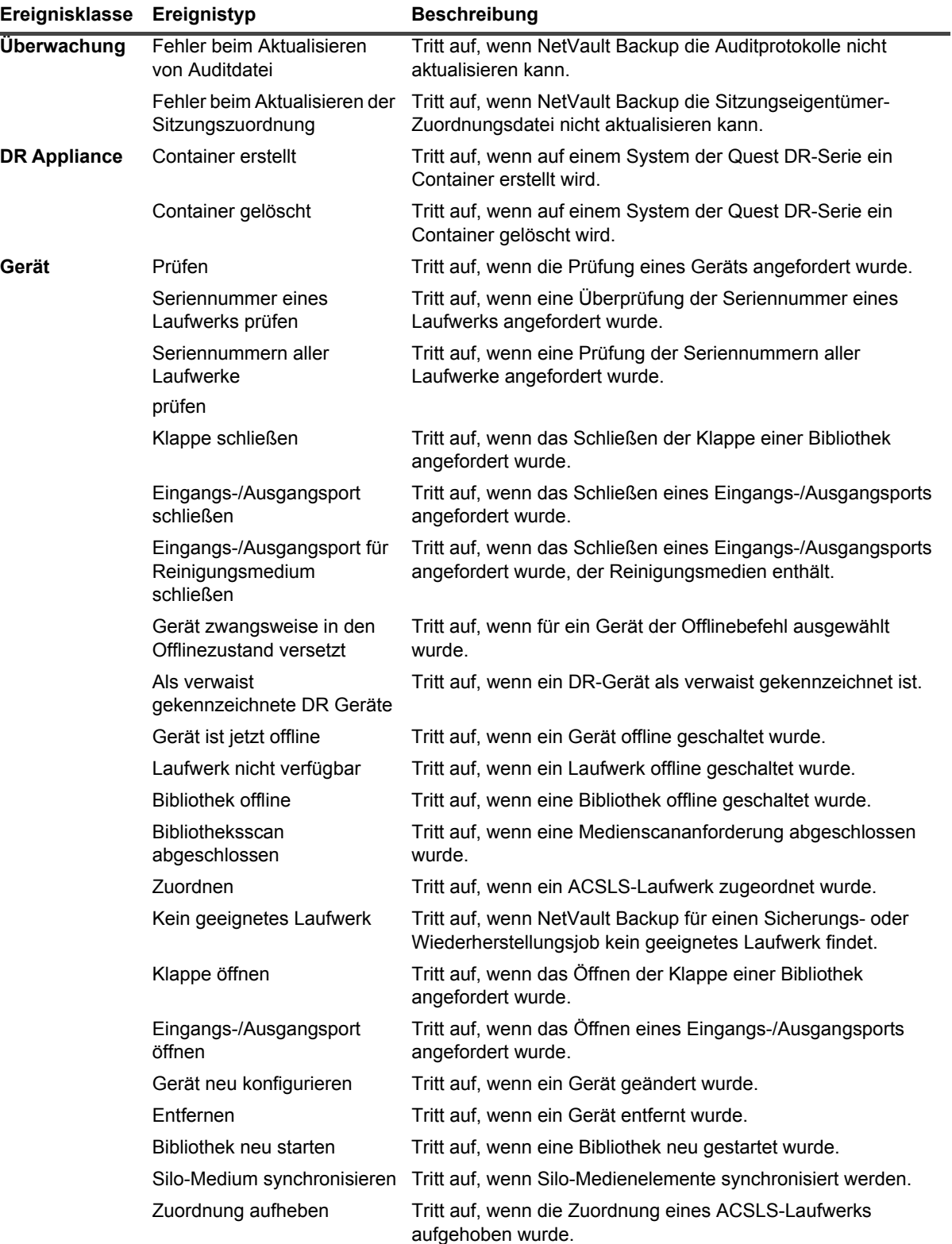

Quest NetVault Backup 12.2 Administratorhandbuch for Managed Service Providers Vault Backup 12.2 Administratorhandbuch for Managed Service Providers **324**<br>Überwachen von Ereignissen und Konfigurieren von Benachrichtigungen
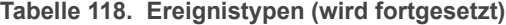

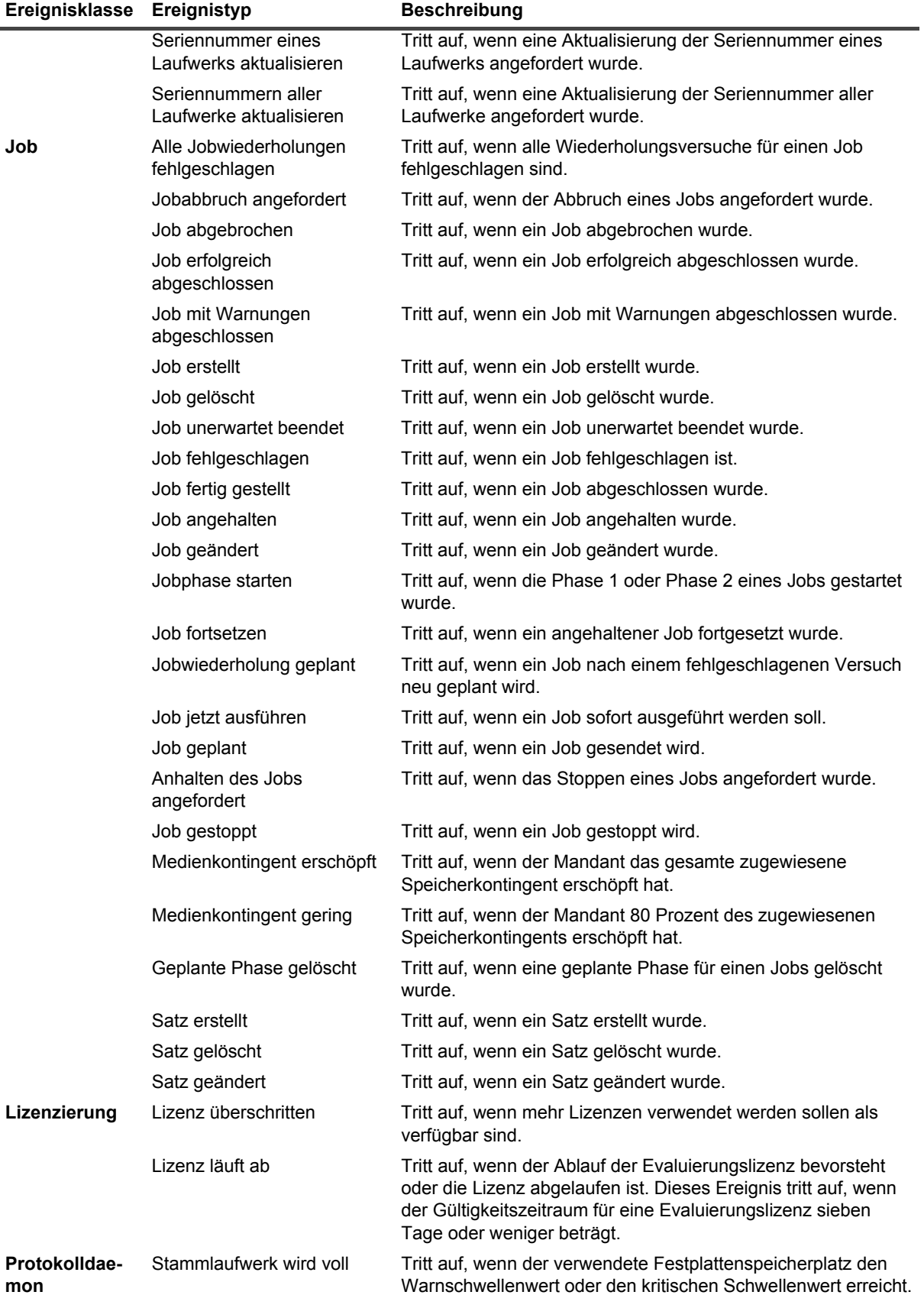

Quest NetVault Backup 12.2 Administratorhandbuch for Managed Service Providers Vault Backup 12.2 Administratorhandbuch for Managed Service Providers | 325<br>Überwachen von Ereignissen und Konfigurieren von Benachrichtigungen | 325

#### **Tabelle 118. Ereignistypen (wird fortgesetzt)**

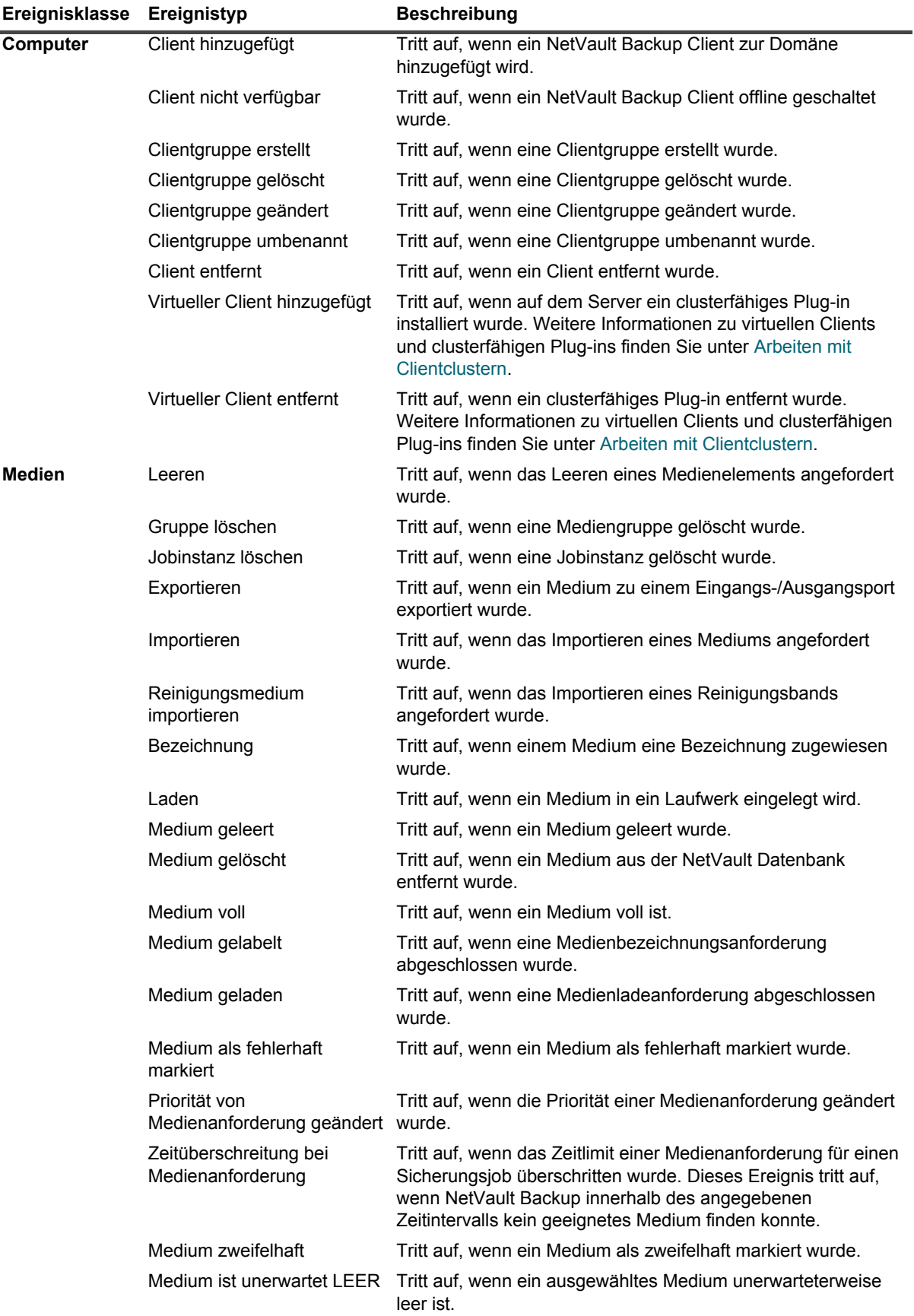

Quest NetVault Backup 12.2 Administratorhandbuch for Managed Service Providers Vault Backup 12.2 Administratorhandbuch for Managed Service Providers **326**<br>Überwachen von Ereignissen und Konfigurieren von Benachrichtigungen

#### **Tabelle 118. Ereignistypen (wird fortgesetzt)**

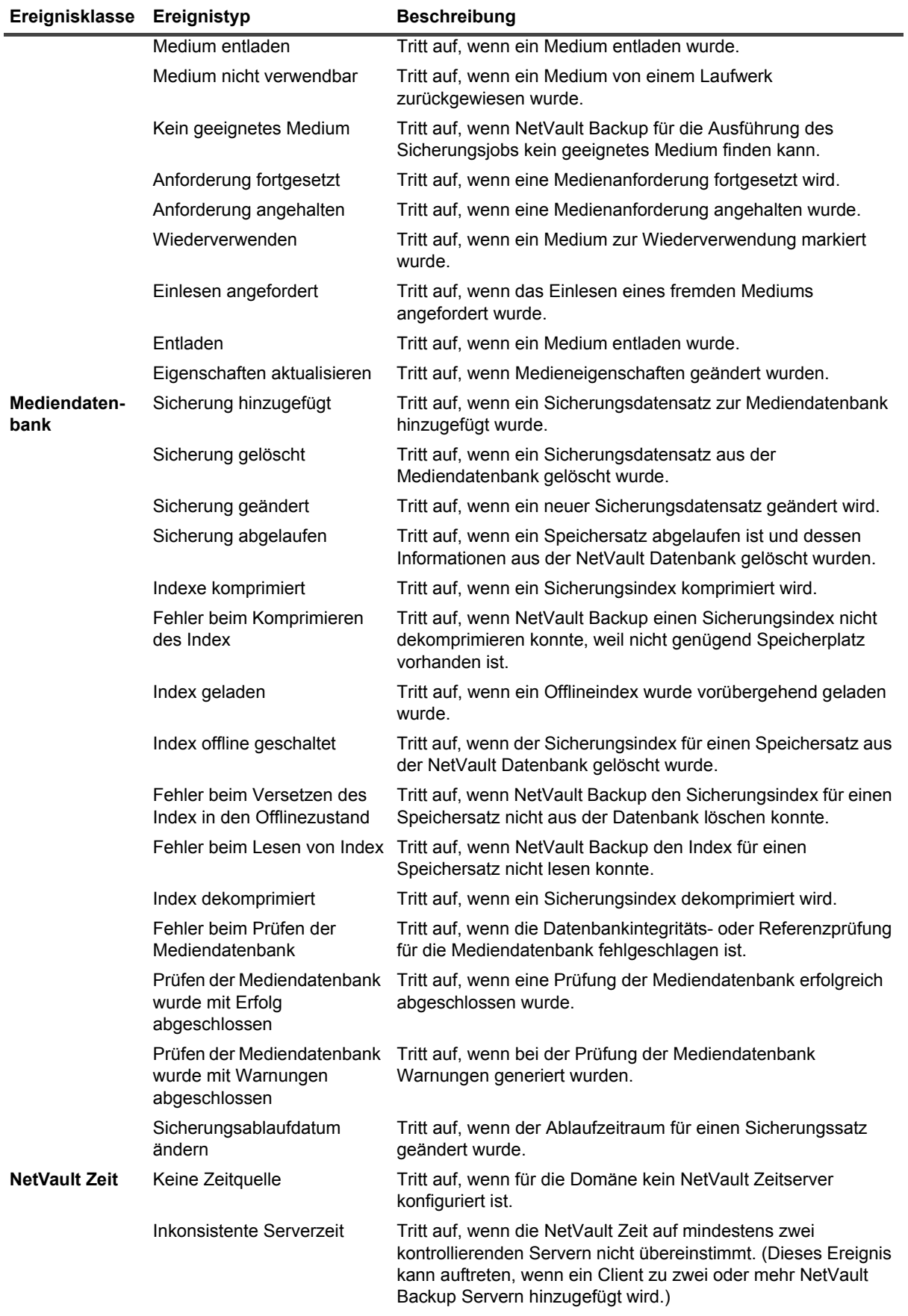

Quest NetVault Backup 12.2 Administratorhandbuch for Managed Service Providers Vault Backup 12.2 Administratorhandbuch for Managed Service Providers **327**<br>Überwachen von Ereignissen und Konfigurieren von Benachrichtigungen **327** 

#### **Tabelle 118. Ereignistypen (wird fortgesetzt)**

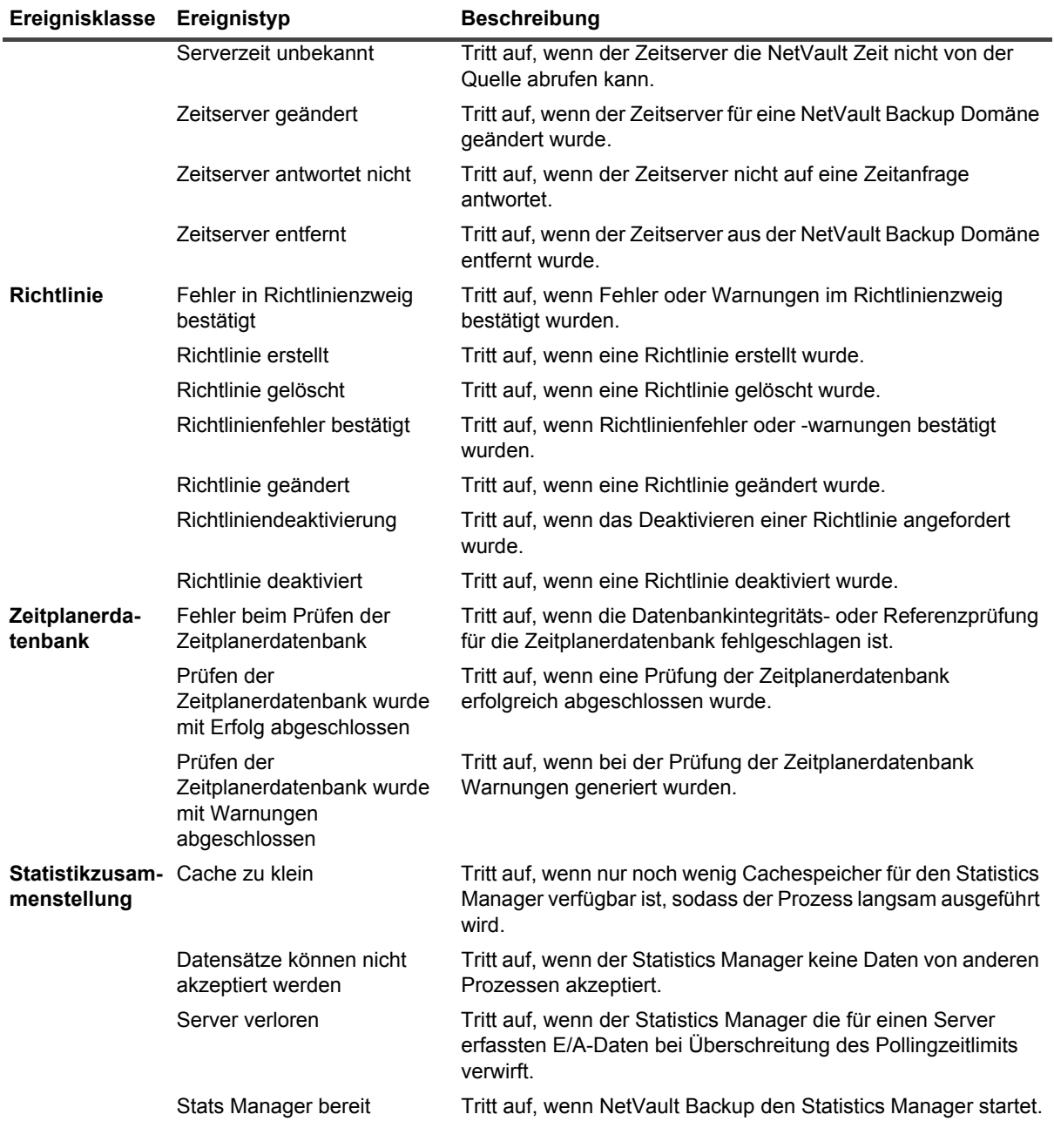

## **Rollenbasierter Zugriff auf das Anzeigen von Ereignissen**

**Tabelle 119. Rollenbasierter Zugriff auf "Ereignisse anzeigen"** 

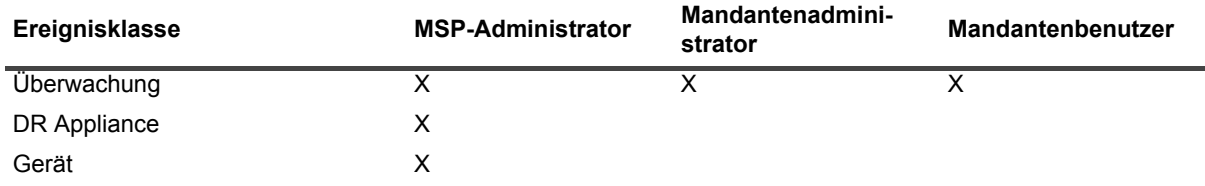

Quest NetVault Backup 12.2 Administratorhandbuch for Managed Service Providers Vault Backup 12.2 Administratorhandbuch for Managed Service Providers **328**<br>Überwachen von Ereignissen und Konfigurieren von Benachrichtigungen

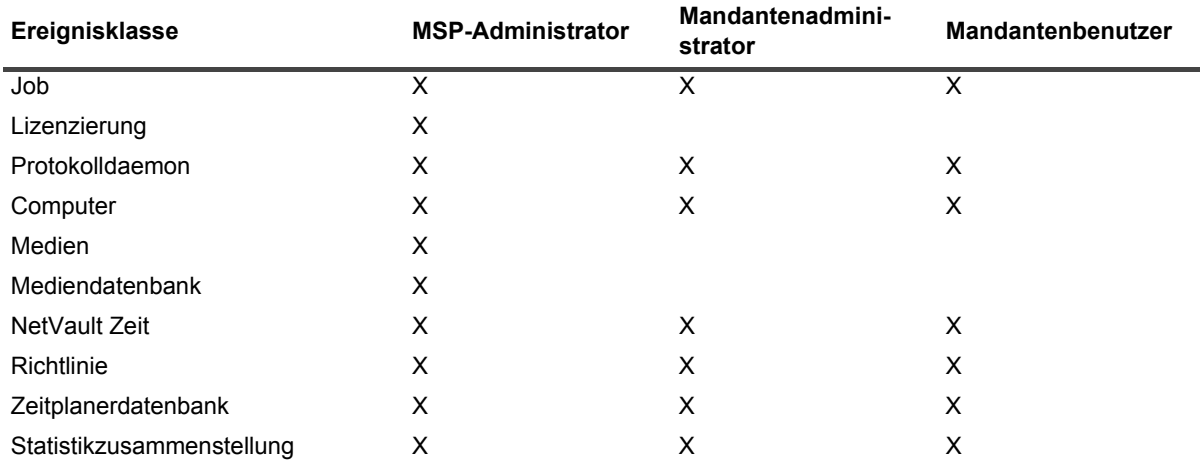

**Tabelle 119. Rollenbasierter Zugriff auf "Ereignisse anzeigen"** 

## **Anzeigen von Ereignisprotokollen**

Sie können die Ereignisprotokollmeldungen auf der Seite **Ereignisse anzeigen** anzeigen.

#### *So zeigen Sie Ereignisprotokolle an:*

- 1 Klicken Sie im Navigationsbereich auf **Ereignisse anzeigen**.
- 2 Auf der Seite **Ereignisse anzeigen** werden die folgenden Informationen angezeigt:
	- **▪ Datum:** Zeitpunkt (Datum und Uhrzeit), an dem das Ereignis ausgelöst wurde
	- **▪ Klasse**: Ereignisklasse
	- **▪ Ereignis**: Ereignistyp
	- **▪ Nachricht:** ausführliche Protokollmeldung oder Beschreibung
- 3 Die Tabelle ist standardmäßig (in absteigender Reihenfolge) nach Datum sortiert.

Sie können die Tabelle wahlweise nach einzelnen oder mehreren Spalten sortieren. Weitere Informationen finden Sie unter [Sortieren von Datensätzen in der NetVault Backup-WebUI.](#page-38-0)

Zum Festlegen der Filteroptionen (weitere Informationen zu Tabellenfilteroptionen für die Seite **Ereignisse anzeigen** siehe [Tabelle 9\)](#page-43-0) zeigen Sie die Seitengrößen-Einstellung, die Spalten-Sortierreihenfolge, die in der Tabelle angewendeten Filter an, zum Exportieren der Datensätze oder zum Bearbeiten der Tabelleneinstellungen klicken Sie auf die Symbole in der unteren rechten Ecke der Tabelle.

Weitere Informationen finden Sie unter [Anpassen von Tabellen in der NetVault Backup-WebUI.](#page-39-0)

- 4 Mithilfe der Suchoption können Sie die Daten in der Tabelle filtern und schnell nach Einträgen für Spaltenwerte zu suchen, die eine bestimmte Zeichenkette enthalten. Sie können auch Platzhalter ("?" oder "\*") für die zu suchende Zeichenkette verwenden. Geben Sie den Suchtext in das Feld ein und klicken Sie auf das Häkchensymbol oder drücken Sie die Eingabetaste.
- 5 Auf der Seite **Ereignisse anzeigen** werden zunächst maximal 10.000 Datensätze geladen. Die Gesamtanzahl der abgerufenen Datensätze wird in der unteren rechten Ecke der Tabelle angezeigt. Durch Klicken auf **Weitere laden** können Sie ggf. die nächsten Datensätze laden. Bei jedem Ladevorgang werden bis zu 10.000 Datensätze abgerufen. Diese Schaltfläche ist deaktiviert, wenn keine weiteren Datensätze verfügbar sind.
- 6 Klicken Sie auf die Schaltfläche **Live-Updates anhalten oder fortsetzen**, um Aktualisierungen im laufenden Betrieb zu deaktivieren oder wieder zu aktivieren.
- 7 Klicken Sie auf die entsprechende Schaltfläche im Bereich "Vorgänge", um eine protokollbezogene Aufgabe durchzuführen. Sie können auch im Navigationsbereich auf einen Link klicken, um eine andere Seite zu öffnen.
- **HINWEIS:** Nur MSP-Administratoren können benutzerdefinierte Benachrichtigungen auf dem NetVault  $\ddot{\mathbf{i}}$ Backup Server erstellen.

# **Berichterstellung in NetVault Backup**

- **•** [Übersicht über das Berichtssystem](#page-330-0)
- **•** [Arbeiten mit Berichten](#page-331-0)
- **•** [Verfügbare Berichte](#page-340-0)

# <span id="page-330-0"></span>**Übersicht über das Berichtssystem**

Das NetVault Backup Berichtssystem umfasst verschiedene vordefinierte Berichte bzw. Musterberichte, mit denen Sie schnell Informationen über Ihr Sicherungssystem abrufen können. Sie können die Berichte bei Bedarf anzeigen oder sich per E-Mail senden lassen. Das Berichtssystem ermöglicht außerdem das Exportieren der Berichte als PDF-Dateien.

Sie können das Berichtssystem folgendermaßen starten:

- **Generieren und Anzeigen von Berichten nach Bedarf:** Sie können Berichte auf der Seite **Berichte anzeigen** ausführen und anzeigen. Die Berichte werden im HTML-Format erstellt. Die darin enthaltenen Informationen werden in der Regel in Tabellenform bereitgestellt.
- **Anpassen der Berichtsansichten:** Nachdem ein Bericht erstellt wurde, können Sie die Tabellenansichten ändern und Spalten anzeigen oder ausblenden, die Spaltenreihenfolge ändern sowie den Gesamtwert und sonstige aggregierte Werte für eine Spalte hinzufügen. Sie können diese Einstellungen in der Jobdefinition speichern, damit das benutzerdefinierte Format bei jeder Ausführung des Berichts verwendet wird.
- **Erstellen von Berichten mit Diagrammen:** Sie können Bericht mit Diagrammen ergänzen, um die enthaltenen Informationen grafisch darzustellen. Sie können zwischen Balken- und Kreisdiagrammen wählen.
- **Senden von Berichten per E-Mail mithilfe von Benachrichtigungsereignissen:** Sie können benutzerdefinierte Ereignisse konfigurieren und die Methode für E-Mail-Benachrichtigungen einrichten oder Benutzerbenachrichtigungsprofile erstellen, um Berichte per E-Mail zu senden. Die Berichte können als E-Mail-Anhänge im PDF- oder HTML-Format versendet werden. Das Standardformat ist das PDF-Format.
- **Planen von Berichten:** Sie können Berichtszeitpläne erstellen, damit die Berichte einmalig oder in wiederkehrenden Abständen generiert werden. Die generierten Berichte können anschließend mithilfe des Benachrichtigungssystems in NetVault Backup per E-Mail gesendet werden.
- **HINWEIS:** Zur Verwendung des Berichtssystems werden die folgenden Berechtigungen benötigt: i
	- **Ausführen und Anzeigen von Berichten:** Berichte Berichte anzeigen und ausführen
	- **Anpassen der Berichtsansichten:** Berichte Berichtsjobs und -komponenten ändern/bearbeiten

## **Verfügbare rollenbasierte Berichte**

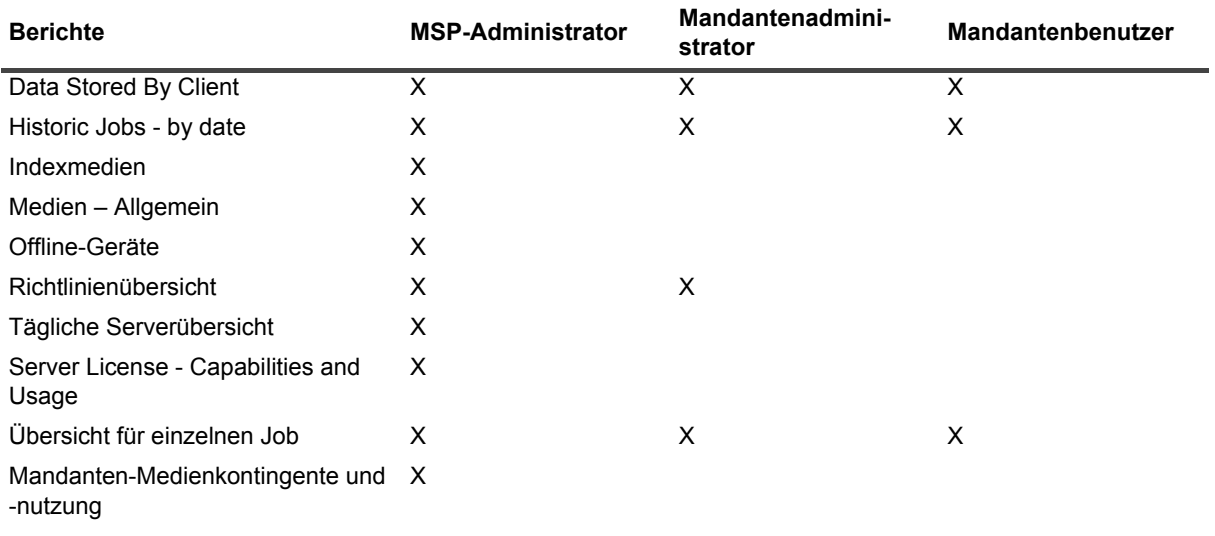

**Abbildung 29. Zugriff auf Berichte in NetVault Backup**

## <span id="page-331-0"></span>**Arbeiten mit Berichten**

Dieser Abschnitt enthält die folgenden Themen:

- **•** [Generieren von Berichten](#page-331-1)
- **•** [Festlegen eines Favoritenberichts](#page-333-0)
- **•** [Festlegen von Filtern für Berichte](#page-333-1)
- **•** [Bearbeiten von Berichtsjobdefinitionen](#page-334-0)
- **•** [Verwenden von Benachrichtigungsmethoden zum Senden von Berichten per E-Mail](#page-335-0)
- **•** [Anpassen der Tabellenansichten in Berichten](#page-335-1)
- **•** [Hinzufügen von Diagrammen zu Berichten](#page-337-0)
- **•** [Exportieren von Berichten als PDF-Dateien](#page-340-1)

### <span id="page-331-1"></span>**Generieren von Berichten**

Sie können auf die Berichte über die Seite **Berichte anzeigen** zugreifen. Sie können Berichte entweder bei Bedarf ausführen und anzeigen oder Berichtszeitpläne erstellen, damit die Berichte automatisch zu festgelegten Zeiten generiert werden. NetVault Backup ermöglicht die Verwendung von Ereignissen und Benachrichtigungen, um Berichte per E-Mail zu senden .

#### *So erstellen Sie einen Bericht:*

- 1 Klicken Sie im Navigationsbereich auf **Berichte anzeigen**.
- 2 Wählen Sie auf der Seite **Berichte anzeigen** den Bericht, der erstellt werden soll. Weitere Informationen über verfügbare vordefinierte Berichte finden Sie unter [Verfügbare Berichte](#page-340-0).

Abbildung 30. Seite "Berichte anzeigen" für MSP

#### **Berichte anzeigen**

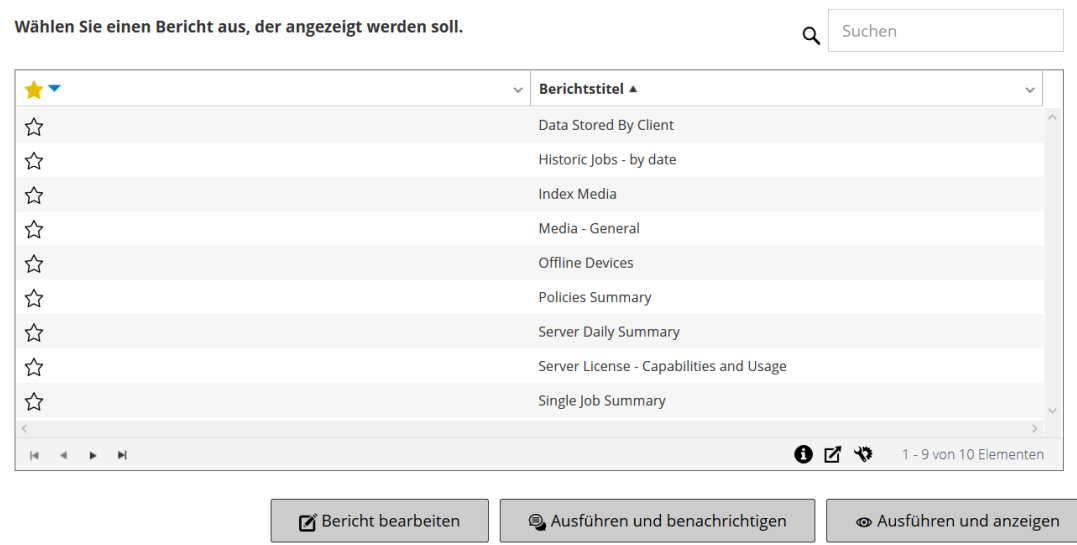

3 Klicken Sie auf **Ausführen und anzeigen**, um den Bericht sofort auszuführen und anzuzeigen.

#### – oder –

Klicken Sie auf **Ausführen und benachrichtigen**, wenn Sie die zugehörigen Ereignisse auslösen und eine Benachrichtigung erhalten möchten.

**HINWEIS:** Weitere Informationen über das Erstellen von Berichtszeitplänen und das Konfigurieren f. von benutzerdefinierten Ereignissen für Berichtsjobs finden Sie unter [Bearbeiten von](#page-334-0)  [Berichtsjobdefinitionen](#page-334-0). Weitere Informationen über Benachrichtigungsmethoden für Berichtsereignisse finden Sie unter [Verwenden von Benachrichtigungsmethoden zum Senden von](#page-335-0)  [Berichten per E-Mail](#page-335-0).

Um die Seitengrößeneinstellung, Spaltensortierreihenfolge, in der Tabelle angewendete Filter anzuzeigen, Datensätze zu exportieren oder die Tabelleneinstellungen zu bearbeiten, klicken Sie auf die Symbole in der unteren rechten Ecke der Tabelle. Weitere Informationen finden Sie unter [Anpassen von Tabellen in der](#page-39-0)  [NetVault Backup-WebUI](#page-39-0).

Mithilfe der Suchoption können Sie die Daten in der Tabelle filtern und schnell nach Einträgen für Spaltenwerte zu suchen, die eine bestimmte Zeichenkette enthalten. Sie können auch Platzhalter ("?" oder "\*") für die zu suchende Zeichenkette verwenden.

4 Wenn der Bericht Filterbedingungen umfasst (z. B. Startdatum, Job-ID-Nummer, Clientname usw.), wird das Fenster **Filter für Bericht festlegen** angezeigt.

Legen Sie die zu verwendenden Filter fest und klicken Sie auf **OK**. Weitere Informationen über Filteroptionen finden Sie unter [Festlegen von Filtern für Berichte.](#page-333-1)

5 Der Bericht wird in einem neuen Browserfenster angezeigt.

Sie können die Tabellenansichten anpassen und Diagramme zu Ihren Berichten hinzufügen. Weitere Informationen finden Sie in den Abschnitten zu den folgenden Themen:

- **▪** [Anpassen der Tabellenansichten in Berichten](#page-335-1)
- **▪** [Hinzufügen von Diagrammen zu Berichten](#page-337-0)

Sie können den Bericht außerdem als PDF-Datei exportieren. Weitere Informationen finden Sie unter [Exportieren von Berichten als PDF-Dateien.](#page-340-1)

## <span id="page-333-0"></span>**Festlegen eines Favoritenberichts**

Auf der Seite **Berichte anzeigen** können Sie einen beliebigen Bericht bzw. Berichte auswählen, um ihn bzw. sie als Favoritenbericht/e zu markieren, damit Sie diese/n einfach aus der Liste der vordefinierten Berichte aufrufen können.

#### *So legen Sie einen Favoritenbericht fest:*

- 1 Klicken Sie im Navigationsbereich auf **Berichte anzeigen**.
- 2 Klicken Sie auf der Seite **Berichte anzeigen** auf den leeren Stern neben dem Bericht in der ersten Spalte, den Sie als Favorit markieren möchten.

Die Favoritenberichte werden oben in der Liste in alphabetischer Reihenfolge angezeigt, gefolgt von den restlichen Berichten.

Um einen Favoriten aus der Berichteliste zu entfernen, klicken Sie auf den ausgefüllten Stern neben dem Bericht.

## <span id="page-333-1"></span>**Festlegen von Filtern für Berichte**

Wenn Sie einen vordefinierten Bericht ausführen, der Filterbedingungen umfasst, wird das Dialogfenster **Filter für Bericht festlegen** angezeigt. Sie können Bedingungen festlegen, auf deren Basis das Berichtssystem die Ausgabe erstellt. Für jedes Filterfeld, das Sie verwenden möchten, müssen Sie den Filteroperator auswählen und den Vergleichswert angeben. Das folgende Dialogfeld **Filter für Bericht festlegen** wird beispielsweise für den Bericht "Von Client gespeicherte Daten" angezeigt.

#### Abbildung 31. Dialogfenster "Filter für Bericht"

Werte der Einschlussfilter für Komponente 'Data Stored By Client'

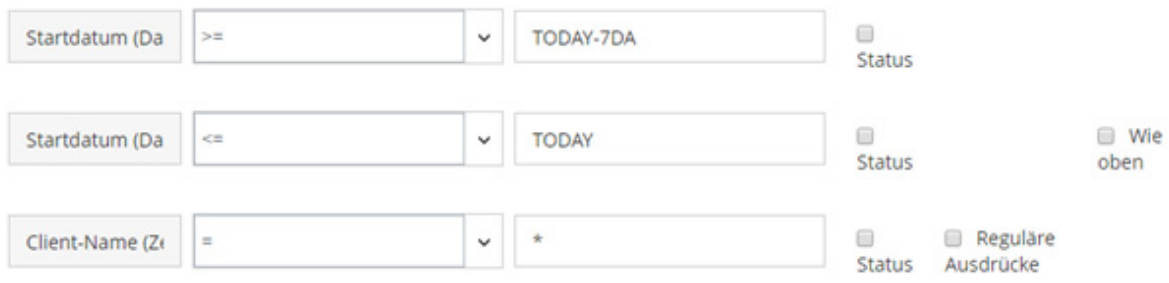

#### *So legen Sie Berichtsfilter fest:*

- 1 Wählen Sie in der entsprechenden Operatorenliste für das Filterfeld den Vergleichsoperator aus. Sie können die folgenden Vergleichsoperatoren verwenden: =, !=, >, <, >= oder <=.
- 2 Geben Sie im zugehörigen Feld den Vergleichswert ein. Der Wert muss mit dem jeweiligen Datentyp des Felds übereinstimmen.

Die folgenden Typen von Feldern sind möglich: Datum, ganze Zahl, Zeichenkette oder Uhrzeit.

Sie können Datumswerte in den folgenden Formaten angeben:

- **▪** JJJJ/MM/TT
- **▪** JJJJMMTT
- **▪** Relatives Datum: TODAY-n[Zeitvariable]

Sie können die folgenden Zeitvariablen verwenden: YE = Jahr, MO = Monat, WE = Woche, DA = Datum, HO = Stunde, MI = Minute und SE = Sekunde

**Beispiel:** TODAY-7DA

Sie können Zeitwerte in den folgenden Formaten angeben:

- **▫** HH:MM:SS
- **▫** HHMMSS
- **▫** Relative Zeit: NOW-n[Zeitvariable] oder TODAY-n[Zeitvariable]

Sie können die folgenden Zeitvariablen verwenden: YE = Jahr, MO = Monat, WE = Woche, DA = Datum, HO =

Stunde, MI = Minute und SE = Sekunde.

Beispiel: NOW-12HO

- 3 Einige Berichte können zudem die folgenden Filteroptionen enthalten:
	- **▪ Status:** Sie können dieses Kontrollkästchen aktivieren, um den Feldstatus anstatt den enthaltenen Wert zu vergleichen. Die Feldstatusvergleichsoption ist für fortgeschrittene Benutzer gedacht, die über ausreichend Erfahrung mit dem NetVault Backup Berichtssystem verfügen.

Sie können den Feldstatus auf einen der folgenden Werte festlegen:

- **▫** Normal
- **▫** -
- **▫** Unbekannt
- **▫** Nie
- **▫** Unbegrenzt

Sie können beispielsweise den Status **Unbekannt** angeben, um Datensätze zu finden/auszuschließen, die in einer der Tabellen nicht verfügbar sind.

- **▪ Reguläre Ausdrücke:** Sie können dieses Kontrollkästchen aktivieren, um einen regulären Ausdruck anstelle eines konstanten Werts zu verwenden. Der Ausdruck kann Text und Platzhalterzeichen enthalten.
- **▪ Wie oben:** Das Kontrollkästchen **Wie oben** wird angezeigt, wenn dasselbe Filterfeld auf mehrere Berichtskomponenten angewendet wird. Sie können dieses Kontrollkästchen aktivieren, um denselben Vergleichswert zu verwenden, der für das vorangehende Feld konfiguriert ist.
- 4 Klicken Sie auf **OK**, wenn Sie die Filter festgelegt haben, um das Dialogfenster zu schließen.

## <span id="page-334-0"></span>**Bearbeiten von Berichtsjobdefinitionen**

Sie können eine Berichtsjobdefinition bearbeiten, um den Berichtszeitplan zu ändern oder benutzerdefinierte Ereignisse für den Bericht zu konfigurieren. Die generierten Berichte können anschließend mithilfe des Benachrichtigungssystems in NetVault Backup per E-Mail gesendet oder gedruckt werden.

**WICHTIG:** Sobald der Mandantenadministrator oder Mandantenbenutzer die erforderlichen Berichte zur ÷ Konfiguration benutzerdefinierter Ereignisse geändert hat, muss der MSP-Administrator informiert werden, um das Benachrichtigungsprofil für dieses Ereignis für die jeweiligen Benutzergruppen des Mandanten einzustellen.

#### *So bearbeiten Sie einen Berichtsjob:*

- 1 Klicken Sie im Navigationsbereich auf **Berichte anzeigen**.
- 2 Wählen Sie auf der Seite **Berichte anzeigen** den Bericht aus, den Sie bearbeiten möchten, und klicken Sie auf **Bericht bearbeiten**.
- 3 Konfigurieren Sie auf der Seite **Berichtsjobdefinition bearbeiten** die folgenden Optionen.

**Tabelle 120. Berichtsjobdefinition bearbeiten**

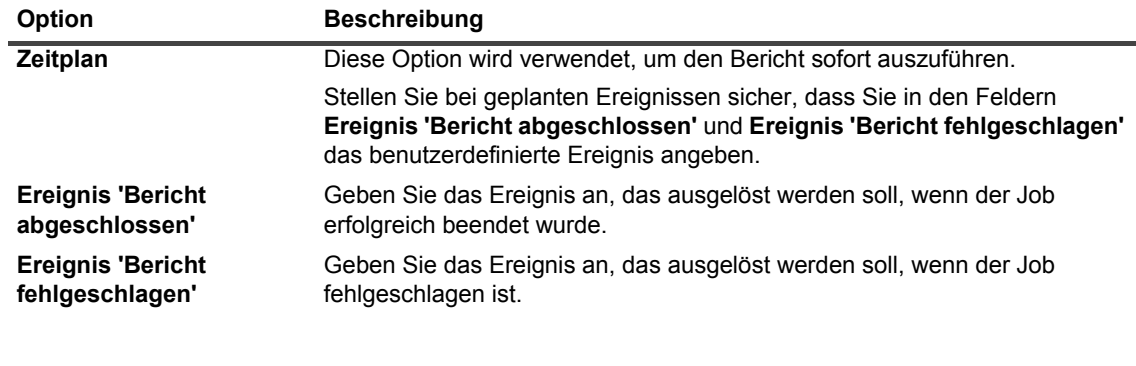

**HINWEIS:** Berichtsereignisse werden nur dann ausgelöst, wenn Sie einen Berichtszeitplan festlegen oder die Option **Ausführen und benachrichtigen** verwenden.

4 Klicken Sie auf **Speichern**, und klicken Sie im Dialogfenster **Berichtsjob speichern** auf **OK**.

Beim Speichern des Jobs werden die konfigurierten Ereignisse zur Ereignisklasse **Berichtsjob** hinzugefügt. Der MSP-Administrator muss für die jeweiligen Benutzergruppen des Mandanten das Benachrichtigungsprofil für das Ereignis einstellen, damit der Mandant (Mandantenadministrator oder Mandantenbenutzer) bei der Generierung des Berichts Ereignisbenachrichtigungen erhalten kann. Weitere Informationen finden Sie unter [Verwenden von Benachrichtigungsmethoden zum Senden von Berichten](#page-335-0)  [per E-Mail.](#page-335-0)

## <span id="page-335-0"></span>**Verwenden von Benachrichtigungsmethoden zum Senden von Berichten per E-Mail**

Sie können benutzerdefinierte Ereignisse für einen Berichtsjob erstellen und eine Benachrichtigung erhalten, wenn der Job erfolgreich abgeschlossen wird oder fehlschlägt. Diese Ereignisse werden von NetVault Backup zur Ereignisklasse **Berichtsjob** hinzugefügt. Mit dieser Funktion können Sie Berichte per E-Mail senden.

Gehen Sie folgendermaßen vor, um den Bericht per E-Mail zu senden:

**•** Zum Senden des Berichts an andere Benutzer richten Sie Benachrichtigungsprofile für die betreffenden Benutzer ein. Weitere Informationen finden Sie unter [Einrichten eines Benachrichtigungsprofils.](#page-303-0) Der Bericht wird standardmäßig im PDF-Format erstellt und als Anhang per E-Mail gesendet.

### <span id="page-335-1"></span>**Anpassen der Tabellenansichten in Berichten**

Nachdem ein Bericht erstellt wurde, können Sie die Tabellenansichten ändern und Spalten anzeigen oder ausblenden, die Spaltenreihenfolge ändern sowie den Gesamtwert und sonstige aggregierte Werte für eine Spalte hinzufügen. Sie können mehrere Tabellenansichten für eine Komponente hinzufügen. Das Berichtssystem ermöglicht das Speichern dieser Einstellungen in der Jobdefinition, damit das benutzerdefinierte Format bei jeder Ausführung des Berichts verwendet wird.

#### *So passen Sie Tabellenansichten in Berichten an:*

- 1 Öffnen Sie den Bericht, den Sie anpassen möchten. Anweisungen zum Erstellen eines Berichts finden Sie unter [Generieren von Berichten](#page-331-1).
- <span id="page-336-0"></span>2 Klicken Sie im Berichtsfenster auf den Link **Einstellungen** in der oberen rechten Ecke der Tabelle. Wenn der Bericht mehrere Komponenten enthält, klicken Sie auf den Link der Tabelle, die Sie bearbeiten möchten.
- <span id="page-336-1"></span>3 Im Dialogfeld **Tabelleneinstellungen** werden die verfügbaren Spalten aufgelistet. Die Spalten, für die das Kontrollkästchen **Anzeigen** aktiviert ist, werden in der Tabellenansicht angezeigt. Das folgende Dialogfeld **Tabelleneinstellungen** wird beispielsweise für den Bericht "Von Client gespeicherte Daten" angezeigt.

Abbildung 32. Dialogfeld "Tabelleneinstellungen"

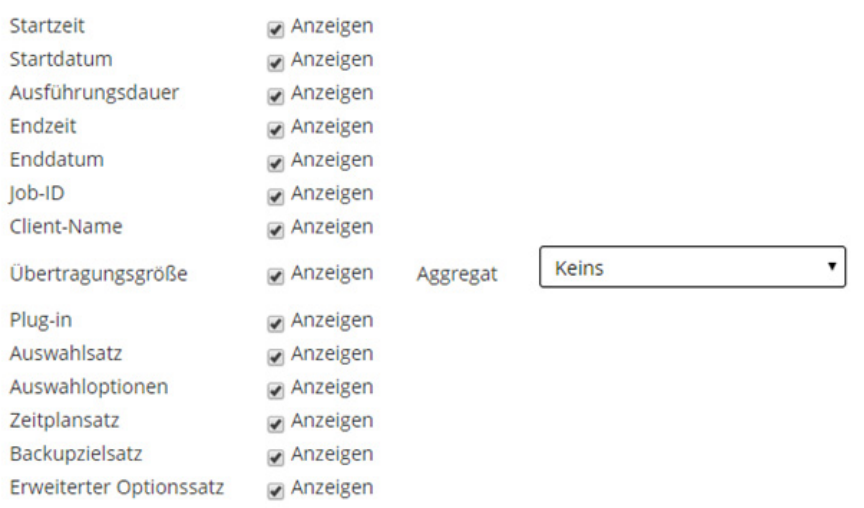

Sie können folgende Änderungen vornehmen:

- **▪ Ausblenden von Spalten:** Entfernen Sie zum Ausblenden von Spalten die Häkchen für die entsprechenden Spalten.
- **▪ Anzeigen von Spalten:** Aktivieren Sie zum Anzeigen ausgeblendeter Spalten das Kontrollkästchen **Anzeigen** für die entsprechenden Spalten.
- **▪ Anzeigen von aggregierten Werten:** Wählen Sie zum Anzeigen des Gesamtwerts, des kleinsten und des größten Werts sowie sonstiger aggregierter Werte für eine Spalte den entsprechenden Feldtyp in der Liste **Aggregiert** aus. Diese Liste wird nur für Spalten mit numerischen Werten angezeigt.

Die folgenden Optionen sind verfügbar:

- **▫ Gesamt:** Zeigt die Summe aller Werte in der Spalte an.
- **▫ Durchschnittlich:** Zeigt den Durchschnittswert aller Werte in der Spalte an.
- **▫ Min:** Zeigt den größten Wert aller Werte in der Spalte an.
- **▫ Max:** Zeigt den kleinsten Wert aller Werte in der Spalte an.
- **▫ Anzahl:** Zeigt die Anzahl der Datensätze an.
- **EDECO**: Entfernt das Feld "Aggregiert".

Klicken Sie auf **Anwenden**, um die Einstellungen für die Tabellenansicht zu übernehmen und das Dialogfeld zu schließen.

- 4 Zum Ändern der Spaltenreihenfolge ziehen Sie die Spaltenüberschrift an die neue Position.
- 5 Zum Ändern der Spaltenbreite ziehen Sie die Trennlinie auf die gewünschte Breite.

6 Zum Hinzufügen einer Tabelle klicken Sie auf den Link **Andere Ansicht hinzufügen** in der unteren linken Ecke der Komponententabelle.

Wenn die Komponente ausschließlich die Darstellung als Tabelle unterstützt, wird automatisch eine neue Tabelle hinzugefügt. Wenn mehrere Ansichtstypen unterstützt werden, wird das Dialogfeld **Ansicht hinzufügen** geöffnet. Wählen Sie zum Hinzufügen einer Tabelle in der Liste **Ansichtstyp** die Option **Tabelle** aus.

Die neue Tabelle enthält alle Spalten. Anweisungen zum Anpassen der Tabelle finden Sie in [Schritt 2](#page-336-0) und [Schritt 3.](#page-336-1)

- 7 Zum Entfernen einer Ansicht klicken Sie auf den Link **Diese Ansicht entfernen** in der unteren linken Ecke der Komponententabelle.
- 8 Zum Speichern der benutzerdefinierten Einstellungen klicken Sie auf den Link **Berichtsformat** speichern in der oberen linken Ecke des Berichts.

Die benutzerdefinierten Einstellungen werden in der Berichtsjobdefinition gespeichert und es wird eine Meldung angezeigt.

## <span id="page-337-0"></span>**Hinzufügen von Diagrammen zu Berichten**

Mithilfe der grafischen Darstellungsfunktionen des Berichtssystems können Sie die in den Berichten enthaltenen Daten als Balken- oder Kreisdiagramme darstellen. Sie können außerdem mehrere Diagrammansichten verwenden, um unterschiedliche Datensätze miteinander zu vergleichen. Das Berichtssystem ermöglicht das Speichern dieser Einstellungen in der Jobdefinition, damit das benutzerdefinierte Format bei jeder Ausführung des Berichts verwendet wird.

**HINWEIS:** Diagramme können nur für Berichtskomponenten mit numerischen Werten erstellt werden.

#### *So fügen Sie Diagramme zu einem Bericht hinzu:*

- 1 Öffnen Sie den Bericht, den Sie anpassen möchten. Anweisungen zum Erstellen eines Berichts finden Sie unter [Generieren von Berichten](#page-331-1).
- 2 Klicken Sie im Berichtsfenster in der unteren linken Ecke der Tabelle auf den Link **Andere Ansicht hinzufügen**. Wenn der Bericht mehrere Komponenten enthält, klicken Sie auf den Link der Komponente, der Sie ein Diagramm hinzufügen möchten.

Wenn die ausgewählte Komponente die grafische Darstellung unterstützt, wird das Dialogfeld **Ansicht hinzufügen** angezeigt.

3 Wählen Sie den Diagrammtyp aus und konfigurieren Sie die entsprechenden Optionen. Sie können sowohl Balken- als auch Kreisdiagramme hinzufügen.

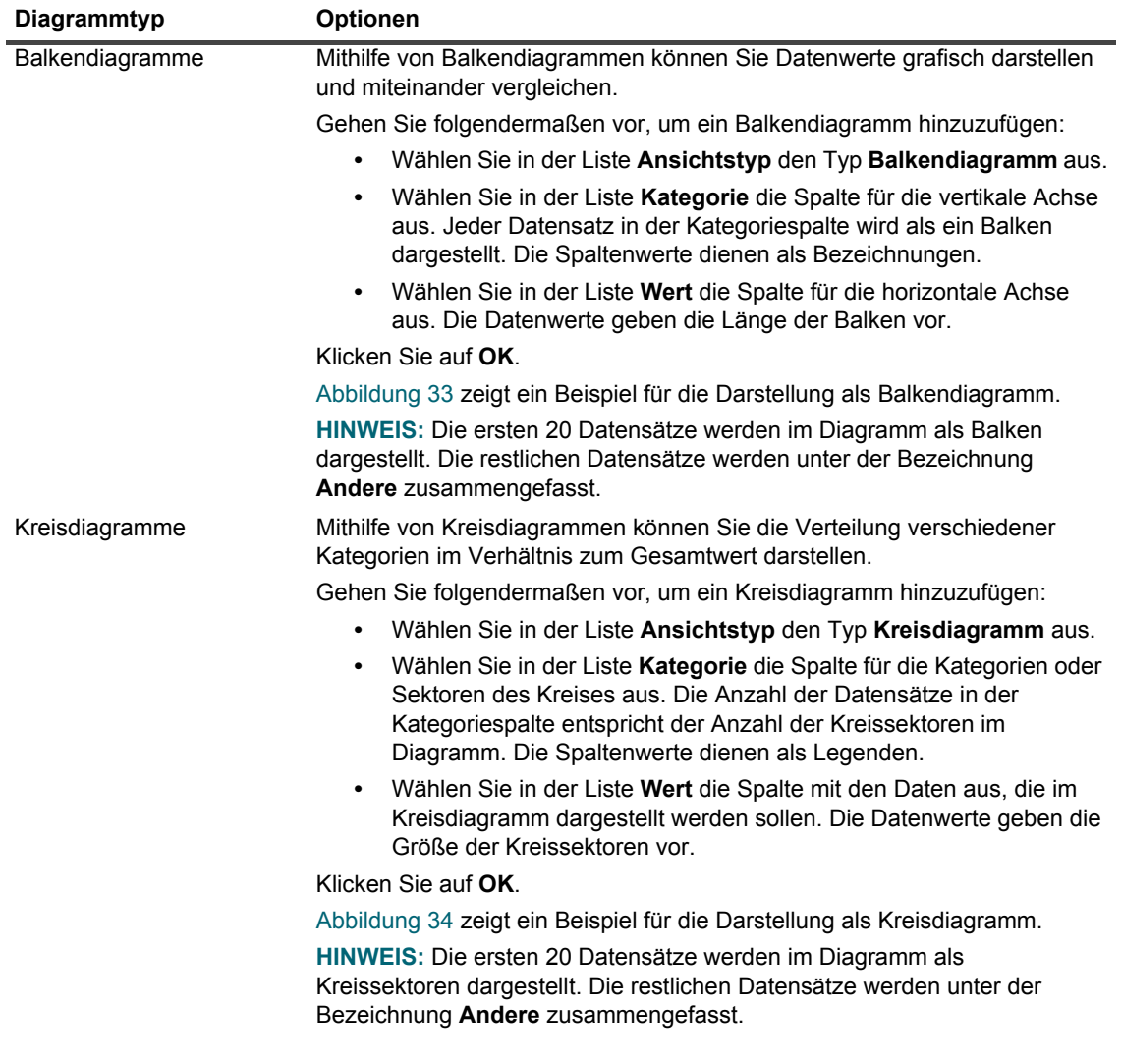

**Tabelle 121. Hinzufügen von Diagrammen zu Berichten**

- 4 Zum Entfernen einer Ansicht klicken Sie auf den Link **Diese Ansicht entfernen** in der unteren linken Ecke der Komponententabelle.
- 5 Zum Speichern der benutzerdefinierten Einstellungen klicken Sie auf den Link **Berichtsformat** speichern in der oberen linken Ecke des Berichts.

Die benutzerdefinierten Einstellungen werden in der Berichtsjobdefinition gespeichert und es wird eine Meldung angezeigt.

### **Beispiele für Diagrammansichten**

In diesem Abschnitt sind einige Beispieldiagramme abgebildet, die mit dem Berichtssystem erstellt wurden.

#### **Balkendiagramm**

Die folgende Abbildung zeigt die Darstellung eines Beispieldatensatzes als Balkendiagramm.

<span id="page-339-0"></span>**Abbildung 33. Balkendiagramm**

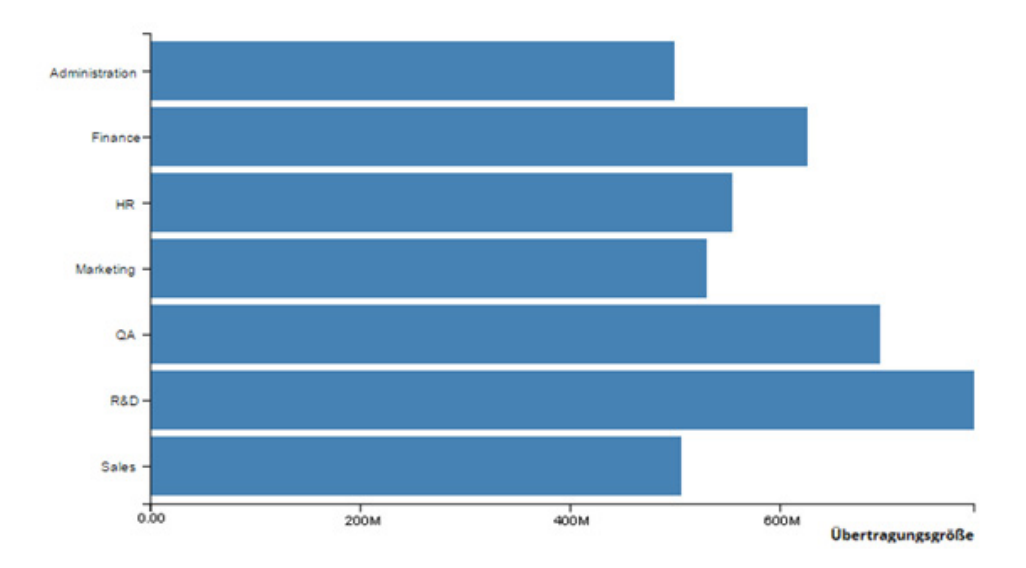

#### **Kreisdiagramm**

Die folgende Abbildung zeigt die Darstellung eines Beispieldatensatzes als Kreisdiagramm.

<span id="page-339-1"></span>**Abbildung 34. Kreisdiagramm**

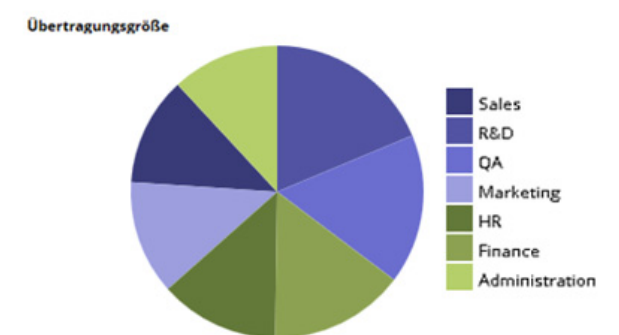

## <span id="page-340-1"></span>**Exportieren von Berichten als PDF-Dateien**

Nachdem ein Bericht erstellt wurde, können Sie ihn als PDF-Datei exportieren. Die Datei wird in einem neuen Browserfenster geöffnet. Sie können die Datei herunterladen und speichern.

#### *So exportieren Sie einen Bericht als PDF-Datei:*

- 1 Öffnen Sie den Bericht, den Sie exportieren möchten. Anweisungen zum Erstellen eines Berichts finden Sie unter [Generieren von Berichten.](#page-331-1)
- 2 Klicken Sie im Berichtsfenster in der oberen linken Ecke des Berichts auf den Link **Als PDF-Datei exportieren**.
- 3 Der Bericht wird in eine PDF-Datei konvertiert und im Browserfenster geöffnet. Mit den entsprechenden Browserfunktionen können Sie die Datei herunterladen und speichern.

## <span id="page-340-0"></span>**Verfügbare Berichte**

NetVault Backup bietet die folgenden vordefinierten Berichtstypen an, die auf der Seite **Berichte anzeigen** in alphabetischer Reihenfolge aufgelistet werden.

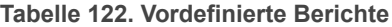

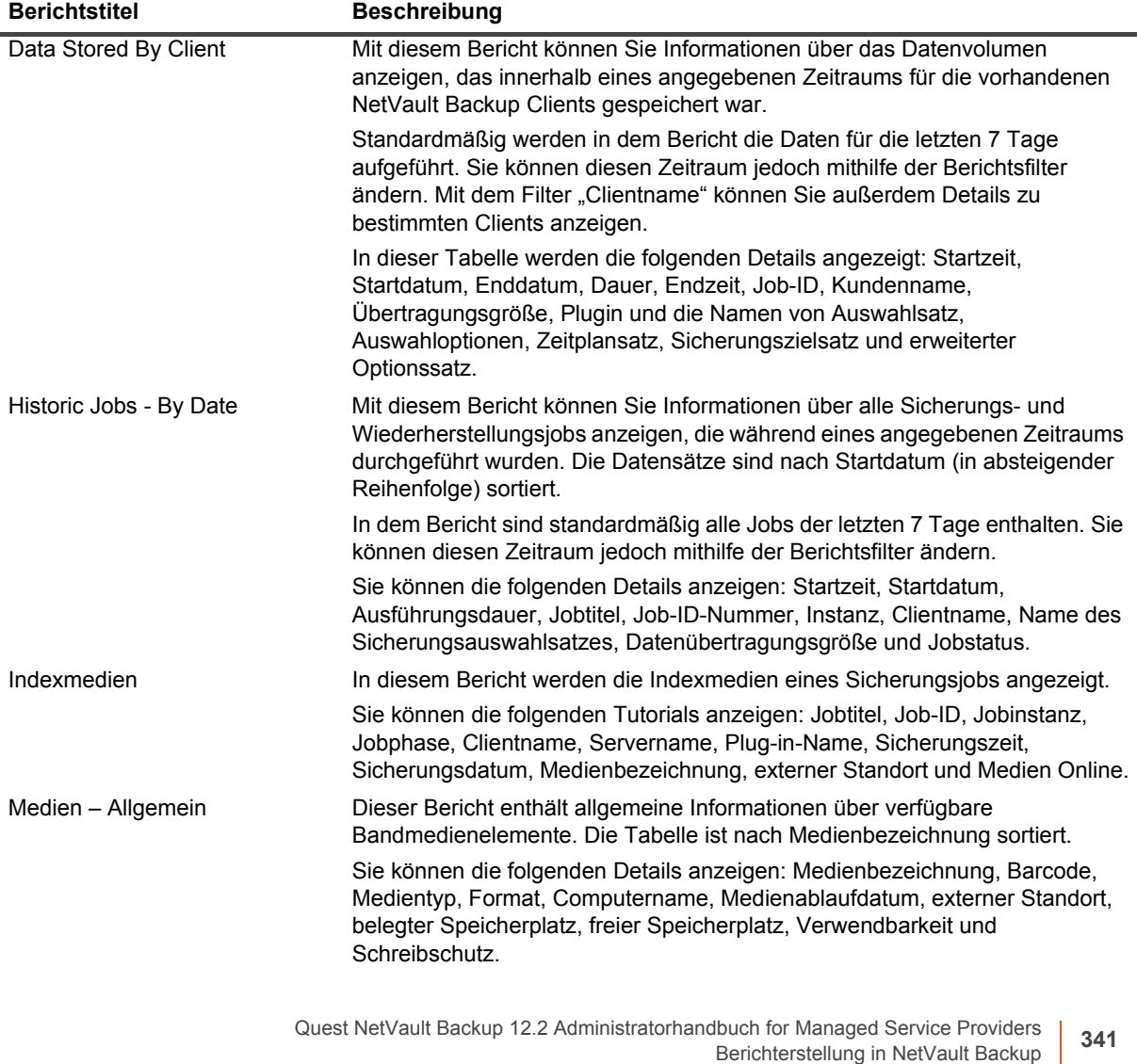

**Tabelle 122. Vordefinierte Berichte**

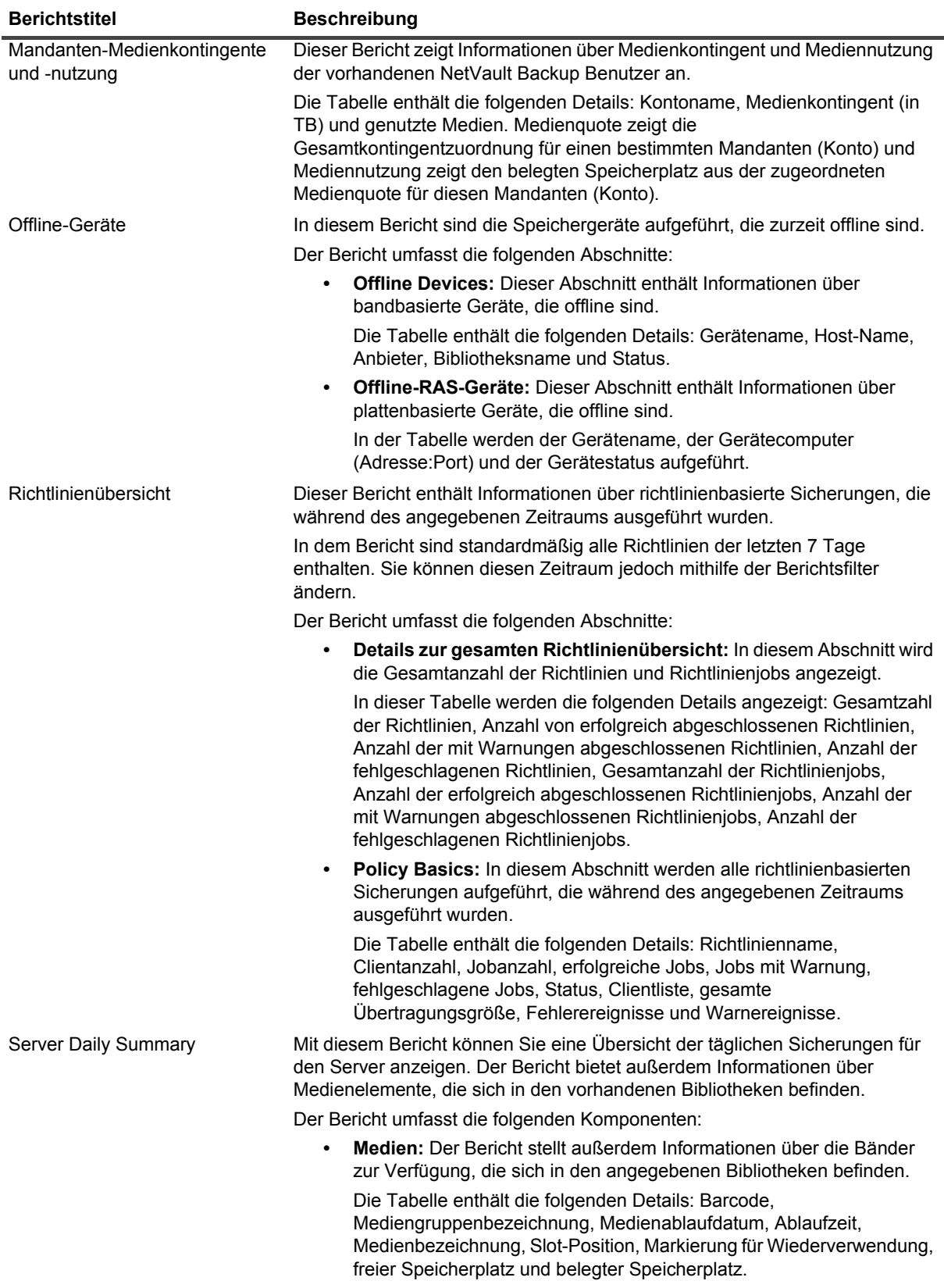

**Tabelle 122. Vordefinierte Berichte**

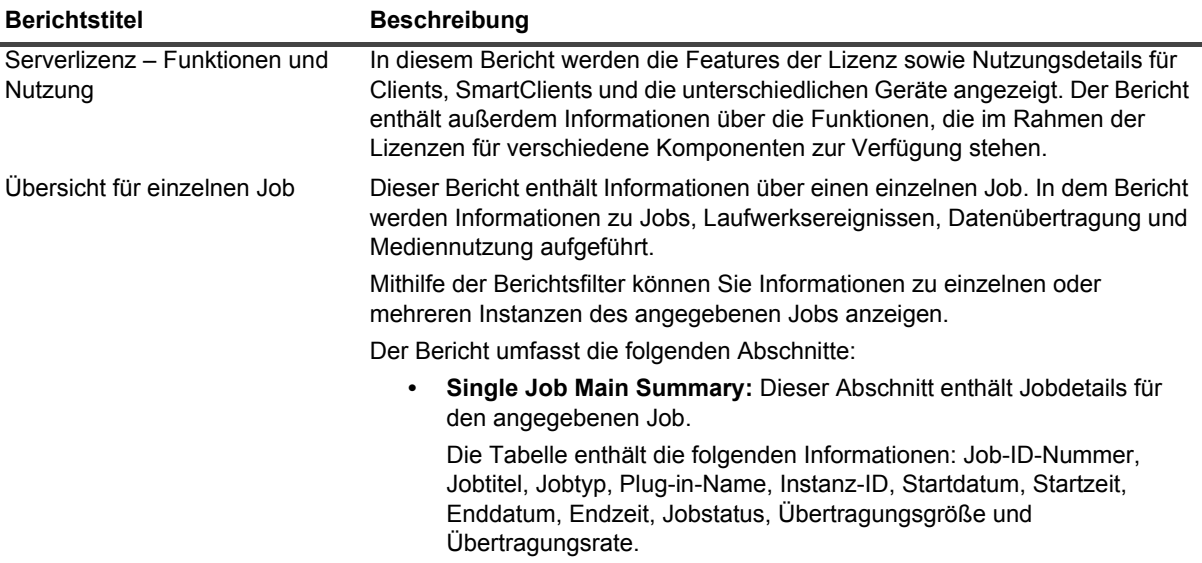

# <span id="page-343-0"></span>**Arbeiten mit Clientclustern**

- **•** [Informationen zur Unterstützung von Clientclustern](#page-343-1)
- **•** [Gerätekonfiguration in Clusterumgebungen](#page-345-0)
- **•** [Installieren und Aktualisieren clusterfähiger Plug-ins](#page-345-1)
- **•** [Konfigurieren eines clusterfähigen Plug-ins](#page-347-0)
- **•** [Verwalten virtueller Clients](#page-348-0)
- **•** [Sicherungen mit clusterfähigen Plug-ins](#page-350-0)
- **•** [Wiederherstellungen mit clusterfähigen Plug-ins](#page-351-0)

# <span id="page-343-1"></span>**Informationen zur Unterstützung von Clientclustern**

NetVault Backup umfasst clusterfähige Versionen verschiedener Plug-ins zum Schutz verteilter Daten. Für diese Plug-ins sind die Lizenzschlüssel für die Clusterunterstützung erforderlich.

Clusterknoten werden zu einem virtuellen Client zusammengefasst, auf dem das clusterfähige Plug-in installiert wird. Sicherungen und Wiederherstellungen von Clusterknoten werden über den virtuellen Client bewerkstelligt.

Die folgende Tabelle enthält eine Liste der NetVault Backup Plug-ins, die in einer Clusterkonfiguration eingesetzt werden können.

**Tabelle 123. Clusterfähige Plug-ins**

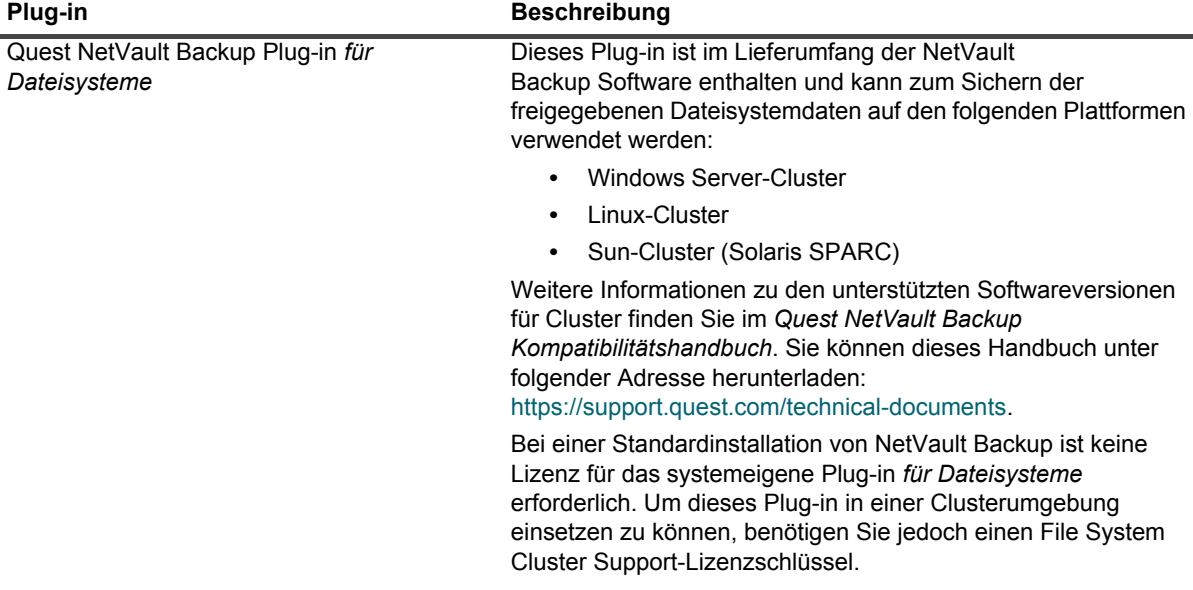

**Tabelle 123. Clusterfähige Plug-ins**

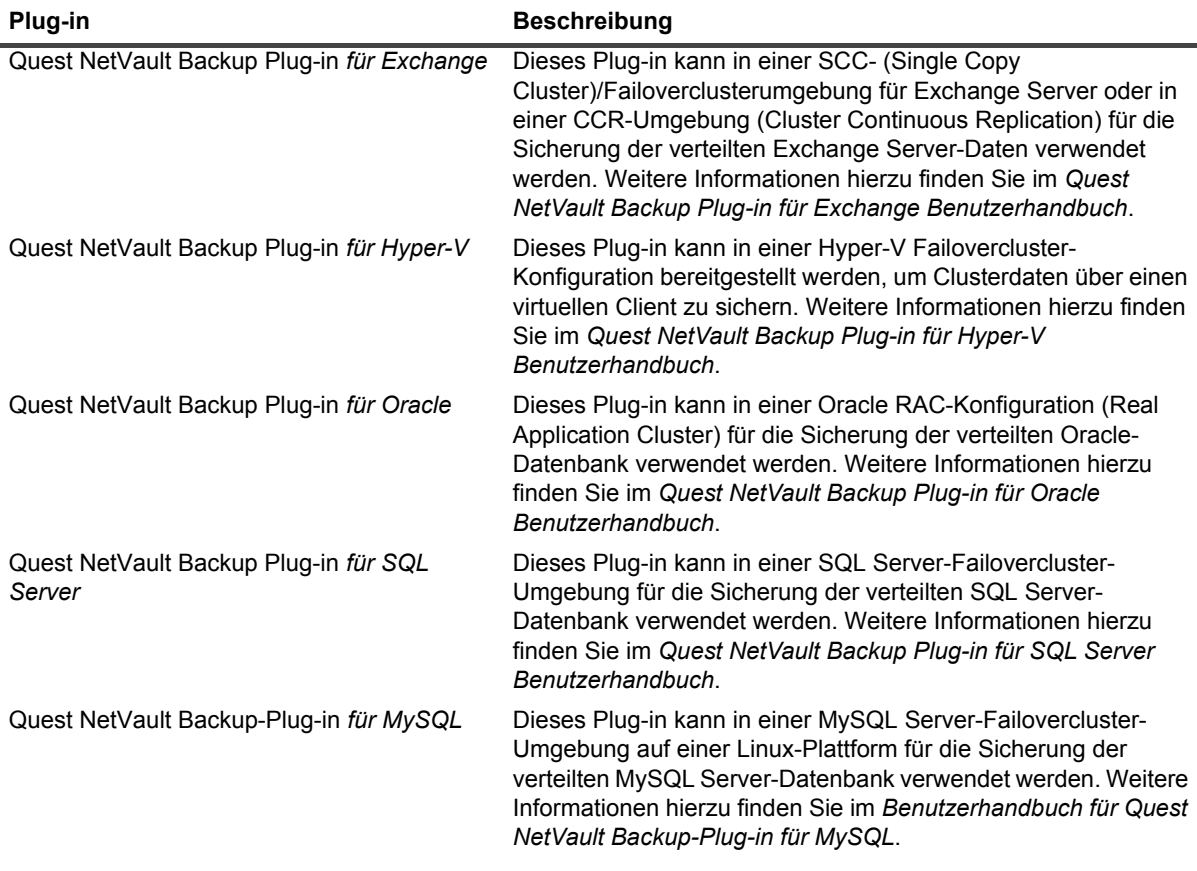

## **Virtuelle Clients**

Beim Installieren eines clusterfähigen Plug-ins wird ein virtueller Client erstellt. Alle Knoten in einem Cluster werden gruppiert und bilden einen virtuellen Client.

Ein virtueller Client wird wie jeder andere NetVault Backup Client verwaltet. Er kann angezeigt und zu Clientgruppen und Richtlinien hinzugefügt werden, für den Benutzerzugriff freigegeben und in Berichte aufgenommen werden. Der NetVault Backup Server verwaltet die Erstellung und Konfiguration eines virtuellen Clients. Die clusterfähige Version des Plug-ins wird lokal auf den Clusterknoten ausgeführt und die Daten werden lokal verarbeitet. Ein als SmartClient konfigurierter Clusterknoten sendet die Daten direkt an das lokale angeschlossene Speichergerät.

# <span id="page-345-0"></span>**Gerätekonfiguration in Clusterumgebungen**

Es gibt verschiedene Möglichkeiten, ein Sicherungsgerät in einer Clusterumgebung anzuschließen. In diesem Abschnitt werden die Vor- und Nachteile von einigen Gerätekonfigurationsmethoden beschrieben.

- **Anschluss eines Geräts an den NetVault Backup-Server oder -Client:** Eine derartige Konfiguration ermöglicht die Steuerung eines Automatenarms. Bei Sicherungs- und Wiederherstellungsvorgängen werden die Daten jedoch über das Netzwerk übertragen.
- **Gemeinsame Nutzung von Laufwerken:** Es besteht die Möglichkeit, eine Variante der vorherigen Methode zu verwenden, indem die physische Bibliothek an den NetVault Backup Server angeschlossen wird und der Server so den Automatenarm steuern kann. Auf diese Weise kann das Laufwerk von den Clusterknoten gemeinsam verwendet werden. Diese Konfiguration ermöglicht die Steuerung des Automatenarms und gleichzeitig lokale Datenübertragungen.

Diese Konfiguration gewährleistet eine hohe Laufwerksverfügbarkeit. Wird die Steuerung der Laufwerke auf alle Clusterknoten verteilt, sind die Laufwerke immer verfügbar. Der Clusterknoten, der das Laufwerk derzeit kontrolliert, muss nicht der Knoten sein, der derzeit den Cluster kontrolliert.

**• Anschließen eines Geräts an einen Clusterknoten:** Diese Konfiguration ermöglicht die schnellste Datenübertragung, da die Daten direkt an ein lokal angeschlossenes Gerät geleitet werden.

Der Nachteil besteht jedoch darin, dass der Automatenarm nicht von einem Computer im Cluster kontrolliert werden kann. Dadurch ist die Verwendung dieses Gerätetyps bei einer derartigen Konfiguration auf Standalone-Laufwerke beschränkt. Außerdem ist das Laufwerk bei einem Ausfall des Clusterknotens nicht mehr verfügbar.

# <span id="page-345-1"></span>**Installieren und Aktualisieren clusterfähiger Plug-ins**

Dieser Abschnitt enthält die folgenden Themen:

- **•** [Voraussetzungen](#page-345-2)
- **•** [Installieren eines clusterfähigen Plug-ins](#page-346-0)
- **•** [Aktualisieren eines clusterfähigen Plug-ins](#page-347-1)

## <span id="page-345-2"></span>**Voraussetzungen**

Vergewissern Sie sich vor der Installation eines clusterfähigen Plug-ins, dass die folgenden Voraussetzungen erfüllt sind:

- **Installieren des NetVault Backup Servers**: Installieren Sie die NetVault Backup Serversoftware auf dem betreffenden Computer. Der Server muss ein separater Computer außerhalb der Clusterumgebung sein. Anweisungen zur Installation der Serversoftware finden Sie im *Quest NetVault Backup Installationshandbuch*.
- **Installieren des NetVault Backup-Client:** Installieren Sie die NetVault Backup Clientsoftware auf den einzelnen Clusterknoten. Anweisungen zur Installation der Clientsoftware finden Sie im *Quest NetVault Backup Installationshandbuch*.
- **Hinzufügen von NetVault Backup-Clients:** Fügen Sie dem NetVault Backup Server die Clients hinzu. Informationen zum Hinzufügen von Clients finden Sie unter [Hinzufügen von Clients \(nur Windows\).](#page-60-0)

**• Kopieren der Installationsdatei:** Kopieren Sie die **.npk**-Installationsdatei für das clusterfähige Plug-in auf den NetVault Backup Server.

Die Datei muss in den Pfad "<NetVault Backup Stammverzeichnis>\packages\standard" (unter Windows) bzw. "<NetVault Backup Stammverzeichnis>/packages/standard" (unter Linux) kopiert werden. Sie können die Installationsdateien auch in Unterverzeichnisse im Verzeichnis **standard** kopieren.

Die Installationsdatei für das Plug-in for FileSystem (für das Serverbetriebssystem) befindet sich bereits in dem Verzeichnis **standard**.

## <span id="page-346-0"></span>**Installieren eines clusterfähigen Plug-ins**

Bei einer Cluster-Konfiguration wird das Plug-in durch Erstellen eines virtuellen Clients auf dem NetVault Backup Server installiert. Alle Knoten in einem Cluster werden so gruppiert, dass sie einen virtuellen Client bilden. Während des Prozesses wird das Plug-in auf den angegebenen Cluster-Knoten installiert.

#### *So installieren Sie ein clusterfähiges Plug-in:*

- 1 Klicken Sie im Navigationsbereich auf **Clients verwalten**.
- 2 Klicken Sie auf der Seite **Clients verwalten** auf **Virtuellen Client hinzufügen**.
- 3 Geben Sie auf der Seite **Virtueller Client** die folgenden Informationen an:
	- **▪** Geben Sie in **Name des virtuellen Clients** einen Namen für den virtuellen Client ein. Der Name muss eindeutig sein. Leerzeichen werden im Namen eines virtuellen Clients nicht erkannt und durch Unterstriche ("\_") ersetzt. Der Name des virtuellen Clients kann nicht mehr geändert werden, nachdem er konfiguriert wurde.
	- **▪** Geben Sie in **Adresse des virtuellen Clients** die IP-Adresse der Clusteranwendung ein.
	- **▪** Wählen Sie in der Liste **Paket** die Installationsdatei für das Plug-in aus. Diese Liste enthält alle clusterfähigen **.npk**-Dateien, die in das Verzeichnis **packages** und dessen Unterverzeichnisse kopiert wurden. Die folgende Tabelle enthält die Dateinamen für die Installationsdateien. Dabei steht **x-x-x-x** für die Versions-, Build- und Plattformnummern.

**Tabelle 124. Installationsdateien für clusterfähige Plug-ins**

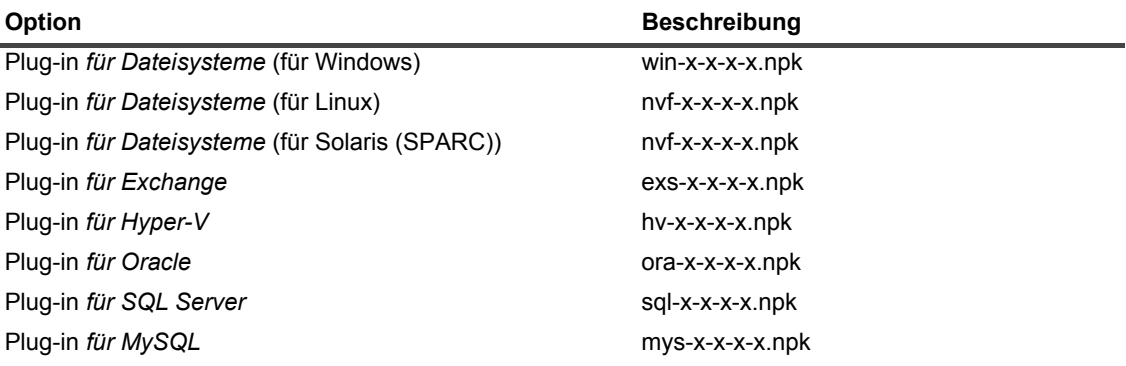

- **▪** Um einen Clusterknoten zum virtuellen Client hinzuzufügen, wählen Sie den Clientknoten in der Tabelle **Verfügbare Clients** aus, und klicken Sie auf die Schaltfläche **Hinzufügen** links neben dem Element. Der ausgewählte Client wird in die Tabelle **Ausgewählte Clients** verschoben.
- **▪** Um einen Clusterknoten vom virtuellen Client zu entfernen, wählen Sie den Clientknoten in der Tabelle **Ausgewählte Clients** aus, und klicken Sie auf die Schaltfläche **Entfernen** links neben dem Element. Der ausgewählte Client wird in die Tabelle **Verfügbare Clients** verschoben.

4 Klicken Sie auf **Virtuellen Client erstellen**.

Der NetVault Backup Server beginnt mit der Installation des Plug-ins auf den ausgewählten Clusterknoten. Bei diesem Vorgang werden auf den Clusterknoten installierte Standardversionen des gleichen Plug-ins überschrieben. Sie können die clusterfähige Version jedoch für Sicherungen der lokalen/nicht freigegebenen Daten verwenden. Nach Abschluss der Installation wird der virtuelle Client zur Tabelle "NetVault Backup Clients" auf der Seite "Clients verwalten" hinzugefügt.

## <span id="page-347-1"></span>**Aktualisieren eines clusterfähigen Plug-ins**

Zum Aktualisieren eines clusterfähigen Plug-ins wird der vorhandene virtuelle Client entfernt. Anschließend wird ein neuer virtueller Client mithilfe der neusten Version des Plug-ins erstellt.

#### *So aktualisieren Sie ein clusterfähiges Plug-in:*

- 1 Entfernen Sie den virtuellen Client, der mit der vorherigen Version des Plug-ins erstellt wurde. Weitere Informationen zum Entfernen eines virtuellen Clients finden Sie unter [Entfernen eines virtuellen Clients](#page-350-1).
- 2 Erstellen Sie einen neuen virtuellen Client mit der aktualisierten Version des clusterfähigen Plug-ins. Weitere Informationen zum Installieren des Plug-ins finden Sie unter [Installieren und Aktualisieren](#page-345-1)  [clusterfähiger Plug-ins.](#page-345-1)

Sie müssen dem neuen virtuellen Client den Namen des alten virtuellen Clients zuweisen. Wenn Sie den Namen für den neuen virtuellen Client ändern, können die für den alten virtuellen Client definierten Jobs nicht ausgeführt werden.

# <span id="page-347-0"></span>**Konfigurieren eines clusterfähigen Plug-ins**

Die Konfiguration eines clusterfähigen Plug-ins umfasst die in den folgenden Abschnitten beschriebenen Schritte:

- **•** [Konfigurieren der bevorzugten Netzwerkadresse für Cluster-Knoten](#page-347-2)
- **•** [Konfigurieren der Standardeinstellungen für ein clusterfähiges Plug-in](#page-348-1)

## <span id="page-347-2"></span>**Konfigurieren der bevorzugten Netzwerkadresse für Cluster-Knoten**

Ein Clusterknoten verfügt über mindestens zwei Netzwerkadressen:

- **Öffentliche IP-Adresse**: Die Adresse, die von Computern außerhalb des Clusters für die Kommunikation mit den Clusterknoten verwendet wird.
- **Private IP-Adresse:** Die Adresse, die von einem Clusterknoten für die Kommunikation mit anderen Computern im Cluster verwendet wird.

Für jeden Clusterknoten müssen Sie die öffentliche IP-Adresse des Computers als bevorzugte Netzwerkadresse des Knotens konfigurieren.

#### *So konfigurieren Sie die bevorzugte IP-Adresse für Cluster-Knoten:*

<span id="page-347-3"></span>1 Ermitteln Sie die IP-Adresse für den Clusterknoten.

Sie können dazu das Dienstprogramm **ifconfig** (unter Linux und UNIX) sowie das Dienstprogramm **ipconfig** (unter Windows) verwenden.

2 Klicken Sie im Navigationsbereich auf **Einstellungen ändern**.

Quest NetVault Backup 12.2 Administratorhandbuch for Managed Service Providers anaged Service Providers 348

- 3 Klicken Sie auf der Seite **Konfiguration** auf **Clienteinstellungen**. Wählen Sie in der Tabelle **NetVault Backup Clients** den Zielclient aus und klicken Sie auf **Weiter**.
- 4 Klicken Sie auf der Seite **Clienteinstellungen** unter **Dienste** auf **Network Manager**.
- 5 Geben Sie im Dialogfenster **Network Manager** die bevorzugte Netzwerkadresse für den Clusterknoten im entsprechenden Feld ein.
- <span id="page-348-2"></span>6 Klicken Sie auf **Anwenden**, um die neuen Einstellungen zu übernehmen und das Dialogfenster zu schließen.
- 7 Wiederholen Sie [Schritt 1](#page-347-3) bis [Schritt 6](#page-348-2) für jeden Clusterknoten.

## <span id="page-348-1"></span>**Konfigurieren der Standardeinstellungen für ein clusterfähiges Plug-in**

#### *So konfigurieren Sie Standardeinstellungen für ein clusterfähiges Plug-in:*

- 1 Klicken Sie im Navigationsbereich auf **Sicherungsjob erstellen** und dann auf die Schaltfläche **Neu erstellen** neben der Auswahlliste.
- 2 Doppelklicken Sie auf der Seite **NetVault Backup Auswahl** auf den Knoten für den virtuellen Client. Wählen Sie das clusterfähige Plug-in in der Liste der Plug-ins aus, und klicken Sie in der Liste **Aktionen** auf **Konfigurieren**.
	- **HINWEIS:** Die Standardeinstellungen für ein clusterfähiges Plug-in können nur auf der Seite f. **NetVault Backup Auswahl** festgelegt werden. Eine Konfiguration dieser Optionen über die Seite **Einstellungen ändern** wird für clusterfähige Plug-ins nicht unterstützt.
- 3 Legen Sie im Dialogfenster **Konfigurieren** die gewünschten Optionen fest. Die Konfigurationseinstellungen für die clusterfähige Version und die Standardversion des Plug-ins sind identisch. Weitere Informationen zu diesen Optionen finden Sie im Benutzerhandbuch des entsprechenden Plug-ins.
- 4 Klicken Sie auf **OK**, um die Einstellungen zu speichern.

Diese Einstellungen werden auf dem NetVault Backup Server in einer speziellen Konfigurationsdatei für den virtuellen Client gespeichert und bei Sicherungen und Wiederherstellungen von gemeinsam genutzten Daten mit dem virtuellen Client angewendet.

## <span id="page-348-0"></span>**Verwalten virtueller Clients**

Dieser Abschnitt enthält die folgenden Themen:

- **•** [Ändern eines virtuellen Clients](#page-348-3)
- **•** [Prüfen des Zugriffs auf einen virtuellen Client](#page-349-0)
- **•** [Bestimmen des aktuellen physischen Clients](#page-349-1)
- **•** [Entfernen eines virtuellen Clients](#page-350-1)

## <span id="page-348-3"></span>**Ändern eines virtuellen Clients**

Nachdem ein virtueller Client erstellt wurde, können Sie Cluster-Knoten hinzufügen oder entfernen oder die IP-Adresse für die Cluster-Anwendung ändern.

#### *So ändern Sie einen virtuellen Client:*

- 1 Klicken Sie im Navigationsbereich auf **Clients verwalten**.
- 2 Wählen Sie in der Liste der NetVault Backup Clients den virtuellen Zielclient aus und klicken Sie auf **Verwalten**.
- 3 Ändern Sie auf der Seite **Virtueller Client** die erforderlichen Einstellungen:
	- **▪** Um die IP-Adresse der Clusteranwendung zu ändern, geben Sie die neue Adresse in **Adresse des virtuellen Clients** ein.
	- **▪** Um einen Cluster-Knoten zum virtuellen Client hinzuzufügen, wählen Sie den Knoten in der Tabelle **Verfügbare Clients** aus. Klicken Sie dann auf die Schaltfläche "Hinzufügen" links neben dem Element. Der ausgewählte Client wird in die Tabelle **Ausgewählte Clients** verschoben.
	- **▪** Um einen Cluster-Knoten vom virtuellen Client zu entfernen, wählen Sie den Knoten in der Tabelle **Ausgewählte Clients** aus. Klicken Sie dann auf die Schaltfläche "Entfernen" links neben dem Element. Der ausgewählte Client wird in die Tabelle **Verfügbare Clients** verschoben.
- 4 Klicken Sie auf **Virtuellen Client speichern**, um die geänderten Einstellungen zu speichern.

## <span id="page-349-0"></span>**Prüfen des Zugriffs auf einen virtuellen Client**

Damit ein Sicherungs- oder Wiederherstellungsjob für einen virtuellen Client erfolgreich ausgeführt werden kann, muss mindestens ein Mitgliedsclient online und aktiv sein. Sie können den Erreichbarkeitsstatus des Mitgliedsclients mithilfe der Option **Zugriff prüfen** bestimmen.

#### *So ermitteln Sie den Status eines virtuellen Clients:*

- 1 Klicken Sie im Navigationsbereich auf **Clients verwalten**.
- 2 Wählen Sie in der Liste der NetVault Backup Clients den virtuellen Zielclient aus und klicken Sie auf **Verwalten**.
- 3 Klicken Sie auf der Seite **Virtueller Client** auf **Zugriff prüfen**.

NetVault Backup versucht, eine Verbindung zu den einzelnen Mitgliedern des virtuellen Clients herzustellen, und gibt eine Meldung mit dem aktuellen Erreichbarkeitsstatus der Mitgliedsclients zurück.

Klicken Sie auf **OK**, um das Dialogfenster zu schließen.

### <span id="page-349-1"></span>**Bestimmen des aktuellen physischen Clients**

Mithilfe der Option **Aktueller physischer Client** können Sie den Computer ermitteln, der die Cluster-Anwendung derzeit kontrolliert.

#### *So ermitteln Sie den Computer im Cluster, der derzeit die Clusteranwendung kontrolliert:*

- 1 Klicken Sie im Navigationsbereich auf **Clients verwalten**.
- 2 Wählen Sie in der Liste der NetVault Backup Clients den virtuellen Zielclient aus und klicken Sie auf **Verwalten**.
- 3 Klicken Sie auf der Seite **Virtueller Client** auf **Aktueller physischer Client**.

In dem daraufhin angezeigten Dialogfeld wird der NetVault Backup Name des kontrollierenden Knotens angezeigt.

Klicken Sie auf **OK**, um das Dialogfenster zu schließen.

## <span id="page-350-1"></span>**Entfernen eines virtuellen Clients**

Sie können einen virtuellen Client entfernen, wenn Sie das betreffende Plug-in nicht mehr in einer Clusterkonfiguration verwenden möchten. Wenn Sie einen virtuellen Client entfernen, werden die Clusterknoten, die als NetVault Backup Clients hinzugefügt wurden, nicht vom Server entfernt. Das Plug-in kann jedoch keine Clusterdaten mehr sichern.

#### *So entfernen Sie einen virtuellen Client:*

- 1 Klicken Sie im Navigationsbereich auf **Clients verwalten**.
- 2 Wählen Sie in der Liste der NetVault Backup Clients den virtuellen Zielclient aus und klicken Sie auf **Verwalten**.
- 3 Klicken Sie auf der Seite **Virtueller Client** auf **Entfernen**.
- 4 Klicken Sie im Bestätigungsdialogfenster auf **Entfernen**.

# <span id="page-350-0"></span>**Sicherungen mit clusterfähigen Plug-ins**

Die Durchführung von Sicherungen mit dem Plug-in *für Dateisysteme* erfolgt bei physischen und virtuellen Clients ähnlich. Die clusterfähige Version des Plug-ins kann genauso wie die Standardversion verwendet werden, um Daten auszuwählen. Wenn Sie den virtuellen Clientknoten auf der Seite **NetVault Backup Auswahl** öffnen, wird jedoch nur das clusterfähige Plug-in unter dem Knoten aufgelistet. Für das Plug-in werden die gemeinsam genutzten und die lokalen Laufwerke und Bereitstellungspunkte in der Auswahlbaumstruktur angezeigt. Sie müssen den Laufwerksbuchstaben oder Mountpunkt für die gemeinsam genutzte Ressource notieren und die Daten entsprechend auswählen. Die Sicherungsoptionen, die für die Standardversion festgelegt werden können, stehen auch bei der clusterfähigen Version zur Verfügung.

Informationen zum Sichern von Daten in einer Exchange Server-Clusterumgebung, in einer Oracle RAC-Konfiguration, in einem SQL Server-Failovercluster und in einem MySQL Server-Failovercluster finden Sie im Benutzerhandbuch des betreffenden Plug-ins.

Beachten Sie Folgendes:

- **•** Wenn Sie einen virtuellen Client sichern, werden die Daten von einem einzelnen Client gesichert. Der Zugriff erfolgt über den kontrollierenden Knoten.
- **•** Beim Sichern von Cluster-Daten mit einem virtuellen Client werden nur die LUNs gesichert, die zum aktiven Knoten gehören. LUNs von passiven Knoten werden nicht gesichert.
- **•** In einer Aktiv/Aktiv-Clusterkonfiguration kann der NetVault Backup Server eine Sicherung auch dann auf einem sekundären Knoten starten, wenn die Option "nur primär" für die Sicherung ausgewählt ist. In solchen Fällen wird die Sicherung an den primären Knoten umgeleitet, der Server kommuniziert aber nur mit dem sekundären Knoten, an den die Nachricht zum Starten der Sicherung gesendet wurde. Wenn der sekundäre Knoten nicht mehr verfügbar wird, während die Sicherung läuft, kann der Server nicht mehr mit dem übergeordneten Prozess kommunizieren, der auf diesem Client ausgeführt wird. Der betreffende Prozess wird auch dann nicht neu gestartet, wenn der sekundäre Knoten sofort wieder verfügbar wird. Folglich reagiert der Sicherungsjob nicht mehr.
- **HINWEIS:** Bei Clustersicherungen und -wiederherstellungen wird der Name des virtuellen Clients auf der f. Seite **Jobstatus** angezeigt. Der tatsächliche Clientname wird auf der Seite **Protokolle anzeigen** angezeigt.

## **Clusterfailover bei Sicherungen**

Falls bei einer Sicherung ein Failover stattfindet, wird der Job abgebrochen und der Status **Job fehlgeschlagen** gemeldet. Sie können die Zeitplanoption für die Jobwiederholung verwenden, um den Job nach Beendigung des Failovers erneut auszuführen.

Beim Plug-in *für Dateisysteme* wirkt sich die Ursache für das Auftreten eines Failovers unter Windows direkt auf den Status des fehlgeschlagenen Jobs aus. Je nach Ursache wird für den Job der folgende Beendigungsstatus zurückgegeben:

- **•** Wenn der Computer, der die Cluster-Ressourcen kontrolliert, während der Sicherung in den Offline-Modus wechselt, wird der Job abgebrochen und der Status "Job fehlgeschlagen" zurückgegeben. Sie können die Funktion zur Jobwiederholung verwenden, um die Sicherung erneut auszuführen.
- **•** Wenn der Computer, der den Cluster kontrolliert, online bleibt, die eigentliche gesicherte Cluster-Ressource jedoch durch den Failover getrennt wurde, wird der Job abgebrochen und der Status "Sicherung mit Warnungen abgeschlossen" zurückgegeben. Die geplanten Jobwiederholungen funktionieren bei solchen Jobs nicht. Prüfen Sie in diesem Fall die Jobprotokolle, um die fehlenden Daten zu finden, oder führen Sie den Job erneut aus, um die Daten zu sichern.

# <span id="page-351-0"></span>**Wiederherstellungen mit clusterfähigen Plug-ins**

Die Durchführung von Wiederherstellungen mit dem Plug-in *für Dateisysteme* erfolgt bei physischen und virtuellen Clients ähnlich. Die Sicherungen werden lediglich vom Knoten des virtuellen Clients und nicht vom Knoten des eigentlichen Clients wiederhergestellt. Wenn Sie einen Wiederherstellungsjob einleiten, kommuniziert das Plug-in mit dem Clusterdienst, um den kontrollierenden Knoten zu ermitteln, und macht diesen Computer zum Ziel für den Wiederherstellungsvorgang.

Informationen zum Wiederherstellen von Daten in einer Exchange Server-Clusterumgebung, in einer Oracle RAC-Konfiguration, in einem SQL Server-Failovercluster und in einem MySQL Server-Failovercluster finden Sie im Benutzerhandbuch des betreffenden Plug-ins.

**HINWEIS:** Bei Clustersicherungen und -wiederherstellungen wird der Name des virtuellen Clients auf der Seite **Jobstatus** angezeigt. Der tatsächliche Clientname wird auf der Seite **Protokolle anzeigen** angezeigt.

# **Konfigurieren der Standardeinstellungen für NetVault Backup**

- **•** [Informationen zum Konfigurieren von Standardeinstellungen](#page-353-0)
- **•** [Konfigurieren von Verschlüsselungseinstellungen](#page-354-0)
- **•** [Konfigurieren von Plug-in-Optionen](#page-356-0)
- **•** [Konfigurieren der Standardeinstellungen für Nachskripts](#page-358-0)
- **•** [Konfigurieren der Standardeinstellungen für das Überprüfungs-Plug-in](#page-359-0)
- **•** [Konfigurieren von Deployment Manager-Einstellungen](#page-360-0)
- **•** [Konfigurieren von Job Manager-Einstellungen](#page-361-0)
- **•** [Konfigurieren von Einstellungen für den Protokolldaemon](#page-362-0)
- **•** [Konfigurieren von Job Manager-Einstellungen](#page-367-0)
- **•** [Konfigurieren von Network Manager-Einstellungen](#page-379-0)
- **•** [Konfigurieren von Process Manager-Einstellungen](#page-386-0)
- **•** [Konfigurieren der Einstellungen für RAS-Geräte](#page-388-0)
- **•** [Konfigurieren von Schedule Manager-Einstellungen](#page-388-1)
- **•** [Konfigurieren der Webdiensteinstellungen](#page-391-0)
- **•** [Konfigurieren von Einstellungen für den Auditordaemon](#page-394-0)
- **•** [Konfigurieren von Firewalleinstellungen](#page-395-0)
- **•** [Konfigurieren von allgemeinen Einstellungen](#page-396-0)
- **•** [Konfigurieren von Sicherheitseinstellungen](#page-403-0)
- **•** [Synchronisieren der NetVault Zeit](#page-405-0)
- **•** [Konfigurieren des Berichterstellungsprogramms](#page-406-0)
- **•** [Konfigurieren des Berichterstellungsprogramms](#page-406-0)
- **•** [Konfigurieren von Standardeinstellungen für NetVault Backup-WebUI](#page-413-0)
- **•** [Konfigurieren von NetVault Backup für einen bestimmten VSS-Anbieter](#page-415-0)
- **[Konfigurieren der Standardeinstellungen mit "Txtconfig"](#page-416-0)**

# <span id="page-353-0"></span>**Informationen zum Konfigurieren von Standardeinstellungen**

NetVault Backup wird mit einigen Standardeinstellungen ausgeführt, die für die jeweilige Umgebung geeignet angepasst werden können. Sie können diese Einstellungen über den Link **Einstellungen ändern** im Navigationsbereich anzeigen und ändern. Die Standardeinstellungen sind für die folgenden Dienste und Komponenten verfügbar.

**HINWEIS:** Nur MSP-Administratoren können Standardeinstellungen für NetVault Backup Server und f. autorisierte Clients aktualisieren. Der Mandantenadministrator kann die Einstellungen für die autorisierten Clientcomputer aktualisieren.

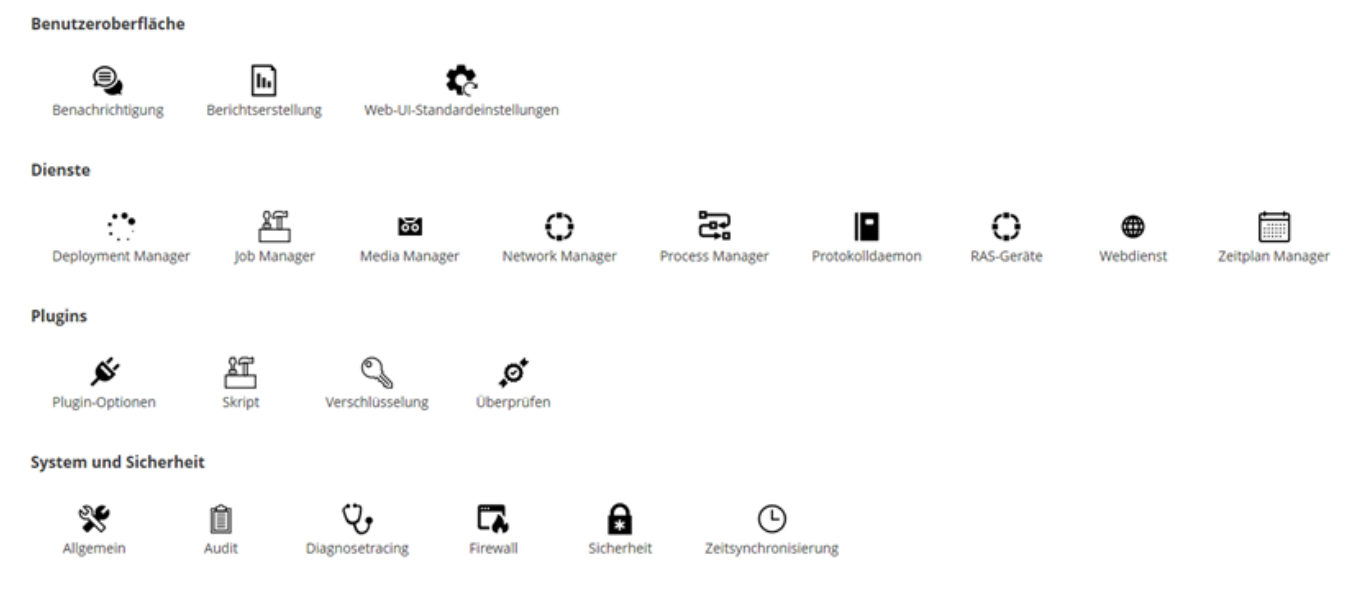

#### **Tabelle 125. Client- und Servereinstellungen**

Abbildung 35. Seite "Servereinstellungen"

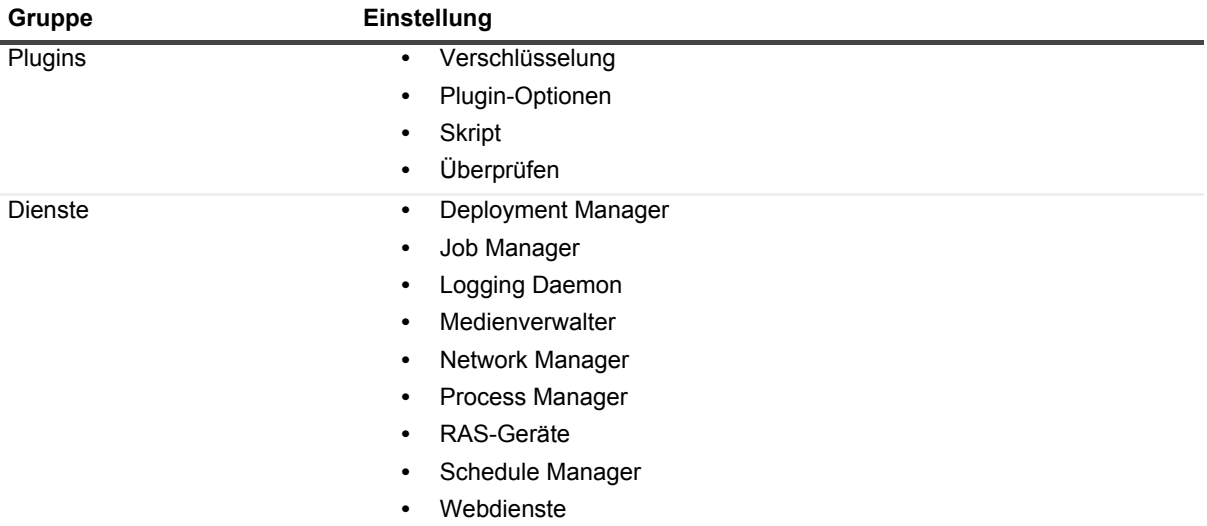

**Tabelle 125. Client- und Servereinstellungen**

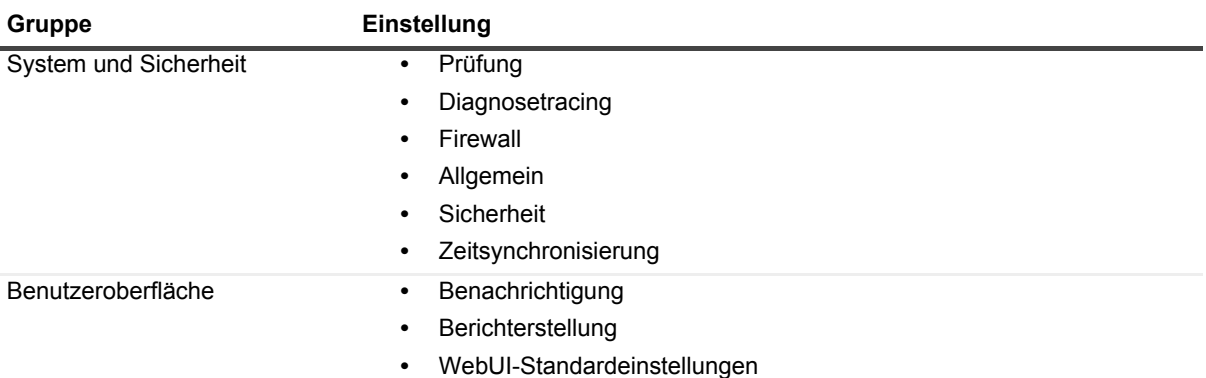

- **HINWEIS:** Sie können die NetVault Backup Einstellungen auch über den Link **Clients verwalten** anzeigen und ändern.
	- 1 Klicken Sie im Navigationsbereich auf **Clients verwalten**.
	- 2 Wählen Sie in der Tabelle der NetVault Backup Clients den Client aus und klicken Sie auf **Verwalten**.
	- 3 Klicken Sie auf der Seite **Client anzeigen** auf **Konfigurieren**.

## **Weitere Konfigurationsdienstprogramme**

Sie können auch das Dienstprogramm "Txtconfig" verwenden, um die Standardeinstellungen für den Server und die Clientcomputer anzupassen.

#### **Txtconfig**

Das Dienstprogramm **Txtconfig** umfasst eine textbasierte Benutzeroberfläche, auf der verschiedene Einstellungen für den Server und die Clientcomputer angepasst werden können. Dieses Dienstprogramm steht auf allen unterstützten Betriebssystemen zur Verfügung. Das Dienstprogramm **Txtconfig** befindet sich im Verzeichnis **bin** im NetVault Backup Installationsverzeichnis. Damit Sie das Dienstprogramm **Txtconfig** verwenden können, müssen Sie unter Windows mit Administratorrechten bzw. unter Linux und UNIX als Benutzer mit Rootberechtigungen angemeldet sein. Weitere Informationen finden Sie unter [Konfigurieren der](#page-416-0)  [Standardeinstellungen mit "Txtconfig".](#page-416-0)

# <span id="page-354-0"></span>**Konfigurieren von Verschlüsselungseinstellungen**

Damit Sie das Plug-in *für Standardverschlüsselung* oder das Plug-in *für erweiterte Verschlüsselung* starten können, müssen Sie die Verschlüsselungseinstellungen konfigurieren und den zu verwendenden Verschlüsselungsalgorithmus und Verschlüsselungsschlüssel angeben. Sie können die Einstellungen auch über den Link **Einstellungen ändern** konfigurieren.

Die Verschlüsselungs-Plug-ins unterstützen die Algorithmen CAST-128, AES-256 und CAST-256, damit behördliche Sicherheitsauflagen für Sicherungen erfüllt werden. Sie können diese Plug-ins auf dem NetVault Backup Server oder auf Clients installieren, um verschlüsselte Sicherungen für den betreffenden Computer durchzuführen. Weitere Informationen zu diesen Plug-ins finden Sie im *Quest NetVault Backup Plug-in für Standardverschlüsselung Benutzerhandbuch* bzw. im *Quest NetVault Backup Plug-in für erweiterte Verschlüsselung Benutzerhandbuch*.

#### *So konfigurieren Sie die Standardeinstellungen für die Verschlüsselungs-Plug-ins:*

- 1 Klicken Sie im Navigationsbereich auf **Einstellungen ändern**.
- 2 Klicken Sie auf die Schaltfläche **Servereinstellungen**, um die Standardeinstellungen für den NetVault Backup Server zu konfigurieren.

– oder –

Klicken Sie auf die Schaltfläche **Clienteinstellungen**, um die Standardeinstellungen für einen NetVault Backup Client zu konfigurieren. Wählen Sie in der Tabelle **NetVault Backup Clients** den Client aus und klicken Sie auf **Weiter**.

3 Klicken Sie unter **Plug-ins** auf **Verschlüsselung** und konfigurieren Sie die folgenden Einstellungen.

**Tabelle 126. Standardeinstellungen für Verschlüsselungs-Plug-ins**

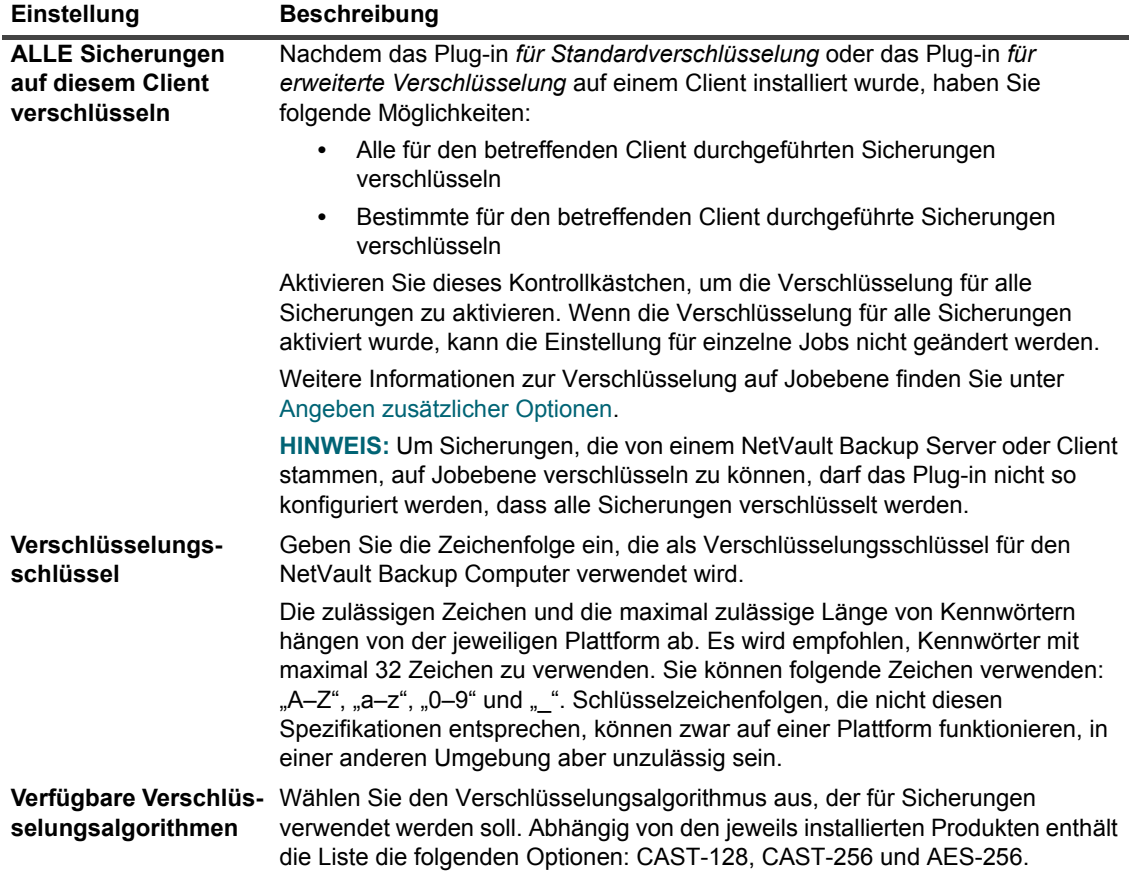

4 Klicken Sie auf **Anwenden**, um die neuen Einstellungen zu übernehmen und das Dialogfenster zu schließen.

**HINWEIS:** Eine verschlüsselte Sicherung kann auf dem ursprünglichen Client oder einem anderen Client  $\ddot{\bullet}$ wiederhergestellt werden. In beiden Fällen muss das Plug-in auf dem Zielclient installiert und so konfiguriert sein wie bei der Durchführung der Sicherung, d. h., es muss derselbe **Verschlüsselungsschlüssel** und derselbe **Verschlüsselungsalgorithmus** verwendet werden.

# <span id="page-356-0"></span>**Konfigurieren von Plug-in-Optionen**

Sie können die Standardeinstellungen für die verschiedenen integrierten und lizenzierten Plug-ins auf der Seite **Einstellungen ändern** oder **Sicherungsjob erstellen** konfigurieren. Die Verfahren zur Konfiguration der Plug-ins werden in den jeweiligen Benutzerhandbüchern behandelt.

Dieser Abschnitt enthält die folgenden Themen:

- **•** [Konfigurieren der Standardeinstellungen für das Laufwerksgeräte-Plug-in](#page-356-1)
- **[Konfigurieren der Standardeinstellungen für "nvjobstart"](#page-357-0)**

## <span id="page-356-1"></span>**Konfigurieren der Standardeinstellungen für das Laufwerksgeräte-Plug-in**

Das Laufwerksgeräte-Plug-in wird zum Erstellen von VTLs (Virtual Tape Libraries) verwendet. Sie können die Standardeinstellungen für dieses Plug-in auf der Seite **Einstellungen ändern** konfigurieren.

#### *So konfigurieren Sie die Standardeinstellungen für das Laufwerksgeräte-Plug-in:*

- 1 Klicken Sie im Navigationsbereich auf **Einstellungen ändern**.
- 2 Klicken Sie auf die Schaltfläche **Servereinstellungen**, um die Standardeinstellungen für den NetVault Backup Server zu konfigurieren.

– oder –

Klicken Sie auf die Schaltfläche **Clienteinstellungen**, um die Standardeinstellungen für einen NetVault Backup Client zu konfigurieren. Wählen Sie in der Tabelle **NetVault Backup Clients** den Client aus und klicken Sie auf **Weiter**.

3 Klicken Sie unter **Plug-ins** auf **Plug-in-Optionen**. Konfigurieren Sie im Dialogfenster **Plug-in-Optionen** unter **Laufwerksgeräte-Plugin** die folgenden Optionen.

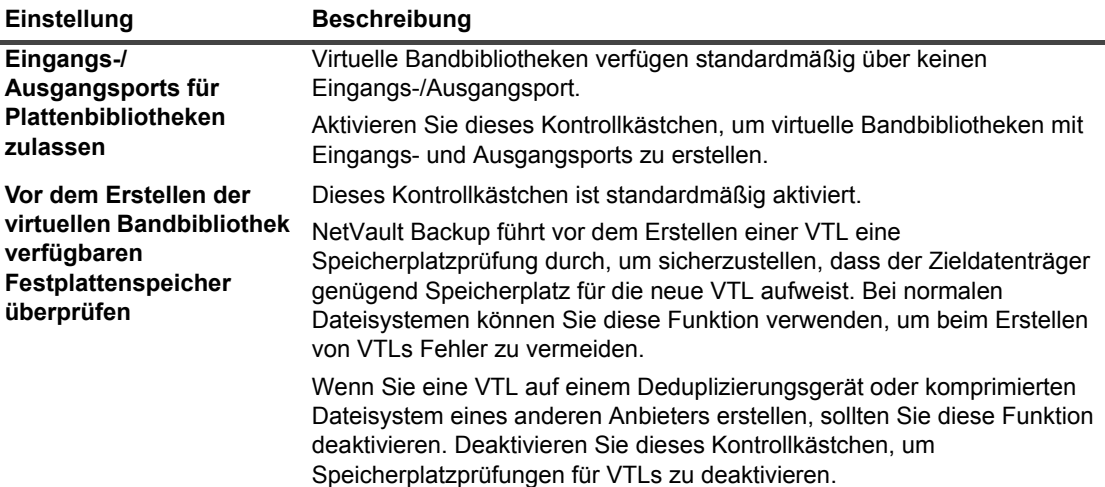

**Tabelle 127. Standardeinstellungen für das Laufwerksgeräte-Plug-in**

**Tabelle 127. Standardeinstellungen für das Laufwerksgeräte-Plug-in**

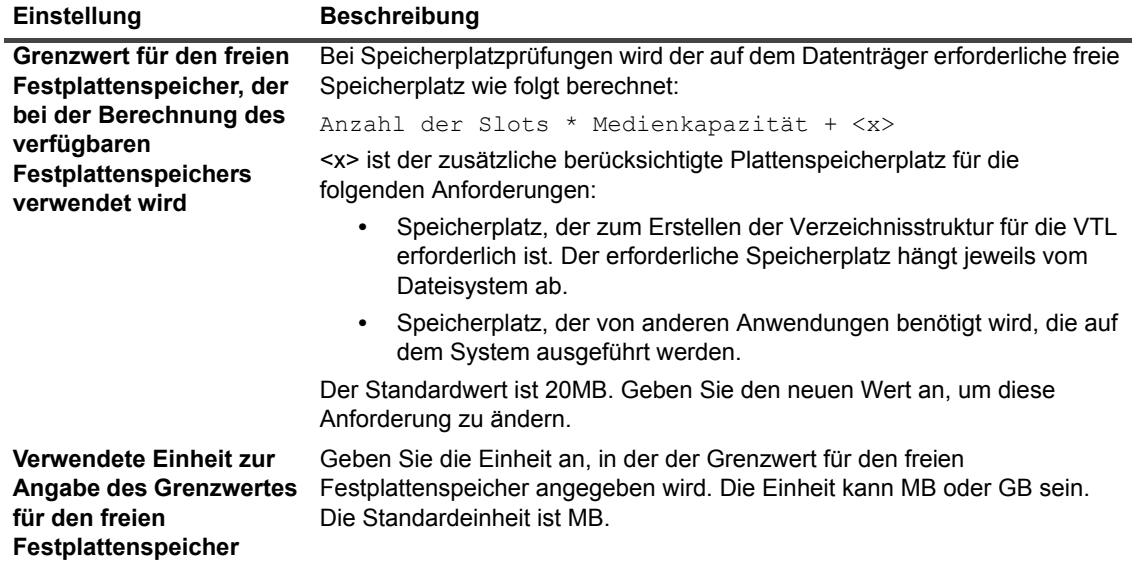

4 Klicken Sie auf **Anwenden**, um die neuen Einstellungen zu übernehmen und das Dialogfenster zu schließen.

## <span id="page-357-0"></span>**Konfigurieren der Standardeinstellungen für "nvjobstart"**

Der Befehl **nvjobstart** gibt standardmäßig **0** (erfolgreich) oder **1** (fehlgeschlagen) zurück. Sie können das Dienstprogramm so konfigurieren, dass erweiterte Codes und Meldungen für den Jobabschlussstatus zurückgegeben werden, wie angeben, warum ein Job fehlgeschlagen ist.

#### *So konfigurieren Sie die Standardeinstellungen für das Dienstprogramm "nvjobstart":*

- 1 Klicken Sie im Navigationsbereich auf **Einstellungen ändern**.
- 2 Klicken Sie auf die Schaltfläche **Servereinstellungen**, um die Standardeinstellungen für den NetVault Backup Server zu konfigurieren.

– oder –

Klicken Sie auf die Schaltfläche **Clienteinstellungen**, um die Standardeinstellungen für einen NetVault Backup Client zu konfigurieren. Wählen Sie in der Tabelle **NetVault Backup Clients** den Client aus und klicken Sie auf **Weiter**.

- 3 Klicken Sie unter **Plug-ins** auf **Plug-in-Optionen**. Konfigurieren Sie im Dialogfenster **Plug-in-Optionen** unter **CLI** die folgende Einstellung:
	- **▪ nvjobstart Erweiterter Jobabschlussstatus:** Standardmäßig gibt das Dienstprogramm **nvjobstart** abhängig vom Jobbeendigungscode die folgenden Meldungen zurück.

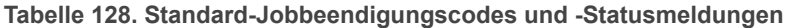

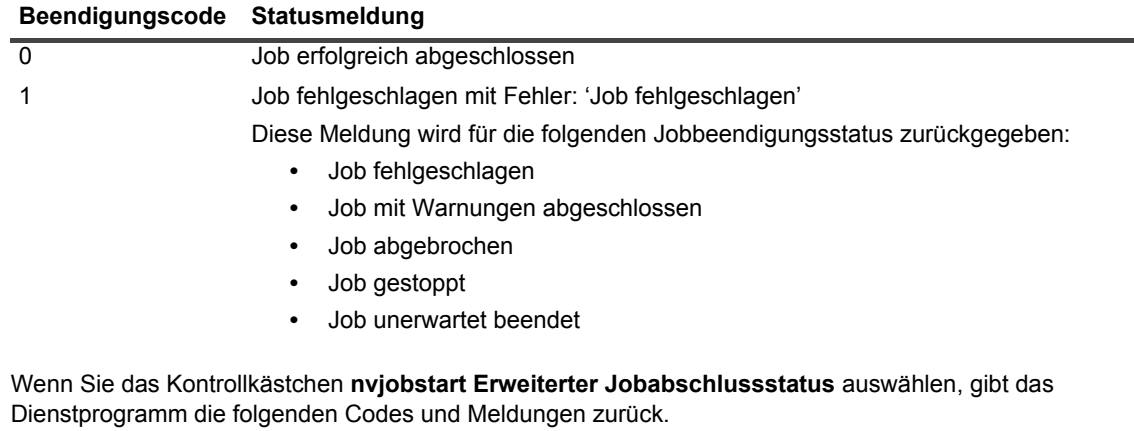

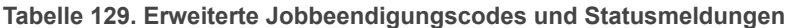

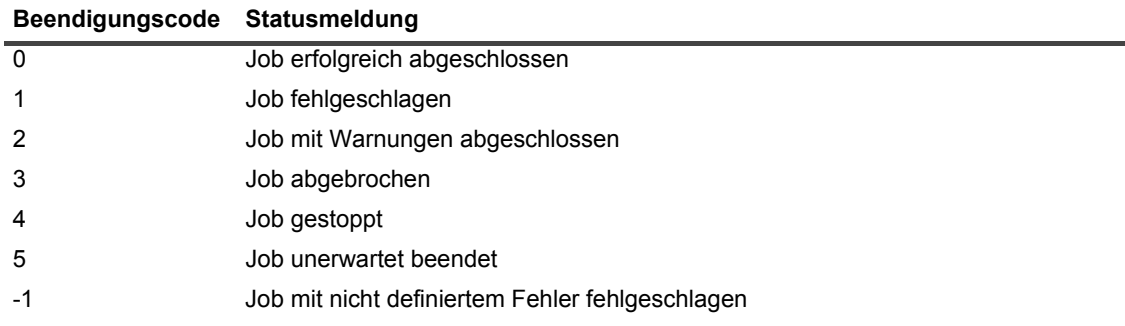

- **HINWEIS:** Sie müssen diese Option auf dem NetVault Backup Computer konfigurieren, auf dem das i. Dienstprogramm **nvjobstart** ausgeführt wird.
	- 4 Klicken Sie auf **Anwenden**, um die neuen Einstellungen zu übernehmen und das Dialogfenster zu schließen.

## <span id="page-358-0"></span>**Konfigurieren der Standardeinstellungen für Nachskripts**

Die Ausführung von Nachskripts wird standardmäßig beendet, wenn ein Sicherungs- oder Wiederherstellungsjob abgebrochen wird. Sie können die Konfigurationseinstellungen für Nachscripts ändern, um dieses Verhalten anzupassen.

#### *So ändern Sie die Standardeinstellungen für Nachskripts:*

- 1 Klicken Sie im Navigationsbereich auf **Einstellungen ändern**.
- 2 Klicken Sie auf die Schaltfläche **Servereinstellungen**, um die Standardeinstellungen für den NetVault Backup Server zu konfigurieren.

– oder –

Klicken Sie auf die Schaltfläche **Clienteinstellungen**, um die Standardeinstellungen für einen NetVault Backup Client zu konfigurieren. Wählen Sie in der Tabelle **NetVault Backup Clients** den Client aus und klicken Sie auf **Weiter**.

- 3 Klicken Sie unter **Plug-ins** auf **Skript**. Konfigurieren Sie im Dialogfenster **Skript** die folgende Einstellung:
	- **▪ Laufendes Skript bei Abbrechen des Jobs beenden:** Dieses Kontrollkästchen ist standardmäßig aktiviert. Deaktivieren Sie das Kontrollkästchen, wenn die Skriptausführung auch beim Abbruch des zugehörigen Jobs fortgesetzt werden soll.

Diese Einstellung gilt für alle Nachskripts, die für Sicherungs-, Wiederherstellungs- und Berichtsjobs definiert sind, die auf dem betreffenden NetVault Backup Client durchgeführt werden.

4 Klicken Sie auf **Anwenden**, um die neuen Einstellungen zu übernehmen und das Dialogfenster zu schließen.

# <span id="page-359-0"></span>**Konfigurieren der Standardeinstellungen für das Überprüfungs-Plug-in**

Bei einem Sicherungsjob können Sie die Überprüfungsphase ausführen, um die Genauigkeit und Vollständigkeit einer Sicherung am Ende der Datenübertragung zu überprüfen. NetVault Backup verwendet das integrierte Überprüfungs-Plug-in, um die Überprüfungsphase durchzuführen. Das Überprüfungs-Plug-in überprüft die Länge der Streams, die auf das Medium geschrieben werden, und stellt sicher, dass während der Sicherung keine Blöcke gelöscht wurden. Während die eigentliche Sicherung als Phase 1 ausgeführt wird, wird die Überprüfung der Sicherung als Phase 2 des Sicherungsjobs ausgeführt.

Die Sicherungsüberprüfung findet standardmäßig auf dem NetVault Backup Server statt. Sie können die Konfigurationseinstellungen des Plug-ins anpassen, dass die Überprüfung auf einem alternativen Client oder lokal auf angegebenen Clients durchgeführt wird.

#### *So konfigurieren Sie die Standardeinstellungen für das Überprüfungs-Plug-in:*

- 1 Klicken Sie im Navigationsbereich auf **Einstellungen ändern**.
- 2 Klicken Sie auf der Seite **Konfiguration** auf **Servereinstellungen**.
- 3 Klicken Sie unter **Plug-ins** auf **Überprüfen**. Konfigurieren Sie im Dialogfenster **Überprüfen** die folgenden Einstellungen.

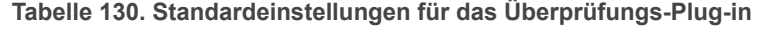

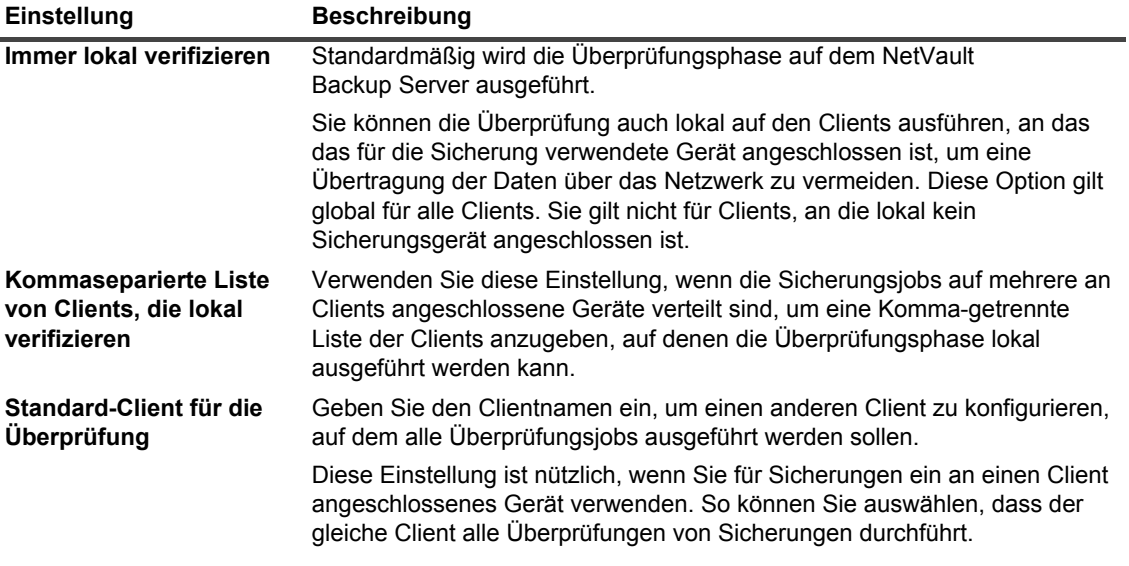
- **HINWEIS:** Sie müssen diese Einstellungen auf dem NetVault Backup Server konfigurieren.
- 4 Klicken Sie auf **Anwenden**, um die neuen Einstellungen zu übernehmen und das Dialogfenster zu schließen.

# **Konfigurieren von Deployment Manager-Einstellungen**

Dieser Abschnitt enthält die folgenden Themen:

- **•** [Informationen zum Deployment Manager](#page-360-0)
- **•** [Konfigurieren der Standardeinstellungen für den Deployment Manager](#page-360-1)

### <span id="page-360-0"></span>**Informationen zum Deployment Manager**

Der Deployment Manager Prozess (**nvdeploymentmgr**) wird auf dem NetVault Backup Server ausgeführt. Dieser Prozess verwaltet die Push-Installationsaufgaben.

Sie können die Push-Installationsmethode für folgende Aufgaben verwenden:

- **•** Installation und Aktualisierung der NetVault Backup Clientsoftware gleichzeitig auf mehreren Computern
- **•** Installation und Aktualisierung von NetVault Backup Plug-ins gleichzeitig auf mehreren Computern
- **•** Hinzufügen neuer Clients zum NetVault Backup Server

Weitere Informationen zur Push-Installationsmethode ändern finden Sie unter [Softwareinstallation über die](#page-48-0)  [Webbenutzerschnittstelle \(Push-Installation\)](#page-48-0).

Sie können die Deployment Manager-Einstellungen auch auf der Seite **Einstellungen ändern** ändern.

# <span id="page-360-1"></span>**Konfigurieren der Standardeinstellungen für den Deployment Manager**

*So konfigurieren Sie die Standardeinstellungen für den Deployment Manager:*

- 1 Klicken Sie im Navigationsbereich auf **Einstellungen ändern**.
- 2 Klicken Sie auf der Seite **Konfiguration** auf **Servereinstellungen**.
- 3 Klicken Sie unter **Dienste** auf **Deployment Manager**. Konfigurieren Sie im Dialogfenster **Deployment Manager** die folgenden Einstellungen.

**Tabelle 131. Deployment Manager-Einstellungen**

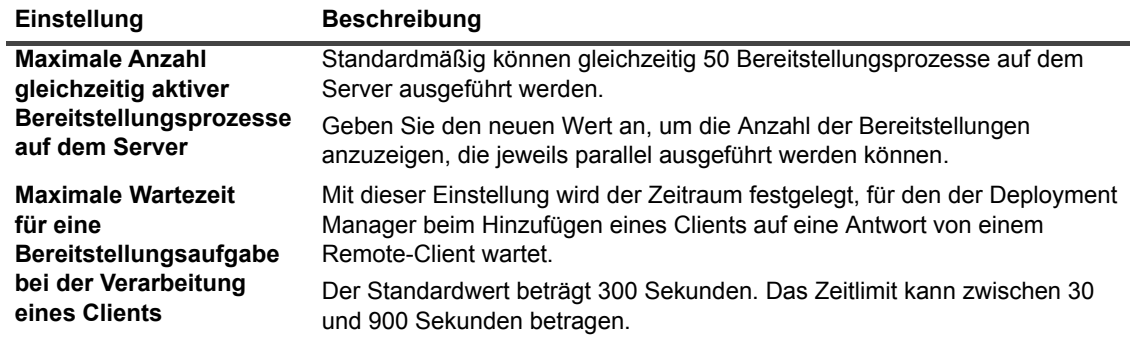

4 Klicken Sie auf **Anwenden**, um die neue Einstellung zu übernehmen und das Dialogfenster zu schließen.

# **Konfigurieren von Job Manager-Einstellungen**

Dieser Abschnitt enthält die folgenden Themen:

- **•** [Informationen zum Job Manager](#page-361-0)
- **•** [Konfigurieren der Standardeinstellungen für den Job Manager](#page-361-1)

### <span id="page-361-0"></span>**Informationen zum Job Manager**

Der Job Manager Prozess (**nvjobmgr**) wird auf dem NetVault Backup Server ausgeführt. Er verwaltet die Ausführung eines Jobs.

Der Schedule Manager startet den Job Manager. Für jeden Job wird bis zum Abschluss des Jobs eine einzelne Job Manager Instanz ausgeführt. Der Job Manager meldet Ausführungsstatus und Beendigungsstatus eines Jobs. Dieser Prozess stimmt sich mit dem Daten-Plug-in ab und ruft die erforderlichen Informationen vom NetVault Backup Server ab. Außerdem sendet er Laufwerks- und Medienanforderungen an den Media Manager Prozess.

Sie können die Job Manager-Einstellungen auch auf der Seite **Einstellungen ändern** ändern.

# <span id="page-361-1"></span>**Konfigurieren der Standardeinstellungen für den Job Manager**

#### *So konfigurieren Sie die Standardeinstellungen für den Job Manager:*

- 1 Klicken Sie im Navigationsbereich auf **Einstellungen ändern**.
- 2 Klicken Sie auf der Seite **Konfiguration** auf **Servereinstellungen**.
- 3 Klicken Sie unter **Dienste** auf **Job Manager**. Konfigurieren Sie im Dialogfenster **Job Manager** die folgenden Einstellungen.

**Tabelle 132. Job Manager-Einstellungen**

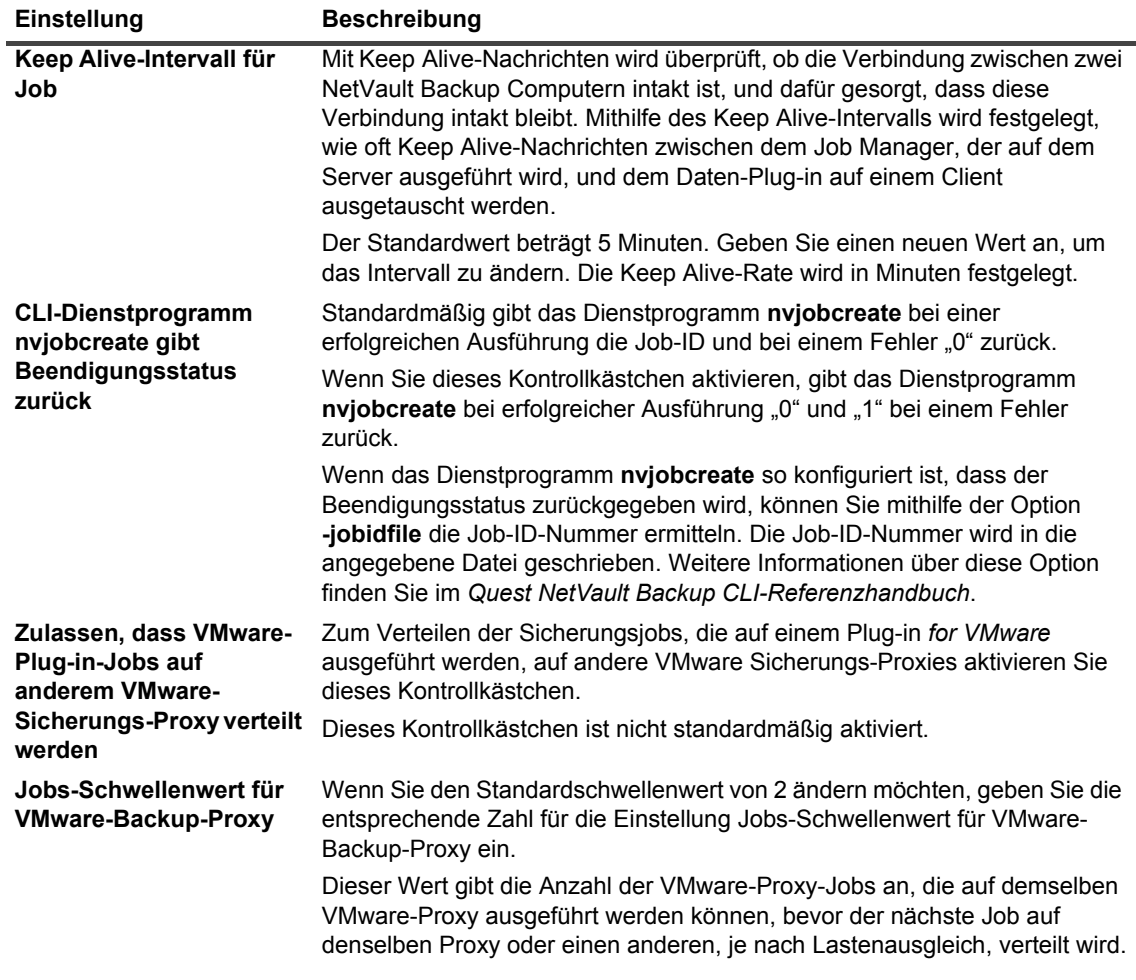

4 Klicken Sie auf **Anwenden**, um die neuen Einstellungen zu übernehmen und das Dialogfenster zu schließen.

# **Konfigurieren von Einstellungen für den Protokolldaemon**

Dieser Abschnitt enthält die folgenden Themen:

- **•** [Informationen zum Protokolldaemon](#page-363-0)
- **•** [Konfigurieren des Schwellenwerts für den Festplattenspeicherplatz](#page-363-1)
- **•** [Ändern der Bereinigungsrichtlinie für Protokollmeldungen](#page-364-0)
- **•** [Konfigurieren von weiteren Einstellungen für den Protokolldaemon](#page-365-0)

# <span id="page-363-0"></span>**Informationen zum Protokolldaemon**

Der Protokolldaemon (**nvlogdaemon**) wird auf dem NetVault Backup Server ausgeführt. Dieser Prozess wird zusammen mit dem NetVault Backup Dienst gestartet.

Der Protokolldaemon verwaltet die Protokollmeldungen, die von den verschiedenen NetVault Backup Prozessen generiert werden, und schreibt die Meldungen in die NetVault Datenbank. Protokollmeldungen enthalten Informationen, die für die Diagnose und Behebung von Problemen verwendet werden können. Der Protokolldaemon führt außerdem regelmäßig Überprüfungen des Festplattenspeichers durch und zeigt Warnmeldungen an, wenn der Speicher den Warnungs- oder kritischen Schwellenwert erreicht. Diese Prüfungen werden für Stamm-, Datenbank-, Protokoll- und Berichtsverzeichnis von NetVault Backup durchgeführt.

Sie können die Einstellungen für den Protokolldaemon auch auf der Seite **Einstellungen ändern** ändern.

# <span id="page-363-1"></span>**Konfigurieren des Schwellenwerts für den Festplattenspeicherplatz**

Der Protokolldaemon führt regelmäßig Überprüfungen des Festplattenspeichers durch und zeigt Warnmeldungen an, wenn der Speicher den Warn- oder kritischen Schwellenwert erreicht. Diese Überprüfungen erfolgen in folgenden Verzeichnissen: NetVault Backup Stammverzeichnis sowie die Datenbank-, Protokoll- und Berichtsverzeichnisse. Der Warnschwellenwert und der kritische Schwellenwert sind auf 85 bzw. 95 Prozent des gesamten Festplattenspeicherplatzes festgelegt. Das Standardintervall zwischen zwei Festplattenspeicherprüfungen beträgt eine Stunde.

In den Konfigurationseinstellungen für den Protokolldaemon können Sie die Schwellenwerte und das Standardintervall für die Überprüfung des Plattenspeicherplatzes ändern.

**HINWEIS:** Der NetVault Backup Dienst muss neu gestartet werden, damit Änderungen des i Warnschwellenwerts und des kritischen Schwellenwerts übernommen werden.

#### *So ändern Sie die Standardeinstellungen für Schwellenwerte:*

- 1 Klicken Sie im Navigationsbereich auf **Einstellungen ändern**.
- 2 Klicken Sie auf der Seite **Konfiguration** auf **Servereinstellungen**.
- 3 Klicken Sie unter **Dienste** auf **Protokolldaemon**. Konfigurieren Sie im Dialogfenster **Protokolldaemon** die folgenden Einstellungen.

**Tabelle 133. Schwellenwerteinstellungen für den Festplattenspeicherplatz**

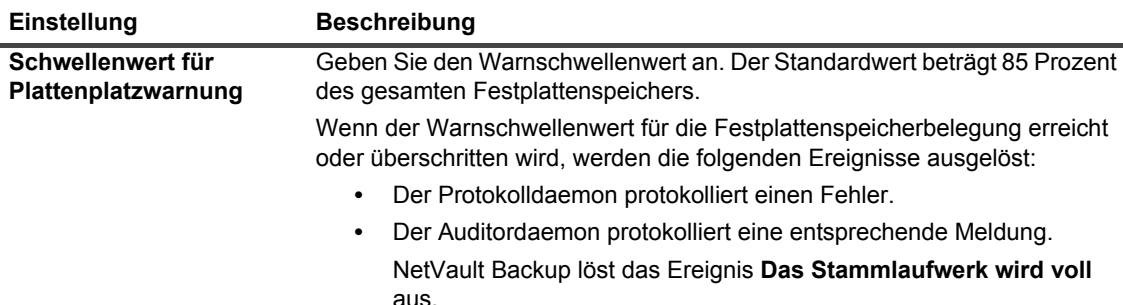

**Tabelle 133. Schwellenwerteinstellungen für den Festplattenspeicherplatz**

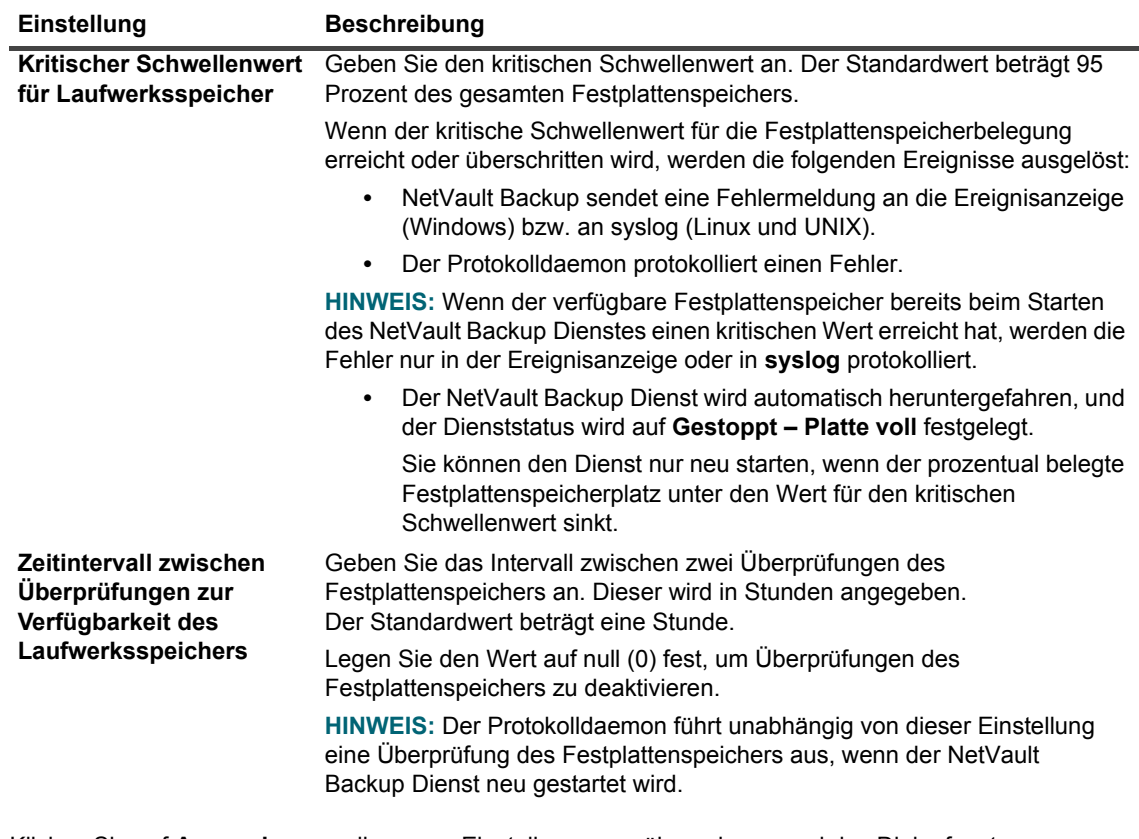

4 Klicken Sie auf **Anwenden**, um die neuen Einstellungen zu übernehmen und das Dialogfenster zu schließen.

## <span id="page-364-0"></span>**Ändern der Bereinigungsrichtlinie für Protokollmeldungen**

Protokollmeldungen, die älter als 30 Tage sind, werden automatisch aus der Datenbank, entfernt. In den Konfigurationseinstellungen für den Protokolldaemon können Sie das maximale Alter für Protokollmeldungen ändern.

**HINWEIS:** Mithilfe von **Protokolle bereinigen** auf der Seite **Protokolle anzeigen** können Sie ÷ Protokollmeldungen auch manuell löschen. Weitere Informationen finden Sie unter [Manuelles Löschen von](#page-215-0)  [Protokollmeldungen](#page-215-0).

#### *So ändern Sie die Bereinigungsrichtlinie für Protokolle:*

- 1 Klicken Sie im Navigationsbereich auf **Einstellungen ändern**.
- 2 Klicken Sie auf der Seite **Konfiguration** auf **Servereinstellungen**.
- 3 Klicken Sie unter **Dienste** auf **Protokolldaemon**. Konfigurieren Sie im Dialogfenster **Protokolldaemon** die folgenden Einstellungen.

**Tabelle 134. Automatische Bereinigungseinstellungen für Protokolle**

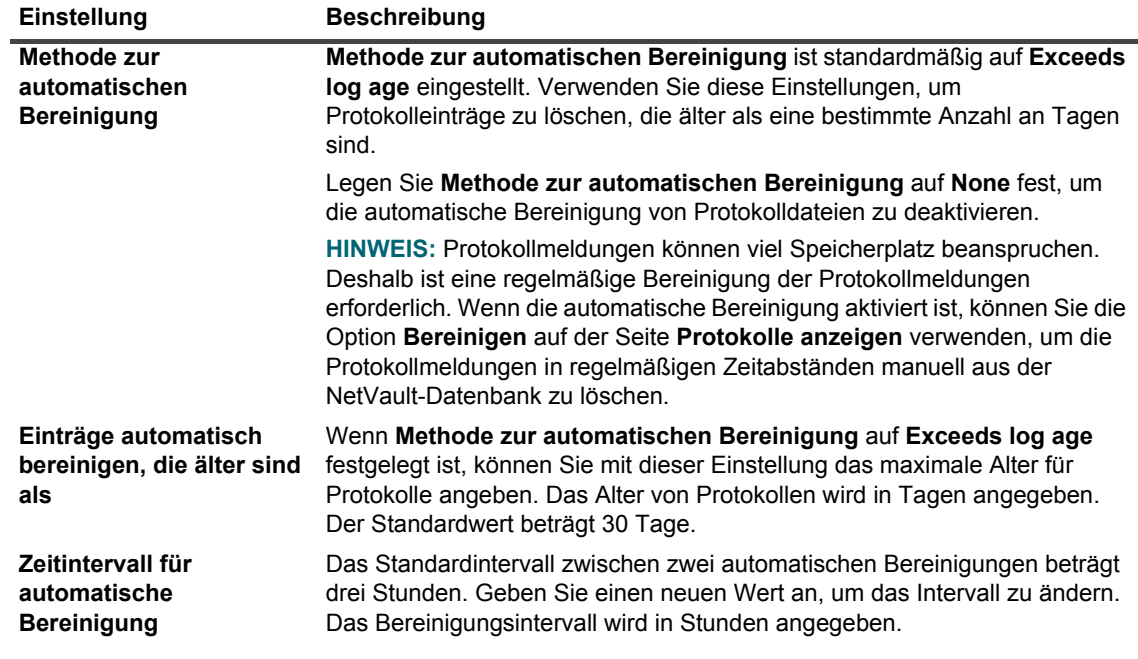

4 Klicken Sie auf **Anwenden**, um die neuen Einstellungen zu übernehmen und das Dialogfenster zu schließen.

## <span id="page-365-0"></span>**Konfigurieren von weiteren Einstellungen für den Protokolldaemon**

#### *So konfigurieren Sie weitere Einstellungen für den Protokolldaemon:*

- 1 Klicken Sie im Navigationsbereich auf **Einstellungen ändern**.
- 2 Klicken Sie auf der Seite **Konfiguration** auf **Servereinstellungen**.
- 3 Klicken Sie unter **Dienste** auf **Protokolldaemon**. Konfigurieren Sie im Dialogfenster **Protokolldaemon** die folgenden Einstellungen.

**Tabelle 135. Weitere Einstellungen für den Protokolldaemon**

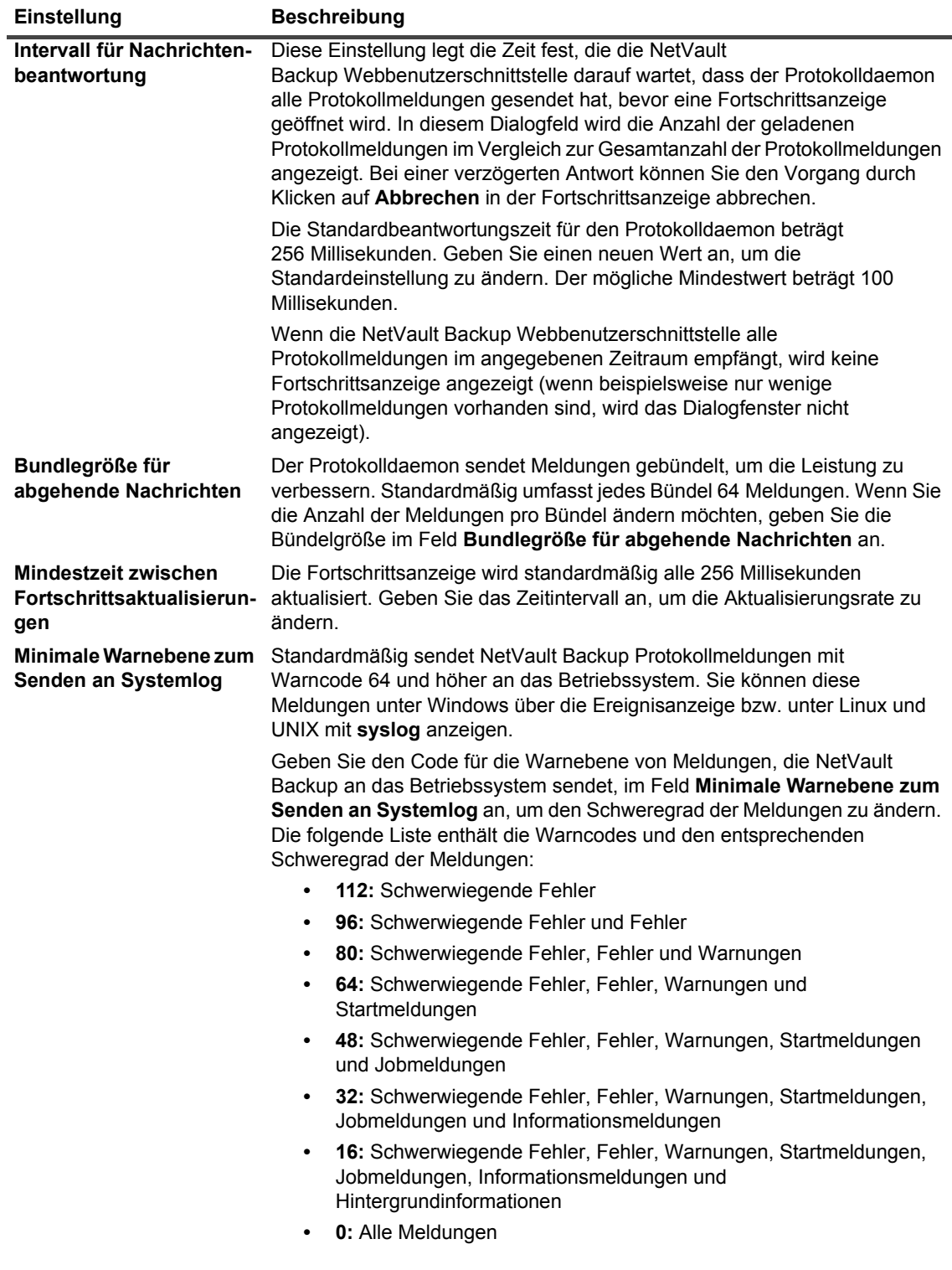

# **Konfigurieren von Job Manager-Einstellungen**

Dieser Abschnitt enthält die folgenden Themen:

- **•** [Informationen zum Media Manager](#page-367-0)
- **•** [Konfigurieren allgemeiner Einstellungen für den Media Manager](#page-367-1)
- **•** [Konfigurieren von Ablaufregeln für abhängige Sicherungen](#page-371-0)
- **•** [Konfigurieren der Media Manager-Einstellungen für Bandgeräte](#page-371-1)
- **•** [Konfigurieren der Media Manager-Einstellungen für Sicherungsindexe](#page-373-0)
- **•** [Konfigurieren der Media Manager-Einstellungen für RAS-Geräte](#page-375-0)
- **•** [Konfigurieren der Übertragungsaktualisierungseinstellungen für fremde RAS-Geräte](#page-376-0)
- **•** [Konfigurieren des Zeitlimits für Datenübertragungsblockierungen für NetVault SmartDisk](#page-376-1)
- **•** [Konfigurieren der Gewichtung von Medienanforderungen](#page-377-0)
- **•** [Konfigurieren des Standardintervalls für die Überprüfung des Ablaufs von Sicherungen](#page-378-0)
- **•** [Konfigurieren einer anderen Indexleseblockgröße für Systeme der Quest DR-Serie](#page-378-1)

# <span id="page-367-0"></span>**Informationen zum Media Manager**

Der Media Manager Prozess (**nvdeploymentmgr**) wird auf dem NetVault Backup Server ausgeführt.

Dieser Prozess verwaltet die Mediendatenbank, die Informationen zum Inhalt der Medien und zu Online-Sicherungsspeichersätzen enthält. Im Media Manager werden außerdem die Details zur Gerätekonfiguration gespeichert und verwaltet. Er verwaltet die Sicherungsgeräte über die Device Manager-Prozesse. Vom Media Manager werden übergeordnete Anweisungen zum Laden und Entladen von Medien ausgegeben, die vom Device Manager im Rahmen entsprechender Prozesse ausgeführt werden. Der Media Manager steuert die Auswahl von Geräten und Medien für einen Job abhängig von den Medienanforderungen, die vom Job Manager gesendet werden.

Sie können die Media Manager-Einstellungen auch auf der Seite **Einstellungen ändern** ändern.

**HINWEIS:** Der NetVault Backup Dienst muss neu gestartet werden, damit Änderungen der Media Manageri. Einstellungen übernommen werden.

# <span id="page-367-1"></span>**Konfigurieren allgemeiner Einstellungen für den Media Manager**

#### *So konfigurieren Sie allgemeine Einstellungen für den Media Manager:*

- 1 Klicken Sie im Navigationsbereich auf **Einstellungen ändern**.
- 2 Klicken Sie auf der Seite **Konfiguration** auf **Servereinstellungen**.
- 3 Klicken Sie unter **Dienste** auf **Media Manager**. Konfigurieren Sie im Dialogfenster **Media Manager** unter **Allgemeine Einstellungen** die folgenden Einstellungen.

**Tabelle 136. Allgemeine Einstellungen für den Media Manager**

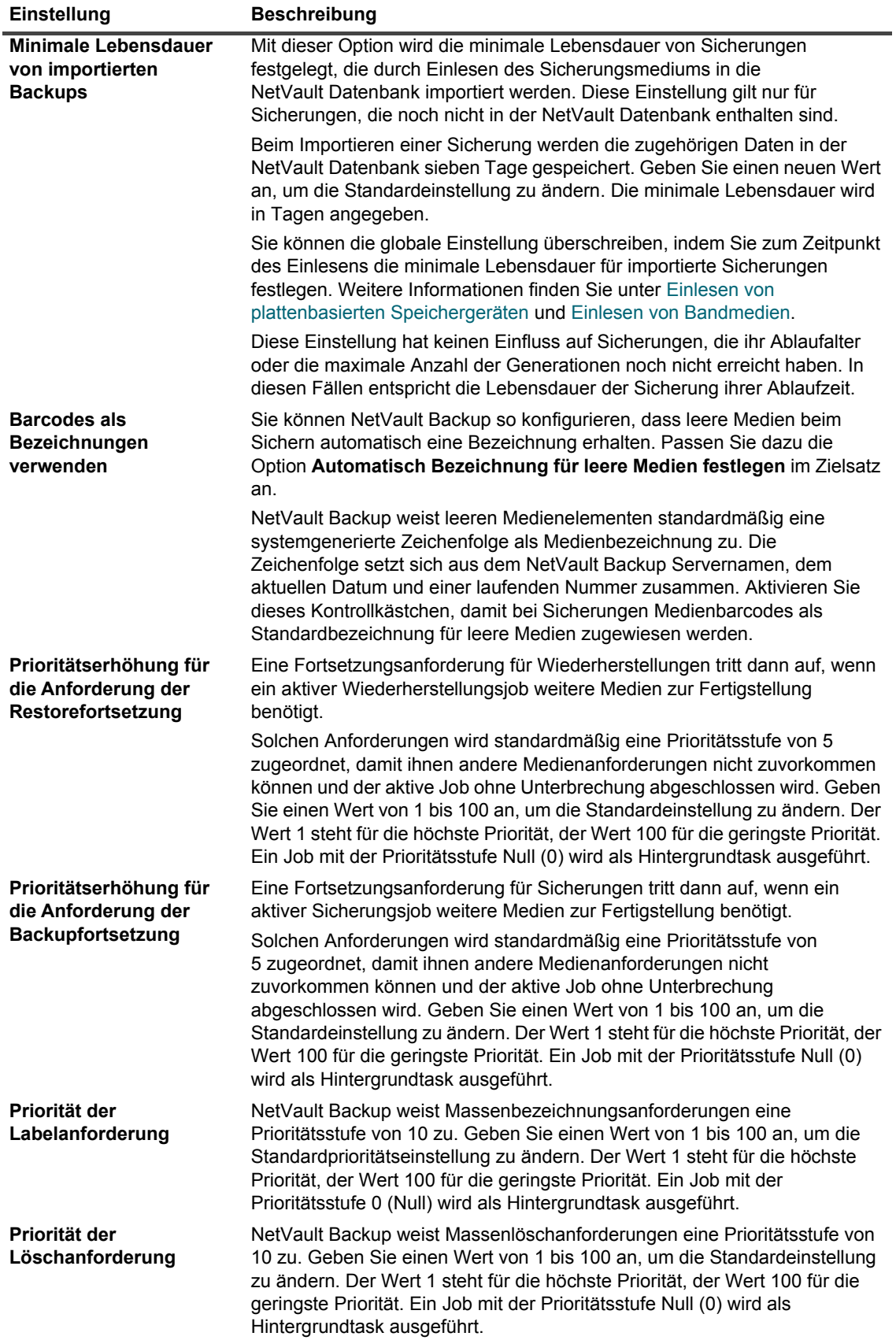

**Tabelle 136. Allgemeine Einstellungen für den Media Manager**

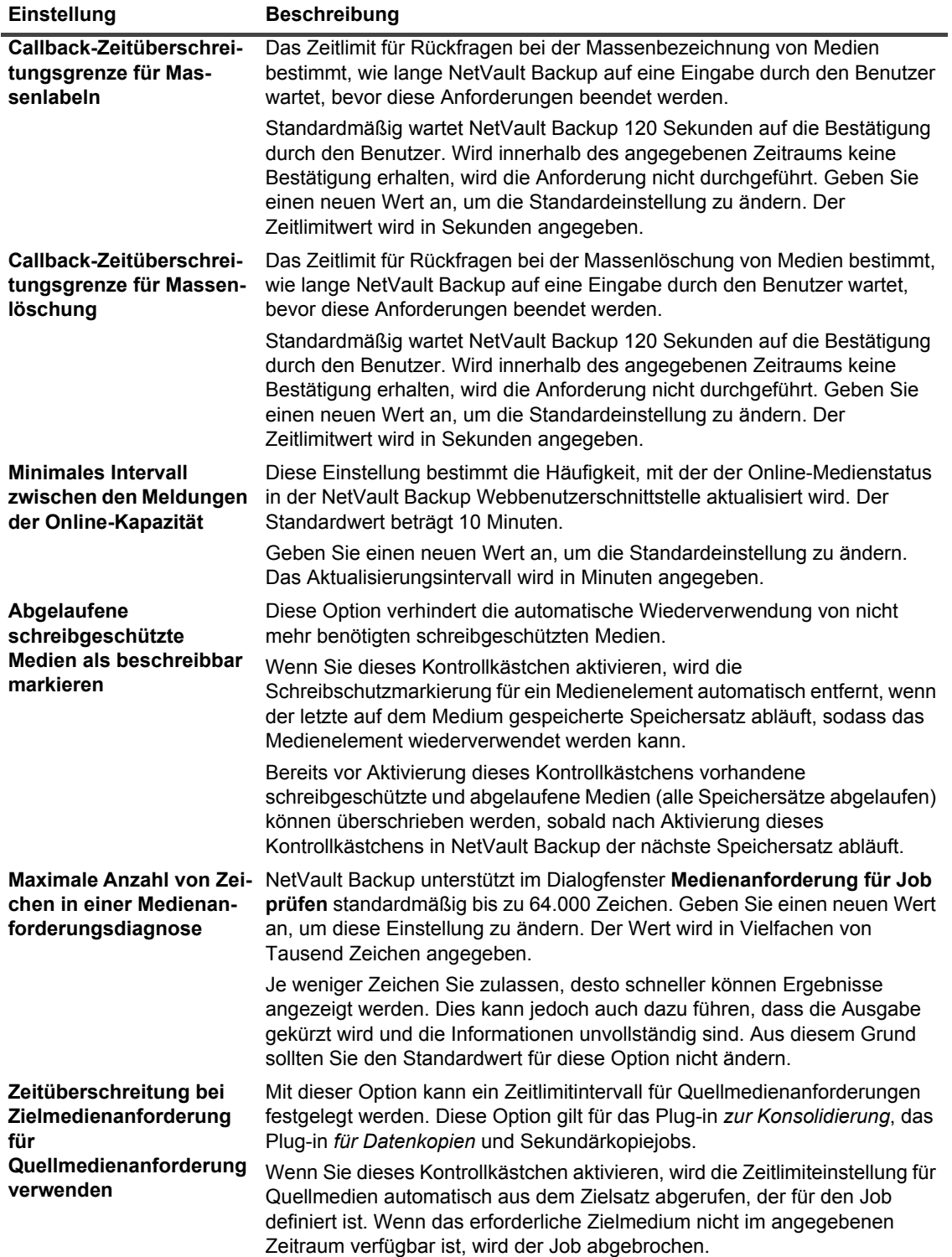

**Tabelle 136. Allgemeine Einstellungen für den Media Manager**

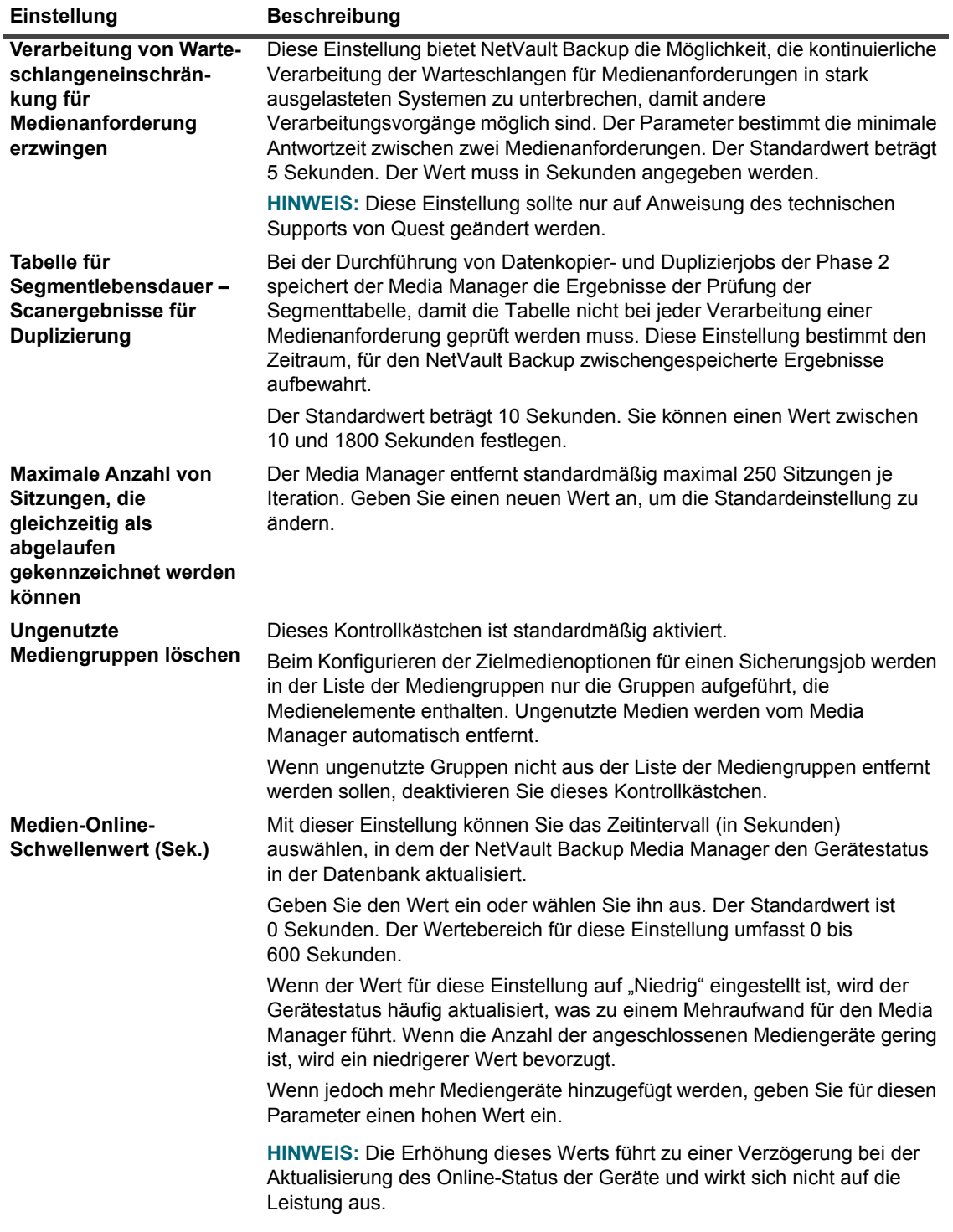

# <span id="page-371-0"></span>**Konfigurieren von Ablaufregeln für abhängige Sicherungen**

Standardmäßig werden die Sicherungen einer Sicherungsreihe erst dann gelöscht, wenn alle abhängigen Sicherungen ihr Ablaufdatum erreicht haben. Die Sicherungen werden erst mit Ablauf der letzten abhängigen Sicherung gelöscht. Sie können dieses Verhalten mithilfe der Option **Ablaufzeitsteuerung** anpassen und das Löschen der Sicherungen entsprechend ihres Ablaufzeitplans erzwingen.

#### *So konfigurieren Sie Ablaufregeln für abhängige Sicherungen:*

- 1 Klicken Sie im Navigationsbereich auf **Einstellungen ändern**.
- 2 Klicken Sie auf der Seite **Konfiguration** auf **Servereinstellungen**.
- 3 Klicken Sie unter **Dienste** auf **Media Manager**. Konfigurieren Sie im Dialogfeld **Media Manager** unter **Allgemeine Einstellungen** die folgenden Einstellungen:
	- **▪ Ablaufzeitsteuerung:** Sie können abhängige Sicherungen mithilfe der folgenden Regeln löschen:
		- **Immer erzwingen:** Bei Anwendung dieser Regel wird eine Sicherung gelöscht, sobald sie ihre Ablaufzeit erreicht. Infolgedessen werden alle Sicherungen einer Reihe inkrementeller oder differenzieller Sicherungen gelöscht, sobald die erste Sicherung abläuft. Durch Erzwingen dieses Verhaltens laufen abhängige inkrementelle und differenzielle Sicherungen möglicherweise frühzeitig ab.
		- **▫ Duplikate mit abhängigen Objekten beibehalten:** Mit dieser Regel wird das Ablaufverhalten von duplizierten Sicherungen festgelegt. Bei Anwendung dieser Regel werden Duplikate mit abhängigen Objekten erst dann gelöscht, wenn alle abhängigen Sicherungen ihr Ablaufdatum erreicht haben. Die duplizierten Sicherungen werden gemäß ihrem Ablaufzeitplan zum Löschen markiert, der Löschvorgang selbst erfolgt jedoch erst, nachdem alle abhängigen Sicherungen ihre Ablaufzeit erreicht haben.
		- **▫ Löschen von Duplikaten mit abhängigen Objekten zulassen:** Mit dieser Regel wird das Ablaufverhalten von duplizierten Sicherungen festgelegt. Bei Anwendung dieser Regel werden Duplikate mit abhängigen Objekten nur dann bei Erreichen ihres Ablaufdatums gelöscht, wenn die Originalsicherungen oder anderen Kopien für diese Sicherungen verfügbar sind. Wenn keine Originalsicherungen oder anderen Kopien verfügbar sind, werden die duplizierten Sicherungen zum Löschen markiert und mit Ablauf der letzten abhängigen Sicherung gelöscht.
- 4 Klicken Sie auf "Anwenden", um die neuen Einstellungen zu übernehmen und das Dialogfeld zu schließen.

## <span id="page-371-1"></span>**Konfigurieren der Media Manager-Einstellungen für Bandgeräte**

#### *So konfigurieren Sie Media Manager-Einstellungen für Bandgeräte:*

- 1 Klicken Sie im Navigationsbereich auf **Einstellungen ändern**.
- 2 Klicken Sie auf der Seite **Konfiguration** auf **Servereinstellungen**.
- 3 Klicken Sie unter **Dienste** auf **Media Manager**. Konfigurieren Sie im Dialogfenster **Media Manager** unter **Allgemeine Einstellungen** die folgenden Einstellungen.

**Tabelle 137. Geräteeinstellungen, die vom Media Manager gesteuert werden**

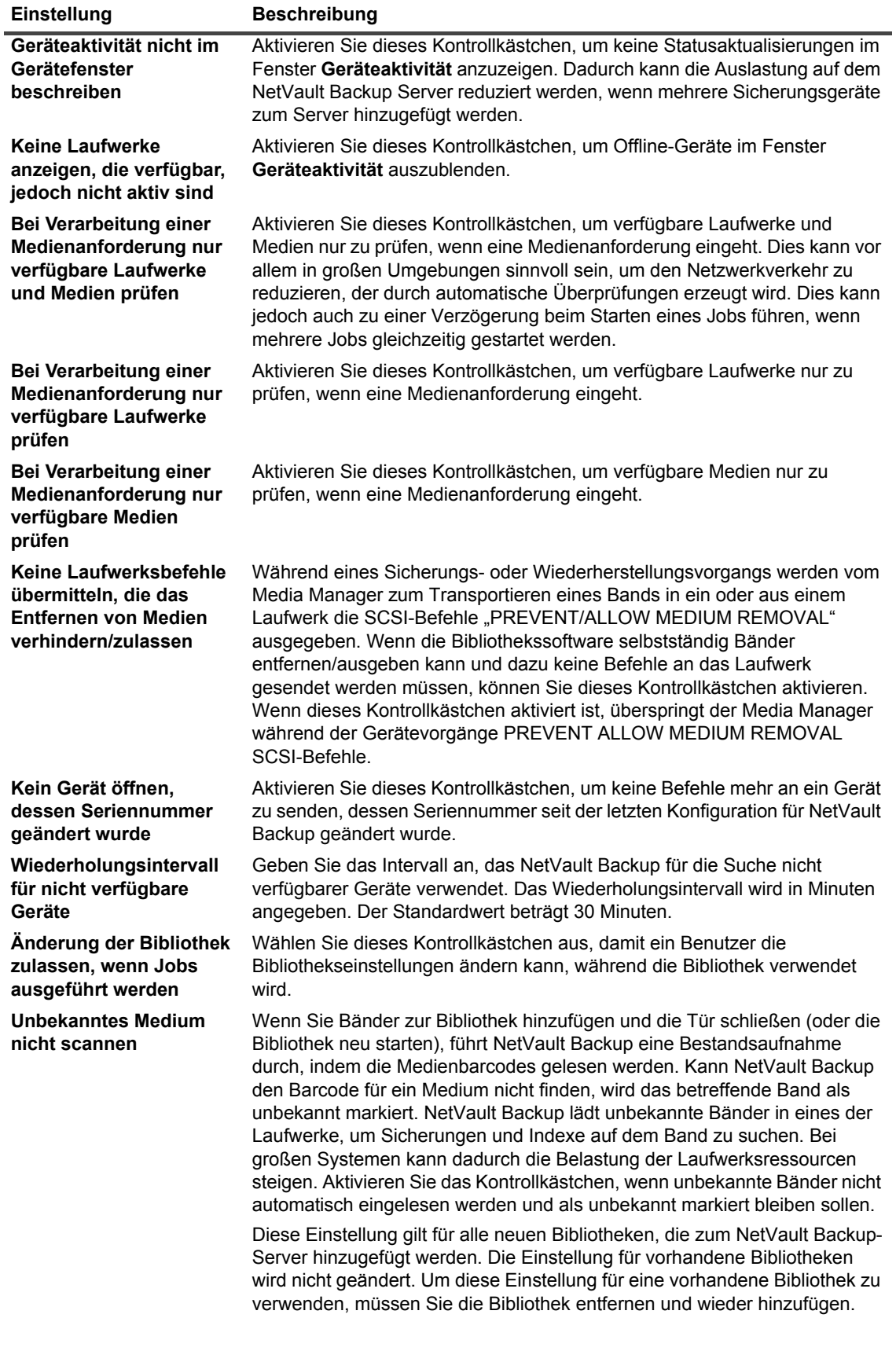

4 Klicken Sie auf **Anwenden**, um die neuen Einstellungen zu übernehmen und das Dialogfenster zu schließen.

## <span id="page-373-0"></span>**Konfigurieren der Media Manager-Einstellungen für Sicherungsindexe**

#### *So konfigurieren Sie die Media Manager-Einstellungen für Sicherungsindexe:*

- 1 Klicken Sie im Navigationsbereich auf **Einstellungen ändern**.
- 2 Klicken Sie auf der Seite **Konfiguration** auf **Servereinstellungen**.
- 3 Klicken Sie unter **Dienste** auf **Media Manager**. Konfigurieren Sie im Dialogfenster **Media Manager** unter **Allgemeine Einstellungen** die folgenden Einstellungen.

**Tabelle 138. Indexbezogene Einstellungen**

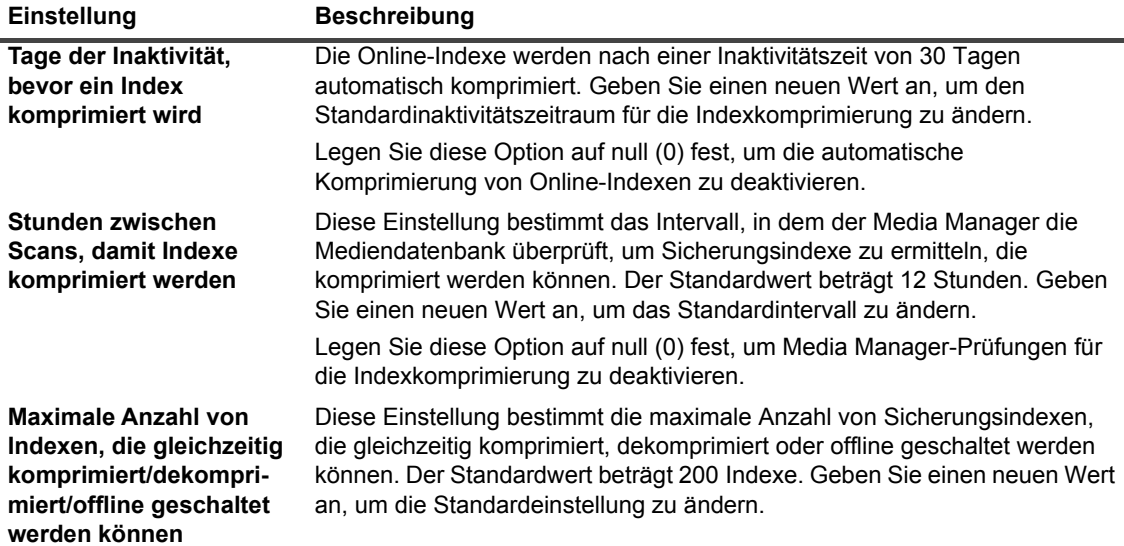

**Tabelle 138. Indexbezogene Einstellungen**

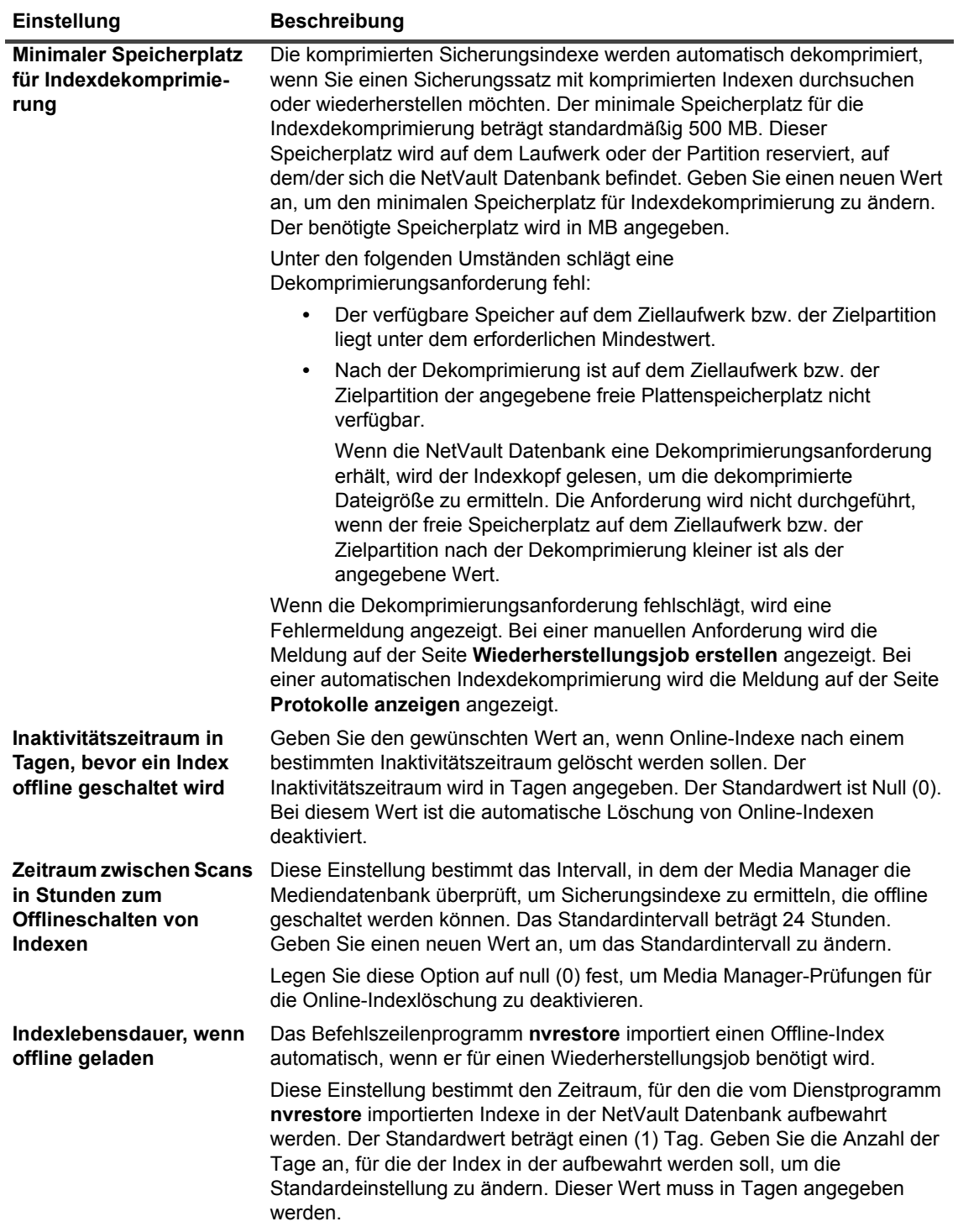

## <span id="page-375-0"></span>**Konfigurieren der Media Manager-Einstellungen für RAS-Geräte**

#### *So konfigurieren Sie die Media Manager-Einstellungen für RAS-Geräte:*

- 1 Klicken Sie im Navigationsbereich auf **Einstellungen ändern**.
- 2 Klicken Sie auf der Seite **Konfiguration** auf **Servereinstellungen**.
- 3 Klicken Sie unter **Dienste** auf **Media Manager**. Konfigurieren Sie im Dialogfenster **Media Manager** unter **Allgemeine Einstellungen** die folgenden Einstellungen.

**Tabelle 139. Media Manager-Einstellungen für RAS-Geräte**

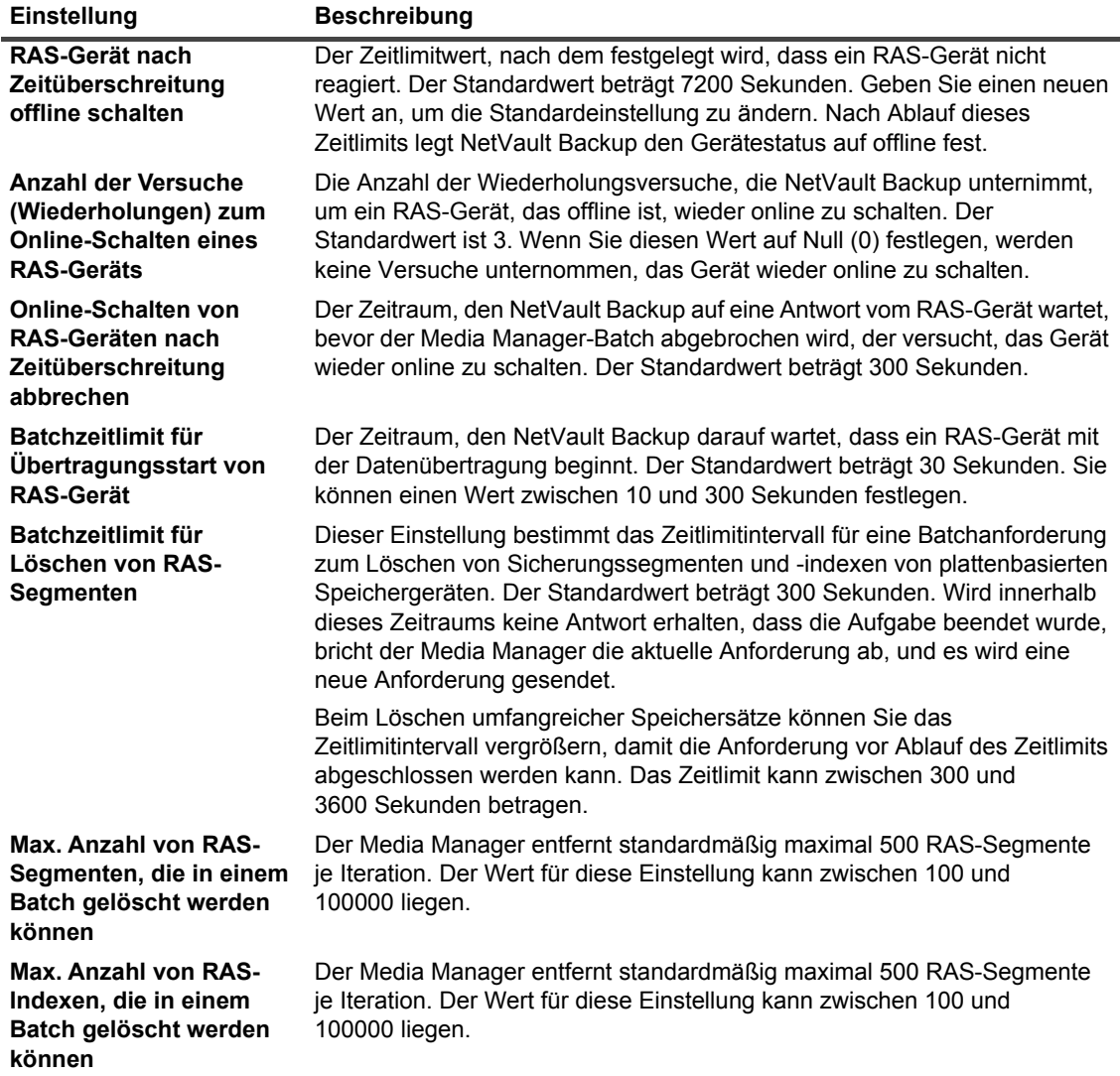

# <span id="page-376-0"></span>**Konfigurieren der Übertragungsaktualisierungseinstellungen für fremde RAS-Geräte**

NetVault Backup speichert Datenübertragungsstatistiken für Data Domain Systeme in der Datei **stats.stnz**. Diese Datei wird vom **nvstatsmngr**-Prozess verwendet. Dabei wird vorausgesetzt, dass die Datei regelmäßig aktualisiert wird. Häufige Aktualisierungen können jedoch die Leistung des Systems erheblich beeinträchtigen.

Standardmäßig aktualisiert NetVault Backup die Datei **stats.stnz** alle 5 Sekunden oder nach 10 übertragenen Datenblöcken. Sie können diese Standardeinstellung auf der Seite **Einstellungen ändern** ändern.

*So konfigurieren Sie die Übertragungsaktualisierungseinstellungen für Data Domain Systeme:*

- 1 Klicken Sie im Navigationsbereich auf **Einstellungen ändern**.
- 2 Klicken Sie auf der Seite **Konfiguration** auf **Servereinstellungen**.
- 3 Klicken Sie unter **Dienste** auf **Media Manager**. Konfigurieren Sie im Dialogfenster **Media Manager** unter **Konfiguration eines fremden RAS-Geräts** die folgenden Einstellungen:
	- **▪ Häufigkeit der Übertragungsaktualisierungen (Blöcke):** Standardmäßig aktualisiert NetVault Backup die Datei **stats.stnz** nach 10 übertragenen Datenblöcken. Geben Sie einen neuen Wert an, um die Standardeinstellung zu ändern.
	- **▪ Häufigkeit der Übertragungsaktualisierungen (Sekunden):** Standardmäßig aktualisiert NetVault Backup die Datei **stats.stnz** alle 5 Sekunden. Geben Sie einen neuen Wert an, um das Standardintervall zu ändern. Das Zeitintervall wird in Sekunden angegeben.
- 4 Klicken Sie auf **Anwenden**, um die neuen Einstellungen zu übernehmen und das Dialogfenster zu schließen.

## <span id="page-376-1"></span>**Konfigurieren des Zeitlimits für Datenübertragungsblockierungen für NetVault SmartDisk**

#### *So konfigurieren Sie das Zeitlimit für Datenübertragungsblockierungen für NetVault SmartDisk:*

- 1 Klicken Sie im Navigationsbereich auf **Einstellungen ändern**.
- 2 Klicken Sie auf der Seite **Konfiguration** auf **Servereinstellungen**.
- 3 Klicken Sie unter **Dienste** auf **Media Manager**. Konfigurieren Sie im Dialogfenster **Media Manager** unter **DAV-Konfiguration für RAS-Geräte** die folgenden Einstellungen:
	- **▪ Zeitlimit für Datenübertragungsblockierung:** Diese Einstellung bestimmt den Zeitraum, für den NetVault Backup auf die Streamende-Antwort von einer NetVault Backup SmartDisk Gerät wartet, bevor eine Blockierung gemeldet wird. Der Standardwert beträgt 1800 Sekunden. Geben Sie einen neuen Wert an, um die Standardeinstellung zu ändern. Das Zeitlimit für eine Datenübertragungsblockierung wird in Sekunden angegeben.
- 4 Klicken Sie auf **Anwenden**, um die neuen Einstellungen zu übernehmen und das Dialogfenster zu schließen.

# <span id="page-377-0"></span>**Konfigurieren der Gewichtung von Medienanforderungen**

Der Media Manager-Prozess verwendet die Gewichtung von Medienanforderungen bei der Zuweisung einer Medienanforderung für einen Sicherungs- oder Wiederherstellungsjob.

**WICHTIG:** Diese Einstellungen sollten nur auf Anweisung des technischen Supports von Quest geändert i werden.

#### *So ändern Sie die relative Priorität für Sicherungsgeräte:*

- 1 Klicken Sie im Navigationsbereich auf **Einstellungen ändern**.
- 2 Klicken Sie auf der Seite **Konfiguration** auf **Servereinstellungen**.
- 3 Klicken Sie unter **Dienste** auf **Media Manager**. Konfigurieren Sie im Dialogfenster **Media Manager** unter **Gewichtung von Medienanforderungen** die folgenden Einstellungen.

**Tabelle 140. Gewichtung von Medienanforderungen**

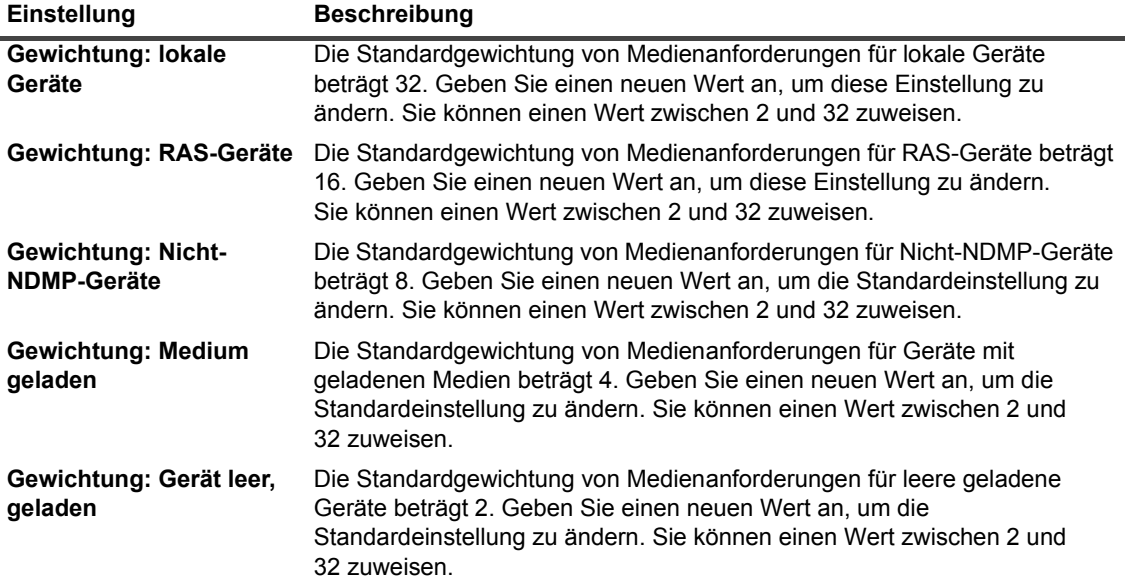

Standardmäßig gibt den Media Manager einem lokalen Gerät Vorrang. Wenn Sie ein anderes geeignetes Gerät für einen Job verwenden möchten, können Sie für das betreffende Gerät eine höhere Gewichtung für Medienanforderungen festlegen. Um beispielsweise sicherzustellen, dass die Verifizierungsphase für einen Job dasselbe NDMP-Gerät wie für die Sicherung verwendet, können Sie für die Option **Gewichtung: Medium geladen** einen höheren Wert festlegen. Bei Verwendung der Standardgewichtungen für Medienanforderungen gibt der Media Manager dem lokalen Gerät Vorrang, auch wenn das erforderliche Medium im NDMP-Gerät geladen ist.

# <span id="page-378-0"></span>**Konfigurieren des Standardintervalls für die Überprüfung des Ablaufs von Sicherungen**

Bei einem zeitbasierten Ablauf stellt die Zeitkomponente (HH:MM) nicht die tatsächliche Ablaufzeit, sondern den Fälligkeitszeitpunkt für den Ablauf der Sicherung dar. Die tatsächliche Ablaufzeit wird durch das Intervall bestimmt, in dem der Media Manager die Mediendatenbank überprüft, um Sicherungen zu ermitteln, die als abgelaufen markiert werden müssen. Das Standardintervall zwischen zwei Prüfvorgängen beträgt 60 Minuten. Wenn die Ablaufzeit beispielsweise auf 10:20 festgelegt ist, läuft die Sicherung tatsächlich um 11:00 ab.

Sie können das Standardintervall für die Überprüfung des Ablaufs von Sicherungen in der Datei **mediamgr.cfg** anpassen.

#### *So konfigurieren Sie das Standardintervall für die Überprüfung des Ablaufs von Sicherungen:*

- 1 Öffnen Sie die Datei **mediamgr.cfg** in einem Texteditor. Sie finden diese Datei im Verzeichnis **config** im NetVault Backup Installationsverzeichnis.
- 2 Fügen Sie die folgenden Zeilen hinzu:

```
[Defaults:Retirement Check Granularity in Mins]
```
 $Value = \langle Minimum \rangle$ 

In der Datei **mediamgr.cfg** ist der Abschnitt [Defaults:Retirement Check Granularity in Mins] standardmäßig nicht enthalten. Um das Standardintervall zu ändern, müssen Sie diesen Abschnitt hinzufügen und das Intervall angeben. Wenn Sie den Abschnitt nicht einfügen, wird das Standardintervall verwendet (60 Minuten).

Um das Prüfintervall beispielsweise auf 30 Minuten einzustellen, fügen Sie die folgenden Zeilen ein:

```
[Defaults:Retirement Check Granularity in Mins]
Value = 30
```
**HINWEIS:** Wenn Sie diesen Wert auf 0 (Null) festlegen, laufen die Speichersätze gemäß der im erweiterten Optionssatz oder im Dialogfenster **Ablaufdatum ändern** angegebenen Zeit ab.

3 Speichern Sie die Datei.

### <span id="page-378-1"></span>**Konfigurieren einer anderen Indexleseblockgröße für Systeme der Quest DR-Serie**

Wenn eine auf einem System der Quest DR-Serie gespeicherte Sicherung nicht mit der Standardblockgröße durchgeführt wurde, kann der Scanvorgang den Index der betreffenden Sicherung nicht vom Gerät lesen. Um die Indexe solcher Sicherungen zu importieren, können Sie in der Datei **mediamgr.cfg** eine andere Blockgröße zum Lesen von Indexen konfigurieren.

Diese Blockgröße wird nur verwendet, wenn das Einlesen des Index mit der aktuellen Blockgröße fehlschlägt. Wird die alternative Blockgröße verwendet, wird die folgende Meldung zu den NetVault Backup Protokollen hinzugefügt: "Index für Job '<Jobname>' eingelesen, andere Blockgröße von <xx> festgestellt nach einem fehlgeschlagenen Einlesen mit der Blockgröße <yy> der ursprünglichen Anforderung."

#### *So konfigurieren Sie eine andere Indexleseblockgröße für Systeme der Quest DR-Serie:*

- 1 Öffnen Sie die Datei **mediamgr.cfg** in einem Texteditor. Sie finden diese Datei im Verzeichnis **config** im NetVault Backup Installationsverzeichnis.
- 2 Fügen Sie dieser Datei die folgenden Zeilen hinzu:

[Defaults:Alternate Index Read Block Size]

Range =  $500, 2147483647$ 

Value = <Ursprüngliche Nicht-Standardblockgröße>

3 Speichern Sie die Datei.

Type = Range

# **Konfigurieren von Network Manager-Einstellungen**

Dieser Abschnitt enthält die folgenden Themen:

- **•** [Informationen zum Network Manager](#page-379-0)
- **•** [Konfigurieren der Zeitlimiteinstellungen für den Network Manager](#page-380-0)
- **•** [Aktivieren bzw. Deaktivieren von Verfügbarkeitsbroadcasts](#page-381-0)
- **•** [Konfigurieren von Netzwerkadressen für Multihoming-Computer](#page-382-0)
- **•** [Reduzieren der Startverzögerung](#page-383-0)
- **•** [Konfigurieren des Standardports für den Network Manager](#page-385-0)
- **•** [Konfigurieren des Standardports für den Communications Manager](#page-385-1)

### <span id="page-379-0"></span>**Informationen zum Network Manager**

Der Network Manager (**nvnmgr**) und der Communications Manager (**nvcmgr**) ermöglichen den Nachrichtenaustausch zwischen Prozessen. Beide werden als Prozesse (UNIX- und Linux-Systeme) und als Threads innerhalb des **nvpmgr**-Prozesses (Windows) ausgeführt.

Diese Prozesse führen die folgenden Funktionen aus:

- **•** Der Network Manager und der Communications Manager arbeiten zusammen, um Nachrichten zwischen den Prozessen an Remoteclients zu übermitteln. Der Communications Manager verarbeitet die Kommunikation zwischen den NetVault Backup Prozessen auf einem lokalen Computer, während der Network Manager die Nachrichten zwischen den Prozessen an Remoteclients übermittelt.
- **•** Der Network Manager überträgt Verfügbarkeitsnachrichten, mit denen der Status der NetVault Backup Clients bestimmt werden kann.

Sie können die Network Manager-Einstellungen auch auf der Seite **Einstellungen ändern** ändern.

**HINWEIS:** Der NetVault Backup Dienst muss neu gestartet werden, damit Änderungen der Network Manager-Einstellungen übernommen werden.

# <span id="page-380-0"></span>**Konfigurieren der Zeitlimiteinstellungen für den Network Manager**

#### *So konfigurieren Sie die Zeitlimiteinstellungen für den Network Manager:*

- 1 Klicken Sie im Navigationsbereich auf **Einstellungen ändern**.
- 2 Klicken Sie auf die Schaltfläche **Servereinstellungen**, um die Standardeinstellungen für den NetVault Backup Server zu konfigurieren.

– oder –

Klicken Sie auf die Schaltfläche **Clienteinstellungen**, um die Standardeinstellungen für einen NetVault Backup Client zu konfigurieren. Wählen Sie in der Tabelle **NetVault Backup Clients** den Client aus und klicken Sie auf **Weiter**.

3 Klicken Sie unter **Dienste** auf **Network Manager**. Konfigurieren Sie im Dialogfenster **Network Manager** unter **Zeitüberschreitungen** die folgenden Einstellungen.

**Tabelle 141. Zeitlimiteinstellungen für den Network Manager Einstellung Beschreibung**

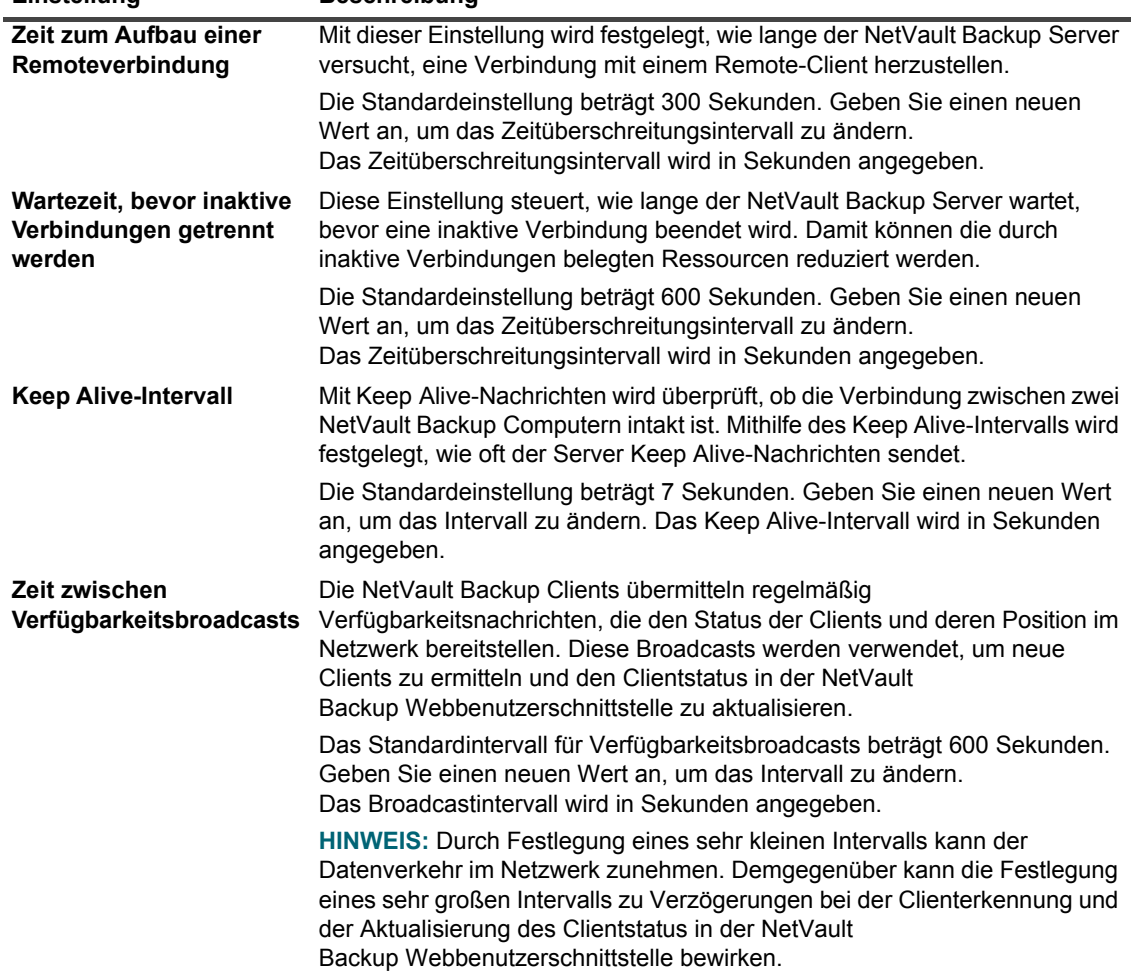

**Tabelle 141. Zeitlimiteinstellungen für den Network Manager**

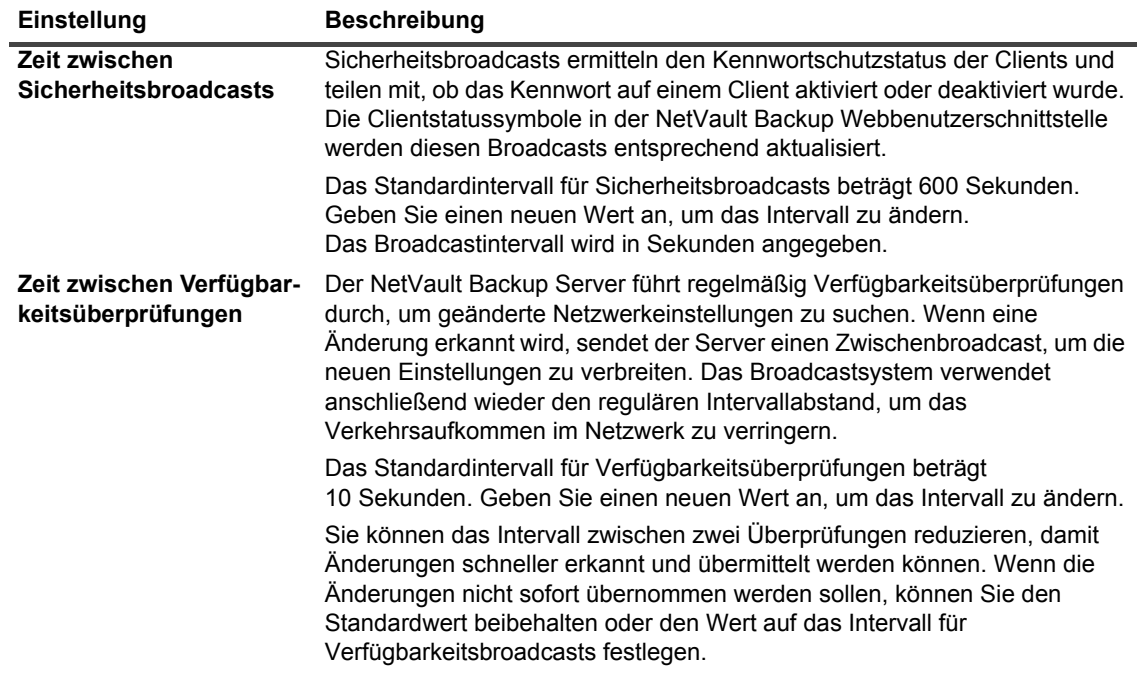

4 Klicken Sie auf **Anwenden**, um die neuen Einstellungen zu übernehmen und das Dialogfenster zu schließen.

### <span id="page-381-0"></span>**Aktivieren bzw. Deaktivieren von Verfügbarkeitsbroadcasts**

Verfügbarkeitsbroadcasts werden verwendet, um NetVault Backup Clients zu ermitteln und den Clientstatus in der NetVault Backup Webbenutzerschnittstelle zu aktualisieren. Sie können Verfügbarkeitsbroadcasts auf der Seite **Einstellungen ändern** ändern aktivieren oder deaktivieren.

**HINWEIS:** Verfügbarkeitsbroadcasts können zwar deaktiviert werden; dies wird jedoch nicht empfohlen.  $\mathbf{i}$ 

#### *So aktivieren bzw. deaktivieren Sie Verfügbarkeitsbroadcasts:*

- 1 Klicken Sie im Navigationsbereich auf **Einstellungen ändern**.
- 2 Klicken Sie auf die Schaltfläche **Servereinstellungen**, um die Standardeinstellungen für den NetVault Backup Server zu konfigurieren.

– oder –

Klicken Sie auf die Schaltfläche **Clienteinstellungen**, um die Standardeinstellungen für einen NetVault Backup Client zu konfigurieren. Wählen Sie in der Tabelle **NetVault Backup Clients** den Client aus und klicken Sie auf **Weiter**.

- 3 Klicken Sie unter **Dienste** auf **Network Manager**. Konfigurieren Sie im Dialogfenster **Network Manager** unter **Verbindungen** die folgende Einstellung:
	- **▪ Broadcast von Details an Computer in lokalen Netzwerken:** Dieses Kontrollkästchen ist standardmäßig aktiviert. Diese Option kann zwar deaktiviert werden; dies wird jedoch nicht empfohlen.

Verfügbarkeitsbroadcasts werden verwendet, um NetVault Backup Clients zu ermitteln und den Clientstatus in der NetVault Backup Webbenutzerschnittstelle zu aktualisieren. Ohne diese Broadcasts können Sie Clients nur über FQDN oder IP-Adresse des Clients hinzufügen.

4 Klicken Sie auf **Anwenden**, um die neuen Einstellungen zu übernehmen und das Dialogfenster zu schließen.

# <span id="page-382-0"></span>**Konfigurieren von Netzwerkadressen für Multihoming-Computer**

Für Multihoming-Computer können Sie die bevorzugte Netzwerkadresse, Fallback-Adressen und gesperrte Adressen auf der Seite **Einstellungen ändern** angeben.

Beim Aufbau einer Verbindung werden die Adressen in der folgenden Reihenfolge verwendet:

- **•** Bevorzugte Netzwerkadresse
- **•** Fallback-Adressen
- **•** Andere Adressen in der vom Host-Computer vorgegebenen Reihenfolge

#### *So konfigurieren Sie die Netzwerkadressen für Multihoming-Computer:*

- 1 Klicken Sie im Navigationsbereich auf **Einstellungen ändern**.
- 2 Klicken Sie auf die Schaltfläche **Servereinstellungen**, um die Standardeinstellungen für den NetVault Backup Server zu konfigurieren.

– oder –

Klicken Sie auf die Schaltfläche **Clienteinstellungen**, um die Standardeinstellungen für einen NetVault Backup Client zu konfigurieren. Wählen Sie in der Tabelle **NetVault Backup Clients** den Client aus und klicken Sie auf **Weiter**.

3 Klicken Sie unter **Dienste** auf **Network Manager**. Konfigurieren Sie im Dialogfenster **Network Manager** unter **Verbindungen** die folgenden Einstellungen.

**Tabelle 142. Netzwerkeinstellungen für Multihoming-Computer**

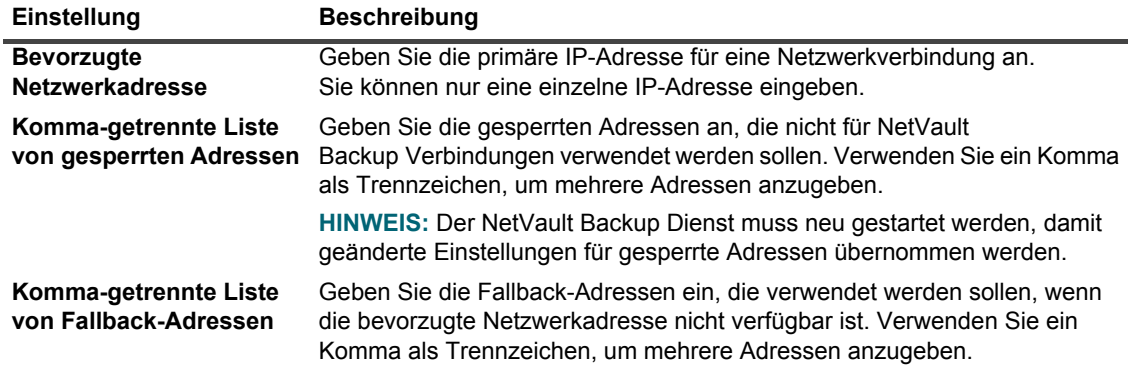

**WICHTIG:** Sie sollten diese Einstellung nur dann verwenden, wenn der Computer über mehrere ÷. Netzwerkkarten oder virtuelle IP-Adressen an mehrere Netzwerken angeschlossen ist.

Achten Sie beim Konfigurieren der Netzwerkadressen darauf, dass die bevorzugte Adresse, die gesperrten Adressen und die Fallback-Adressen nicht im Widerspruch zueinander stehen.

#### **Wichtige Hinweise**

Wenn die bevorzugte Adresse nicht verfügbar ist und der NetVault Backup Server eine Fallback-Adresse verwendet, wird die bevorzugte Adresse nicht automatisch wieder verwendet, wenn die IP-Adresse wieder zur Verfügung steht.

Führen Sie einen der folgenden Schritte aus, damit der NetVault Backup Server gezwungen wird, wieder die bevorzugte Adresse zu verwenden:

**•** Entfernen Sie den Client, und fügen Sie ihn erneut hinzu.

Wenn Sie den Client entfernen, wird die Meldung "Computer <NetVault Backup Computername> ist nicht mehr verfügbar" (Warnstufe: Hintergrund) auf der Seite **Protokolle anzeigen** angezeigt. Warten Sie, bis das Zeitlimit für die Remoteverbindung abgelaufen ist. Das Zeitüberschreitungsintervall wird durch die Einstellung **Zeit zum Aufbau einer Remoteverbindung** bestimmt, die standardmäßig auf 60 Sekunden festgelegt ist.

Wenn der Client aktiv ist und im Netzwerk erkannt wurde, wird die Meldung "Computer <NetVault Backup Computername> wurde hochgefahren" (Warnstufe: Hintergrund) auf der Seite **Protokolle anzeigen** angezeigt. Verwenden Sie den Befehl **Computer suchen**, um den Client hinzuzufügen, und geben Sie die bevorzugte Netzwerkadresse in das Feld ein.

**•** Sie können auch die derzeit verwendete Netzwerkschnittstelle deaktivieren oder die Verbindung trennen, bis das Zeitlimit für die Remoteverbindung abgelaufen ist. Der Wert für die Einstellung **Zeit zum Aufbau einer Remoteverbindung** bestimmt die Zeitspanne, für die die Netzwerkschnittstelle deaktiviert oder getrennt sein muss. Starten Sie den NetVault Backup Dienst neu, wenn der Client als nicht verfügbar gemeldet wird. Der NetVault Backup Server verwendet beim nächsten Verbindungsversuch nach dem Neustart des Dienstes auf dem Client die bevorzugte Adresse.

## <span id="page-383-0"></span>**Reduzieren der Startverzögerung**

Beim Starten versucht der NetVault Backup Dienst, alle Client-IP-Adressen aufzulösen, die in der Datei **machines.dat** im Verzeichnis **etc** im NetVault Backup Installationsverzeichnis aufgeführt sind. Die Auflösung aller Clientadressen kann zu einer erheblichen Verzögerung beim Systemstart führen, sodass der Computer nicht mehr zu reagieren scheint. So können Sie die Startverzögerung verringern oder vermeiden, indem Sie die Adressen angeben, die beim Start nicht aufgelöst werden müssen.

#### *So geben Sie die Adressen an, die nicht aufgelöst werden sollen:*

- 1 Klicken Sie im Navigationsbereich auf **Einstellungen ändern**.
- 2 Klicken Sie auf die Schaltfläche **Servereinstellungen**, um die Standardeinstellungen für den NetVault Backup Server zu konfigurieren.

– oder –

Klicken Sie auf die Schaltfläche **Clienteinstellungen**, um die Standardeinstellungen für einen NetVault Backup Client zu konfigurieren. Wählen Sie in der Tabelle **NetVault Backup Clients** den Client aus und klicken Sie auf **Weiter**.

- 3 Klicken Sie unter **Dienste** auf **Network Manager**. Konfigurieren Sie im Dialogfenster **Network Manager** unter **Verbindungen** die folgende Einstellung:
	- **▪ Komma-getrennte Liste von Netzwerken und Adressen, die nicht aufgelöst werden sollen:**  Geben Sie die Adressen an, die beim Start nicht aufgelöst werden müssen, um die Startverzögerung zu verringern oder zu vermeiden.

Sie können eine einzelne Adresse oder einen Adressbereich angeben, z. B. 192.168.1.2 oder 192.168.x.x. Verwenden Sie ein Komma als Trennzeichen, wenn Sie mehrere Adressen oder Netzwerke angeben möchten.

Sie können die Liste der Netzwerke unter Windows mit dem folgenden Befehl aus der Datei **machines.dat** abrufen:

findstr Network <NetVault Backup Stammverzeichnis>\etc\machines.dat

#### Das folgende Beispiel zeigt die Ausgabe dieses Befehls:

```
C:\NetVault Backup\etc>findstr Network machines.dat
Networks=192.168.203.1,192.168.65.1,172.16.245.1
Networks=10.1.40.81,172.16.211.1,172.16.62.1
Networks=10.1.2.37,172.16.22.1,172.16.128.1
Networks=10.1.240.222,172.16.4.1
Networks=192.168.122.1,10.1.240.52
Networks=10.1.80.83,10.1.2.68,172.16.116.1
Networks=192.168.172.1,10.1.40.98,192.168.147.1
Networks=192.168.174.1,10.1.8.71,192.168.120.1
Networks=192.168.122.1,10.1.8.79
Networks=10.1.8.132,192.168.91.1,192.168.106.1
Networks=10.1.8.163,192.168.233.1,192.168.207.1
Networks=10.1.8.16,200.0.0.1
```
Anhand dieser Ausgabe können Sie die folgenden Werte im Feld **Komma-getrennte Liste von Netzwerken und Adressen, die nicht aufgelöst werden sollen** konfigurieren:

10.0.0.0, 172.0.0.0, 192.0.0.0, 200.0.0.0

Einige Netzwerke werden möglicherweise mit Namen und nicht mit IP-Adressen angegeben. Sie können die IP-Adressen für diese Clients mit dem Tool **nslookup** ermitteln.

Beachten Sie Folgendes:

...

- **▫** Um zu verhindern, dass der NetVault Backup Dienst alle Netzwerke auflöst, geben Sie das erste Oktet einer Netzwerkadresse (d. h. 192.0.0.0, 10.0.0.0) an.
- **▫** Bei Verwendung von 0.0.0.0 wird nicht verhindert, dass der Dienst die Netzwerke auflöst.
- **▫** Die Clients, die offline und auf der Seite **Clients verwalten** aufgelistet sind, können ebenfalls eine Startverzögerung bewirken. Um den Vorgang zu beschleunigen, können Sie Clients, die offline sind oder nicht länger verwendet werden, entfernen.
- **▫** In einer Domäne, die von einem Windows-basierten NetVault Backup Server verwaltet wird, kann es zu einer langen Verzögerung kommen, da der Dienst versucht, alle Client-IP-Adressen über das NBNS-Protokoll (NetBIOS Name Service) aufzulösen. In dieser Umgebung können Sie die Startverzögerung reduzieren, indem Sie die Einstellung **Kommagetrennte Liste von Netzwerken und Adressen, die nicht aufgelöst werden sollen** konfigurieren.

Sie können diese Einstellung auch in einer NetVault Backup Clientclusterkonfiguration anwenden, um zu verhindern, dass der Dienst die privaten Cluster-IP-Adressen auflöst.

# <span id="page-385-0"></span>**Konfigurieren des Standardports für den Network Manager**

Der Network Manager ist so konfiguriert, dass Port 20031 verwendet wird, um TCP- und UDP-Sockets auf einem Client zu öffnen. Wird dieser Port von einer anderen Anwendung verwendet, schlägt der NetVault Backup Dienst direkt nach dem Start fehl. Wenn dieser Fehler auftritt, müssen Sie den Standardport für den Network Manager ändern.

Gehen Sie folgendermaßen vor, um den Standardport auf dem NetVault Backup Server und auf allen Clients zu ändern.

#### *So ändern Sie den Standardport für den Network Manager:*

- 1 Öffnen Sie die Datei **nvnmgr.cfg** in einem Texteditor. Sie finden diese Datei im Verzeichnis **config** im NetVault Backup Installationsverzeichnis.
- 2 Fügen Sie dieser Datei die folgenden Zeilen hinzu:

[network] UdpPort=<Portnummer> TcpPort=<Portnummer>

Vergewissern Sie sich, dass die Ports nicht von einer anderen Anwendung verwendet werden. Achten Sie in Umgebungen, die durch eine Firewall geschützt sind, darauf, dass der Port offen und in den Firewalleinstellungen des Clients angegeben ist.

- 3 Speichern Sie die Datei.
- 4 Starten Sie den NetVault Backup Dienst neu, um die neuen Einstellungen zu übernehmen.

# <span id="page-385-1"></span>**Konfigurieren des Standardports für den Communications Manager**

Der Communications Manager ist so konfiguriert, dass Port 20032 verwendet wird, um TCP-Sockets auf einem Client zu öffnen. Wird dieser Port von einer anderen Anwendung verwendet, schlägt der NetVault Backup Dienst direkt nach dem Start fehl. Wenn dieser Fehler auftritt, müssen Sie den Standardport für den Communications Manager ändern.

Gehen Sie folgendermaßen vor, um den Standardport auf dem NetVault Backup Server und auf allen Clients zu ändern.

#### *So ändern Sie den Standardport für den Communications Manager:*

- 1 Öffnen Sie die Datei **configure.cfg** in einem Texteditor. Sie finden diese Datei im Verzeichnis **config** im NetVault Backup Installationsverzeichnis.
- 2 Fügen Sie im Abschnitt [machine] die folgende Zeile ein:

[machine]

Comms TcpPort=<Portnummer>

Vergewissern Sie sich, dass der Port nicht von einer anderen Anwendung verwendet wird. Achten Sie in Umgebungen, die durch eine Firewall geschützt sind, darauf, dass der Port offen und in den Clientfirewalleinstellungen angegeben ist.

- 3 Speichern Sie die Datei.
- 4 Starten Sie den NetVault Backup Dienst neu, um die neuen Einstellungen zu übernehmen.

# **Konfigurieren von Process Manager-Einstellungen**

Dieser Abschnitt enthält die folgenden Themen:

- **•** [Informationen zum Process Manager](#page-386-0)
- **•** [Konfigurieren der Einstellungen für gemeinsam genutzten Arbeitsspeicher](#page-386-1)

### <span id="page-386-0"></span>**Informationen zum Process Manager**

Der Process Manager (**nvpmgr**) wird auf allen NetVault Backup Computern ausgeführt.

Dieser Prozess verwaltet alle anderen NetVault Backup Prozesse. Er erstellt und beendet die vorübergehend ausgeführten Prozesse. Der Process Manager verwaltet auch die Zuweisung des gemeinsam genutzten Speichers für die Prozesstabelle und Tracepuffer.

Sie können die Process Manager-Einstellungen auch auf der Seite **Einstellungen ändern** ändern.

**HINWEIS:** Der NetVault Backup Dienst muss neu gestartet werden, damit Änderungen der i Process Manager-Einstellungen übernommen werden.

# <span id="page-386-1"></span>**Konfigurieren der Einstellungen für gemeinsam genutzten Arbeitsspeicher**

#### *So konfigurieren Sie die Process Manager-Einstellungen für gemeinsam genutzten Arbeitsspeicher:*

- 1 Klicken Sie im Navigationsbereich auf **Einstellungen ändern**.
- 2 Klicken Sie auf die Schaltfläche **Servereinstellungen**, um die Standardeinstellungen für den NetVault Backup Server zu konfigurieren.

– oder –

Klicken Sie auf die Schaltfläche **Clienteinstellungen**, um die Standardeinstellungen für einen NetVault Backup Client zu konfigurieren. Wählen Sie in der Tabelle **NetVault Backup Clients** den Client aus und klicken Sie auf **Weiter**.

3 Klicken Sie unter **Dienste** auf **Process Manager**. Konfigurieren Sie im Dialogfenster **Process Manager** die folgenden Einstellungen.

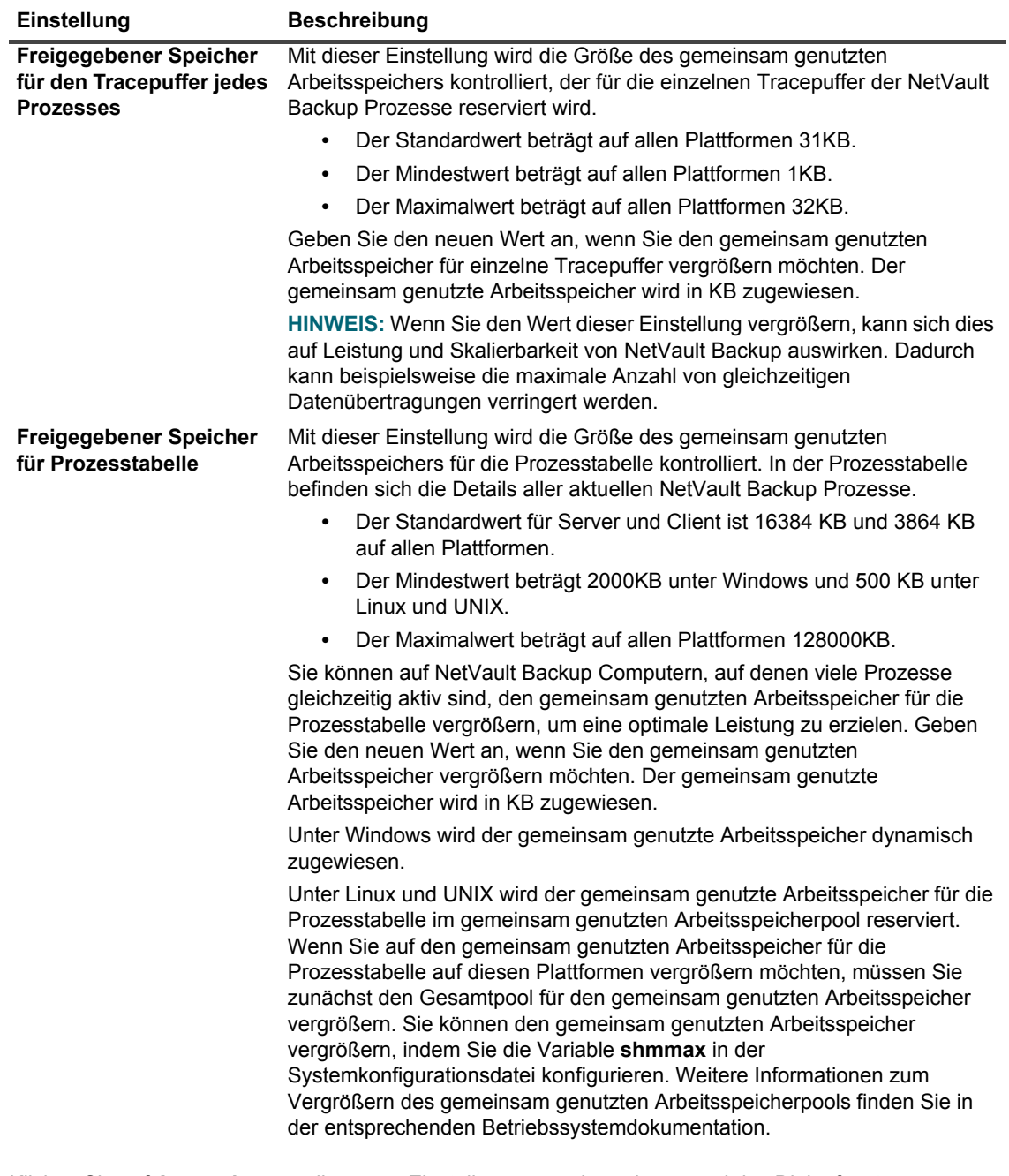

**Tabelle 143. Process Manager-Einstellungen für gemeinsam genutzten Arbeitsspeicher**

# **Konfigurieren der Einstellungen für RAS-Geräte**

Dieser Abschnitt enthält das folgende Thema:

**•** [Konfigurieren der Verbindungseinstellungen für NetVault SmartDisk](#page-388-0)

# <span id="page-388-0"></span>**Konfigurieren der Verbindungseinstellungen für NetVault SmartDisk**

Mithilfe der Verbindungseinstellungen werden der Zeitraum, in dem NetVault Backup versucht, eine TCP-Verbindung zu einer NetVault SmartDisk herzustellen, und die Zeit zwischen den Wiederholungsversuchen festgelegt.

Standardmäßig wird der Verbindungsaufbau nicht wiederholt versucht. In den meisten Fällen müssen Sie die Verbindungseinstellungen für NetVault SmartDisk nicht konfigurieren. Wenn beim Durchführen von Sicherungen die Fehlermeldung "Fehler bei der Portbindung" ausgegeben werden, können Sie diese Einstellungen konfigurieren, damit der Verbindungsaufbau wiederholt wird.

#### *So konfigurieren Sie die Verbindungseinstellungen für NetVault SmartDisk Geräte:*

- 1 Klicken Sie im Navigationsbereich auf **Einstellungen ändern**.
- 2 Klicken Sie auf der Seite **Konfiguration** auf **Servereinstellungen**.
- 3 Klicken Sie unter **Dienste** auf **RAS-Geräte**. Konfigurieren Sie im Dialogfeld **RAS-Geräte** die folgenden Einstellungen:
	- **▪ Zeitlimit für Wiederholungsversuche beim Verbindungsaufbau zu SmartDisk:** Mit dieser Einstellung wird festgelegt, wie lange der NetVault Backup Server versucht, eine Verbindung zu einem NetVault SmartDisk Gerät aufzubauen, nachdem der erste Versuch fehlgeschlagen ist.

Der Standardwert für diese Einstellung ist Null (0). Wenn dieser Wert auf Null (0) eingestellt ist, führt NetVault Backup keinen erneuten Versuch durch. Wenn NetVault Backup die Verbindung aufgrund zu weniger Ports nicht herstellen kann, können Sie diese Einstellungen entsprechend anpassen und einen Zeitraum für Wiederholungsversuche festlegen, sodass das Betriebssystem die Sockets wiederverwenden kann. Sie können den Zeitraum für Wiederholungsversuche auf einen beliebigen Wert zwischen 0 und 300 Sekunden festlegen.

- **▪ Zeit (in Sekunden) zwischen Verbindungsversuchen mit SmartDisk:** Mit dieser Einstellung wird die Zeit zwischen den verschiedenen Wiederholungsversuchen festgelegt. Sie können für das Intervall einen beliebigen Wert zwischen 0 und 60 Sekunden festlegen.
- 4 Klicken Sie auf **Anwenden**, um die neuen Einstellungen zu übernehmen und das Dialogfenster zu schließen.

# **Konfigurieren von Schedule Manager-Einstellungen**

Dieser Abschnitt enthält die folgenden Themen:

- **•** [Informationen zum Schedule Manager](#page-389-0)
- **•** [Konfigurieren der Standardeinstellungen für den Schedule Manager](#page-389-1)
- **•** [Konfigurieren der Standard-Prioritätseinstellungen für Jobs](#page-390-0)

### <span id="page-389-0"></span>**Informationen zum Schedule Manager**

Der Schedule Manager (**nvsched**) wird auf dem NetVault Backup Server ausgeführt. Dieser Prozess verwaltet die Jobzeitpläne und -warteschlangen. Er verwaltet auch die Zeitplanerdatenbank.

Der Schedule Manager ruft den Job Manager auf, um eine Jobinstanz zu starten, und plant die nächste Instanz für wiederkehrende Jobs. Der Job wird vom Job Manager ausgeführt. Dieser Prozess aktualisiert auch die Seite **Jobstatus** und stellt Jobzeitplandaten für die Berichterstellung zur Verfügung.

Sie können die Schedule Manager-Einstellungen auch auf der Seite **Einstellungen ändern** ändern.

# <span id="page-389-1"></span>**Konfigurieren der Standardeinstellungen für den Schedule Manager**

#### *So konfigurieren Sie die Standardeinstellungen für den Schedule Manager:*

- 1 Klicken Sie im Navigationsbereich auf **Einstellungen ändern**.
- 2 Klicken Sie auf der Seite **Konfiguration** auf **Servereinstellungen**.
- 3 Klicken Sie unter **Dienste** auf **Schedule Manager**. Konfigurieren Sie im Dialogfenster **Schedule Manager** die folgenden Einstellungen.

**Tabelle 144. Schedule Manager-Einstellungen**

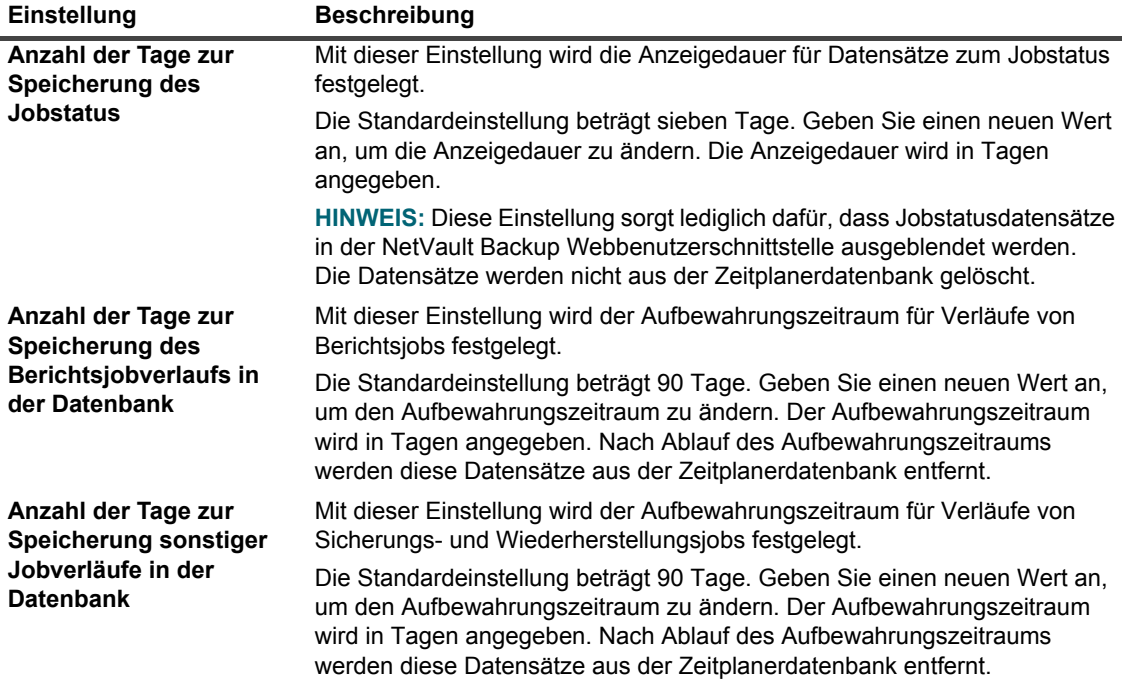

**Tabelle 144. Schedule Manager-Einstellungen**

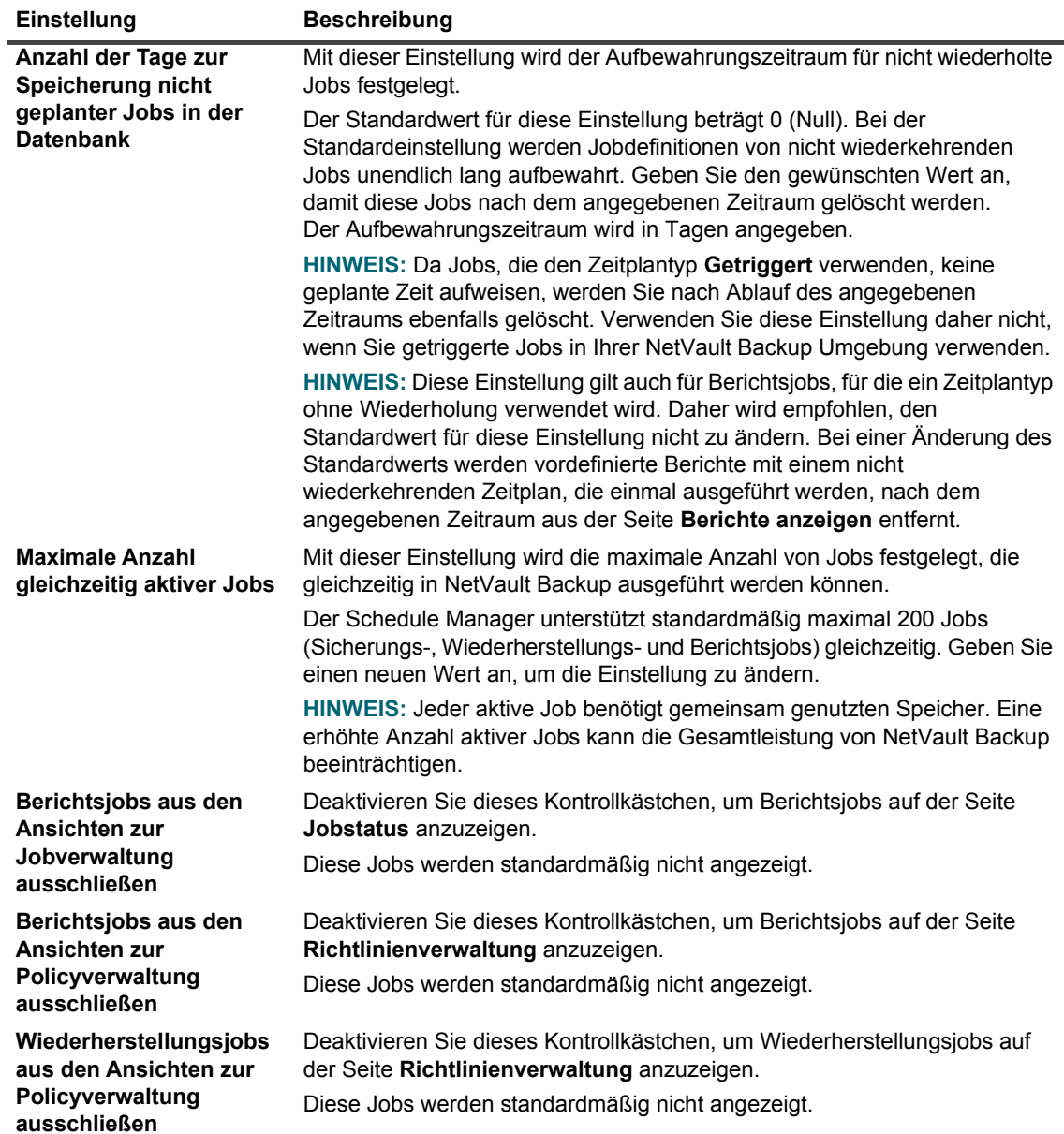

4 Klicken Sie auf **Anwenden**, um die neuen Einstellungen zu übernehmen und das Dialogfenster zu schließen.

### <span id="page-390-0"></span>**Konfigurieren der Standard-Prioritätseinstellungen für Jobs**

Im Schedule Manager wird allen Jobtypen (Sicherung, Wiederherstellung und Bericht) eine Standard-Prioritätsstufe zugewiesen. Diese Standardeinstellungen werden global auf alle Sicherungs-, Wiederherstellungsund Berichtsjobs angewendet. Diese Prioritätseinstellung ermöglicht die Priorisierung der Ressourcenzuteilung, wenn die Ausführung von zwei oder mehr Jobs für den gleichen Zeitpunkt geplant ist. Sie können die Standard-Prioritätseinstellungen für Jobs auch auf der Seite **Einstellungen ändern** anpassen.

Der Schedule Manager weist standardmäßig die folgenden Prioritätsstufen zu:

- **•** Sicherungsjob: 30
- **•** Wiederherstellungsjob: 20
- **•** Berichtsjob: 50

Gehen Sie wie nachfolgend beschrieben vor, um die Prioritätseinstellungen global für alle Jobs zu ändern. Die Prioritätseinstellung für einzelne Jobs können Sie durch Konfigurieren der Option **Jobpriorität** im Zeitplansatz überschreiben. Weitere Informationen finden Sie unter [Erstellen von Zeitplansätzen](#page-131-0), [Tabelle 40](#page-133-0).

#### *So konfigurieren Sie die Standard-Prioritätseinstellungen für Jobs:*

- 1 Klicken Sie im Navigationsbereich auf **Einstellungen ändern**.
- 2 Klicken Sie auf der Seite **Konfiguration** auf **Servereinstellungen**.
- 3 Klicken Sie unter **Dienste** auf **Schedule Manager**. Konfigurieren Sie im Dialogfeld **Schedule Manager** die folgenden Einstellungen:
	- **▪ Standardpriorität für Sicherungsjobs**
	- **▪ Standardpriorität für Wiederherstellungsjobs**
	- **▪ Standardpriorität für Berichtsjobs**

Geben Sie einen Wert von 1 bis 100 an. Der Wert 1 steht für die höchste Priorität, der Wert 100 für die geringste Priorität. Ein Job mit der Prioritätsstufe Null (0) wird als Hintergrundtask ausgeführt.

4 Klicken Sie auf **Anwenden**, um die neuen Einstellungen zu übernehmen und das Dialogfenster zu schließen.

# **Konfigurieren der Webdiensteinstellungen**

Dieser Abschnitt enthält die folgenden Themen:

- **•** [Konfigurieren des Webdienstes für die Deaktivierung von Verschlüsselungsverfahren](#page-391-0)
- **•** [Konfigurieren des Webdienstes zum Deaktivieren von Protokollen](#page-392-0)
- **•** [Aktivieren der Webdienstüberwachung](#page-392-1)
- **•** [Konfigurieren des Zeitlimits für Clientvorgänge](#page-393-0)
- **•** [Konfigurieren des Zeitlimits für Anforderungen zum Entfernen von Speichersätzen](#page-393-1)

# <span id="page-391-0"></span>**Konfigurieren des Webdienstes für die Deaktivierung von Verschlüsselungsverfahren**

Sie können die Webdienstkonfiguration so ändern, dass die Verschlüsselungseinstellungen für eingehende Webdienstverbindungen deaktiviert werden, um zu verhindern, dass ein oder mehrere Verschlüsselungsverfahren zugelassen werden. Sie können diese Einstellung auf der Seite **Einstellungen ändern** konfigurieren.

#### *So konfigurieren Sie den Webdienst für die Deaktivierung von Verschlüsselungsverfahren:*

- 1 Klicken Sie im Navigationsbereich auf **Einstellungen ändern**.
- 2 Klicken Sie auf der Seite **Konfiguration** auf **Servereinstellungen**.
- 3 Klicken Sie unter **Dienste** auf **Webdienst**. Konfigurieren Sie im Dialogfenster **Webdienst** die folgende Einstellung:
	- **▪ Verschlüsselungsverfahren zum Deaktivieren von eingehenden Webdienstverbindungen:** Geben Sie den in der zweiten Spalte der Tabelle angegebenen Wert ein, um ein Verschlüsselungsverfahren für eingehende Webdienstverbindungen zu deaktivieren, wie im Link [https://www.openssl.org/docs/man1.0.2/apps/ciphers.html a](https://www.openssl.org/docs/man1.0.2/apps/ciphers.html)ngegeben. Wenn das eingegebene Verschlüsselungsverfahren jedoch nicht mit den Verschlüsselungsverfahren der eingehenden Webdienstverbindung übereinstimmt, sind die Verschlüsselungsverfahren nicht deaktiviert. Geben Sie kommagetrennte Werte ein, um mehrere Verschlüsselungsverfahren zu deaktivieren. Dieses Feld ist standardmäßig leer und alle Verschlüsselungsverfahren sind zulässig.
- **•** Klicken Sie auf **Anwenden**, um die neuen Einstellungen zu übernehmen und das Dialogfenster zu schließen.

## <span id="page-392-0"></span>**Konfigurieren des Webdienstes zum Deaktivieren von Protokollen**

Sie können die Webdienstkonfiguration so ändern, dass die Protokolle für eingehende Webdienstverbindungen deaktiviert werden, um zu verhindern, dass ein oder mehrere Protokolle zugelassen werden. Sie können diese Einstellung auf der Seite **Einstellungen ändern** konfigurieren.

#### *So konfigurieren Sie den Webdienst zum Deaktivieren von Protokollen:*

- 1 Klicken Sie im Navigationsbereich auf **Einstellungen ändern**.
- 2 Klicken Sie auf der Seite **Konfiguration** auf **Servereinstellungen**.
- 3 Klicken Sie unter **Dienste** auf **Webdienst**. Konfigurieren Sie im Dialogfenster **Webdienst** die folgende Einstellung:
	- **▪ Protokolle zum Deaktivieren von eingehenden Webdienstverbindungen:** Geben Sie das Protokoll ein, das für eingehende Webdienst-Verbindungen deaktiviert werden soll. Wenn das eingegebene Protokoll jedoch nicht mit den Protokollen der eingehenden Webdienstverbindung übereinstimmt, wird kein Protokoll deaktiviert. Geben Sie kommagetrennte Werte ein, um mehrere Protokolle zu deaktivieren. Dieses Feld ist standardmäßig leer und alle Protokolle sind zulässig.
- **•** Klicken Sie auf **Anwenden**, um die neuen Einstellungen zu übernehmen und das Dialogfenster zu schließen.

## <span id="page-392-1"></span>**Aktivieren der Webdienstüberwachung**

Die Webdienstüberwachung ist standardmäßig deaktiviert. Sie können die Webdienstüberwachung auf der Seite **Einstellungen ändern** ändern aktivieren oder deaktivieren.

#### *So aktivieren Sie die Webdienstüberwachung:*

- 1 Klicken Sie im Navigationsbereich auf **Einstellungen ändern**.
- 2 Klicken Sie auf der Seite **Konfiguration** auf **Servereinstellungen**.
- 3 Klicken Sie unter **Dienste** auf **Webdienst**. Konfigurieren Sie im Dialogfenster **Webdienst** die folgende Einstellung:
	- **▪ Webdienstüberwachung aktivieren:** Aktivieren Sie dieses Kontrollkästchen, um Webdienstanforderungen zu verfolgen. Wenn die Webdienstüberwachung aktiviert ist, erstellt NetVault Backup eine Auditprotokolldatei namens **webservice-audit.txt** im NetVault Backup Installationsverzeichnis, in der Webdienstanforderungen aufgezeichnet werden.
- 4 Klicken Sie auf **Anwenden**, um die neuen Einstellungen zu übernehmen und das Dialogfenster zu schließen.

Quest NetVault Backup 12.2 Administratorhandbuch for Managed Service Providers Konfigurieren der Standardeinstellungen für NetVault Backup **<sup>393</sup>**

# <span id="page-393-0"></span>**Konfigurieren des Zeitlimits für Clientvorgänge**

Sie können die Konfigurationseinstellungen für den Webdienst ändern, um Zeitüberschreitungsfehler zu beheben, die bei Clientvorgängen wie z. B. beim Anzeigen oder Öffnen von Knoten der Auswahlbaumstruktur auftreten. Diese Einstellungen können auf der Seite NetVault **Servereinstellungen** konfiguriert werden.

#### *So konfigurieren Sie das Zeitlimit für Clientvorgänge:*

- 1 Klicken Sie im Navigationsbereich auf **Einstellungen ändern**.
- 2 Klicken Sie auf der Seite **Konfiguration** auf **Servereinstellungen**.
- 3 Klicken Sie unter **Dienste** auf **Webdienst**. Konfigurieren Sie im Dialogfenster **Webdienst** die folgende Einstellung.

**Tabelle 145. Webdienst-Einstellungen zur Zeitüberschreitung bei Clientvorgängen**

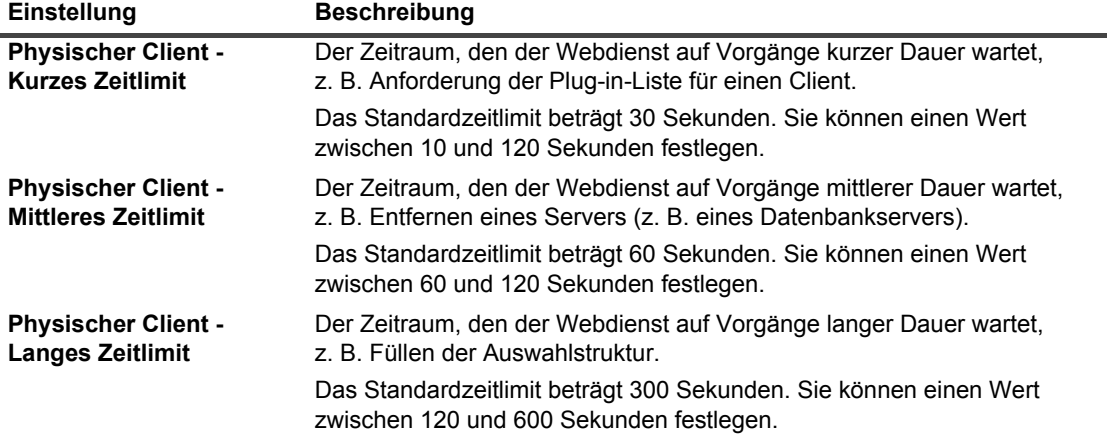

**HINWEIS:** Der NetVault Backup Dienst muss neu gestartet werden, damit Änderungen dieser ÷. Einstellungen übernommen werden.

4 Klicken Sie auf **Anwenden**, um die neuen Einstellungen zu übernehmen und das Dialogfenster zu schließen.

### <span id="page-393-1"></span>**Konfigurieren des Zeitlimits für Anforderungen zum Entfernen von Speichersätzen**

Das Zeitlimit für Anforderungen zum Entfernen von Speichersätzen ist standardmäßig auf 600 Sekunden festgelegt. Wenn der Arbeitsprozess für den Webdienst (**nvwsworker**) die Löschanforderung an den Media Manager sendet, wird 600 Sekunden lang gewartet. Wenn der Media Manager die Anforderung in diesem Zeitraum nicht durchführen kann, wird das Zeitlimit für den Webdienst-Arbeitsprozess überschritten und ein Fehler gemeldet ("Keine Antwort vom Media Manager erhalten"). Ändern Sie die Einstellung SavesetRemoveTimeout in der Datei **webservice.cfg**, wenn dieser Fehler angezeigt wird.

#### *So konfigurieren Sie das Zeitlimit für Anforderungen zum Entfernen von Speichersätzen:*

- 1 Öffnen Sie die Datei **webservice.cfg** in einem Texteditor. Sie finden diese Datei im Verzeichnis **config** im NetVault Backup Installationsverzeichnis.
- 2 Konfigurieren Sie im Abschnitt [WebService] den Wert für die Einstellung **SavesetRemoveTimeout**:

[WebService]

SavesetRemoveTimeout=<Wert>

Quest NetVault Backup 12.2 Administratorhandbuch for Managed Service Providers o T2.2 Administratornandbuch för Mahaged Service Providers **394**<br>Konfigurieren der Standardeinstellungen für NetVault Backup Der Standardwert für diese Einstellung beträgt 600 Sekunden.

3 Speichern Sie die Datei.

# **Konfigurieren von Einstellungen für den Auditordaemon**

Dieser Abschnitt enthält die folgenden Themen:

- **•** [Informationen zum Auditordaemon](#page-394-0)
- **•** [Konfigurieren des Auditordaemon zum Protokollieren von ausschließlich fehlgeschlagenen Anforderungen](#page-394-1)
- **•** [Ändern der Bereinigungsrichtlinie für Überwachungsprotokolle](#page-395-0)

### <span id="page-394-0"></span>**Informationen zum Auditordaemon**

Der Auditordaemon (**nvavp**) verfolgt und steuert alle Benutzeraktivitäten in NetVault Backup. Dieser Prozess wird auf dem NetVault Backup Server ausgeführt. Der Auditordaemon validiert jede Benutzeranforderung und gewährt oder verweigert die Anforderung abhängig von den zugewiesenen Berechtigungen. Die Auditprotokollmeldungen werden in der NetVault Datenbank gespeichert.

Der Auditordaemon protokolliert standardmäßig jede Benutzeraktivität, unabhängig davon, ob sie gewährt oder verweigert wurde. Protokollmeldungen, die älter als 31 Tage sind, werden automatisch gelöscht. Sie können den Auditordaemon so konfigurieren, dass nur fehlgeschlagene Benutzeranforderungen protokolliert werden. Sie können außerdem die Standardeinstellungen ändern, um das maximale Alter für Protokollmeldungen anzupassen.

Sie können die Einstellungen für den Auditordaemon auch auf der Seite **Einstellungen ändern** ändern.

# <span id="page-394-1"></span>**Konfigurieren des Auditordaemon zum Protokollieren von ausschließlich fehlgeschlagenen Anforderungen**

Der Auditordaemon protokolliert standardmäßig jede Benutzeranforderung, unabhängig davon, ob sie gewährt oder verweigert wurde. Sie können den Auditordaemon so konfigurieren, dass nur fehlgeschlagene Benutzeranforderungen protokolliert werden.

#### *So konfigurieren Sie den Auditordaemon zum Protokollieren von ausschließlich fehlgeschlagenen Anforderungen:*

- 1 Klicken Sie im Navigationsbereich auf **Einstellungen ändern**.
- 2 Klicken Sie auf der Seite **Konfiguration** auf **Servereinstellungen**.
- 3 Klicken Sie unter **System und Sicherheit** auf **Überwachungsmodus**. Konfigurieren Sie im Dialogfeld **Überwachung** die folgenden Einstellungen:
	- **▪ In der Auditliste nur fehlgeschlagene Anforderungen protokollieren:** Aktivieren Sie dieses Kontrollkästchen, um lediglich fehlgeschlagene Benutzeranforderungen zu protokollieren.
	- **HINWEIS:** Der NetVault Backup Dienst muss neu gestartet werden, damit Änderungen dieser Einstellung übernommen werden.
- 4 Klicken Sie auf **Anwenden**, um die neuen Einstellungen zu übernehmen und das Dialogfenster zu schließen.

Quest NetVault Backup 12.2 Administratorhandbuch for Managed Service Providers Konfigurieren der Standardeinstellungen für NetVault Backup **<sup>395</sup>**

# <span id="page-395-0"></span>**Ändern der Bereinigungsrichtlinie für Überwachungsprotokolle**

Überwachungsprotokollmeldungen, die älter als 31 Tage sind, werden automatisch aus der Datenbank entfernt. In den Konfigurationseinstellungen für den Protokolldaemon können Sie das maximale Alter für Protokollmeldungen ändern.

#### *So ändern Sie die Bereinigungsrichtlinie für Überwachungsprotokolle:*

- 1 Klicken Sie im Navigationsbereich auf **Einstellungen ändern**.
- 2 Klicken Sie auf der Seite **Konfiguration** auf **Servereinstellungen**.
- 3 Klicken Sie unter **System und Sicherheit** auf **Überwachungsmodus**. Konfigurieren Sie im Dialogfenster **Audit** die folgenden Einstellungen.

**Tabelle 146. Automatische Bereinigungseinstellungen für Überwachungsprotokolle**

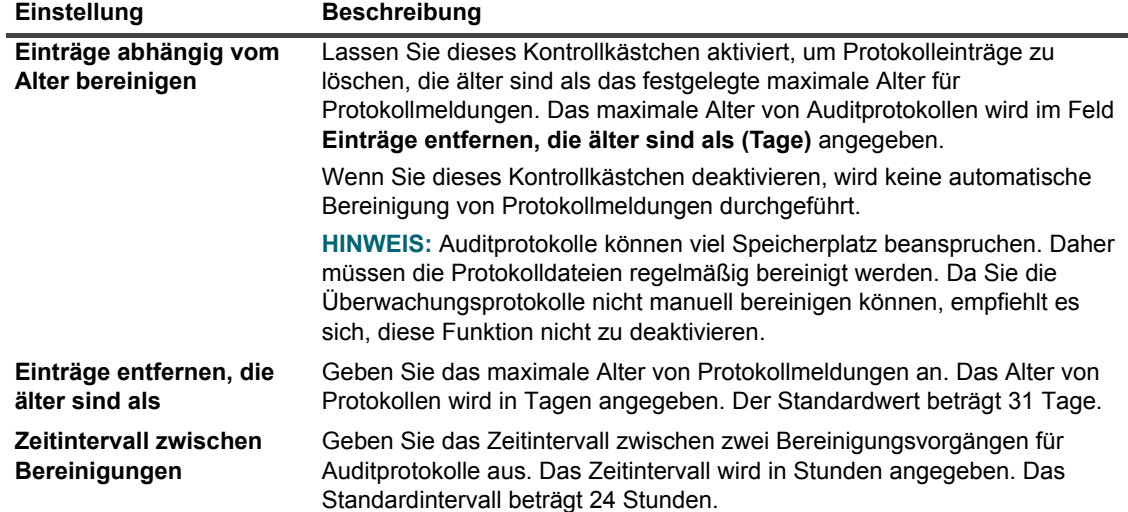

4 Klicken Sie auf **Anwenden**, um die neuen Einstellungen zu übernehmen und das Dialogfenster zu schließen.

# **Konfigurieren von Firewalleinstellungen**

Die Firewalleinstellungen ermöglichen eine Kommunikation mit NetVault Backup Clients, die sich außerhalb der Firewall befinden. Mit diesen Einstellungen können Sie TCP/IP-Ports angeben, um Datenübertragungs-, Nachrichten- und Broadcastkanäle durch die Firewall einzurichten.

Sie können die Firewalleinstellungen beim Hinzufügen eines Clients konfigurieren oder diese Einstellungen auf der Seite **Einstellungen ändern** aktualisieren. Sie können auch die NetVault Backup-WebUI oder die Txtconfig-Dienstprogramme verwenden, um die Firewalleinstellungen für neue oder vorhandene Clients zu konfigurieren.

#### *So konfigurieren Sie die Firewalleinstellungen:*

- 1 Öffnen Sie die Firewalleinstellungen über eine der folgenden Methoden:
	- **▪ NetVault Backup-WebUI:**
		- a Klicken Sie im Navigationsbereich auf **Einstellungen ändern**.
b Klicken Sie auf die Schaltfläche **Servereinstellungen**, um die Standardeinstellungen für den NetVault Backup Server zu konfigurieren.

– oder –

Klicken Sie auf die Schaltfläche **Clienteinstellungen**, um die Standardeinstellungen für einen NetVault Backup Client zu konfigurieren. Wählen Sie in der Tabelle **NetVault Backup Clients** den Client aus und klicken Sie auf **Weiter**. Klicken Sie unter **System und Sicherheit** auf **Firewall**.

- **▪ Txtconfig:**
	- a Geben Sie in einem Terminal- oder Eingabeaufforderungsfenster txtconfig ein, und drücken Sie die **Eingabetaste** oder **Return**.
	- b Drücken Sie auf der Seite **Machine** die Taste **p**, um das Hauptmenü anzuzeigen, und drücken Sie dann die Optionsnummer für die Seite **Firewall**.
- 2 Legen Sie die folgenden Einstellungen fest:
	- **▪ Listenerports für Geräte**
	- **▪ Verbindungsports für Geräte**
	- **▪ Listenerports für NetVault Backup-Nachrichtenkanäle**
	- **▪ Verbindungsports für NetVault Backup-Nachrichtenkanäle**
	- **▪ Verbindungsports für NDMP-Steuerkanäle**
	- **▪ Listenerports für NDMP-Datenkanäle**
	- **▪ Verbindungsports für Verbindungen von Computern untereinander**

Weitere Informationen finden Sie unter [Firewalleinstellungen](#page-64-0).

3 Speichern Sie die Einstellungen oder klicken Sie auf **Weiter**, um die Konfiguration abzuschließen.

# **Konfigurieren von allgemeinen Einstellungen**

Dieser Abschnitt enthält die folgenden Themen:

- **•** [Verschieben von Standardverzeichnissen](#page-397-0)
- **•** [Verschieben des NetVault Datenbankverzeichnisses](#page-398-0)
- **•** [Konfigurieren der TCP/IP-Puffergrößen](#page-400-0)
- **•** [Ändern der Sprach- und Gebietsschemaeinstellungen](#page-401-0)
- **•** [Deaktivieren der Kompatibilitätsüberprüfungen für Pakete vor der Installation](#page-402-0)
- **•** [Konfigurieren des Warnzeitraums für den Lizenzablauf](#page-403-0)

## <span id="page-397-0"></span>**Verschieben von Standardverzeichnissen**

Sie können das Datenbank-, Trace-, Protokoll-, Berichts-, Statistik- und temporäre Verzeichnis auf ein anderes Laufwerk oder Volume verschieben, um Probleme durch zu wenig Speicherplatz zu vermeiden.

**HINWEIS:** Der NetVault Backup Dienst muss neu gestartet werden, damit Änderungen dieser Einstellungen i. übernommen werden.

#### *So verschieben Sie die Standardverzeichnisse:*

- 1 Klicken Sie im Navigationsbereich auf **Einstellungen ändern**.
- 2 Klicken Sie auf die Schaltfläche **Servereinstellungen**, um die Standardeinstellungen für den NetVault Backup Server zu konfigurieren.

– oder –

Klicken Sie auf die Schaltfläche **Clienteinstellungen**, um die Standardeinstellungen für einen NetVault Backup Client zu konfigurieren. Wählen Sie in der Tabelle **NetVault Backup Clients** den Client aus und klicken Sie auf **Weiter**.

3 Klicken Sie unter **System und Sicherheit** auf **Allgemein**. Konfigurieren Sie im Dialogfenster **Allgemein** die folgenden Einstellungen.

**Tabelle 147. Standarddateipfade**

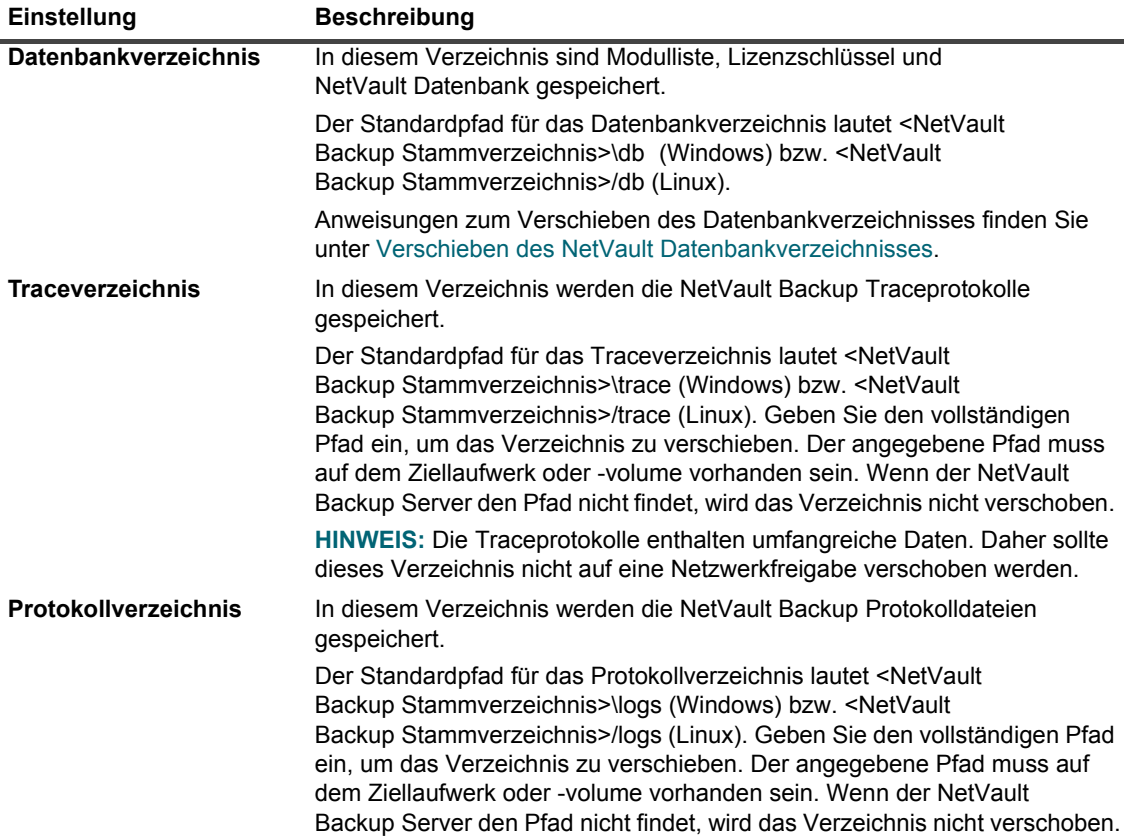

**Tabelle 147. Standarddateipfade**

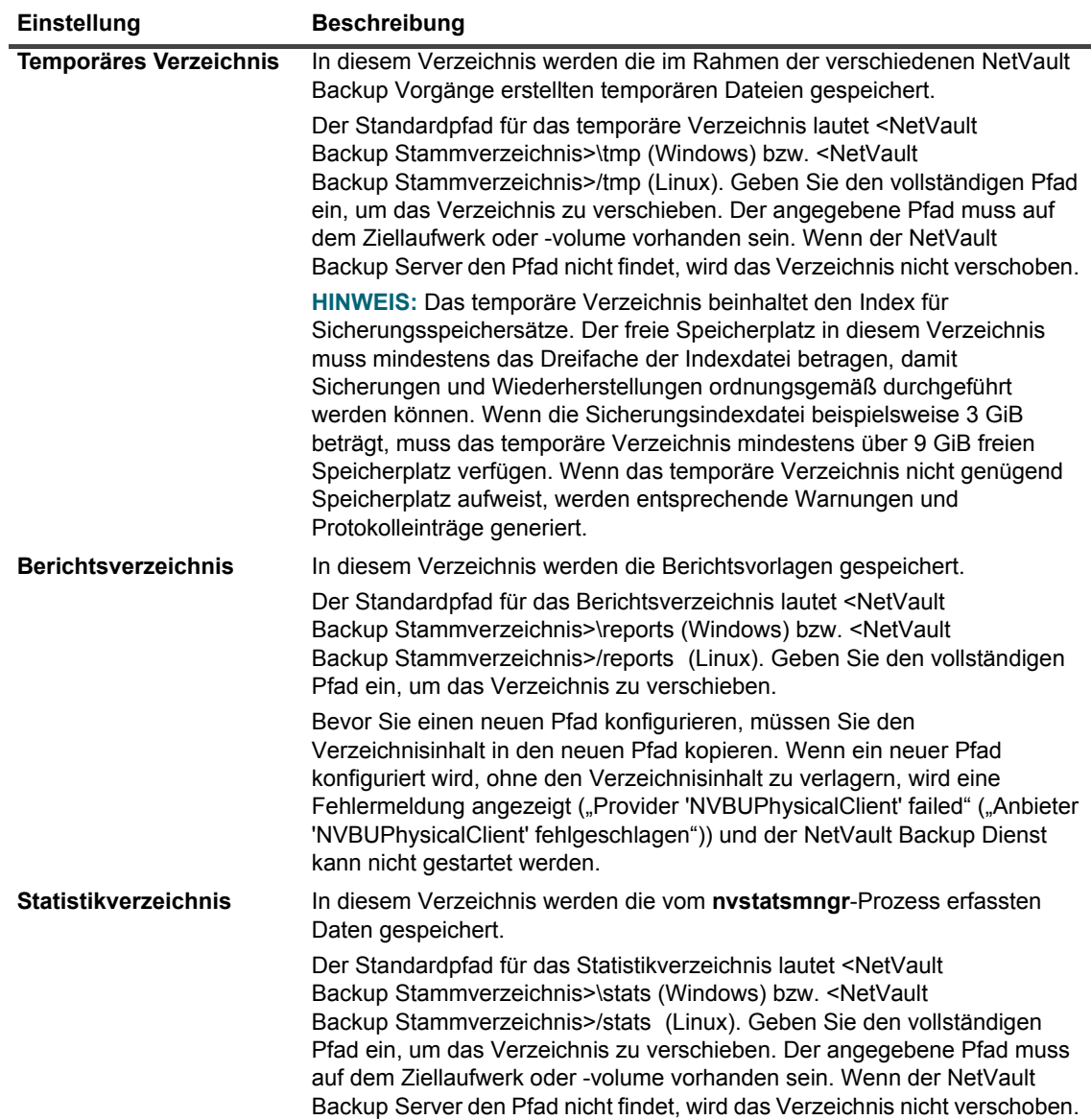

4 Klicken Sie auf **Anwenden**, um die neuen Einstellungen zu übernehmen und das Dialogfenster zu schließen.

## <span id="page-398-0"></span>**Verschieben des NetVault Datenbankverzeichnisses**

Befolgen Sie die in den folgenden Abschnitten beschriebenen Verfahren, um das NetVault Datenbankverzeichnis zu verschieben:

- **•** [Ändern des NetVault Datenbankverzeichnisses unter Linux](#page-399-0)
- **•** [Ändern des NetVault Datenbankverzeichnisses unter Windows](#page-400-1)

### <span id="page-399-0"></span>**Ändern des NetVault Datenbankverzeichnisses unter Linux**

#### *So ändern Sie das Datenbankverzeichnis auf einem NetVault Backup Server unter Linux:*

- 1 Beenden Sie den NetVault Backup Dienst.
	- **▪** Wenn **systemd** auf dem System unterstützt wird:

Führen Sie den Befehl systemctl stop netvault aus.

- **▪** Wenn **systemd** auf dem System nicht unterstützt wird:
	- a Geben Sie in einem Terminalfenster txtconfig ein. Drücken Sie dann die **Eingabetaste** oder **Return**.
	- b Drücken Sie auf der Seite **Machine** die Taste **p**, um das Hauptmenü anzuzeigen, und drücken Sie dann die Optionsnummer für die Seite **Services**.
	- c Wenn der Dienst zurzeit ausgeführt wird, beenden Sie den Dienst durch Drücken der Zifferntaste für die entsprechende Option.
- 2 Beenden Sie den Dienst **netvault-pgsql**.
	- **▪** Wenn **systemd** auf dem System unterstützt wird:

Führen Sie den Befehl systemctl stop netvault-pgsql aus.

**▪** Wenn **systemd** auf dem System nicht unterstützt wird:

Führen Sie den Befehl /etc/init.d/netvault-pgsql stop aus.

- 3 Verschieben Sie das Verzeichnis **db** manuell an den neuen Speicherort.
- 4 Ändern Sie im Dienstprogramm **Txtconfig** den Pfad des Datenbankverzeichnisses.
	- a Drücken Sie auf der Seite **Machine** die Taste **p**, um das Hauptmenü anzuzeigen. Drücken Sie dann die Optionsnummer für die Seite **General**.
	- b Drücken Sie die Zifferntaste der gewünschten Einstellung für das **Datenbankverzeichnis** und geben Sie den vollständigen Pfad ein.

Der angegebene Pfad muss auf dem Ziellaufwerk oder -volume vorhanden sein. Wenn der NetVault Backup Server den Pfad nicht findet, wird das Verzeichnis nicht verschoben.

- c Drücken Sie die Taste **s**, um die Einstellung zu speichern. Drücken Sie anschließend die Taste **q**, um "Txtconfig" zu beenden.
- 5 Öffnen Sie im NetVault Backup-Installationsverzeichnis das Verzeichnis **config** und öffnen Sie dann die Konfigurationsdatei **pgdb.cfg** im Texteditor.

Ändern Sie im Abschnitt [**InstallInfo**] das **Datadir**, um den neuen Pfad für **Pgsql** anzugeben.

#### **datadir=<neuer Datenbankpfad>/pgsql**

- 6 Ändern Sie den Datenbankpfad im Service-Script:
	- **▪** Datei **/etc/init.d/netvault-pgsql**.
	- **▪** Datei /**usr/lib/systemd/system/netvault-pgsql.service**.
- 7 Ändern Sie die Dateiberechtigungen des Besitzers und der Gruppe für das Verzeichnis **pgsql** vom neuen Pfad aus:

chmod 700 <neuer Datenbankpfad>/pgsql

chown netvault-pgsql:netvault-pgsql <neuer Datenbankpfad>/pgsql

- 8 Starten Sie den Dienst **netvault-pgsql**.
	- **▪** Wenn **systemd** auf dem System unterstützt wird:
		- Führen Sie den Befehl systemctl start netvault-pgsql aus.
	- **▪** Wenn **systemd** auf dem System nicht unterstützt wird:
		- Führen Sie den Befehl /etc/init.d/netvault-pgsql start aus.
- 9 Starten Sie den NetVault Backup Dienst.

### <span id="page-400-1"></span>**Ändern des NetVault Datenbankverzeichnisses unter Windows**

#### *So ändern Sie das Datenbankverzeichnis auf einem NetVault Backup Server unter Windows:*

- 1 Beenden Sie in der Windows Dienste-Verwaltungskonsole die Dienste **netvault-pgsql** und **NetVault Process Manager**.
- 2 Verschieben Sie das Verzeichnis **db** manuell an den neuen Speicherort. Vergewissern Sie sich, dass der Benutzer, unter dessen Namen der Dienst **netvault-pgsql** ausgeführt wird, der Besitzer des neuen Datenbankverzeichnisses ist.
- 3 Öffnen Sie im NetVault Backup-Installationsverzeichnis das Verzeichnis "config" und öffnen Sie dann die Datei pgdb.cfg im Texteditor.

Ändern Sie im Abschnitt [Directories:Database] die Angabe "Value", um den vollständigen Pfad anzugeben.

Value=<vollständiger Pfad>

4 Öffnen Sie im NetVault Backup-Installationsverzeichnis das Verzeichnis **config** und öffnen Sie dann die Datei **pgdb.cfg** im Texteditor.

Ändern Sie im Abschnitt [**InstallInfo**] das **Datadir**, um den neuen Pfad für **Pgsql** anzugeben.

#### **datadir=<neuer Datenbankpfad>\pgsql**

- 5 Öffnen Sie den Registrierungs-Editor.
- 6 Erweitern Sie den Schlüssel HKEY\_LOCAL\_MACHINE\SYSTEM\CurrentControlSet\Services\ netvault-pgsql und ändern Sie den Wert für die Eigenschaft **ImagePath** in den neuen Pfad für das **Datenbankverzeichnis**.
- 7 Klicken Sie in der Windows Dienste-Verwaltungskonsole mit der rechten Maustaste auf den Dienst **netvault-pgsql** und wählen Sie **Eigenschaften**. Überprüfen Sie auf der Registerkarte **Allgemein** dass als Parameter für "Pfad zur EXE-Datei" der neue Datenbankpfad angezeigt wird.
- 8 Starten Sie die Dienste **netvault-pgsql** und **NetVault Process Manager**.

## <span id="page-400-0"></span>**Konfigurieren der TCP/IP-Puffergrößen**

Die Standard-Puffergrößen für die TCP/IP-Sockets reichen in den meisten Fällen aus und sollten nicht geändert werden. Anleitungen zu den optimalen Puffergrößen und der Optimierung von TCP/IP finden Sie in der Dokumentation Ihres Betriebssystems.

#### *So ändern Sie die Puffergrößen für die TCP/IP-Sockets:*

- 1 Klicken Sie im Navigationsbereich auf **Einstellungen ändern**.
- 2 Klicken Sie auf die Schaltfläche **Servereinstellungen**, um die Standardeinstellungen für den NetVault Backup Server zu konfigurieren.

– oder –

Klicken Sie auf die Schaltfläche **Clienteinstellungen**, um die Standardeinstellungen für einen NetVault Backup Client zu konfigurieren. Wählen Sie in der Tabelle **NetVault Backup Clients** den Client aus und klicken Sie auf **Weiter**.

3 Klicken Sie unter **System und Sicherheit** auf **Allgemein**. Konfigurieren Sie im Dialogfenster **Allgemein** die folgenden Einstellungen.

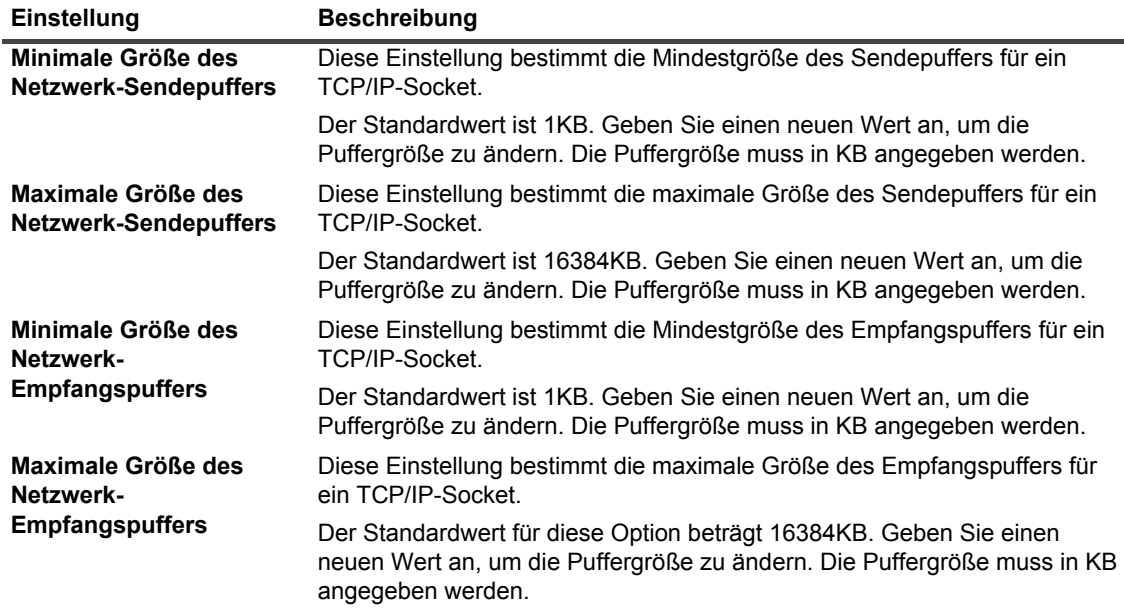

**Tabelle 148. Größe der TCP/IP-Sende- und -Empfangspuffer**

4 Klicken Sie auf **Anwenden**, um die neuen Einstellungen zu übernehmen und das Dialogfenster zu schließen.

**HINWEIS:** Unter Windows müssen Registrierungseinstellungen geändert werden, um die TCP/IP-Puffergröße zu erhöhen. Weitere Informationen zu diesen Einstellungen finden Sie im KB-Artikel <https://support.microsoft.com/en-us/kb/823764>von Microsoft.

## <span id="page-401-0"></span>**Ändern der Sprach- und Gebietsschemaeinstellungen**

#### *So ändern Sie Sprache und Gebietsschema für NetVault Backup:*

- 1 Klicken Sie im Navigationsbereich auf **Einstellungen ändern**.
- 2 Klicken Sie auf die Schaltfläche **Servereinstellungen**, um die Standardeinstellungen für den NetVault Backup Server zu konfigurieren.

– oder –

Klicken Sie auf die Schaltfläche **Clienteinstellungen**, um die Standardeinstellungen für einen NetVault Backup Client zu konfigurieren. Wählen Sie in der Tabelle **NetVault Backup Clients** den Client aus und klicken Sie auf **Weiter**.

3 Klicken Sie unter **System und Sicherheit** auf **Allgemein**. Konfigurieren Sie im Dialogfenster **Allgemein** die Einstellung **Sprache auswählen**:

Wählen Sie die gewünschte Sprache für NetVault Backup aus. Die verfügbaren Optionen sind:

- **▪** vereinfachtes Chinesisch
- **▪** Englisch
- **▪** Französisch
- **▪** Deutsch
- **▪** Japanisch
- **▪** Koreanisch
- 4 Klicken Sie auf **Anwenden**, um die neuen Einstellungen zu übernehmen und das Dialogfenster zu schließen.
- 5 Schließen Sie die NetVault Backup Webbenutzerschnittstelle und öffnen Sie sie in einem neuen Browsertab oder -fenster.

### **Ändern der Spracheinstellungen für die NetVault Backup Webbenutzerschnittstelle**

#### *So ändern Sie die Anzeige- und Eingabesprache für die NetVault Backup Webbenutzerschnittstelle:*

- **•** Klicken Sie im Kopfbereich auf **Sprache**. Wählen Sie in der Liste der verfügbaren Sprachen die Anzeigeund Eingabesprache für die NetVault Backup Webbenutzerschnittstelle aus. Die verfügbaren Optionen sind:
	- **▪** Chinesisch (zh)
	- Englisch (en)
	- **▪** Französisch (fr)
	- Deutsch (de)
	- **▪** Japanisch (ja)
	- **▪** Koreanisch (ko)

## <span id="page-402-0"></span>**Deaktivieren der Kompatibilitätsüberprüfungen für Pakete vor der Installation**

Vor der Installation eines Plug-ins überprüft NetVault Backup, ob das Installationspaket mit Betriebssystem und Bit-Typ des Clients kompatibel ist. Sie können Überprüfung der Kompatibilität vor der Installation bei Bedarf deaktivieren.

#### *So deaktivieren Sie die Kompatibilitätsüberprüfungen für Pakete vor der Installation:*

- 1 Klicken Sie im Navigationsbereich auf **Einstellungen ändern**.
- 2 Klicken Sie auf die Schaltfläche **Servereinstellungen**, um die Standardeinstellungen für den NetVault Backup Server zu konfigurieren.

– oder –

Klicken Sie auf die Schaltfläche **Clienteinstellungen**, um die Standardeinstellungen für einen NetVault Backup Client zu konfigurieren. Wählen Sie in der Tabelle **NetVault Backup Clients** den Client aus und klicken Sie auf **Weiter**.

- 3 Klicken Sie unter **System und Sicherheit** auf **Allgemein**. Konfigurieren Sie im Dialogfenster **Allgemein** die folgende Einstellung:
	- **▪ Systemprüfung Paketinstallation:** Dieses Kontrollkästchen ist standardmäßig aktiviert. Vor der Installation eines Plug-ins überprüft NetVault Backup, ob das Installationspaket mit Betriebssystem und Bit-Typ des Clients kompatibel ist. Das Installationsprogramm meldet einen Fehler, wenn das Paket nicht kompatibel ist.

Deaktivieren Sie das Kontrollkästchen, um die Kompatibilitätsüberprüfung vor der Installation von Paketen zu deaktivieren.

- **HINWEIS:** Durch Deaktivieren der Paketüberprüfung gehen Sie das Risiko ein, in inkompatibles f. Paket zu installieren.
- 4 Klicken Sie auf **Anwenden**, um die neuen Einstellungen zu übernehmen und das Dialogfenster zu schließen.

## <span id="page-403-0"></span>**Konfigurieren des Warnzeitraums für den Lizenzablauf**

Standardmäßig wird die Lizenzablaufmeldung sieben Tage vor dem Ablaufdatum auf der NetVault Backup Webbenutzerschnittstelle angezeigt. Das Dialogfenster wird angezeigt, wenn Sie sich bei der NetVault Backup Webbenutzerschnittstelle anmelden.

#### *So ändern Sie den Warnzeitraum für den Lizenzablauf:*

- 1 Klicken Sie im Navigationsbereich auf **Einstellungen ändern**.
- 2 Klicken Sie auf die Schaltfläche **Servereinstellungen**, um die Standardeinstellungen für den NetVault Backup Server zu konfigurieren.

– oder –

Klicken Sie auf die Schaltfläche **Clienteinstellungen**, um die Standardeinstellungen für einen NetVault Backup Client zu konfigurieren. Wählen Sie in der Tabelle **NetVault Backup Clients** den Client aus und klicken Sie auf **Weiter**.

- 3 Klicken Sie unter **System und Sicherheit** auf **Allgemein**. Konfigurieren Sie im Dialogfenster **Allgemein** die folgende Einstellung:
	- **▪ Warnschwellenwert für Lizenzablauf:** Geben Sie an, wie viele Tage im Voraus NetVault Backup eine Benachrichtigung über den Lizenzablauf anzeigen soll. Die Meldung wird bei jeder Anmeldung bei der Webbenutzerschnittstelle angezeigt. Der Standardzeitraum beträgt sieben Tage.
- 4 Klicken Sie auf **Anwenden**, um die neuen Einstellungen zu übernehmen und das Dialogfenster zu schließen.

## **Konfigurieren von Sicherheitseinstellungen**

Dieser Abschnitt enthält die folgenden Themen:

- **•** [Deaktivieren des Kennwortschutzes für einen Client](#page-404-0)
- **•** [Ändern des NetVault Backup Kennworts](#page-404-1)

## <span id="page-404-0"></span>**Deaktivieren des Kennwortschutzes für einen Client**

#### *So deaktivieren Sie den Kennwortschutz für einen NetVault Backup Client:*

- 1 Klicken Sie im Navigationsbereich auf **Einstellungen ändern**.
- 2 Klicken Sie auf **Clienteinstellungen**. Wählen Sie in der Tabelle **NetVault Backup Clients** den Client aus und klicken Sie auf **Weiter**.
- 3 Klicken Sie unter **System und Sicherheit** auf **Sicherheit**. Konfigurieren Sie im Dialogfenster **Sicherheit** die folgende Einstellung:
	- **▪ Sicherheitsfunktionen deaktivieren:** Aktivieren Sie dieses Kontrollkästchen, um einen Client hinzuzufügen oder auf einen Client zuzugreifen, ohne dessen NetVault Backup Kennwort zu verwenden.
- 4 Klicken Sie auf **Anwenden**, um die neuen Einstellungen zu übernehmen und das Dialogfenster zu schließen.

## <span id="page-404-1"></span>**Ändern des NetVault Backup Kennworts**

#### *So ändern Sie das NetVault Backup Server- oder Clientkennwort:*

- 1 Klicken Sie im Navigationsbereich auf **Einstellungen ändern**.
- 2 Klicken Sie auf die Schaltfläche **Servereinstellungen**, um die Standardeinstellungen für den NetVault Backup Server zu konfigurieren.

– oder –

Klicken Sie auf die Schaltfläche **Clienteinstellungen**, um die Standardeinstellungen für einen NetVault Backup Client zu konfigurieren. Wählen Sie in der Tabelle **NetVault Backup Clients** den Client aus und klicken Sie auf **Weiter**.

3 Klicken Sie unter **System und Sicherheit** auf **Sicherheit**. Konfigurieren Sie im Dialogfenster **Sicherheit** die folgenden Einstellungen.

**Tabelle 149. NetVault Backup-Kennwort ändern**

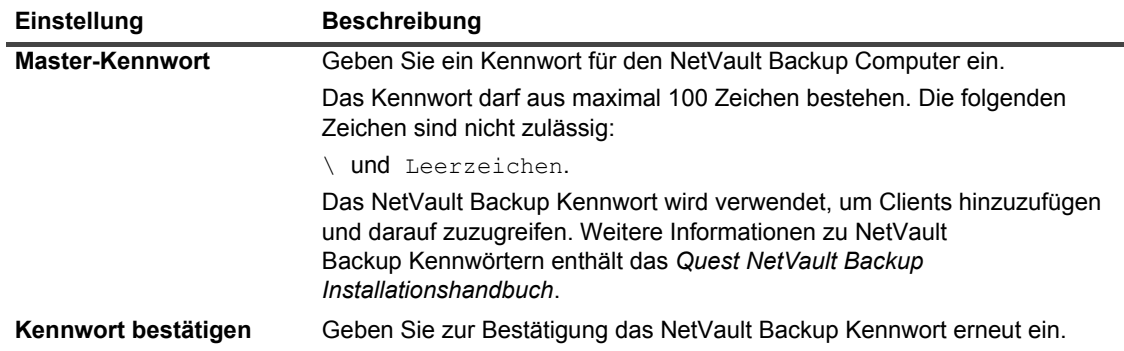

4 Klicken Sie auf **Anwenden**, um die neuen Einstellungen zu übernehmen und das Dialogfenster zu schließen.

# **Synchronisieren der NetVault Zeit**

Dieser Abschnitt enthält die folgenden Themen:

- **•** [Informationen zur NetVault Zeit](#page-405-0)
- **•** [Konfigurieren eines alternativen NetVault Zeitservers](#page-405-1)

## <span id="page-405-0"></span>**Informationen zur NetVault Zeit**

NetVault Backup verwendet einen Zeitserver, den NetVault Zeitserver, um die Zeit auf dem Server und allen Clientcomputern in der NetVault Backup Domäne zu synchronisieren. Üblicherweise fungiert der NetVault Backup Server als NetVault Zeitserver und die Systemzeit auf diesem Computer ist die NetVault Zeit. Sie können jedoch jeden anderen NetVault Backup Computer zum NetVault Zeitserver machen. NetVault Backup ignoriert die Ortszeit auf den Clients und verwendet für alle zeitabhängigen Vorgänge wie Jobplanung, Berichtserstellung und Tracing die NetVault Zeit.

## <span id="page-405-1"></span>**Konfigurieren eines alternativen NetVault Zeitservers**

#### *So richten Sie einen alternativen NetVault Backup Computer als NetVault Zeitserver ein:*

- 1 Klicken Sie im Navigationsbereich auf **Einstellungen ändern**.
- 2 Klicken Sie auf die Schaltfläche **Servereinstellungen**, um die Standardeinstellungen für den NetVault Backup Server zu konfigurieren.

– oder –

Klicken Sie auf die Schaltfläche **Clienteinstellungen**, um die Standardeinstellungen für einen NetVault Backup Client zu konfigurieren. Wählen Sie in der Tabelle **NetVault Backup Clients** den Client aus und klicken Sie auf **Weiter**.

3 Klicken Sie unter **System und Sicherheit** auf **Zeitsynchronisierung**. Konfigurieren Sie im Dialogfenster **Zeitsynchronisierung** die folgenden Einstellungen.

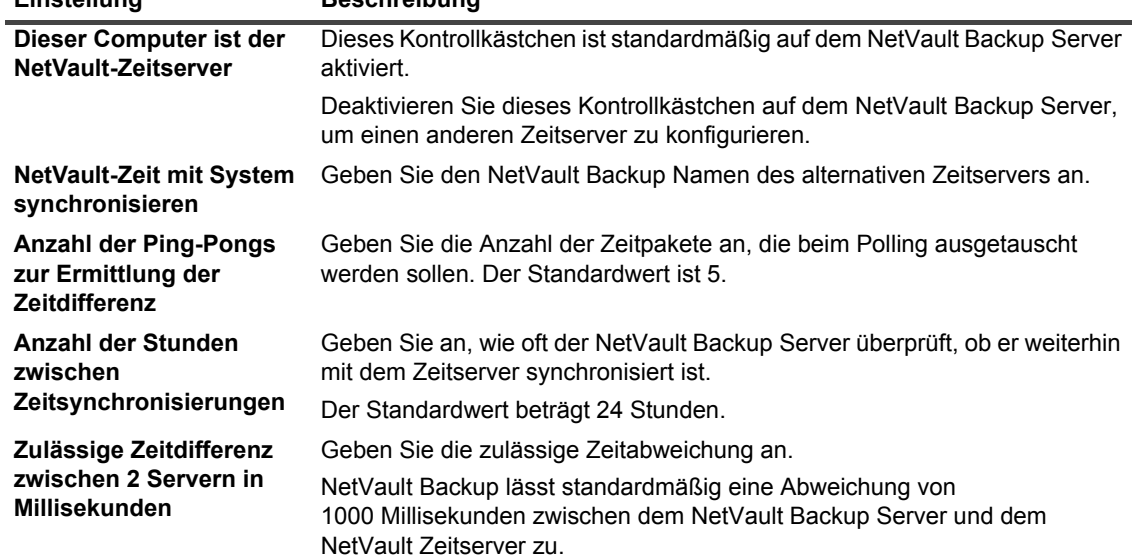

**Tabelle 150. Einstellungen für die Zeitsynchronisierung**

**Einstellung Beschreibung**

Quest NetVault Backup 12.2 Administratorhandbuch for Managed Service Providers Konfigurieren der Standardeinstellungen für NetVault Backup **<sup>406</sup>** 4 Klicken Sie auf **Anwenden**, um die neuen Einstellungen zu übernehmen und das Dialogfenster zu schließen.

# **Konfigurieren des Berichterstellungsprogramms**

Dieser Abschnitt enthält die folgenden Themen:

- **•** [Informationen zum Berichterstellungsprogramm](#page-406-0)
- **•** [Anpassen von HTML-Berichtsvorlagen](#page-406-1)
- **•** [Anpassen von Textberichtsvorlagen](#page-407-0)
- **•** [Anpassen von CSV-Berichtsvorlagen](#page-408-0)
- **•** [Konfigurieren der Zeitlimiteinstellung für die Berichterstellung](#page-409-0)
- **•** [Konfigurieren des Standard-Mail-Formattyps für Berichte](#page-409-1)
- **•** [Konfigurieren der Standardeinstellungen für den Statistics Manager](#page-410-0)
- **•** [Erstellen einer globalen Bereinigungsrichtlinie für die Berichtsdatenbank](#page-411-0)
- **•** [Erstellen tabellenspezifischer Bereinigungsrichtlinien](#page-412-0)

## <span id="page-406-0"></span>**Informationen zum Berichterstellungsprogramm**

Das Berichterstellungsprogramm von NetVault Backup ermöglicht die Auswahl von vordefinierten Berichten, die in den Formaten HTML, Text und CSV (Comma Separated Value) generiert und angezeigt werden können. Weitere Informationen zu Berichten finden Sie unter [Berichterstellung in NetVault Backup](#page-330-0).

NetVault Backup verwendet den Statistics Manager- (**nvstatsmngr**) und den Reports Database Manager-Prozess (**nvrepdbmngr**), um Daten für die vordefinierten Berichte zu erfassen und zu übertragen:

- **Statistics Manager:** Dieser Prozess wird auf den NetVault Backup Server- und Clientcomputern ausgeführt. Der Statistics Manager erfasst Laufwerksstatistik, Ereignisverlauf, Medienanforderungen, Serverkapazität und Übertragungsinformationen.
- **Reports Database Manager:** Dieser Prozess wird nur auf dem NetVault Backup Server ausgeführt. Der Reports Database Manager ruft die erfassten Daten regelmäßig vom Statistics Manager ab und schreibt die Daten in die Berichtsdatenbank. Er stellt die Informationen aus der Berichtsdatenbank dem Berichterstellungsprogramm zur Verfügung und bereinigt die Berichtsdatenbank regelmäßig.

Sie können die Berichtsvorlagen anpassen und die Standardeinstellungen für den Statistics Manager und den Reports Database Manager in der NetVault Backup Webbenutzerschnittstelle ändern.

## <span id="page-406-1"></span>**Anpassen von HTML-Berichtsvorlagen**

NetVault Backup verwendet integrierte Vorlagen, um die Ausgabe für HTML-Berichte zu formatieren. Sie können diese Vorlagen anpassen, um verschiedene Formatierungen zu verwenden. Die Formatierungen werden global auf alle HTML-Berichtsvorlagen angewendet. Diese Einstellungen sollten nur von Benutzern mit guten HTML-Kenntnissen konfiguriert werden. Eine fehlerhafte Konfiguration kann dazu führen, dass NetVault Backup eine fehlerhafte Ausgabe erzeugt.

#### *So passen Sie das Ausgabeformat für HTML-Berichte an:*

- 1 Klicken Sie im Navigationsbereich auf **Einstellungen ändern**.
- 2 Klicken Sie auf der Seite **Konfiguration** auf **Servereinstellungen**.
- 3 Klicken Sie unter **Benutzeroberfläche** auf **Berichtserstellung**. Konfigurieren Sie im Dialogfenster **Berichtserstellung** unter **HTML-Textausgabe** die folgenden Einstellungen:
	- **▪ Pretext für HTML-Ausgabe von Nur-Text**
	- **▪ Posttext für HTML-Ausgabe von Nur-Text**
	- **▪ Pretext für HTML-Spaltenkopf**
	- **▪ Posttext für HTML-Spaltenkopf**
	- **▪ Pretext für HTML-Kopfdatenfeld**
	- **▪ Posttext für HTML-Kopfdatenfeld**
	- **▪ Standardtext zur Ausgabe für einen HTML-Bericht ohne Datensätze**
	- **▪ Pretext für HTML-Summenzeile**
	- **▪ Posttext für HTML-Summenzeile**
	- **▪ Pretext für HTML-Summenfeld**
	- **▪ Posttext für HTML-Summenfeld**
	- **▪ Pretext für HTML-Mittelwertzeile**
	- **▪ Posttext für HTML-Mittelwertzeile**
	- **▪ Pretext für HTML-Mittelwertfeld**
	- **▪ Posttext für HTML-Mittelwertfeld**
	- **▪ Pretext für HTML-Format**
	- **▪ Posttext für HTML-Format**
	- **▪ Pretext für HTML-Formatfeld**
	- **▪ Posttext für HTML-Formatfeld**

Verwenden Sie die Pretextfelder, um öffnende HTML-Tags für Formatierungen (z. B. Schriftart oder Schriftgröße) oder Text für Kopfzeilen, Summen- und Mittelwertzeilen oder Zellen im Hauptteil anzugeben.

Verwenden Sie die Posttextfelder, um schließende HTML-Tags für benutzerdefinierte Formatierungen anzugeben.

Über das Feld **Standardtext zur Ausgabe für einen HTML-Bericht ohne Datensätze** können Sie den Standardtext "Keine Elemente zum Anzeigen" in einen beliebigen benutzerdefinierten Text ändern.

4 Klicken Sie auf **Anwenden**, um die neuen Einstellungen zu übernehmen und das Dialogfenster zu schließen.

### <span id="page-407-0"></span>**Anpassen von Textberichtsvorlagen**

NetVault Backup verwendet integrierte Vorlagen, um Textberichte zu formatieren. Sie können diese Vorlagen anpassen, um Zeilenumbrüche, Tabulatoren oder Trennlinien hinzuzufügen. Die Formatierungen werden global auf alle Textberichtsvorlagen angewendet. Diese Einstellungen sollten nur von Benutzern konfiguriert werden, die sich mit Steuerzeichen und Escapesequenzen in der Textausgabe auskennen. Eine fehlerhafte Konfiguration kann dazu führen, dass NetVault Backup eine fehlerhafte Ausgabe erzeugt.

#### *So passen Sie das Ausgabeformat für Textberichte an:*

- 1 Klicken Sie im Navigationsbereich auf **Einstellungen ändern**.
- 2 Klicken Sie auf der Seite **Konfiguration** auf **Servereinstellungen**.
- 3 Klicken Sie unter **Benutzeroberfläche** auf **Berichtserstellung**. Konfigurieren Sie im Dialogfenster **Berichtserstellung** unter **Nur-Text-Ausgabe** die folgenden Einstellungen:
	- **▪ Pretext für Nur-Text-Spaltenkopf**
	- **▪ Posttext für Nur-Text-Spaltenkopf**
	- **▪ Standardtext zur Ausgabe für einen Nur-Text-Bericht ohne Datensätze**
	- **▪ Pretext für Nur-Text-Summenzeile**
	- **▪ Posttext für Nur-Text-Summenzeile**
	- **▪ Pretext für Nur-Text-Summenfeld**
	- **▪ Posttext für Nur-Text-Summenfeld**
	- **▪ Pretext für Nur-Text-Mittelwertzeile**
	- **▪ Posttext für Nur-Text-Mittelwertzeile**
	- **▪ Pretext für Nur-Text-Mittelwertfeld**
	- **▪ Posttext für Nur-Text-Mittelwertfeld**
	- **▪ Pretext für Nur-Text-Format**
	- **▪ Posttext für Nur-Text-Format**
	- **▪ Pretext für Nur-Text-Formatfeld**
	- **▪ Posttext für Nur-Text-Formatfeld**

Verwenden Sie die Pretextfelder, um Formatierungen (z. B. Zeilenumbrüche oder Trennlinien) oder Text für Kopfzeilen, Summen- und Mittelwertzeilen oder Zellen im Hauptteil anzugeben.

Verwenden Sie die Posttextfelder, um Formatierungen (z. B. Zeilenumbrüche oder Trennlinien) anzugeben.

Über das Feld **Standardtext zur Ausgabe für einen Nur-Text-Bericht ohne Datensätze** können Sie den Standardtext "Keine Elemente zum Anzeigen" in einen beliebigen benutzerdefinierten Text ändern.

4 Klicken Sie auf **Anwenden**, um die neuen Einstellungen zu übernehmen und das Dialogfenster zu schließen.

## <span id="page-408-0"></span>**Anpassen von CSV-Berichtsvorlagen**

NetVault Backup verwendet integrierte Vorlagen, um die Ausgabe für CSV-Berichte zu formatieren. Sie können diese Vorlagen anpassen, um benutzerdefinierte Trennzeichen zu definieren oder Zeilenumbrüche, Tabulatoren oder Trennlinien hinzuzufügen. Die Formatierungen werden global auf alle CSV-Berichtsvorlagen angewendet. Diese Einstellungen sollten nur von Benutzern konfiguriert werden, die sich mit Steuerzeichen und Escapesequenzen in der CSV-Ausgabe auskennen. Eine fehlerhafte Konfiguration kann dazu führen, dass NetVault Backup eine fehlerhafte Ausgabe erzeugt.

#### *So passen Sie das Ausgabeformat für CSV-Berichte an:*

- 1 Klicken Sie im Navigationsbereich auf **Einstellungen ändern**.
- 2 Klicken Sie auf der Seite **Konfiguration** auf **Servereinstellungen**.
- 3 Klicken Sie unter **Benutzeroberfläche** auf **Berichtserstellung**. Konfigurieren Sie im Dialogfenster **Berichtserstellung** unter **CSV-Ausgabe** die folgenden Einstellungen:
	- **▪ Pretext für CSV-Spaltenkopf**
	- **▪ Posttext für CSV-Spaltenkopf**
	- **▪ Pretext für CSV-Kopfdatenfeld**
	- **▪ Posttext für CSV-Kopfdatenfeld**
	- **▪ Standardtext zur Ausgabe für einen CSV-Bericht ohne Datensätze**
- **▪ Pretext für CSV-Format**
- **▪ Posttext für CSV-Format**
- **▪ Pretext für CSV-Formatfeld**
- **▪ Posttext für CSV-Formatfeld**

Verwenden Sie die Pretextfelder, um Formatierungen (z. B. Zeilenumbrüche oder Trennlinien) oder Text für Kopfzeilen, Summen- und Mittelwertzeilen oder Zellen im Hauptteil anzugeben.

Verwenden Sie die Posttextfelder, um Formatierungen (z. B. Zeilenumbrüche oder Trennlinien) und benutzerdefinierte Trennzeichen anzugeben.

Über das Feld **Standardtext zur Ausgabe für einen CSV-Bericht ohne Datensätze** können Sie den Standardtext "Keine Elemente zum Anzeigen" in einen beliebigen benutzerdefinierten Text ändern.

4 Klicken Sie auf **Anwenden**, um die neuen Einstellungen zu übernehmen und das Dialogfenster zu schließen.

## <span id="page-409-0"></span>**Konfigurieren der Zeitlimiteinstellung für die Berichterstellung**

#### *So konfigurieren Sie die Zeitlimiteinstellung für die Berichterstellung:*

- 1 Klicken Sie im Navigationsbereich auf **Einstellungen ändern**.
- 2 Klicken Sie auf der Seite **Konfiguration** auf **Servereinstellungen**.
- 3 Klicken Sie unter **Benutzeroberfläche** auf **Berichtserstellung**. Konfigurieren Sie im Dialogfenster **Berichtserstellung** unter **Sonstiges** die folgende Einstellung:
	- **▪ Zeitlimit für Berichtserstellung:** Das Zeitlimit ist standardmäßig auf 120 Sekunden festgelegt. Wenn die Berichtserstellung nicht innerhalb dieses Zeitraums durchgeführt wird, schlägt der Job fehl. Geben Sie einen neuen Wert an, um das Zeitlimit zu ändern. Der gültige Zeitlimitbereich beträgt 60 bis 600 Sekunden.
- 4 Klicken Sie auf **Anwenden**, um die neuen Einstellungen zu übernehmen und das Dialogfenster zu schließen.

## <span id="page-409-1"></span>**Konfigurieren des Standard-Mail-Formattyps für Berichte**

#### *So konfigurieren Sie den Standard-Mail-Formattyp für Berichte:*

- 1 Klicken Sie im Navigationsbereich auf **Einstellungen ändern**.
- 2 Klicken Sie auf der Seite **Konfiguration** auf **Servereinstellungen**.
- 3 Klicken Sie unter **Benutzeroberfläche** auf **Berichtserstellung**. Konfigurieren Sie im Dialogfenster **Berichtserstellung** unter **Sonstiges** die folgende Einstellung:
	- **▪ Standard-Mail-Format:** Standardmäßig ist als Mail-Format für den Bericht das PDF-Format ausgewählt. Wählen Sie zum Ändern des Standardformats die Option **HTML**.
- 4 Klicken Sie auf **Anwenden**, um die neuen Einstellungen zu übernehmen und das Dialogfenster zu schließen.

## <span id="page-410-0"></span>**Konfigurieren der Standardeinstellungen für den Statistics Manager**

#### *So konfigurieren Sie die Standardeinstellungen für den Statistics Manager:*

- 1 Klicken Sie im Navigationsbereich auf **Einstellungen ändern**.
- 2 Klicken Sie auf die Schaltfläche **Servereinstellungen**, um die Standardeinstellungen für den NetVault Backup Server zu konfigurieren.

– oder –

Klicken Sie auf die Schaltfläche **Clienteinstellungen**, um die Standardeinstellungen für einen NetVault Backup Client zu konfigurieren. Wählen Sie in der Tabelle **NetVault Backup Clients** den Client aus und klicken Sie auf **Weiter**.

3 Klicken Sie unter **Benutzeroberfläche** auf **Berichtserstellung**. Konfigurieren Sie im Dialogfenster **Berichtserstellung** unter **Statistikzusammenstellung** die folgenden Einstellungen.

**Tabelle 151. Einstellungen für die Statistikzusammenstellung**

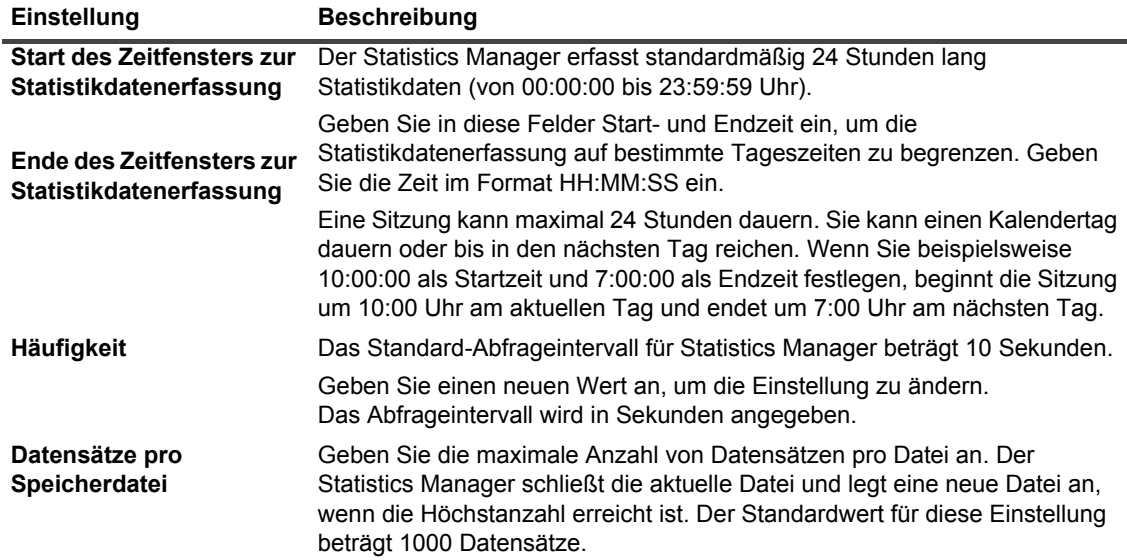

4 Konfigurieren Sie im Dialogfenster **Berichtserstellung** unter **Statistikbereitstellung** die folgenden Einstellungen.

**Tabelle 152. Einstellungen für die Statistikbereitstellung**

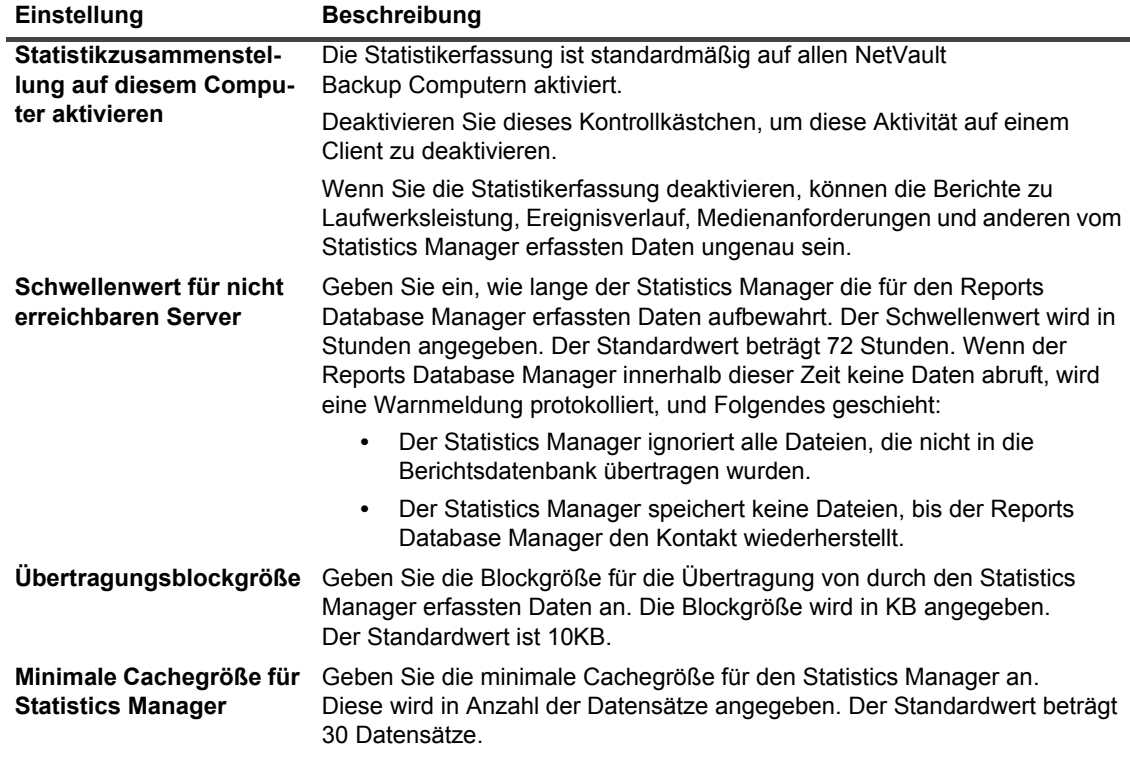

5 Klicken Sie auf **Anwenden**, um die neuen Einstellungen zu übernehmen und das Dialogfenster zu schließen.

## <span id="page-411-0"></span>**Erstellen einer globalen Bereinigungsrichtlinie für die Berichtsdatenbank**

Standardmäßig löscht der Reports Database Manager alle Datensätze, die älter als 31 Tage sind. Sie können dieses Verhalten mit einer benutzerdefinierten altersbasierten oder größenbasierten Bereinigungsrichtlinie für die Berichtsdatenbank überschreiben.

*So erstellen Sie eine globale Bereinigungsrichtlinie für die Berichtsdatenbank:*

- 1 Klicken Sie im Navigationsbereich auf **Einstellungen ändern**.
- 2 Klicken Sie auf der Seite **Konfiguration** auf **Servereinstellungen**.
- 3 Klicken Sie unter **Benutzeroberfläche** auf **Berichtserstellung**. Konfigurieren Sie im Dialogfenster **Berichtserstellung** unter **Tabellen** die folgenden Einstellungen.

**Tabelle 153. Globale Bereinigungseinstellungen für die Berichtsdatenbank**

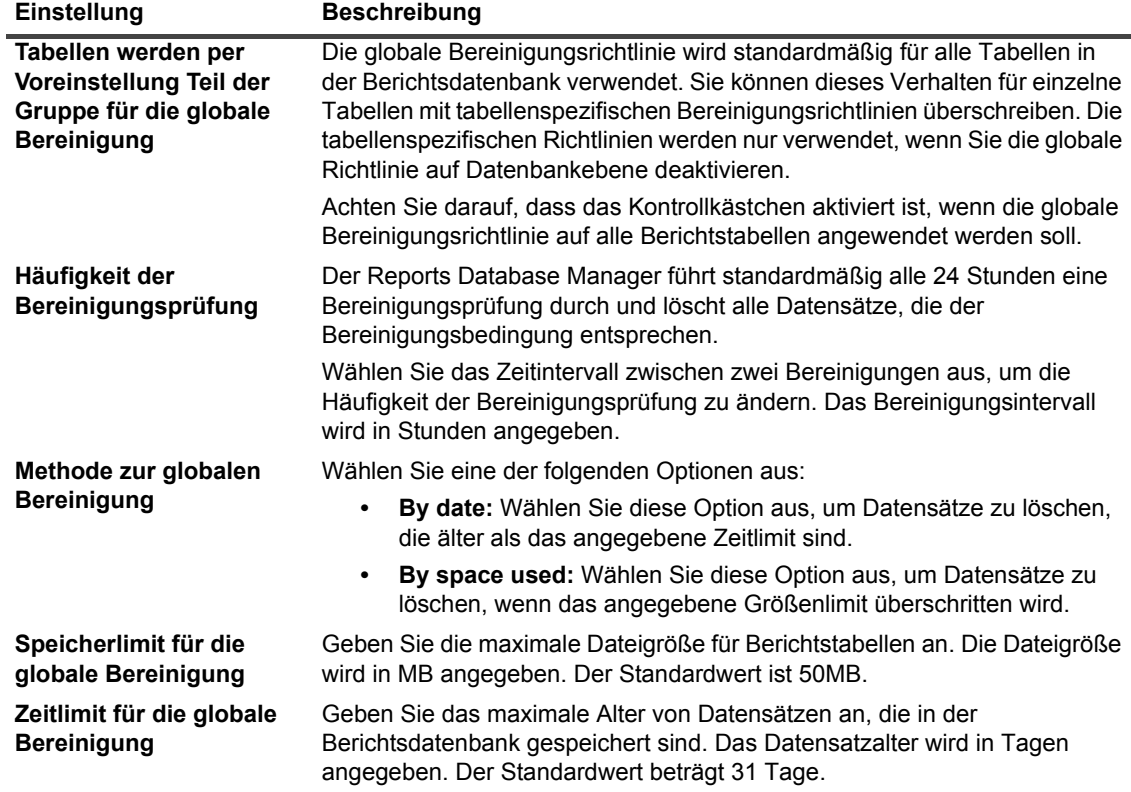

4 Klicken Sie auf **Anwenden**, um die neuen Einstellungen zu übernehmen und das Dialogfenster zu schließen.

## <span id="page-412-0"></span>**Erstellen tabellenspezifischer Bereinigungsrichtlinien**

Standardmäßig löscht der Reports Database Manager alle Datensätze, die älter als 31 Tage sind. Sie können dieses Verhalten mit einer benutzerdefinierten altersbasierten oder größenbasierten Bereinigungsrichtlinie für einzelne Berichtstabellen überschreiben.

NetVault Backup unterstützt tabellenspezifische Bereinigungsrichtlinien für die folgenden Berichtstabellen: driveevents, events, mediacapacities, mediarequests, mediatransfers, driveperformance und jobfiletallies. In diesen Tabellen werden statistische Daten gespeichert, die durch Sicherungen, Mediennutzung und Laufwerksaktivitäten entstehen.

#### *So erstellen Sie eine Bereinigungsrichtlinie für einzelne Berichtstabellen:*

- 1 Klicken Sie im Navigationsbereich auf **Einstellungen ändern**.
- 2 Klicken Sie auf der Seite **Konfiguration** auf **Servereinstellungen**.
- 3 Klicken Sie unter **Benutzeroberfläche** auf **Berichtserstellung**. Konfigurieren Sie im Dialogfenster **Berichtserstellung** unter **Tabellen** die folgenden Einstellungen.

**Tabelle 154. Tabellenspezifische Bereinigungsrichtlinie**

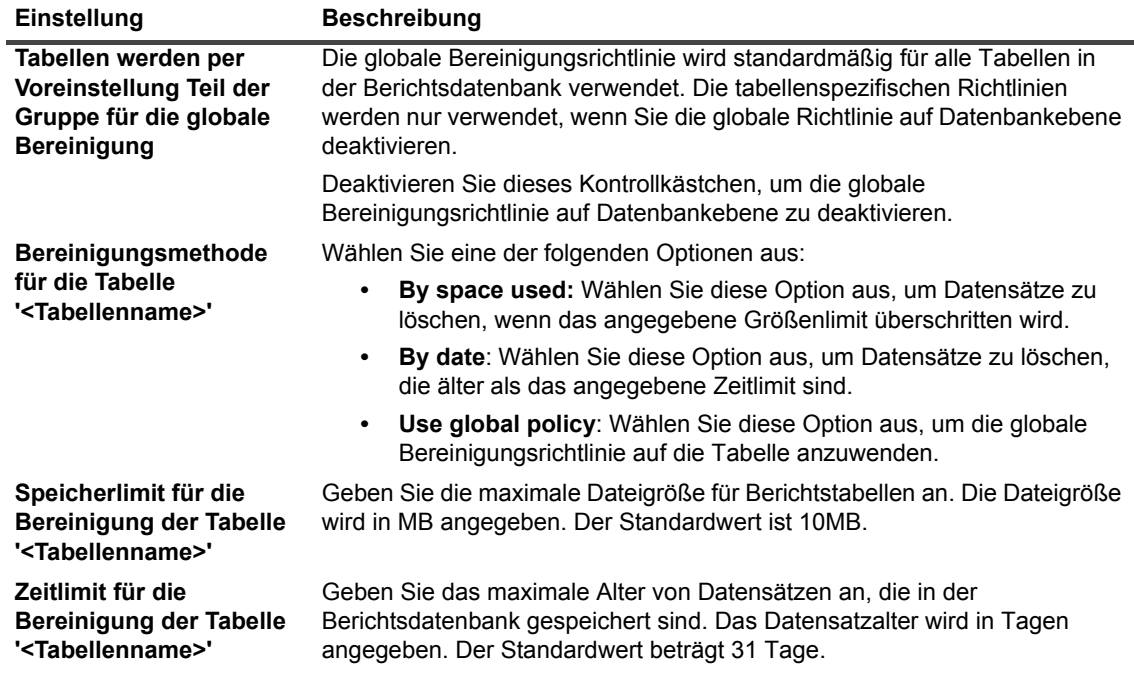

4 Klicken Sie auf **Anwenden**, um die neuen Einstellungen zu übernehmen und das Dialogfenster zu schließen.

# **Konfigurieren von Standardeinstellungen für NetVault Backup-WebUI**

Sie können die Standardeinstellungen für die Standardtabellenseitengröße (globaler Standard ist "automatisch") den Navigationsbereich (globaler Standard ist "automatisch im Hintergrund"), Seiten- oder Tabellenaktionen (globaler Standard ist "Schaltflächen"), die Zeitformatierung (global 24-Stunden-Format) und das Benutzeroberflächendesign (globaler Standard ist "Hell") in der NetVault Backup-WebUI konfigurieren.

#### *So konfigurieren Sie Standardeinstellungen für den Navigationsbereich in der NetVault Backup-WebUI:*

- 1 Klicken Sie im Navigationsbereich auf **Einstellungen ändern**.
- 2 Klicken Sie auf der Seite **Konfiguration** auf **Servereinstellungen**.
- 3 Klicken Sie unter **Benutzeroberfläche** auf **WebUI-Standards**. Konfigurieren Sie im Dialogfenster **WebUI-Standards** unter **Navigationsleiste** die folgenden Einstellungen:
	- Automatisch im Hintergrund: Standardmäßig ist der Navigationsbereich auf "automatisch im Hintergrund" eingestellt. Deaktivieren Sie dieses Kontrollkästchen, wenn Sie die Einstellung für das automatische Ausblenden des Navigationsbereichs in der NetVault Backup-WebUI entfernen möchten.
- 4 Klicken Sie auf **Anwenden**, um die neuen Einstellungen zu übernehmen und das Dialogfenster zu schließen.

#### *So konfigurieren Sie Standardeinstellungen für Seiten- oder Tabellenaktionen in der NetVault Backup-WebUI:*

- 1 Klicken Sie im Navigationsbereich auf **Einstellungen ändern**.
- 2 Klicken Sie auf der Seite **Konfiguration** auf **Servereinstellungen**.
- 3 Klicken Sie unter **Benutzeroberfläche** auf **WebUI-Standards**. Konfigurieren Sie im Dialogfenster **WebUI-Standards** unter **Seiten/Tabellenaktionen** die folgenden Einstellungen.
	- **▪ Aktionen anzeigen als:** Standardmäßig werden die Aktionsoptionen als Schaltflächen unten auf den NetVault Backup-WebUI-Seiten angezeigt. Wählen Sie **Kontextmenüs**, um die Aktionsoptionen als Kontextmenüs auf Seiten- und Tabellenebene anzuzeigen.
- 4 Klicken Sie auf **Anwenden**, um die neuen Einstellungen zu übernehmen und das Dialogfenster zu schließen.

#### *So konfigurieren Sie Standardeinstellungen für das UI-Design in der NetVault Backup-WebUI:*

- 1 Klicken Sie im Navigationsbereich auf **Einstellungen ändern**.
- 2 Klicken Sie auf der Seite **Konfiguration** auf **Servereinstellungen**.
- 3 Klicken Sie unter **Benutzeroberfläche** auf **WebUI-Standards**. Konfigurieren Sie im Dialogfenster **WebUI-Standards** unter **UI-Design** die folgenden Einstellungen.
	- **▪ Standard-Design:** Standardmäßig ist das Farbdesign für die NetVault Backup-WebUI auf "Hell" gesetzt. Wählen Sie **Dunkel**, um das Standardfarbschema zu ändern.
- 4 Klicken Sie auf **Anwenden**, um die neuen Einstellungen zu übernehmen und das Dialogfenster zu schließen.

#### *So konfigurieren Sie Standardeinstellungen für die Standardzeit in der NetVault Backup-WebUI:*

- 1 Klicken Sie im Navigationsbereich auf **Einstellungen ändern**.
- 2 Klicken Sie auf der Seite **Konfiguration** auf **Servereinstellungen**.
- 3 Klicken Sie unter **Benutzeroberfläche** auf **WebUI-Standards**. Konfigurieren Sie im Dialogfenster **WebUI-Standards** unter **Standardzeit** die folgenden Einstellungen:
	- **▪ Zeitformatierung:** Standardmäßig ist das 24-Stunden-Format für die NetVault Backup WebUI festgelegt. Um die Standardzeit zu ändern, wählen Sie **12-Stunden-Format (AM/PM)**.
- 4 Klicken Sie auf **Anwenden**, um die neuen Einstellungen zu übernehmen und das Dialogfenster zu schließen.

#### *So konfigurieren Sie Standardeinstellungen für die Tabellenseitengröße in der NetVault Backup-WebUI:*

- 1 Klicken Sie im Navigationsbereich auf **Einstellungen ändern**.
- 2 Klicken Sie auf der Seite **Konfiguration** auf **Servereinstellungen**.
- 3 Klicken Sie unter **Benutzeroberfläche** auf **WebUI-Standards**. Konfigurieren Sie im Dialogfenster **WebUI-Standards** unter **Standardtabellenseitengröße** die folgenden Einstellungen:
	- **▪ Tabellenseitengröße:** Standardmäßig ist die Seitengröße der Tabelle auf **"Auto**" eingestellt. Die Seitengröße der Anwendungseinstellungen kann in die folgenden Optionen geändert werden, oder Sie können die Seitengröße manuell eingeben:
		- **▫ 25:** Legt die Seitengröße so fest, dass 25 Datensätze in einer Tabelle angezeigt werden.
		- **▫ 50:** Legt die Seitengröße so fest, dass 50 Datensätze in einer Tabelle angezeigt werden.
		- **▫ 100:** Legt die Seitengröße so fest, dass 100 Datensätze in einer Tabelle angezeigt werden.
		- **▫ 500:** Legt die Seitengröße so fest, dass 500 Datensätze in einer Tabelle angezeigt werden.
		- **▫ 1000:** Legt die Seitengröße so fest, dass 1000 Datensätze in einer Tabelle angezeigt werden.

**▪** Klicken Sie auf **Anwenden**, um die neuen Einstellungen zu übernehmen und das Dialogfenster zu schließen.

# **Konfigurieren von NetVault Backup für einen bestimmten VSS-Anbieter**

Bei der Durchführung von VSS-basierten Sicherungen wird in NetVault Backup der ermittelte Standard-VSS-Anbieter verwendet. Um einen bestimmten VSS-Anbieter zu verwenden, können Sie die Anbieter-ID in der Datei **vss.cfg** konfigurieren.

#### *So konfigurieren Sie NetVault Backup für einen bestimmten VSS-Anbieter:*

1 Öffnen Sie auf dem NetVault Backup Client, auf dem die VSS-basierte Sicherung durchgeführt werden soll, die Datei **vss.cfg**. Diese Datei befindet sich im Unterverzeichnis **config** im NetVault Backup Installationsverzeichnis.

Wenn die Datei **vss.cfg** nicht auf dem Server- oder Clientcomputer vorhanden ist, müssen Sie die Datei manuell im Verzeichnis **config** erstellen.

2 Fügen Sie den folgenden Abschnitt hinzu:

```
[Provider]
name = <VSS-Anbietername>
type = <Anbietertyp>
ID = {<Anbieter-ID/GUID}
Version = <Anbieterversion>
Beispiel:
[Provider]
```

```
name = Microsoft Software Shadow Copy provider 1.0
```
type = System

```
ID = {b5946137-7b9f-4925-af80-51abd60b20d5}
```
Version =  $1.0.0.7$ 

3 Speichern und schließen Sie die Datei.

#### **WICHTIG:**  å

- **•** Wenn Sie eine Anbieter-ID (GUID) angeben, überprüft NetVault Backup nicht, ob der Anbieter registriert, installiert oder in der Lage ist, Snapshots für ein Volume zu erstellen.
- **•** Wenn NetVault Backup die Anbieter-ID nicht einwandfrei lesen oder analysieren kann, werden VSS-Sicherungen weiterhin wie normal mit dem Standardanbieter fortgesetzt, der von VSS ermittelt wurde.

# **Konfigurieren der Standardeinstellungen mit "Txtconfig"**

Das Dienstprogramm **Txtconfig** umfasst eine textbasierte Benutzeroberfläche, auf der verschiedene Einstellungen für den Server und die Clientcomputer angepasst werden können. Dieses Dienstprogramm steht auf allen unterstützten Betriebssystemen zur Verfügung. Das Dienstprogramm **Txtconfig** befindet sich im Verzeichnis **bin** im NetVault Backup Installationsverzeichnis.

**HINWEIS:** Damit Sie dieses Dienstprogramm verwenden können, müssen Sie unter Windows mit Administratorrechten bzw. unter Linux und UNIX als Benutzer mit Rootberechtigungen angemeldet sein.

Ehe Sie "Textconfig" unter Windows auf einem Computer mit der französischen oder deutschen Version von NetVault Backup starten, müssen Sie die Schriftart und die Codepage im Eingabeaufforderungsfenster eingeben:

- Festlegen der Schriftart auf "Lucida Console": Öffnen Sie ein Eingabeaufforderungsfenster. Klicken Sie entweder oben links auf das Symbol des Systemmenüs oder klicken Sie mit der rechten Maustaste in die Titelleiste und wählen Sie **Eigenschaften**. Öffnen Sie im Dialogfeld **Eigenschaften** die Registerkarte Schriftart und wählen Sie in der Liste Schriftart die Option "Lucida Console" aus.
- **Festlegen der Codepage auf 1252:** Geben Sie in dem Eingabeaufforderungsfenster, in dem Sie "Txtconfig" ausführen möchten, den folgenden Befehl ein:

chcp 1252

Diese Einstellungen sind erforderlich, damit der Text im Eingabeaufforderungsfenster korrekt angezeigt wird.

#### *So konfigurieren Sie die Standardeinstellungen mit "Txtconfig":*

- 1 Melden Sie sich unter Windows mit Administratorrechten bzw. unter Linux und UNIX als Benutzer mit Rootberechtigungen an.
- 2 Geben Sie in einem Terminal- bzw. Eingabeaufforderungsfenster folgenden Befehl ein:

#### txtconfig

#### Drücken Sie die **Eingabetaste** oder **Return-Taste**.

- 3 Beim Start des Dienstprogramms **Txtconfig** wird die Seite **Machine** angezeigt. Auf dieser Seite werden die folgenden Details angezeigt: Computername, Computer-ID, Netzwerknamen, IP-Adressen, NetVault Backup Version, Betriebssystemversion und Betriebssystemplattform.
- 4 Drücken Sie auf der Hauptmenüseite auf **p**, um das Hauptmenü anzuzeigen.
	- -
	-
	-
	-
	-
	-
	- **•** RAS Device Options **•** Geräte-Scan **•** Überprüfen
	-
- 
- 
- **•** Plugins **•** Sprache **•** Skript
- **•** Prüfung **•** Logging Daemon **•** Sicherheit
	-
	-
	-
- **•** Verschlüsselung **•** Network Manager **•** Webdienste
- **•** Firewall **• Fixed Figure 1 •** Process Manager
- **•** Lizenz **•** GUI **•** Berichterstellung
- **•** Job Manager **•** Schedule Manager
	-
	-
- **•** Plugin-Optionen **•** Benachrichtigung **•** Zeitsynchronisierung
	-
	-
	-
- 5 Wenn Sie eine Konfigurationsseite öffnen möchten, drücken Sie die Optionsnummer für die entsprechende Seite.
- 
- **•** Allgemein **•** Medienverwalter **•** Diagnosetracing
	- -
- 
- 
- -
	-
- 
- 6 Gehen Sie folgendermaßen vor, um die Einstellungen zu konfigurieren:
	- **▪** Drücken Sie die Optionsnummer für die betreffende Einstellung, um den Wert in EIN oder AUS zu ändern.
	- **▪** Drücken Sie die Optionsnummer für einen Listeneintrag und dann die Eingabetaste oder Return-Taste, um einen Wert in einer Liste auszuwählen.
	- **▪** Um eine Zahl, eine Zeichenfolge oder ein Datum einzugeben, geben Sie den gewünschten Wert ein und drücken Sie die Eingabetaste oder die Return-Taste.
- 7 Drücken Sie **s**, um die Änderungen zu speichern.
- 8 Drücken Sie **q**, um Txtconfig zu schließen.

# **Diagnosetracing**

- **•** [Informationen zum Diagnosetracing](#page-418-0)
- **•** [Trace-Filter verwalten](#page-419-0)
- **•** [Aktivieren der Tracingfunktion](#page-420-0)
- **•** [Herunterladen von Tracedateien](#page-424-0)
- **•** [Ändern der Traceverzeichnisposition](#page-424-1)
- **•** [Aktivieren der Tracingfunktion mit dem Konfigurator oder "Txtconfig"](#page-425-0)
- **•** [Deaktivieren der Tracingfunktion](#page-425-1)
- **•** [Löschen der Tracesitzungsverzeichnisse](#page-426-0)

## <span id="page-418-0"></span>**Informationen zum Diagnosetracing**

Diagnosetracing wird verwendet, um ausführliche Informationen zu Fehlerzuständen zu erfassen. Die Mitarbeiter des technischen Supports von Quest verwenden diese Informationen für Debugging und Fehlerbehebung.

Standardmäßig ist das Tracing deaktiviert. Um Diagnoseinformationen zu erfassen, müssen Sie die Tracingfunktion auf den relevanten NetVault Backup Computern aktivieren. Sie können NetVault Backup so konfigurieren, dass die Tracingfunktion sofort oder beim Neustart des Dienstes gestartet wird. Sie können auch ein Zeitfenster angeben, um die Tracingfunktion zu den angegebenen Zeiten automatisch zu starten und zu beenden.

**WICHTIG:** Die Diagnosetraceeinstellungen sollten nur auf Anweisung des technischen Supports von Quest konfiguriert werden.

Die Diagnoseinformationen werden in Tracedateien geschrieben. Sie können Tracedateien für alle Prozesse oder nur für bestimmte Prozesse generieren. Diese Dateien werden auf dem Computer erstellt, auf dem die ausgewählten Prozesse ausgeführt werden. NetVault Backup speichert alle Tracedateien, die in verschiedenen Sitzungen erstellt werden, in einem Tracecontainerverzeichnis. Das Tracecontainerverzeichnis wird standardmäßig im NetVault Backup Installationsverzeichnis erstellt. Sie können die Standardeinstellungen ändern, um einen neuen Speicherort für das Containerverzeichnis anzugeben. Wenn die Tracingfunktion aktiviert ist, wird im Containerverzeichnis ein Sitzungsverzeichnis erstellt, in dem alle während der Sitzung erstellten Tracedateien gespeichert werden. Sie können die Webbenutzerschnittstelle verwenden, um die Tracedateien von anderen Computern auf den lokalen Computer herunterzuladen, auf dem die Webbenutzerschnittstelle ausgeführt wird.

Der MSP-Administrator kann Tracing und Tracingfilter auf dem NetVault Backup Server und seinen eigenen Clientcomputern aktivieren und deaktivieren. Der Mandantenadministrator kann den Tracingfilter nur für seine eigenen Clientcomputer aktivieren und deaktivieren.

Wenn für das Tracing Diagnoseinformationen vom NetVault Backup-Server und den Clientcomputern des Mandanten erforderlich sind, müssen der MSP-Administrator und der Mandantenadministrator sich miteinander abstimmen, um das Tracing für einen bestimmten Vorgang während eines bestimmten Zeitfensters zu aktivieren und zu deaktivieren.

Nach dem Erstellen und Herunterladen von Traces stellt der Mandantenadministrator die Traces dem MSP-Administrator zur Verfügung, um sie zur weiteren Analyse oder Untersuchung zu senden.

# <span id="page-419-0"></span>**Trace-Filter verwalten**

Mit NetVault Backup 11.2 oder höher können Sie Tracefilter für NetVault Backup-Prozesse (Kern und Plug-in) aus der NetVault Backup-Webbenutzerschnittstelle verwalten. Sie können für diese Prozesse mithilfe der Option **Trace-Filter verwalten** Einstellungen ändern/zuweisen.

#### *So verwalten Sie Trace-Filter:*

- 1 Klicken Sie im Navigationsbereich auf **Einstellungen ändern**.
- 2 So verwalten Sie Trace-Filter:
	- a für den NetVault Backup Server:
		- **▫** Klicken Sie auf der Seite **Konfiguration** auf **Servereinstellungen**. Klicken Sie unter **System und Sicherheit** auf **Diagnosetracing**.
	- b für den NetVault Backup Client:
		- **▫** Klicken Sie auf der Seite **Konfiguration** auf **Clienteinstellungen**. Wählen Sie in der Tabelle **NetVault Backup Clients** den Client aus und klicken Sie auf **Weiter**. Klicken Sie unter **System und Sicherheit** auf **Diagnosetracing**.

– oder –

- **▫** Klicken Sie auf der Seite **Konfiguration** auf **Servereinstellungen**. Klicken Sie unter **System und Sicherheit** auf **Diagnosetracing**. Klicken Sie auf der Seite **Diagnosetraceeinstellungen** auf **Clienttraceeinstellungen**, und wählen Sie die Clients aus. Sie können auf dieser Seite mehrere Clients auswählen. Klicken Sie auf **Verfügbare Traces durchsuchen**.
- 3 Klicken Sie auf der Seite **Diagnosetraceeinstellungen** auf **Trace-Filter verwalten**.
- 4 Wählen Sie in der Liste der NetVault Backup-Prozesse (Kern und Plug-in) den Prozess, den Sie bearbeiten möchten. Klicken Sie auf **Edit** (Bearbeiten).
- 5 Konfigurieren Sie im Dialogfenster **Trace-Filter-Zuweisung bearbeiten** die folgenden Einstellungen:

**Tabelle 155. Tracefilter-Zuordnung**

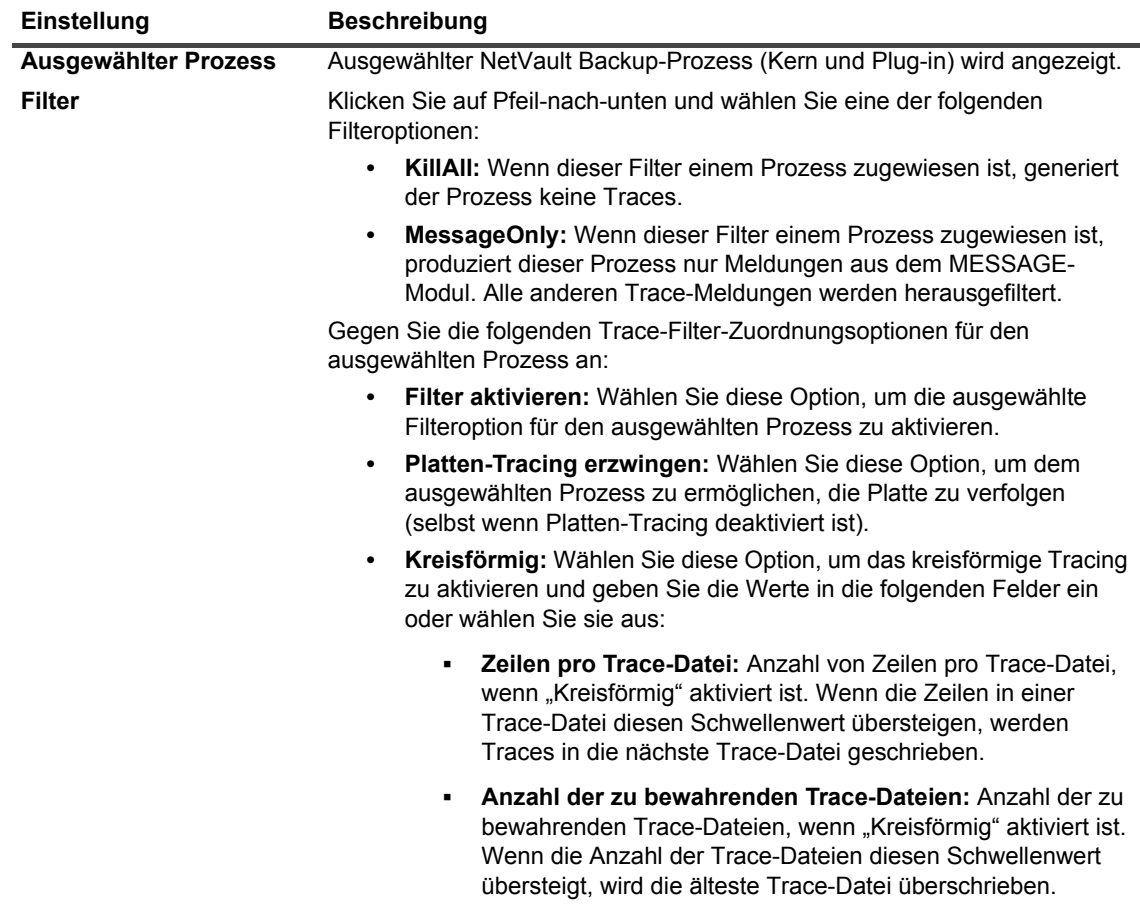

6 Klicken Sie auf **Aktualisierung**, um die neuen Einstellungen zu übernehmen und das Dialogfenster zu schließen.

## <span id="page-420-0"></span>**Aktivieren der Tracingfunktion**

Standardmäßig ist die Diagnosetracingfunktion deaktiviert. Bei der Untersuchung eines Problems werden Sie vom technischen Support von Quest u. U. aufgefordert, die Tracingfunktion auf den relevanten NetVault Backup Computern zu aktivieren, um Diagnoseinformationen zum Fehlerzustand zu erfassen. Anhand dieser Informationen kann die Ursache des Fehlerzustands ermittelt werden. Sobald die Traces für den Server aktiviert sind, wird eine Warnung als **Diagnose** im **Header**-**Bereich** von NetVault Backup angezeigt.

**WICHTIG:** Die Tracingfunktion kann die Leistung der Anwendung beeinträchtigen und umfangreiche Daten f auf dem Server und den Clientcomputern generieren. Sie sollten die Tracingfunktion nur aktivieren, wenn Sie vom technischen Support von Quest dazu aufgefordert werden, und diese Option deaktivieren, nachdem das Problem behoben wurde.

#### *So aktivieren Sie das Diagnosetracing:*

1 Klicken Sie im Navigationsbereich auf **Einstellungen ändern**.

oder

Klicken Sie im Navigationsbereich auf **Clients verwalten**.

- 2 So aktivieren Sie das Diagnosetracing:
	- a für den NetVault Backup Server von **Einstellungen ändern**
		- **▫** Klicken Sie auf der Seite **Konfiguration** auf **Servereinstellungen**. Klicken Sie unter **System und Sicherheit** auf **Diagnosetracing**. Klicken Sie auf der Seite **Diagnosetraceeinstellungen** auf **Tracing aktivieren**.
	- b für den NetVault Backup Client von **Einstellungen ändern**:
		- **▫** Klicken Sie auf der Seite **Konfiguration** auf **Clienteinstellungen**. Wählen Sie in der Tabelle **NetVault Backup Clients** den Client aus und klicken Sie auf **Weiter**. Klicken Sie unter **System und Sicherheit** auf **Diagnosetracing**. Klicken Sie auf der Seite **Diagnosetraceeinstellungen** auf **Tracing aktivieren**.
			- oder –
		- **▫** Klicken Sie auf der Seite **Konfiguration** auf **Servereinstellungen**. Klicken Sie unter **System und Sicherheit** auf **Diagnosetracing**. Klicken Sie auf der Seite **Diagnosetraceeinstellungen** auf **Clienttraceeinstellungen** und wählen Sie die Clients aus. Sie können auf dieser Seite mehrere Clients auswählen. Klicken Sie auf der Seite **Diagnosetraceeinstellungen** auf **Tracing aktivieren**.

#### oder

- c für den NetVault Backup Client aus "Clients verwalten":
	- **▫** Aktivieren Sie auf der Seite **Clients verwalten** das Kontrollkästchen **Trace-Status** oder klicken Sie auf **Tracing aktivieren**

#### oder

- **▫** Wählen Sie auf der Seite **Clients verwalten** den Client aus und klicken Sie auf **Tracing aktivieren**.
- 3 Konfigurieren Sie im Bereich **Optionen für Traceaktivierung** die folgenden Einstellungen.

Abbildung 36. Bereich "Optionen für Traceaktivierung"

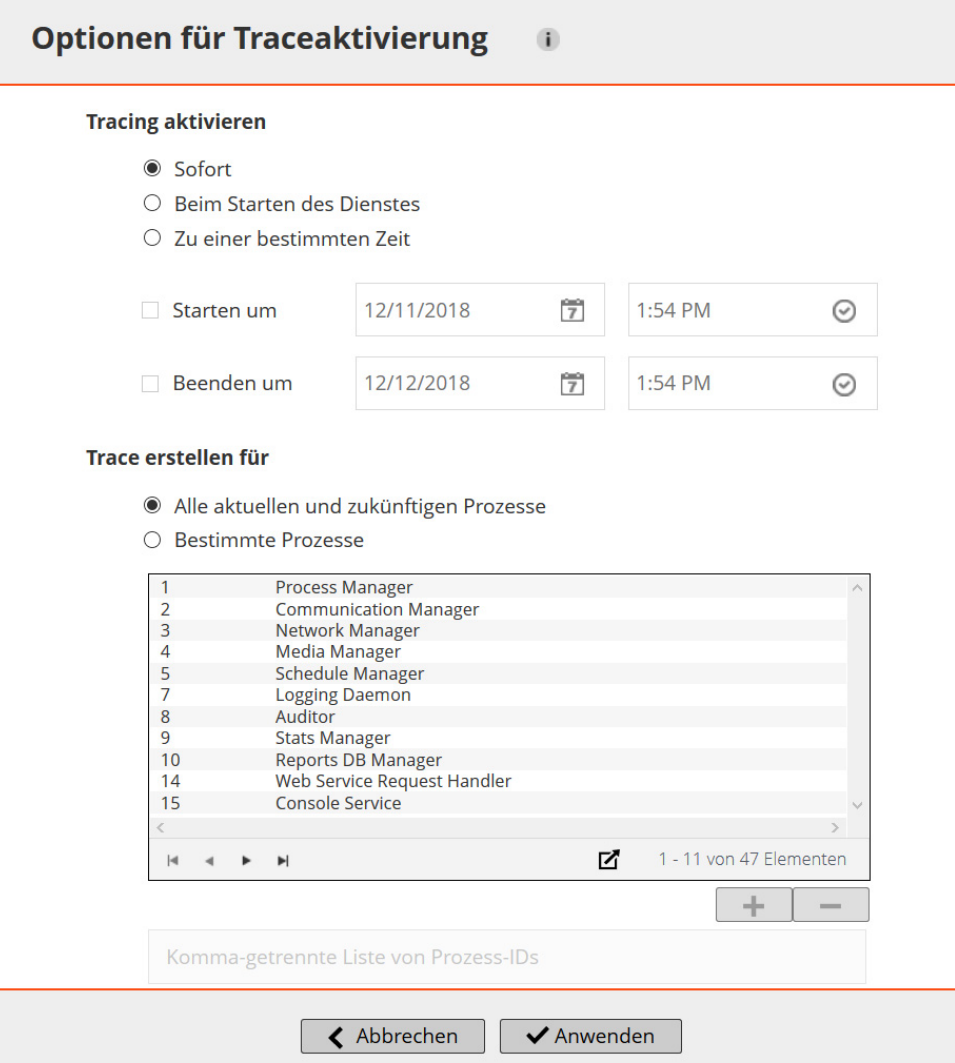

**WICHTIG:** Wenn Sie mehrere Clients auswählen, wird im Bereich **Optionen für Traceaktivierung**  $\mathbf i$ keine Liste der Prozessnamen angezeigt. Sie können die Option **Alle aktuellen und zukünftigen Prozesse** verwenden oder die Prozess-ID-Liste im zugehörigen Feld eingeben.

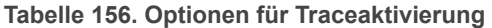

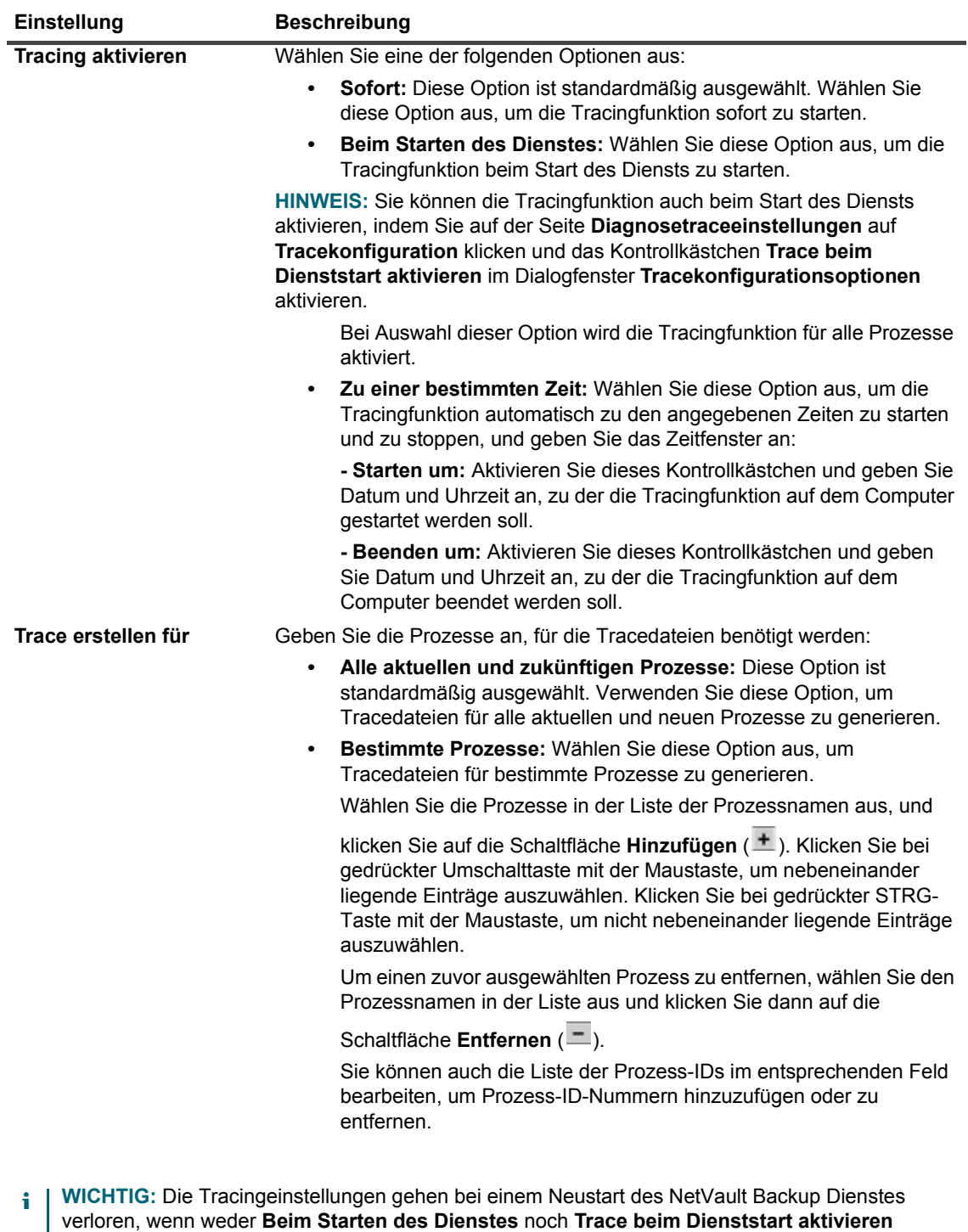

ausgewählt ist. In solchen Fällen wird die Tracingfunktion für alle Prozesse aktiviert.

Klicken Sie auf die Symbole in der unteren rechten Ecke der Tabelle, um die Seitengrößeneinstellung, die Sortierreihenfolge in der Tabelle anzuzeigen, die Datensätze zu exportieren oder die Tabelleneinstellungen zu bearbeiten. Weitere Informationen finden Sie unter [Anpassen von Tabellen in der NetVault Backup-](#page-39-0)[WebUI](#page-39-0).

4 Klicken Sie auf **Anwenden**, um die Einstellungen zu übernehmen und den Bereich zu schließen.

# <span id="page-424-0"></span>**Herunterladen von Tracedateien**

Tracedateien werden auf den Computern erstellt, auf denen die ausgewählten Prozesse ausgeführt werden. Sie können die Webbenutzerschnittstelle verwenden, um die Tracedateien von anderen Computern auf den lokalen Computer herunterzuladen, auf dem die Webbenutzerschnittstelle ausgeführt wird.

#### *So laden Sie Tracedateien herunter:*

- 1 Klicken Sie im Navigationsbereich auf **Einstellungen ändern**.
- 2 So laden Sie Tracedateien herunter:
	- a vom NetVault Backup Server aus:
		- **▫** Klicken Sie auf der Seite **Konfiguration** auf **Servereinstellungen**. Klicken Sie unter **System und Sicherheit** auf **Diagnosetracing**.
	- b vom NetVault Backup Client aus:
	- **▪** Klicken Sie auf der Seite **Konfiguration** auf **Clienteinstellungen**. Wählen Sie in der Tabelle **NetVault Backup Clients** den Client aus und klicken Sie auf **Weiter**. Klicken Sie unter **System und Sicherheit** auf **Diagnosetracing**.

– oder –

- **▪** Klicken Sie auf der Seite **Konfiguration** auf **Servereinstellungen**. Klicken Sie unter **System und Sicherheit** auf **Diagnosetracing**. Klicken Sie auf der Seite **Diagnosetraceeinstellungen** auf **Clienttraceeinstellungen**. Wählen Sie den Client aus, und klicken Sie auf **Verfügbare Traces durchsuchen**.
- 3 Wählen Sie die Sitzung, die heruntergeladen werden soll, in der Liste der Tracesitzungen aus.
- 4 Klicken Sie auf **Herunterladen**, und klicken Sie dann im Bestätigungsdialogfenster auf **OK**.

Wählen Sie im Dialogfenster **Dateidownload** die Option **Speichern** aus und geben Sie ggf. den Speicherort an. Achten Sie darauf, dass Sie nicht von der Seite weg navigieren, bevor der Download der Dateien im Browser gestartet wurde.

**HINWEIS:** Achten Sie darauf, dass Sie die Dateien aller relevanten NetVault Backup Computer einbeziehen, f. wenn Sie Tracedateien an den technischen Support von Quest senden.

# <span id="page-424-1"></span>**Ändern der Traceverzeichnisposition**

Das Tracecontainerverzeichnis wird standardmäßig im NetVault Backup Installationsverzeichnis erstellt. Sie können die Standardeinstellungen ändern, um einen neuen Speicherort für das Containerverzeichnis anzugeben. Wenn die Tracingfunktion aktiviert ist, wird im Containerverzeichnis ein Sitzungsverzeichnis erstellt, in dem alle während der Sitzung erstellten Tracedateien gespeichert werden.

**i | HINWEIS:** Das Tracecontainerverzeichnis kann nicht geändert werden, wenn die Tracingfunktion aktiviert ist

#### *So ändern Sie das Tracecontainerverzeichnis:*

- 1 Klicken Sie im Navigationsbereich auf **Einstellungen ändern**.
- 2 So ändern Sie das Traceverzeichnis:
	- a für den NetVault Backup Server:
		- **▫** Klicken Sie auf der Seite **Konfiguration** auf **Servereinstellungen**. Klicken Sie unter **System und Sicherheit** auf **Diagnosetracing**.
- b für den NetVault Backup Client:
	- **▫** Klicken Sie auf der Seite **Konfiguration** auf **Clienteinstellungen**. Wählen Sie in der Tabelle **NetVault Backup Clients** den Client aus und klicken Sie auf **Weiter**. Klicken Sie unter **System und Sicherheit** auf **Diagnosetracing**.
		- oder –
	- **▫** Klicken Sie auf der Seite **Konfiguration** auf **Servereinstellungen**. Klicken Sie unter **System und Sicherheit** auf **Diagnosetracing**. Klicken Sie auf der Seite **Diagnosetraceeinstellungen** auf **Clienttraceeinstellungen** und wählen Sie den Client aus. Wählen Sie den Client aus, und klicken Sie auf **Verfügbare Traces durchsuchen**.
- 3 Klicken Sie auf der Seite **Diagnosetraceeinstellungen** auf **Tracekonfiguration**. Konfigurieren Sie im Dialogfenster **Tracekonfigurationsoptionen** die folgende Einstellung:
	- **▪ Tracecontainerverzeichnis**: Geben Sie die neue Position für das Tracecontainerverzeichnis an. Sie müssen den vollständigen Dateipfad angeben.
- 4 Klicken Sie auf **Anwenden**, um die neuen Einstellungen zu übernehmen und das Dialogfenster zu schließen.

# <span id="page-425-0"></span>**Aktivieren der Tracingfunktion mit dem Konfigurator oder "Txtconfig"**

Mit dem Dienstprogramm "Txtconfig" können Sie die Tracingfunktion beim Dienststart aktivieren. Beim Start des Diensts wird die Tracingfunktion für alle Prozesse aktiviert. Im Dienstprogramm **Txtconfig** gibt es keine Möglichkeit, die Tracingfunktion sofort zu starten, die Tracingfunktion zu bestimmten Zeiten zu starten bzw. zu beenden oder die Tracingfunktion für bestimmte Prozesse zu aktivieren.

#### So aktivieren Sie das Diagnosetracing mit "Txtconfig":

- 1 Geben Sie in einem Terminal- oder Eingabeaufforderungsfenster txtconfig ein, und drücken Sie die **Eingabetaste** oder **Return**.
- 2 Drücken Sie auf der Seite **Machine** die Taste **p**, um das Hauptmenü anzuzeigen, und drücken Sie dann die Optionsnummer für die Seite **Diagnosetracing**.
- 3 Drücken Sie die Optionsnummer für die Einstellung **Trace beim Dienststart aktivieren**, um den Wert in EIN zu ändern.
- 4 Drücken Sie **s** und dann **q**, um die Einstellungen zu speichern und **Txtconfig** zu beenden.
- **HINWEIS:** Die Tracingfunktion wird erst beim nächsten Dienststart aktiviert. Weitere Informationen zum Neustarten des NetVault Backup Dienstes finden Sie unter [Starten und Stoppen des NetVault](#page-22-0)  [Backup Dienstes](#page-22-0).

## <span id="page-425-1"></span>**Deaktivieren der Tracingfunktion**

Die Tracingfunktion kann die Leistung beeinträchtigen und umfangreiche Daten auf dem Server und den Clientcomputern generieren. Achten Sie darauf, dass die Tracingfunktion auf allen relevanten NetVault Backup Computern deaktiviert wird, nachdem das Problem behoben wurde.

#### *So deaktivieren Sie das Diagnosetracing:*

1 Klicken Sie im Navigationsbereich auf **Einstellungen ändern**.

oder

Klicken Sie im Navigationsbereich auf **Clients verwalten**.

oder

Klicken Sie im **Kopfbereich** der NetVault Backup WebUI, auf die Warnung **Diagnose**. Die Seite **Clients verwalten** wird angezeigt.

- 2 So deaktivieren Sie das Diagnosetracing über **Einstellungen ändern**:
	- a für den NetVault Backup Server:
		- **▫** Klicken Sie auf der Seite **Konfiguration** auf **Servereinstellungen**. Klicken Sie unter **System und Sicherheit** auf **Diagnosetracing**.
	- b für den NetVault Backup Client von **Einstellungen ändern**:
		- **▫** Klicken Sie auf der Seite **Konfiguration** auf **Clienteinstellungen**. Wählen Sie in der Tabelle **NetVault Backup Clients** den Client aus und klicken Sie auf **Weiter**. Klicken Sie unter **System und Sicherheit** auf **Diagnosetracing**.
			- oder –
		- **▫** Klicken Sie auf der Seite **Konfiguration** auf **Servereinstellungen**. Klicken Sie unter **System und Sicherheit** auf **Diagnosetracing**. Klicken Sie auf der Seite **Diagnosetraceeinstellungen** auf **Clienttraceeinstellungen** und wählen Sie die Clients aus. Sie können auf dieser Seite mehrere Clients auswählen.
	- c Klicken Sie auf der Seite **Diagnosetraceeinstellungen** auf **Tracing deaktivieren**.
- 3 So deaktivieren Sie das Diagnosetracing für den NetVault Backup Client über die Seite **Clients verwalten**:
	- **▫** Deaktivieren Sie das Kontrollkästchen **Trace-Status** für die ausgewählten Clients. Klicken Sie im Dialogfenster **Deaktivieren der Tracingfunktion bestätigen** auf **OK**.

oder

**▫** Wählen Sie den Client aus und klicken Sie auf **Tracing deaktivieren**. Klicken Sie im Dialogfenster **Deaktivieren der Tracingfunktion bestätigen** auf **OK**.

# <span id="page-426-0"></span>**Löschen der Tracesitzungsverzeichnisse**

Wenn die Tracedateien nicht mehr benötigt werden, können Sie die Sitzungsverzeichnisse löschen, um alle Tracedateien zu entfernen, die in den ausgewählten Sitzungen erstellt wurden.

#### *So löschen Sie die Tracesitzungsverzeichnisse:*

- 1 Klicken Sie im Navigationsbereich auf **Einstellungen ändern**.
- 2 So löschen Sie Tracesitzungsverzeichnisse:
	- a vom NetVault Backup Server aus:
		- **▫** Klicken Sie auf der Seite **Konfiguration** auf **Servereinstellungen**. Klicken Sie unter **System und Sicherheit** auf **Diagnosetracing**.
	- b Gehen Sie folgendermaßen vor, um die Tracesitzungsverzeichnisse von einem NetVault Backup Client zu löschen:
		- **▫** Klicken Sie auf der Seite **Konfiguration** auf **Clienteinstellungen**. Wählen Sie in der Tabelle **NetVault Backup Clients** den Client aus und klicken Sie auf **Weiter**. Klicken Sie unter **System und Sicherheit** auf **Diagnosetracing**.

– oder –

- **▫** Klicken Sie auf der Seite **Konfiguration** auf **Servereinstellungen**. Klicken Sie unter **System und Sicherheit** auf **Diagnosetracing**. Klicken Sie auf der Seite **Diagnosetraceeinstellungen** auf **Clienttraceeinstellungen**. Wählen Sie den Client aus, und klicken Sie auf **Verfügbare Traces durchsuchen**.
- 3 Wählen Sie die Sitzungen, die gelöscht werden sollen, in der Liste der Tracesitzungen aus. Sie können mehrere Tracesitzungsverzeichnisse auswählen.
- 4 Klicken Sie auf **Löschen**, und klicken Sie dann im Bestätigungsdialogfenster auf **OK**.
- **i** | HINWEIS: Ein aktives Tracesitzungsverzeichnis kann nicht gelöscht werden.

# **Verwalten von Diagnosedaten**

- **•** [Informationen zu Support Diagnostics](#page-428-0)
- **•** [Download von Diagnosedaten](#page-428-1)
- **•** [Hochladen von Diagnosedaten](#page-429-0)

# <span id="page-428-0"></span>**Informationen zu Support Diagnostics**

Support Diagnostics bietet eine Funktionalität, die es einem Benutzer ermöglicht, detaillierte Informationen über ausgewählte Maschinen der NetVault Backup Domain zu sammeln. Mitarbeiter des technischen Supports von Quest nutzen solche Informationen für Debugging und Fehlerbehebung. Diese Informationen werden in einer komprimierten Datei gesammelt und können auf dem lokalen Computer heruntergeladen oder an einen Cloud-Standort gegen eine entsprechende Serviceanforderung (SR) hochgeladen werden.

Die folgenden Informationen werden für die ausgewählten Computer erfasst:

- **•** Betriebssystemversion des/r ausgewählten Computer/s
- **•** NetVault Backup-Version
- **•** NetVault Backup-Computer-ID
- **•** Lizenzdetails
- **•** Liste aller installierten npk
- **•** Inhalt des Verzeichnisses netvault/config
- **•** Inhalt des Verzeichnisses netvault/dump
- **•** Inhalt des Verzeichnisses netvault/etc
- **•** Inhalt des Verzeichnisses netvault/bin
- **•** Speicherplatzbelegung für den Computer

# <span id="page-428-1"></span>**Download von Diagnosedaten**

Sie können die NetVault Backup-WebUI zum Herunterladen der Diagnosedaten von verschiedenen Computern auf den lokalen Computer verwenden, auf dem die WebUI ausgeführt wird.

#### *So laden Sie Diagnosedaten herunter:*

- 1 Klicken Sie im Navigationsbereich auf **Support Diagnostics**.
- 2 Geben Sie auf der Seite **Support Diagnostics** eine gültige Serviceanfragenummer in das Feld **Serviceanfragenummer** ein. Die Serviceanfragenummer muss eine siebenstellige Zahl sein. Dieses Feld ist optional.
- 3 In der Tabelle **Client-Liste** können Sie alle NetVault Backup-Clients anzeigen, die zum Server hinzugefügt wurden. In der Tabelle werden auch virtuelle Clients angezeigt.

Die Tabelle zeigt die folgenden computerspezifischen Informationen an:

- **▪ Status:** In dieser Spalte werden die Statussymbole angezeigt, die Informationen über den Typ des Clients liefern und die angeben, ob der Client zurzeit online oder offline ist.
- **▪ Client:** In dieser Spalte wird der NetVault Backup Name angezeigt, der dem Client zugewiesen wurde.
- **▪ Version:** In dieser Spalte wird die auf dem Computer installierte NetVault Backup Version angezeigt.
- **▪ Beschreibung:** In dieser Spalte wird die Beschreibung des Clients angezeigt.

Die folgende Tabelle enthält eine kurze Beschreibung der Clientsymbole.

#### **Tabelle 157. Clientsymbole**

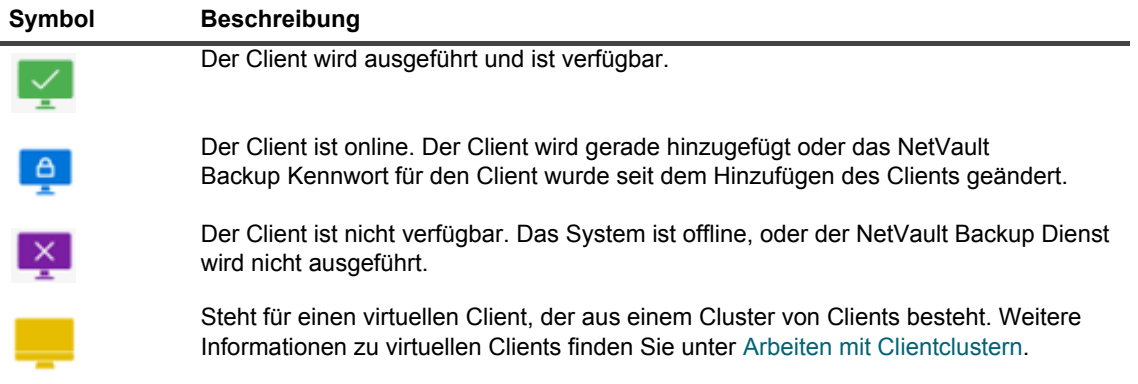

4 Standardmäßig ist die Liste nach Clientname sortiert.

Sie können die Tabelle wahlweise nach einzelnen oder mehreren Spalten sortieren. Weitere Informationen finden Sie unter [Sortieren von Datensätzen in der NetVault Backup-WebUI.](#page-38-0)

Um die Seitengrößeneinstellung, die Sortierreihenfolge in der Tabelle anzuzeigen, die Datensätze zu exportieren oder die Tabelleneinstellungen zu bearbeiten, klicken Sie auf die Symbole in der unteren rechten Ecke der Tabelle. Weitere Informationen finden Sie unter [Anpassen von Tabellen in der NetVault](#page-39-0)  [Backup-WebUI](#page-39-0).

- 5 Mithilfe der Suchoption können Sie die Daten in der Tabelle filtern und schnell nach Einträgen für Spaltenwerte zu suchen, die eine bestimmte Zeichenkette enthalten.
- 6 Wählen Sie in der Tabelle **Client-Liste** den/die Client(s) aus, von dem Sie die Diagnosedaten erfassen möchten, und klicken Sie auf **Herunterladen**. Sie können bis zu fünf NetVault Backup-Clients auswählen.
	- **HINWEIS:** Die Schaltfläche **Herunterladen** ist nur aktiviert, wenn das Feld **Serviceanfragenummer** f. leer ist oder eine gültige siebenstellige Zahl aufweist.
- 7 Ein Bestätigungsdialogfeld wird angezeigt, in dem die Informationen zu nicht zugänglichen Clients angezeigt werden. Klicken Sie auf **OK**.

Achten Sie darauf, dass Sie nicht von der Seite weg navigieren, bevor der Download der Dateien im Browser gestartet wurde.

## <span id="page-429-0"></span>**Hochladen von Diagnosedaten**

Mit der NetVault Backup-WebUI können Sie die Diagnosedaten entsprechend einer Serviceanfragenummer hochladen und direkt für weitere Analysen an den technischen Support von Quest senden.

#### *So laden Sie Diagnosedaten hoch:*

1 Klicken Sie im Navigationsbereich auf **Support Diagnostics**.

- 2 Geben Sie auf der Seite **Support Diagnostics** eine gültige Serviceanfragenummer in das Feld **Serviceanfragenummer** ein. Die Serviceanfragenummer muss eine siebenstellige Zahl sein. Dieses Feld ist obligatorisch.
- 3 In der Tabelle **Client-Liste** können Sie alle NetVault Backup-Clients anzeigen, die zum Server hinzugefügt wurden. In der Tabelle werden auch virtuelle Clients angezeigt.

Die Tabelle zeigt die folgenden computerspezifischen Informationen an:

- **▪ Status:** In dieser Spalte werden die Statussymbole angezeigt, die Informationen über den Typ des Clients liefern und die angeben, ob der Client zurzeit online oder offline ist.
- **▪ Client:** In dieser Spalte wird der NetVault Backup Name angezeigt, der dem Client zugewiesen wurde.
- **▪ Version:** In dieser Spalte wird die auf dem Computer installierte NetVault Backup Version angezeigt.
- **▪ Beschreibung:** In dieser Spalte wird die Beschreibung des Clients angezeigt.

Die folgende Tabelle enthält eine kurze Beschreibung der Clientsymbole.

**Tabelle 158. Clientsymbole**

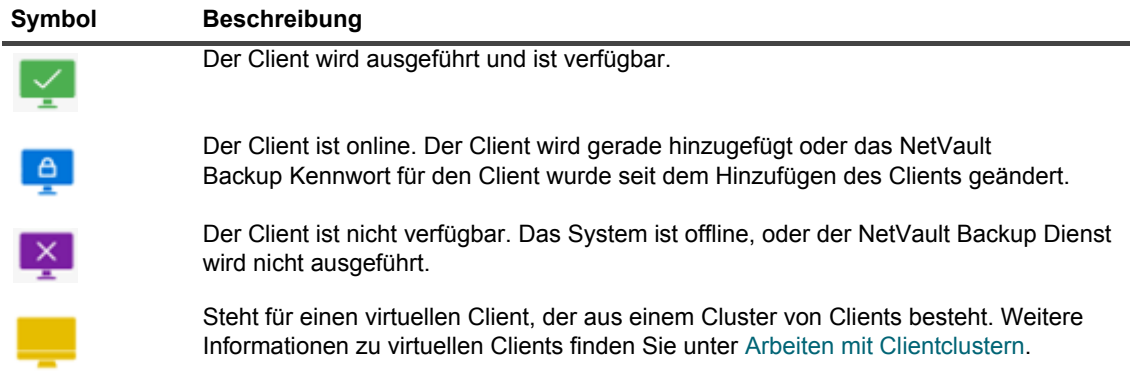

4 Standardmäßig ist die Liste nach Clientname sortiert.

Sie können die Tabelle wahlweise nach einzelnen oder mehreren Spalten sortieren. Weitere Informationen finden Sie unter [Sortieren von Datensätzen in der NetVault Backup-WebUI.](#page-38-0)

Um die Seitengrößeneinstellung, die Sortierreihenfolge in der Tabelle anzuzeigen, die Datensätze zu exportieren oder die Tabelleneinstellungen zu bearbeiten, klicken Sie auf die Symbole in der unteren rechten Ecke der Tabelle. Weitere Informationen finden Sie unter [Anpassen von Tabellen in der NetVault](#page-39-0)  [Backup-WebUI](#page-39-0).

- 5 Mithilfe der Suchoption können Sie die Daten in der Tabelle filtern und schnell nach Einträgen für Spaltenwerte zu suchen, die eine bestimmte Zeichenkette enthalten.
- 6 Wählen Sie in der Tabelle **Client-Liste** den/die Client(s) aus, von dem Sie die Diagnosedaten erfassen möchten, und klicken Sie auf **Hochladen**. Sie können bis zu fünf NetVault Backup-Clients auswählen.

**HINWEIS:** Die Schaltfläche **Hochladen** ist nur aktiviert, wenn das Feld **Serviceanfragenummer** f. eine gültige siebenstellige Zahl aufweist.

7 Ein Bestätigungsdialogfeld wird angezeigt, in dem die Informationen zu nicht zugänglichen Clients angezeigt werden. Klicken Sie auf **OK**.

Stellen Sie sicher, dass Sie nicht von der Seite weg navigieren, bis der Upload-Vorgang abgeschlossen ist.

# **Das Dienstprogramm "deviceconfig"**

- **[Informationen zu "deviceconfig"](#page-431-0)**
- **•** [Konfigurieren der Standardeinstellungen für Bandbibliotheken](#page-431-1)
- **•** [Konfigurieren der Standardeinstellungen für Bandlaufwerke](#page-435-0)

# <span id="page-431-0"></span>**Informationen zu "deviceconfig"**

Das Dienstprogramm **deviceconfig** ist eine Konsolenanwendung, mit der Sie erweiterte Geräteeinstellungen für alle Bandbibliotheken und -laufwerke konfigurieren können. Das Dienstprogramm wird automatisch auf den NetVault Backup Server- und Clientcomputern installiert.

Das Dienstprogramm **deviceconfig** befindet sich im Verzeichnis **bin** im NetVault Backup Installationsverzeichnis.

Damit Sie dieses Dienstprogramm verwenden können, müssen Sie auf dem Windows-Computer als Benutzer mit MSP-Administratorrechten bzw. angemeldet sein.

# <span id="page-431-1"></span>**Konfigurieren der Standardeinstellungen für Bandbibliotheken**

#### *So konfigurieren Sie die Standardeinstellungen für Bandbibliotheken:*

- 1 Starten Sie eine Terminalsitzung oder öffnen Sie ein Befehlsfenster und navigieren Sie zum Verzeichnis **bin** im NetVault Backup Installationsverzeichnis.
- 2 Geben Sie den folgenden Befehl ein:

```
deviceconfig [-servername <FQDN> (-httpport <HTTP-Port> | 
-httpsport <HTTPS port>)] -username <NetVault Backup user> 
-password <Benutzerkennwort> 
-librarymachine <Name des Bibliothekscomputers> -libraryname <Bibliotheksname>
```
Die entsprechenden Optionen sind in der folgenden Tabelle beschrieben.
**Tabelle 159. Optionen zum Ändern der Bandbibliothekeinstellungen mit "deviceconfig"**

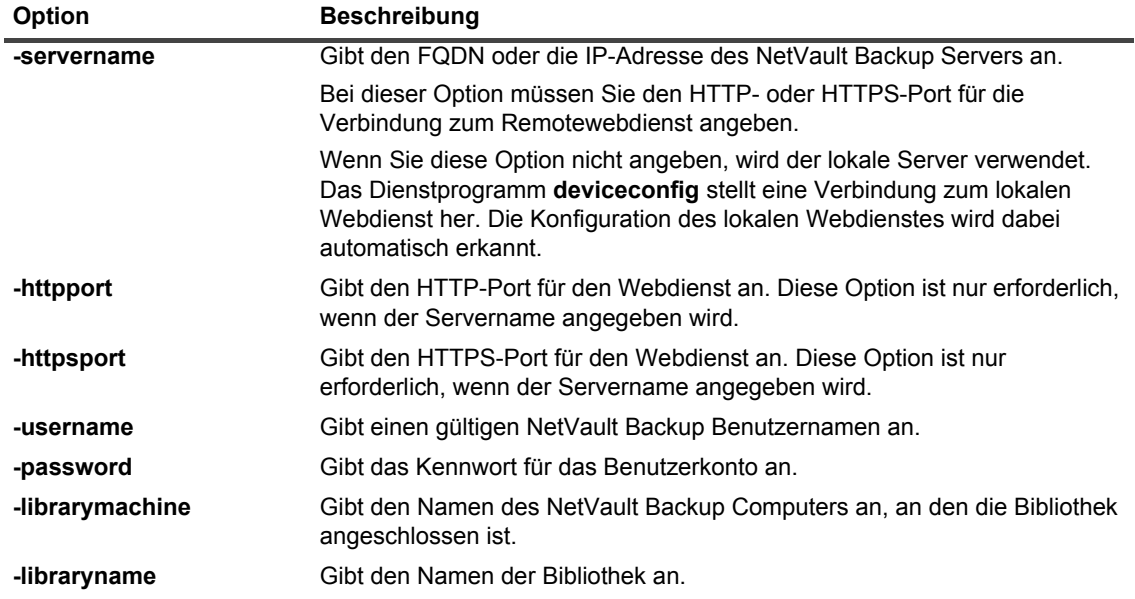

Drücken Sie die **Eingabetaste**.

- 3 Im Dienstprogramm **deviceconfig** wird das Fenster **Changer Konfiguration** geöffnet. Durch Drücken der Zifferntaste für die entsprechende Option können Sie auf die jeweiligen Konfigurationseinstellungen zugreifen. Die verfügbaren Einstellungstypen umfassen:
	- **▪ Configuration:** Wählen Sie diese Option aus, um allgemeine Einstellungen für eine Bandbibliothek zu konfigurieren. Weitere Informationen zu diesen Einstellungen finden Sie unter [Allgemeine](#page-433-0)  [Einstellungen für Bandbibliotheken.](#page-433-0)
	- **▪ Reinigung**: Wählen Sie diese Option aus, um allgemeine Laufwerksreinigungseinstellungen für eine Bandbibliothek zu konfigurieren. Weitere Informationen zu diesen Einstellungen finden Sie unter [Laufwerksreinigungseinstellungen.](#page-434-0)
	- **▪ Mixed Media:** Wählen Sie diese Option aus, um Einstellungen für heterogene Medien zu konfigurieren. Weitere Informationen zu diesen Einstellungen finden Sie unter [Einstellungen für](#page-434-1)  [heterogene Medien](#page-434-1).
- 4 Drücken Sie **s**, um die Änderungen zu speichern und das Programm zu beenden.

(Drücken Sie **q**, um das Programm zu beenden, ohne die Änderungen zu speichern.)

### **Beispiele**

- **•** deviceconfig -username default -librarymachine Server-A -libraryname MeinBenutzerdefinierterName
- **•** deviceconfig -username admin -password MeinKennwort -librarymachine Server-A -libraryname "Server-A: 2-0.4.0 (SONY LIB-304)"
- **•** deviceconfig -servername 10.11.25.125 -httpsport 8443 -username admin -password MeinKennwort -librarymachine Client-A -libraryname MeinBenutzerdefinierterName-2

## <span id="page-433-0"></span>**Allgemeine Einstellungen für Bandbibliotheken**

Im Fenster **Konfiguration** stehen die folgenden Einstellungen zur Verfügung.

**Tabelle 160. Allgemeine Einstellungen für Bandbibliotheken**

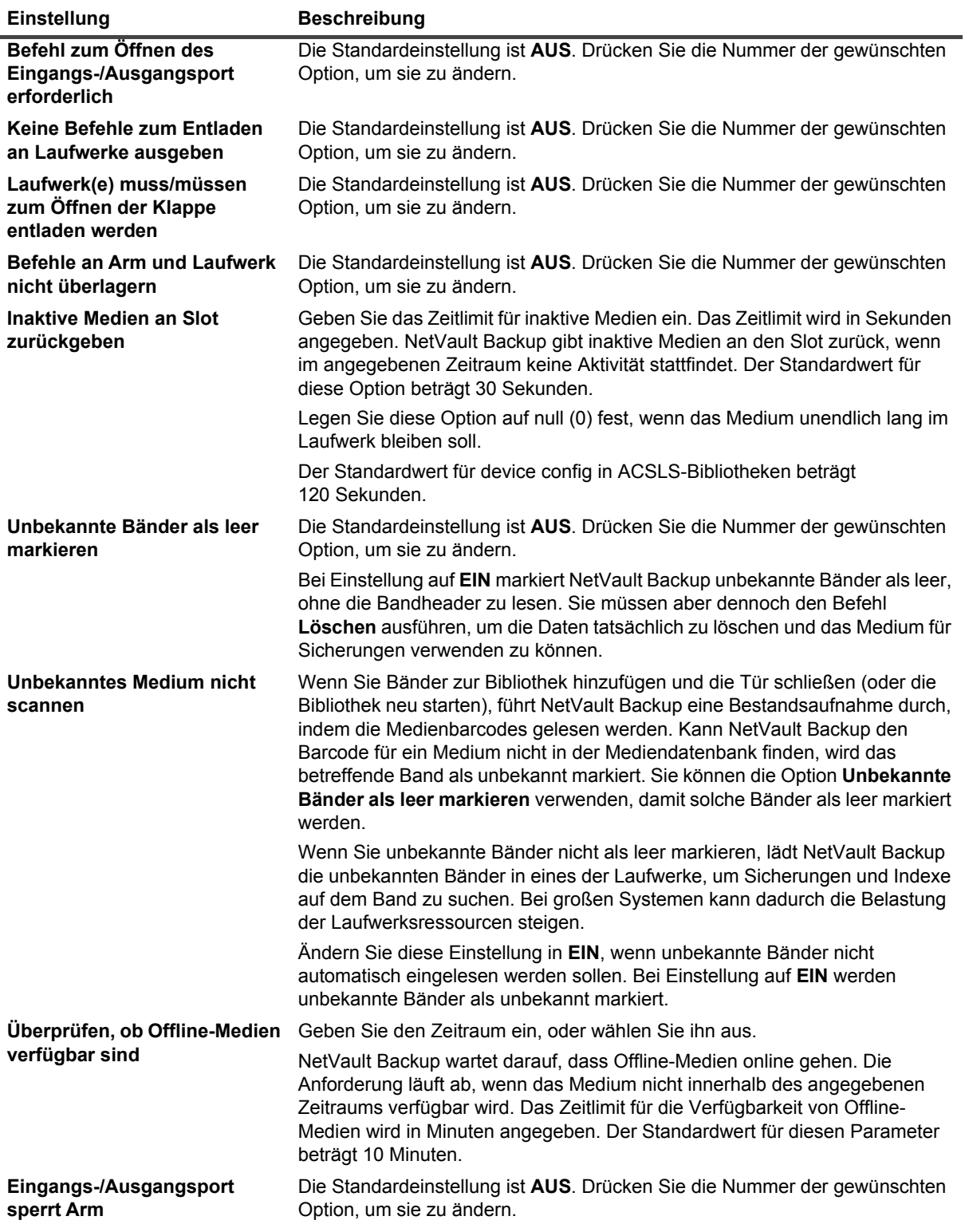

## <span id="page-434-0"></span>**Laufwerksreinigungseinstellungen**

Auf der Seite **Reinigung** stehen die folgenden Einstellungen zur Verfügung.

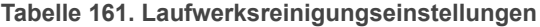

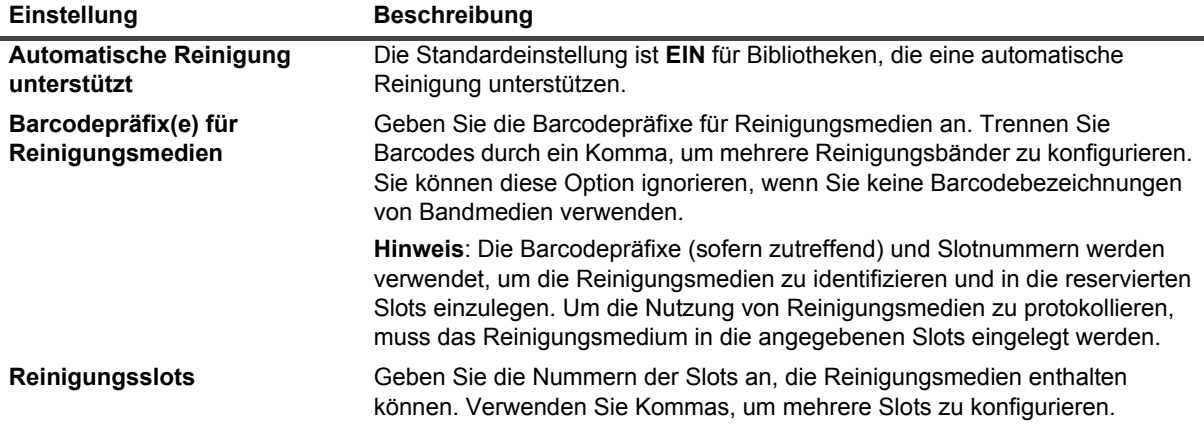

## <span id="page-434-1"></span>**Einstellungen für heterogene Medien**

Im Fenster **Heterogene Medien** stehen die folgenden Einstellungen zur Verfügung.

#### **Tabelle 162. Einstellungen für heterogene Medien**

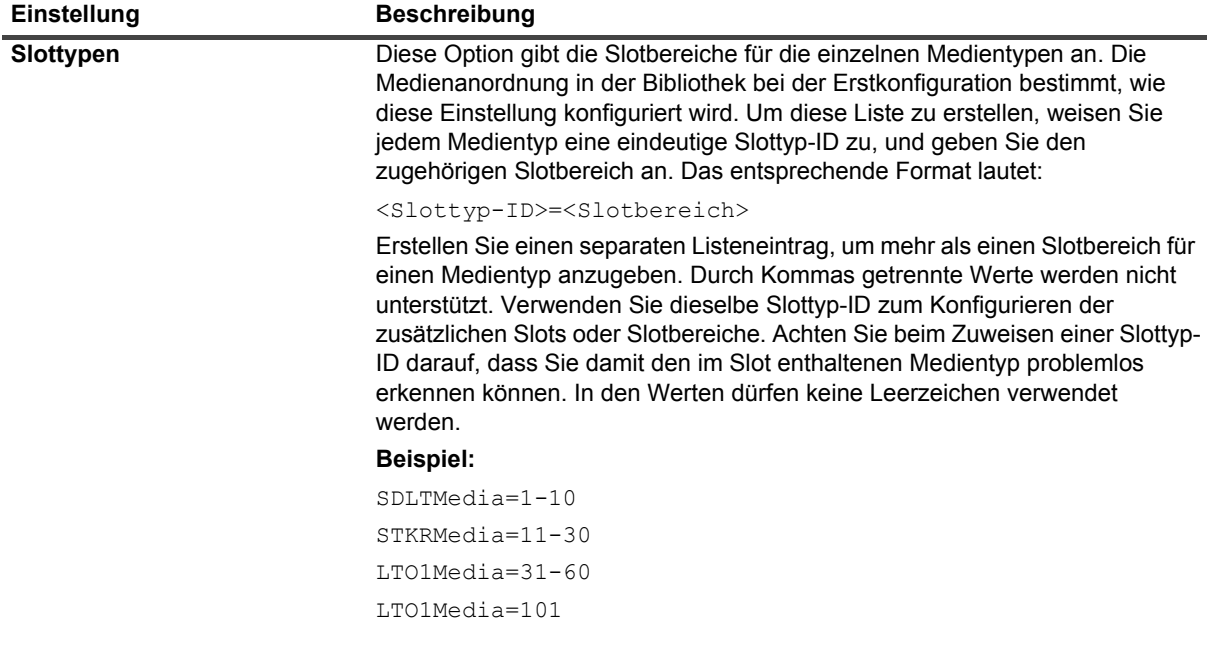

**Tabelle 162. Einstellungen für heterogene Medien**

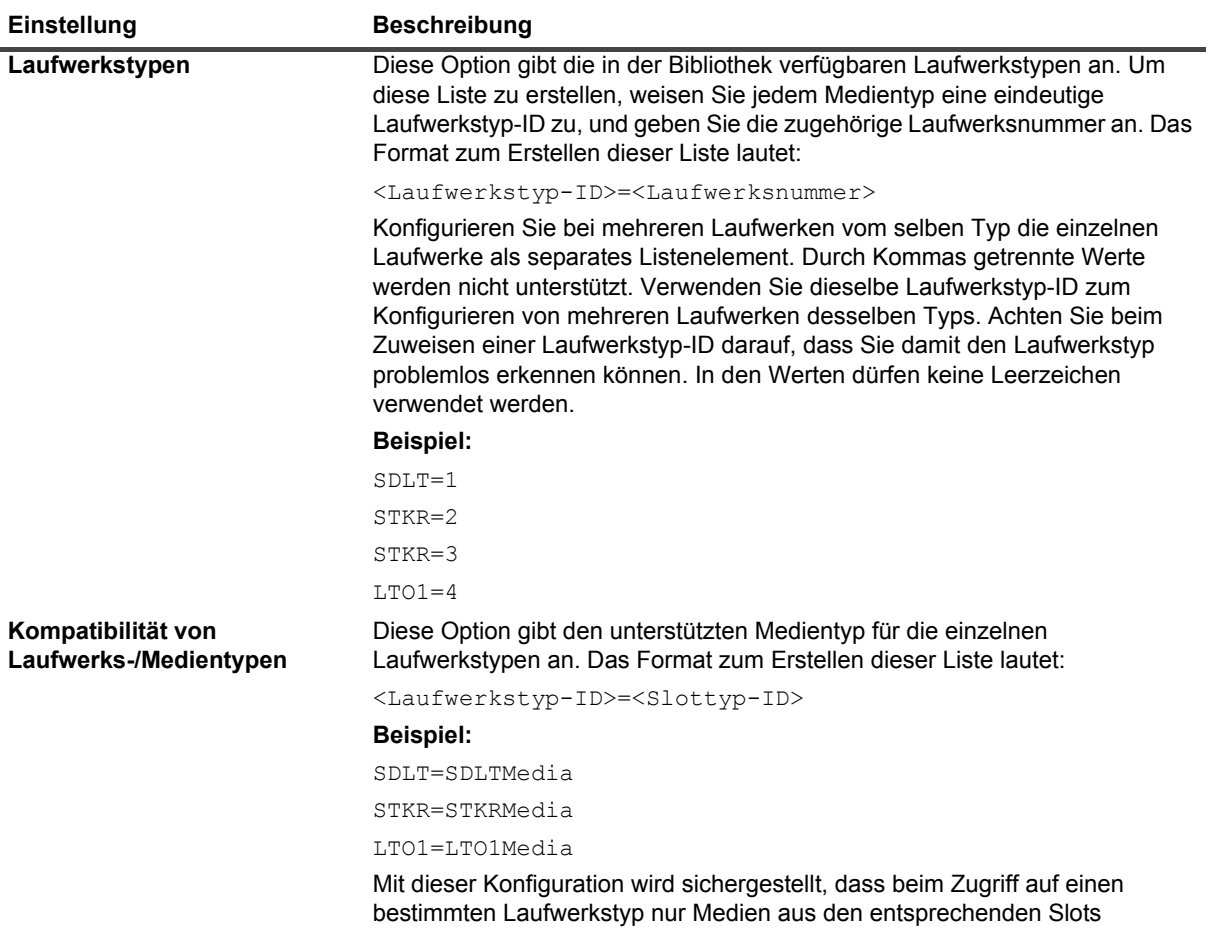

# **Konfigurieren der Standardeinstellungen für Bandlaufwerke**

abgerufen werden.

#### *So konfigurieren Sie die Standardeinstellungen für Bandlaufwerke:*

- 1 Starten Sie eine Terminalsitzung oder öffnen Sie ein Befehlsfenster und navigieren Sie zum Verzeichnis **bin** im NetVault Backup Installationsverzeichnis.
- 2 Geben Sie den folgenden Befehl ein:

```
deviceconfig [-servername <FQDN> (-httpport <HTTP-Port> | 
-httpsport <HTTPS port>)] -username <NetVault Backup user> 
-password <Benutzerkennwort> 
-drivemachine <Name des Laufwerkscomputers> -drivepath <Pfad zum Laufwerk>
```
Die entsprechenden Optionen sind in der folgenden Tabelle beschrieben.

**Tabelle 163. deviceconfig-Optionen zum Ändern der Einstellungen für Bandlaufwerke**

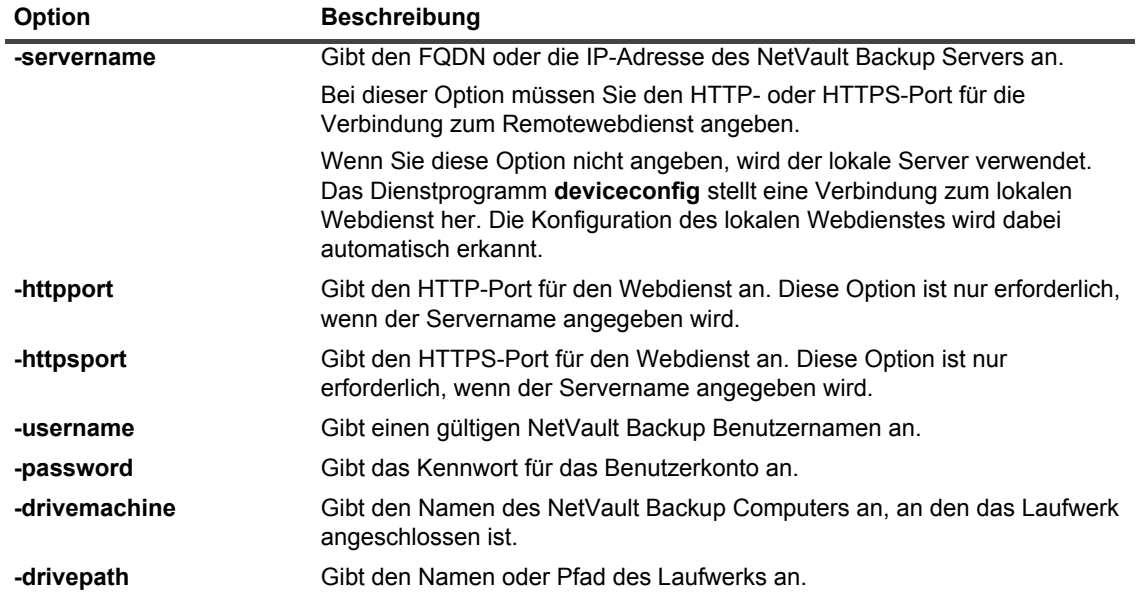

- 3 Im Dienstprogramm **deviceconfig** wird das Fenster **Laufwerkskonfiguration** geöffnet. Durch Drücken der Zifferntaste für die entsprechende Option können Sie auf die jeweiligen Konfigurationseinstellungen zugreifen. Die verfügbaren Einstellungstypen umfassen:
	- **▪ NDMP Configuration:** Wählen Sie diese Option aus, um NDMP-Einstellungen zu konfigurieren. Weitere Informationen zu diesen Einstellungen finden Sie unter [NDMP-Einstellungen.](#page-437-0)
	- **▪ Configuration:** Wählen Sie diese Option aus, um allgemeine Einstellungen für ein Bandlaufwerk zu konfigurieren. Weitere Informationen zu diesen Einstellungen finden Sie unter [Allgemeine](#page-437-1)  [Einstellungen für Bandlaufwerke](#page-437-1).
	- **▪ Software Compression:** Wählen Sie diese Option aus, um Softwarekomprimierungseinstellungen zu konfigurieren. Weitere Informationen zu diesen Einstellungen finden Sie unter [Softwarekomprimierungseinstellungen.](#page-439-0)
	- **▪ Performance:** Wählen Sie diese Option aus, um Laufwerksleistungseinstellungen zu konfigurieren. Weitere Informationen zu diesen Einstellungen finden Sie unter [Laufwerksleistungseinstellungen.](#page-440-0)
	- **▪ Statistics**: Wählen Sie diese Option aus, um Einstellungen für die Statistikerfassung zu konfigurieren. Weitere Informationen zu diesen Einstellungen finden Sie unter [Einstellungen für die](#page-441-0)  [Statistikerfassung](#page-441-0).
	- **▪ Generic Cleaning:** Wählen Sie diese Option aus, um allgemeine Reinigungseinstellungen für ein Bandlaufwerk zu konfigurieren. Weitere Informationen zu diesen Einstellungen finden Sie unter [Allgemeine Reinigungseinstellungen](#page-442-0).
- 4 Drücken Sie **s**, um die Änderungen zu speichern und das Programm zu beenden.

(Drücken Sie **q**, um das Programm zu beenden, ohne die Änderungen zu speichern.)

### **Beispiele**

- **•** deviceconfig -username default -drivemachine Server-A -drivepath "Tape fas3020:nrst2a(QUANTUM SDLT320)"
- **•** deviceconfig -username admin -password MeinKennwort -drivemachine Server-A -drivepath "2-0.2.0 (SONY SDX-500C)"
- **•** deviceconfig -servername 10.11.25.125 -httpsport 8443 -username admin -password MeinKennwort -drivemachine Client-A -drivepath "2-0.2.0 (SONY SDX-500C)"

Quest NetVault Backup 12.2 Administratorhandbuch for Managed Service Providers buch for Mahaged Service Providers **437**<br>Das Dienstprogramm "deviceconfig"

## <span id="page-437-0"></span>**NDMP-Einstellungen**

Auf der Seite **NDMP-Konfiguration** stehen die folgenden Einstellungen zur Verfügung.

**Tabelle 164. NDMP-Einstellungen**

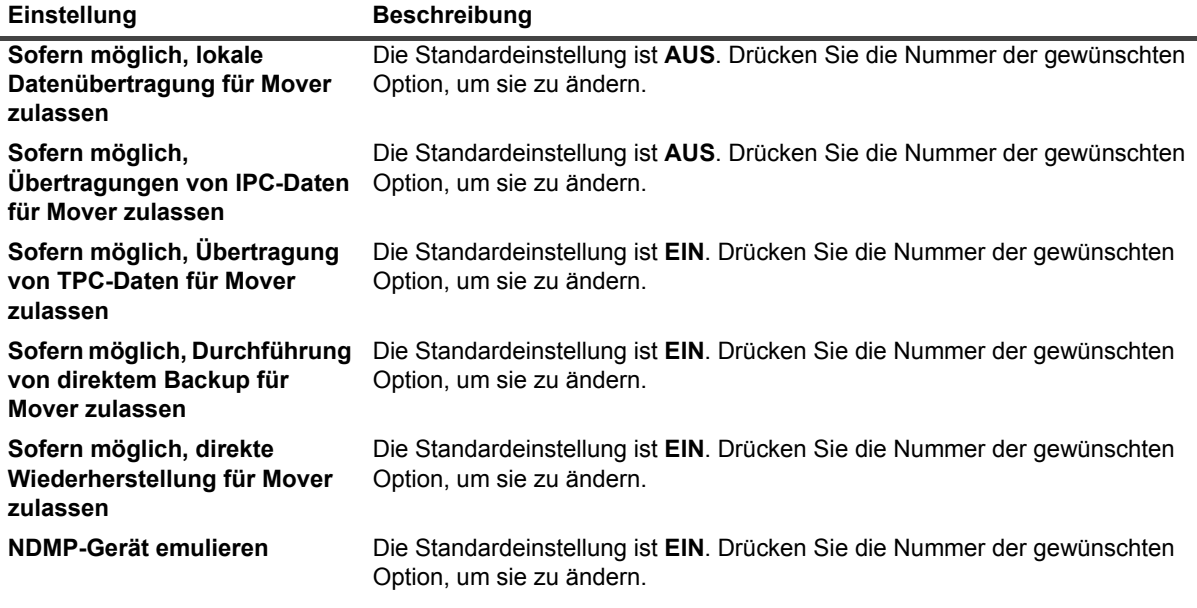

## <span id="page-437-1"></span>**Allgemeine Einstellungen für Bandlaufwerke**

Im Fenster **Konfiguration** stehen die folgenden Einstellungen zur Verfügung.

**Tabelle 165. Allgemeine Einstellungen für Bandlaufwerke**

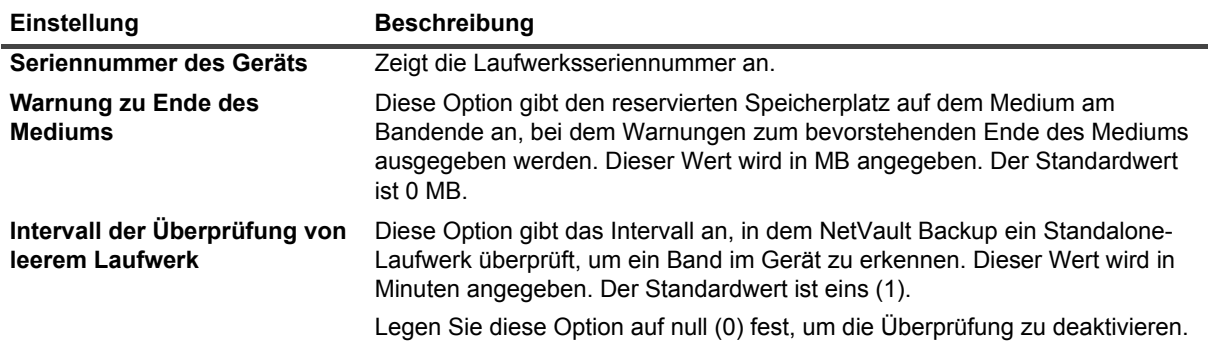

**Tabelle 165. Allgemeine Einstellungen für Bandlaufwerke**

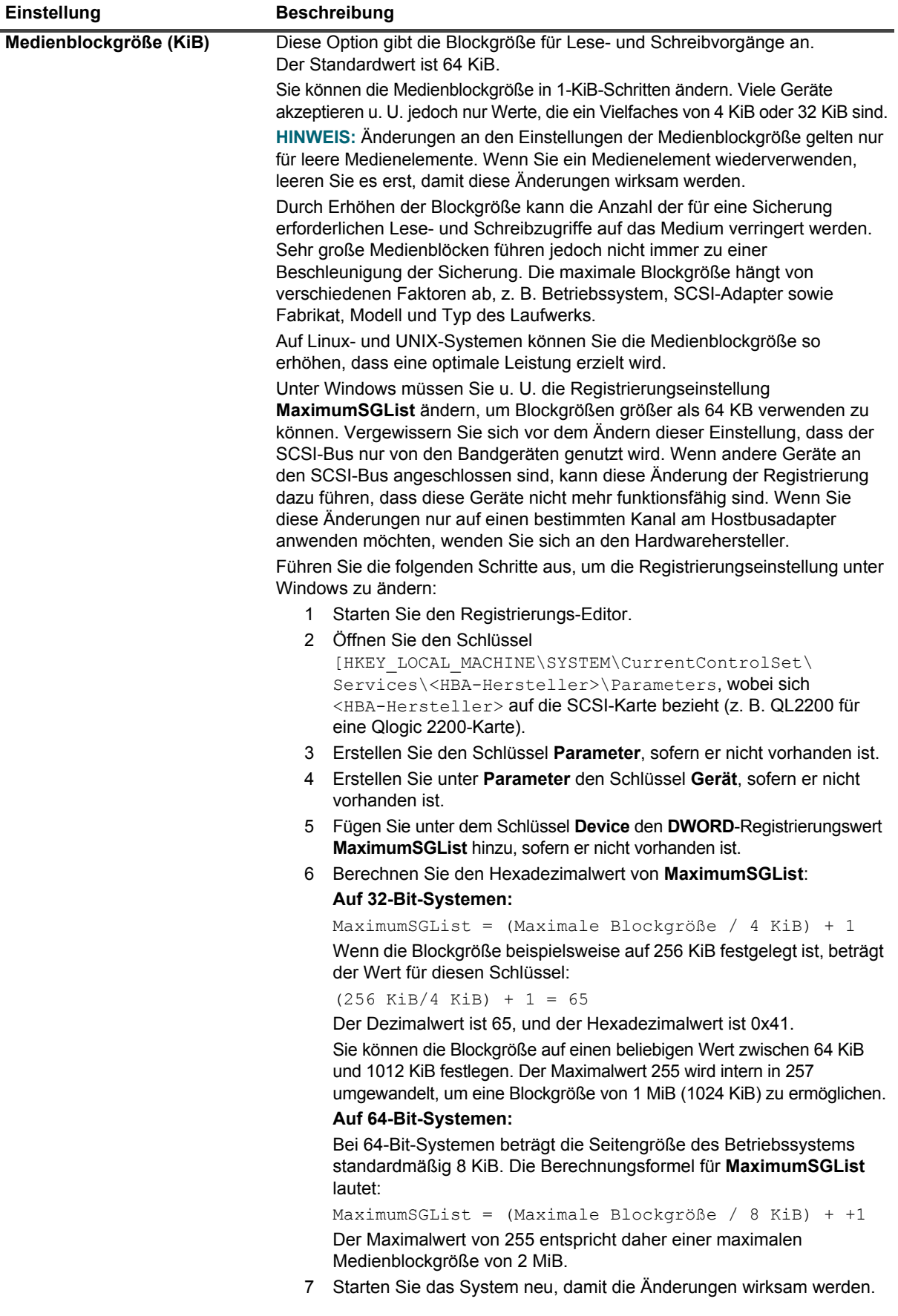

Quest NetVault Backup 12.2 Administratorhandbuch for Managed Service Providers Das Dienstprogramm "deviceconfig" **<sup>439</sup>**

**Tabelle 165. Allgemeine Einstellungen für Bandlaufwerke**

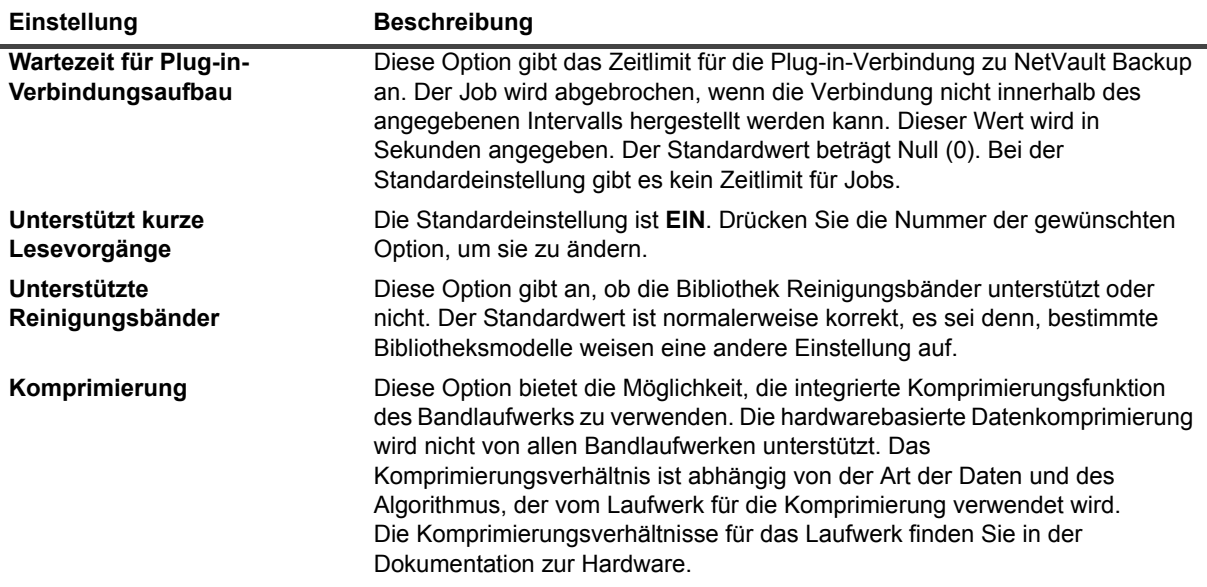

## <span id="page-439-0"></span>**Softwarekomprimierungseinstellungen**

Im Fenster **Softwarekomprimierung** stehen die folgenden Einstellungen zur Verfügung. Die Softwarekomprimierungseinstellungen gelten nur für virtuelle Bandlaufwerke.

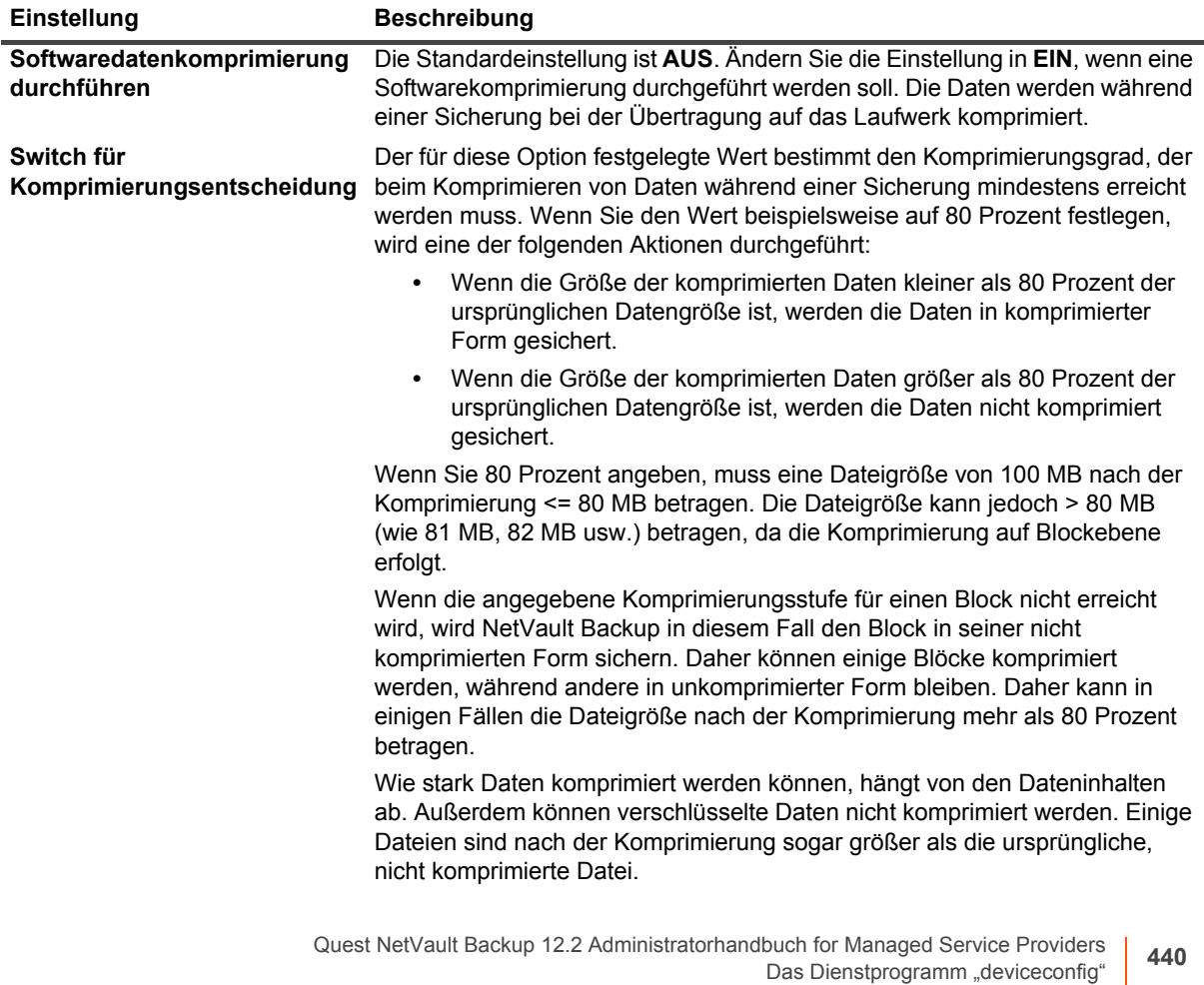

**Tabelle 166. Softwarekomprimierungseinstellungen**

**Tabelle 166. Softwarekomprimierungseinstellungen**

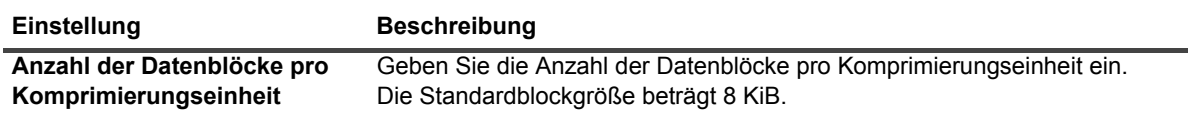

## <span id="page-440-0"></span>**Laufwerksleistungseinstellungen**

Im Fenster **Leistung** stehen die folgenden Einstellungen zur Verfügung.

**Tabelle 167. Laufwerksleistungseinstellungen**

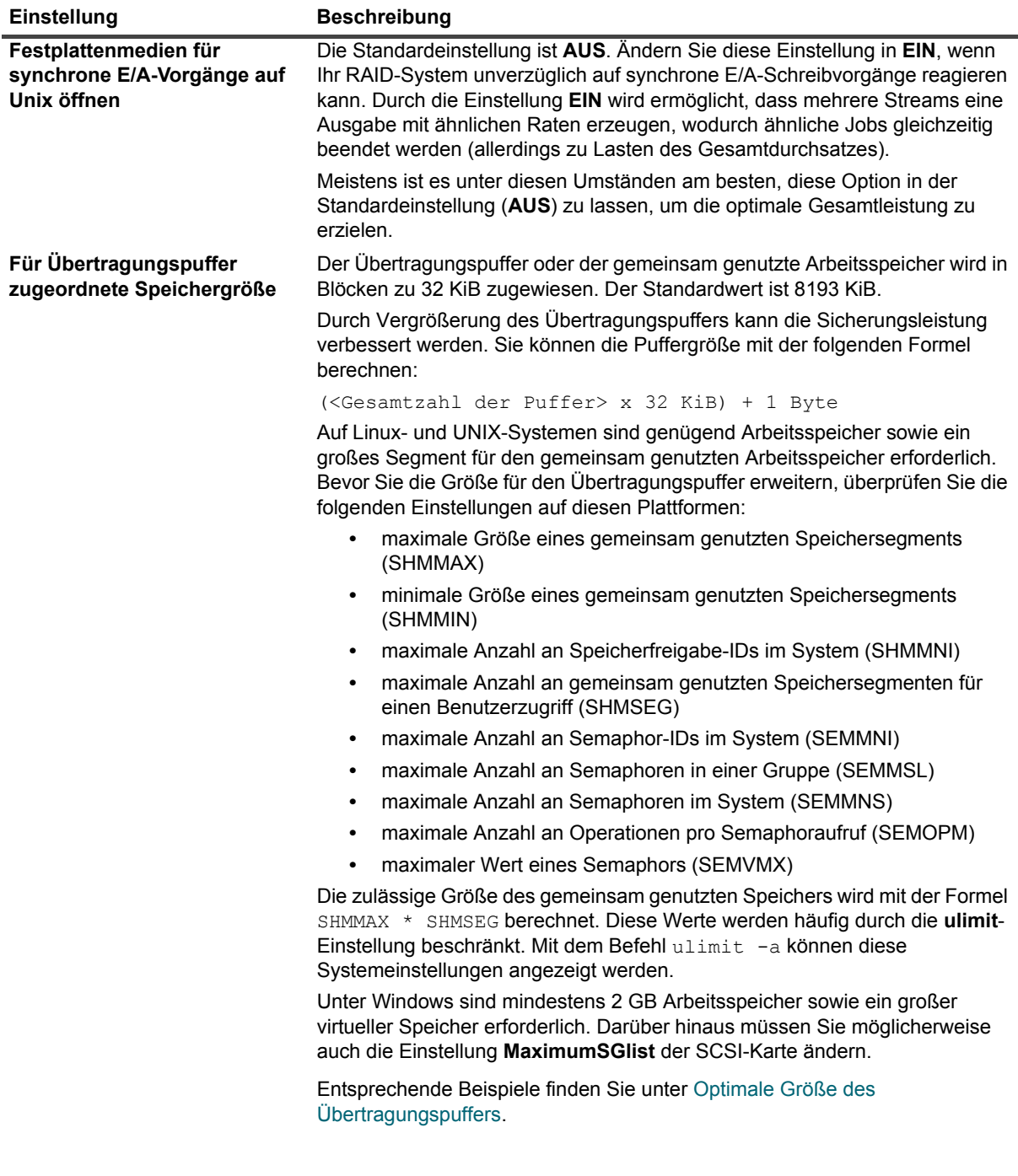

**Tabelle 167. Laufwerksleistungseinstellungen**

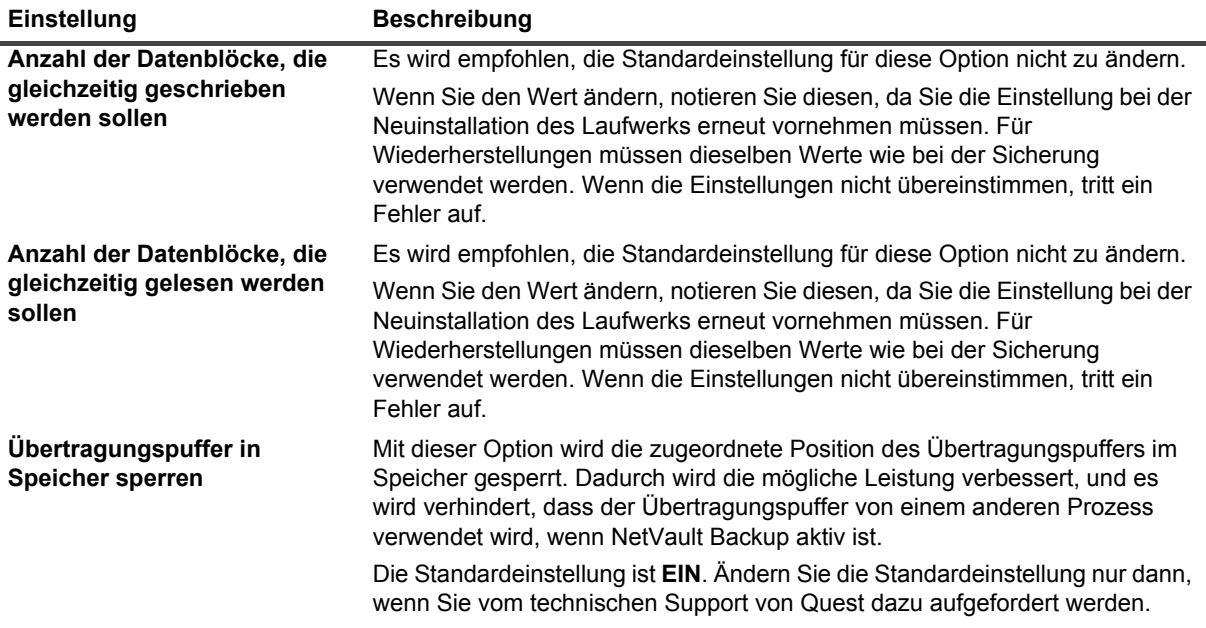

## <span id="page-441-0"></span>**Einstellungen für die Statistikerfassung**

Im Fenster **Statistik** stehen die folgenden Einstellungen zur Verfügung.

**Tabelle 168. Einstellungen für die Statistikerfassung**

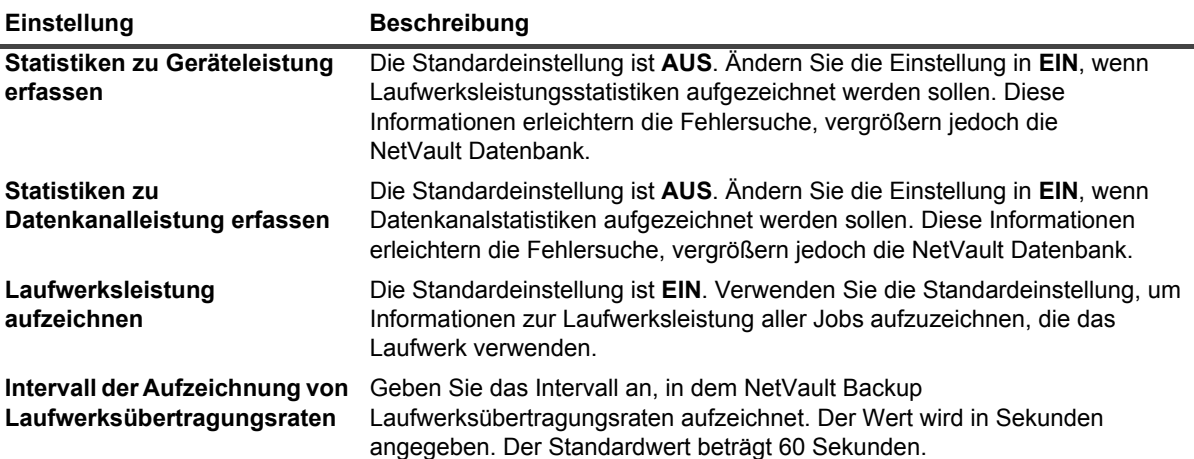

**HINWEIS:** Gehen Sie folgendermaßen vor, damit Änderungen dieser Einstellungen übernommen werden:

**•** Starten Sie in der NetVault Backup Webbenutzerschnittstelle (Seite **Bandlaufwerkverwaltung**) den Device Manager Prozess (nvdevmgr) für das Gerät neu, indem Sie das Gerät offline und danach wieder online schalten. Weitere Informationen hierzu finden Sie unter [Ändern des Status eines](#page-260-0)  [Bandlaufwerks.](#page-260-0)

– oder –

**•** Starten Sie die NetVault Backup Dienste auf dem betreffenden Computer neu.

## <span id="page-442-0"></span>**Allgemeine Reinigungseinstellungen**

Im Fenster **Allgemeine Reinigung** stehen die folgenden Einstellungen zur Verfügung.

**Tabelle 169. Allgemeine Reinigungseinstellungen**

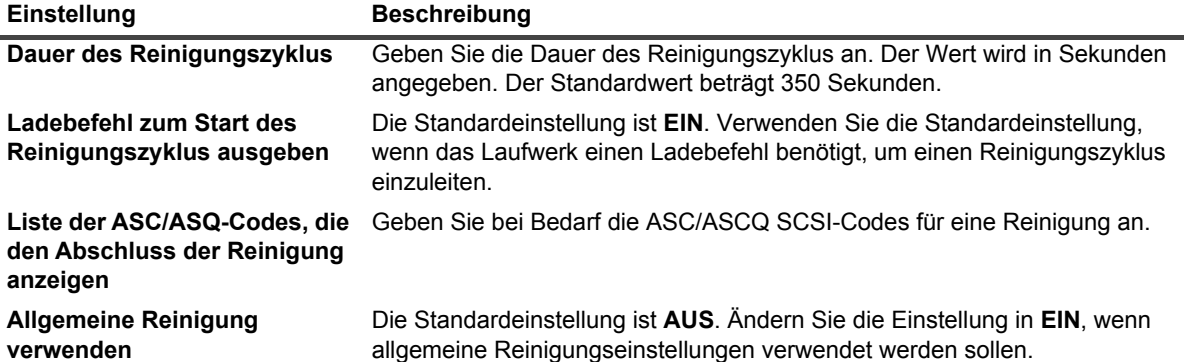

# **NetVault Backup Prozesse**

- **•** [Informationen zu NetVault Backup Prozessen](#page-443-0)
- **•** [Beschreibung der Prozesse](#page-443-1)

# <span id="page-443-0"></span>**Informationen zu NetVault Backup Prozessen**

NetVault Backup umfasst verschiedene statische und dynamische Prozesse, die auf dem Server und auf den Clientcomputern ausgeführt werden.

Die statischen Prozesse bleiben aktiv, während der NetVault Backup Dienst ausgeführt wird. Diesen Prozessen sind einstellige, feste Prozess-ID-Nummern zugewiesen. Sie nutzen im Allgemeinen immer dieselben Systemressourcen, wenn sie ausgeführt werden.

Die dynamischen Prozesse werden abhängig von den jeweiligen NetVault Backup Aktivitäten gestartet und beendet. Diesen Prozessen sind veränderliche Prozess-ID-Nummern zugewiesen. Sie nutzen unterschiedliche Systemressourcen, wenn sie ausgeführt werden.

Auf Windows-basierten Computern können Sie die NetVault Backup Prozesse im Task-Manager anzeigen. Auf Linux- und UNIX-basierten Plattformen können Sie diese Prozesse mit dem folgenden Befehl anzeigen:

ps -ef | grep nv

# <span id="page-443-1"></span>**Beschreibung der Prozesse**

In diesem Abschnitt finden Sie eine kurze Beschreibung der NetVault Backup Prozesse, die auf dem Server- und Clientcomputern ausgeführt werden. NetVault Backup umfasst die folgenden Prozesse:

- **•** [nvpmgr \(Process Manager\)](#page-444-0)
- **•** [nvcmgr \(Inter-Process Communications Manager\)](#page-444-1)
- **•** [nvnmgr \(Network Manager\)](#page-444-2)
- **•** [nvmedmgr \(Media Manager\)](#page-445-0)
- **•** [nvsched \(Schedule Manager\)](#page-445-1)
- **•** [nvlogdaemon \(Protokolldaemon\)](#page-445-2)
- **•** [nvavp \(Audit Verification Manager oder Auditor\)](#page-445-3)
- **•** [nvstatsmngr \(Statistics Manager\)](#page-445-4)
- **•** [nvrepdbmngr \(Report Manager\)](#page-446-0)
- **•** [nvwsrequesthandler \(Handler für Webdienstanforderungen\)](#page-446-1)
- **•** [nvconsolesvc \(Konsolendienst\)](#page-446-2)
- **•** [nvdeploymentmgr \(Deployment Manager\)](#page-446-3)
- **•** [nvdevmgr \(Device Manager\)](#page-446-4)
- **•** [nvndmpdevmgr \(NDMP Device Manager\)](#page-447-0)
- **•** [nvchgmgr \(Changer Manager\)](#page-447-1)
- **•** [nvndmpchgmgr \(NDMP Changer Manager\)](#page-447-2)
- **•** [nvrascontroller \(RAS Device Controller\)](#page-447-3)
- **•** [nvjobmgr \(Job Manager\)](#page-447-4)
- **•** [nvduplicate \(Duplizierungsprozess\)](#page-447-5)
- **•** [nvverify \(Überprüfungsprozess\)](#page-448-0)
- **•** [nvplgscript \(Plug-in-Skriptprozess\)](#page-448-1)
- **•** [nvwsworker \(Webdienst-Arbeitsprozess\)](#page-448-2)

## <span id="page-444-0"></span>**nvpmgr (Process Manager)**

**nvpmgr** wird auf allen NetVault Backup Server- und Clientcomputern ausgeführt. Dieser Prozess verwaltet alle anderen NetVault Backup Prozesse. **nvpmgr** erstellt und beendet die vorübergehend ausgeführten Prozesse. Der Process Manager verwaltet auch die Zuweisung des gemeinsam genutzten Speichers für die Prozesstabelle und Tracepuffer. Obwohl dem Process Manager eine statische Prozess-ID zugewiesen ist, wird dieser Prozess als dynamischer Prozess angesehen, da die Systemressourcen in unterschiedlichem Maße beansprucht werden.

Prozesstyp: Dynamisch

Prozess-ID: 1

## <span id="page-444-1"></span>**nvcmgr (Inter-Process Communications Manager)**

**nvcmgr** unterstützt den Nachrichtenaustausch zwischen Prozessen. Dieser Prozess wird auf allen NetVault Backup Server- und Clientcomputern ausgeführt. In UNIX- und Linux-Betriebssystemen wird der Communications Manager als Prozess ausgeführt. Unter Windows wird dieser Prozess als Thread im **nvpmgr** Prozess ausgeführt. **Nvcmgr** ist für die Kommunikation zwischen den verschiedenen NetVault Backup Prozessen auf einem lokalen Computer zuständig.

Prozesstyp: Statisch

Prozess-ID: 2

## <span id="page-444-2"></span>**nvnmgr (Network Manager)**

**nvnmgr** unterstützt den Nachrichtenaustausch zwischen Prozessen. Dieser Prozess wird auf allen NetVault Backup Server- und Clientcomputern ausgeführt. In UNIX- und Linux-Betriebssystemen wird der Network Manager als Prozess ausgeführt. Unter Windows wird dieser Prozess als Thread im **nvpmgr**-Prozess ausgeführt. **Nvnmgr** sendet die Nachrichten zwischen Prozessen an Remoteclients. Der Network Manager überträgt auch Verfügbarkeitsmeldungen, mit denen der Status der Clients ermittelt wird.

Prozesstyp: Statisch

Prozess-ID: 3

### <span id="page-445-0"></span>**nvmedmgr (Media Manager)**

**nvmedmgr** wird auf dem NetVault Backup Server ausgeführt.

Dieser Prozess verwaltet die Mediendatenbank, die Informationen zum Inhalt der Medien und zu Online-Sicherungsspeichersätzen enthält. Im Media Manager werden außerdem die Details zur Gerätekonfiguration gespeichert und verwaltet. Er verwaltet die Sicherungsgeräte über die Device Manager-Prozesse. Vom Media Manager werden übergeordnete Anweisungen zum Laden und Entladen von Medien ausgegeben, die vom Device Manager im Rahmen entsprechender Prozesse ausgeführt werden. Der Media Manager steuert die Auswahl von Geräten und Medien für einen Job abhängig von den Medienanforderungen, die vom Job Manager gesendet werden.

Prozesstyp: Statisch

Prozess-ID: 4

## <span id="page-445-1"></span>**nvsched (Schedule Manager)**

**nvsched** wird auf dem NetVault Backup Server ausgeführt. Dieser Prozess verwaltet die Jobzeitpläne und -warteschlangen. Er verwaltet auch die Zeitplanerdatenbank. Der Schedule Manager ruft den Job Manager auf, um eine Jobinstanz zu starten, und plant die nächste Instanz für wiederkehrende Jobs. Der Job wird vom Job Manager ausgeführt. Dieser Prozess aktualisiert auch die Seite **Jobstatus** und stellt Jobzeitplandaten für die Berichterstellung zur Verfügung.

Prozesstyp: Statisch

Prozess-ID: 5

### <span id="page-445-2"></span>**nvlogdaemon (Protokolldaemon)**

**nvlogdaemon** wird auf dem NetVault Backup Server ausgeführt. Dieser Prozess wird zusammen mit dem NetVault Backup Dienst gestartet.

Der Protokolldaemon verwaltet die Protokollmeldungen, die von den verschiedenen NetVault Backup Prozessen generiert werden, und schreibt die Meldungen in die NetVault Datenbank. Protokollmeldungen enthalten Informationen, die für die Diagnose und Behebung von Problemen verwendet werden können. Der Protokolldaemon führt außerdem regelmäßig Überprüfungen des Festplattenspeichers durch und zeigt Warnmeldungen an, wenn der Speicher den Warnungs- oder kritischen Schwellenwert erreicht. Diese Prüfungen werden für Stamm-, Datenbank-, Protokoll- und Berichtsverzeichnis von NetVault Backup durchgeführt.

Prozesstyp: Statisch

Prozess-ID: 7

### <span id="page-445-3"></span>**nvavp (Audit Verification Manager oder Auditor)**

**nvavp** wird auf dem NetVault Backup Server ausgeführt. Dieser Prozess verfolgt und kontrolliert die Benutzeraktivitäten. **nvavp** prüft jede Benutzeranforderung. Abhängig von den zugewiesenen Benutzerrechten wird eine Anforderung zugelassen oder abgelehnt.

Prozesstyp: Statisch

Prozess-ID: 8

### <span id="page-445-4"></span>**nvstatsmngr (Statistics Manager)**

**nvstatsmngr** wird auf allen NetVault Backup Server- und Clientcomputern ausgeführt. Dieser Prozess erfasst Laufwerksstatistik, Ereignisverlauf, Medienanforderungen sowie Serverkapazität und Übertragungsinformationen für die Berichterstellung.

Prozesstyp: Statisch

Prozess-ID: 9

### <span id="page-446-0"></span>**nvrepdbmngr (Report Manager)**

**nvrepdbmngr** wird auf dem NetVault Backup Server ausgeführt. Dieser Prozess verwaltet die Berichtsdatenbank.

Der Reports Database Manager fragt den Statistics Manager in regelmäßigen Abständen ab, um die erfassten Daten abzurufen, und schreibt die Daten in die Berichtsdatenbank. **Nvrepdbmng** überträgt auch die Informationen aus der Berichtsdatenbank an die Berichterstellung und bereinigt die Berichtsdatenbank regelmäßig.

Prozesstyp: Statisch

Prozess-ID: 10

## <span id="page-446-1"></span>**nvwsrequesthandler (Handler für Webdienstanforderungen)**

**nvwsrequesthandler** wird auf dem NetVault Backup Server ausgeführt. In diesem Prozess wird der Webdienst ausgeführt, der von der Webdienst verwendet wird.

Prozesstyp: Statisch

Prozess-ID: 14

### <span id="page-446-2"></span>**nvconsolesvc (Konsolendienst)**

**nvconsolesvc** wird auf allen NetVault Backup Server- und Clientcomputern ausgeführt. Mit diesem Prozess bezieht oder erstellt NetVault Backup Konfigurationseigenschaften von bzw. auf Remote-Clientcomputern.

Prozesstyp: Statisch

Prozess-ID: 15

## <span id="page-446-3"></span>**nvdeploymentmgr (Deployment Manager)**

**nvdeploymentmgr** wird auf dem NetVault Backup Server ausgeführt. Dieser Prozess verwaltet die Push-Installationsaufgaben.

Sie können die Push-Installationsmethode für folgende Aufgaben verwenden:

- **•** Installation und Aktualisierung der NetVault Backup Clientsoftware gleichzeitig auf mehreren Computern
- **•** Installation und Aktualisierung von NetVault Backup Plug-ins gleichzeitig auf mehreren Computern
- **•** Hinzufügen neuer Clients zum NetVault Backup Server

Dieser Prozess speichert alle bereitstellungsrelevanten Informationen in der **netvault\_machines**-Datenbank. Der Deployment Manager erstellt einzelne oder mehrere Arbeitsprozesse für die Bereitstellung (**nvdeploymentwkr**), um die Installationsprozesse für die Remote-Computer zu verwalten.

Prozesstyp: Statisch

Prozess-ID: 17

### <span id="page-446-4"></span>**nvdevmgr (Device Manager)**

**nvdevmgr** wird auf dem NetVault Backup Server und den Clients ausgeführt, an die lokal Geräte angeschlossen sind. Dieser Prozess führt die Lese- und Schreibzugriffe auf die Medien aus und regelt das Laden und Entladen von Medien. NetVault Backup erstellt für jedes konfigurierte Laufwerk eine Instanz des Device Manager Prozesses. In einer SAN-Umgebung wird für alle NetVault Backup Clients, die das Gerät gemeinsam nutzen, eine Instanz ausgeführt.

Prozesstyp: Statisch (wird ausgeführt, während das Gerät verfügbar ist)

Prozess-ID: verschieden

## <span id="page-447-0"></span>**nvndmpdevmgr (NDMP Device Manager)**

**nvndmpdevmgr** wird auf dem NetVault Backup Server ausgeführt. Dieser Prozess führt Lese- und Schreibzugriffe auf Medien aus und regelt das Laden und Entladen von Medien für NDMP-basierte Filer. NetVault Backup erstellt für jedes konfigurierte Laufwerk eine Instanz des NDMP Device Manager Prozesses.

Prozesstyp: Statisch (wird ausgeführt, während das Gerät verfügbar ist)

Prozess-ID: verschieden

## <span id="page-447-1"></span>**nvchgmgr (Changer Manager)**

**nvchgmgr** steuert den Automatenarm des Medienwechslers. Dieser Prozess wird auf dem NetVault Backup Server und den Clients ausgeführt, an die der Automatenarm angeschlossen ist. NetVault Backup erstellt für jeden Automatenarm eine Instanz.

Prozesstyp: Statisch (wird ausgeführt, während das Gerät verfügbar ist)

Prozess-ID: verschieden

### <span id="page-447-2"></span>**nvndmpchgmgr (NDMP Changer Manager)**

**nvchgmgr** wird auf dem NetVault Backup Server ausgeführt. Dieser Prozess steuert den Automatenarm des Medienwechslers für Geräte, die an NDMP-basierte Filer angebunden sind. NetVault Backup erstellt für jeden Automatenarm eine Instanz.

Prozesstyp: Statisch (wird ausgeführt, während das Gerät verfügbar ist)

Prozess-ID: verschieden

### <span id="page-447-3"></span>**nvrascontroller (RAS Device Controller)**

**nvrascontroller** verwaltet die plattenbasierten Speichergeräte. Dieser Prozess wird auf dem NetVault Backup Server ausgeführt. NetVault Backup erstellt für jedes konfigurierte Gerät eine Instanz des RAS Device Controller Prozesses.

Prozesstyp: Statisch (wird ausgeführt, während das Gerät verfügbar ist)

Prozess-ID: verschieden

## <span id="page-447-4"></span>**nvjobmgr (Job Manager)**

**nvjobmgr** wird auf dem NetVault Backup Server ausgeführt und verwaltet die Ausführung eines Jobs.

Der Schedule Manager startet den Job Manager. Für jeden Job wird bis zum Abschluss des Jobs eine einzelne Job Manager Instanz ausgeführt. Der Job Manager meldet Ausführungsstatus und Beendigungsstatus eines Jobs. Dieser Prozess stimmt sich mit dem Daten-Plug-in ab und ruft die erforderlichen Informationen vom NetVault Backup Server ab. Außerdem sendet er Laufwerks- und Medienanforderungen an den Media Manager Prozess.

Prozesstyp: Dynamisch

Prozess-ID: verschieden

### <span id="page-447-5"></span>**nvduplicate (Duplizierungsprozess)**

**nvduplicate** führt die Sicherungsduplizierung aus. Dieser Prozess wird auf dem NetVault Backup Computer ausgeführt, auf dem die Duplizierungsphase ausgeführt wird.

Prozesstyp: Dynamisch

Prozess-ID: Keine

## <span id="page-448-0"></span>**nvverify (Überprüfungsprozess)**

**nvverify** führt die Sicherungsverifizierung aus. Dieser Prozess überprüft die Länge der Streams, die auf das Medium geschrieben werden, und stellt sicher, dass während der Sicherung keine Blöcke gelöscht wurden. **nvverify** wird auf dem NetVault Backup Computer ausgeführt, auf dem die Überprüfungsphase ausgeführt wird.

Prozesstyp: Dynamisch

Prozess-ID: Keine

## <span id="page-448-1"></span>**nvplgscript (Plug-in-Skriptprozess)**

**nvplgscript** führt die Vor- und Nachskripts für einen Job aus. Dieser Prozess wird auf dem Zielclient ausgeführt, wenn Sie die Optionen zur Ausführung von Vor- und Nachskripts für einen Job auswählen.

Prozesstyp: Dynamisch

Prozess-ID: Keine

## <span id="page-448-2"></span>**nvwsworker (Webdienst-Arbeitsprozess)**

**nvwsworker** ist der Webdienst-Arbeitsprozess, Die Arbeitsprozesse werden von **nvwsrequesthandler** gestartet. Diese Prozesse werden zum in Gruppen zusammengefasst, um die Leistung zu verbessern. Wenn eine Vielzahl von Daten von der Webbenutzerschnittstelle verarbeitet wird, können auf dem NetVault Backup Server zehn oder mehr Prozesse aktiv sein. Diese Prozesse bleiben noch kurze Zeit aktiv, nachdem die Daten verarbeitet wurden.

Prozesstyp: Dynamisch

Prozess-ID: Keine

**C**

# **Umgebungsvariablen**

**•** [Umgebungsvariablen in NetVault Backup](#page-449-0)

# <span id="page-449-0"></span>**Umgebungsvariablen in NetVault Backup**

Nachstehend finden Sie eine Liste der NetVault Backup Umgebungsvariablen, die in benutzerdefinierten Skripts verwendet werden können. Ein MSP-Administrator kann diese Umgebungsvariablen für den eigenen Server verwenden.

#### **Tabelle 170. Umgebungsvariablen**

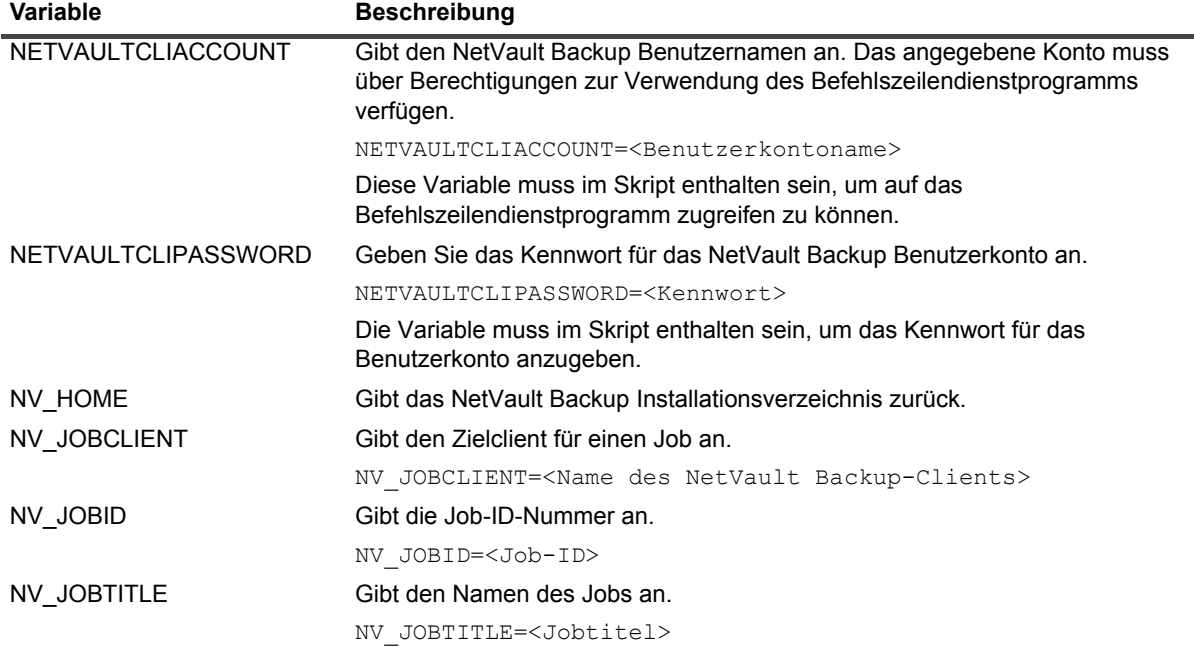

#### **Tabelle 170. Umgebungsvariablen**

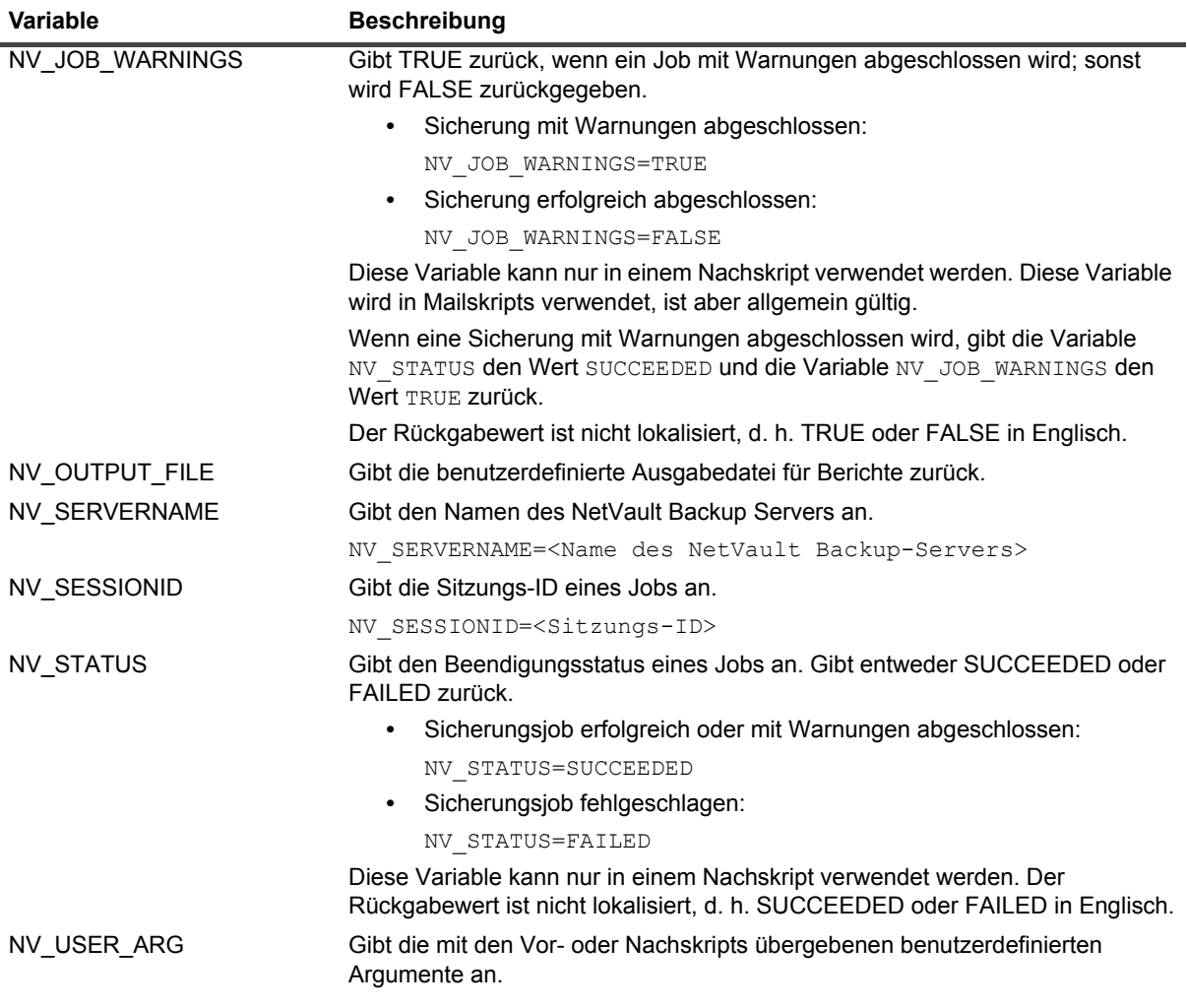

# **Netzwerkports, die von NetVault Backup verwendet werden**

**•** [Verwendete oder erforderliche Ports](#page-451-0)

## <span id="page-451-0"></span>**Verwendete oder erforderliche Ports**

Die folgende Tabelle enthält eine Liste der Netzwerkports, die von NetVault Backup verwendet werden.

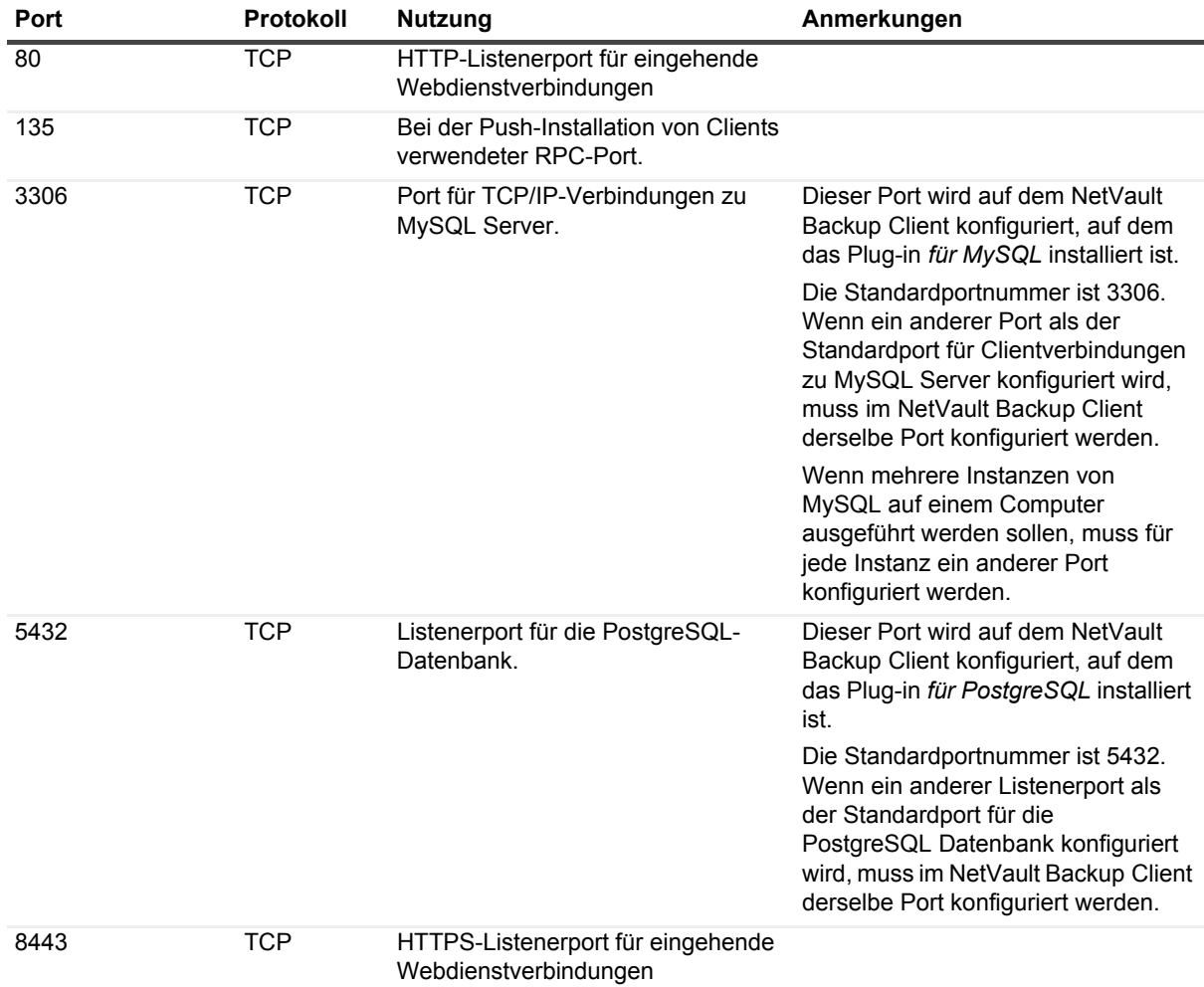

**Tabelle 171. Von NetVault Backup verwendete Ports**

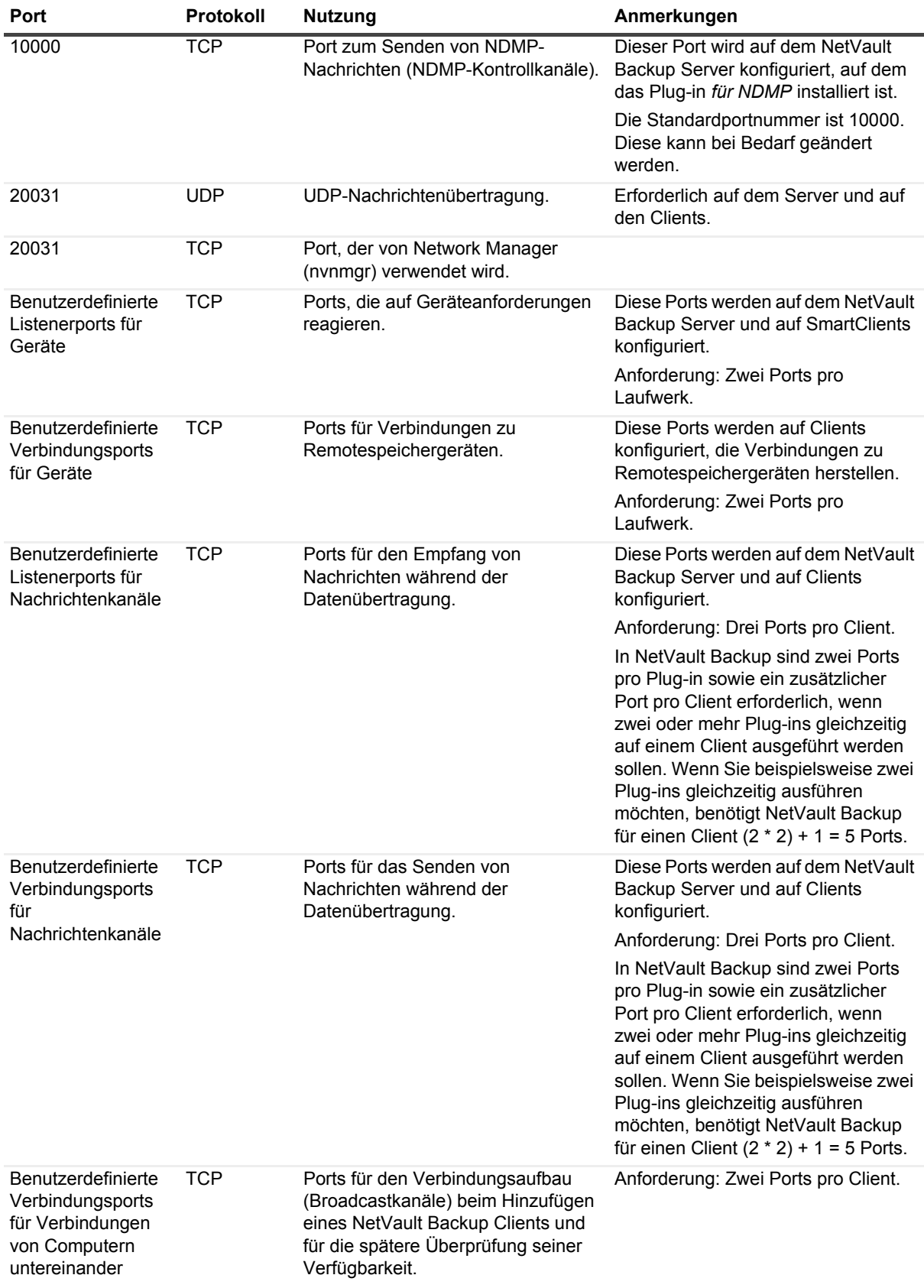

**Tabelle 171. Von NetVault Backup verwendete Ports**

**Tabelle 171. Von NetVault Backup verwendete Ports**

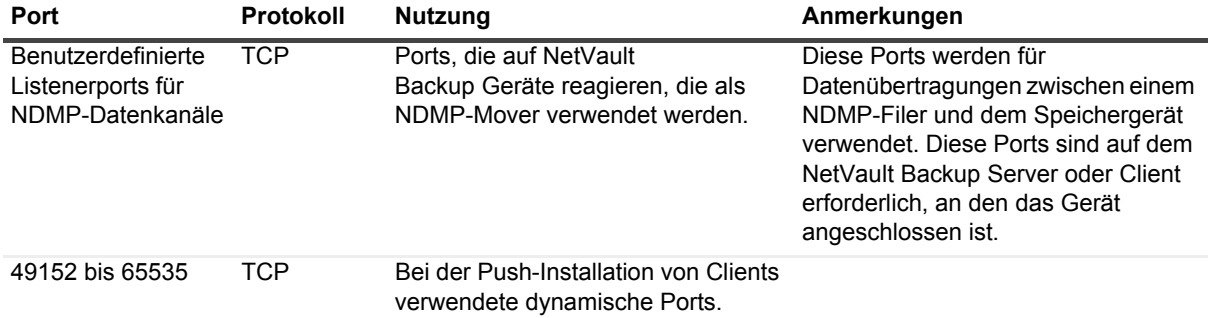

# **Fehlerbehebung**

- **•** [Häufige Fehler](#page-454-0)
- **•** [Abgesicherter Modus in NetVault Backup](#page-462-0)

# <span id="page-454-0"></span>**Häufige Fehler**

In diesem Abschnitt werden einige häufige Fehler und deren Lösung beschrieben. Er enthält die folgenden Themen:

- **•** [NetVault Backup Dienst wird unter Windows nicht gestartet](#page-455-0)
- **•** [NetVault Backup Dienst wird nach einem Computerneustart nicht gestartet](#page-455-1)
- **•** [Anmeldung schlägt nach einer Änderung der Server-IP-Adresse fehl](#page-455-2)
- **•** [Unerwartetes Verhalten der NetVault Backup-WebUI](#page-456-0)
- **•** [Webbenutzerschnittstelle kann nicht in der Kompatibilitätsansicht in Internet Explorer ausgeführt werden](#page-456-1)
- **•** [Während einer Push-Installation tritt ein Fehler mit dem NetVault Backup Installationsprogramm auf](#page-456-2)
- **•** [VSS-basierte Sicherung schlägt fehl](#page-457-0)
- **•** [Ändern der Puffergröße für TCP/IP-Sockets unter Windows](#page-457-1)
- **•** [Wiederherstellung von Datenkopiespeichersätzen schlägt auf Clients mit NetVault Backup 10.0.1 fehl](#page-458-0)
- **•** [Wiederherstellung auf Itanium-Plattformen schlägt bei einem Index größer als 2 GB fehl](#page-458-1)
- **•** [Nach dem Upgrade wird ein Konsolenfehler auf den WebUI-Seiten angezeigt](#page-459-0)
- **•** [Domainbenutzer kann sich nicht am NetVault Backup Server anmelden, wenn das Arbeitsplatzattribut](#page-460-0)  [gesetzt ist.](#page-460-0)
- **•** [Domainbenutzer kann sich nicht am NetVault Backup Server anmelden, wenn das Arbeitsplatzattribut](#page-460-0)  [gesetzt ist.](#page-460-0)
- **•** [Domainbenutzer kann sich nicht am NetVault Backup Server anmelden, wenn das Arbeitsplatzattribut](#page-460-0)  [gesetzt ist.](#page-460-0)
- **•** [Domainbenutzer kann sich nicht am NetVault Backup Server anmelden, wenn das Arbeitsplatzattribut](#page-460-0)  [gesetzt ist.](#page-460-0)
- **•** [Domainbenutzer kann sich nicht am NetVault Backup Server auf Debian 9 anmelden.](#page-460-1)
- **•** [Hinzufügen der Zielmaschine als Client schlägt nach erfolgreicher Push-Installation fehl.](#page-460-2)
- **•** [Installation, Deinstallation oder Navigation auf der Katalogsuchseite ist nach der manuellen Deinstallation](#page-461-0)  [des NetVault Backup Client-Hosts nicht möglich.](#page-461-0)
- **•** [Die Katalog-Suche auf dem Client nach der NetVault Backup Server-Migration mit gleichem oder anderem](#page-462-1)  [Servernamen kann nicht installiert und deinstalliert werden](#page-462-1)

## <span id="page-455-0"></span>**NetVault Backup Dienst wird unter Windows nicht gestartet**

#### **Beschreibung**

Der NetVault Backup Dienst wird auf einem Windows-basierten NetVault Backup Server nicht gestartet.

#### **Symptom**

Überprüfen Sie, ob in der Windows-Ereignisanzeige die folgende Meldung angezeigt wird:

PDT FATAL: lock file "postmaster.pid" already exists

#### **Lösung**

NetVault Backup kann nicht gestartet werden, wenn die PostgreSQL Datenbank, in der die Systemdaten gespeichert werden, nicht startet. Löschen Sie zum Beheben dieses Problems die Datei **postmaster.pid** am Speicherort, der im Protokoll angegeben ist, und starten Sie den NetVault Backup Server neu.

## <span id="page-455-1"></span>**NetVault Backup Dienst wird nach einem Computerneustart nicht gestartet**

#### **Beschreibung**

Nach einem Neustart des Computers wird der NetVault Backup Dienst auf einem Windows-basierten NetVault Backup Server bisweilen nicht gestartet.

#### **Symptom**

Überprüfen Sie, ob in der Windows-Ereignisanzeige die folgende Meldung angezeigt wird:

FATAL: could not create any TCP/IP sockets " for a PostgreSQL source

#### **Lösung**

NetVault Backup kann nicht gestartet werden, wenn die PostgreSQL Datenbank, in der die Systemdaten gespeichert werden, nicht startet. Starten Sie den Task-Manager, um dieses Problem zu beheben, und klicken Sie auf **Prozesse aller Benutzer anzeigen**. In der Liste werden mehrere Instanzen von **postgres32.exe** angezeigt, die auf dem System ausgeführt werden. Wählen Sie eine beliebige Instanz dieses Prozesses aus, und klicken Sie auf **Prozess beenden**, um alle Instanzen von **postgres32.exe** zu entfernen. Starten Sie anschließend den NetVault Backup Dienst.

## <span id="page-455-2"></span>**Anmeldung schlägt nach einer Änderung der Server-IP-Adresse fehl**

#### **Beschreibung**

Die Anmeldung in der Webbenutzerschnittstelle schlägt nach einer Änderung der IP-Adresse des NetVault Backup Servers fehl.

#### **Symptom**

Wenn Sie versuchen, sich anzumelden, wird in der NetVault Backup Webbenutzerschnittstelle die Fehlermeldung angezeigt, dass der Server nicht erreichbar ist.

#### **Lösung**

Nach einer Änderung der IP-Adresse des NetVault Backup Servers (z. B. wegen einer Neuzuweisung bei einem Neustart durch DHCP) müssen Sie den Browser-Cache löschen, bevor Sie sich in der NetVault Backup Webbenutzerschnittstelle anmelden. Andernfalls kann die Anmeldung mit der Fehlermeldung fehlschlagen, dass der Server nicht erreichbar ist. Alternativ können Sie dem NetVault Backup Server eine statische IP-Adresse zuweisen.

## <span id="page-456-0"></span>**Unerwartetes Verhalten der NetVault Backup-WebUI**

#### **Beschreibung**

Die NetVault Backup-WebUI zeigt in jedem Browser falsche Zeichenfolgen oder Namen und andere objektbezogene Probleme an.

#### **Symptom**

Die NetVault Backup-WebUI verhält sich unerwartet und zeigt verschiedene falsche Namen, Zeichenfolgen, falsche Schaltflächenbeschriftungen usw. an.

#### **Lösung**

Um das Problem zu beheben, löschen Sie den Browser-Cache und den Verlauf, und melden Sie sich erneut bei der NetVault Backup-WebUI an. Führen Sie diese Aktivität nach dem Upgrade Ihres NetVault Backup-Systems durch.

## <span id="page-456-1"></span>**Webbenutzerschnittstelle kann nicht in der Kompatibilitätsansicht in Internet Explorer ausgeführt werden**

#### **Beschreibung**

Die NetVault Backup Webbenutzerschnittstelle kann nicht in der Kompatibilitätsansicht in Internet Explorer ausgeführt werden.

#### **Symptom**

Wenn die Kompatibilitätsansicht für die Website in Internet Explorer aktiviert ist, wird beim Zugriff auf NetVault Backup die folgende Fehlermeldung angezeigt: "Compatibility view is not supported. Use a different browser or remove this site from the list of websites using Compatibility View to properly view the application."

#### **Lösung**

Entfernen Sie die Website aus der Liste der Websites, die die Kompatibilitätsansicht verwenden, oder verwenden Sie einen anderen Browser.

## <span id="page-456-2"></span>**Während einer Push-Installation tritt ein Fehler mit dem NetVault Backup Installationsprogramm auf**

#### **Beschreibung**

Die Push-Installation schlägt für einen Zielclient fehl.

#### **Symptom**

Die folgende Fehlermeldung wird im Aufgabenprotokoll angezeigt:

NetVault Backup installer for the core package failed with error 1. (NetVault Backup Installationsprogramm für das Basispaket wurde mit Fehler 1 abgebrochen.)

#### **Lösung**

Eine Installation kann aus mehreren Gründen fehlschlagen. Die Informationen in der Installationsprotokolldatei können bei der Diagnose und Problembehandlung hilfreich sein. Sie finden die Protokolldatei im temporären Verzeichnis des Systems. (Die Umgebungsvariable TEMP für das Systemkonto legt den Speicherort dieses Verzeichnisses fest. In der Regel lautet der Pfad %windir%\Temp.)

Je nach dem Schritt, in dem ein Fehler im Installationsprozess auftritt, wird vom Installationsprogramm entweder eine Datei mit dem Namen netvault {GUID} install.log oder bitrock installer.log (oder bitrock installer nnn.log) erstellt.

Wenn Sie das Problem nicht selbst lösen können, nehmen Sie Kontakt zum Technischen Support von Quest auf.

## <span id="page-457-0"></span>**VSS-basierte Sicherung schlägt fehl**

#### **Beschreibung**

Wenn der VSS-Writer bei der Durchführung einer VSS-basierten Sicherung einen Snapshot nicht erstellen kann, schlägt der Job fehl.

#### **Symptom**

In den Protokollmeldungen werden die folgenden Fehler angezeigt:

- **•** Fehler beim Einfügen zusätzlicher Elemente in die Auswahlstruktur.
- **•** Fehler beim Vorbereiten der Auswahlstruktur und Sicherungsoptionen.

#### **Lösung**

Diese Meldungen weisen auf ein Problem im VSS-Subsystem hin. NetVault Backup kann den Sicherungsjob nicht durchführen, wenn das VSS-Subsystem nicht einwandfrei funktioniert. Es wird empfohlen, die folgenden Schritte auszuführen, bevor Sie den Job erneut ausführen:

- **•** Löschen Sie die vorhandenen Schattenkopien. (Sie können die Schattenkopien mit den Dienstprogrammen **Vssadmin** oder **DiskShadow** löschen.)
- **•** Starten Sie den jeweiligen VSS-Writerdienst neu.

## <span id="page-457-1"></span>**Ändern der Puffergröße für TCP/IP-Sockets unter Windows**

#### **Beschreibung**

Die Puffergröße für TCP/IP-Sockets unter Windows kann nicht geändert werden.

#### **Symptom**

Die Datenübertragung über ein LAN ist unter Windows sehr langsam. Bei einer Änderung der Fenstergröße mit einem Netzwerktool (z. B. IPerf) wird die Puffergröße nicht geändert.

#### **Lösung**

Unter Windows müssen Registrierungseinstellungen geändert werden, um die TCP/IP-Puffergröße zu erhöhen. Weitere Informationen zu diesen Einstellungen finden Sie im KB-Artikel [https://support.microsoft.com/en](https://support.microsoft.com/en-us/kb/823764)[us/kb/823764](https://support.microsoft.com/en-us/kb/823764) von Microsoft.

## <span id="page-458-0"></span>**Wiederherstellung von Datenkopiespeichersätzen schlägt auf Clients mit NetVault Backup 10.0.1 fehl**

#### **Beschreibung**

Bei der Wiederherstellung eines Datenkopiespeichersatzes auf einem Client mit NetVault Backup 10.0.1 oder einer älteren Version schlägt der Wiederherstellungsjob fehl.

#### **Symptom**

Vom Wiederherstellungsjob wird folgende Fehlermeldung ausgegeben:

Fehler beim Abrufen des Index.

Die Traceprotokolle enthalten die folgenden Meldungen:

Neuer Index-Stil.

Indexdatei beschädigt, Versionsnummer ungültig.

#### **Lösung**

Bei Verwendung von NetVault Backup Server 10.0.5 oder einer neueren Version werden vom Plug-in *für Datenkopien* Indexdateien der Version 4 erstellt, die mit früheren Versionen von NetVault Backup nicht kompatibel sind. Diese Indexdateien können von Clients, auf denen NetVault Backup 10.0.1 oder eine Vorgängerversion ausgeführt wird, nicht gelesen werden, sodass der Wiederherstellungsjob fehlschlägt.

Zur Wiederherstellung von Datenkopiespeichersätzen, die mit NetVault Backup Server 10.0.5 oder einer neueren Version erstellt wurden, muss der Client aktualisiert werden.

## <span id="page-458-1"></span>**Wiederherstellung auf Itanium-Plattformen schlägt bei einem Index größer als 2 GB fehl**

#### **Beschreibung**

Auf Itanium-Plattformen schlägt die Wiederherstellung für Sicherungen fehl, deren Index größer als 2 GB ist.

#### **Symptom**

Wenn Sie eine Sicherung mit einem Index wiederherstellen möchten, der größer als 2 GB ist, schlägt der Job auf Itanium-Plattformen mit der folgenden Fehlermeldung fehl: "Fehler beim Sortieren der wiederherzustellenden Elemente".

#### **Lösung**

Vergrößern Sie die Stackgröße, um dieses Problem zu beheben:

**•** Bearbeiten Sie auf normalen UNIX-Plattformen über die Befehlszeilenschnittstelle die **ulimit**-Einstellung, um die Stackgröße zu erhöhen.

Die folgenden Optionen sind verfügbar:

- **▪** ulimit -a
	- Zeigt alle Einstellungen für die Umgebung an.
- **▪** ulimit -s

Zeigt die aktuelle Einstellung der Stackgröße an.

**▪** ulimit -s unlimited

Legt fest, dass die Stackgröße unbegrenzt ist.

**▪** ulimit -s <n>

Legt die Stackgröße auf den angegebenen Wert fest.

**▪** man ulimit

Zeigt Informationen zum Befehl **ulimit** an.

Führen Sie nach der Änderung des Werts den Befehl ulimit -a aus, um sicherzustellen, dass die Einstellung geändert wurde.

**•** Auf HP-UX-Itanium-Plattformen kann der Bash-Befehl **kmtune** bzw. **kctune** (je nach Betriebssystem) verwendet werden, um auf die Informationen zur Stackgröße des Kernels zuzugreifen. Die Stackvariablen lauten **maxssiz** für 32-Bit-Anwendungen und **maxssiz\_64bit** für 64-Bit-Anwendungen.

Die folgenden Optionen sind verfügbar:

**▪** kmtune -l -q maxssiz

Zeigt die Einstellungen für eine 32-Bit-Anwendung an.

**▪** kmtune -l -q maxssiz\_64bit

Zeigt die Einstellungen für eine 64-Bit-Anwendung an.

**▪** kmtune -u -s maxssiz=<n>

Legt die neue Stackgröße für eine 32-Bit-Anwendung auf den angegebenen Wert fest.

**▪** kmtune -u -s maxssiz\_64bit =<n>

Legt die neue Stackgröße für eine 64-Bit-Anwendung auf den angegebenen Wert fest.

**▪** kmtune -u -s maxssiz+<n>

Vergrößert die Stackgröße für eine 32-Bit-Anwendung um den angegebenen Wert.

**▪** kmtune -u -s maxssiz\_64bit +<n>

Vergrößert die Stackgröße für eine 64-Bit-Anwendung um den angegebenen Wert.

## <span id="page-459-0"></span>**Nach dem Upgrade wird ein Konsolenfehler auf den WebUI-Seiten angezeigt**

#### **Beschreibung**

Nach dem Upgrade von NetVault Backup auf Version 12.2 wird ein Konsolenfehler auf verschiedenen WebUI-Seiten angezeigt.

#### **Symptom**

Nach dem Upgrade von NetVault Backup auf Version 12.2 wird ein Konsolenfehler auf verschiedenen WebUI-Seiten angezeigt, weil die Funktionen "localStorage" und "sessionStorage" geändert wurden.

#### **Lösung**

Um das Problem zu beheben, löschen Sie nach dem Upgrade von NetVault Backup auf Version 12.0 oder höher den Browser-Cache und laden Sie die WebUI-Seite erneut.

## <span id="page-460-0"></span>**Domainbenutzer kann sich nicht am NetVault Backup Server anmelden, wenn das Arbeitsplatzattribut gesetzt ist.**

#### **Beschreibung**

Der Domainbenutzer kann sich nicht mit korrekten Anmeldeinformationen am NetVault Backup Server anmelden.

#### **Symptom-**

Folgende Protokollmeldungen werden auf Windows-basierten NetVault Backup Servern angezeigt:

- **•** Authentifizierungsfehler: Es konnte kein Domainbenutzerdatensatz in der NetVault-Datenbank hinzugefügt oder aktualisiert werden, da seine Informationen nicht vom Domaincontroller abgerufen werden konnten.
- **•** Authentifizierungsfehler: Der für den Domainbenutzer eingegebene Benutzername oder das Kennwort ist falsch. Prüfen Sie den Domaincontroller auf weitere Details

#### **Lösung**

Überprüfen Sie auf dem Domaincontroller das Workstation-Attribut des Domainbenutzers.

## <span id="page-460-1"></span>**Domainbenutzer kann sich nicht am NetVault Backup Server auf Debian 9 anmelden.**

#### **Beschreibung**

Der Domainbenutzer kann sich nicht am NetVault Backup Server auf Debian 9 anmelden.

#### **Symptom**

Der NetVault Backup Server zeigt folgende Fehlermeldung in der **nvavp-\*.log**-Protokolldatei an:

Domain user validation failed due to access restrictions (Die Validierung von Domainbenutzern ist aufgrund von Zugriffsbeschränkungen fehlgeschlagen)

#### **Lösung**

Auch nach erfolgreicher Authentifizierung wird die Autorisierung aufgrund der **Gruppenrichtlinienobjekteinstellungen** verweigert.

Setzen Sie folgende Parameter in der **/etc/sssd/sssd.conf**-Konfigurationsdatei, um das Problem zu lösen:

```
access_provider = ad
auth provider = adad gpo access control = permissive.
```
## <span id="page-460-2"></span>**Hinzufügen der Zielmaschine als Client schlägt nach erfolgreicher Push-Installation fehl.**

#### **Beschreibung**

Die Push-Installation gelingt auf dem Zielcomputer, aber das Hinzufügen des Computers als Client schlägt mit einer Warnung fehl.

Das Hinzufügen eines neuen Clients auf dem Zielcomputer schlägt nach erfolgreicher Push-Installation eines entfernten Client-Zielcomputers mit einer Warnmeldung fehl.

#### **Symptom**

Wenn Sie den Computer als Client auf dem Zielcomputer hinzufügen, werden in den Aufgabenprotokollen folgende Warnungen angezeigt:

- **•** Could not get NetVault Backup name for <zielcomputer> (NetVault Backup-Name für <zielcomputer> konnte nicht ermittelt werden)
- **•** Cannot proceed adding the machine(s) as client (Der/Die Computer kann (können) nicht als Client hinzugefügt werden.)

#### **Lösung**

Der NetVault Backup kann den NetVault Backup auf dem Zielcomputer aufgrund von Firewall-Konfigurationen nicht kontaktieren. Konfigurieren Sie die Firewall auf dem Zielcomputer, um den Computer als Client hinzuzufügen. Weitere Informationen hierzu finden Sie im *Quest NetVault Backup Administratorhandbuch*.

## <span id="page-461-0"></span>**Installation, Deinstallation oder Navigation auf der Katalogsuchseite ist nach der manuellen Deinstallation des NetVault Backup Client-Hosts nicht möglich.**

#### **Beschreibung**

Wenn die Katalogsuche auf dem NetVault Backup Client-Host installiert ist und dieser Client-Host manuell deinstalliert oder nicht zugänglich ist, können Sie die Katalogsuchseite nicht installieren, deinstallieren oder navigieren.

#### **Symptom**

Die Katalogsuchseite kann nicht durchsucht werden, oder sie erscheint, wenn die Katalogsuche auf dem Client-Host installiert ist.

#### **Lösung**

Überprüfen Sie, ob die Katalogsuche auf dem Client-Host eventuell nicht verfügbar ist. Wenn die Katalogsuche nicht verfügbar ist, ändern Sie die Parameter und deren Werte in der Konfigurationsdatei **catalog.cfg**. Sie können die Katalogsuche nun auf dem ausgewählten NetVault Backup Client-Host neu installieren. Weitere Informationen finden Sie unter [Verwalten der Katalogsuche.](#page-79-0)

#### *So ändern Sie die Parameter und ihre Werte in der Datei* **catalog.cfg***.*

- 1 Öffnen Sie die Datei **catalog.cfg** im Verzeichnis **config**.
	- **▪** Fügen Sie im Abschnitt [Catalog] die folgende Zeile ein:

Enabled=false

**▪** Ändern Sie im Abschnitt [Catalog:Worker Pool Size] die folgenden Angaben:

```
Type= Range
Value= 5Width= 4
Range= 1 20
Label= Maximum simultaneously active catalog workers
Label Id= 14744
```
**▪** Ändern Sie im Abschnitt [Timeouts: Katalog Index Saveset] die folgenden Angaben:

Type= Range

```
Range= 5, 600
```
 $W \text{i} d \text{th} = 4$ 

```
Label= Polling interval (in seconds) to check for backups to catalog
Label Id= 14745
Value= 10
Ändern Sie im Abschnitt [CatalogVersion] die folgenden Angaben:
```

```
NVVersion=
```

```
NVBuildLevel=
```
2 **Speichern** und **schließen** Sie die Datei **catalog.cfg**.

## <span id="page-462-1"></span>**Die Katalog-Suche auf dem Client nach der NetVault Backup Server-Migration mit gleichem oder anderem Servernamen kann nicht installiert und deinstalliert werden**

#### **Beschreibung**

Nach erfolgter NetVault Backup Migration können Sie die Katalogsuche auf dem ausgewählten Client nicht installieren. Nach der erfolgreichen Installation der Katalogsuche wird die Katalogsuche weiterhin als deinstalliert angezeigt oder zeigt einen Fehler "Katalogsuche ist von anderem NetVault Backup Server installiert" an.

#### **Symptom**

Nach erfolgter NetVault Backup Migration können Sie die Katalogsuche auf dem ausgewählten Client nicht installieren. Nach der erfolgreichen Installation der Katalogsuche wird die Katalogsuche weiterhin als deinstalliert angezeigt oder zeigt einen Fehler "Katalogsuche ist von anderem NetVault Backup Server installiert" an.

#### **Lösung**

Validieren Sie die Installation der Katalogsuche im Ordner **<NVBU Backup Server Installation\Quest\NetVault Backup\catalog>,** manuell. Wenn die Katalogsuche installiert ist, müssen Sie die Katalogsuche aus dem folgenden NetVault Backup Installationsverzeichnis deinstallieren.

# <span id="page-462-0"></span>**Abgesicherter Modus in NetVault Backup**

Der folgende Fehler tritt auf, wenn NetVault Backup sich im abgesicherten Modus befindet, "NetVault Backup Server ist im abgesicherten Modus. Bitte wenden Sie sich an Ihren Dienstanbieter."

In diesem Fall muss der Mandant den MSP-Administrator kontaktieren.

Bei den folgenden Fehlern kann die Ausführung von NetVault Backup im abgesicherten Modus erzwungen werden:

- **•** Ein wichtiger Prozess, z. B. Media Manager oder Schedule Manager, kann nicht gestartet werden.
- **•** Die PostgreSQL Datenbank ist nicht verfügbar oder NetVault Backup kann keine Verbindung zu einer Datenbank herstellen.
- **•** Auf dem NetVault Backup Server ist nicht genügend Plattenspeicherplatz vorhanden.

Im abgesicherten Modus muss der MSP-Administrator nach der Anmeldung am NetVault Backup Server die Nachricht unter <Installationsverzeichnis>\Config\Safemode.cfg> lesen

Diese Datei sorgt dafür, dass der NetVault Backup Server im abgesicherten Modus ausgeführt wird.

In der folgenden Tabelle werden die Fehlertypen und Möglichkeiten zur Behebung des im **Safemode.cfg** ermittelten Problems beschrieben:

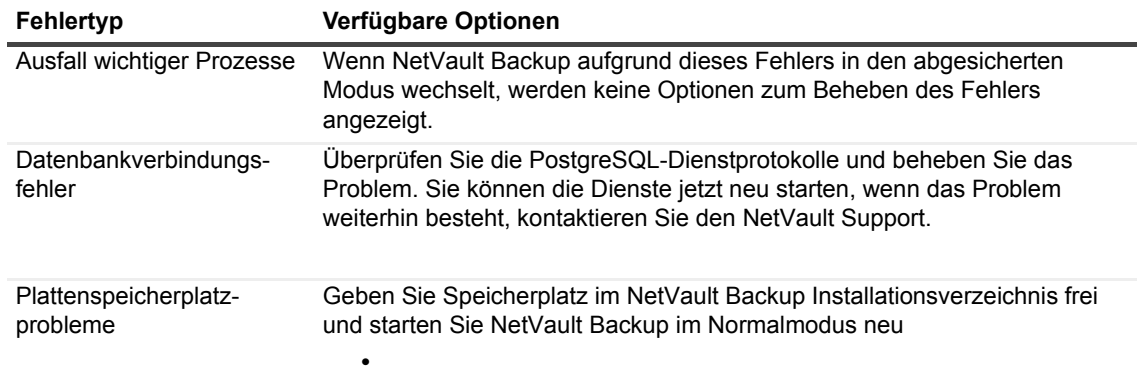

**• Neustart von NetVault Backup im normalen Modus:** Nachdem NetVault Backup in den abgesicherten Modus gewechselt ist, bleibt dieser Modus unabhängig davon aktiv, ob der Fehler behoben wurde oder nicht. Um den abgesicherten Modus zu beenden, müssen Sie NetVault Backup im normalen Modus neu starten.

Stoppen Sie den NetVault Backup Process Manager und den NetVault Backup PostgreSQL-Datenbankserver. Entfernen Sie die Datei **safemode.cfg** aus dem folgenden Verzeichnis: <Installationsverzeichnis>\Config\Safemode.cfg> und starten Sie den NetVault Backup PostgreSQL-Datenbankserver und die NetVault Process Manager Dienste neu.

- **Neustart von NetVault Backup mit aktiviertem Diagnosetracing:** Informationen zum Diagnosetracing erhalten Sie vom Technischen Support von Quest.
- **Kontaktaufnahme mit dem technischen Support von Quest:** Klicken Sie auf diesen Link, um das Problem zu melden, wenn Sie das Problem nicht selbst lösen können.

Quest bietet Softwarelösungen für die sich schnell verändernde Welt der Unternehmens-IT. Wir unterstützen Sie dabei, Herausforderungen zu bewältigen, die durch Datenexplosion, Cloud-Erweiterung, hybride Rechenzentren, Sicherheitsbedrohungen und behördliche Auflagen entstehen. Wir sind ein globaler Anbieter für 130.000 Unternehmen in 100 Ländern, darunter 95 % der Fortune 500 und 90 % der Global 1000. Seit 1987 haben wir ein Lösungsportfolio aufgebaut, das mittlerweile Datenbankmanagement, Datenschutz, Identitäts- und Zugriffsmanagement, Management von Microsoft Plattformen und Unified Endpoint Management umfasst. Mit Quest verbringen Unternehmen weniger Zeit mit der IT-Administration und es bleibt mehr Zeit für Unternehmensinnovationen. Weitere Informationen finden Sie unter www.quest.com.

## **Technische Supportressourcen**

Der technische Support steht Quest-Kunden mit einem gültigen Wartungsvertrag sowie Kunden mit einer Testversion zur Verfügung. Das Quest Support-Portal finden Sie hier:<https://support.quest.com/de-de/>.

Das Support Portal stellt Selbsthilfetools bereit, mit denen Sie Probleme schnell und eigenständig lösen können – 24 Stunden am Tag, 365 Tage im Jahr. Das Support Portal bietet folgende Möglichkeiten:

- **•** Einreichen und Verwalten einer Serviceanfrage
- **•** Anzeigen von Knowledge Base-Artikeln
- **•** Registrieren für Produktbenachrichtigungen
- **•** Herunterladen von Software und technischer Dokumentation
- **•** Anzeigen von Anleitungsvideos
- **•** Teilnahme an Communitydiskussionen
- **•** Online Chatten mit Supporttechnikern
- **•** Anzeigen von Services, die Sie bei Ihrem Produkt unterstützen können